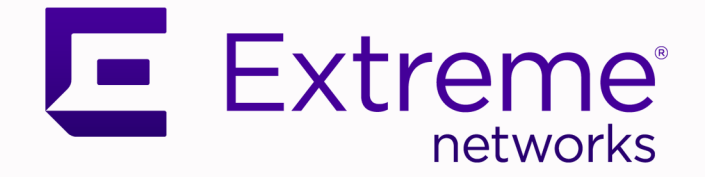

## ExtremeWireless WiNG™ Controllers Getting Started Guide — NOVA UI

Version 7.9.5.0

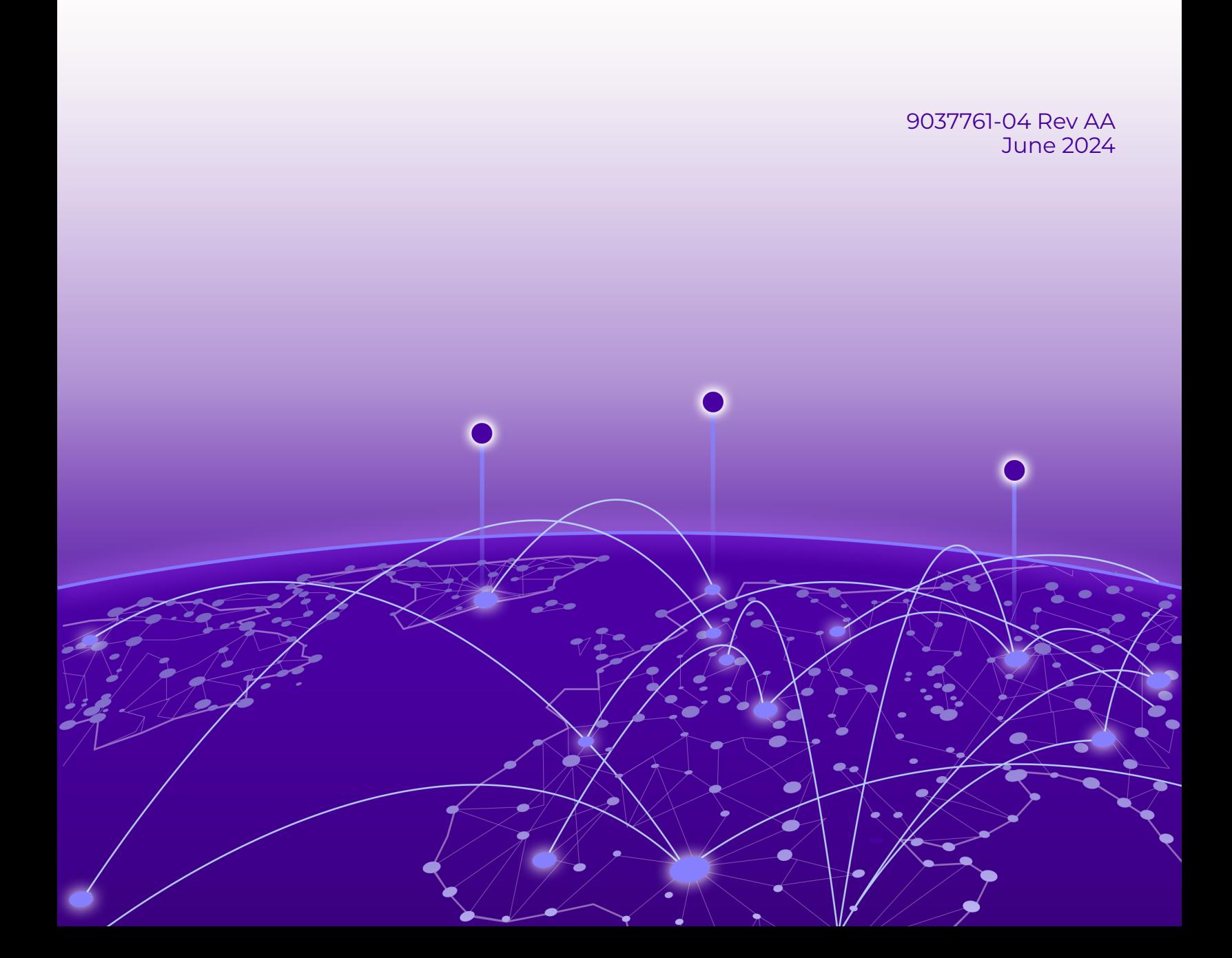

Copyright © 2024 Extreme Networks, Inc. All rights reserved.

## Legal Notice

Extreme Networks, Inc. reserves the right to make changes in specifications and other information contained in this document and its website without prior notice. The reader should in all cases consult representatives of Extreme Networks to determine whether any such changes have been made.

The hardware, firmware, software or any specifications described or referred to in this document are subject to change without notice.

## **Trademarks**

Extreme Networks and the Extreme Networks logo are trademarks or registered trademarks of Extreme Networks, Inc. in the United States and/or other countries.

All other names (including any product names) mentioned in this document are the property of their respective owners and may be trademarks or registered trademarks of their respective companies/owners.

For additional information on Extreme Networks trademarks, see: [https://](https://www.extremenetworks.com/about-extreme-networks/company/legal/trademarks) [www.extremenetworks.com/about-extreme-networks/company/legal/trademarks](https://www.extremenetworks.com/about-extreme-networks/company/legal/trademarks)

### Open Source Declarations

Some software files have been licensed under certain open source or third-party licenses. End-user license agreements and open source declarations can be found at: [https://](https://www.extremenetworks.com/support/policies/open-source-declaration/) [www.extremenetworks.com/support/policies/open-source-declaration/](https://www.extremenetworks.com/support/policies/open-source-declaration/)

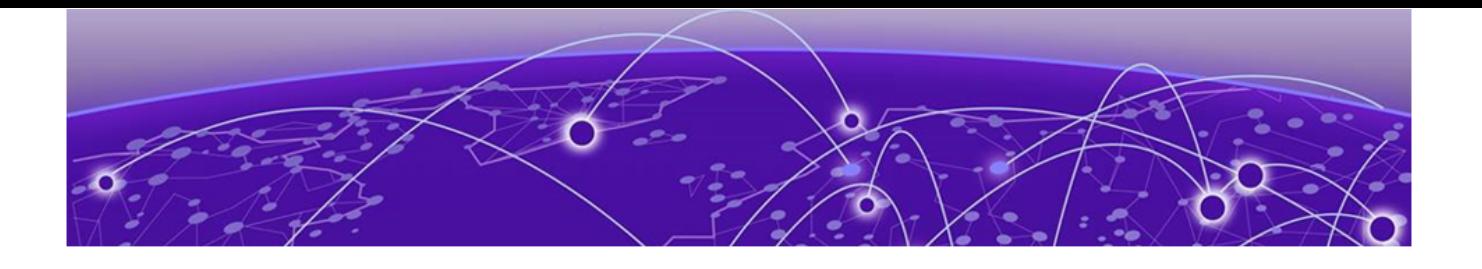

## **Table of Contents**

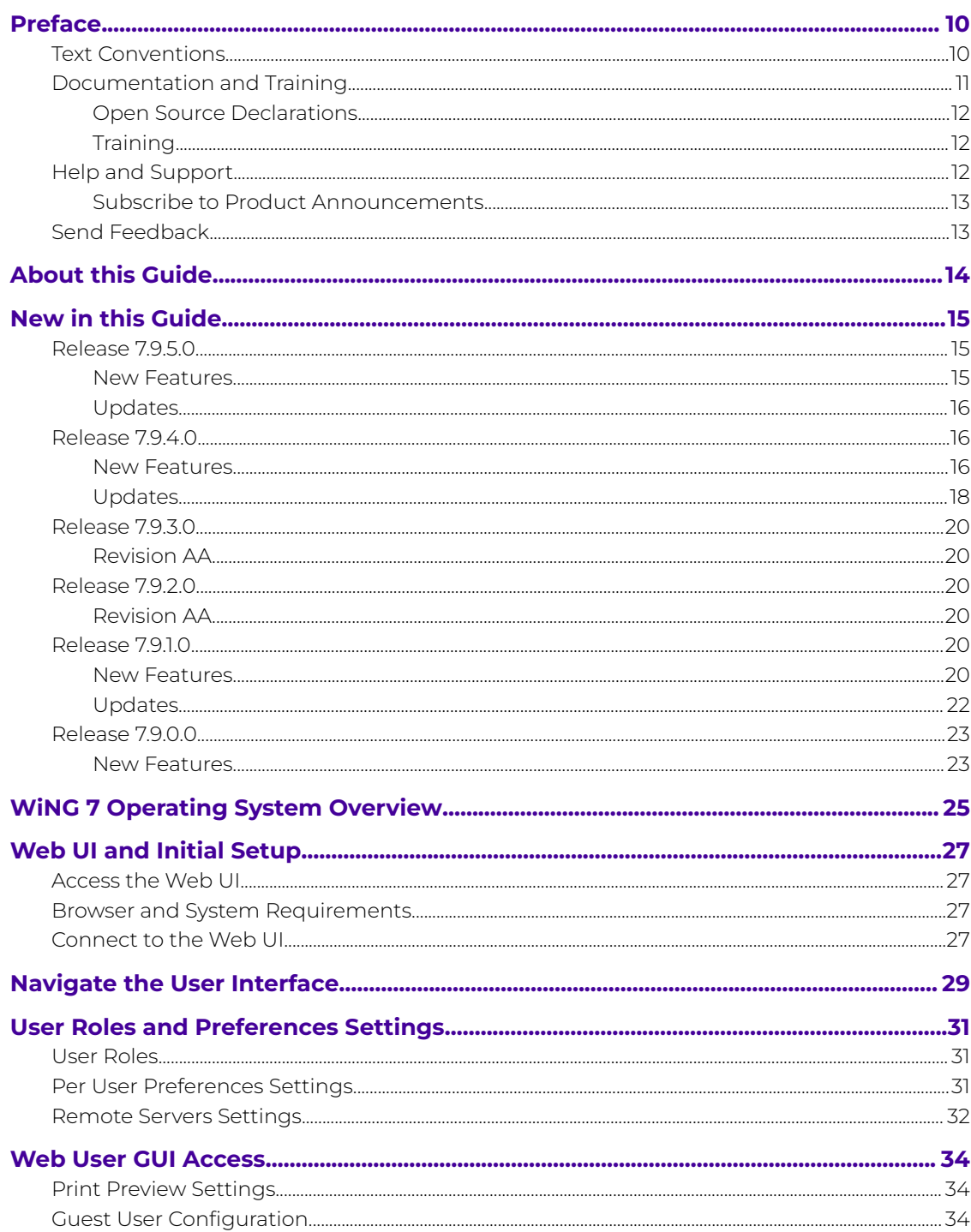

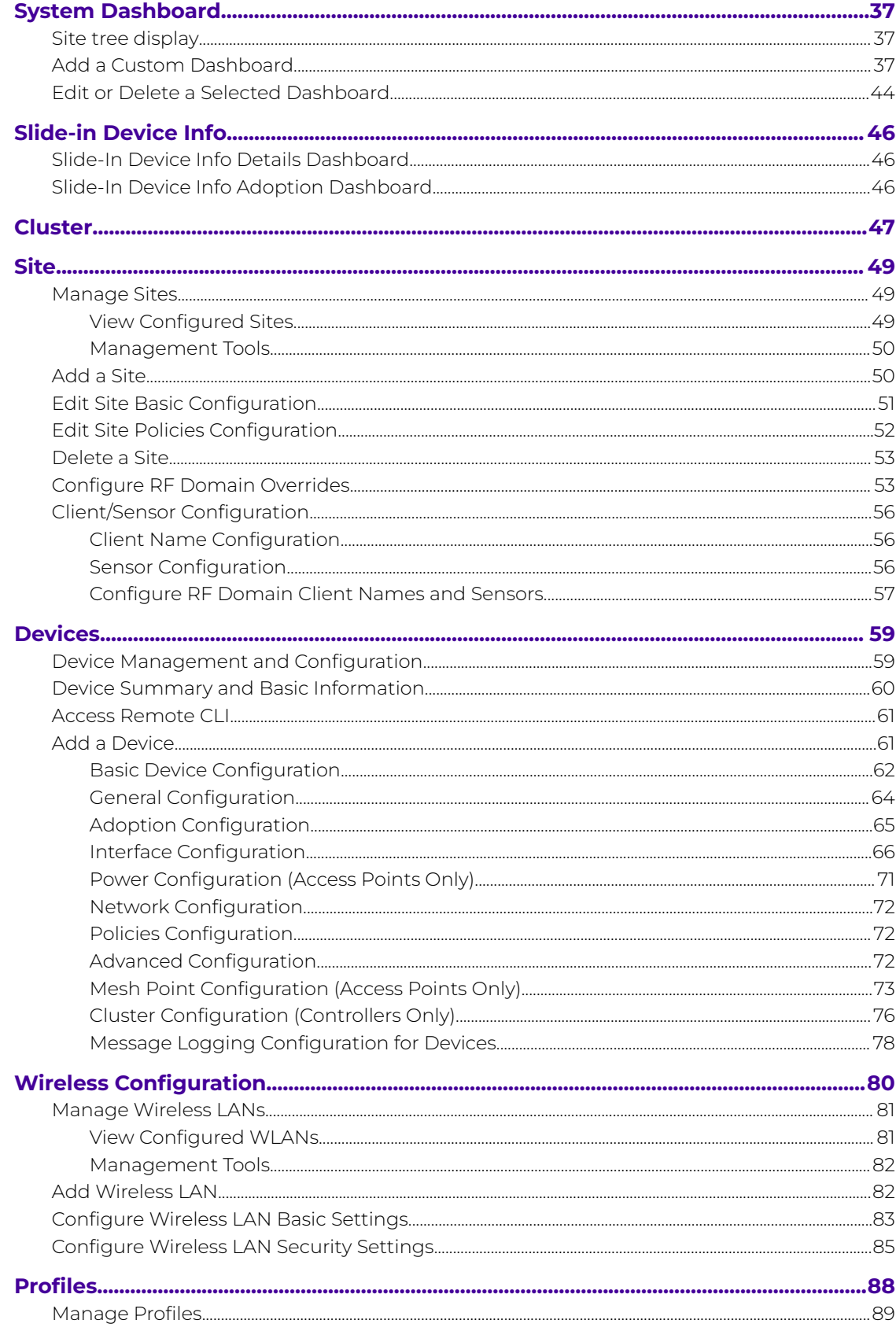

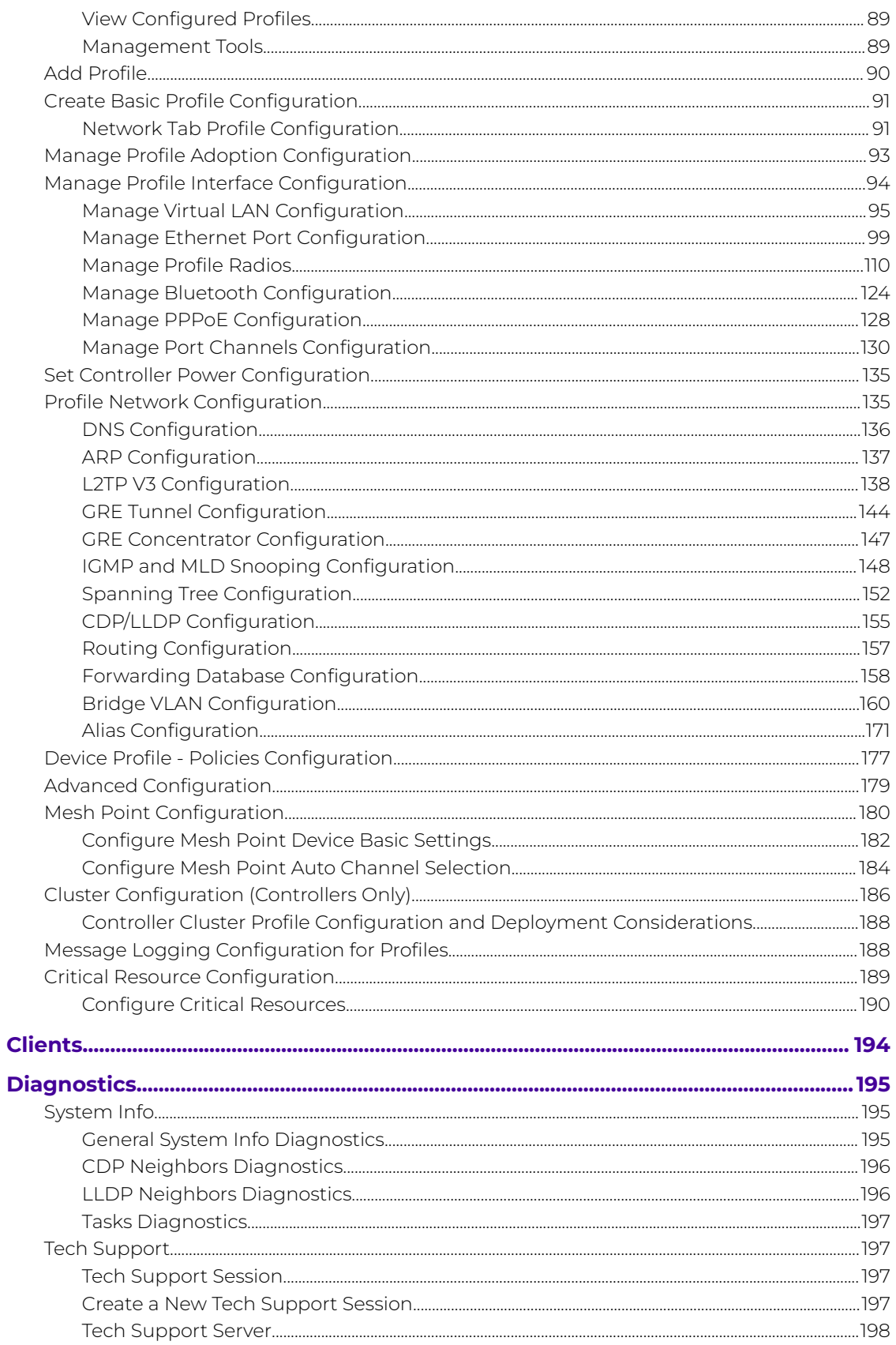

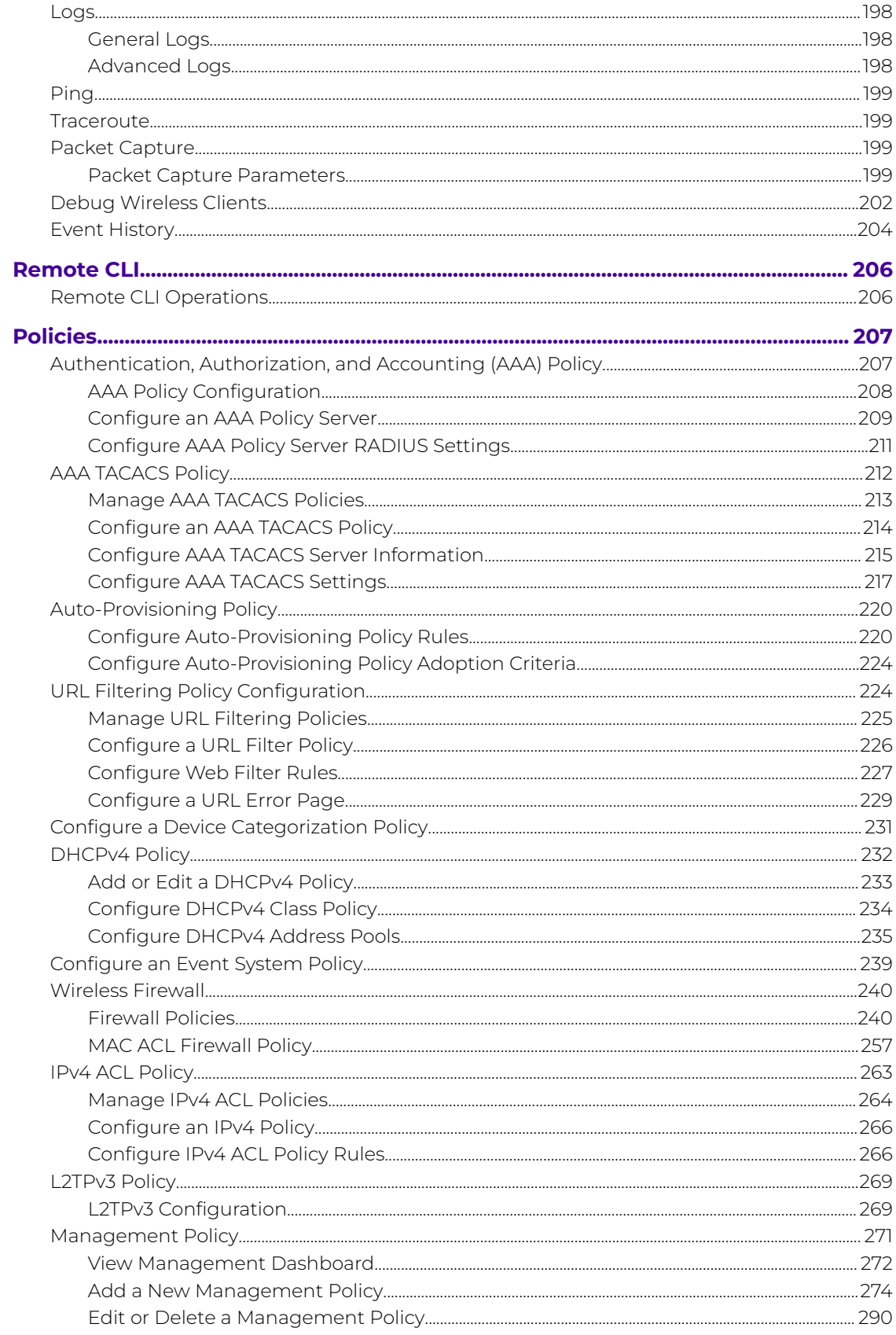

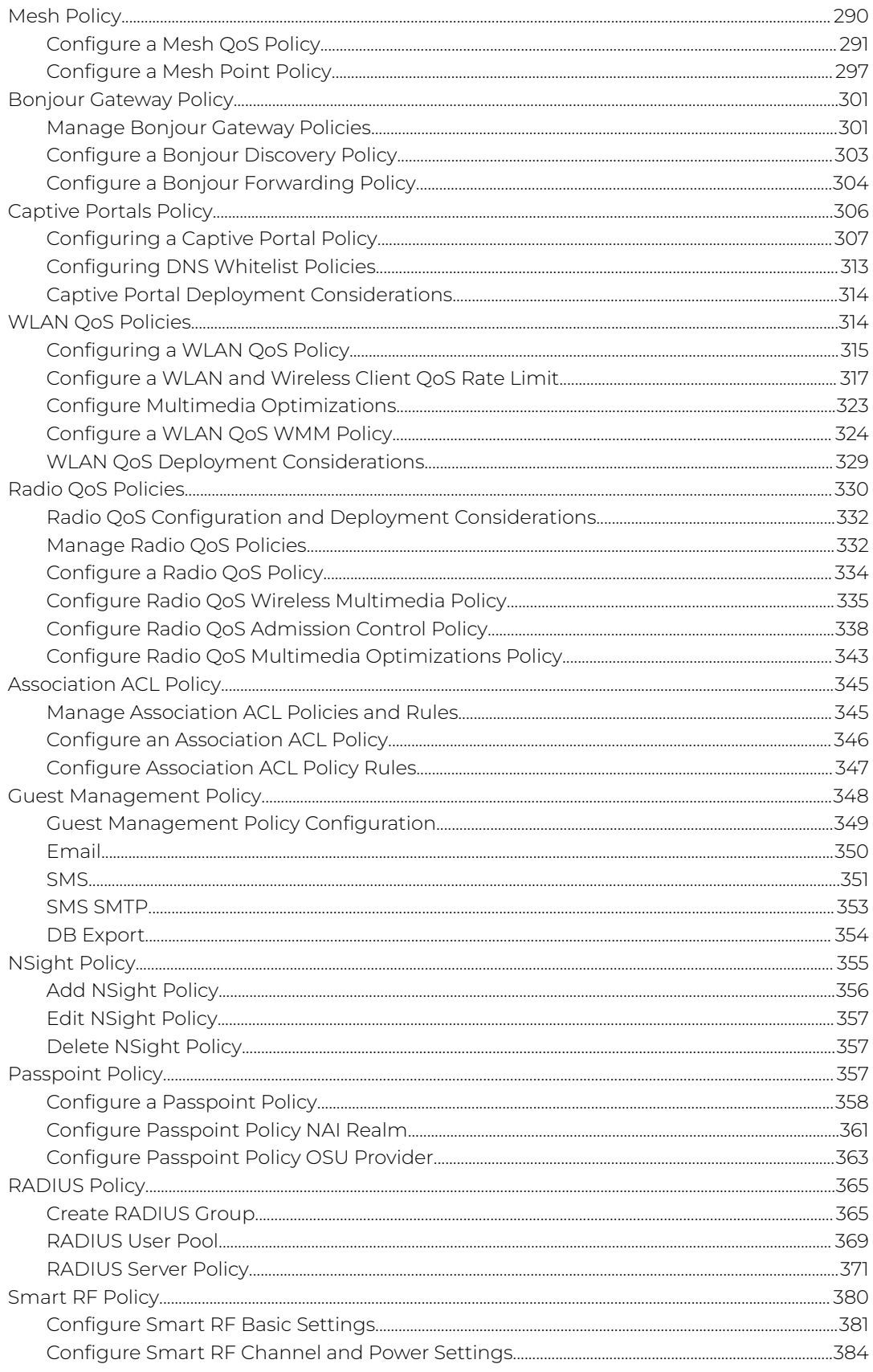

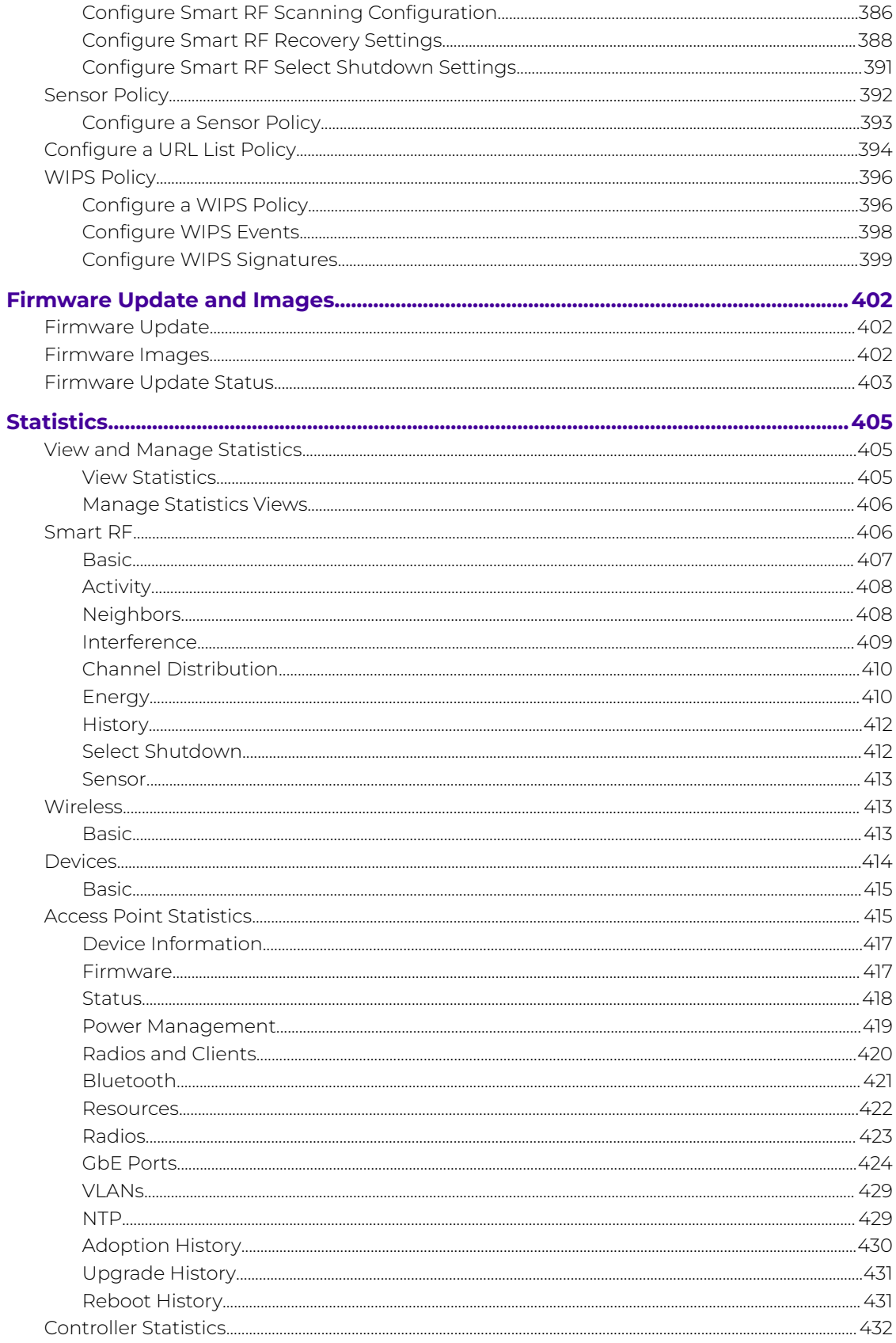

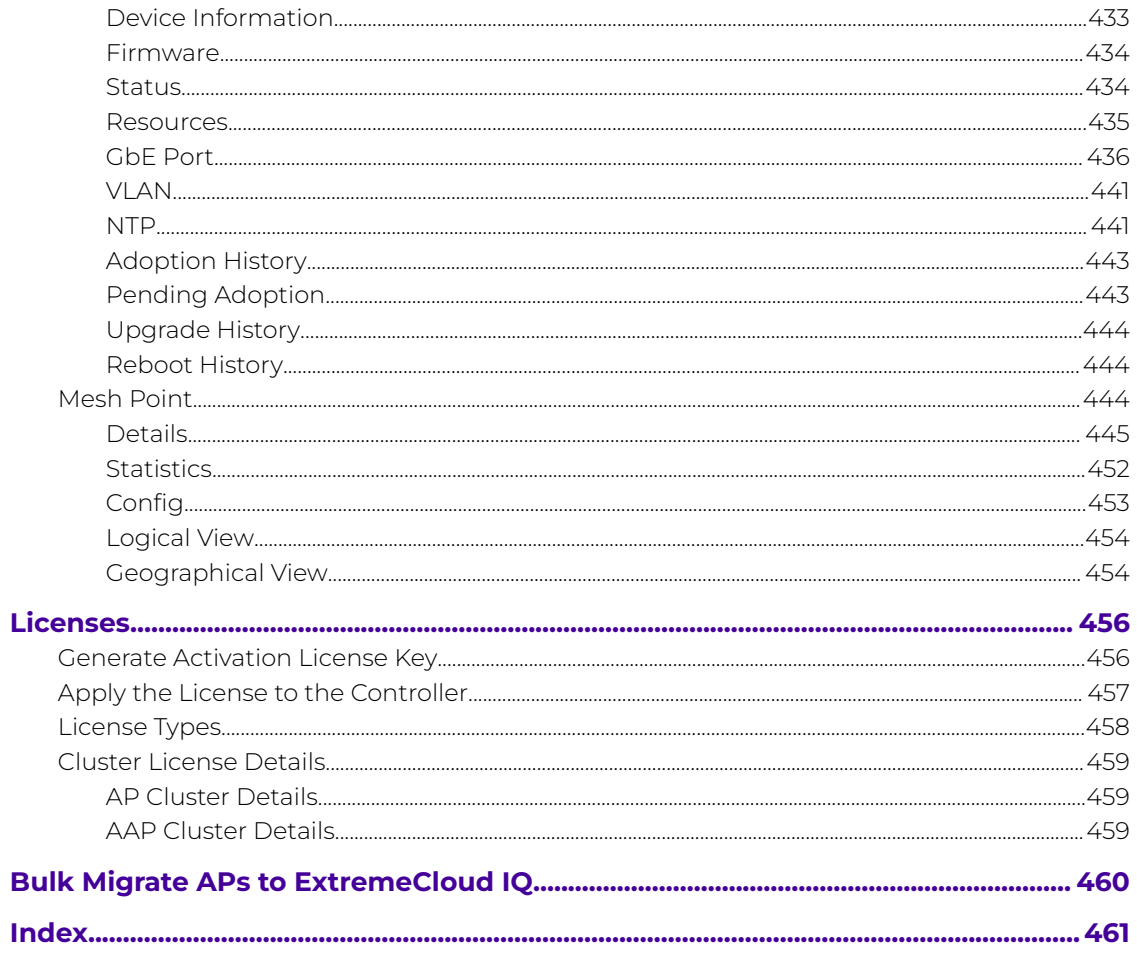

<span id="page-9-0"></span>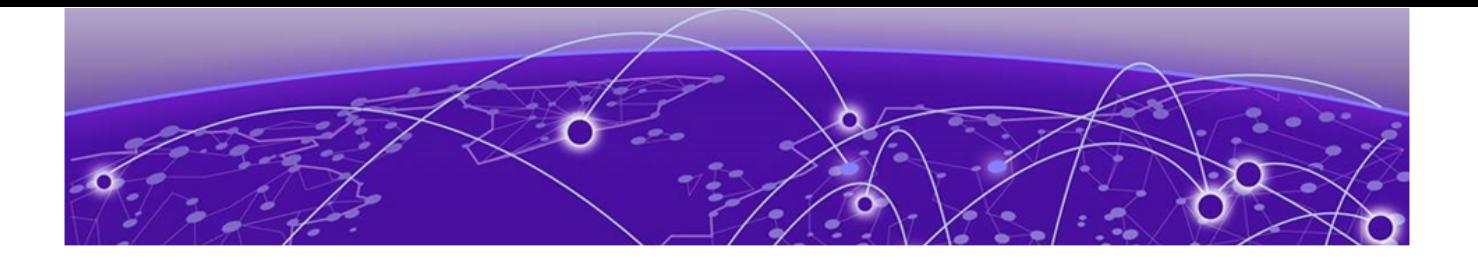

## **Preface**

Read the following topics to learn about:

- The meanings of text formats used in this document.
- Where you can find additional information and help.
- How to reach us with questions and comments.

## Text Conventions

Unless otherwise noted, information in this document applies to all supported environments for the products in question. Exceptions, like command keywords associated with a specific software version, are identified in the text.

When a feature, function, or operation pertains to a specific hardware product, the product name is used. When features, functions, and operations are the same across an entire product family, such as Extreme Networks switches or SLX routers, the product is referred to as the switch or the router.

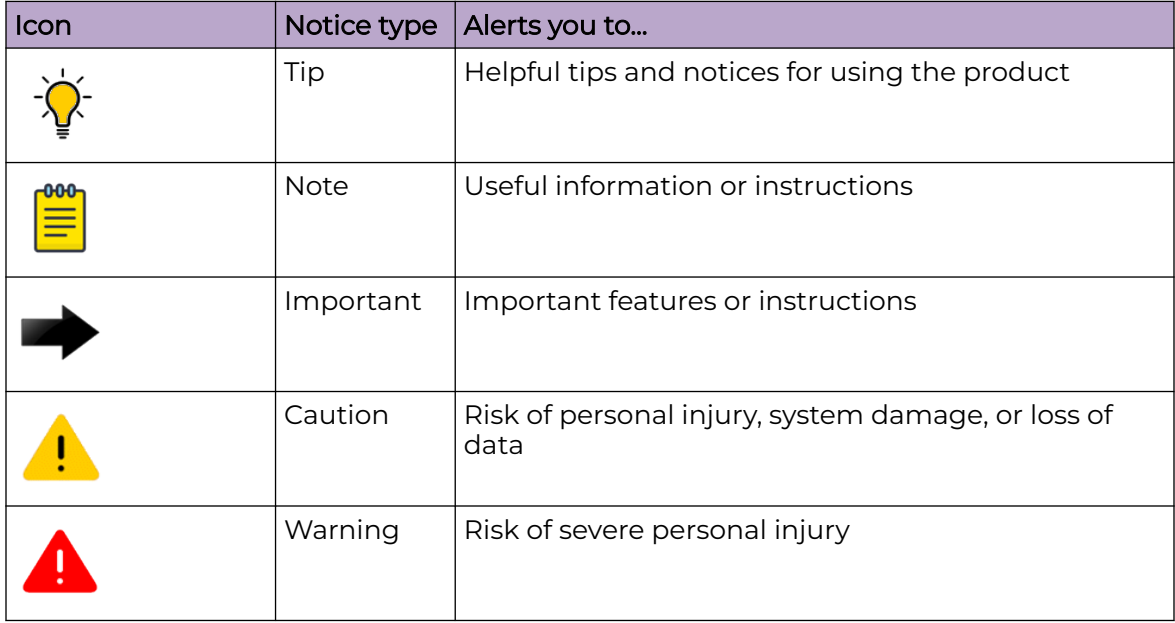

## **Table 1: Notes and warnings**

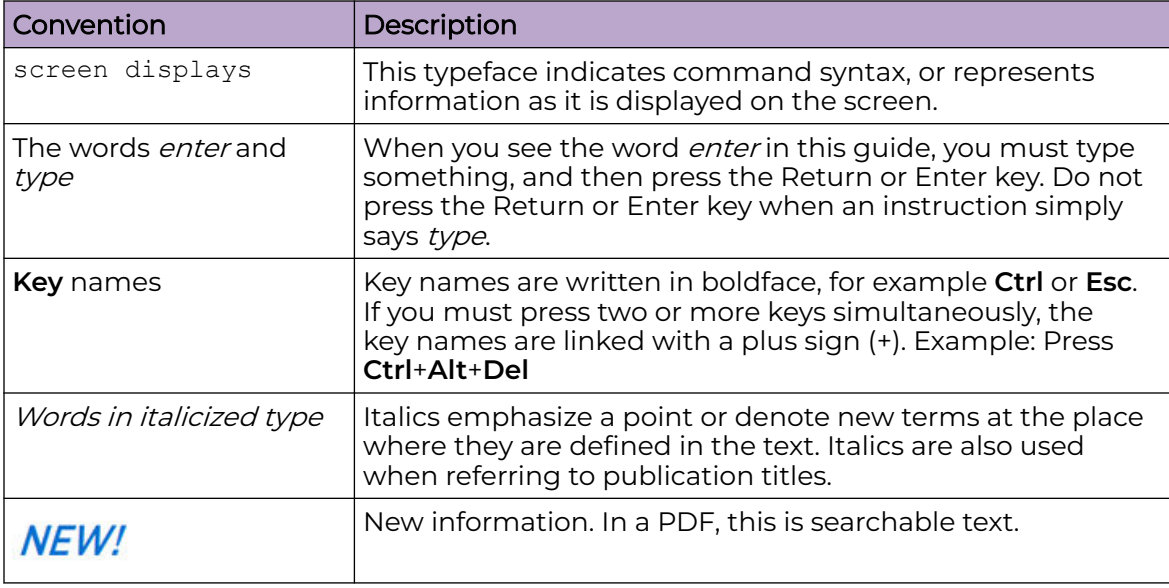

## <span id="page-10-0"></span>**Table 2: Text**

## **Table 3: Command syntax**

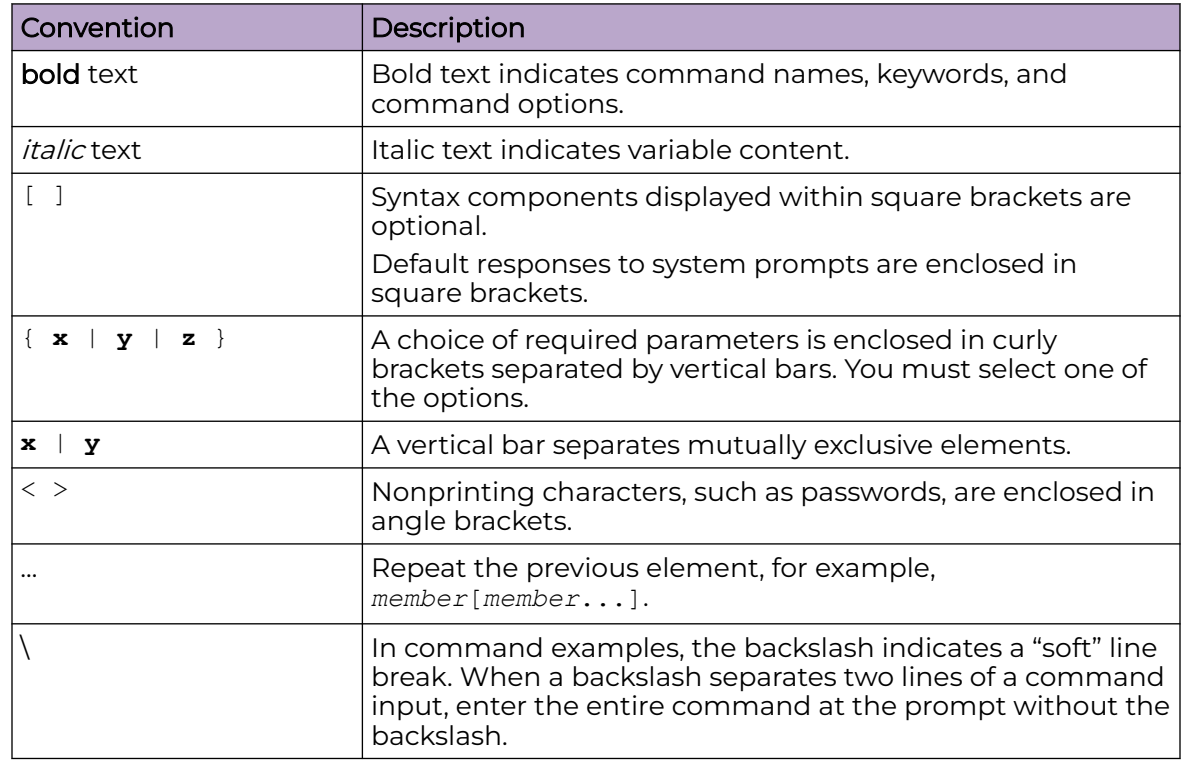

## Documentation and Training

Find Extreme Networks product information at the following locations:

<span id="page-11-0"></span>[Current Product Documentation](https://www.extremenetworks.com/support/documentation/) [Release Notes](https://www.extremenetworks.com/support/release-notes/) [Hardware and Software Compatibility](https://www.extremenetworks.com/support/compatibility-matrices/) for Extreme Networks products [Extreme Optics Compatibility](https://optics.extremenetworks.com/) [Other Resources](https://www.extremenetworks.com/resources/) such as articles, white papers, and case studies

## Open Source Declarations

Some software files have been licensed under certain open source licenses. Information is available on the [Open Source Declaration](https://www.extremenetworks.com/support/policies/open-source-declaration) page.

## **Training**

Extreme Networks offers product training courses, both online and in person, as well as specialized certifications. For details, visit the [Extreme Networks Training](https://www.extremenetworks.com/support/training) page.

## Help and Support

If you require assistance, contact Extreme Networks using one of the following methods:

## [Extreme Portal](https://extremeportal.force.com/ExtrSupportHome)

Search the GTAC (Global Technical Assistance Center) knowledge base; manage support cases and service contracts; download software; and obtain product licensing, training, and certifications.

## [The Hub](https://community.extremenetworks.com/)

A forum for Extreme Networks customers to connect with one another, answer questions, and share ideas and feedback. This community is monitored by Extreme Networks employees, but is not intended to replace specific guidance from GTAC.

## [Call GTAC](http://www.extremenetworks.com/support/contact)

For immediate support: (800) 998 2408 (toll-free in U.S. and Canada) or 1 (408) 579 2800. For the support phone number in your country, visit [www.extremenetworks.com/support/contact.](https://www.extremenetworks.com/support/contact/)

Before contacting Extreme Networks for technical support, have the following information ready:

- Your Extreme Networks service contract number, or serial numbers for all involved Extreme Networks products
- A description of the failure
- A description of any actions already taken to resolve the problem
- A description of your network environment (such as layout, cable type, other relevant environmental information)
- Network load at the time of trouble (if known)
- The device history (for example, if you have returned the device before, or if this is a recurring problem)
- Any related RMA (Return Material Authorization) numbers

## <span id="page-12-0"></span>Subscribe to Product Announcements

You can subscribe to email notifications for product and software release announcements, Field Notices, and Vulnerability Notices.

- 1. Go to [The Hub](https://community.extremenetworks.com/).
- 2. In the list of categories, expand the **Product Announcements** list.
- 3. Select a product for which you would like to receive notifications.
- 4. Select **Subscribe**.
- 5. To select additional products, return to the **Product Announcements** list and repeat steps 3 and 4.

You can modify your product selections or unsubscribe at any time.

## Send Feedback

The User Enablement team at Extreme Networks has made every effort to ensure that this document is accurate, complete, and easy to use. We strive to improve our documentation to help you in your work, so we want to hear from you. We welcome all feedback, but we especially want to know about:

- Content errors, or confusing or conflicting information.
- Improvements that would help you find relevant information.
- Broken links or usability issues.

To send feedback, email us at [documentation@extremenetworks.com](mailto:documentation@extremenetworks.com).

Provide as much detail as possible including the publication title, topic heading, and page number (if applicable), along with your comments and suggestions for improvement.

<span id="page-13-0"></span>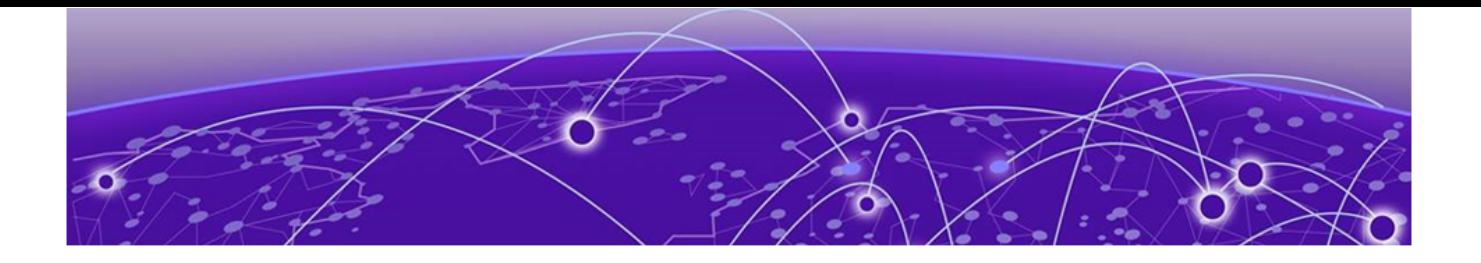

## **About this Guide**

This guide describes how to use the NOVA Graphical User Interface to deploy and operate Extreme Networks service platforms and virtual platforms within a ExtremeWireless WiNG™ managed network.

The ExtremeWireless WiNG software supports the service platforms and virtual platforms described in [WiNG 7 Operating System Overview](#page-24-0) on page 25.

For detailed product information about service and virtual platforms, including mimimum firmware requirements, refer to the relevant product documentation and release notes: visit [https://www.extremenetworks.com/support/documentation/.](https://www.extremenetworks.com/support/documentation/)

<span id="page-14-0"></span>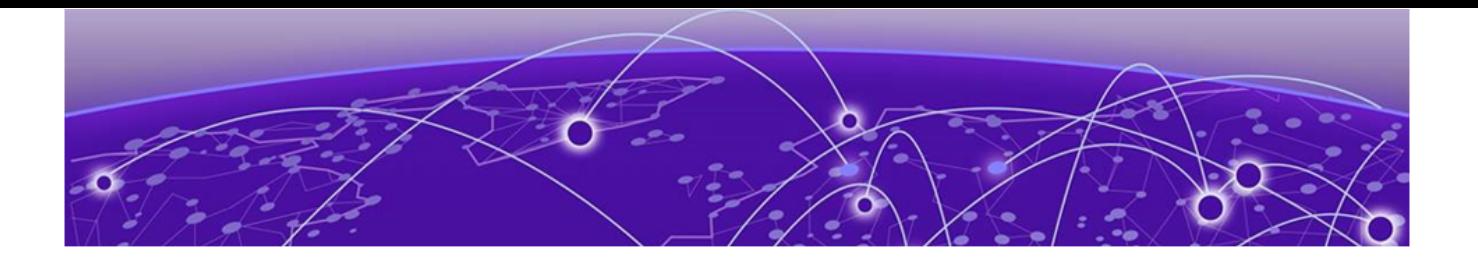

## **New in this Guide**

Release 7.9.5.0 on page 15 [Release 7.9.4.0](#page-15-0) on page 16 [Release 7.9.3.0](#page-19-0) on page 20 [Release 7.9.2.0](#page-19-0) on page 20 [Release 7.9.1.0](#page-19-0) on page 20 [Release 7.9.0.0](#page-22-0) on page 23

This chapter describes changes made to ExtremeWireless WiNG™ Controllers Getting Started Guide - NOVA UI in support of the WiNG 7.9.X.X releases.

## Release 7.9.5.0

The following sections describe new features and updates included in this guide in support of WiNG 7.9.5.0.

## New Features

### *Revision AA*

The following table describes updates made in Revision AA of this guide in support of new minor features included in WiNG 7.9.5.0:

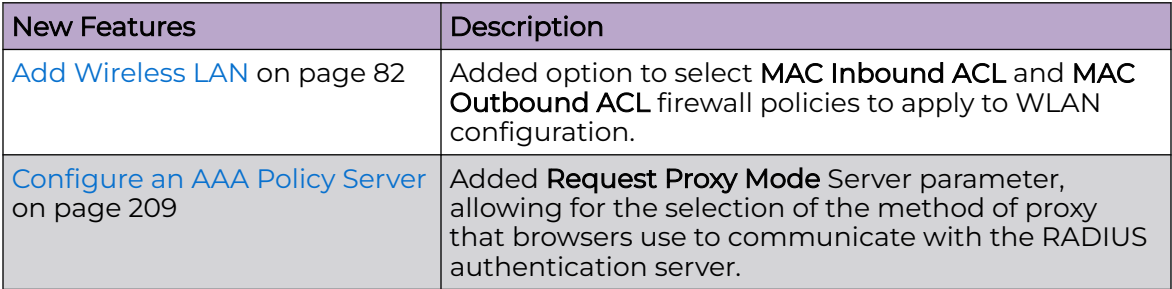

The following topics have been added in Revision AA of this guide in support of new major features included in WiNG 7.9.5.0:

## **Sites**

[Client/Sensor Configuration](#page-55-0) on page 56

• [Configure RF Domain Client Names and Sensors](#page-56-0) on page 57

## Profiles - Network

<span id="page-15-0"></span>[Critical Resource Configuration](#page-188-0) on page 189

• [Configure Critical Resources](#page-189-0) on page 190

#### Policies

[URL Filtering Policy Configuration](#page-223-0) on page 224

- [Manage URL Filtering Policies](#page-224-0) on page 225
- [Configure a URL Filter Policy](#page-225-0) on page 226
- [Configure Web Filter Rules](#page-226-0) on page 227
- [Configure a URL Error Page](#page-228-0) on page 229

[Association ACL Policy](#page-344-0) on page 345

- [Manage Association ACL Policies and Rules](#page-344-0) on page 345
- [Configure an Association ACL Policy](#page-345-0) on page 346
- [Configure Association ACL Policy Rules](#page-346-0) on page 347

[Configure a URL List Policy](#page-393-0) on page 394

## Bulk Migration of APs to Cloud Management

[Bulk Migrate APs to ExtremeCloud IQ](#page-459-0) on page 460

## Updates

*Revision AA*

The following topics have been updated or added in Revision AA of this guide:

[Configure Smart RF Select Shutdown Settings](#page-390-0) on page 391

#### [Statistics](#page-404-0) on page 405

- [Smart RF](#page-405-0) on page 406
- [Wireless](#page-412-0) on page 413
- [Devices](#page-413-0) on page 414

## Release 7.9.4.0

The following sections describe new features and updates included in this guide in support of WiNG 7.9.4.0.

### New Features

## *Revision AB*

There are no new features introduced in Revision AB of this guide.

### *Revision AA*

The following table describes updates in Revision AA of this guide in support of new minor features included in WiNG 7.9.4.0:

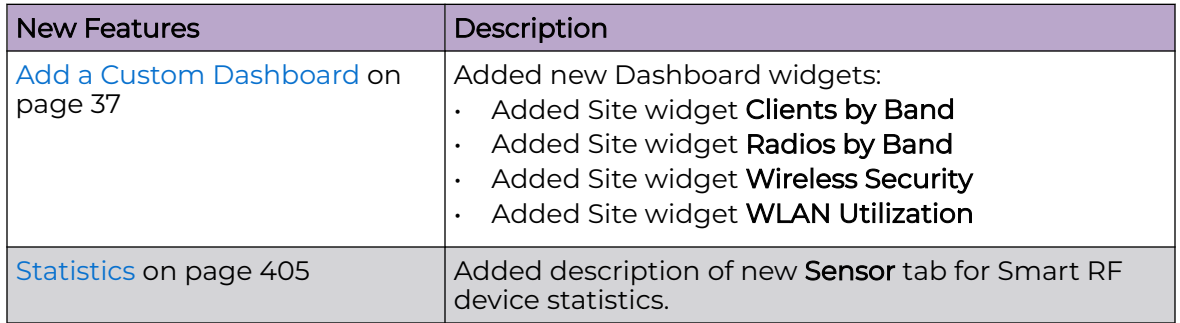

The following topics have been added to this guide in support of new major features included in WiNG 7.9.4.0:

### **Sites**

[Configure RF Domain Overrides](#page-52-0) on page 53

### Profiles - Network

- [Spanning Tree Configuration](#page-151-0) on page 152
	- [Configure a Spanning Tree Profile](#page-152-0) on page 153
- [Forwarding Database Configuration](#page-157-0) on page 158
	- [Configure a Forwarding Database](#page-158-0) on page 159
- [Alias Configuration](#page-170-0) on page 171
	- [Configure a Network Basic Alias Profile](#page-171-0) on page 172
	- [Configure a Network Group Alias Profile](#page-174-0) on page 175
	- [Configure a Network Service Alias Profile](#page-175-0) on page 176

#### Policies

- [MAC ACL Firewall Policy](#page-256-0) on page 257
	- [Manage MAC ACL Policies and Rules](#page-257-0) on page 258
	- [Configure a MAC ACL Policy](#page-258-0) on page 259
	- [Configure MAC ACL Policy Rules](#page-258-0) on page 259
	- [Configure EX3500 MAC ACL Policy Rules](#page-261-0) on page 262
- [IPv4 ACL Policy](#page-262-0) on page 263
	- [Manage IPv4 ACL Policies](#page-263-0) on page 264
	- [Configure an IPv4 Policy](#page-265-0) on page 266
	- [Configure IPv4 ACL Policy Rules](#page-265-0) on page 266
- [Radio QoS Policies](#page-329-0) on page 330
	- [Radio QoS Configuration and Deployment Considerations](#page-331-0) on page 332
	- [Manage Radio QoS Policies](#page-331-0) on page 332
	- [Configure a Radio QoS Policy](#page-333-0) on page 334
	- [Configure Radio QoS Wireless Multimedia Policy](#page-334-0) on page 335
- [Configure Radio QoS Admission Control Policy](#page-337-0) on page 338
- [Configure Radio QoS Multimedia Optimizations Policy](#page-342-0) on page 343

## <span id="page-17-0"></span>Updates

## *Revision AB*

The following updates are included in Revision AB of this guide:

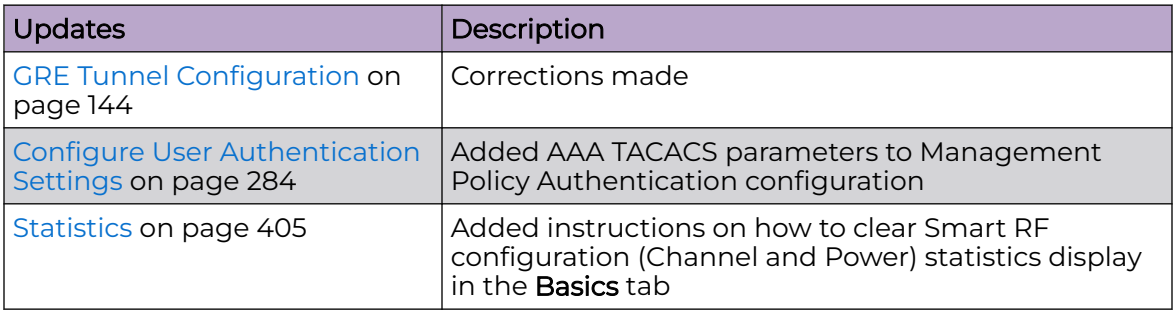

The following topics have been added in Revision AB of this guide:

## Profiles

[GRE Concentrator Configuration](#page-146-0) on page 147

• [Configure a GRE Concentrator Profile for a ExtremeWireless WiNG Controller](#page-147-0) on page 148

[CDP/LLDP Configuration](#page-154-0) on page 155

• [Configure a CDP/LLDP Profile](#page-154-0) on page 155

## Policies

[AAA TACACS Policy](#page-211-0) on page 212

- [Manage AAA TACACS Policies](#page-212-0) on page 213
- [Configure an AAA TACACS Policy](#page-213-0) on page 214
- [Configure AAA TACACS Server Information](#page-214-0) on page 215
- [Configure AAA TACACS Settings](#page-216-0) on page 217

## *Revision AA*

The following updates are included in Revision AA of this guide:

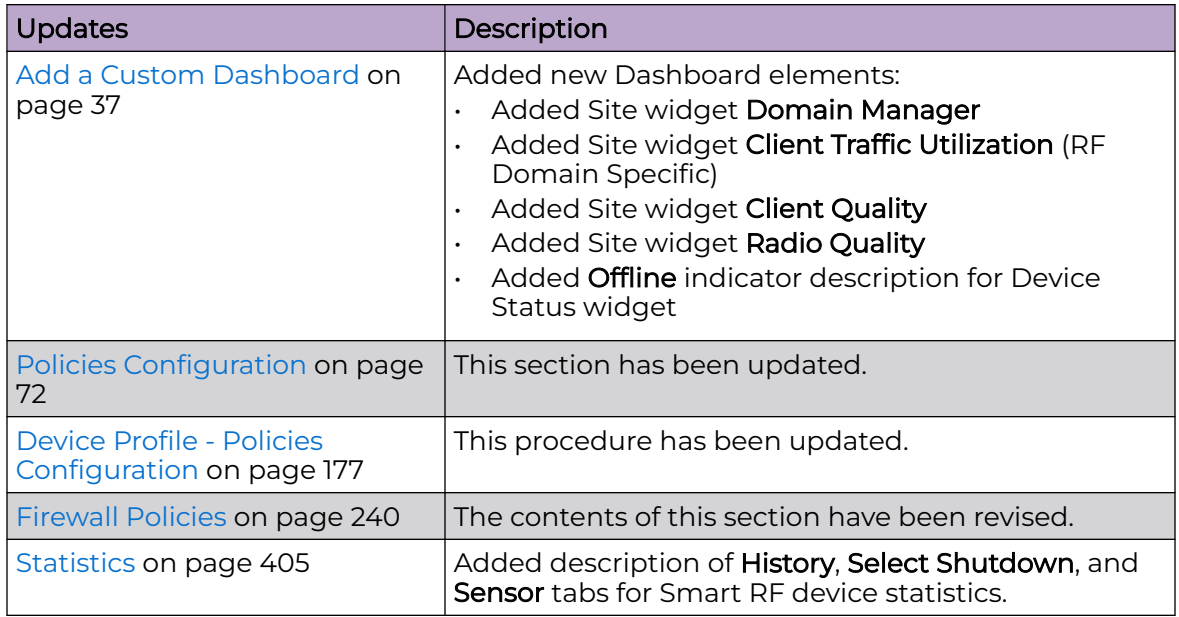

The following topics have been added in Revision AA of this guide:

### Site

[Manage Sites](#page-48-0) on page 49

## Profiles - Network

- [Bridge VLAN Configuration](#page-159-0) on page 160
	- [Manage Bridge VLANs](#page-160-0) on page 161
	- [Configure a Bridge VLAN](#page-161-0) on page 162
	- [Configure Bridge VLAN General Settings](#page-162-0) on page 163
	- [Bridge VLAN IGMP Snooping](#page-167-0) on page 168
	- [Configure Bridge VLAN MLD Snooping](#page-168-0) on page 169

## Policies

- [Bonjour Gateway Policy](#page-300-0) on page 301
	- [Manage Bonjour Gateway Policies](#page-300-0) on page 301
	- [Configure a Bonjour Discovery Policy](#page-302-0) on page 303
	- [Configure a Bonjour Forwarding Policy](#page-303-0) on page 304
- [Manage Firewall Policies](#page-239-0) on page 240

## <span id="page-19-0"></span>Release 7.9.3.0

## Revision AA

The following updates have been made in Revision AA of this guide.

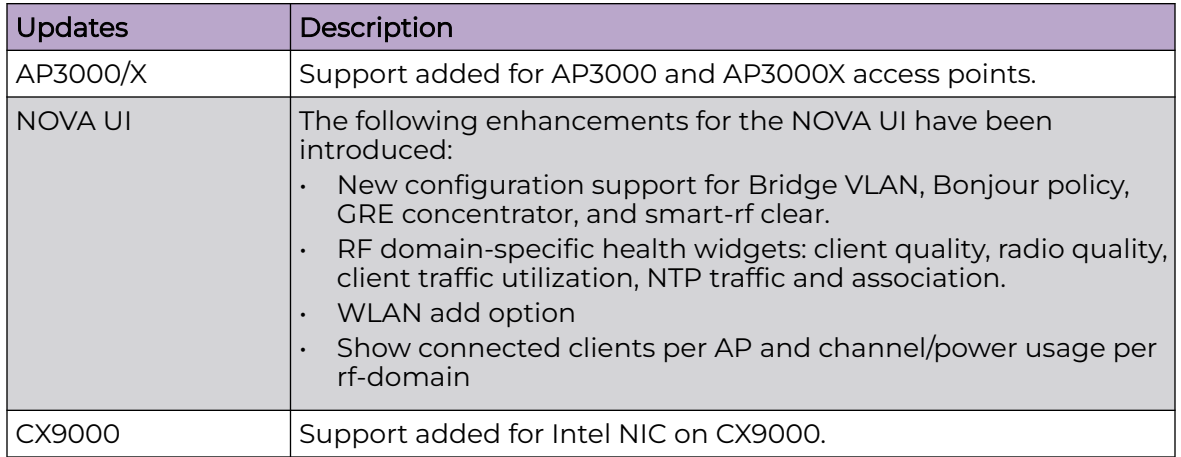

## Release 7.9.2.0

## Revision AA

The following updates have been made in Revision AA of this guide.

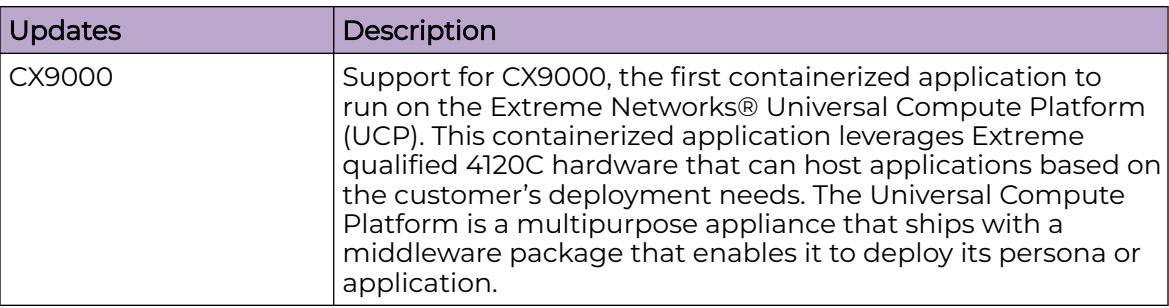

## Release 7.9.1.0

The following sections describe new features and updates included in this Guide in support of WiNG 7.9.1.0.

## New Features

#### *Revision AB*

There are no new features introduced in Revision AB of this Guide.

*Revision AA*

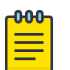

### Note

Beginning in WiNG 7.9.1.0, to access the Flash UI on a device, users must configure it using the CLI command (config-management-policy-default) #flash-ui. For details, refer to [Wireless Controller, Service Platform](http://www.extremenetworks.com/documentation/) [and Access Point CLI Reference Guide](http://www.extremenetworks.com/documentation/) for WiNG 7.9.1.0.

The following table describes updates in Revision AA of this Guide in support of new minor features included in WiNG 7.9.1.0:

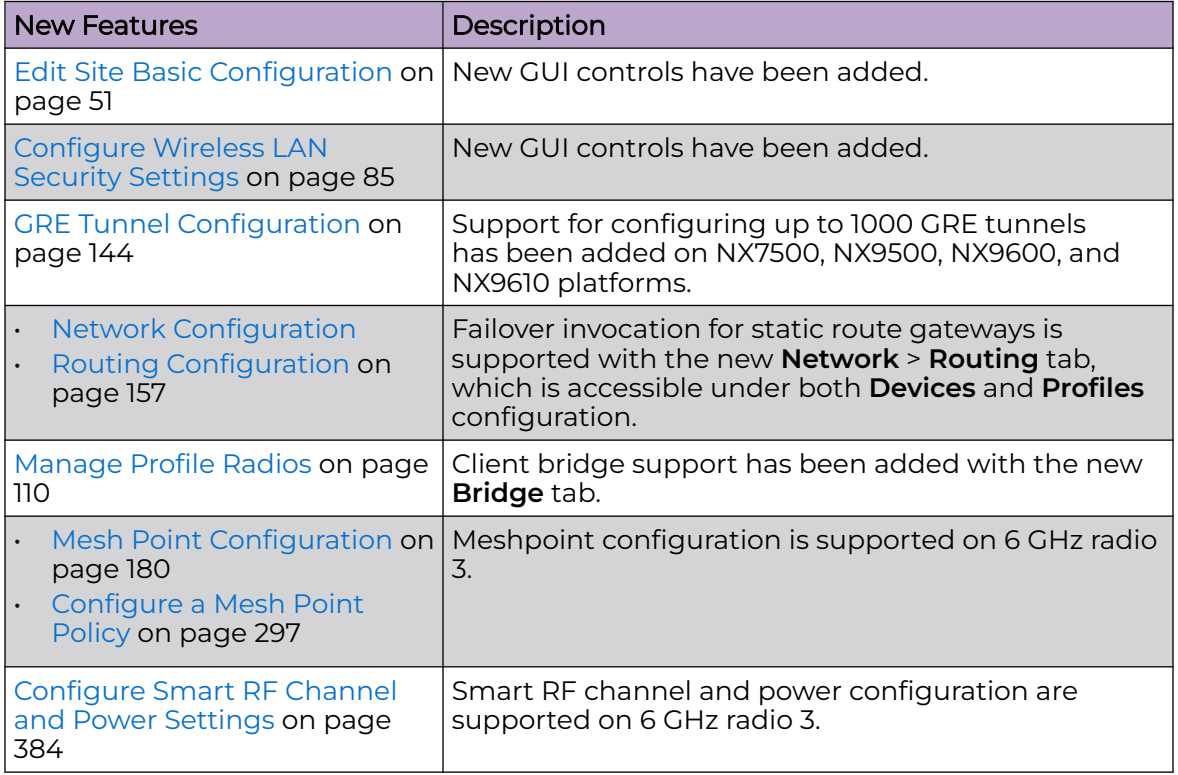

The following topics have been added to this Guide in support of new major features included in WiNG 7.9.1.0:

- **Devices**: [Message Logging Configuration for Devices](#page-77-0) on page 78
- **Profiles**: [Message Logging Configuration for Profiles](#page-187-0) on page 188
- **Diagnostics**:
	- [Debug Wireless Clients](#page-201-0) on page 202
	- [Event History](#page-203-0) on page 204
- [Captive Portals Policy](#page-305-0) on page 306
	- [Configuring a Captive Portal Policy](#page-306-0) on page 307
	- [Configuring DNS Whitelist Policies](#page-312-0) on page 313
	- [Captive Portal Deployment Considerations](#page-313-0) on page 314
- <span id="page-21-0"></span>• [WLAN QoS Policies](#page-313-0) on page 314
	- [Configuring a WLAN QoS Policy](#page-314-0) on page 315
	- [Configure a WLAN and Wireless Client QoS Rate Limit](#page-316-0) on page 317
	- [Configure Multimedia Optimizations](#page-322-0) on page 323
	- [Configure a WLAN QoS WMM Policy](#page-323-0) on page 324
	- [WLAN QoS Deployment Considerations](#page-328-0) on page 329
- [Guest Management Policy](#page-347-0) on page 348
	- [Guest Management Policy Configuration](#page-348-0) on page 349
	- [Email](#page-349-0) on page 350
	- [SMS](#page-350-0) on page 351
	- [SMS SMTP](#page-352-0) on page 353
	- [DB Export](#page-353-0) on page 354

## Updates

*Revision AB*

The following updates are included in Revision AB of this Guide:

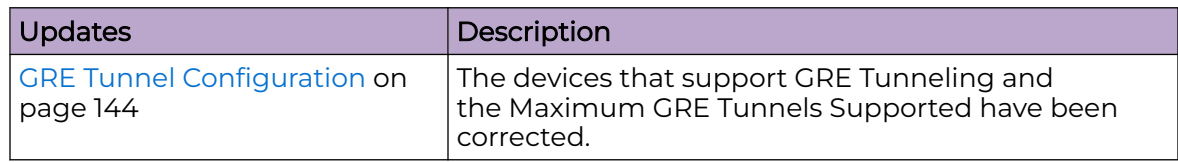

## *Revision AA*

The following updates are included in Revision AA of this Guide:

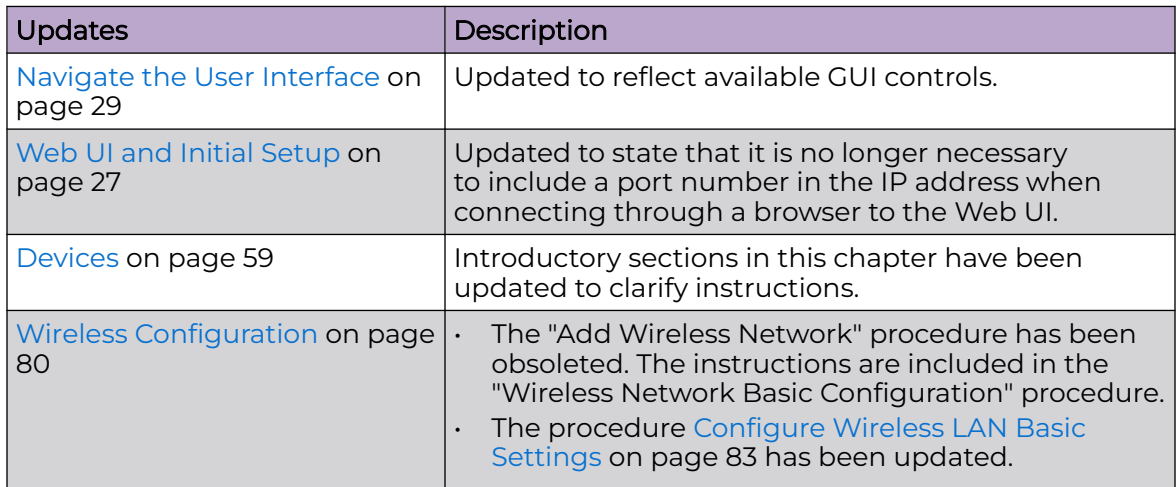

<span id="page-22-0"></span>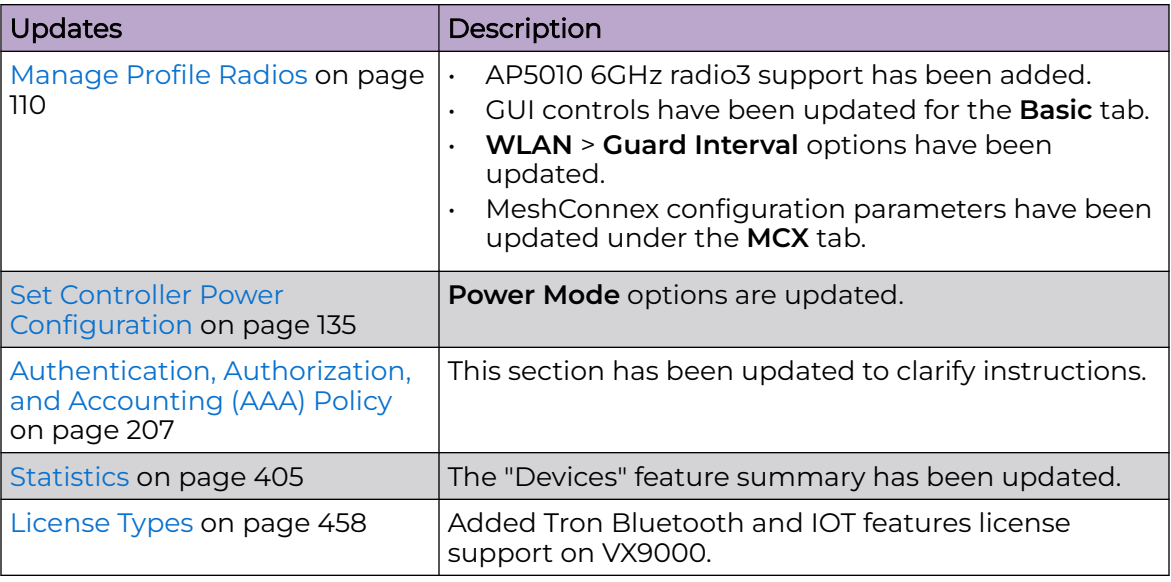

## Release 7.9.0.0

Following is a summary of what is included in this Guide in support of WiNG 7.9.0.0.

## New Features

The following table describes updates in Revision AA of this Guide in support of new minor features included in WiNG 7.9.0.0.

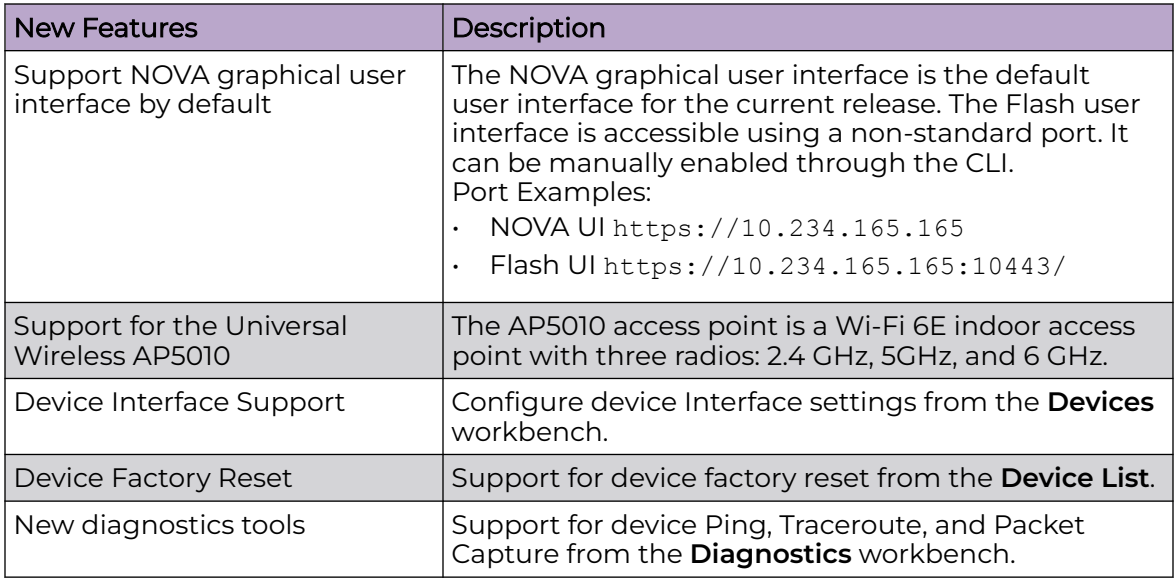

The following topics have been added to this Guide in support of new major features included in WiNG 7.9.0.0:

- [New in this Guide](#page-14-0) on page 15
- [Ping](#page-198-0) on page 199
- [Traceroute](#page-198-0) on page 199
- [Packet Capture](#page-198-0) on page 199
- [Packet Capture Parameters](#page-198-0) on page 199
- [Interface Configuration](#page-65-0) on page 66
- [Interface Virtual Tab](#page-66-0) on page 67
- [Interface Ethernet Tab](#page-66-0) on page 67
- [Interface Radio Tab](#page-67-0) on page 68
- [Interface Bluetooth Tab](#page-68-0) on page 69
- [Interface PPPoE Tab](#page-68-0) on page 69
- [Interface Port Channels Tab](#page-70-0) on page 71
- [Licenses](#page-455-0) on page 456
- [Generate Activation License Key](#page-455-0) on page 456
- [Apply the License to the Controller](#page-456-0) on page 457
- [License Types](#page-457-0) on page 458

<span id="page-24-0"></span>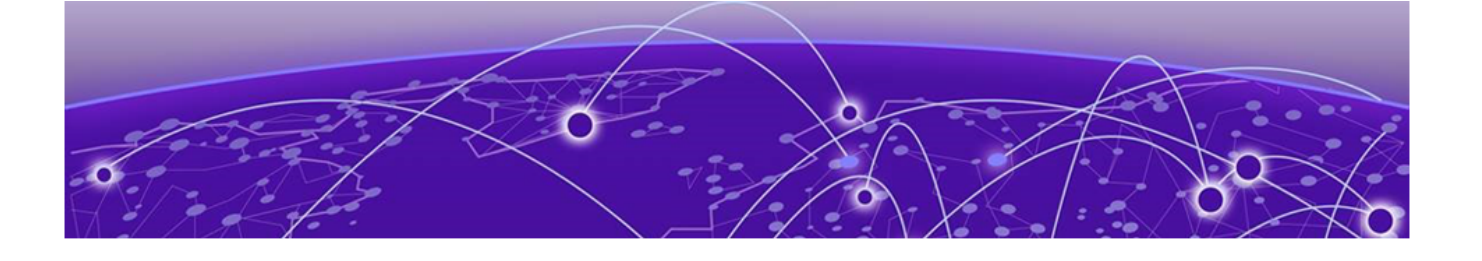

## **WiNG 7 Operating System Overview**

The WiNG 7 operating system (OS) is a solution designed for 802.11ac and 802.11ax networking. It is a convergence of the legacy ExtremeWireless WiNG™ (5.9.X) and ExtremeWireless™ (10.X) wireless operating systems. It offers a high-level of flexibility and scalability covering both campus and distributed modes of deployment.

WiNG 7.X.X brings together the following key benefits of both deployment topologies under one OS:

- ExtremeWireless The ExtremeWireless software provides a secure, highly scalable, cost-effective solution based on the IEEE 802.11 standard. The system is intended for enterprise networks operating on multiple floors in more than one building, and is ideal for public environments, such as airports and convention centers that require multiple access points. It is an ideal solution for high density, campus and stadium deployments. It is well suited to meet the needs of enterprises in the education, healthcare, sports and entertainment verticals. The ExtremeWireless OS key strengths are:
	- Extensive Policy Framework
	- **Contextual Device and Application Control**
	- Application Visibility & Control with Analytics
	- BYOD Single SSID with Programmable Data Path
	- Voice & Video Optimized with Seamless Roaming
- ExtremeWireless WiNG The WiNG architecture is a solution designed for 802.11ac and 802.11ax networking. It is designed for standalone or distributed hierarchical networks. The ExtremeWireless WiNG software distributes intelligence right to the network edge, empowering every controller and access point with the intelligence needed to be network-aware, able to identify and dynamically route traffic over the most efficient path available at that time. It is highly scalable and well suited to meet the needs of large, geographically distributed enterprises. It is an ideal wireless networking solution for the retail, manufacturing, transportation and logistics, and hospitality verticals. The ExtremeWireless OS key strengths are:
	- Simple Guest Access with Analytics
	- Contextual Application Control
	- Advanced Diagnostics and Remote Troubleshooting
	- Intrusion, Compliance and WiFi Forensics
	- Scale-out 1000s of APs with Rapid Rollout
	- Self-tuning RF (Smart-RF)
	- Distributed Service Intelligence

Going forward, this unified, common, wireless, infrastructure WiNG 7.X. OS will power the ExtremeWireless WiNG product family. It supports the following platforms:

- Service Platforms NX 5500, NX 7500, NX 9500, NX 9600
- Virtual Platforms CX 9000, VX 9000

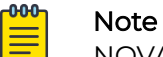

NOVA UI is available only on controllers.

<span id="page-26-0"></span>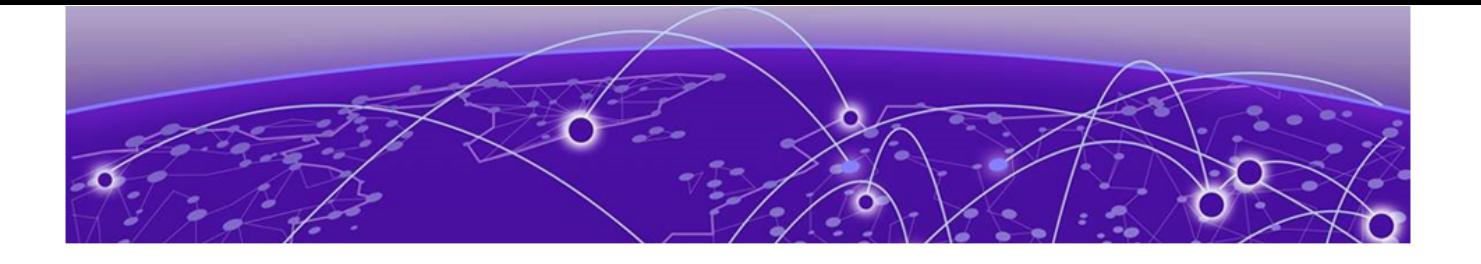

# **Web UI and Initial Setup**

As a network administrator, you can manage and view controller and service platform settings, configuration data, and status using the WiNG web UI.

## Access the Web UI

Using a web browser on a client connected to the subnet in which the web UI is configured on, you can access the controllers and service platforms GUI.

## Browser and System Requirements

Ensure a minimum of 1 GB of RAM is avalable for the UI to display and function properly. Exceptionally, the NX service platforms require 4 GB of RAM.

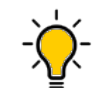

The best practice is to use a browser with HTML5 support.

Use any of the following browsers to access the WiNG web UI:

• Google Chrome

Tip

- Microsoft Edge
- Safari
- Firefox

The minimum supported screen resolution is 1920 × 1024 pixels.

## Connect to the Web UI

Follow these steps to connect to a wireless controller or a service platform's Web UI for the first time:

- 1. Connect one end of an Ethernet cable to a LAN port on the controller or service platform, and connect the other end to a computer with a supported web browser.
- 2. Open a browser and type https://<controller management IP> to log in to the NOVA Web GUI.

## **Logout**

You can log out of the UI from the admin menu.

Related Topics

[Navigate the User Interface](#page-28-0) on page 29 [User Roles and Preferences Settings](#page-30-0) on page 31

<span id="page-28-0"></span>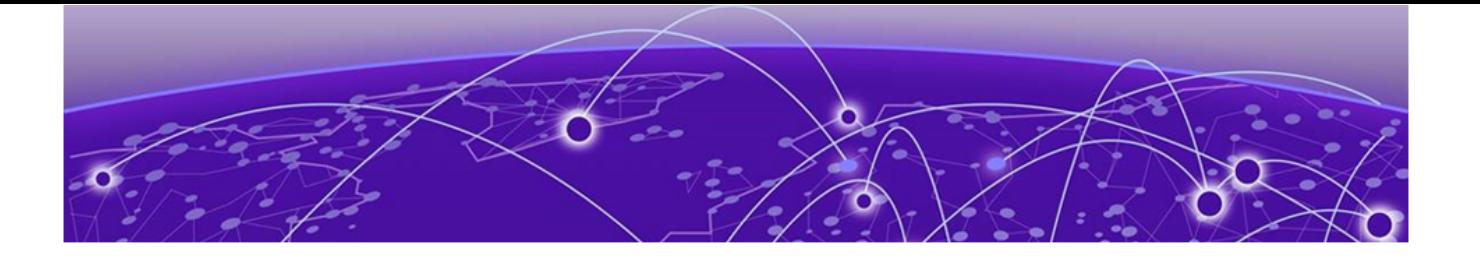

## **Navigate the User Interface**

The ExtremeWireless WiNG NOVA user interface is divided into work spaces that correspond to the network administration workflow. Monitor the controller using the **Dashboard** work space and configure network settings from the site, devices, wireless, and profiles work space.

ExtremeWireless WiNG NOVA UI offers the following work spaces:

#### **Dashboard**

When you log into the WiNG 7 UI, the default **Dashboard** screen appears. You can customize your system work space using the **Dashboard**.

#### **Site**

View and manage the list of sites.

### **Devices**

View, manage, and configure devices.

## **Wireless**

View, manage, and configure WLANs.

## **Profiles**

View, manage, and configure device profiles.

## **Clients**

View and monitor wireless clients.

## **Diagnostics**

Run system diagnostics to get system information ranging from CPU usage, network usage to tech support information. Download various system logs for comparison.

- **System Info**
- **Tech Support**
- **Logs**
- **Ping**
- **Traceroute**
- **Packet Capture**
- **Debug Wireless Clients**
- **Event History**

#### **Remote CLI**

Connect the current device WiNG CLI or download logs from remote CLI sessions.

### **Policies**

Configure, add, and test network policies.

- **AAA**
- **Auto-Provisioning**
- **Device Categorization**
- **DHCPv4**
- **Event System**
- **Firewall**
- **L2TPv3**
- **Management**
- **Mesh**
- **Captive Portals**
- **Wlan QoS**
- **Guest Management**
- **NSight**
- **Passpoint**
- **RADIUS Group**
- **SmartRF**
- **Sensor**
- **WIPS**

## **Firmware**

Firmware upload and update management.

- **Update**
- **Images**

## **Statistics**

Detailed statistics for the following features in the network:

- **Smart RF**
- **Wireless**
- **Devices**
- **Clients**
- **Sites**

## **Notifications**

Access the notifications and event logs bell icon from any work space. It is located on the top right corner of the UI. The notifications remain the same for all work spaces and provides the status of various operations.

<span id="page-30-0"></span>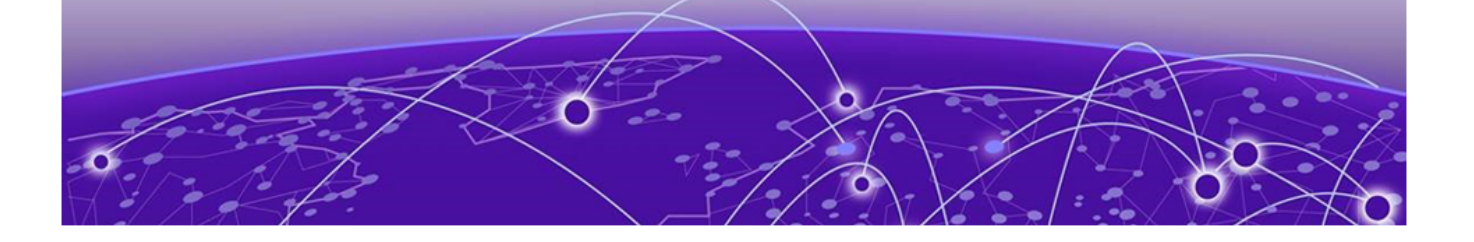

## **User Roles and Preferences Settings**

## User Roles

WiNG operating system supports the following admin roles. Each admin user can be mapped to one of the roles mentioned in this section. Multiple admin roles can have access to an object.

### **admin - superuser**

A superuser has complete access to all configuration aspects of the connected device, including halt and delete setup configuration.

## **device provisioning admin**

Add,delete, or modify device configuration excluding self device and its cluster peers.

### **helpdesk admin**

Troubleshoot tasks like clear statistics, reboot, create, and copy tech support dumps.

#### **monitor**

Read-only access to the system. Can view parts of configuration and statistics except for sensitive or protected information. Cannot view running-config.

## **network admin**

Manage L2, L3, Wireless, Radius Server, DHCP Server, and SMART RF policies.

#### **security admin**

Can change WLAN keys.

## **system admin**

Upgrade image, change boot partition, set time, and manage admin access.

## **web user - admin**

Allows the front desk to create guest users and printout a voucher with guest user credentials. The webuser-admin can only access the custom GUI screen and does not have access to the WiNG CLI, GUI, and cannot view running-config.

## Per User Preferences Settings

Set user preferences from the admin menu. To access your user preference, select **admin** > **Settings**. The system displays the list of per user preferences.

<span id="page-31-0"></span>From the **User Preferences** window, you can select **pagination**, **Auto-refresh interval (in-seconds)**, and **Logs line count**.

### **Pagination**

Number of entries per page in the grid.

### **Auto-refresh interval (in-seconds)**

Time for the device to refresh automatically. The minimum time is 5 seconds and the maximum time is 1 hour.

#### **Logs line count**

Number of lines displayed in diagnostic logs.

- 1. To change pagination date, type the number of entries in the pagination field or use the numeric up and down arrows to modify the number of entries.
- 2. To change the auto-refresh interval time, type the number of seconds in the autorefresh field or use the numeric up and down arrow to adjust the time.
- 3. To change logs line count, type of number of line you want to see displayed in the diagnostic logs screen or use the numeric up and down arrow to adjust the logs line count.
- 4. Select **Save** to update and save your user preferences settings.

## Remote Servers Settings

You can set your file transfer protocol (FTP), secure file transfer protocol (SFTP), and trivial file transfer protocol (TFTP) settings on the remote server settings menu. You can add up to 4 servers with username and password, with an option to validate the server connection. You can only set one server as the default server.

The [tech support file](#page-196-0) is stored in the location selected in the remote server settings.

#### **Protocol**

Protocol settings for your network. You can select between FTP, SFTP, and TFTP

#### **Hostname/IP**

Server address.

#### **Port**

Port number assigned by default based on the protocol selected.

#### **Username**

Login credential required to access the protocol on the remote server.

#### **Password**

Security credential required to access the protocol on the remote server.

Access and configure the remote server settings from the admin menu.

- 1. Select **admin** > **Settings**. The system displays the remote servers settings.
- 2. Select **Add** to add a new remote server protocol and configure protocol settings. The system displays a new field for protocol settings.
- 3. Select **FTP**, **SFTP**, or **TFTP** from the protocol drop-down.

The port number is automatically assigned based on your protocol selection,

- 4. Type the host name or the IP address in the **Hostname/IP** field.
- 5. Assign username and password.
- 6. Select **validate connectivity** from action.

The system displays a connection validated successfully message.

- 7. Select **Save** to update and save your remote server settings.
- 8. Select protocol to assign a remote server setting for your network.
- 9. Select **Save**.
- 10. To delete a remote server protocol, select the  $\blacksquare$  icon from the action menu, and select **Save**.

The protocol is deleted and remote server protocol selection is saved.

Related Topics

[Tech Support](#page-196-0) on page 197 [Logs](#page-197-0) on page 198

<span id="page-33-0"></span>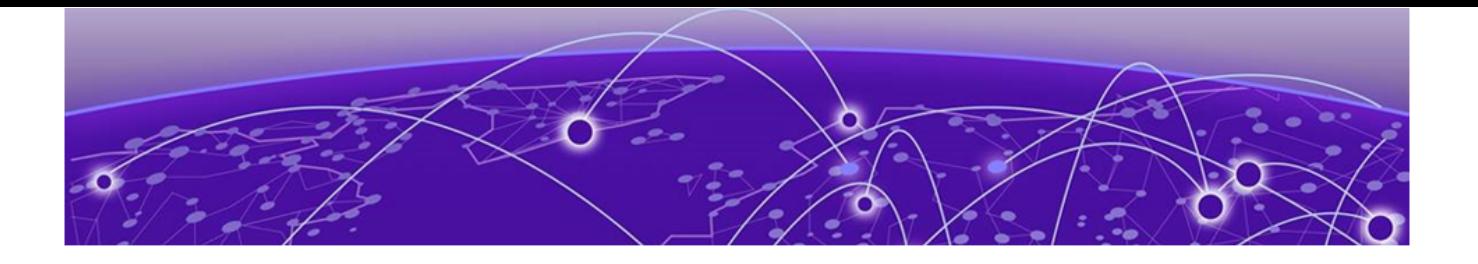

## **Web User GUI Access**

Print Preview Settings on page 34 Guest User Configuration on page 34

The web user GUI is used by users with web user role for printing out Wi-Fi access vouchers for guest users and to add guest users in the RADIUS pools.

Use your web user login credentials to access the web user GUI.

## Print Preview Settings

Configure print layout and font settings for a guest user.

1. Log in using your web user credentials.

The **Guest User Configuration** screen opens.

2. Select  $\overline{\mathbb{Q}}$  to configure print layout and font selection settings:

The **Default Setting** dashboard opens.

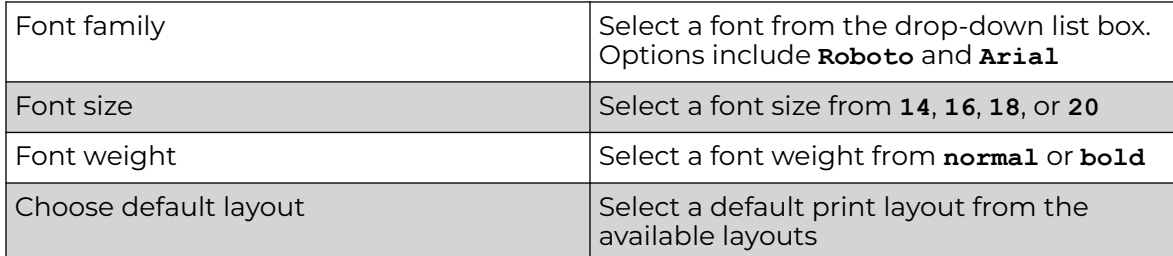

3. Select **Save** to update the print preview settings.

## Guest User Configuration

Use the web user GUI to configure guest users.

1. Log in using your web user credentials.

The **Guest User Configuration** screen opens.

2. Select **View** to see the list of local guest users or **Add** to create a new guest user access.

The list of users with local guest access opens if you select to view existing users.

3. Select to edit guest user configuration for existing users.

The **Configuration** dashboard opens.

4. Configure the following login settings for a guest user:

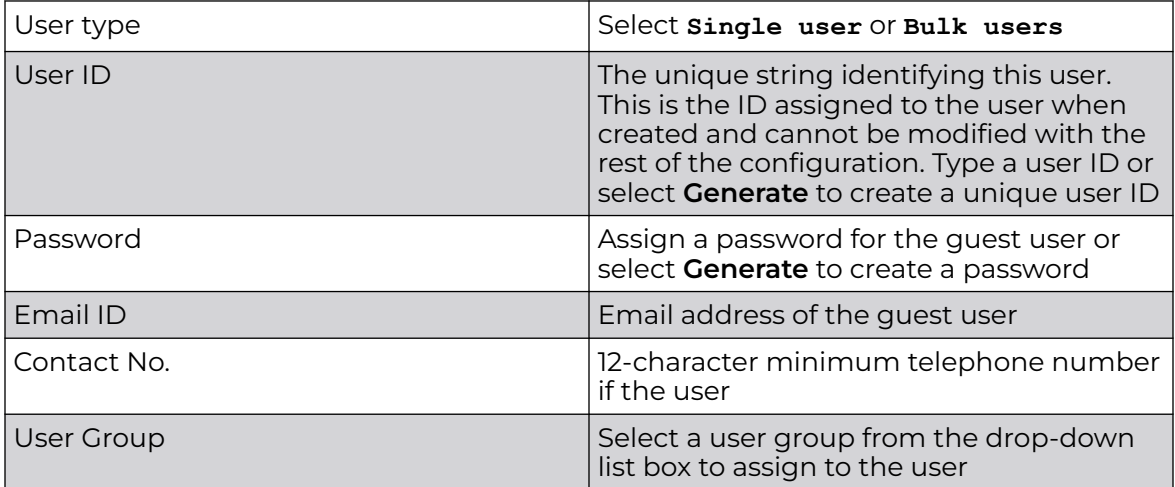

5. Configure the following **Time Duration** settings for the user:

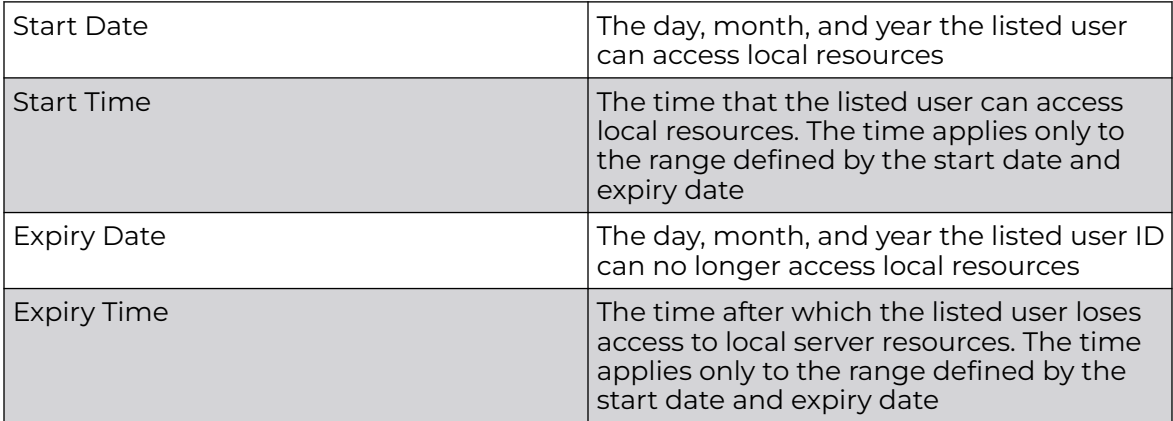

6. Select **Till Expiry** to keep the access duration same as the expiry date.

Access duration determines the amount of time a user is allowed access when timebased access privileges are applied. The duration cannot exceed 365 days.

7. Set the data rate to be **unlimited** to assign no limit on the amount of data available for each guest user or **limited** to set a data limit for selected guest user.

For limited data rate, set a **Data Limit**.

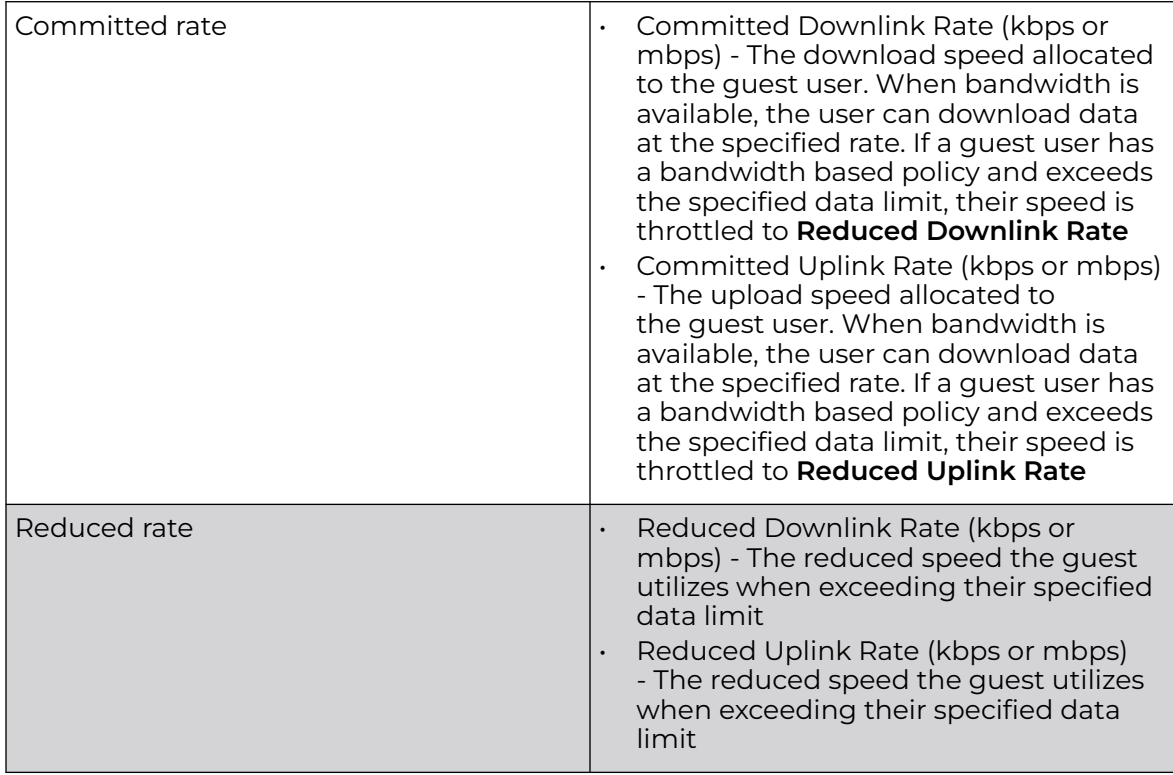

8. Select **Add** to create a new guest user or **Update** to save guest user configuration settings.

#### Related Topics

[RADIUS User Pool](#page-368-0) on page 369
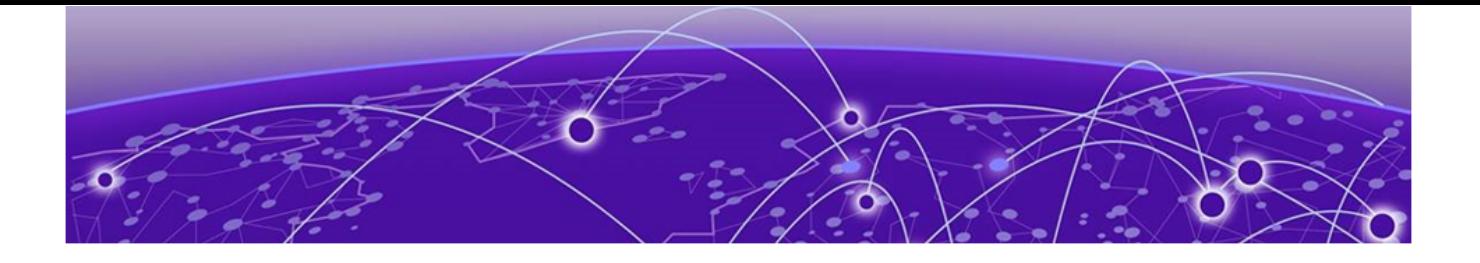

# **System Dashboard**

Add a Custom Dashboard on page 37 [Edit or Delete a Selected Dashboard](#page-43-0) on page 44

# Site tree display

The **Dashboard** screen displays the **System** dashboard by default. You can monitor your network activity and performance on the system dashboard by including widgets. It can help you to proactively monitor and troubleshoot your network. The system dashboard is displayed as multiple graphical widgets. Navigate to the sites based on site location and select a particular site to view all the devices managed in that particular site.

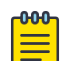

#### Note

WiNG NOVA GUI comes installed with a default system dashboard. The default system dashboard is persistent after system restarts and software upgrades, and cannot be deleted or modified.

Customize the system dashboard and add additional dashboards with custom layouts using the unique set of dashboard widgets. The system supports a maximum of 16 dashboards.

Combine widgets from any of the categories to create one or more unique dashboards.

# Add a Custom Dashboard

You can design a custom dashboard using a variety of widgets to help you to monitor network performance and organize network data.

To create or modify a dashboard:

- 1. Go to **Dashboard**, then choose from the following actions:
	- $\cdot$  To create a new dashboard, select  $+$ . Proceed to the next step.
	- To modify a dashboard, select the target in the **Dashboard** window banner, then select  $\blacktriangleright$ .
- 2. Optionally, type a dashboard name in the **Name** field. If you entered a name for the dashboard, select **Add**.

If you do not assign a unique name to a dashboard, it is automatically added as **Dashboard** with a number. Example: **Dashboard 2**.

- 3. Design a dashboard representing the entire network or a specific site. Under **Sites**, choose from the following options:
	- Retain the default setting <system> to design a network-level dashboard.
	- Select a site from the drop-down list to design a site-level dashboard.

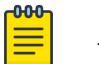

Note

The widgets available depend on whether you choose to design a networkor site-level dashboard.

4. Drag one widget at a time onto the dashboard area.

Use widgets to create custom dashboard graphs. The widget graphs display a varierty of information about the devices in the network or at the selected site. Dashoboards allow you to assess and compare data for multiple devices at a glance. The widgets that are available for selection for system-wide and individual site graphs are described in Table 4.

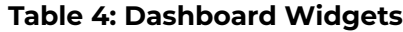

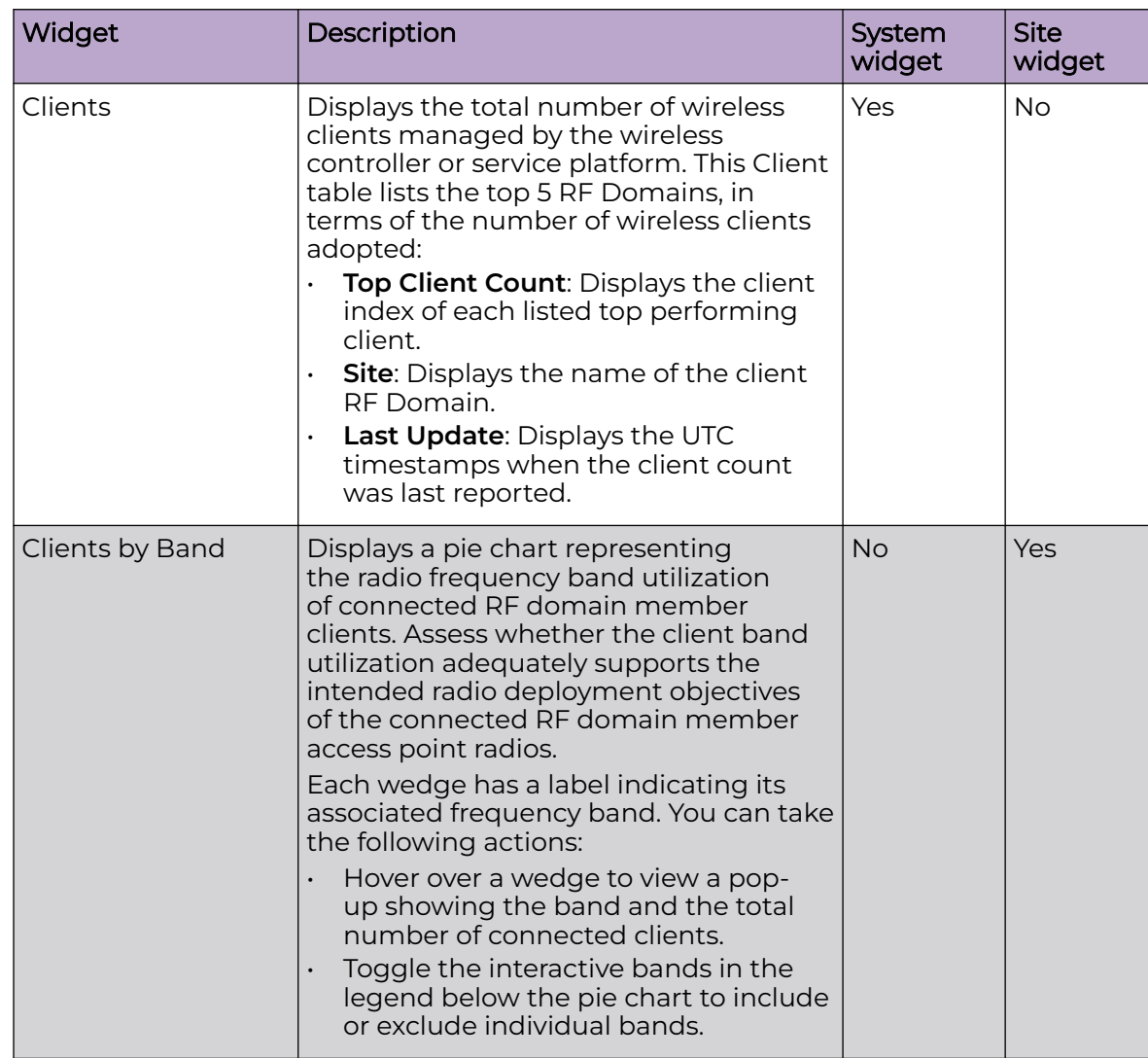

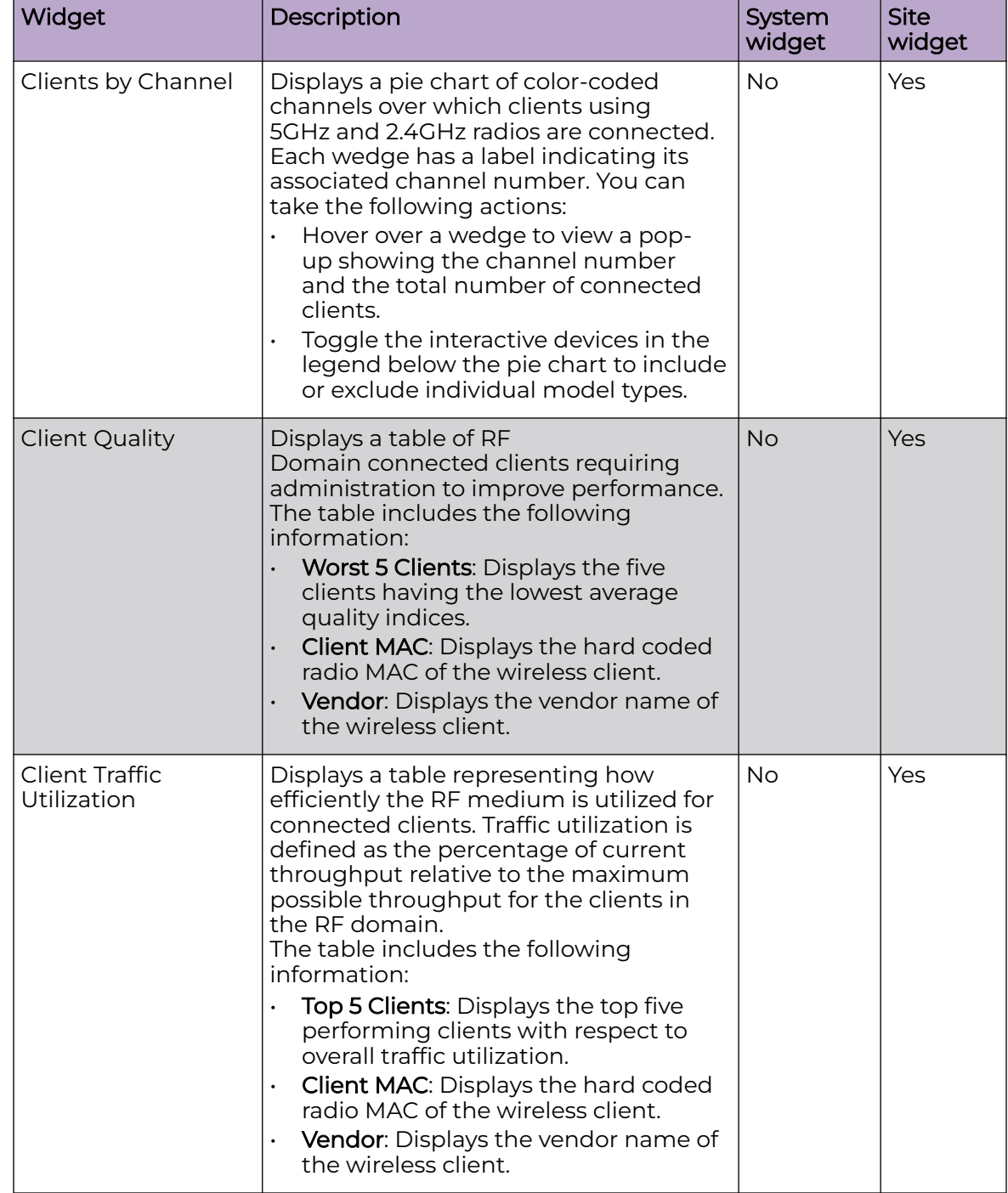

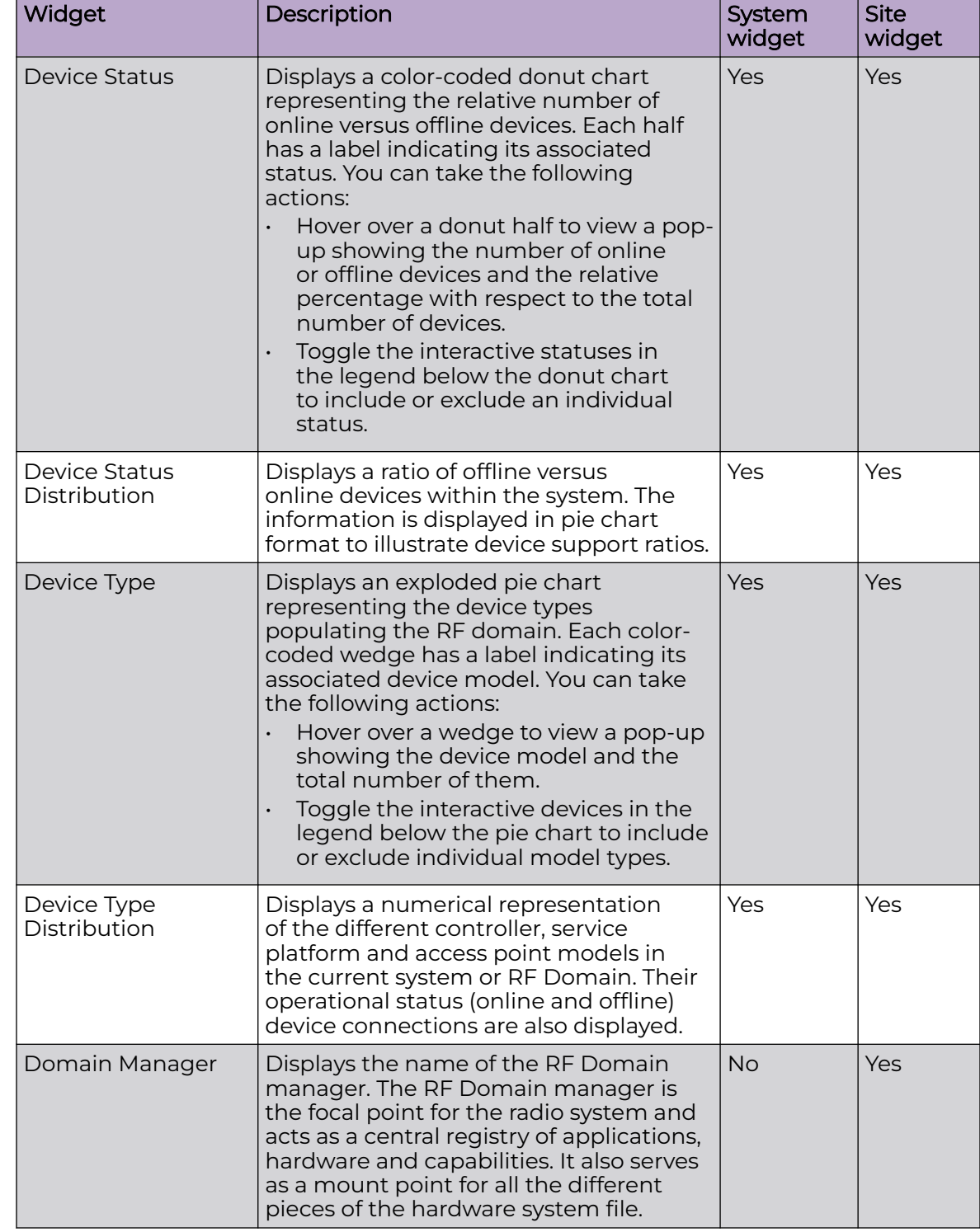

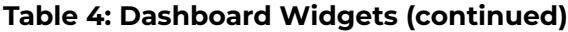

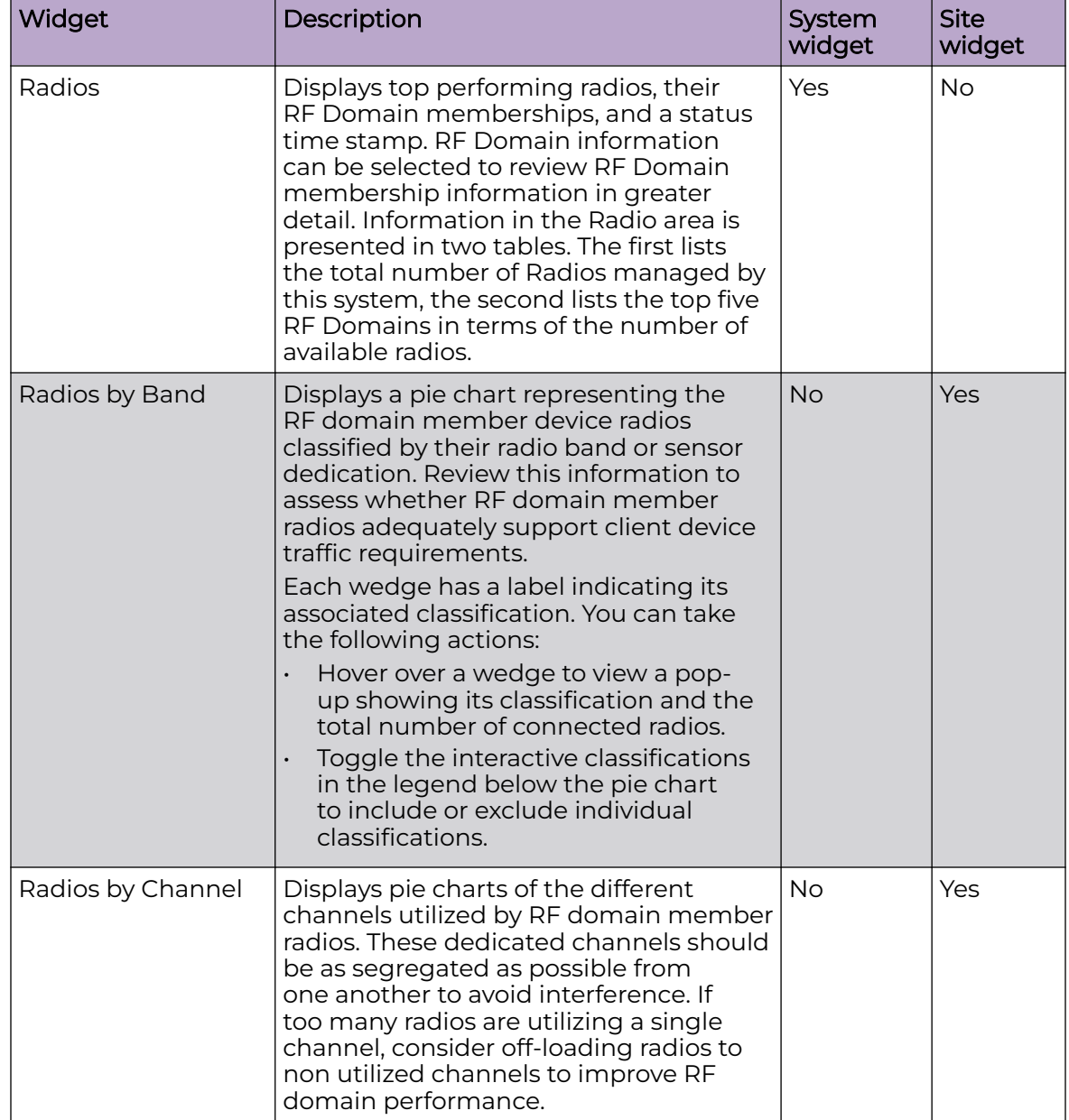

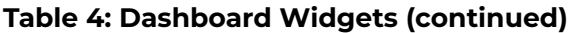

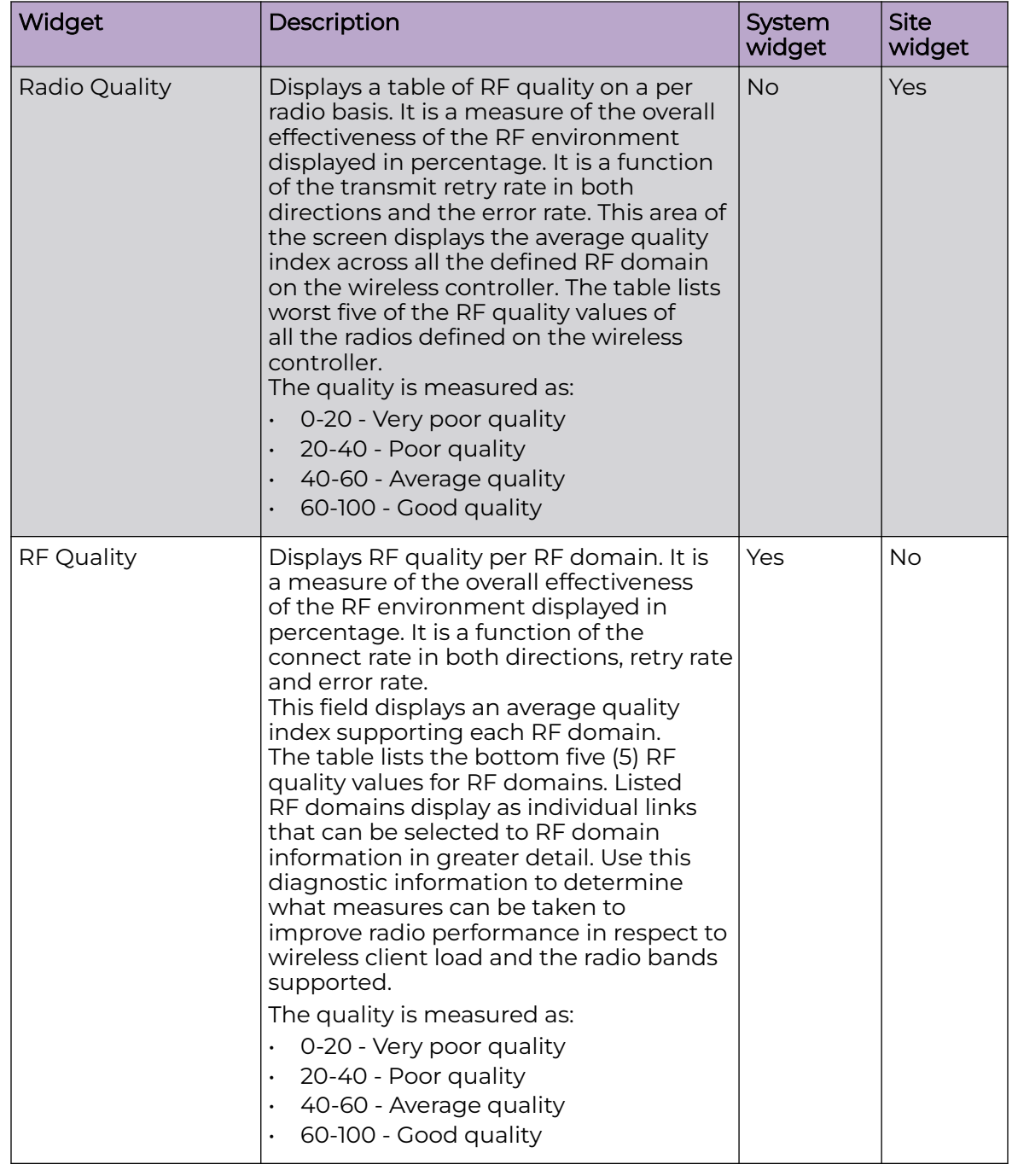

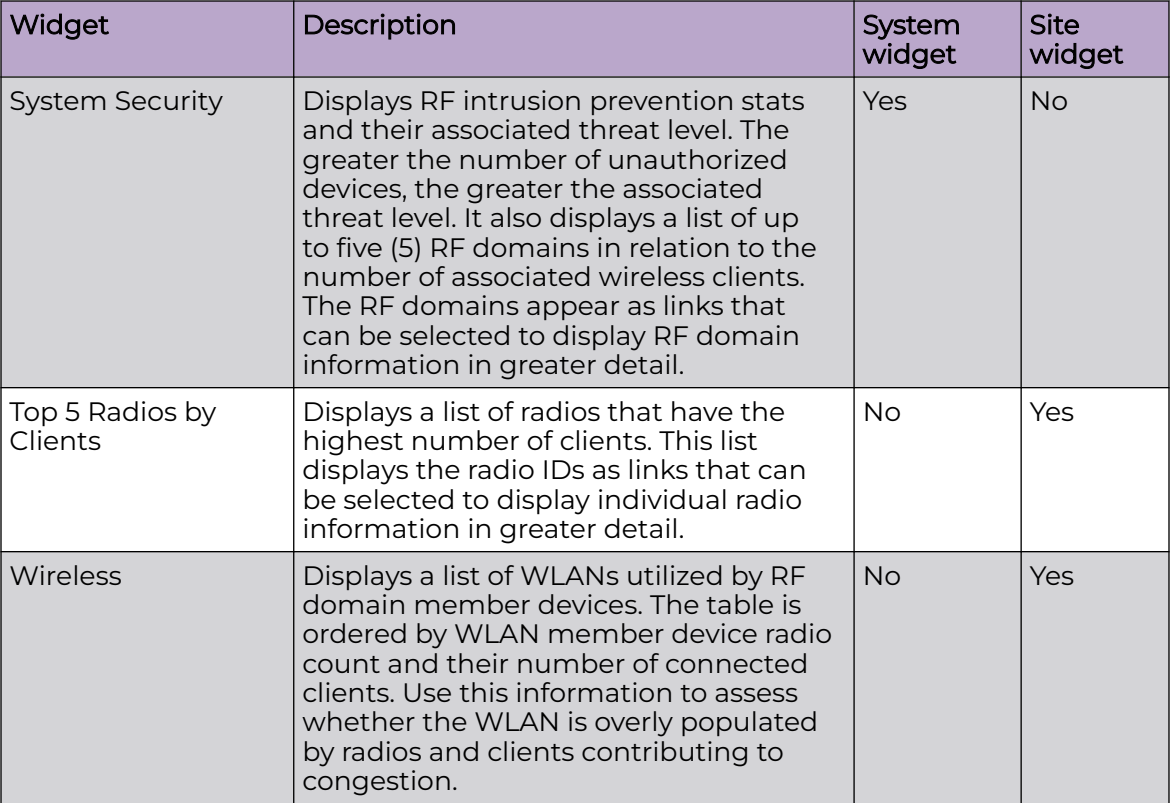

<span id="page-43-0"></span>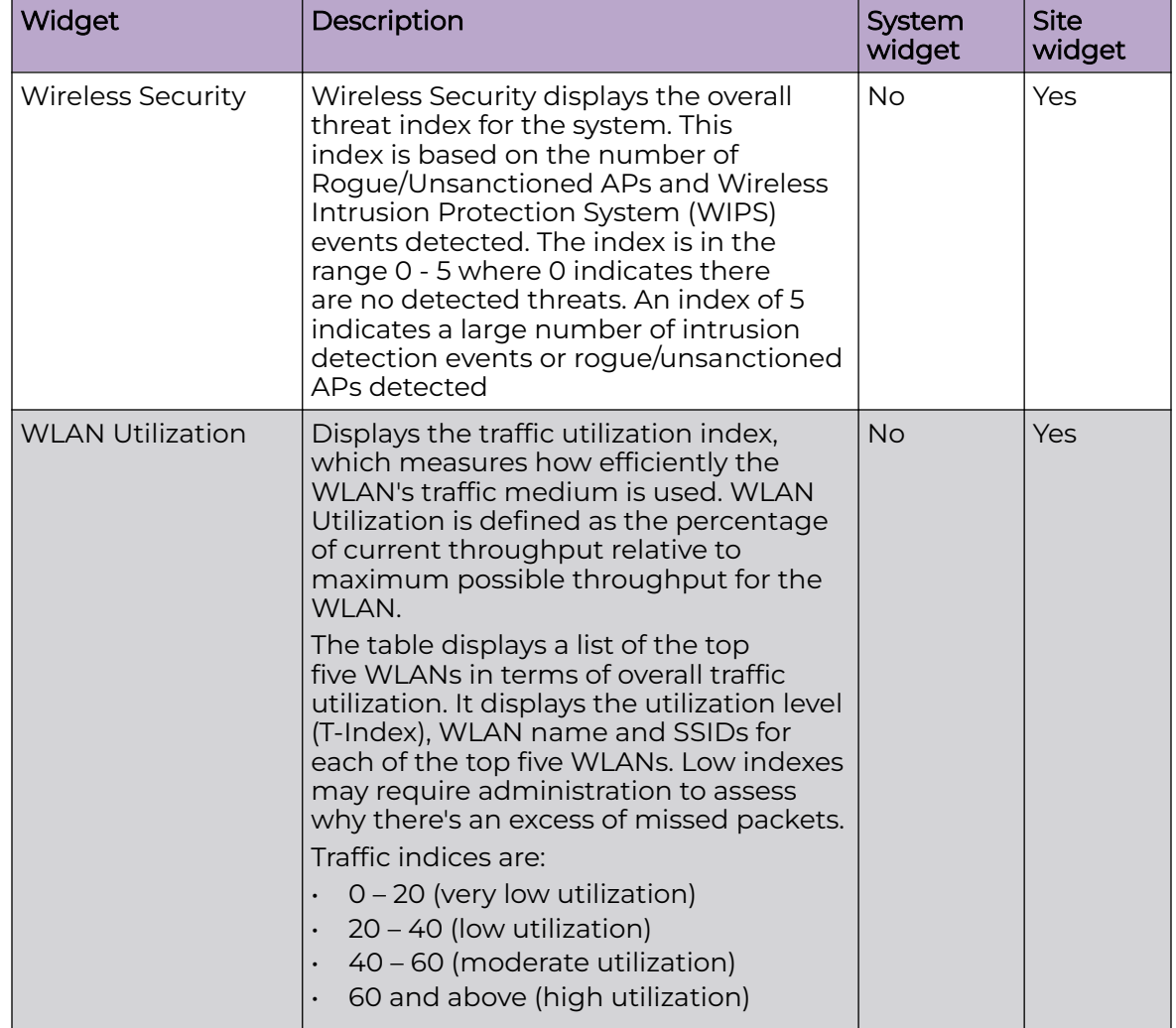

5. Close the **Add Dashboard** pop-up window.

6. Select **Save**.

# Edit or Delete a Selected Dashboard

You can customize the default dashboard views to fit your network's analytic requirements, such as monitoring the distribution, component threat levels, and device performance.

1. From the **Dashboard** screen, select a dashboard.

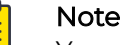

You cannot edit the default dashboard.

2. Select the pencil icon to edit the dashboard.

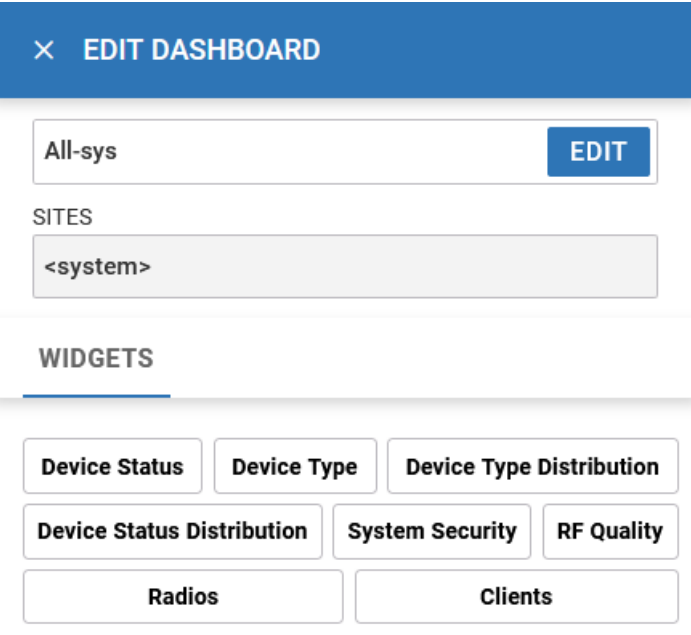

#### **Figure 1: Edit dashboard widget options**

- 3. Drag and drop the widgets onto the dashboard.
- 4. To delete a widget element from the dashboard, select the  $\overline{\mathsf{x}}$  icon on the dashboard widget.
- 5. Select **Save**.

The system displays a Dashboard Saved Successfully message.

- 6. To delete a custom dashboard, select the  $\overline{X}$  next to the dashboard name on the main **Dashboard** toolbar.
- 7. Select **Save**.

The system displays a Dashboard Saved Successfully message.

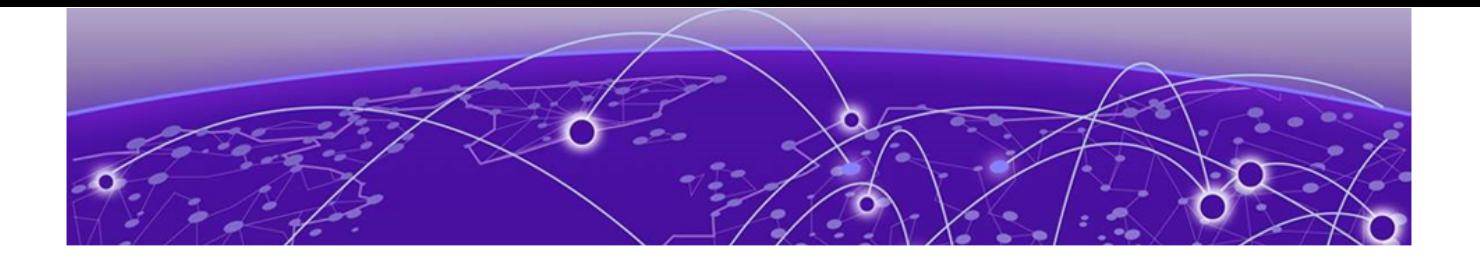

# **Slide-in Device Info**

To access the slide-in info panel, hover over the vertical slider at the center-right of the **Dashboard** window.

# Slide-In Device Info Details Dashboard

The slide-in device info panel provides details and statistics about the controller.

The **Details** panel displays the following information:

- Device: Name is determined based on the device selected in the dashboard
- Hostname: The device hostname is displayed in the following format: device name - six digit numerical identifier
- Version: Current firmware version running on the device
- Model: Official device model name
- MAC: Unique media access control address assigned to the controller
- Serial No: Unique identified assigned to the hardware component associated with the controller
- Up Time: Number of days, hours, and minutes the device has been operational

# Slide-In Device Info Adoption Dashboard

The slide-in device adoption dashboard provides information about controllers that are adopted by other controllers or NOC.

The **Adoption** panel displays the following information:

- Type: Controller type
- System Name: Controller name
- MAC Address: MAC address of the adopted device
- MINT Address: MINT address of the adopted device
- **Time**: Time since the device was adopted by a controller

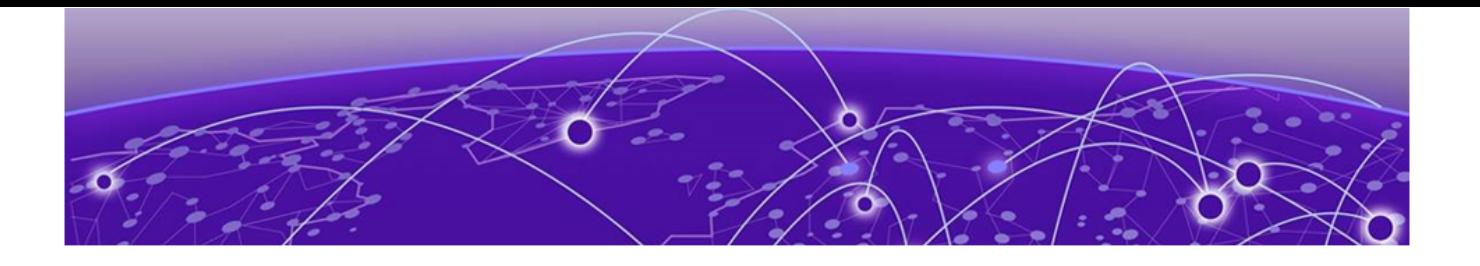

# **Cluster**

The cluster dashboard provides centralized management to configure all cluster members from any one member. The NOVA UI **Cluster** dashboard displays cluster feature and details about all the cluster members. The following read-only information is available in the **Cluster** dashboard:

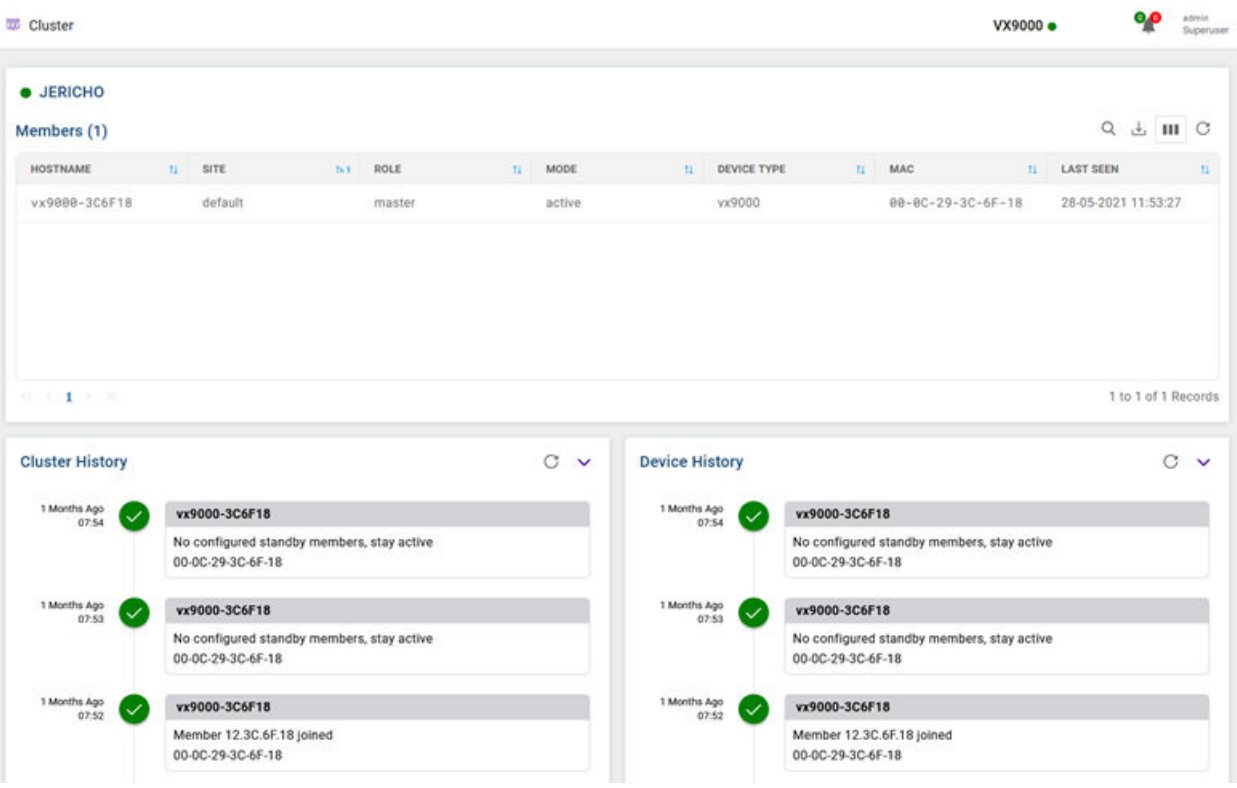

### **Figure 2: Cluster dashboard**

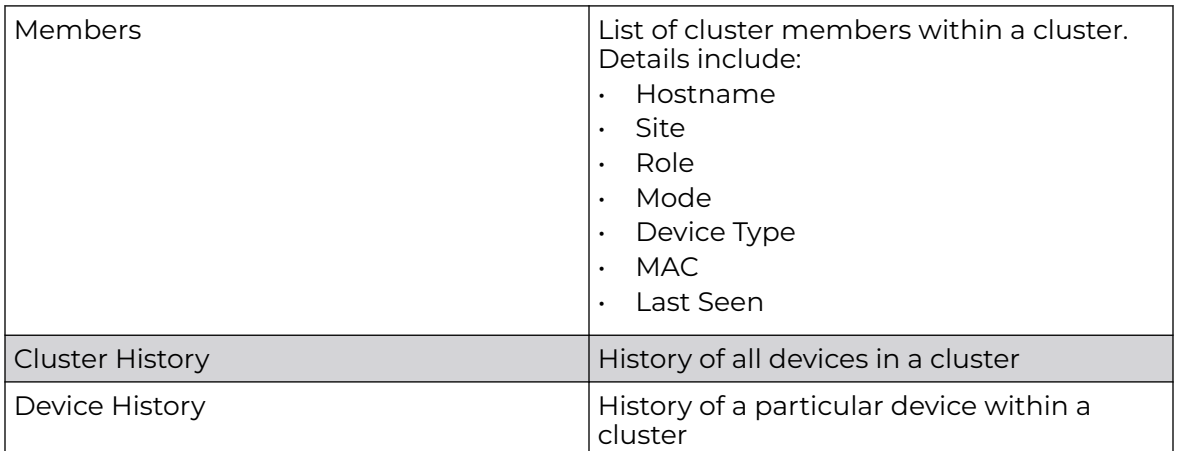

<span id="page-48-0"></span>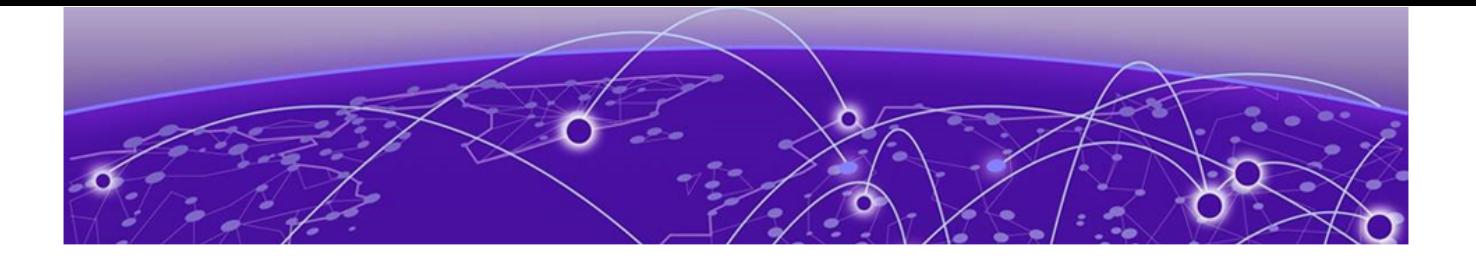

# **Site**

Manage Sites on page 49 [Add a Site](#page-49-0) on page 50 [Edit Site Basic Configuration](#page-50-0) on page 51 [Edit Site Policies Configuration](#page-51-0) on page 52 [Delete a Site](#page-52-0) on page 53 [Configure RF Domain Overrides](#page-52-0) on page 53 [Client/Sensor Configuration](#page-55-0) on page 56

Use **Sites** to define boundaries for fast roaming and session mobility without interruption, and to provision RF Domain-level QoS and security measures.

# Manage Sites

Go to **Site**.

The **Site** window includes:

- A list of configured sites.
- Tools that allow users to manage sites.

### View Configured Sites

The Sites window displays a list of all configured sites in tabular form.

Table 5 describes the type of information displayed under each column in the table.

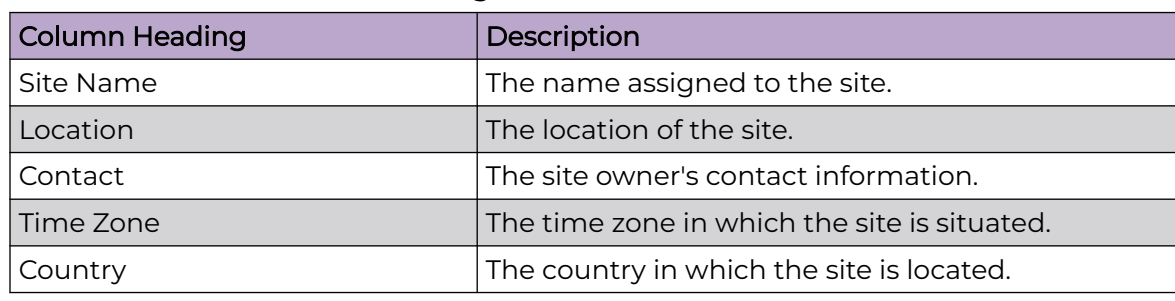

#### **Table 5: Sites List Column Headings**

# <span id="page-49-0"></span>Management Tools

Choose from the following actions:

- Select the sort icon  $\mathsf{1}\mathsf{1}$  adjacent to a column heading to sort the data by the heading topic. By default, the data is sorted in ascending order, as indicated by the direction of the arrow in the icon  $\mathbb{I}$ 1. Toggle the icon to sort the column data in descending order **IT1**. The "1" indicates by which column heading topic the data is currently sorted.
- Select  $Q$  and enter a keyword in the search field to narrow the list of entries in the table.
- Select  $\pm$  to download the sites entries in csy format.
- Select  $\blacksquare$  to choose the columns displayed in the table.
- Select  $\mathbb G$  to refresh the list.
- From under the **Actions** column in the table choose from the following actions:
	- Select associated with an entry to modify it.
	- Select associated with an entry to delete it.
- $\cdot$  Select + to add and configure a new site.

#### Related Topics

Add a Site on page 50

# Add a Site

To add a site to WiNG network:

1. Select **Site** and .

The **Add site** window opens.

2. Configure the following site parameters:

#### **Table 6: Site parameter**

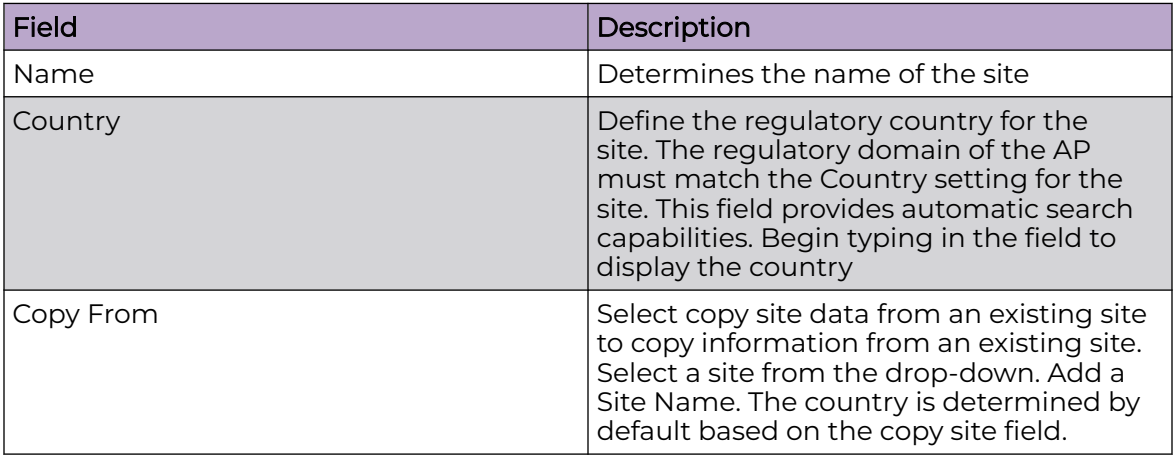

3. Select **Add**.

The **Basic** screen opens.

<span id="page-50-0"></span>Related Topics

Edit Site Basic Configuration on page 51 [Edit Site Policies Configuration](#page-51-0) on page 52 [Delete a Site](#page-52-0) on page 53

# Edit Site Basic Configuration

After a site is created, you can edit the basic configuration settings. To get started:

- 1. Go to **Site**.
- 2. Select a site from the sites list.

The system displays the **Basic Configuration** screen.

3. Basic configuration settings:

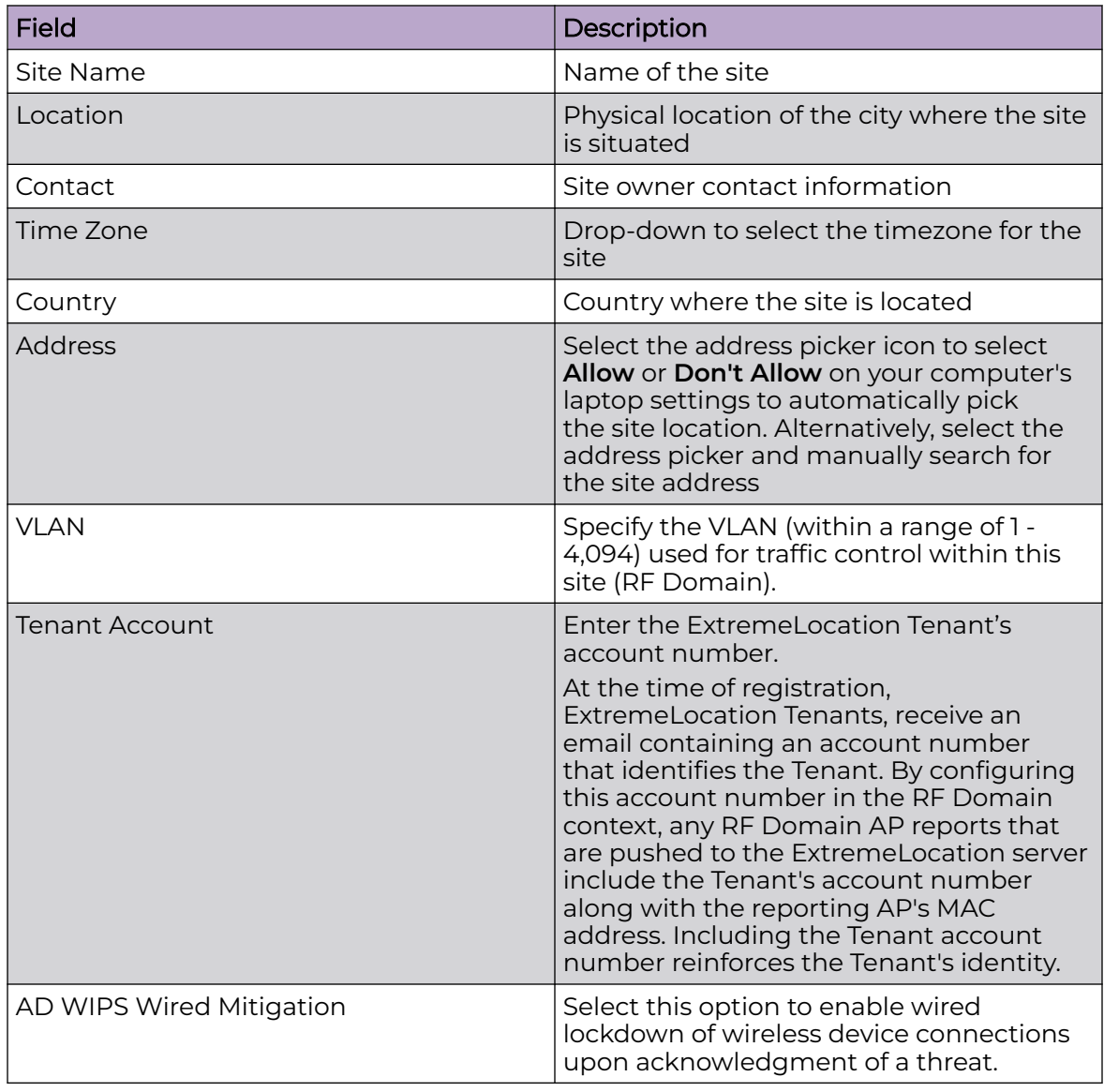

<span id="page-51-0"></span>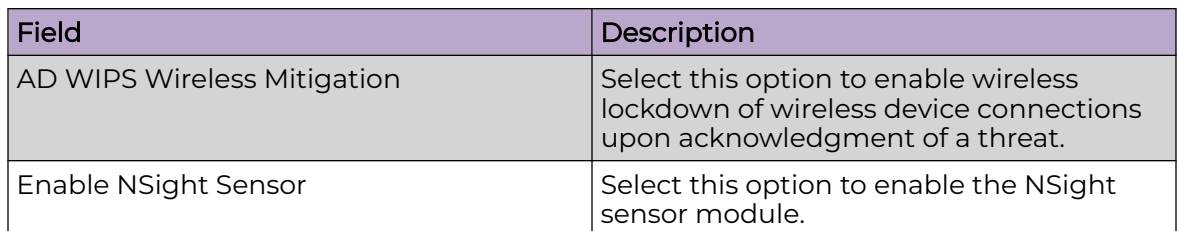

- 4. In the **Channel List**, configure channels used by RF domain member radios. These dedicated channels should be as segregated as possible from one another to avoid interference. If too many radios are utilizing a single channel, consider off-loading radios to non utilized channels to improve RF domain performance.
- 5. Site tree configuration settings:

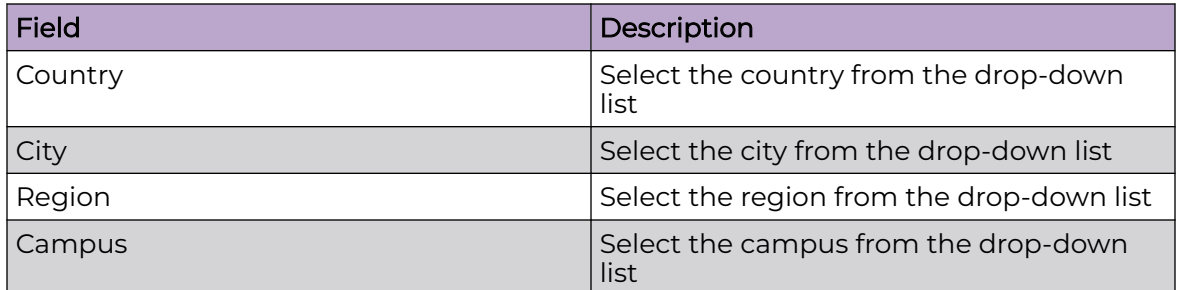

- 6. After you have completed configuring the settings, choose from the following actions:
	- a. Select **Apply** to commit the configured settings.

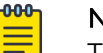

Note

This does not save the settings you configured; it provides a preview of your applied settings. To undo the settings you applied, select **Revert**.

b. Select **Save** to commit and save the configured settings.

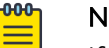

#### Note

If you do not select **Save**, the settings that you configured are not saved when you move away from the configuration window.

#### Related Topics

[Add a Site](#page-49-0) on page 50 Edit Site Policies Configuration on page 52 [Delete a Site](#page-52-0) on page 53

# Edit Site Policies Configuration

After a site is configured, you can modify site policies. To get started:

- 1. Go to **Site**.
- 2. Select a site from the sites list.

The system displays the **Basic Configuration** screen.

#### <span id="page-52-0"></span>3. Select the **Policies** tab.

Policies settings:

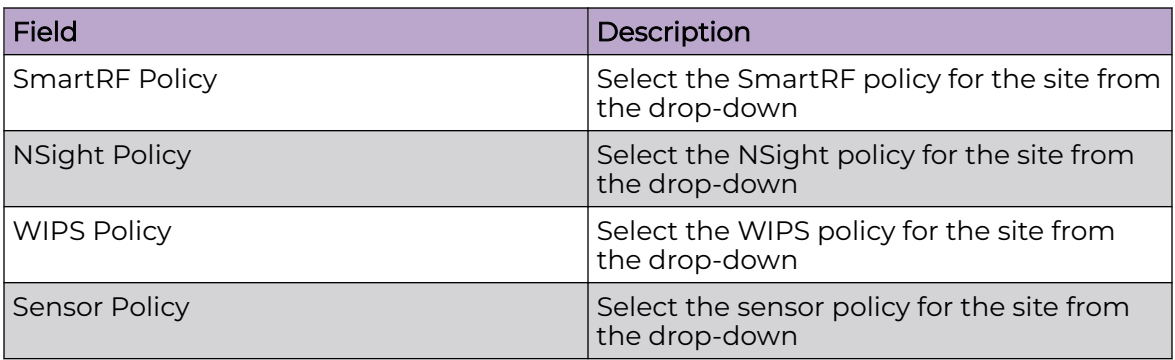

- 4. Select **Apply** to commit to the changes.
- 5. Select **Save** to commit and save the policies changes.

The system displays a request completed successfully message.

#### Related Topics

[Add a Site](#page-49-0) on page 50 [Edit Site Basic Configuration](#page-50-0) on page 51 Delete a Site on page 53

#### Delete a Site

After a site is created, you can delete a site. To get started:

- 1. Go to **Site**.
- 2. To delete a site, select the  $\blacksquare$  icon from the action toolbar.

The system displays a delete confirmation message. Select **Delete**.

#### Related Topics

[Add a Site](#page-49-0) on page 50 [Edit Site Basic Configuration](#page-50-0) on page 51 [Edit Site Policies Configuration](#page-51-0) on page 52

# Configure RF Domain Overrides

Each WLAN provides associated wireless clients with an SSID (Service Set Identifier). This has limitations, because it requires wireless clients to associate with different SSIDs to obtain QoS and security policies. However, a WiNG managed RF Domain can have WLANs assigned and advertise a single SSID, but allow users to inherit different QoS or security policies. Use the **Override SSID** tab to assign WLANs an override SSID for the RF Domain, as needed.

Controllers and service platforms allow the mapping of a WLAN to more than one VLAN. When a wireless client associates with a WLAN, it is assigned a VLAN in such a way that users are load balanced across VLANs. The VLAN is assigned from the pool

representative of the WLAN. Clients are tracked per VLAN, and assigned to the least used/loaded VLAN. Client VLAN usage is tracked on a per-WLAN basis.

Use this procedure to define an override SSID and override VLAN configuration used with an RF Domain.

- 1. Go to **Site** > **Overrides**.
- 2. Select the **Override SSID** tab, and create a new SSID override:
	- a. Select **Add**.
	- b. Select an existing **WLAN** to be assigned an override SSID.

If a WLAN configuration has not been defined, see [Wireless Configuration](#page-79-0) on page 80 for detailed information on the steps required to create a WLAN.

- c. Enter the name of the **SSID** to use with this WLAN.
- d. Proceed to the final step in this procedure or continue with configuration.
- 3. Select the **Override WPA2 Key** tab.

The **Override WPA2 Key** tab enables an administrator to configure an override of a WLAN's existing WPA2 PSK at the RF Domain level (not the profile level).

- a. Select **Add** to add an override.
- b. Configure the parameters for the Override WPA2 Key as described in Table 7.

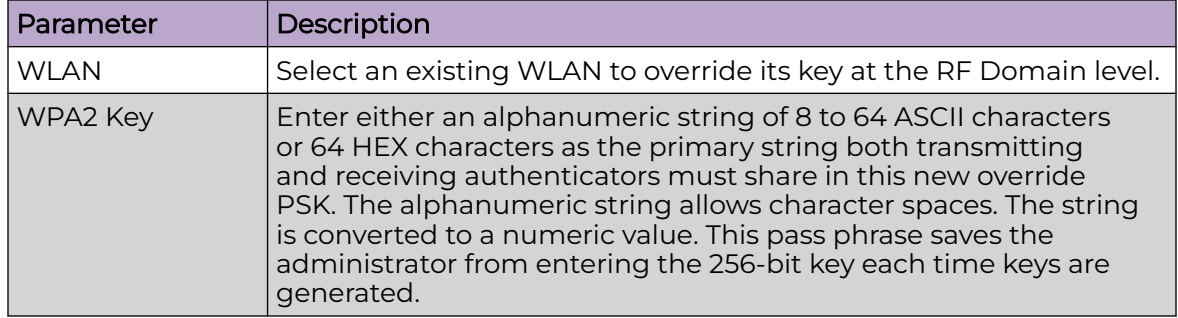

#### **Table 7: Override WPA2 Key Parameters**

c. Proceed to the final step in this procedure or continue with configuration.

#### 4. Select the **Override WEP128 Keys** tab.

The **Override WEP128 Keys** screen enables an administrator to override a WLAN's existing WEP 128 Keys at the RF Domain level (not the profile level). WEP 128 uses a 104 bit key which is concatenated with a 24-bit IV *(initialization vector)* to form the RC4 traffic key. WEP may be all a small-business user needs for the simple encryption of wireless data on the WLAN. However, networks that require more security are at risk from a WEP flaw. WEP is only recommended if there are client devices incapable of using higher forms of security. The existing 802.11 standard alone offers administrators no effective method to update keys.

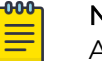

#### Note

After a WEP 128 key override is configured, it cannot be modified. It can only be deleted.

a. Select  $+$  to add an override.

b. Configure the parameters for the WEP 128 key override as described in Table 8.

| Parameter       | Description                                                                                                    |
|-----------------|----------------------------------------------------------------------------------------------------|
| Generate Keys   | Specify a 4-to 32-character RF Domain override Pass Key and<br>select Generate. The pass key can be any alphanumeric string.<br>Wireless devices and their connected clients use the algorithm to<br>convert an ASCII string to the same hexadecimal number. Clients<br>without adapters need to use WEP keys manually configured as<br>hexadecimal numbers. |
| Keys 1-4        | Use the Key #1-4 areas to specify key numbers. For WEP 128 (104-<br>bit key), the keys are 26 hexadecimal characters in length. Select<br>one of these keys for default activation by clicking its radio button.<br>Selecting Show displays a key in exposed plain text.                                                                                     |
| <b>WEP Keys</b> | Enter 26 HEX or 13 ASCII characters representing WEP 128 Keys.<br>Default WEP 128 keys are as follows:<br>Key 18bc9b8ea08534f3636b320afcc<br>$\bullet$<br>Key 2 db9d5afe707faec43efc86c8e4<br>Key 3 5cd34cecd69b0a3c5aac22d3cb<br>Key 4 697001201997e0577c49ba2793                                                                                           |

**Table 8: Override WEP128 Keys Parameters**

c. Proceed to the final step in this procedure or continue with configuration.

#### 5. Select the **Override VLAN** tab.

- a. Select  $+$  to add an override.
- b. Select an existing WLAN from the **Name** drop-down list.
- c. Set the override **VLAN** to a value in the range 1 4094.
- d. Define the client user limit for the VLAN. Set the **Wireless Client Limit** to a value in the range  $0 - 8192$ .
- e. Proceed to the final step in this procedure or continue with configuration.
- 6. Select the **Override WLAN Shutdown** tab.
	- a. Select **Add** to add an override.
	- b. Select an existing WLAN from the **Name** drop-down list.
	- c. Select the check box to **Enable** the override.
	- d. Proceed to the final step in this procedure or continue with configuration.
- 7. After you have completed configuring the settings, choose from the following actions:
	- a. Select **Apply** to commit the configured settings.

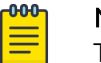

#### **Note**

This does not save the settings you configured; it provides a preview of your applied settings. To undo the settings you applied, select **Revert**.

b. Select **Save** to commit and save the configured settings.

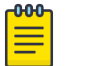

#### Note

If you do not select **Save**, the settings that you configured are not saved when you move away from the configuration window.

# <span id="page-55-0"></span>*NEW!*Client/Sensor Configuration

#### Client Name Configuration

The **Client Name Configuration** pane displays clients connected to RF Domain member access points adopted by networked controllers or service platforms. Use the screen to associate administrator assigned client names to specific connected client MAC addresses for improved client management.

#### Sensor Configuration

The WIPS (Wireless Intrusion Protection System) protects clients and access point radio traffic from attacks and unauthorized wireless network access. WIPS provides tools for standards compliance and around-the-clock wireless network security in a distributed environment. WIPS allows administrators to identify and accurately locate attacks, rogue devices and network vulnerabilities (in real time), and permits both wired and wireless device lockdowns upon threat acknowledgement.

In addition to dedicated AirDefense sensors, an access point radio can function as a sensor and upload information to an external WIPS server. Unique WIPS server configurations can be used by RF Domains to ensure a WIPS server configuration is available to support the unique data protection needs of individual RF Domains.

WIPS is not supported on a WLAN basis, rather sensor functionality is supported on the access point radio(s) available to each managed WLAN. When an access point radio is functioning as a WIPS sensor, it is able to scan (in sensor mode) across all legal channels within the 2.4 GHz and 5 GHz radio bands. Sensor support requires an AirDefense WIPS Server on the network. Sensor functionality is not provided by the access point alone. The access point works in conjunction with a dedicated WIPS server.

The following APs can also function as an ExtremeLocation sensor: AP3000, AP3000X, AP5010, AP310i/e, AP410i/e, AP505i, AP510i/e, AP560i, AP 7602, AP-7612, AP 7622, AP7632, AP7662, AP-8163, AP-8533

ExtremeLocation is a highly scalable indoor locationing platform that gathers locationrelated analytics, such as visitor trends, peak and off-peak times, dwell time, heat-maps, etc. to enable entrepreneurs deeper visibility at a venue. To enable the location tracking system, the ExtremeLocation server should be up and running and the RF Domain Sensor configuration should point to the ExtremeLocation server.

#### Related Topics

[Site](#page-48-0) on page 49 [Configure RF Domain Client Names and Sensors](#page-56-0) on page 57

# <span id="page-56-0"></span>**NEW** Configure RF Domain Client Names and Sensors

Use this procedure to configure, modify, or delete RF Domain clients and sensors.

- 1. Choose from the following actions:
	- If you are in the process of configuring a new Site (RF Domain), proceed to the next step.
	- If you want to edit or delete a RF Domain client or sensor, go to **Site** and select adjacent to the target Site, then follow the instructions in the steps in this procedure.
- 2. Select the **Client/Sensor** tab.
- 3. Select **Add** to create a new **ExtremeLocation Appliance**. Configure or edit the parameters as described in Table 9.

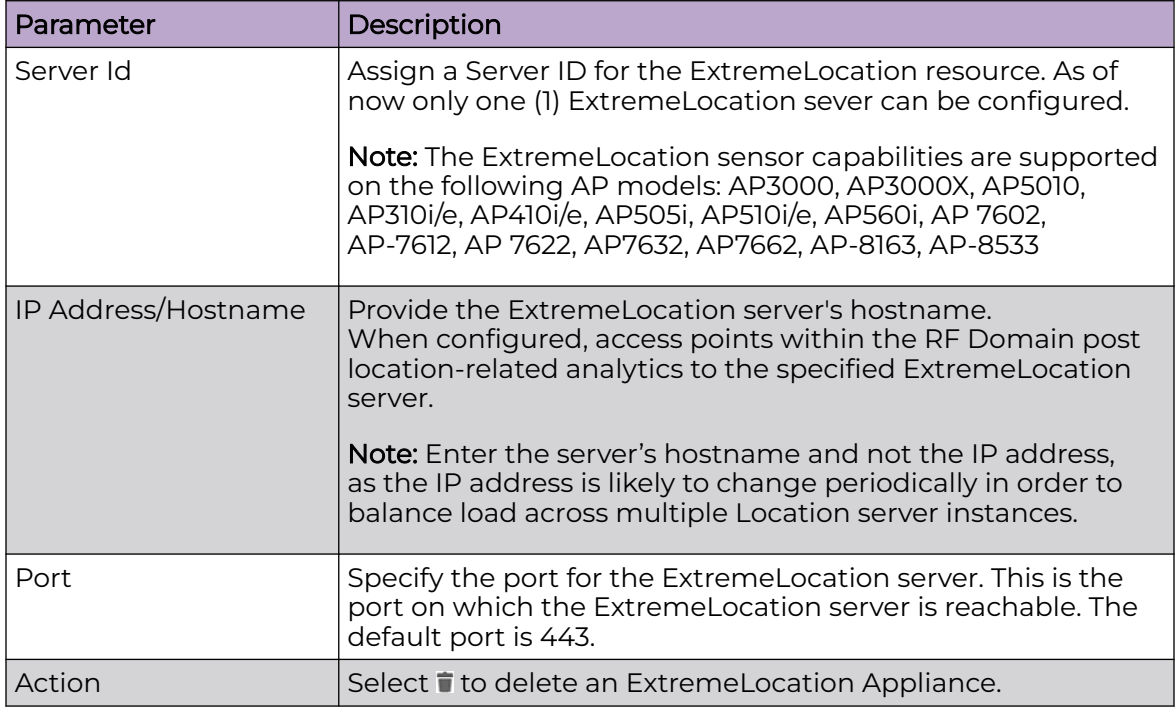

#### **Table 9: ExtremeLocation Appliance Parameters**

4. Select **Add** to create a new **Sensor Appliance**. Configure or edit the parameters as described in Table 10.

#### **Table 10: Sensor Appliance Parameters**

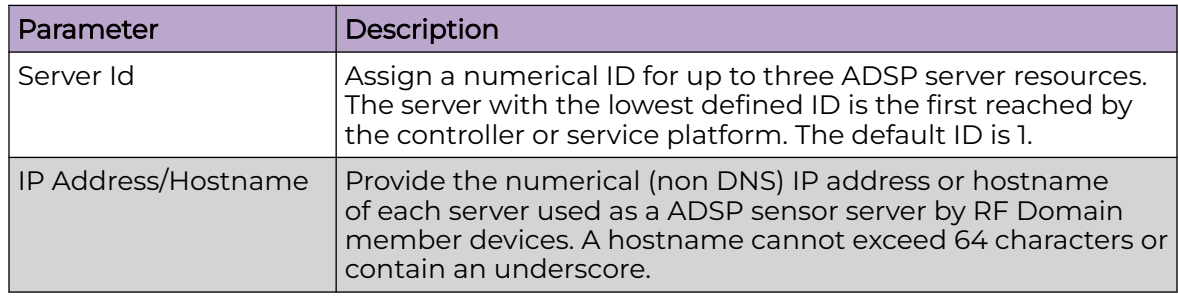

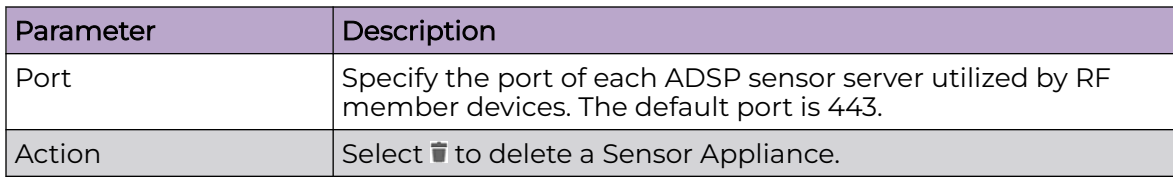

#### **Table 10: Sensor Appliance Parameters (continued)**

5. Select **Add** to create a new **Client Name**. Configure or edit the parameters as described in Table 11.

#### **Table 11: Client Name Parameters**

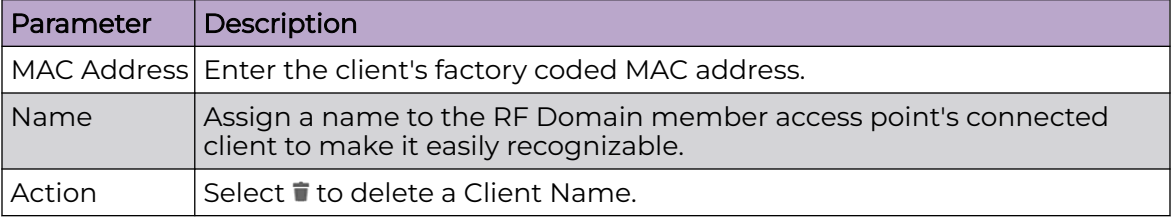

6. Choose from the following actions:

a. Select **Apply** to commit the configured settings.

#### $-0.00 -$ Note ≣

This does not save the settings you configured; it provides a preview of your applied settings. To undo the settings you applied, select **Revert**.

b. Select **Save** to commit and save the configured settings.

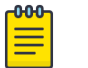

#### Note

If you do not select **Save**, the settings that you configured are not saved when you move away from the configuration window.

Related Topics

[Client/Sensor Configuration](#page-55-0) on page 56

<span id="page-58-0"></span>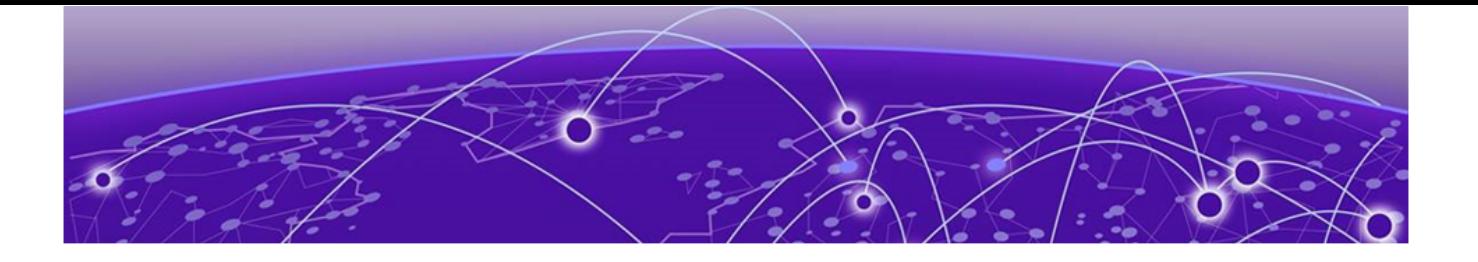

# **Devices**

Device Management and Configuration on page 59 [Device Summary and Basic Information](#page-59-0) on page 60 [Access Remote CLI](#page-60-0) on page 61 [Add a Device](#page-60-0) on page 61

This chapter describes how to manage and configure devices.

# Device Management and Configuration

View, add, reload, factory reset, delete, or start a CLI session with a device:

1. Select **Devices**.

The Devices window opens displaying the following:

- a banner summarizing the number of configured devices in the network, the device types (access point or controller) and their status
- **Basic Info** pane listing all the configured devices in the network

See [Device Summary and Basic Information](#page-59-0) on page 60 for details about the information provided in the Devices window.

- 2. You can take the following actions in the **Basic Info** pane:
	- a. Select the sort icon  $\mathbb{1}^l$  adjacent to a column heading to sort the data by the heading topic. By default, the data is sorted in ascending order, as indicated by the direction of the arrow in the icon  $\mathbf{I}$  **1.1**. Toggle the icon to sort the column data in descending order  $\mathbf{F}$ 1. The "1" indicates by which column heading topic the data is currently sorted.
	- b. Start a remote CLI session on a device as described in [Access Remote CLI](#page-60-0) on page 61.
	- c. Select the **Reload** icon  $\heartsuit$  associated with a device to initiate a reload and application of configured parameters.
	- d. Select the **Factory Reset** icon  $\bigcup$  associated with a device and select from the following options:
		- Delete Config and Entry
		- Delete Config
		- Reset Device
	- e. Select a device in the list to open the configuration window for the device, then edit the device parameters as described in the procedures in this chapter.
- f. Select the **Delete** icon **a**ssociated with a device to remove it.
- g. Select the **Add** icon  $\pm$  to add a new device. See [Add a Device](#page-60-0) on page 61 for further detail.

# <span id="page-59-0"></span>Device Summary and Basic Information

You can view a summary of configured devices and their status to help in performing analyses and assessments.

The **Devices** window displays a banner with the following information about configured devices in the network.

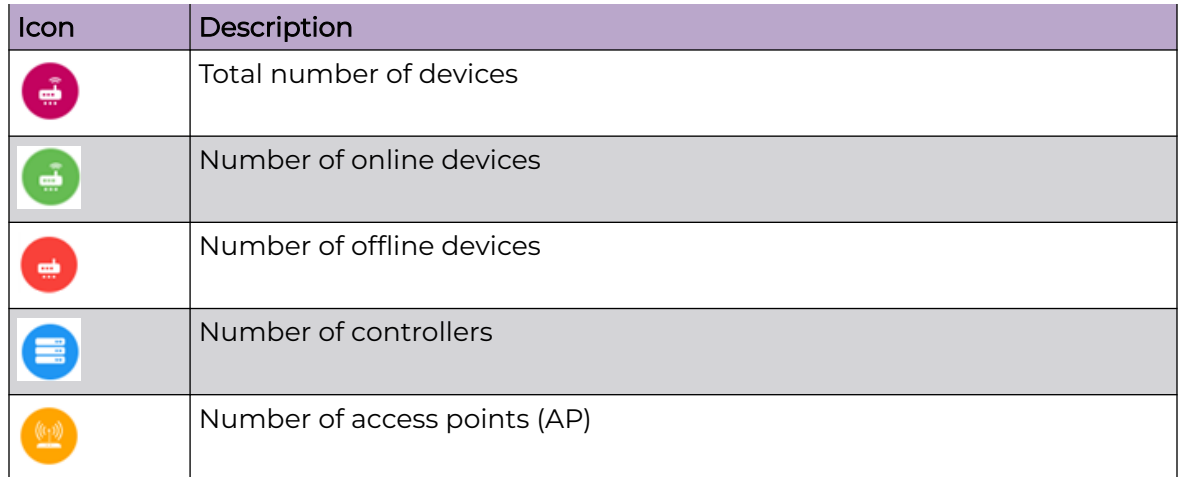

The **Basic Info** pane column heading topics provide the following information about the configured devices in the network.

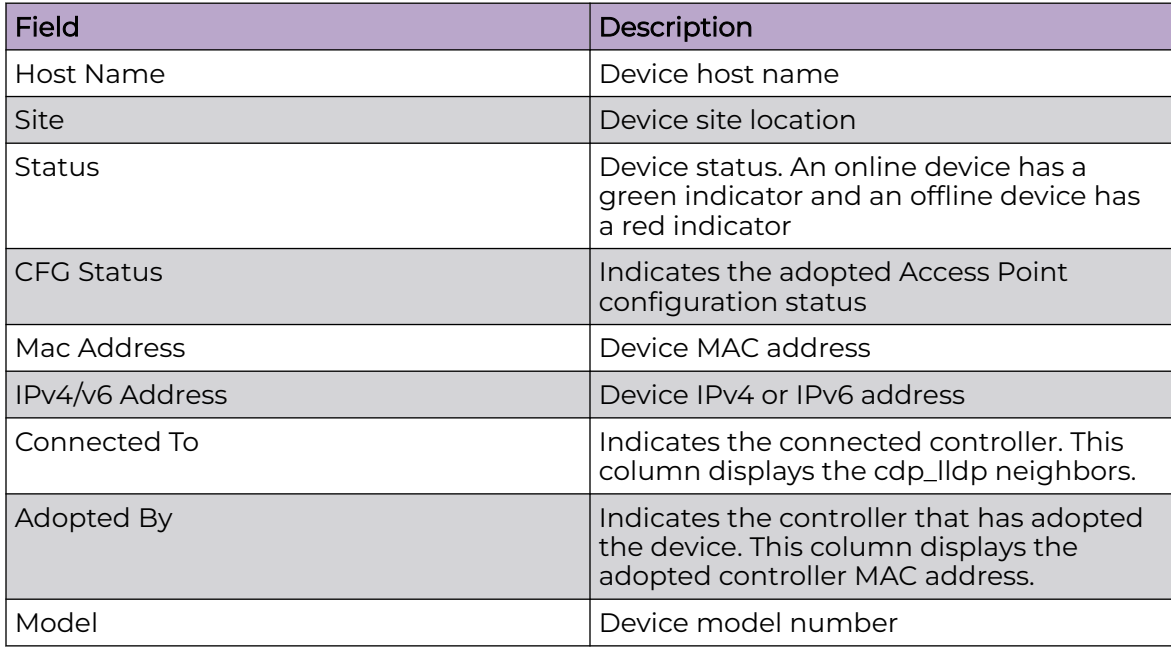

<span id="page-60-0"></span>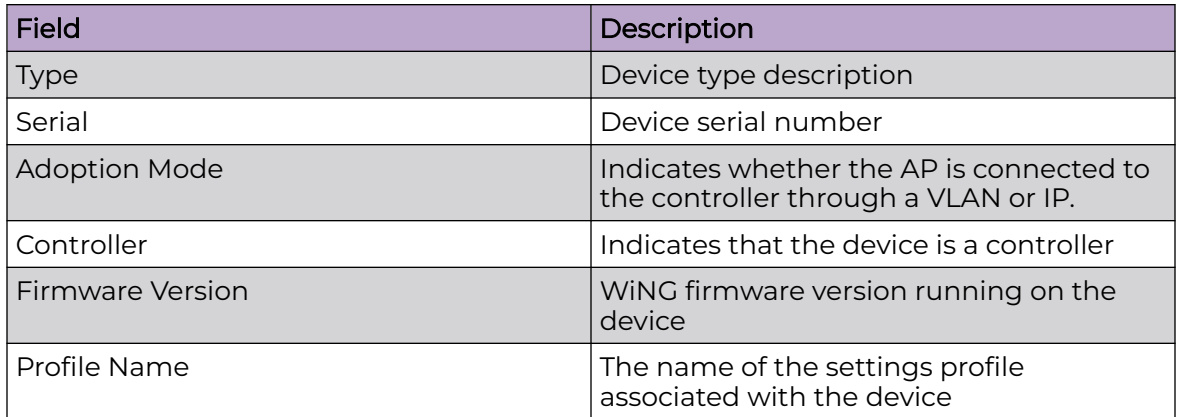

For information about actions you can take in the **Device** window, see [Device](#page-58-0) [Management and Configuration](#page-58-0) on page 59.

### Access Remote CLI

You can open remote CLI for active devices from the **Devices** window.

- 1. Select **Devices**.
- 2. Select an online device from the device list.
- 3. Select remote CLI<sup>2</sup> from the **Action** toolbar.

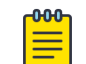

**Note** 

The remote CLI session is available only when the device status is active.

A new remote CLI session opens.

- 4. Type the login credentials to access the remote CLI session.
- 5. Select  $\mathsf{\times}$  to close the remote CLI session.

# Add a Device

Add a controller or access point to the network.

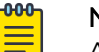

#### Note

After modifying a device configuration profile, refresh the page before accessing device-level configuration.

- 1. Select **Devices**.
- 2. Select  $+$  to add a new device to the managed devices list.

The **Add Device** option opens.

3. Configure the following device information:

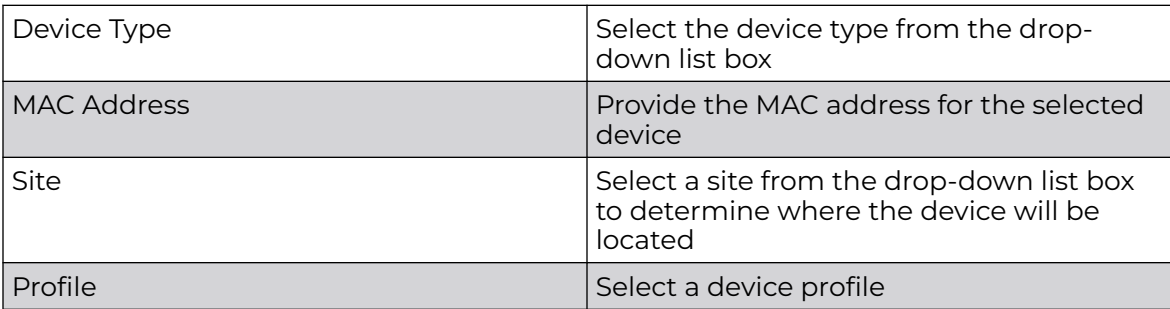

4. Select **Add** to create a new device.

The **Basic** device configuration window opens.

Configure various device settings using the device configuration options.

#### Related Topics

Basic Device Configuration on page 62 [General Configuration](#page-63-0) on page 64 [Interface Configuration](#page-65-0) on page 66 [Adoption Configuration](#page-64-0) on page 65 [Power Configuration \(Access Points Only\)](#page-70-0) on page 71 [Network Configuration](#page-71-0) on page 72 [Policies Configuration](#page-71-0) on page 72 [Advanced Configuration](#page-71-0) on page 72 [Mesh Point Configuration \(Access Points Only\)](#page-72-0) on page 73 [Cluster Configuration \(Controllers Only\)](#page-75-0) on page 76 [Message Logging Configuration for Devices](#page-77-0) on page 78

# Basic Device Configuration

Add a new device or edit an existing device basic configuration.

1. Select **Devices** > **Host Name**.

The **Basic** configuration options open.

2. Configure the following settings:

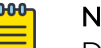

Note Device Overrides option is selected by default to ensure that device configurations receive periodic refinement automatically.

#### **Table 12: Device Basic Configuration Options**

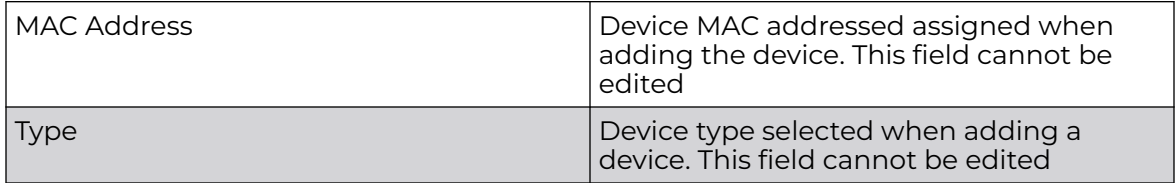

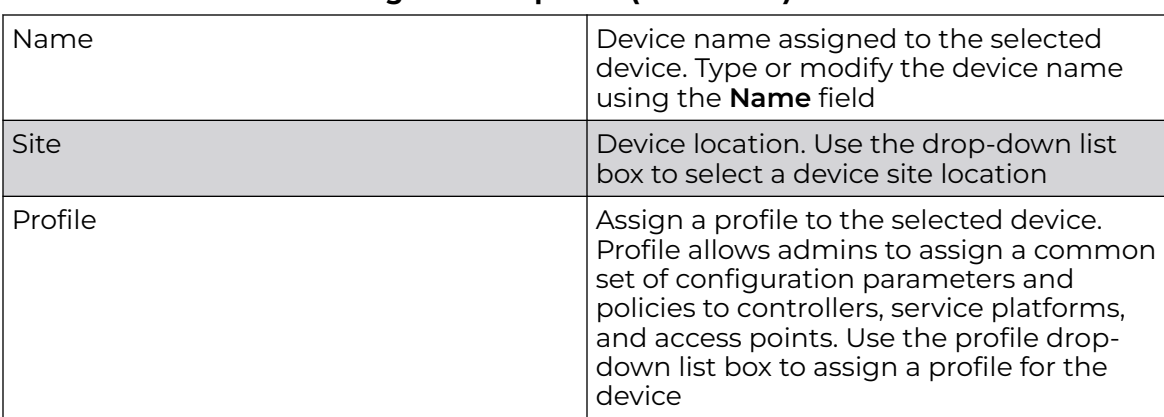

#### **Table 12: Device Basic Configuration Options (continued)**

#### **Table 13: Device Location Configuration**

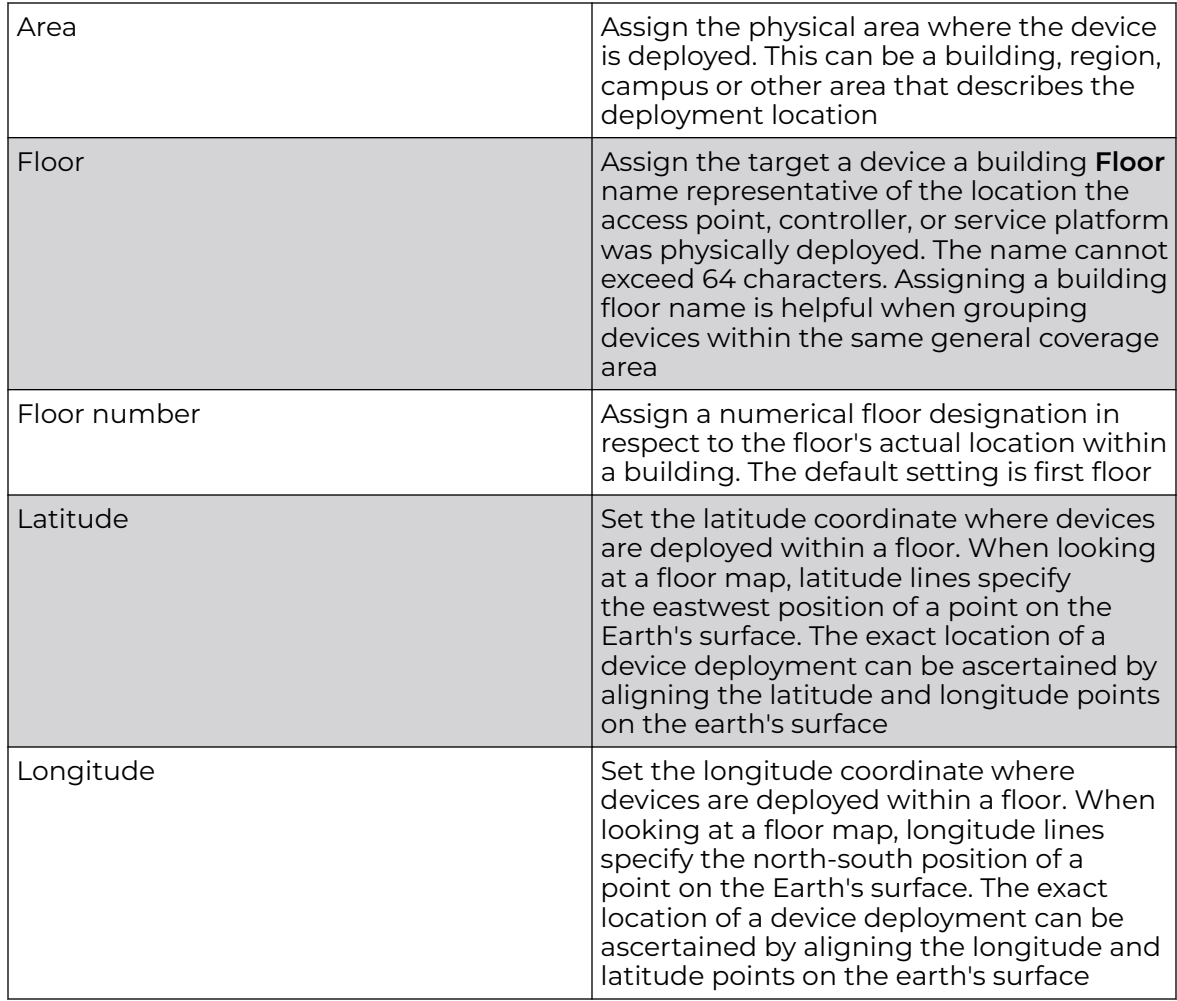

- <span id="page-63-0"></span>3. After you have completed configuring the settings, choose from the following actions:
	- a. Select **Apply** to commit the configured settings.

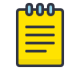

#### **Note**

This does not save the settings you configured; it provides a preview of your applied settings. To undo the settings you applied, select **Revert**.

b. Select **Save** to commit and save the configured settings.

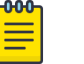

#### Note

If you do not select **Save**, the settings that you configured are not saved when you move away from the configuration window.

### General Configuration

Each device requires area, floor, and floor number configuration. Network Time Protocol (NTP) manages time and network clock synchronization within the network. NTP is a client or server implementation. Controllers, service platforms, and access points (NTP clients) periodically synchronize their clock with a main clock, which is an NTP server.

#### 1. Select **Devices** > **Host Name** .

The **Basic device configuration** dashboard opens.

2. Select **General** and configure the following settings:

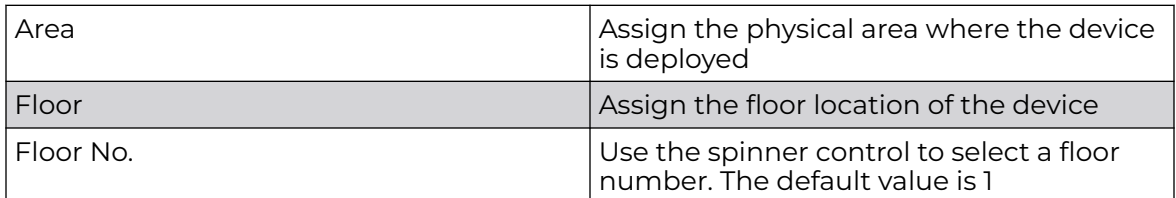

#### 3. Configure **NTP Server** settings.

Select  $\tau$  to create a new NTP Server for the device and define NTP server resource configurations.

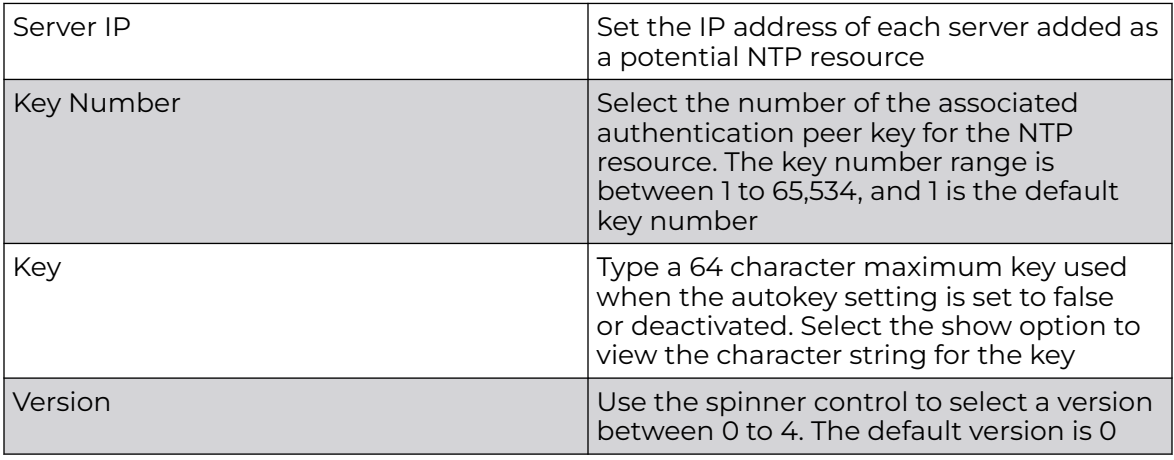

<span id="page-64-0"></span>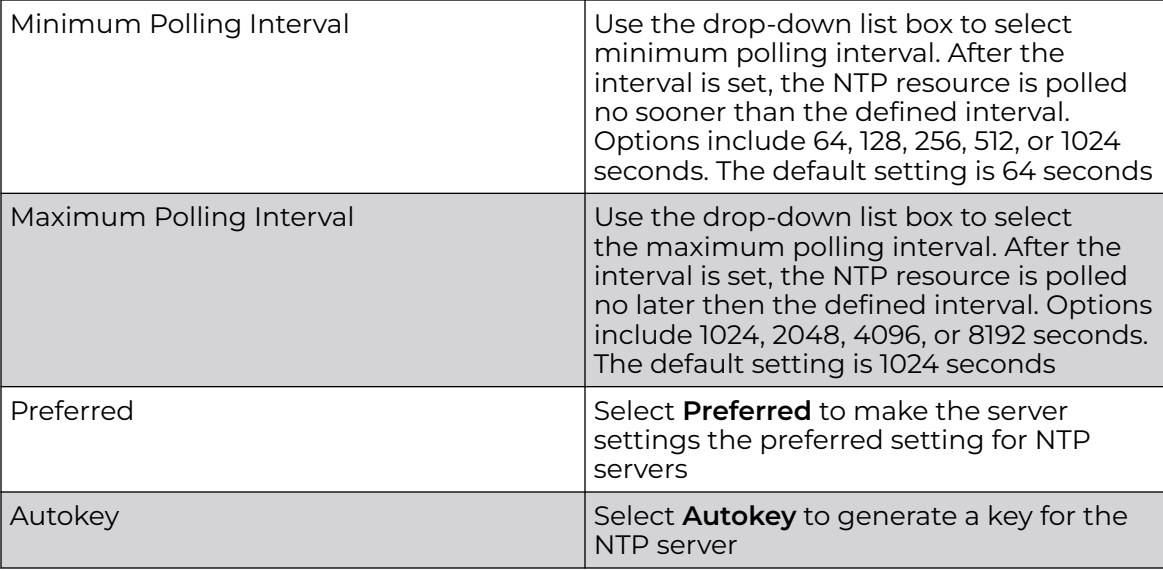

- 4. Select **Add** to include the NTP server to the servers list.
- 5. After you have completed configuring the settings, choose from the following actions:
	- a. Select **Apply** to commit the configured settings.

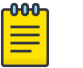

#### **Note**

This does not save the settings you configured; it provides a preview of your applied settings. To undo the settings you applied, select **Revert**.

b. Select **Save** to commit and save the configured settings.

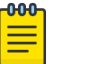

#### Note

If you do not select **Save**, the settings that you configured are not saved when you move away from the configuration window.

### Adoption Configuration

Adoption is configurable and supported within a device configuration and applied to other access points supported by the host. Modify existing adoption policies or create a new one as needed to meet the adoption requirements of a device and their assigned profile.

1. Select **Devices** > **Host Name**.

The **Basic device configuration** dashboard opens.

- 2. Select **Adoption**.
- 3. Within the **Controller** options, define a VLAN the access point's associating controller or service platform is reachable on.

Use the spinner control to define a VLAN between 1 to 4,094.

4. Define a **Preferred Group** to set an optimal group for the controller's adoption. The preferred group name cannot exceed 64 characters.

<span id="page-65-0"></span>5. Set the following host configuration:

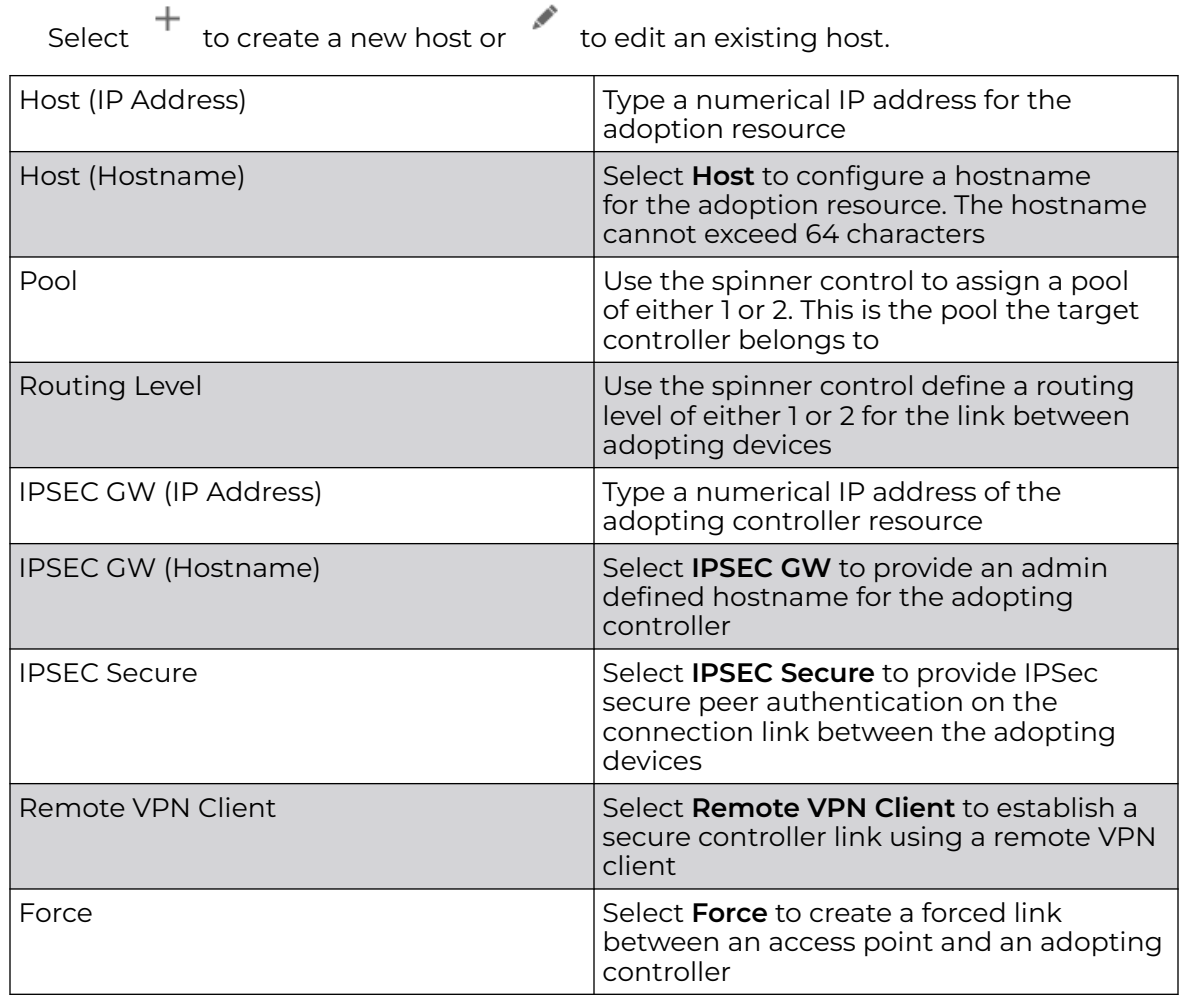

م

6. Select **Add** to create a new host for the adopting controller or select **Update** to make changes for an existing adopting controller.

7. Select **Save** to update adoption settings.

# Interface Configuration

An access point profile can support customizable Ethernet port, virtual interface, port channel, radio and PPPoE configurations unique to each supported access point model.

1. Select **Devices** > **Host Name**.

The Basic device configuration window opens.

2. Select **Interface**.

A profile's interface configuration process is organized within several tabs.

3. Select each interface tab to configure settings.

#### Related Topics

[Interface Virtual Tab](#page-66-0) on page 67

<span id="page-66-0"></span>Interface Ethernet Tab on page 67 [Interface Radio Tab](#page-67-0) on page 68 [Interface Bluetooth Tab](#page-68-0) on page 69 [Interface PPPoE Tab](#page-68-0) on page 69 [Interface Port Channels Tab](#page-70-0) on page 71

#### *Interface Virtual Tab*

A virtual interface is required for Layer 3 (IP) access to a controller, service platform, or virtual platform, or to provide Layer 3 service on a VLAN. The virtual interface defines which IP address is associated with each VLAN ID to which the device is connected. A virtual interface is created for the default VLAN (VLAN 1) to enable remote administration. A virtual interface is also used to map VLANs to IP address ranges. This mapping determines the destination for routing.

From the Device List, select a device, then select **Interface** > **Virtual**.

Configure the following settings for the virtual interface.

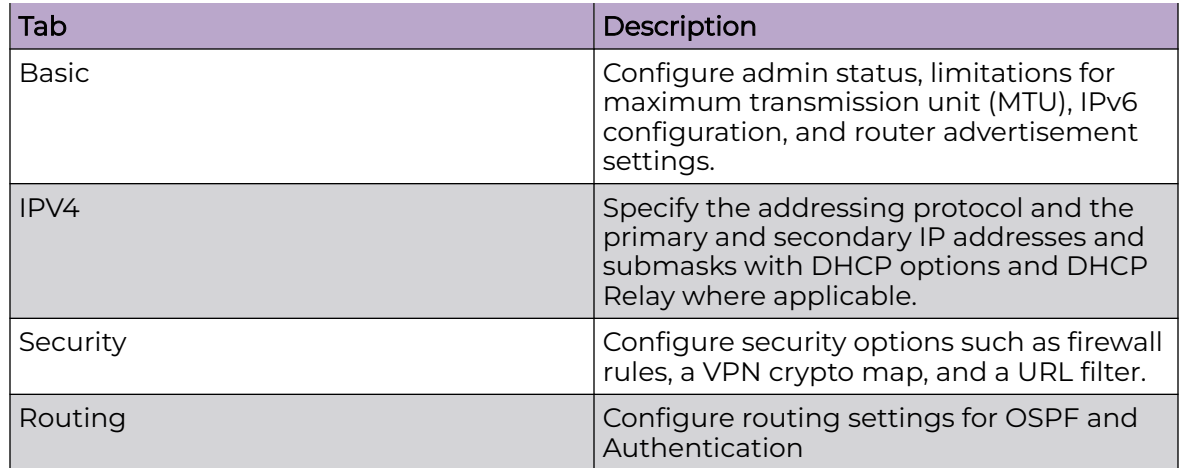

#### **Table 14: Virtual VLAN Settings**

#### *Interface Ethernet Tab*

Configuration settings for each Ethernet Port.

#### **Table 15: Interface Ethernet Settings**

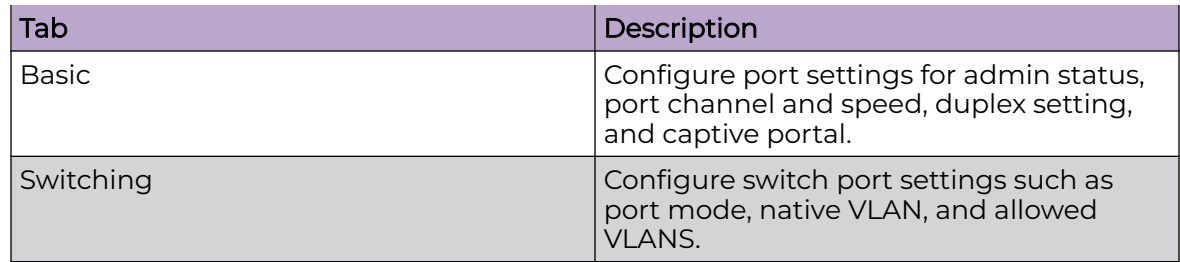

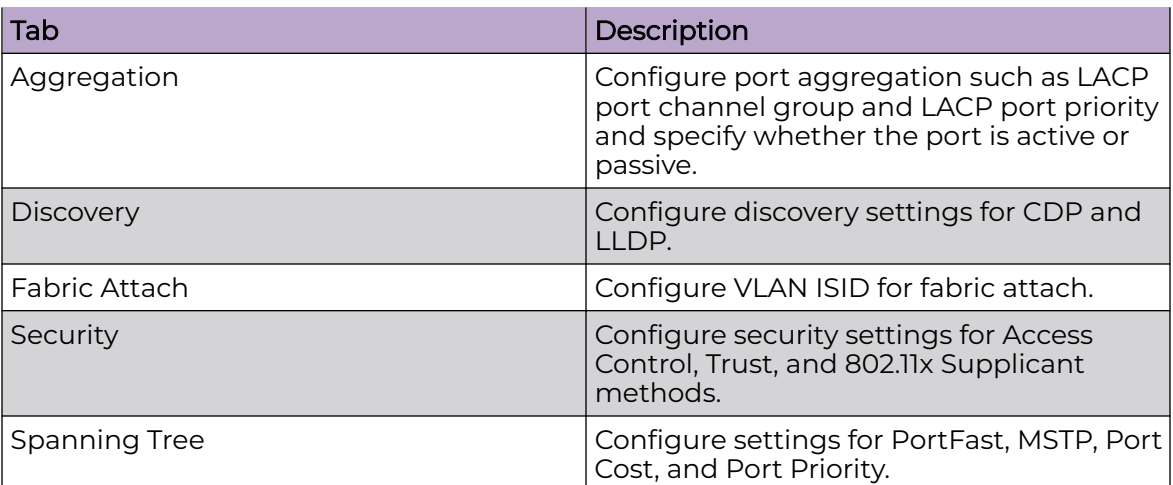

#### <span id="page-67-0"></span>**Table 15: Interface Ethernet Settings (continued)**

#### *Interface Radio Tab*

Access points can have their radio configurations modified by their management controller, service platform or peer access point. Take care not to modify an access point's configuration using its resident Web UI, CLI or SNMP interfaces when managed by a profile, or risk the access point having a configuration independent from the profile until the profile can be uploaded to the access point again from its managing device.

Configure radio settings for the selected radio.

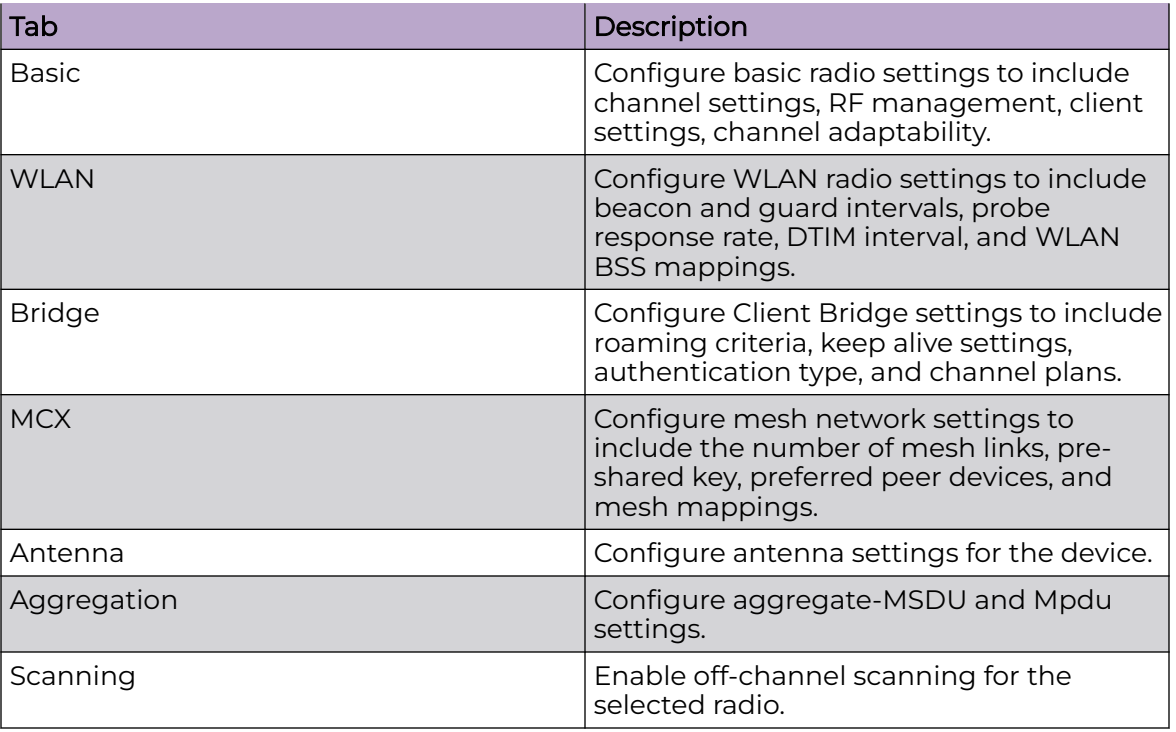

#### **Table 16: Interface Radio Settings**

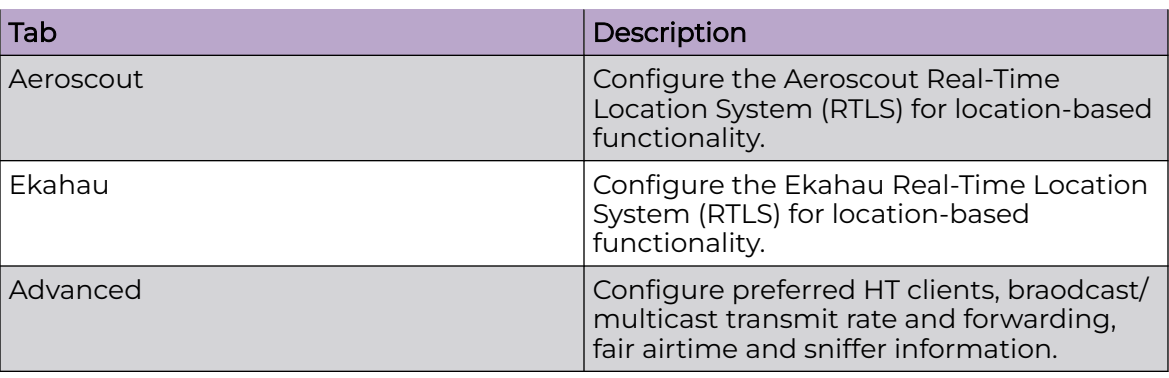

#### <span id="page-68-0"></span>**Table 16: Interface Radio Settings (continued)**

#### *Interface Bluetooth Tab*

Access Points use Bluetooth classic enabled radios to sense other Bluetooth enabled devices and report device data (MAC address, RSSI and device calls) to an ADSP server for intrusion detection. If the device presence varies in an unexpected manner, ADSP can raise an alarm.

BLE enabled access points support Bluetooth beaconing to emit either iBeacon or Eddystone- URL beacons. The access point's Bluetooth radio sends non-connectable, undirected low-energy (LE) advertisement packets on a periodic basis. These advertisement packets are short, and they are sent on Bluetooth advertising channels that conform to already-established iBeacon and Eddystone-URL standards.

Configure Internet of Things (IoT) settings.

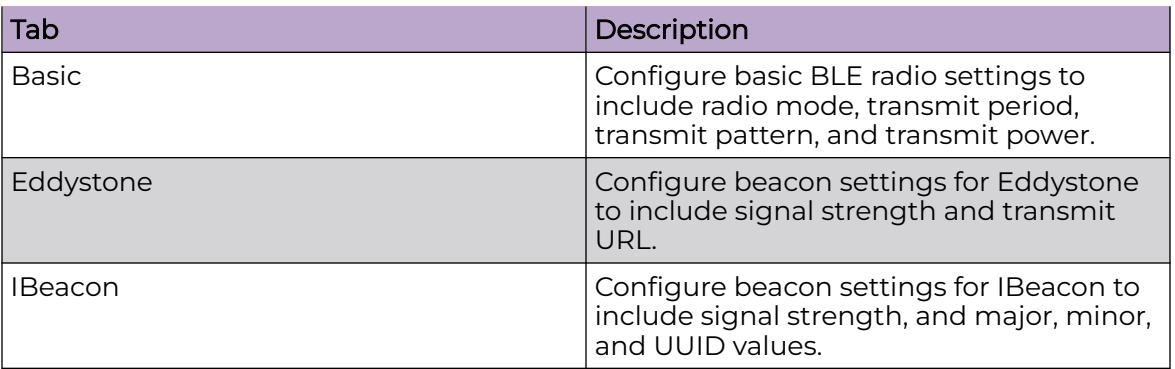

#### **Table 17: Interface Bluetooth Settings**

#### *Interface PPPoE Tab*

PPPoE connects multiple hosts on an Ethernet LAN to a remote site through a single customer device.

PPPoE is a data-link protocol for dialup connections. PPPoE allows the access point to use a broadband modem (DSL, cable modem, etc.) for access to high-speed data and broadband networks. Most DSL providers support (or deploy) the PPPoE protocol. PPPoE uses standard encryption, authentication, and compression methods as specified by the PPPoE protocol.

PPPoE enables controllers, service platforms, and access points to establish a point-topoint connection to an ISP over existing Ethernet interface.

To provide this point-to-point connection, each PPPoE session learns the Ethernet address of a remote PPPoE client, and establishes a session. PPPoE uses both a discover and session phase to identify a client and establish a point-to-point connection. By using such a connection, a Wireless WAN failover is available to maintain seamless network access if the access point's Wired WAN should fail.

# Note

PPPoE-enabled devices continue to support VPN, NAT, PBR, and 3G failover on the PPPoE interface. Multiple PPPoE sessions are supported using a single user account user account if RADIUS is configured to allow simultaneous access.

When PPPoE client operation is enabled, it discovers an available server and establishes a PPPoE link for traffic slow. When a wired WAN connection failure is detected, traffic flows through the WWAN interface in fail-over mode (if the WWAN network is configured and available). When the PPPoE link becomes accessible again, traffic is redirected back through the access point's wired WAN link.

When the access point initiates a PPPoE session, it first performs a discovery to identify the Ethernet MAC address of the PPPoE client and establish a PPPoE session ID. In discovery, the PPPoE client discovers a server to host the PPPoE connection.

Configure settings for the selected interface.

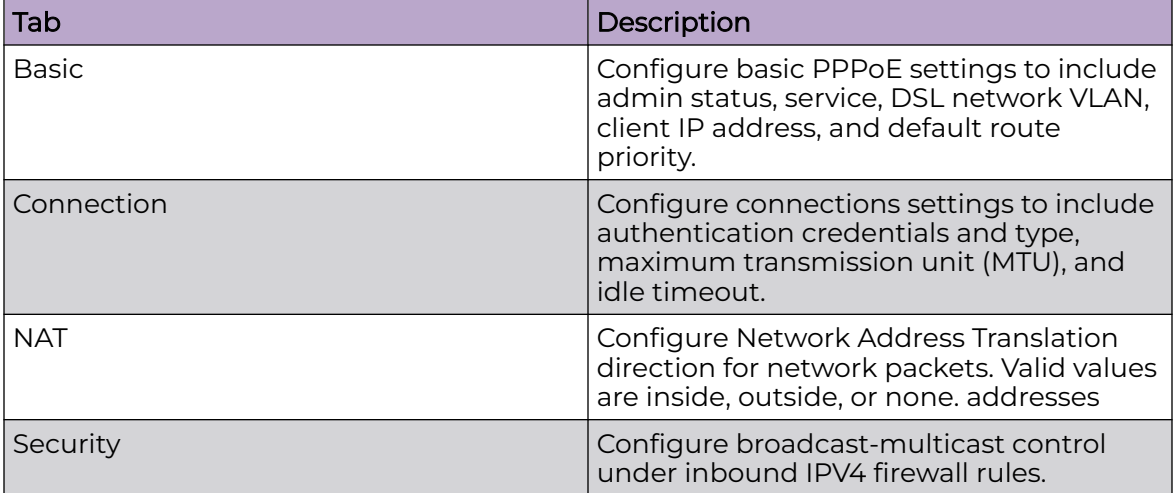

#### **Table 18: Interface PPPoE Settings**

#### <span id="page-70-0"></span>*Interface Port Channels Tab*

Controller, service platform and access point profiles can be applied customized port channel settings as part of their interface configuration. Configure settings for the selected port channel.

#### **Table 19: Interface Port Channel Settings**

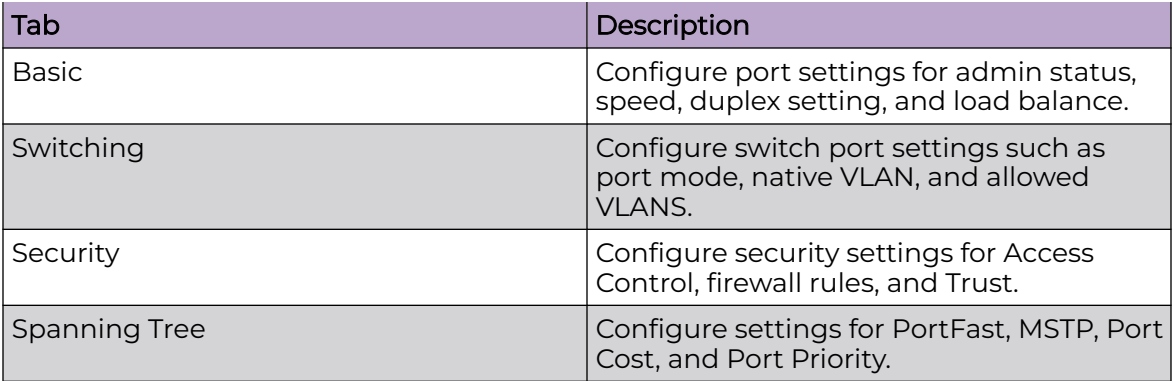

### Power Configuration (Access Points Only)

Use the **Power Configuration** screen to set one of the two power modes (3af or Auto). When **Automatic** power option is selected, the access point safely operates within available power. Once the power configuration is determined, the access point configures its operating power characteristics based on its model and power configuration.

To define an access point's power configuration:

1. Select **Devices** > **Host Name**.

The device must be an AP.

The device **Basic** configuration screen opens.

- 2. Select **Power Configuration**.
- 3. Select a power mode from the mode drop-down list box.

The power mode options are:

- Automatic Using the Automatic setting, the access point automatically determines the best power configuration based on the available power budget. Automatic is the default setting.
- 8.02.3af Low power mode. This allows the access point to assume 12.95 watts.
- 8.02.3at Normal power mode.
- 802.3bt High power mode.

If the mode is changed, the access point requires a reset to implement the change.

4. Select **Save** to update the selected power mode settings.

#### <span id="page-71-0"></span>Network Configuration

Refer to the following topics to set up networking for a device:

- [DNS Configuration](#page-135-0) on page 136
- [ARP Configuration](#page-136-0) on page 137
- [L2TP V3 Configuration](#page-137-0) on page 138
- [GRE Tunnel Configuration](#page-143-0) on page 144
- [GRE Concentrator Configuration](#page-146-0) on page 147
- [IGMP and MLD Snooping Configuration](#page-147-0) on page 148
- [Spanning Tree Configuration](#page-151-0) on page 152
- [Routing Configuration](#page-156-0) on page 157
- [Forwarding Database Configuration](#page-157-0) on page 158
- [Bridge VLAN Configuration](#page-159-0) on page 160
- [Alias Configuration](#page-170-0) on page 171

### Policies Configuration

Assign policies to a device using the **Policies** tab. The policies available depend on the existing policies configured in the system.

Policy settings assigned to a device override any policy settings assigned to a device through an assigned device profile.

For more details about device policies configuration, see [Device Profile - Policies](#page-176-0) [Configuration](#page-176-0) on page 177.

### Advanced Configuration

MiNT policy secures communications at the transport layer. Using MiNT, a device can be configured to communicate only with other MiNT activated devices.

To define or override MiNT configuration:

- 1. Select an access point from the profile or device list.
- 2. Select **Advanced Configuration**.

The MiNT Link Settings open.

3. Define or override the following **MiNT Link Settings**:

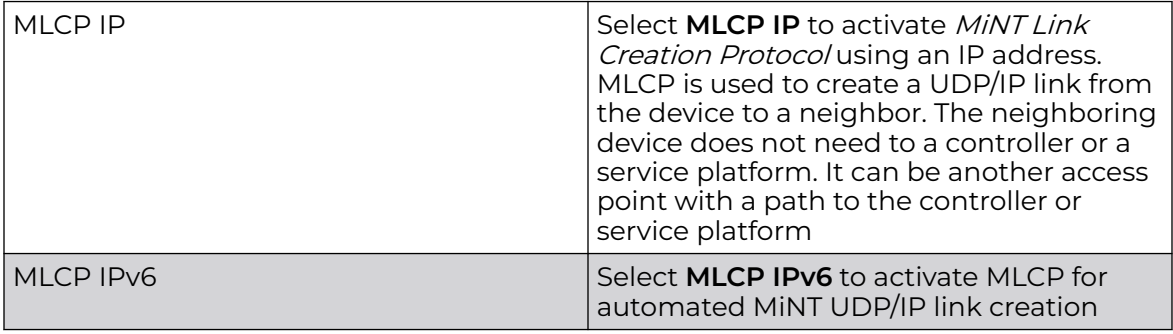
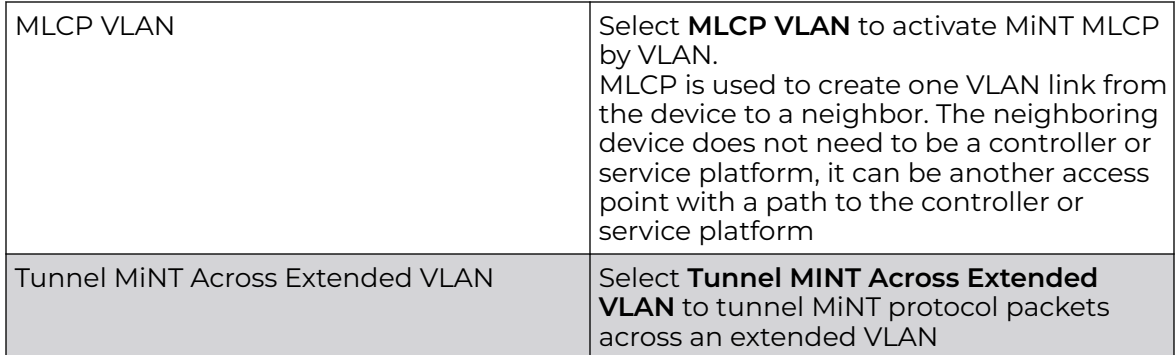

4. Select **Save** to update MiNT link settings.

# Mesh Point Configuration (Access Points Only)

An access point can be configured to be a part of a meshed network. A mesh network is one where nodes in the network can communicate with each where each node can maintain more than one path to its peers. Mesh networking enables users to access broadband applications anywhere, including moving vehicles, by providing robust, reliable, and redundant connectivity to all the members of the network. When one of the nodes in a mesh network becomes unavailable, the other nodes in the network can still communicate with each other directly or through intermediate nodes.

Mesh point is the name given to a device that is a part of a meshed network.

Use the mesh point settings to configure or override the parameters that set how this device behaves as a part of the mesh network.

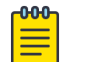

#### Note

Only access points can be configured as mesh point devices.

- 1. Select **Devices**.
- 2. Select an access point from the list of devices.

The **Basic** window opens.

3. Select **Mesh Point**.

The **Mesh Point** dashboard opens.

- 4. Select  $\pm$  to add a new mesh policy for the selected access point.
- 5. Select a policy from the list of available policies and select **Add**.
	- a. Select to edit an existing mesh connex policy.
	- b. Select  $\blacksquare$  to delete an existing mesh connex policy.
- 6. Select a mesh connex policy to navigate to **Settings**.

7. Configure the following **General** mesh point settings:

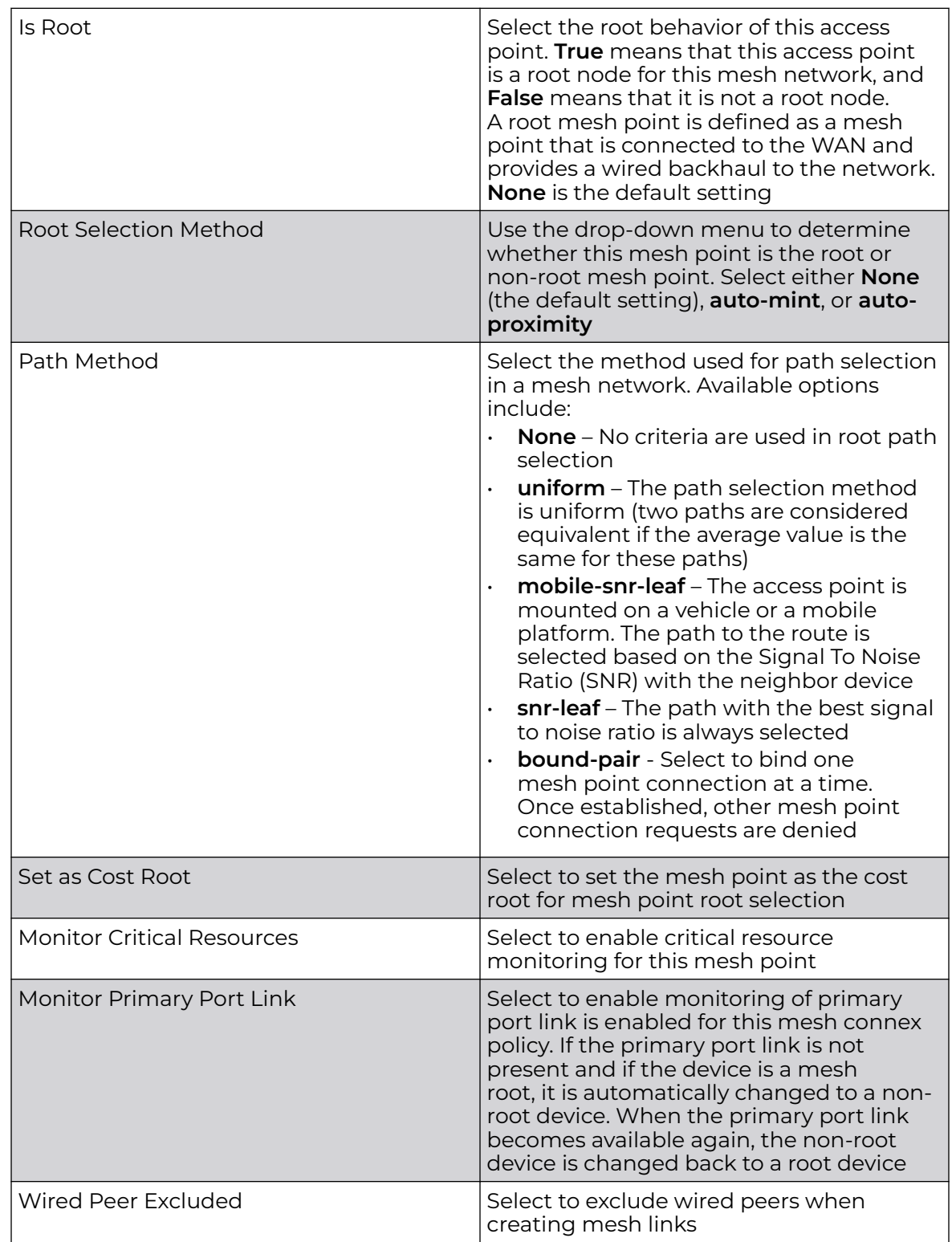

#### 8. Set the following **Root Path Preference** values:

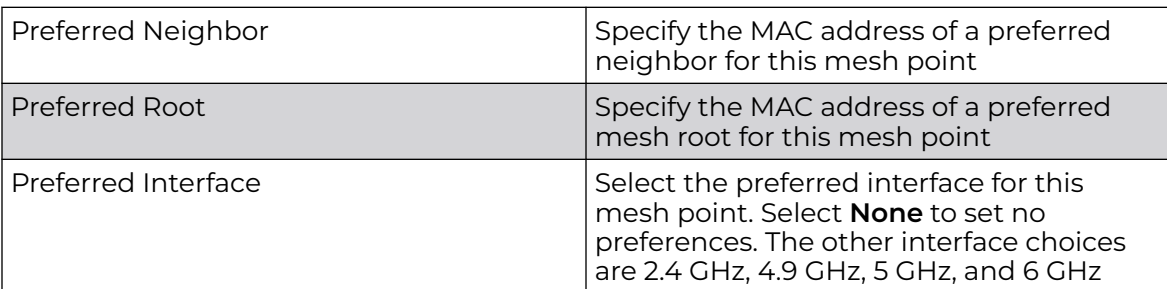

#### 9. Set the following **Path Method Hysteresis** values:

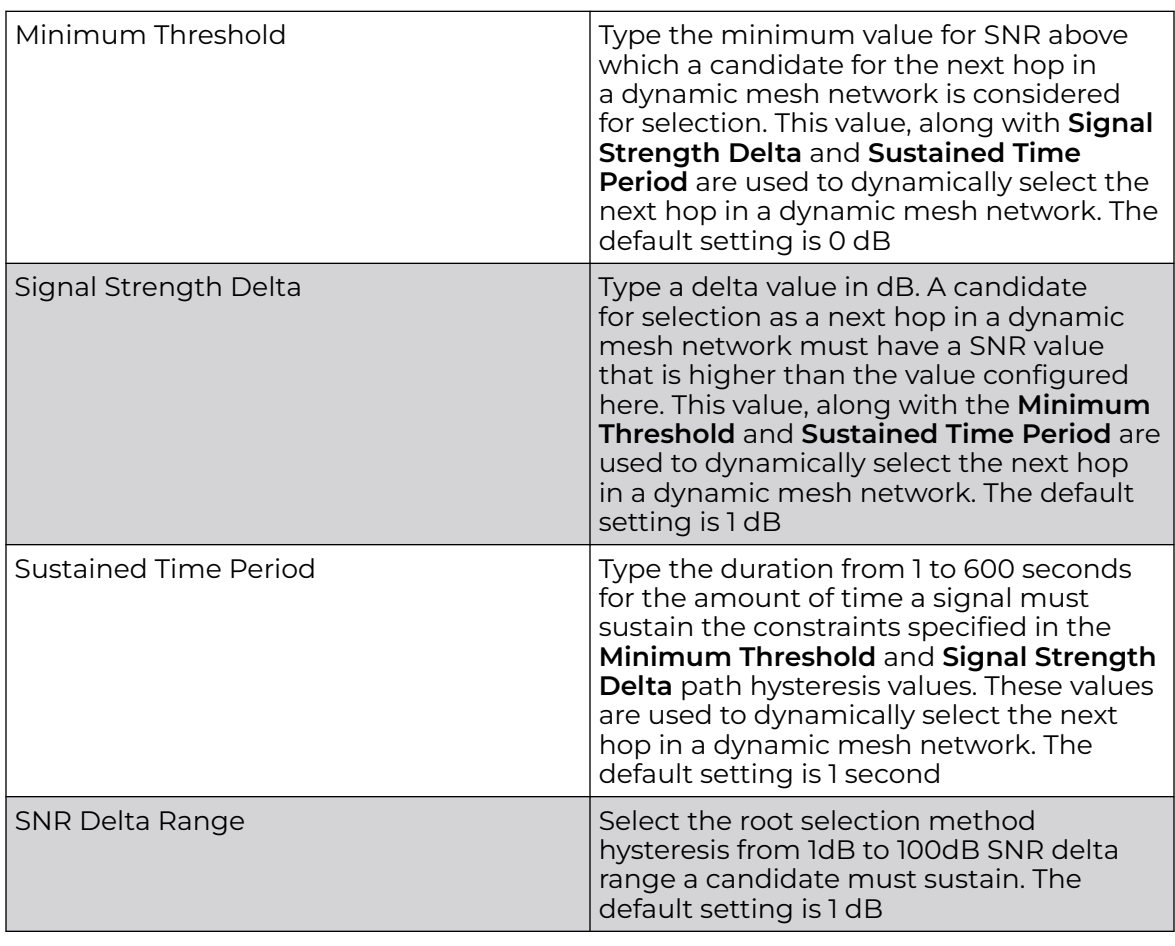

10. Select **Update** to save the changes made to the mesh point configuration.

*Mesh Point Auto Channel Selection (Access Points Only)*

Use the **Auto Channel Selection** settings to configure the parameters for the MeshConnex policy on an access point.

- 1. Select **Devices**.
- 2. Select an access point from the device list.
- 3. Select **Mesh Point** and a device from the **Mesh Point** policy list.
- 4. Select **Auto Channel Selection**.
- 5. Select a frequency between **2.4 GHz**, **5.0/4.9 GHz**, or **6 GHz**.

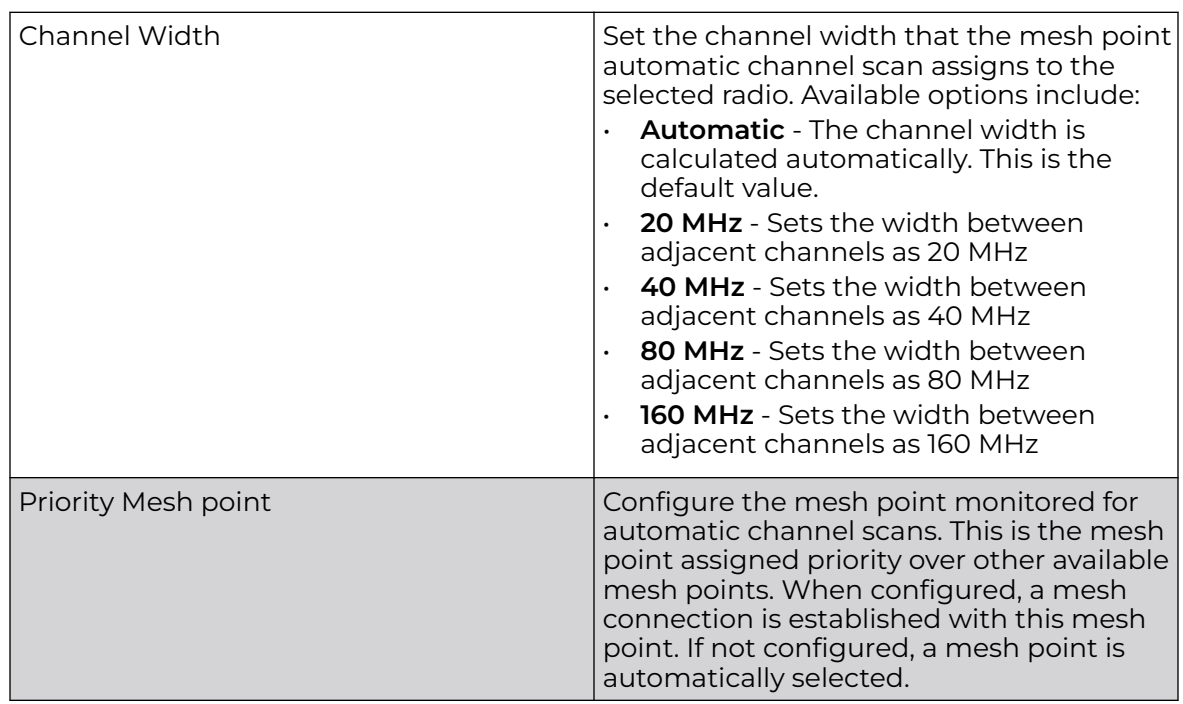

6. Configure the following **Auto Channel Selection** values:

Configure the rest of the auto channel selection values.

7. Select **Update** to save the changes made to the mesh point auto channel selection configuration.

# Cluster Configuration (Controllers Only)

Configuration and network monitoring are two tasks a network administrator faces as a network grows in terms of the number of managed nodes (controllers, service platforms, wireless devices etc.). Such scalability requirements lead network administrators to look for managing and monitoring each node from a single centralized management entity. NX service platforms provide centralized management solution in the form of centralized management profile that can be shared by any single controller or service platform cluster member. This eliminates dedicating a management entity to manage all cluster members and eliminates a single point of failure.

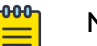

Note

Cluster configuration is only available on controller devices.

- 1. Select **Devices**.
- 2. Select a controller from the existing **Devices** list.
- 3. Select **Cluster**.

The **Settings** dashboard opens.

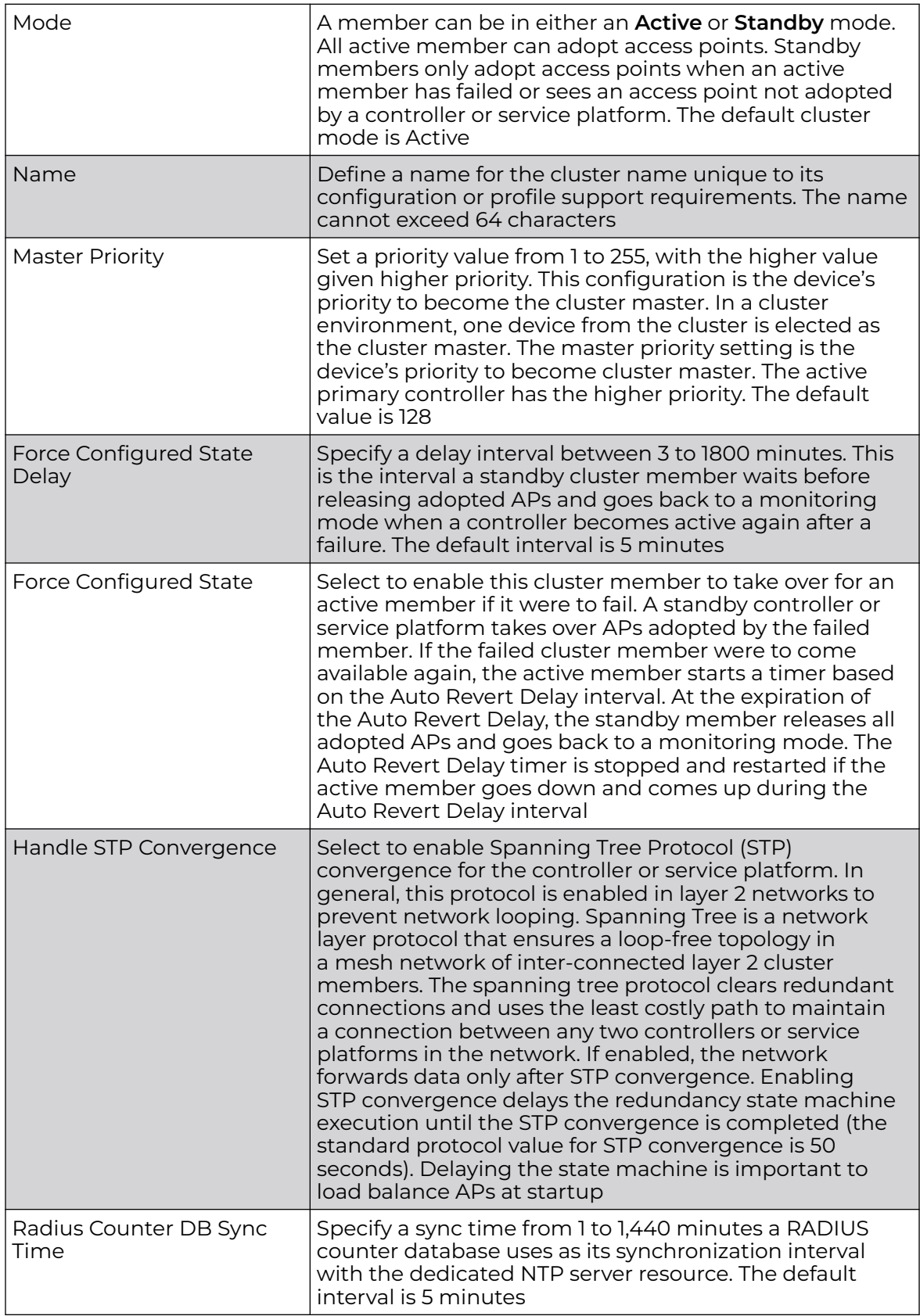

## 4. Configure the following **Settings**:

- 5. Within the **Member** field, select **Cluster VLAN** to designate the VLAN where cluster members are reachable. Specify a VLAN from 1 to 4094.
- 6. Select **Add** to include **Member IP Address** and **Routing Level** information. Define a routing level between 1 or 2 for the link between adopting devices. The default setting is 1.
- 7. After you have completed configuring the settings, choose from the following actions:
	- a. Select **Apply** to commit the configured settings.

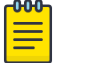

#### **Note**

This does not save the settings you configured; it provides a preview of your applied settings. To undo the settings you applied, select **Revert**.

b. Select **Save** to commit and save the configured settings.

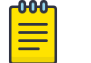

#### Note

If you do not select **Save**, the settings that you configured are not saved when you move away from the configuration window.

## Message Logging Configuration for Devices

Configure **Message Logging** settings for a selected device:

1. Select **Device**.

A list of configured devices appears in the **Devices** pane of the **Basic Info** window. The total number of configured devices displays in parentheses.

2. Select a device in the list.

The device configuration window opens displaying the **Basic** configuration for the device.

3. Select the **MSG Logging** tab.

The **Message Logging** configuration window opens.

4. Configure the following settings:

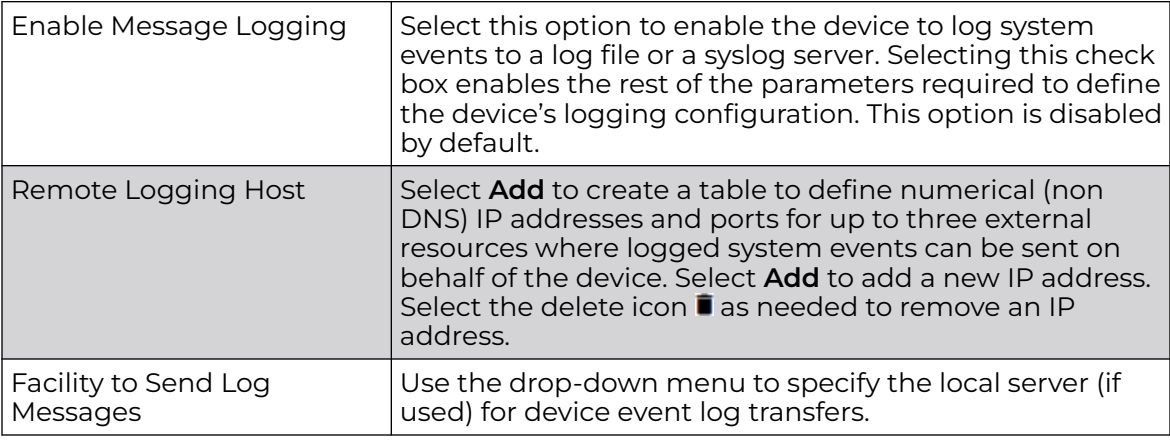

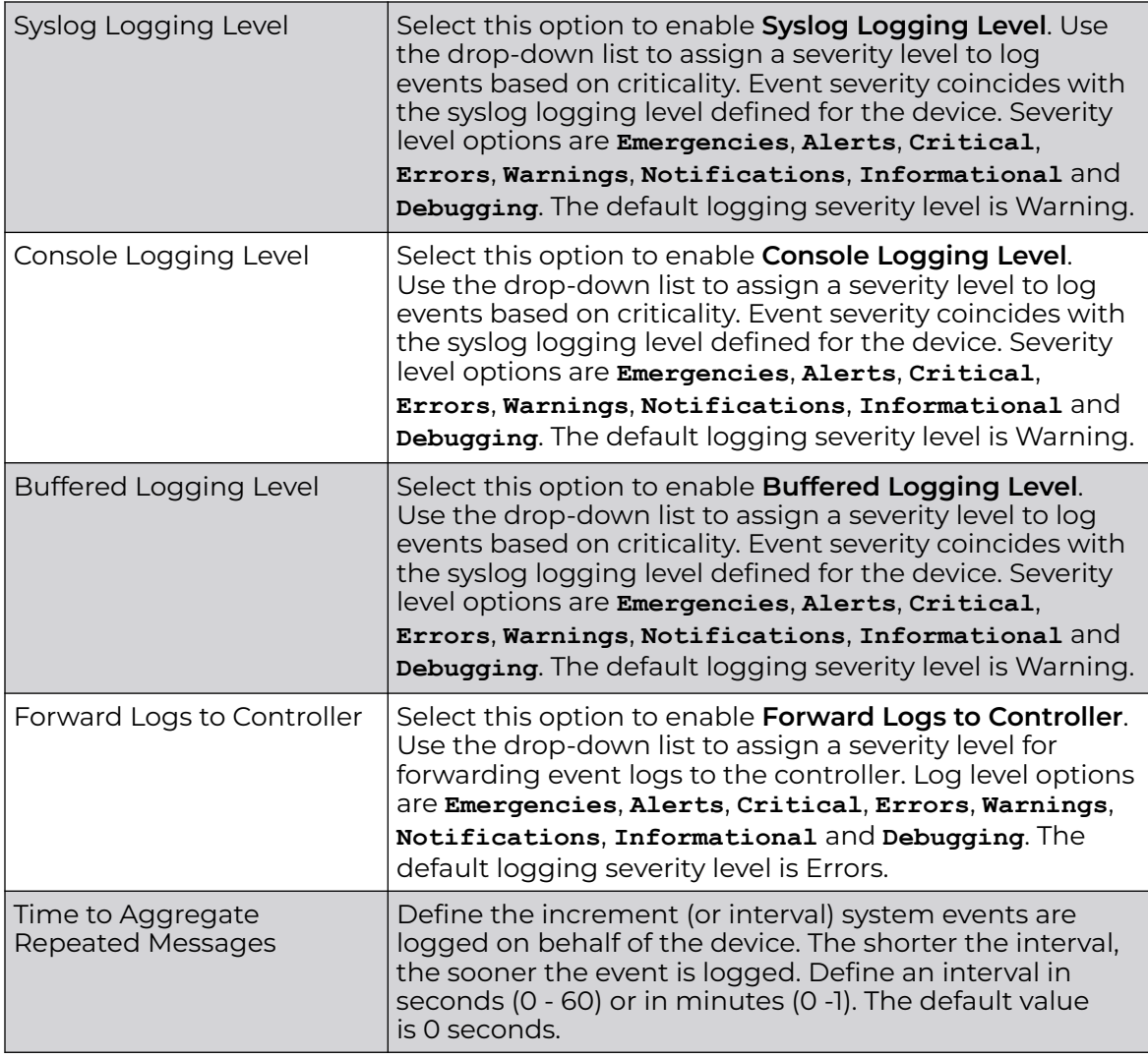

5. After you have completed configuring the settings, choose from the following actions:

a. Select **Apply** to commit the configured settings.

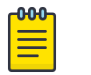

#### Note

This does not save the settings you configured; it provides a preview of your applied settings. To undo the settings you applied, select **Revert**.

b. Select **Save** to commit and save the configured settings.

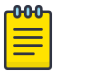

#### Note

If you do not select **Save**, the settings that you configured are not saved when you move away from the configuration window.

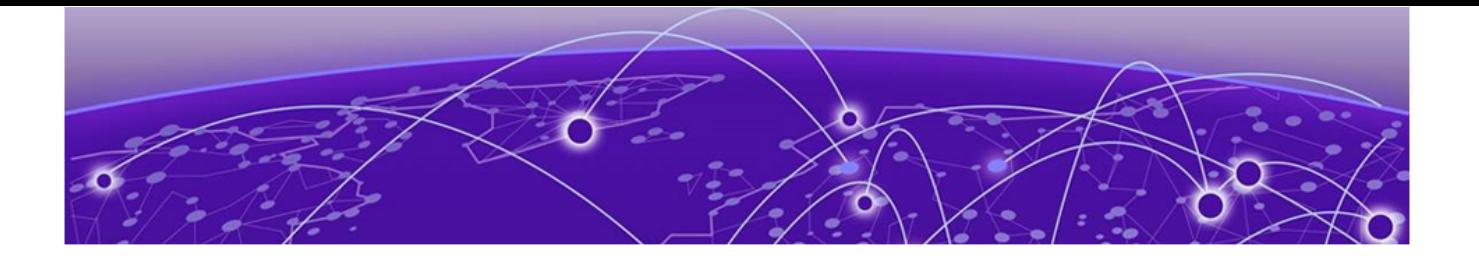

# **Wireless Configuration**

[Manage Wireless LANs](#page-80-0) on page 81 [Add Wireless LAN](#page-81-0) on page 82 [Configure Wireless LAN Basic Settings](#page-82-0) on page 83 [Configure Wireless LAN Security Settings](#page-84-0) on page 85

A *Wireless Local Area Network* (WLAN) is a data-communications system and wireless local area network that flexibly extends the functionalities of a wired LAN. A WLAN links two or more computers or devices using spread-spectrum or OFDM modulation based technology. A WLAN does not require lining up devices for line-of-sight transmission, and are thus, desirable for wireless networking. Roaming users can be handed off from one connected access point to another, like a cellular phone system. WLANs can therefore be configured around the needs of specific user groups, even when they are not in physical proximity.

WLANs can provide an abundance of services, including data communications (allowing mobile devices to access applications), E-mail, file and print services or even specialty applications (such as guest access control and asset tracking).

Each WLAN configuration contains encryption, authentication and QoS policies and conditions for user connections. Connected access point radios transmit periodic beacons for each BSS. A beacon advertises the SSID, security requirements, supported data rates of the wireless network to enable clients to locate and connect to the WLAN.

WLANs are mapped to radios on each connected access point. A WLAN can be advertised from a single access point radio or can span multiple access points and radios. WLAN configurations can be defined to only provided service to specific areas of a site. For example, a guest access WLAN may only be mapped to a 2.4GHz radio in a lobby or conference room providing limited coverage while a data WLAN is mapped to all 2.4GHz and 5GHz radios at the branch site providing complete coverage.

RFS 4000 model controllers support a maximum of 32 WLANs. NX 7500 model service platforms support up to 256 WLANs. An NX 95XX Series service platform supports up to 1000 WLANs. Access points can support a maximum of 16 WLANs per model.

WLAN policies can be separately selected and refined in the **Configuration → Wireless** pane located on the top left-hand side of the UI.

Refer to the sections that follow for instructions on wireless configuration tasks.

# <span id="page-80-0"></span>Manage Wireless LANs

#### Go to **Wireless**.

The **Wireless** dashboard includes:

- A list of configured WLANs.
- Tools that allow users to manage WLANs.

## View Configured WLANs

The Wireless dashboard displays a list of all configured WLANs in tabular form. The total number of WLANs is shown in parentheses.

Table 20 describes the type of information displayed under each column in the table.

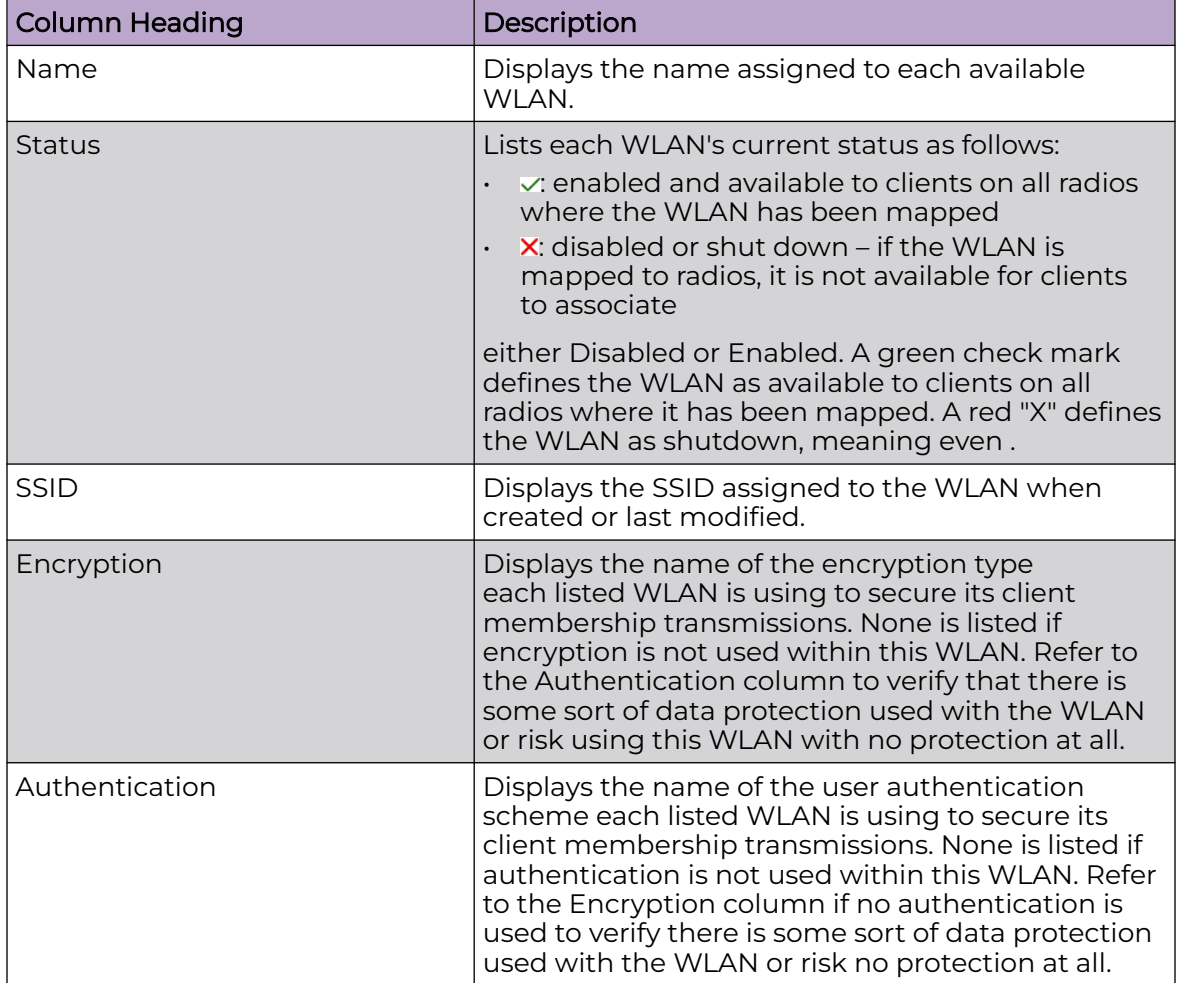

#### **Table 20: Wireless Dashboard Column Headings**

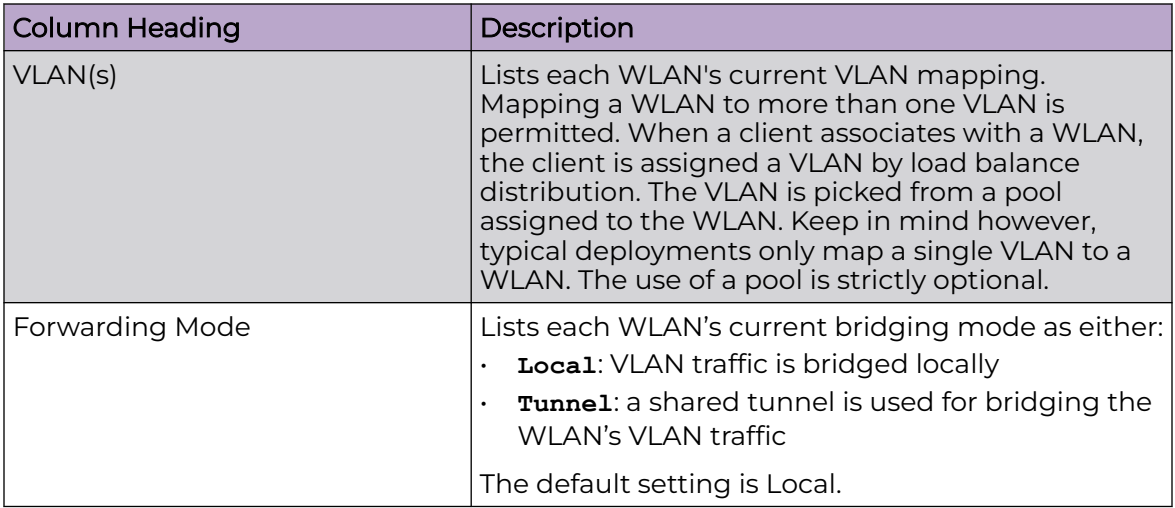

<span id="page-81-0"></span>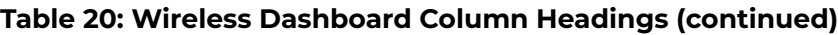

#### Management Tools

Choose from the following actions:

- Select the sort icon  $\mathbb{1}^l$  adjacent to a column heading to sort the data by the heading topic. By default, the data is sorted in ascending order, as indicated by the direction of the arrow in the icon  $\mathbb{I}$ 1. Toggle the icon to sort the column data in descending order  $\mathbf{I}$  The "1" indicates by which column heading topic the data is currently sorted.
- $\cdot$  Select Q and enter a keyword in the search field to narrow the list of entries in the table.
- Select  $\pm$  to download the WLAN entries in csv format.
- Select in to choose the columns displayed in the table.
- Select  $\mathbb G$  to refresh the list.
- From under the **Actions** column in the table choose from the following actions:
	- Select associated with an entry to modify it.
	- Select  $\dot{•}$  associated with an entry to delete it.
- $\cdot$  Select + to configure a new WLAN.

# Add Wireless LAN

Use this procedure to configure a new WLAN.

- 1. Go to **Wireless**.
- 2. Select  $+$  to create a new wireless network configuration.

<span id="page-82-0"></span>3. Configure the Rule parameters as described in Table 21.

#### **Table 21: Wireless Parameters**

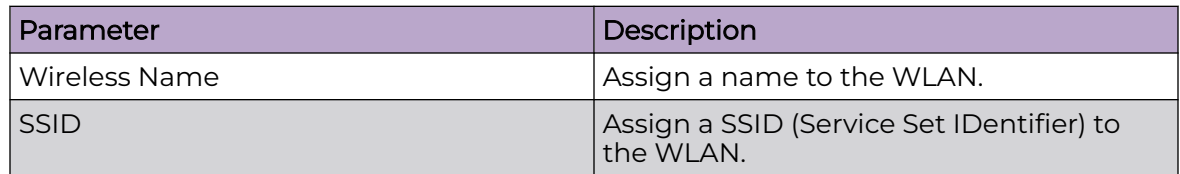

- 4. Optionally, select the **Copy From** checkbox and choose an existing WLAN from which to copy the configuration settings.
- 5. Select **Add**.
- 6. Configure WLAN parameters under the **Basic**, **Security**, and **Client Load Balancing** tabs, as necessary.

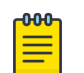

#### **Note**

If you exit the wireless network configuration without first adding and saving any basic or security settings, the configured WLAN persists, but only until you log out.

#### Related Topics

Configure Wireless LAN Basic Settings on page 83 [Configure Wireless LAN Security Settings](#page-84-0) on page 85

# Configure Wireless LAN Basic Settings

You must be in the process of configuring a new wireless network or modifying an existing network to use this procedure.

Use this procedure to configure or modify WLAN Basic settings.

- 1. Choose from the following actions:
	- If you are in the process of configuring a new WLAN, proceed to the next step.
	- If you want to modify WLAN Basic settings, go to **Wireless**, then select associated with the target WLAN. Edit the Basic parameters in accordance with the steps in this procedure.
- 2. Configure the following **WLAN** parameters as described in Table 22.

#### **Table 22: WLAN Parameters**

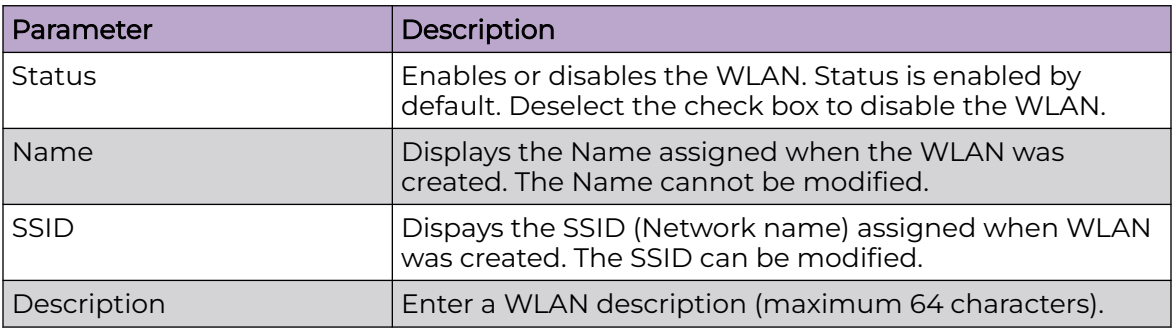

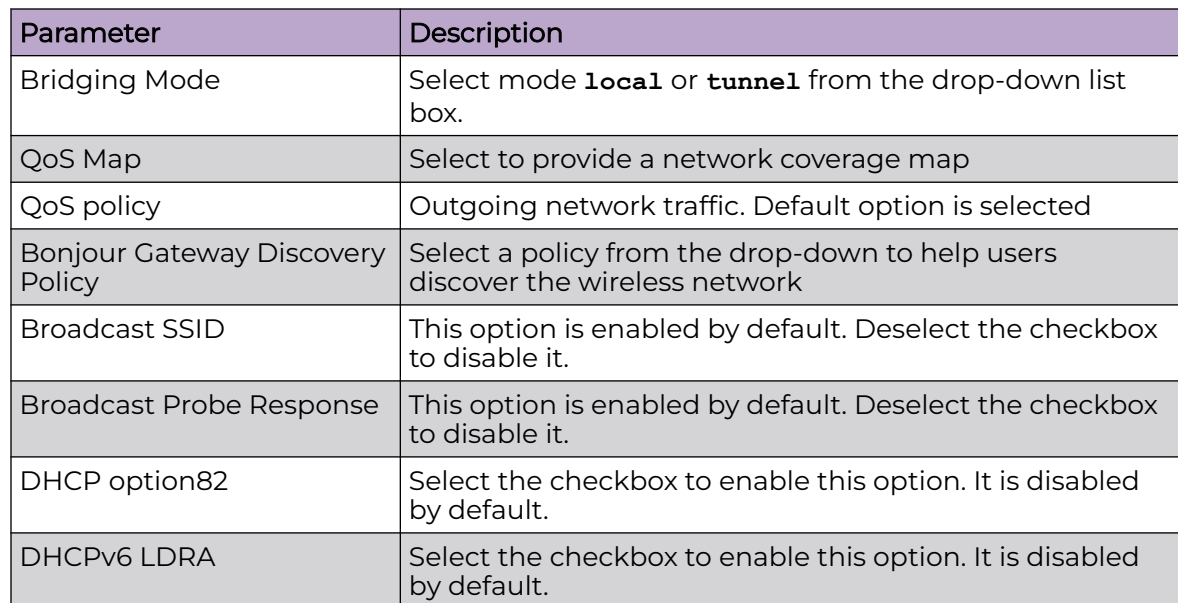

#### **Table 22: WLAN Parameters (continued)**

3. Use the fast roaming check box options to select or remove fast roaming options.

Fast roaming options include:

- PMK caching
- Opportunistic PMK caching
- Pre-authentication
- Fast BSS transition
- Fast BSS transition over DS Boolean
- 4. Select the **client traffic** checkbox to enable client-to-client traffic.
- 5. Set the max firewall sessions between 10 and 10,000.
- 6. Select access policies from the association ACL drop-down and the captive portal policy drop-down.
- 7. Select firewall policies for **IP Inbound ACL** and **IP Outbound ACL**, and the **MAC Inbound ACL** and **MAC Outbound ACL**.
- 8. Select the projected management frames (PMF).

#### **Table 23: PMF parameters**

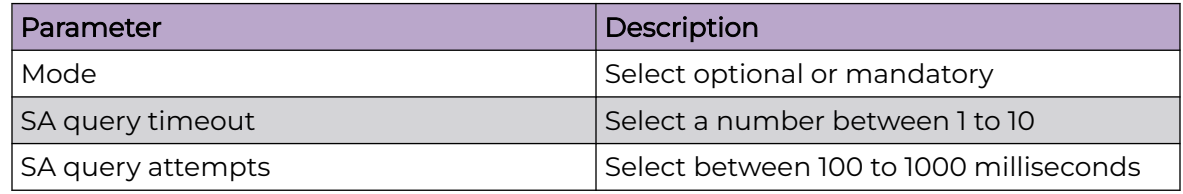

- <span id="page-84-0"></span>9. Use the **RRM - Radio Resource Management** checkboxes to enable or disable radio settings. These settings are enabled by defualt.
	- a. Select **Status** to view RRM status for various managed networks.
	- b. Select **Channel Report** to view this report.
	- c. Select **TPC Report** to view this report.
	- d. Use the **Neighbor-Report** dropdown menu to select either the **Hybrid** or **Smart-RF** option. Smart-RF is the default setting.
- 10. Configure the **Shutdown Criteria**.
	- a. Assign a **Critical Resource Name**.
	- b. Select the associated checkboxes to enable any or all of the these settings: **Unadoption**, **Wired Link Loss**, **Meshpoint Loss**, and **Critical Resource**
- 11. Configure the **VLAN Assignment**.
	- a. Select **Single VLAN** to configure one VLAN, then type the VLAN number in the **VLAN** field.
	- b. Select **VLAN Pool** to configure multiple VLANs.
		- i. Type the VLAN numbers and the maximum number of wireless clients.
		- ii. Select  $\overline{\bullet}$  to delete a VLAN.
- 12. Select the **MBO** checkbox to enable agile multi-band operation.
- 13. After you have completed configuring the settings, choose from the following actions:
	- a. Select **Apply** to commit the configured settings.

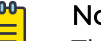

#### Note

This does not save the settings you configured; it provides a preview of your applied settings. To undo the settings you applied, select **Revert**.

b. Select **Save** to commit and save the configured settings.

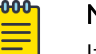

#### Note

If you do not select **Save**, the settings that you configured are not saved when you move away from the configuration window.

# Configure Wireless LAN Security Settings

Configure a wireless network's security details.

- 1. Select **Wireless**.
- 2. Select a wireless network and navigate to the **Security** tab.

3. Configure **Authentication** settings.

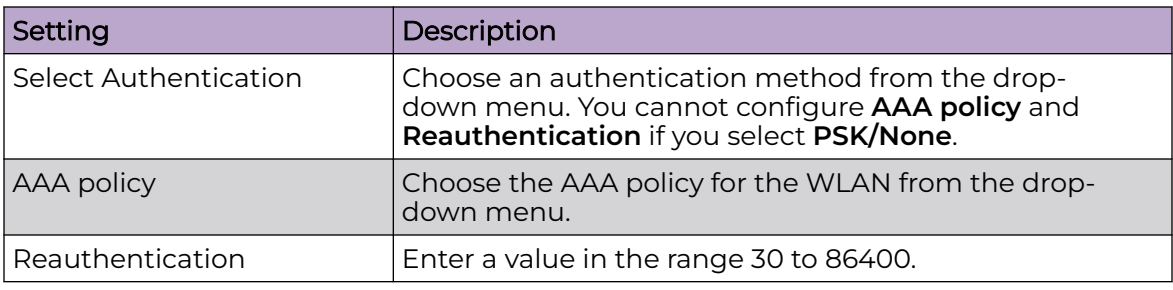

4. Configure encryption settings.

#### **Table 24: Encryption details**

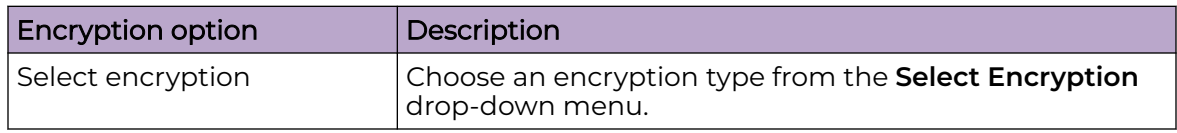

You can select from 8 available encryption types. The encryption details are determined based on the encryption type selection.

#### **Table 25: Encryption options**

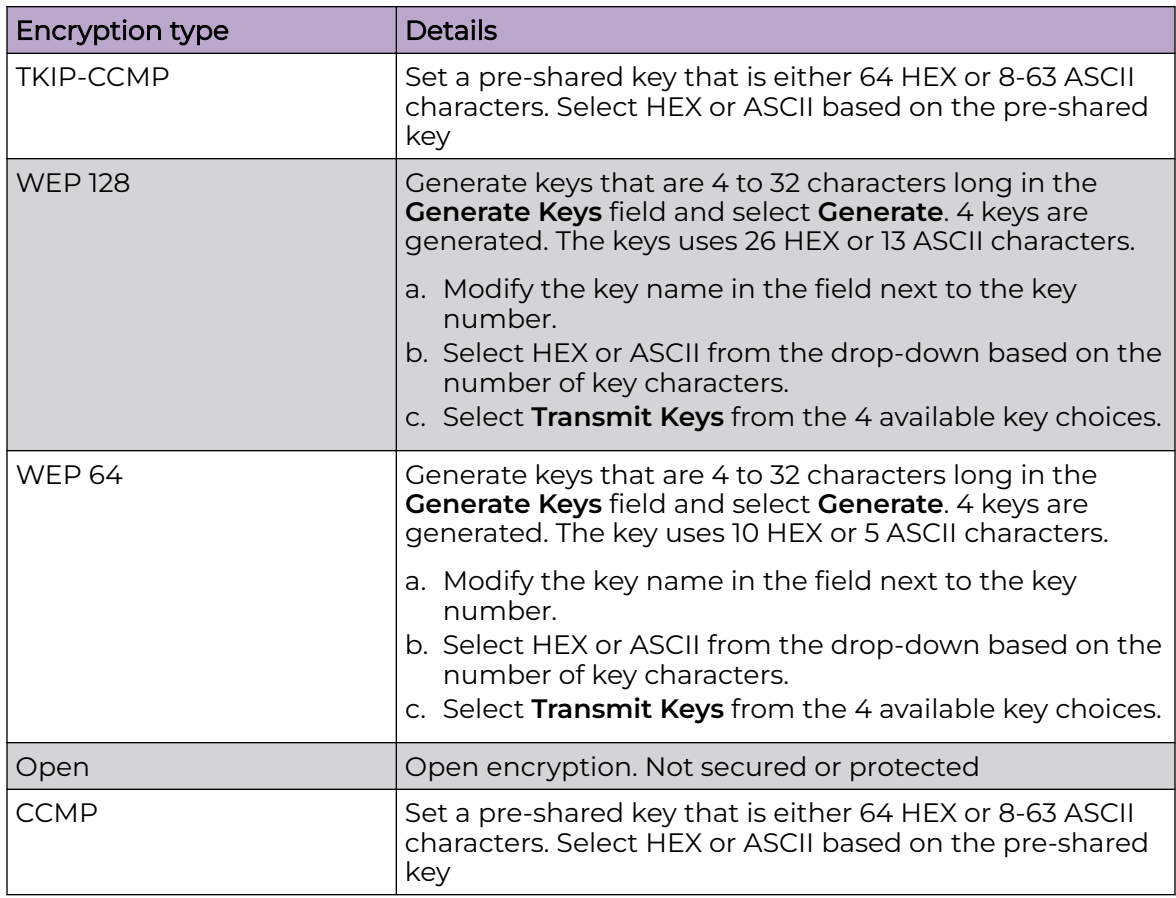

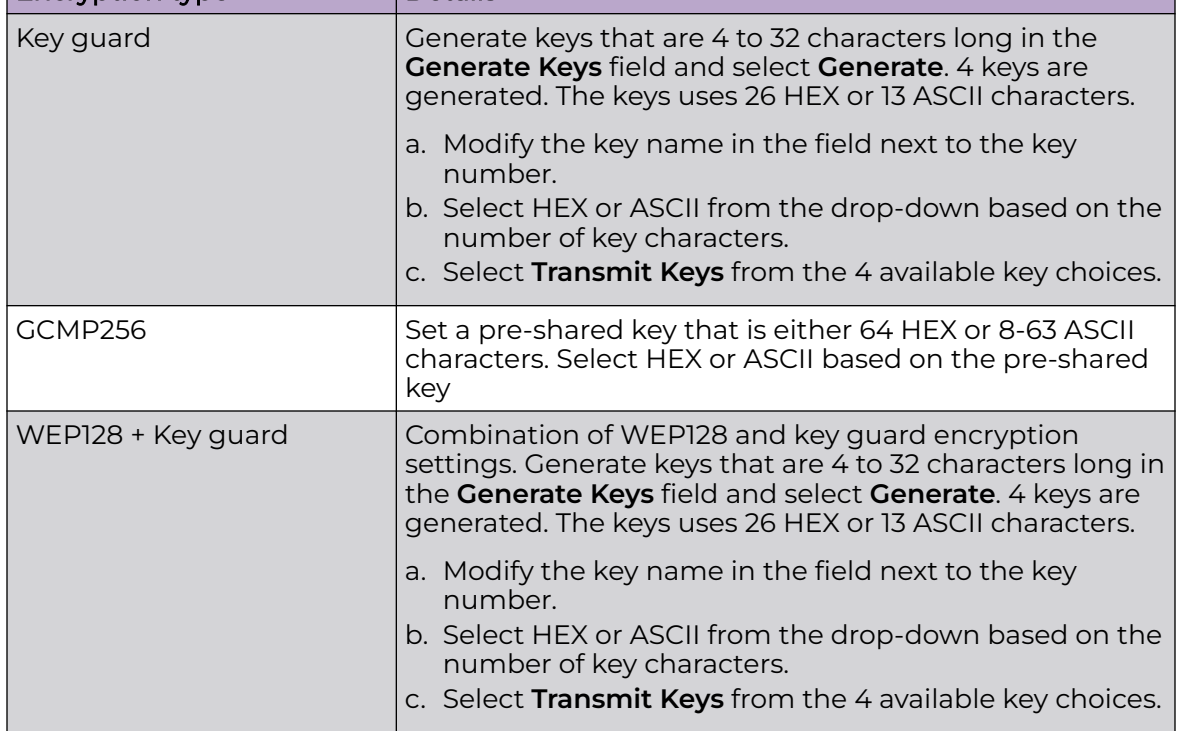

#### **Table 25: Encryption options (continued)**

 $\Box$  Encryption type  $\Box$  Details

- 5. Choose an existing policy from the **Passpoint Policy** drop-down menu to apply it to the WLAN. If no policy exists, you can create one. See [Passpoint Policy](#page-356-0) on page 357.
- 6. Choose an existing Wireless Network from the **OWE Companion** drop-down menu to enable Opportunistic Wireless Encryption (OWE) transition mode, which allows for a seamless transition from Open unencrypted WLANs to OWE WLANs.
- 7. Select the **SAE Hash to Element** checkbox to enable use of the SAE hash algorithms with WPA and WPA2 encryption methods.
- 8. Select the **Allow** checkbox to define the **EAP Types** allowed to be used for authentication on the WLAN.
- 9. After you have completed configuring the settings, choose from the following actions:
	- a. Select **Apply** to commit the configured settings.

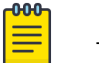

#### Note

This does not save the settings you configured; it provides a preview of your applied settings. To undo the settings you applied, select **Revert**.

b. Select **Save** to commit and save the configured settings.

#### 000 **Note**

If you do not select **Save**, the settings that you configured are not saved when you move away from the configuration window.

<span id="page-87-0"></span>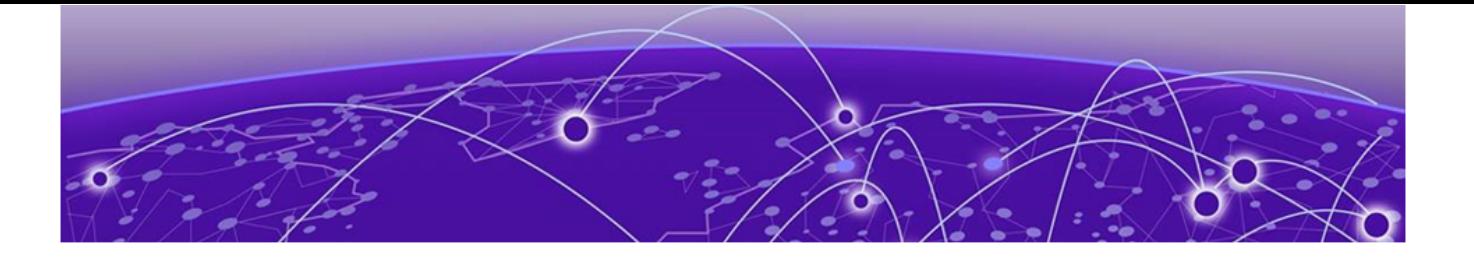

# **Profiles**

[Manage Profiles](#page-88-0) on page 89 [Add Profile](#page-89-0) on page 90 [Create Basic Profile](#page-90-0) Configuration on page 91 [Manage Profile Adoption Configuration](#page-92-0) on page 93 [Manage Profile Interface Configuration](#page-93-0) on page 94 [Set Controller Power Configuration](#page-134-0) on page 135 [Profile Network Configuration](#page-134-0) on page 135 [Device Profile - Policies Configuration](#page-176-0) on page 177 [Advanced Configuration](#page-178-0) on page 179 [Mesh Point Configuration](#page-179-0) on page 180 [Cluster Configuration \(Controllers Only\)](#page-185-0) on page 186 [Message Logging Configuration for Profiles](#page-187-0) on page 188 [Critical Resource Configuration](#page-188-0) on page 189

You can assign common set of configuration parameters and policies to controllers, service platforms, and access points. Profiles can be used to assign shared or unique network, wireless and security parameters within a large, multi-segment, site. The configuration parameters within a profile are based on the hardware model the profile was created to support.

Controllers and service platforms support both default and user defined profiles implementing new features or updating existing parameters to groups of controllers or access points. All WiNG OS supported access point models support a single profile that is shared amongst multiple access points. The central benefit of a profile is the ability to update access points collectively without having to modify individual configurations.

A profile allows access point administration across large wireless network segments. Changes made to a profile are automatically inherited by all member access points. You can override the profile settings at the device level. It is important to remember that individual access points with overrides applied no longer share the profile based configuration previously deployed. These devices require careful administration, as they no longer can be tracked as profile members. Their customized configurations overwrite their profile assignments until the profile can be re-applied to the access point. Each access point model is automatically assigned a default profile. The default profile is available within the access point's configuration file. Default profiles are ideal <span id="page-88-0"></span>for single-site deployments where several access points may need to share a common configuration.

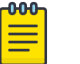

#### Note

Default profiles are used as pointers for an access point's configuration, not just templates from which the configuration is copied. Therefore, if a change is made in one of the parameters in a profile, the change is reflected across all access points using that profile.

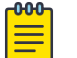

#### Note

After modifying a device configuration profile, refresh the page before accessing device-level configuration.

#### Manage Profiles

#### Go to **Profiles**.

The **Profiles** window includes:

- A list of configured device profiles.
- Tools that allow users to manage profiles.

#### View Configured Profiles

The Profiles window displays a list of all configured profiles (default and custom) in tabular form.

Table 26 describes the type of information displayed under each column in the table.

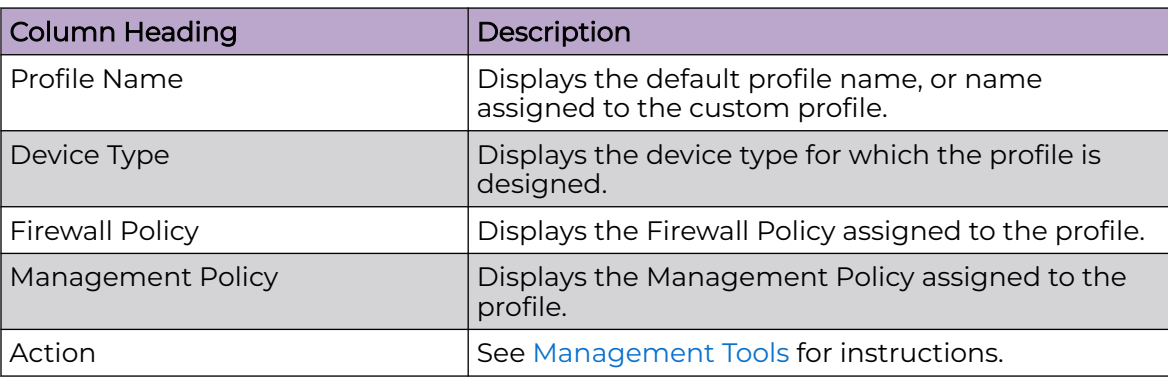

#### **Table 26: Profiles List Column Headings**

#### Management Tools

Choose from the following actions:

• Select the sort icon  $\mathbb{1}^l$  adjacent to a column heading to sort the data by the heading topic. By default, the data is sorted in ascending order, as indicated by the direction of the arrow in the icon  $\mathbb{I}$ 1. Toggle the icon to sort the column data in

<span id="page-89-0"></span>descending order  $\mathbf{F1}$ . The "1" indicates by which column heading topic the data is currently sorted.

- $\cdot$  Select Q and enter a keyword in the search field to narrow the list of entries in the table.
- Select  $\pm$  to download the Profile table entries in csv format.
- $\cdot$  Select  $\mathbf{u}$  to choose the columns displayed in the table.
- Select  $\mathbb G$  to refresh the list.
- From under the **Actions** column in the table choose from the following actions:
	- Select associated with a profile to modify it.
	- Select associated with a profile to delete it.
- Select  $+$  to configure a new, custom profile.

# Add Profile

Add profile information for access points and controllers.

- 1. Select **Profiles**.
- 2. Select  $+$

The **Add Profile** dashboard opens.

3. Set profile name parameters:

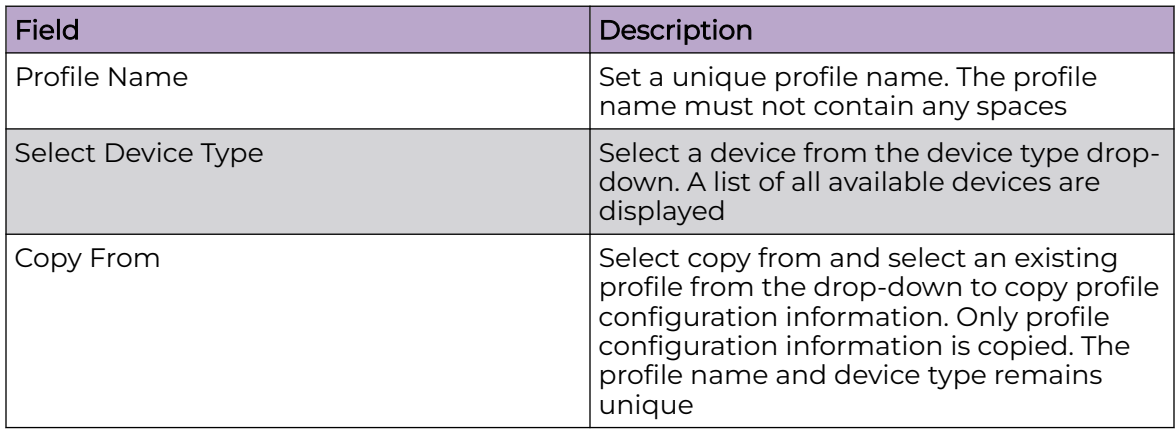

#### 4. Select **Add**.

The system displays the **Basic** dashboard.

#### Related Topics

[Profiles](#page-87-0) on page 88

[Create Basic Profile](#page-90-0) Configuration on page 91 [Manage Profile Adoption Configuration](#page-92-0) on page 93 [Set Controller Power Configuration](#page-134-0) on page 135

# <span id="page-90-0"></span>Create Basic Profile Configuration

Set up basic configuration for a new profile or an existing profile.

- 1. For new profile basic configuration, [Add Profile](#page-89-0) on page 90.
- 2. For editing existing profiles basic configuration, select **Profiles** and a profile from the profile name.

Alternatively, select to navigate to the **Basic Configuration** dashboard.

3. Set basic configuration parameters:

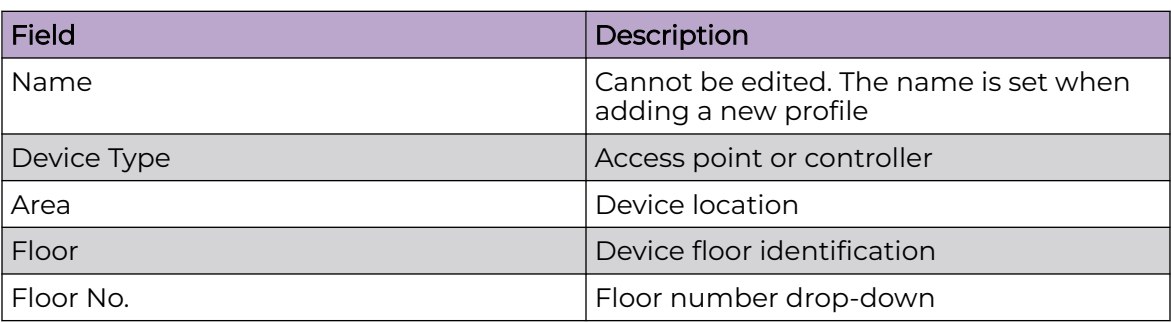

4. Select **Save** to apply and save all basic configuration changes.

The screen displays a Profile Saved Successfully! message.

#### Related Topics

[Add Profile](#page-89-0) on page 90 [Manage Profile Adoption Configuration](#page-92-0) on page 93 [Set Controller Power Configuration](#page-134-0) on page 135

## Network Tab Profile Configuration

Set network tab profile (NTP) configuration.

- 1. Select **Profiles** and a name from the profile name list.
- 2. Set Create Basic Profile Configuration on page 91 parameters.
- 3. Add NTP parameters:
	- a. Select **Add** on **NTP Configuration** dashboard.
	- b. The **NTP** dashboard opens.

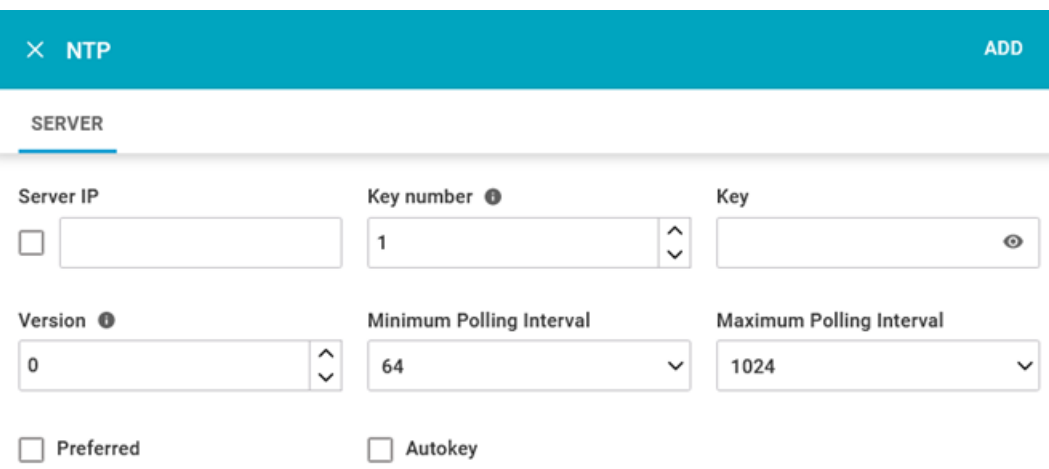

#### **Figure 3: NTP settings dashboard**

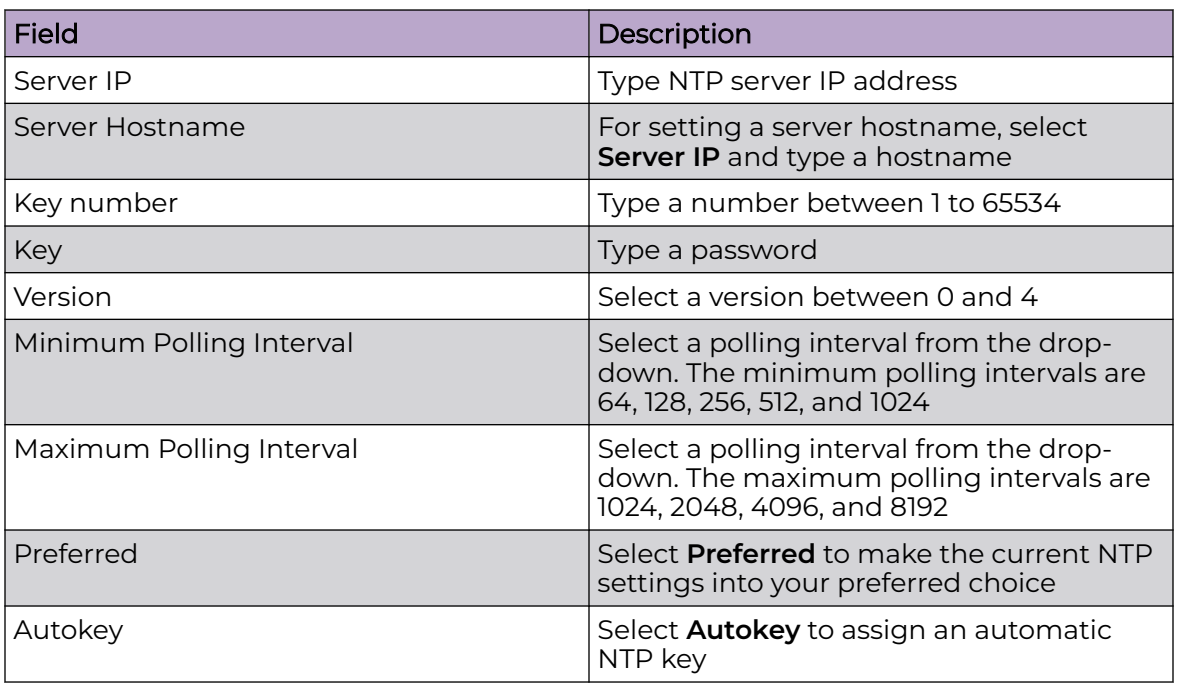

#### **Table 27: NTP settings**

c. Select **Add**.

The status routes server is added with NTP settings.

- 4. Select to edit NTP configuration settings.
- 5. Select **Apply** to save the configuration changes.

#### Related Topics

[Create Basic Profile](#page-90-0) Configuration on page 91 [Add Profile](#page-89-0) on page 90 [Profiles](#page-87-0) on page 88

# <span id="page-92-0"></span>Manage Profile Adoption Configuration

An access point, a controller, or a service platform uses the adoption process to discover available access points or peer controllers and service platforms. Adoption configurations are used to establish an association and provision the requesting device. Configure and support adoption settings within a profile and apply the settings to other access points supported by the profile.

At adoption, an access point solicits and receives multiple adoption responses from controllers and service platforms available on the network. These adoption responses contain loading policy information the access point uses to select the optimum controller or service platform for adoption. By default, an auto provisioning policy generally distributes AP adoption evenly amongst available access points, controllers, and service platforms. Modify existing adoption policies or create a new one as needed to meet the adoption requirements of a device and their assigned profile.

1. Select **Profiles** > **Profile Name**.

The **General** information screen opens.

- 2. Select **Adoption** tab.
- 3. Configure the controller settings:

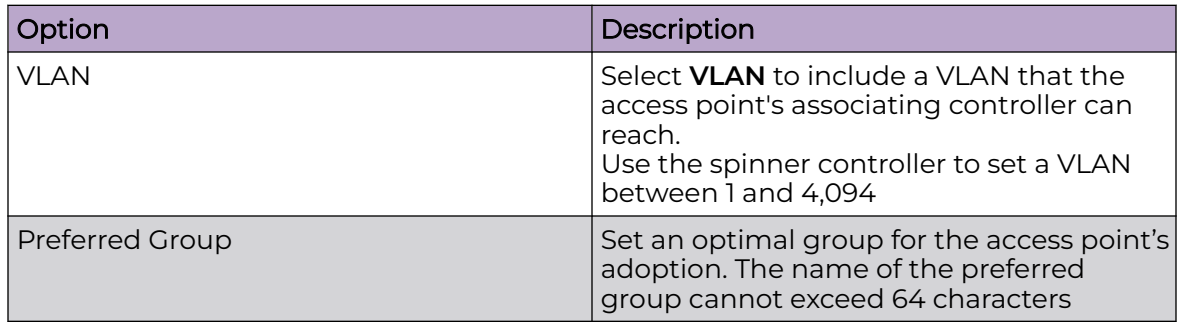

4. Add **Controller Hostnames**. Select **Add** from the controller hostnames area.

#### **Table 28: Controller hostnames parameters**

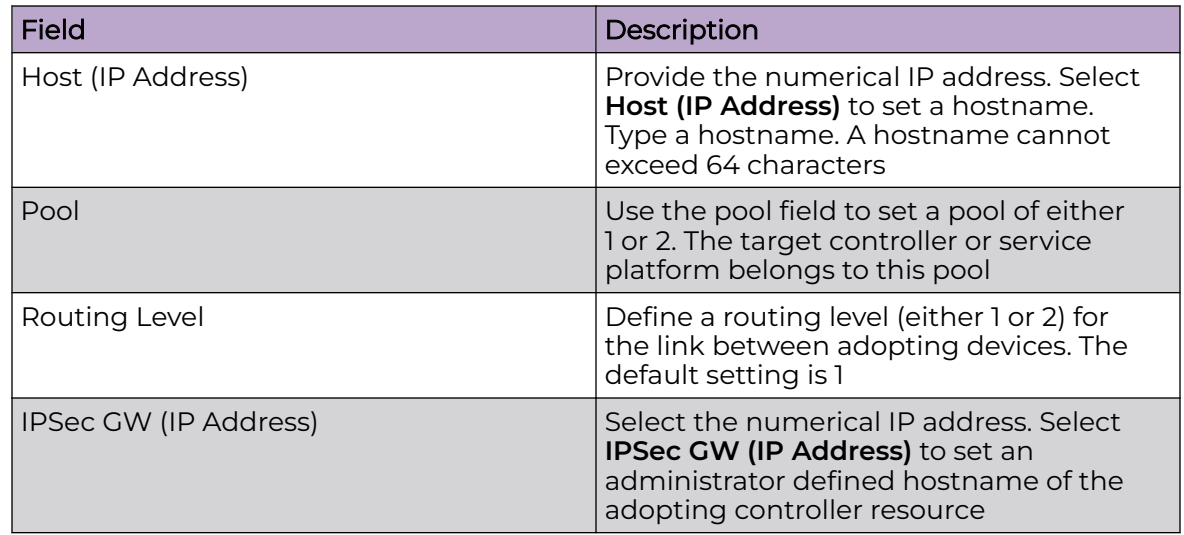

| Field               | Description                                                                                                    |
|---------------------|----------------------------------------------------------------------------------------------------|
| <b>IPSec Secure</b> | Select this option to provide IPSec secure<br>peer authentication on the connection<br>(link) between the adopting devices. This<br>option is not selected by default              |
| Remote VPN Client   | Displays whether a secure controller link<br>has been established using a remote VPN<br>client                                                                                     |
| Force               | Select this setting to create a forced link<br>between an access point and adopting<br>controller, even when not necessarily<br>needed. This setting is not selected by<br>default |

<span id="page-93-0"></span>**Table 28: Controller hostnames parameters (continued)**

5. Select **Add**.

The controller hostname settings is added to the **Adoption** dashboard.

- 6. Select **Save** to save the controller profile adoption settings.
- 7. Select or  $\overline{\bullet}$  to edit or delete an existing controller settings.

Related Topics

[Profiles](#page-87-0) on page 88 [Add Profile](#page-89-0) on page 90 [Create Basic Profile](#page-90-0) Configuration on page 91 [Set Controller Power Configuration](#page-134-0) on page 135

# Manage Profile Interface Configuration

A profile's device interface configuration can be refined to support separate physical Ethernet configurations both unique and specific to each type of wireless controllers and service platforms. Ports vary depending on platform, but controller or service platform models do have some of the same physical interfaces.

Controllers, service platforms and access points require their Virtual Interface be configured for layer 3 (IP) access or layer 3 service on a VLAN.

A Virtual Interface defines which IP address is associated with each VLAN ID the device is connected to. If the profile is configured to support an access point radio, additional options are available unique to the radio's capabilities.

A profile's interface configuration process consists of the following:

- [Manage Virtual LAN Configuration](#page-94-0) on page 95
- [Manage Ethernet Port Configuration](#page-98-0) on page 99
- [Manage Radio Settings](#page-109-0) on page 110
- [Manage Bluetooth Configuration](#page-123-0) on page 124
- [Manage PPPoE Configuration](#page-127-0) on page 128
- [Manage Port Channels Configuration](#page-129-0) on page 130

### <span id="page-94-0"></span>Manage Virtual LAN Configuration

A Virtual Interface is required for layer 3 (IP) access to access points or controllers, or to provide layer 3 service on a VLAN. The Virtual Interface defines which IP address is associated with each connected VLAN ID. A Virtual Interface is created for the default VLAN (VLAN 1) to enable remote administration. A Virtual Interface is also used to map VLANs to IP address ranges. This mapping determines the destination networks for routing.

#### 1. Select **Profiles** > **Profile Name** > **Interface** > **Virtual**.

2. Review the following parameters unique to each virtual interface configuration:

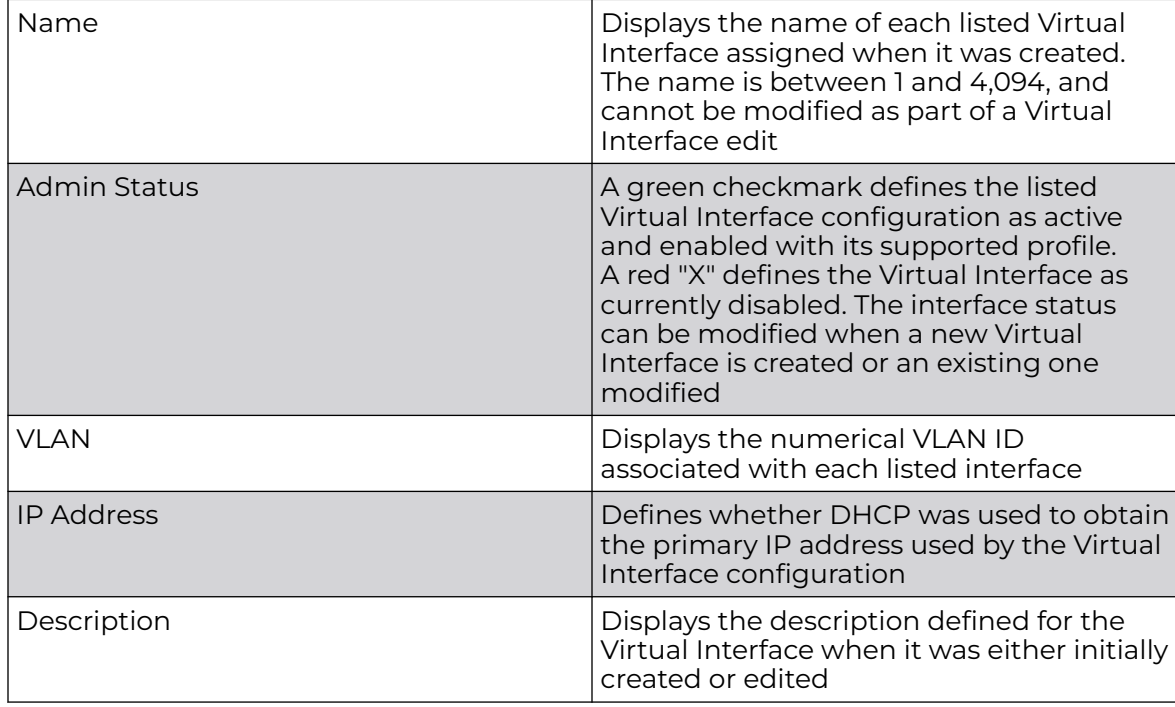

3. Select  $\overline{t}$  to define a new virtual interface configuration, to edit the

configuration of an existing virtual interface, and  $\blacksquare$  to delete a selected virtual interface.

#### Related Topics

[VLAN Basic Configuration](#page-95-0) on page 96 [VLAN IPv4 Configuration](#page-97-0) on page 98 [VLAN Security Configuration](#page-97-0) on page 98 [VLAN Routing Configuration](#page-98-0) on page 99

#### <span id="page-95-0"></span>*VLAN Basic Configuration*

Configure a VLAN's basic settings:

- 1. Select **Profiles** > **Profile Name** > **Interface** > **Virtual** > **Basic**.
	- The **Basic** tab displays by default, whether a new virtual interface is being created or an existing one is being modified.
- 2. Define the following basic configurations:

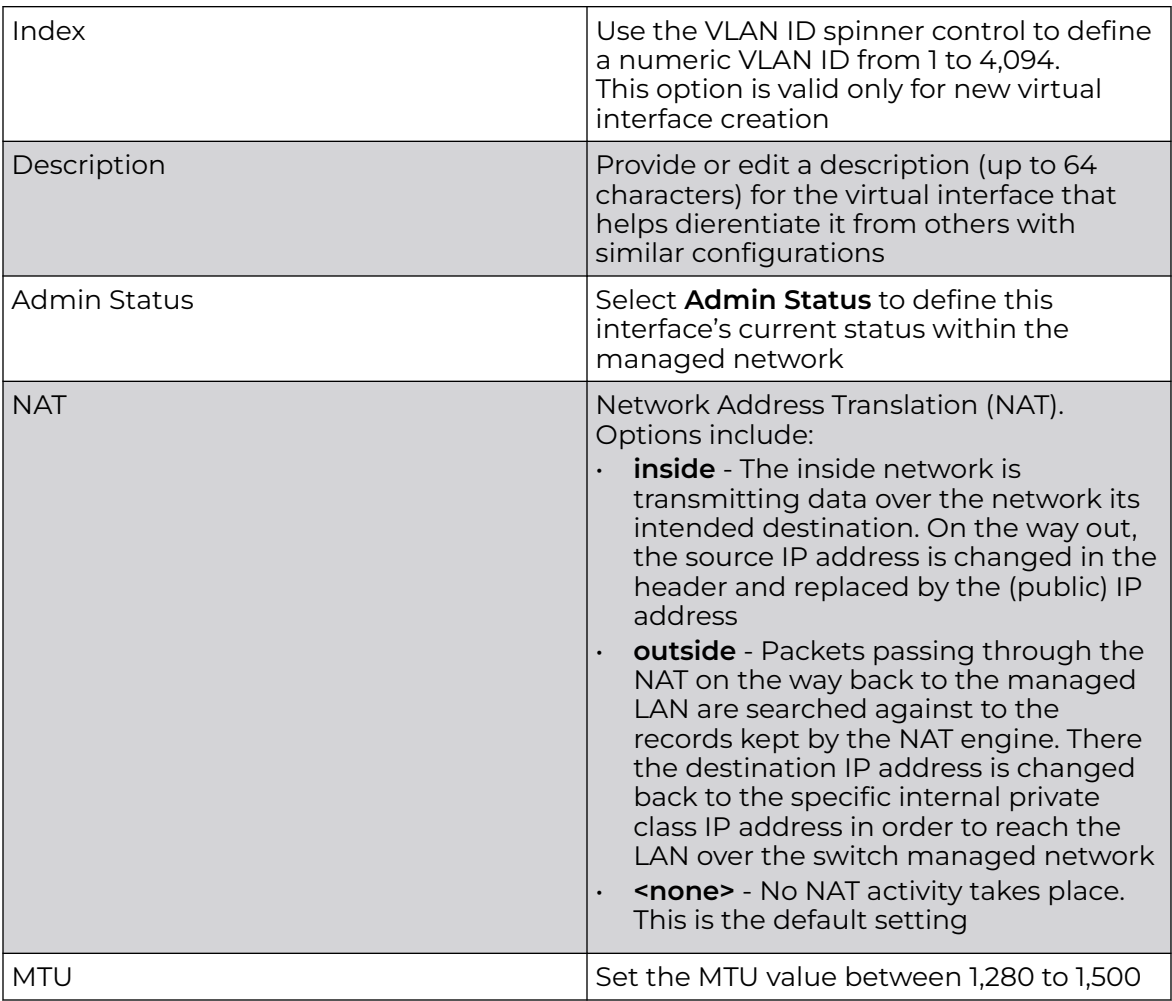

3. Set the following IPv6 configuration:

The DHCPv6 (Dynamic Host Configuration Protocol for IPv6) provides a framework for passing configuration information.

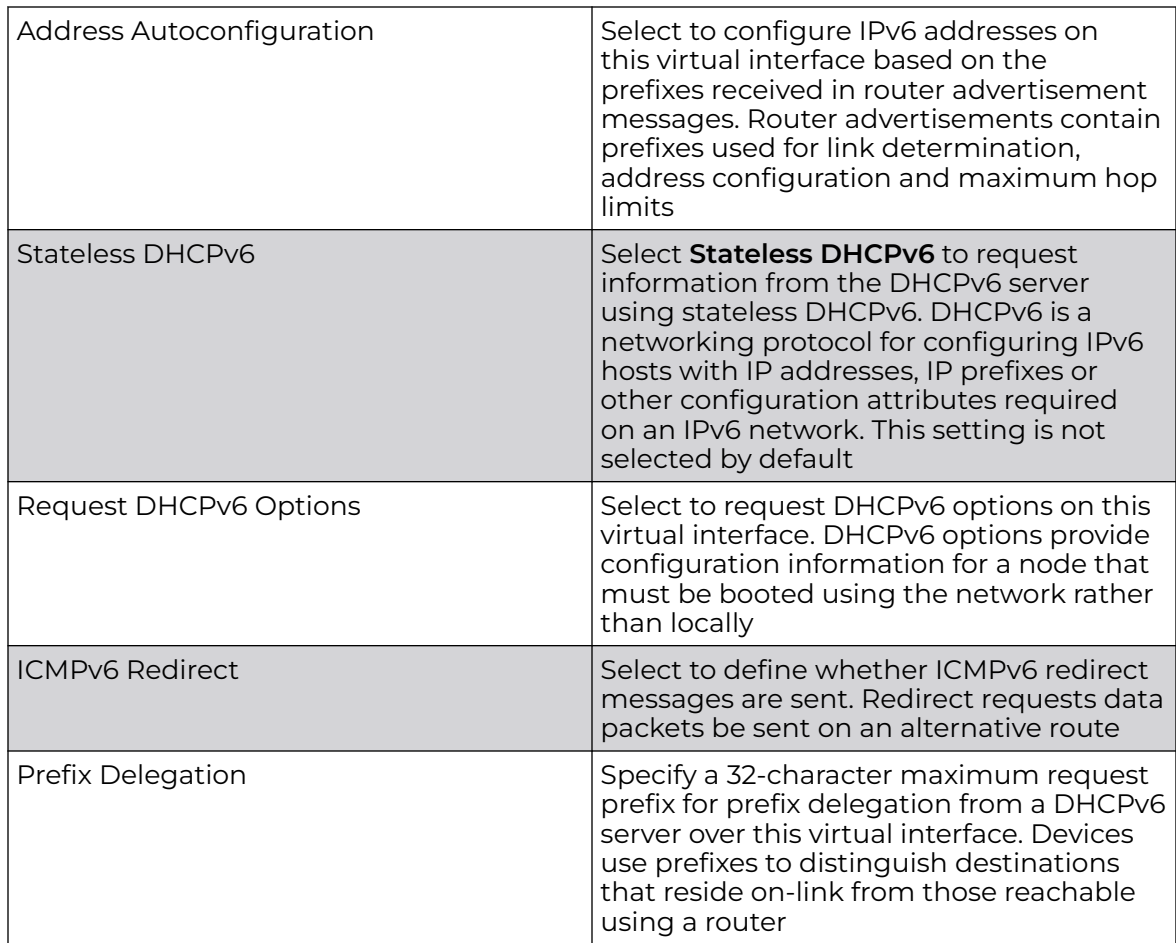

4. Use the slider control to allow **Router Advertisement** and configure the following settings:

Router advertisements are periodically sent to hosts or sent in response to solicitation requests. The advertisement includes IPv6 prefixes and other subnet and host information.

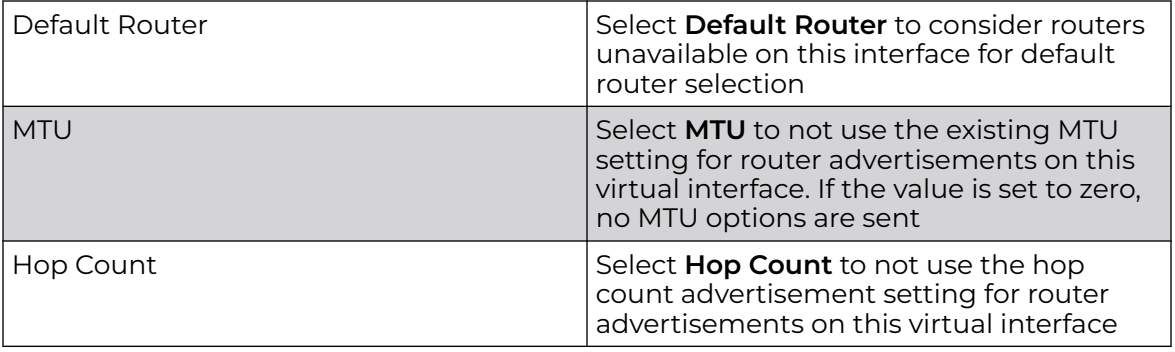

5. Select **Save** to update virtual interface basic configuration settings.

#### <span id="page-97-0"></span>*VLAN IPv4 Configuration*

IPv4 is a connectionless protocol. It operates on a best effort delivery model that does not guarantee delivery or assures proper sequencing or avoidance of duplicate delivery (unlike TCP).

To configure the VLAN IPv4 configuration:

#### 1. Select **Profiles** > **Profile Name** > **Interface** > **Virtual** > **IPv4**.

#### 2. Set the following network information for the IPv4 addresses:

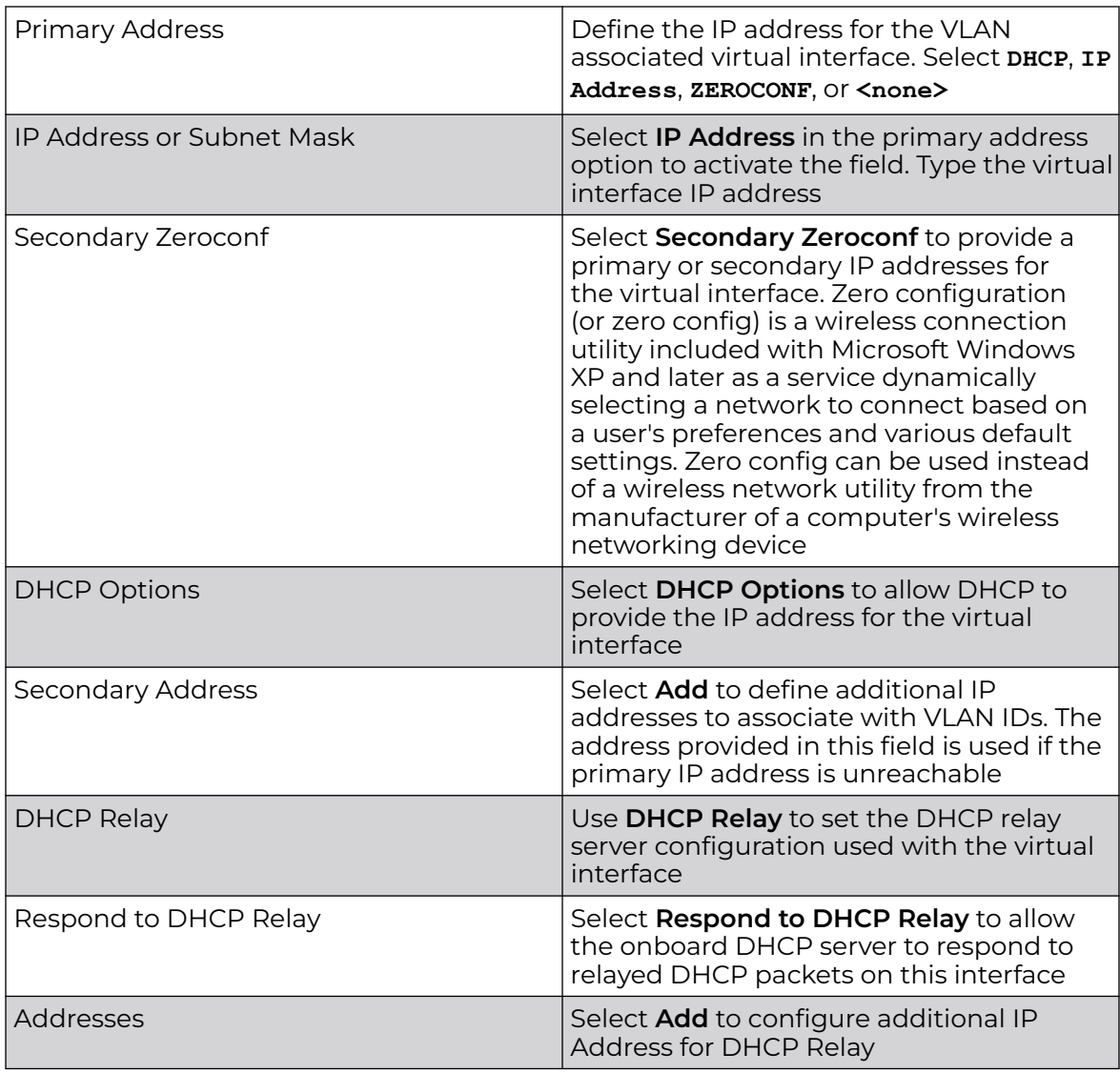

#### 3. Select **Save** to update virtual interface IPv4 settings.

#### *VLAN Security Configuration*

Configure virtual interface security configuration.

- 1. Select **Profiles** > **Profile Name** > **Interface** > **Virtual** > **Security**.
- 2. For information on security firewall rules, refer to [Ethernet Port Security](#page-104-0) [Configuration](#page-104-0) on page 105.

3. Select **Save** to update virtual interface security settings.

#### <span id="page-98-0"></span>*VLAN Routing Configuration*

Configure the VLAN routing settings.

- 1. Select **Profiles** > **Profile Name** > **Interface** > **Virtual** > **Routing**.
- 2. Configure the following OSFP settings:

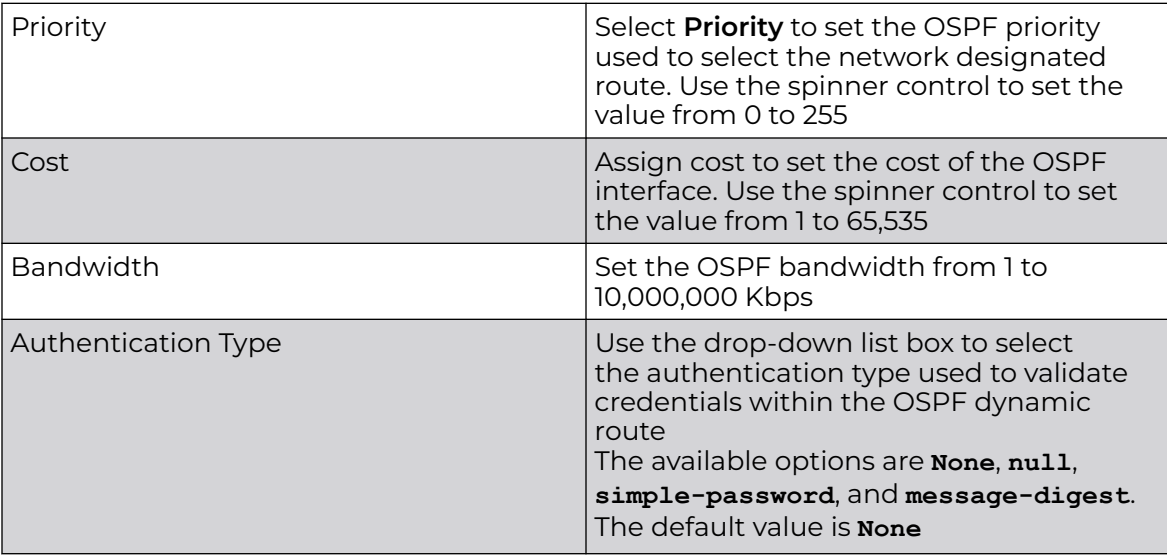

3. Select **Add** at the bottom of the **MD5 Authentication** table to add the Key ID and Password used for an MD5 validation of authenticator credentials

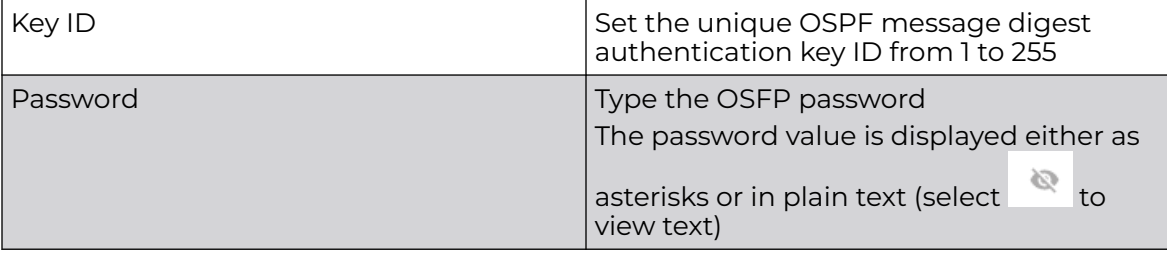

4. Select **Save** to update routing changes.

# Manage Ethernet Port Configuration

Port placement and quantity varies depending on controller, service platform, or access point model.

To define a profile's Ethernet port configuration:

1. Select **Profiles** > **Interface** > **Ethernet Port**.

The Ethernet port screen displays configuration, runtime status, and statistics regarding the physical ports on the controller.

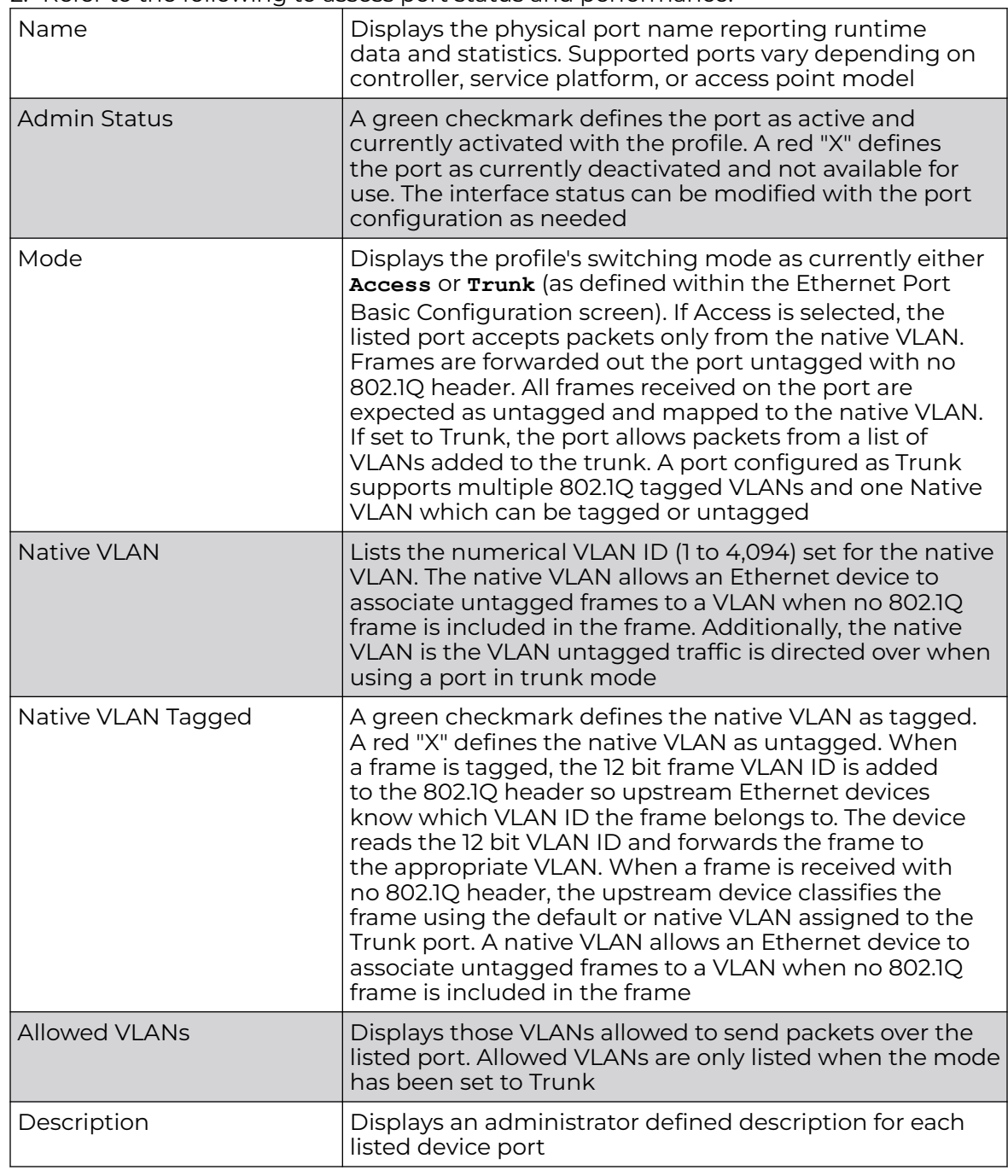

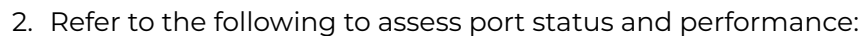

3. To edit the configuration of an existing port, select it from amongst the displayed Ethernet name list.

Related Topics

[Ethernet Port Basic Configuration](#page-100-0) on page 101 [Ethernet Port Switching Configuration](#page-101-0) on page 102 [Ethernet Port Aggregation Configuration](#page-102-0) on page 103 [Ethernet Port Discovery Configuration](#page-102-0) on page 103 [Ethernet Port Fabric Attach Configuration](#page-103-0) on page 104 [Ethernet Port Security Configuration](#page-104-0) on page 105 [Ethernet Port Spanning Tree Configuration](#page-106-0) on page 107

#### <span id="page-100-0"></span>*Ethernet Port Basic Configuration*

Define a profile's Ethernet port basic configuration.

#### 1. Select **Profiles** > **Interface** > **Ethernet** > **Ethernet name**.

The **Basic** screen is displayed.

2. Set the following Ethernet port properties:

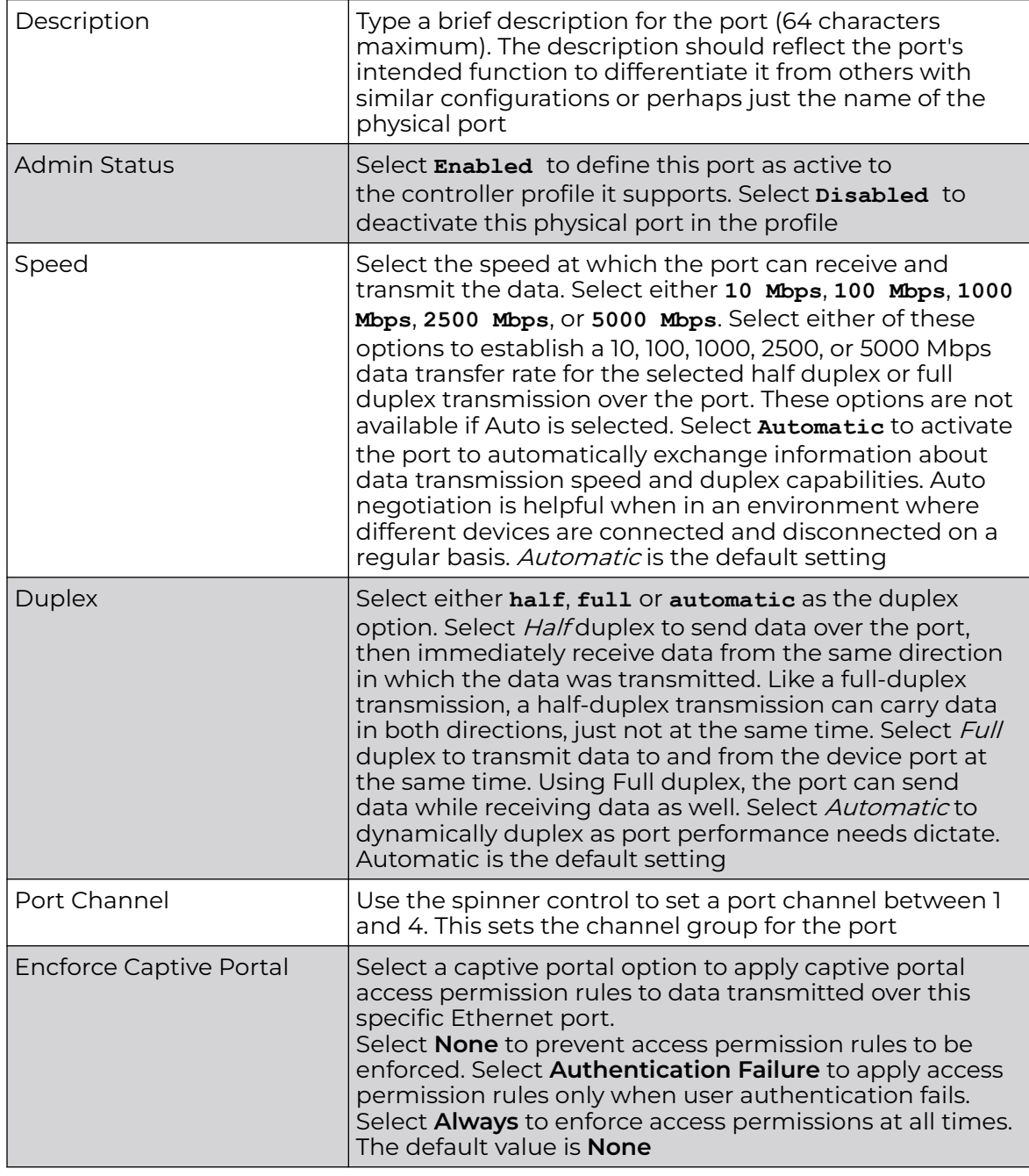

3. Select **Save** to update the changes.

#### <span id="page-101-0"></span>*Ethernet Port Switching Configuration*

Define a profile's Ethernet port switching configuration.

1. Select **Profiles**.

The profile name list opens.

- 2. Select a profile from the existing list.
- 3. Select **Interface** > **Ethernet** > **Ethernet Name** > **Switching**.

4. Set the following Ethernet port switching properties:

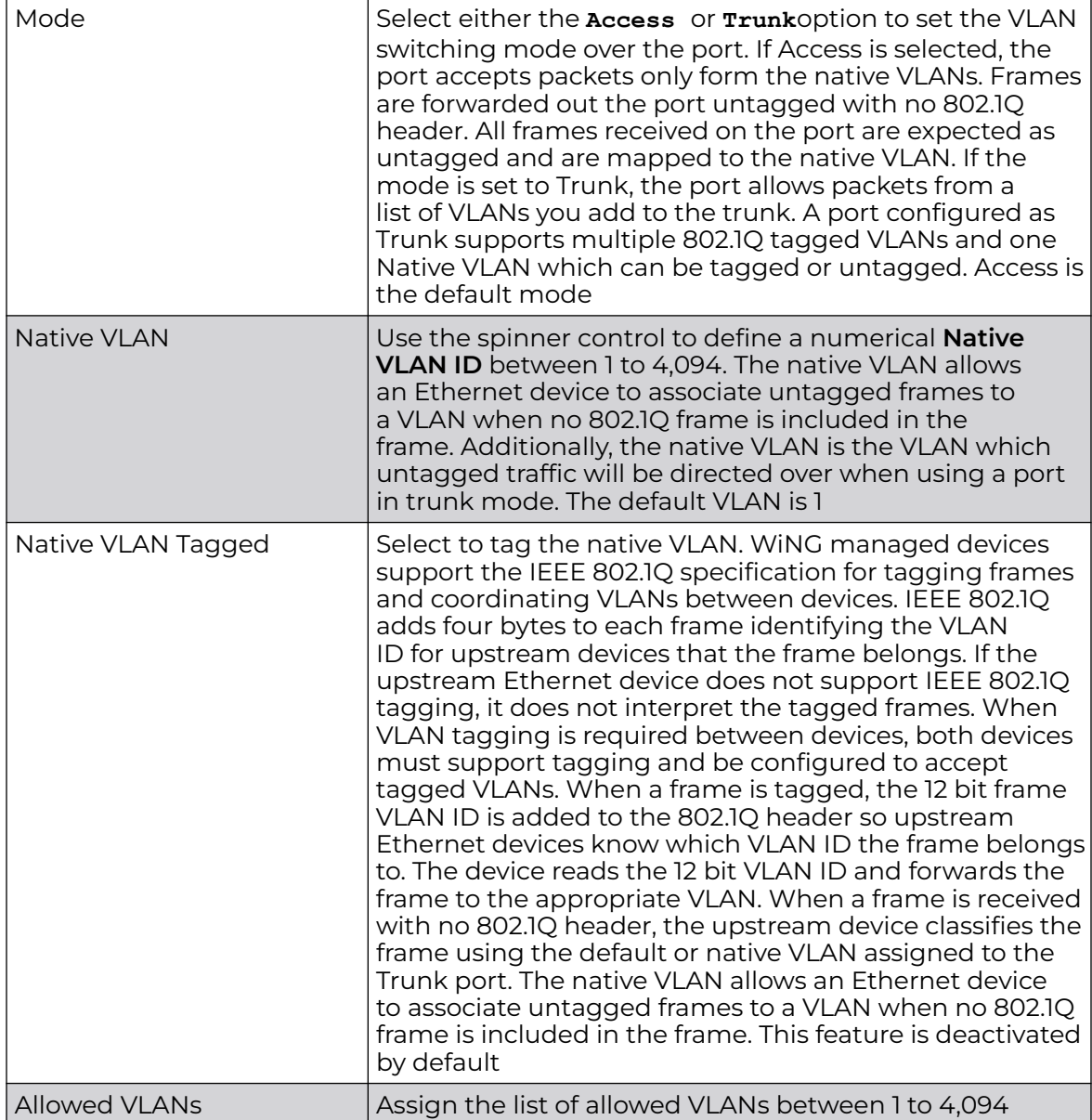

5. Select **Save** to update switching settings.

#### <span id="page-102-0"></span>*Ethernet Port Aggregation Configuration*

Define a profile's Ethernet port aggregation configuration.

1. Select **Profiles**.

The profile name list opens.

- 2. Select a profile from the existing list of profiles.
- 3. Select **Interface** > **Ethernet** > **Ethernet Name** > **Aggregation**.
- 4. Set the following aggregation properties to activate link aggregation on the selected GE port:

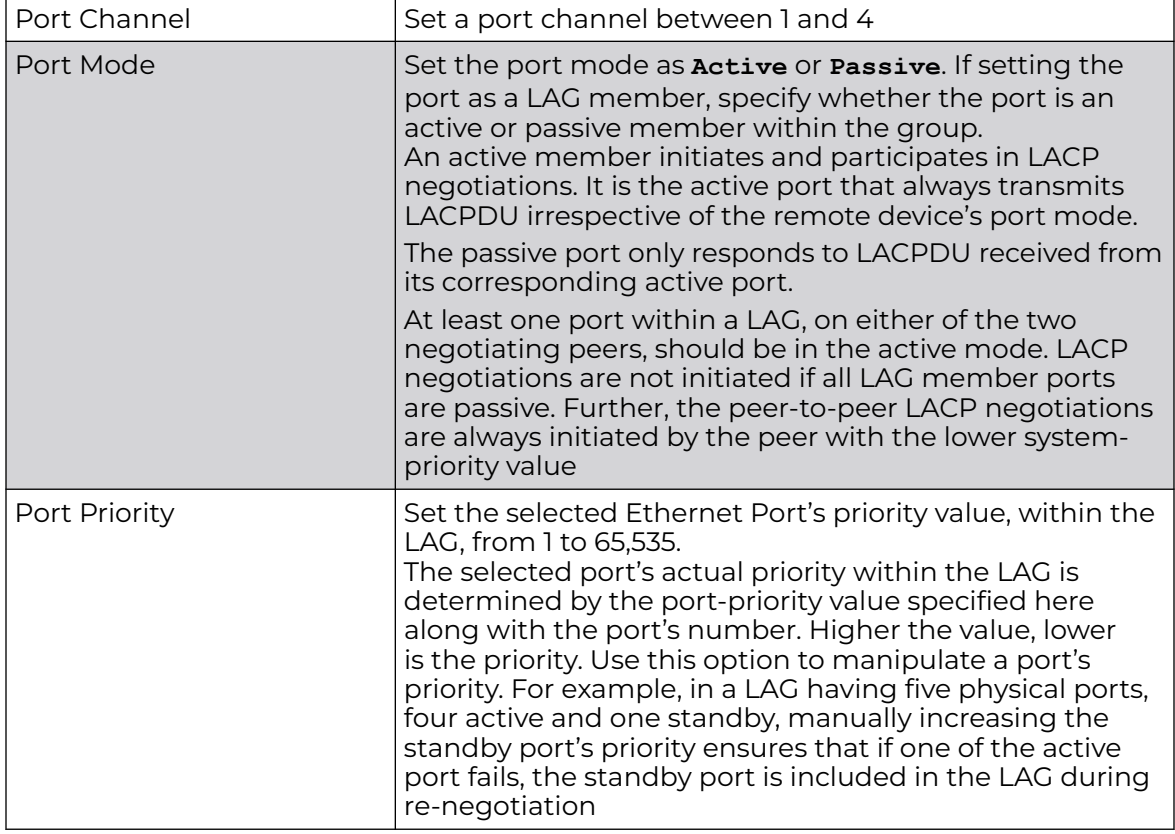

5. Select **Save** to update port aggregation settings.

*Ethernet Port Discovery Configuration*

Activate or deactivate the CDP/LLDP parameters used to configure Cisco Discovery Protocol and Link Layer Discovery Protocol for this profile's Ethernet port configuration:

1. Select **Profiles**.

The profile name list opens.

- 2. Select a profile from the existing list of profiles.
- 3. Select **Interface** > **Ethernet** > **Ethernet Name** > **Discovery**.

<span id="page-103-0"></span>4. Set the following discovery protocol parameters:

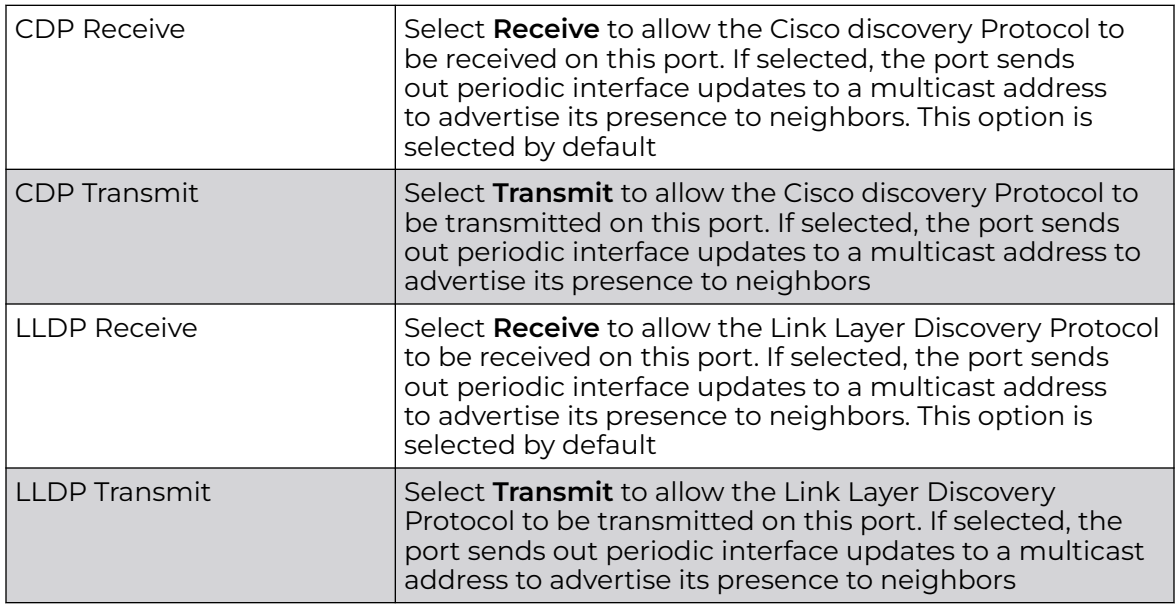

5. Select **Save** to update discovery protocol settings.

*Ethernet Port Fabric Attach Configuration*

**Fabric Attach** parameters allows WiNG devices (access points and controllers) to work as FA (Fabric Attach) clients.

1. Select **Profiles**.

The profile name list opens.

- 2. Select a profile from the existing list.
- 3. Select **Interface** > **Ethernet** > **Ethernet name** > **Fabric Attach**.
- 4. Select **Add** to configure fabric attach parameters:

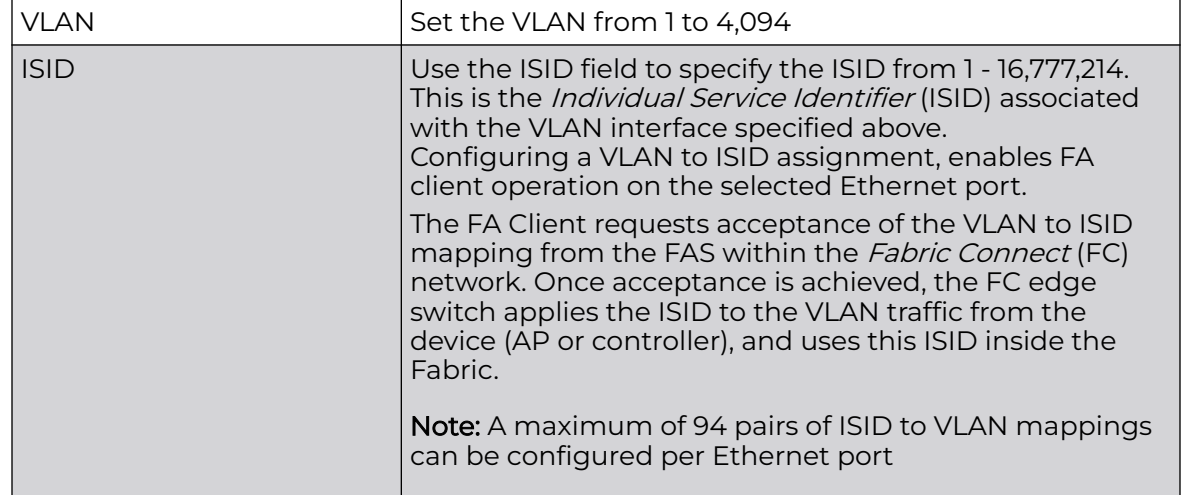

FA-enabled switches, in the FC network, send out LLDP messages with TLV extensions of Organization-specific TLV with OUI, to discover FA clients and advertise capabilities.

<span id="page-104-0"></span>The FA-enabled client associates with the FA Server (FAS), and obtains provisioning information (management VLAN interface details, and whether the interface is tagged or not) that allows the client to be configured with parameters that allow traffic to flow through the Fabric to the WLAN controller. Use this option to configure the ISID to VLAN mapping that the FA Client uses to negotiate with the FAS.

You can configure FA Client capability on a device's profile as well as device contexts. 5. Select **Save** to update fabric attach settings.

#### *Ethernet Port Security Configuration*

Edit or override the security configuration of a port.

1. Select **Profiles**.

The profile name list opens.

- 2. Select a profile from the existing list.
- 3. Select **Interface** > **Ethernet** > **Ethernet name** > **Security**.
- 4. Configure the following **Access Control** settings:

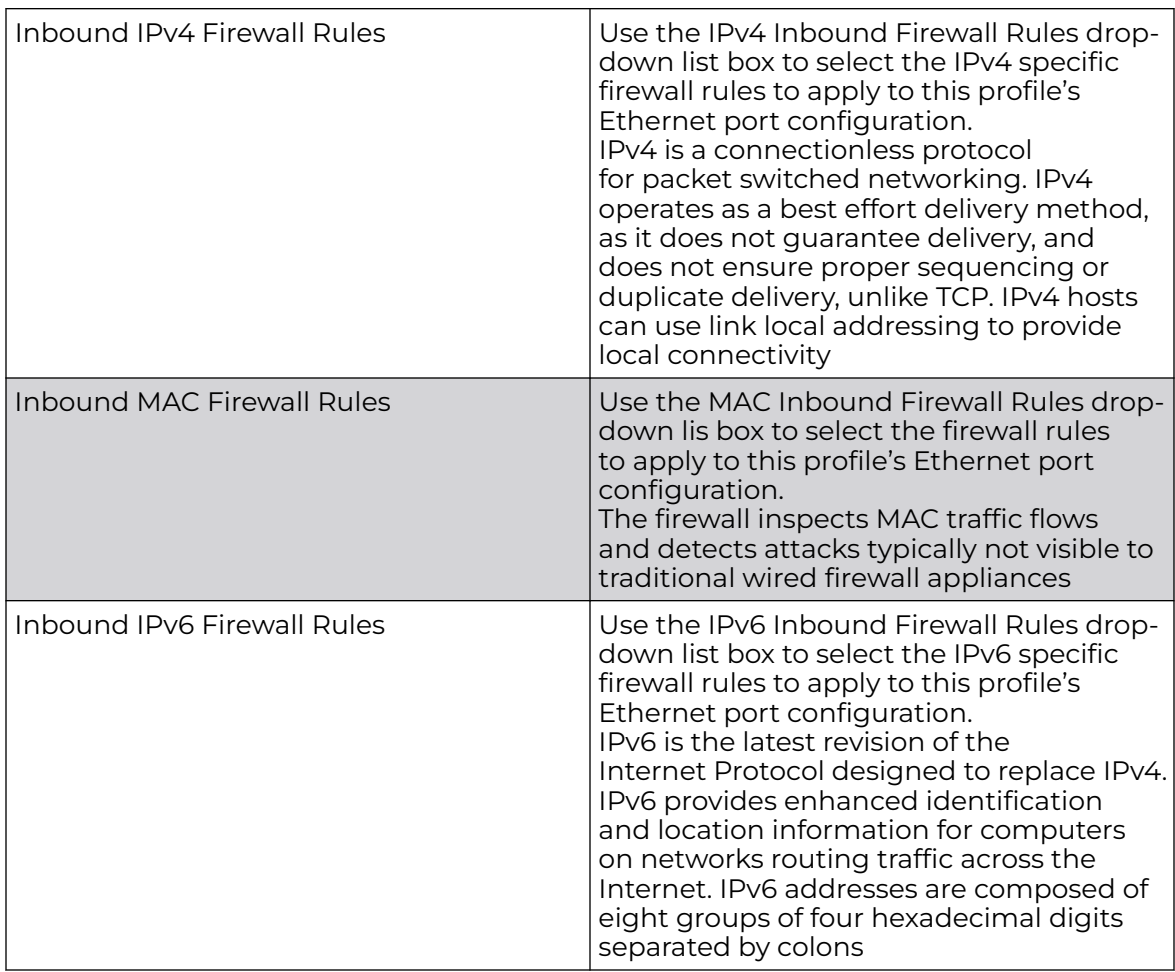

5. Refer to the following options to configure **Trust** settings:

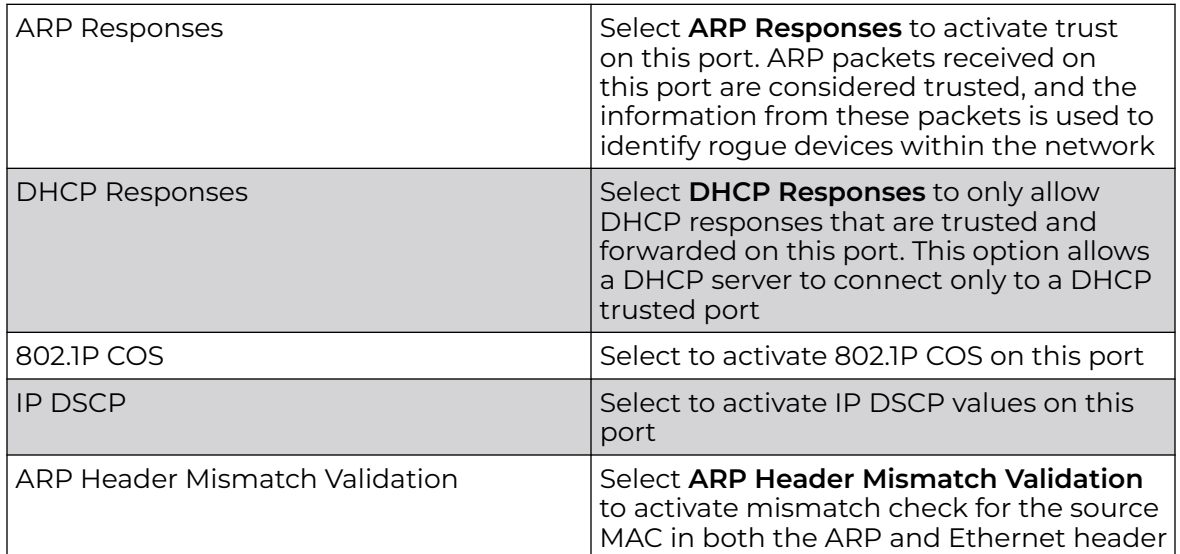

6. Set the following **IPv6 Trust** settings:

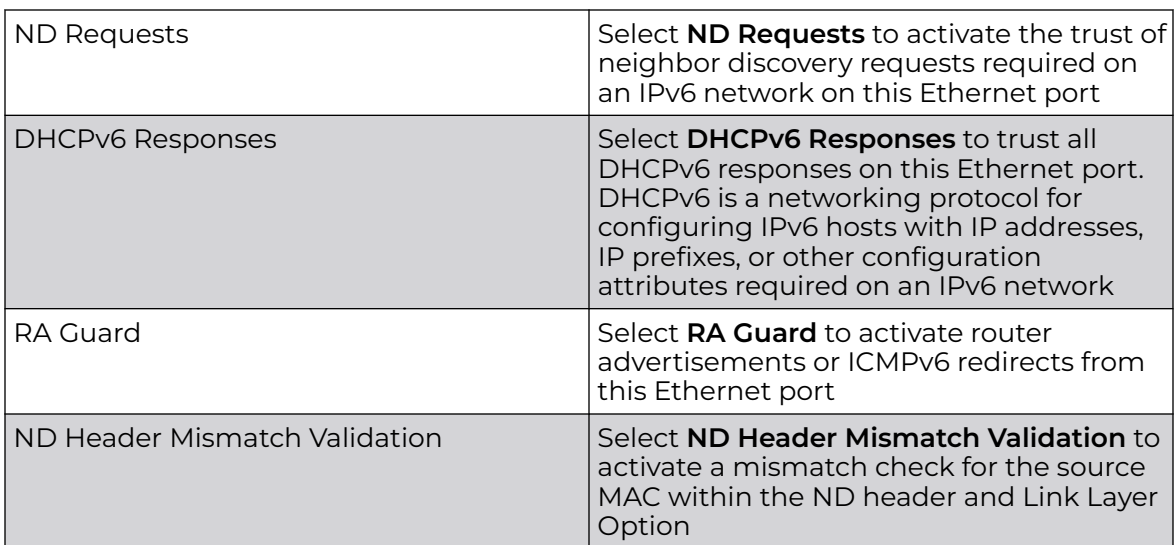

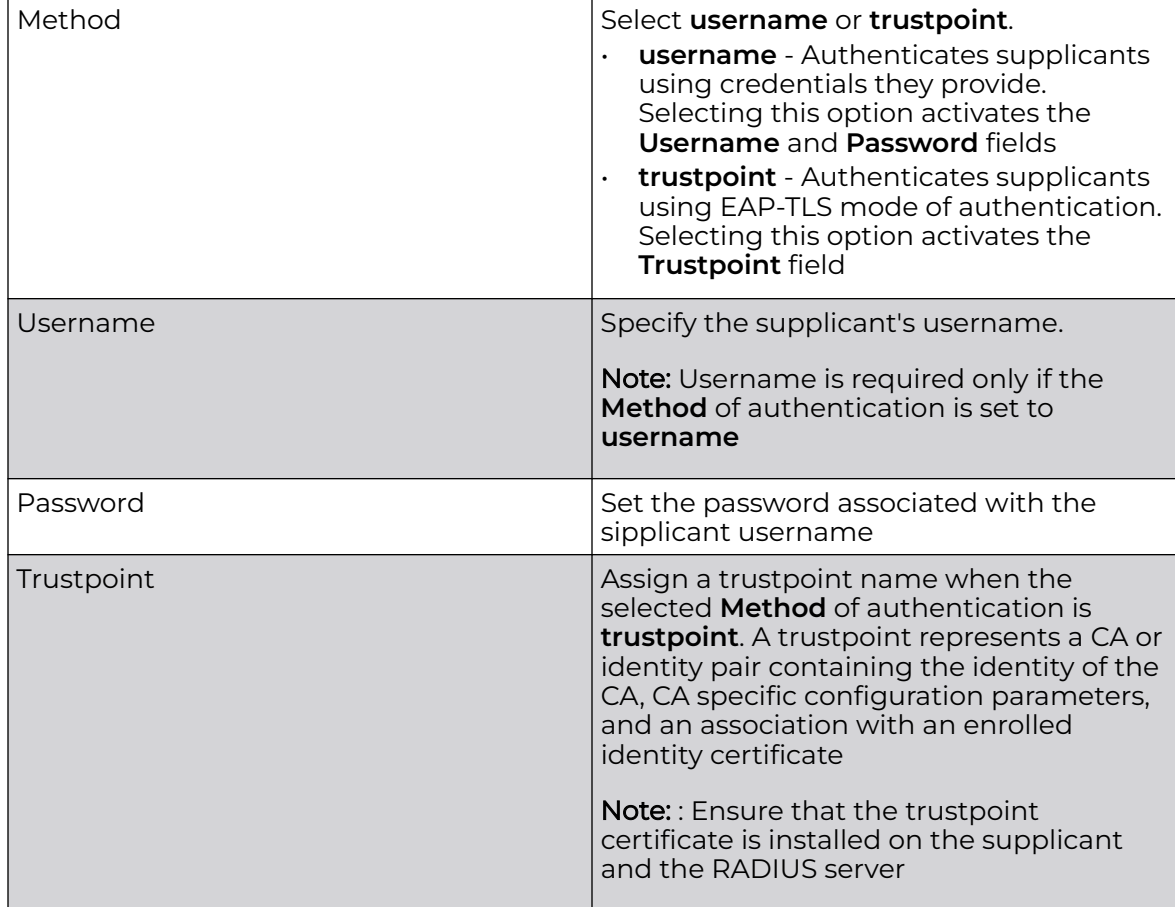

<span id="page-106-0"></span>7. Use the **802.1X Supplicant** slider to activate 802.1X settings. When selected, configure the following settings:

8. Select **Save** to update security settings.

#### *Ethernet Port Spanning Tree Configuration*

Spanning Tree Protocol (STP) (IEEE 802.1D standard) configures a meshed network for robustness by eliminating loops within the network and calculating and storing alternate paths to provide fault tolerance.

As the port comes up and STP calculation takes place, the port is set to **Blocked** state. In this state, no traffic can pass through the port. Since STP calculations take up to a minute to complete, the port is not operational thereby effecting the network behind the port. When the STP calculation is complete, the port's state is changed to **Forwarding** and traffic is allowed.

Multiple Spanning Tree Protocol (MSTP) provides an extension to RSTP to optimize the usefulness of VLANs. MSTOP allows for a separate spanning tree for each VLAN group, and blocks all but one of the possible alternate paths within each spanning tree topology.

If there is only one VLAN in the access point managed network, a single spanning tree works fine. However, if the network contains more than one VLAN, the network topology defined by single STP would work, but it is possible to make better use of

the alternate paths available by using an alternate spanning tree for different VLANs or groups of VLANs.

An MSTP supported deployment uses multiple MST regions with multiple MST instances (MSTIs). Multiple regions and other STP bridges are interconnected using one single common spanning tree (CST). MSTP includes all of its spanning tree information in a single Bridge Protocol Data Unit (BPDU) format. BPDUs are used to exchange information bridge IDs and root path costs. Not only does this reduce the number of BPDUs required to communicate spanning tree information for each VLAN, but it also ensures backward compatibility with RSTP.

MSTP encodes additional region information after the standard RSTP BPDU as well as a number of MSTI messages. Each MSTI message conveys spanning tree information for each instance. Each instance can be assigned a number of configured VLANs. The frames assigned to these VLANs operate in this spanning tree instance whenever they are inside the MST region. To avoid conveying their entire VLAN to spanning tree mapping in each BPDU, the access point encodes an MD5 digest of their VLAN to an instance table in the MSTP BPDU. This digest is used by other MSTP supported devices to determine if the neighboring device is in the same MST region as itself.

To configure spanning tree settings for the selected Ethernet port:

1. Select **Profiles**.

The profile name list opens.

- 2. Select a profile from the existing list.
- 3. Select **Interface** > **Ethernet** > **Ethernet name** > **Spanning Tree**.
- 4. Select the **Portfast** slider to configure portfast settings:

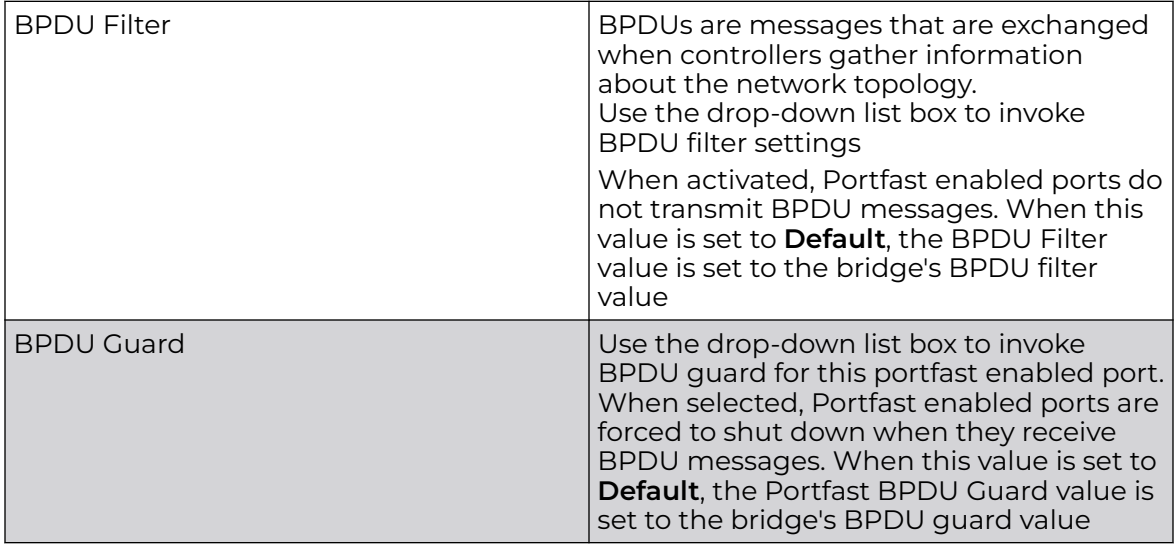
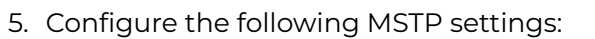

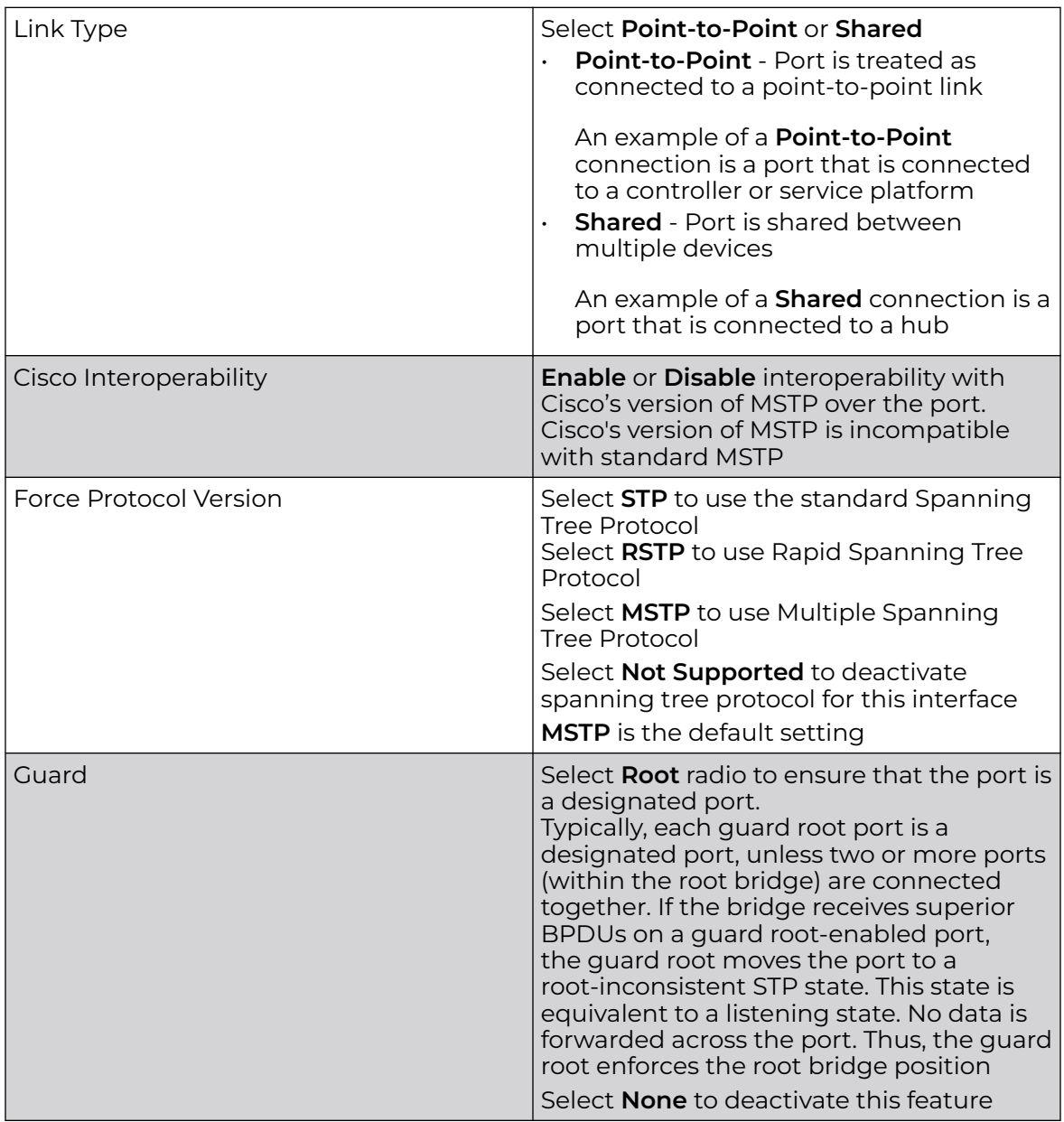

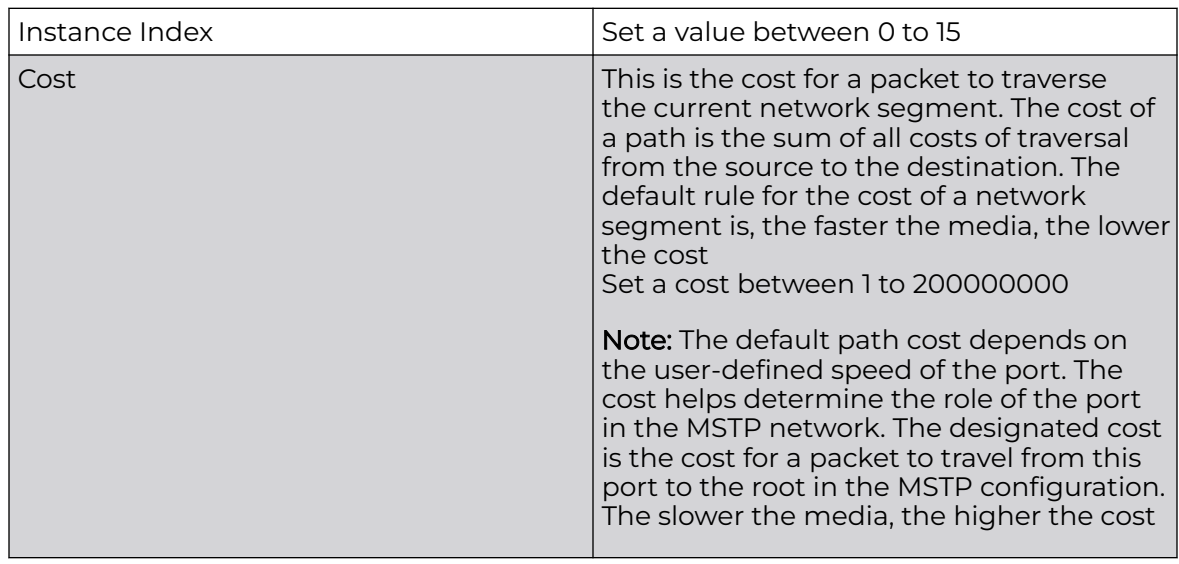

6. Select **Add** to create a new **Port Cost** and configure the following settings:

Select  $\overline{\bullet}$  to delete a port cost.

7. Select **Add** to create a new **Port Priority** and configure the following settings:

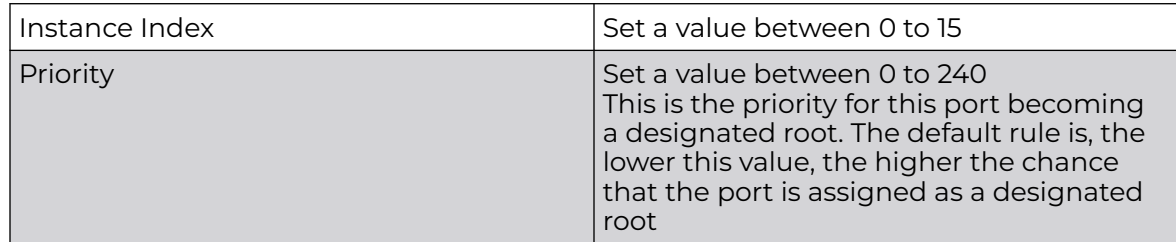

Select  $\blacksquare$  to delete a port priority.

8. Click **Save** to update the changes and overrides made to the Ethernet port's Spanning Tree configuration.

# Manage Profile Radios

Configure access point radio settings at the profile level for the selected radio. You can override the profile settings after the radios have associated to the network.

An access point's radio profile comprises the following settings:

- Radio Settings
- [Advanced Radio Settings](#page-122-0)

#### *Manage Radio Settings*

Use the **Radio** dashboard to apply QoS, ACL, operational mode, WLAN attributes and sensor configuration settings to the radio.

To edit an access point's radio settings:

# 1. Select **Profiles** > **Profile Name** > **Interface** > **Radio** > **radio1, radio2, or radio3**.

2. Define the following radio configuration parameters from within the **Basic** settings:

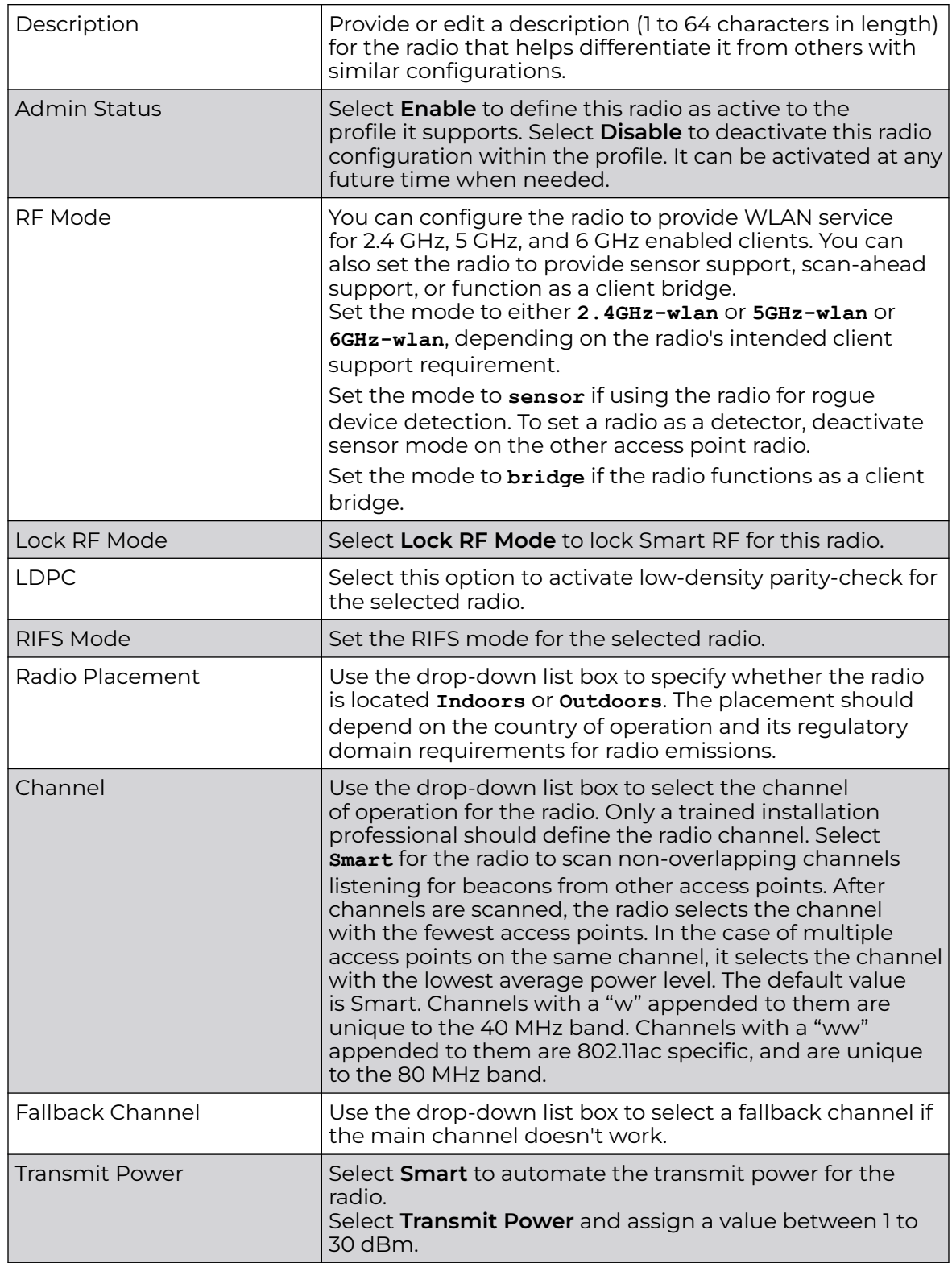

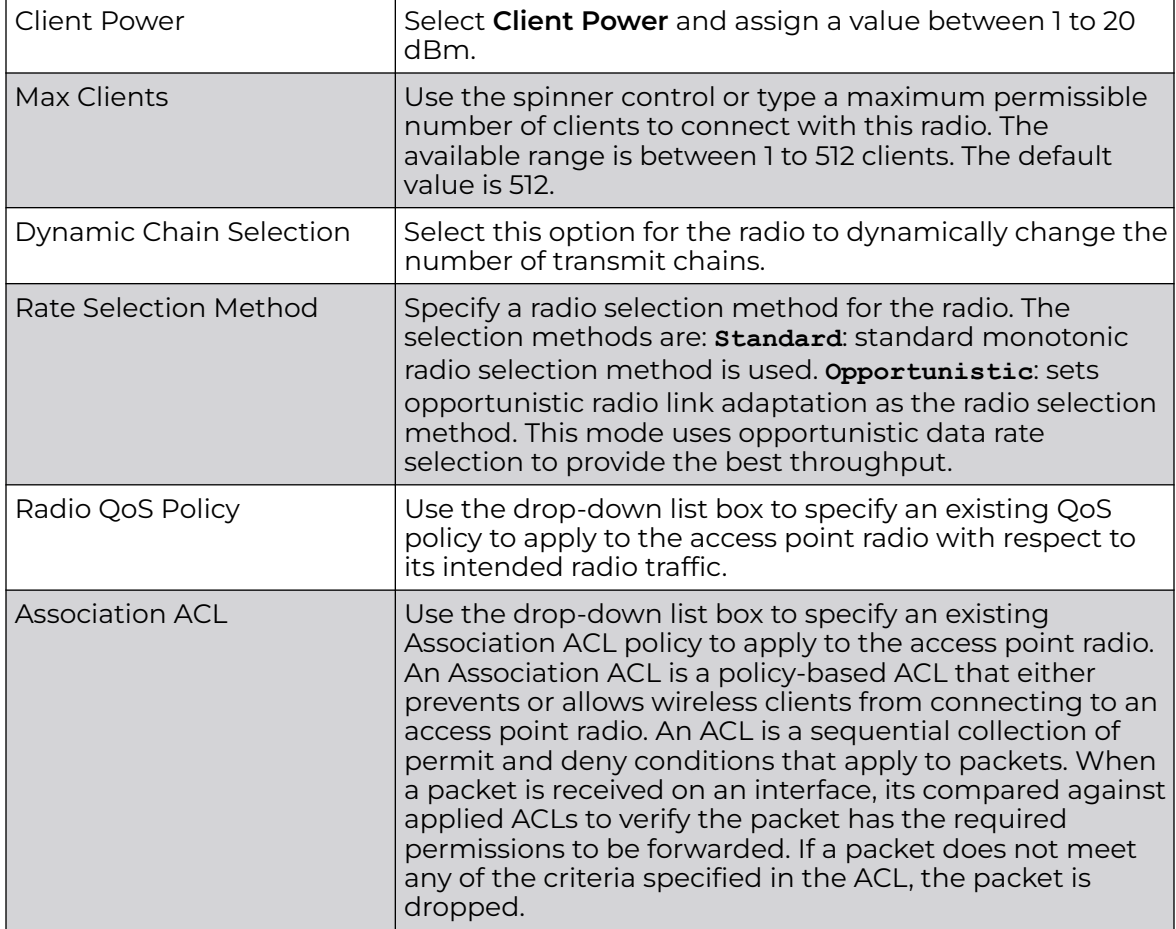

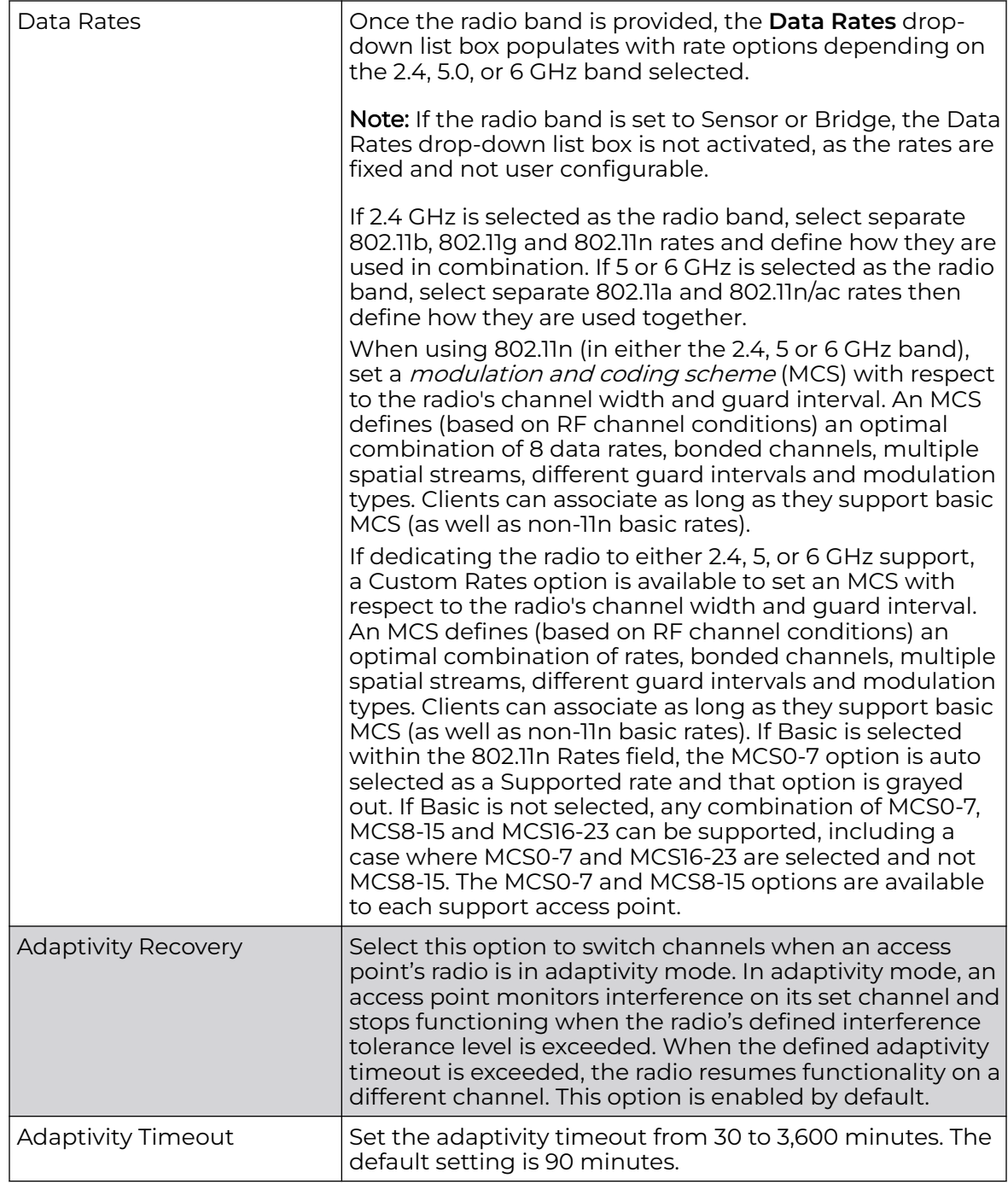

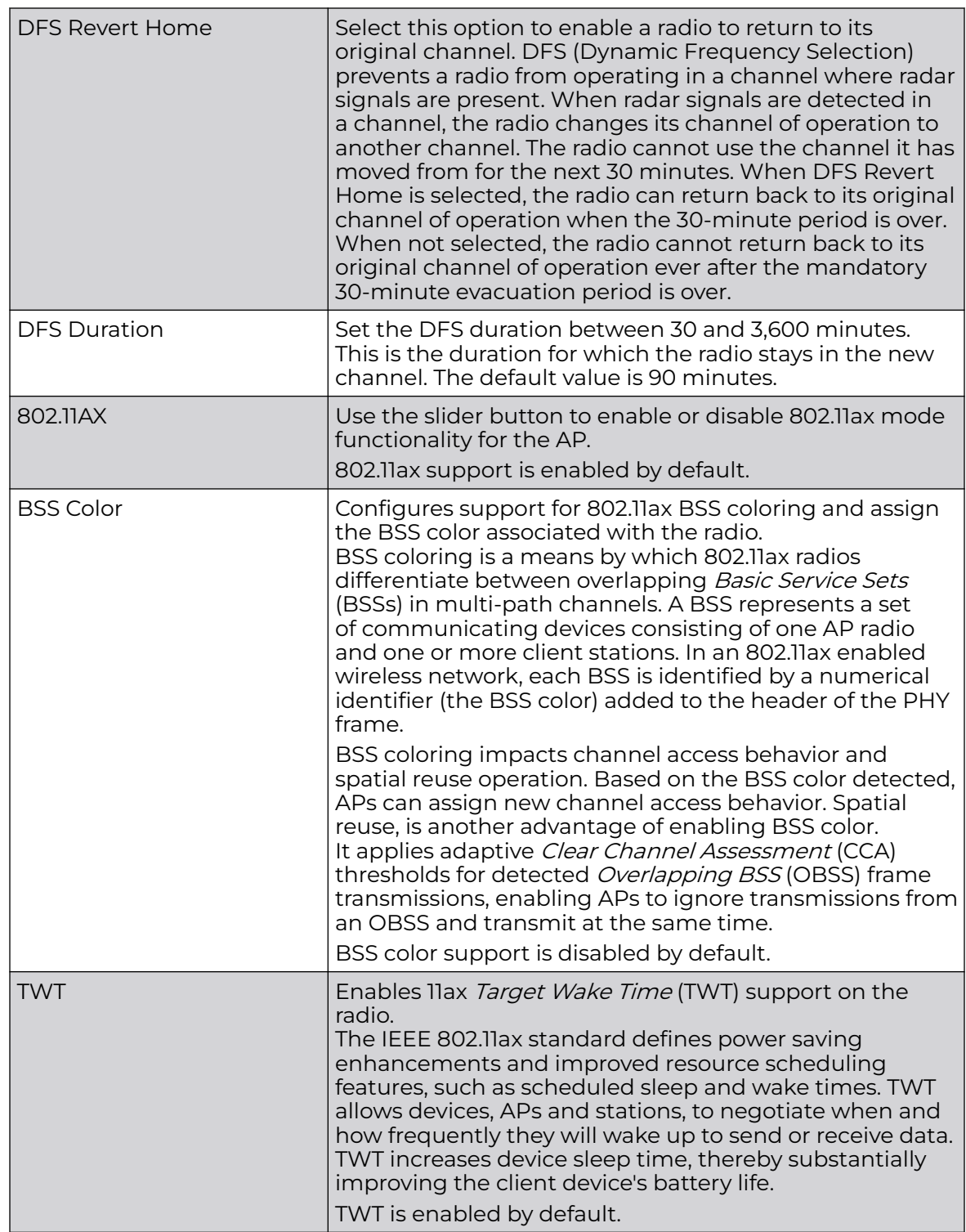

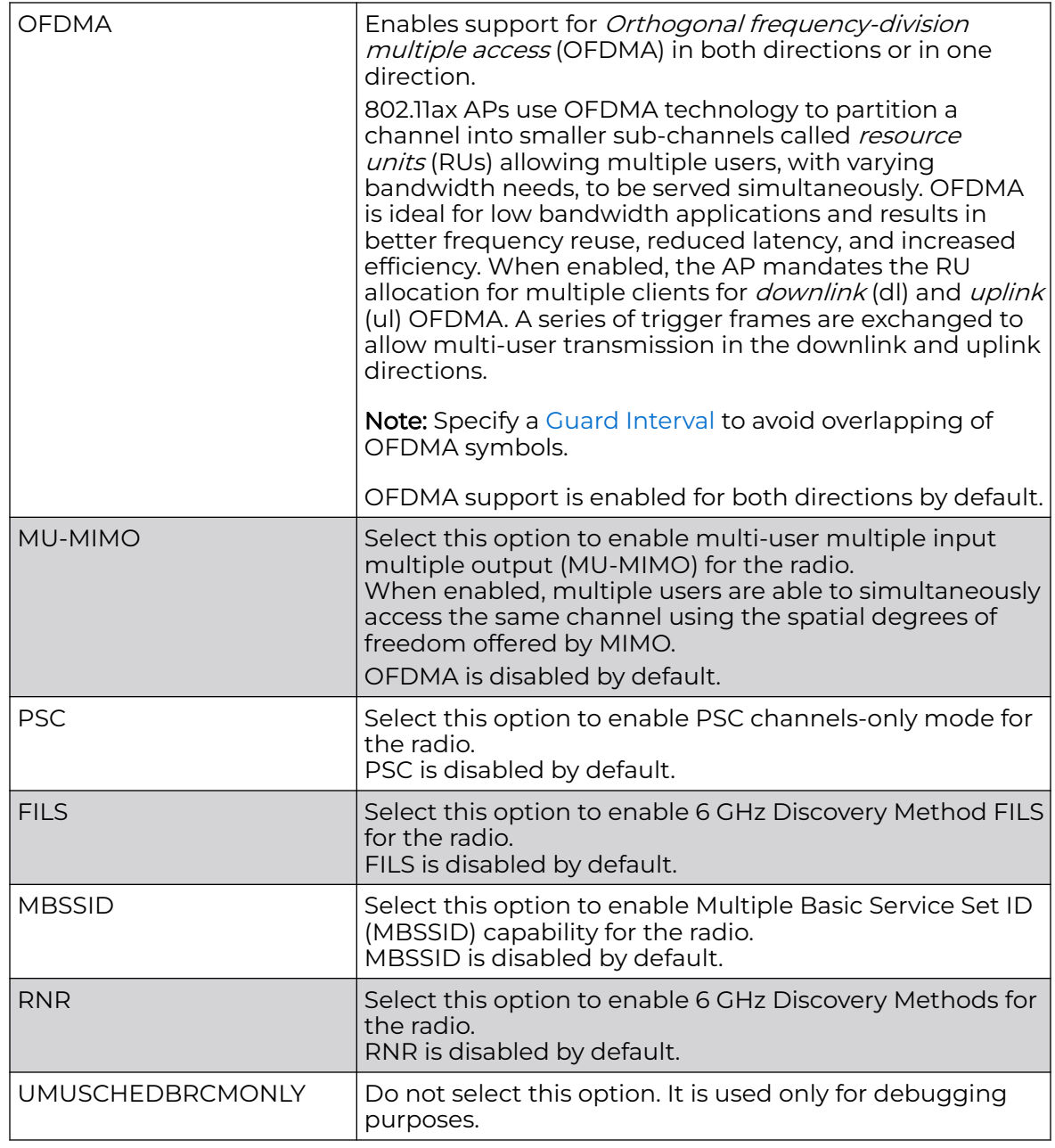

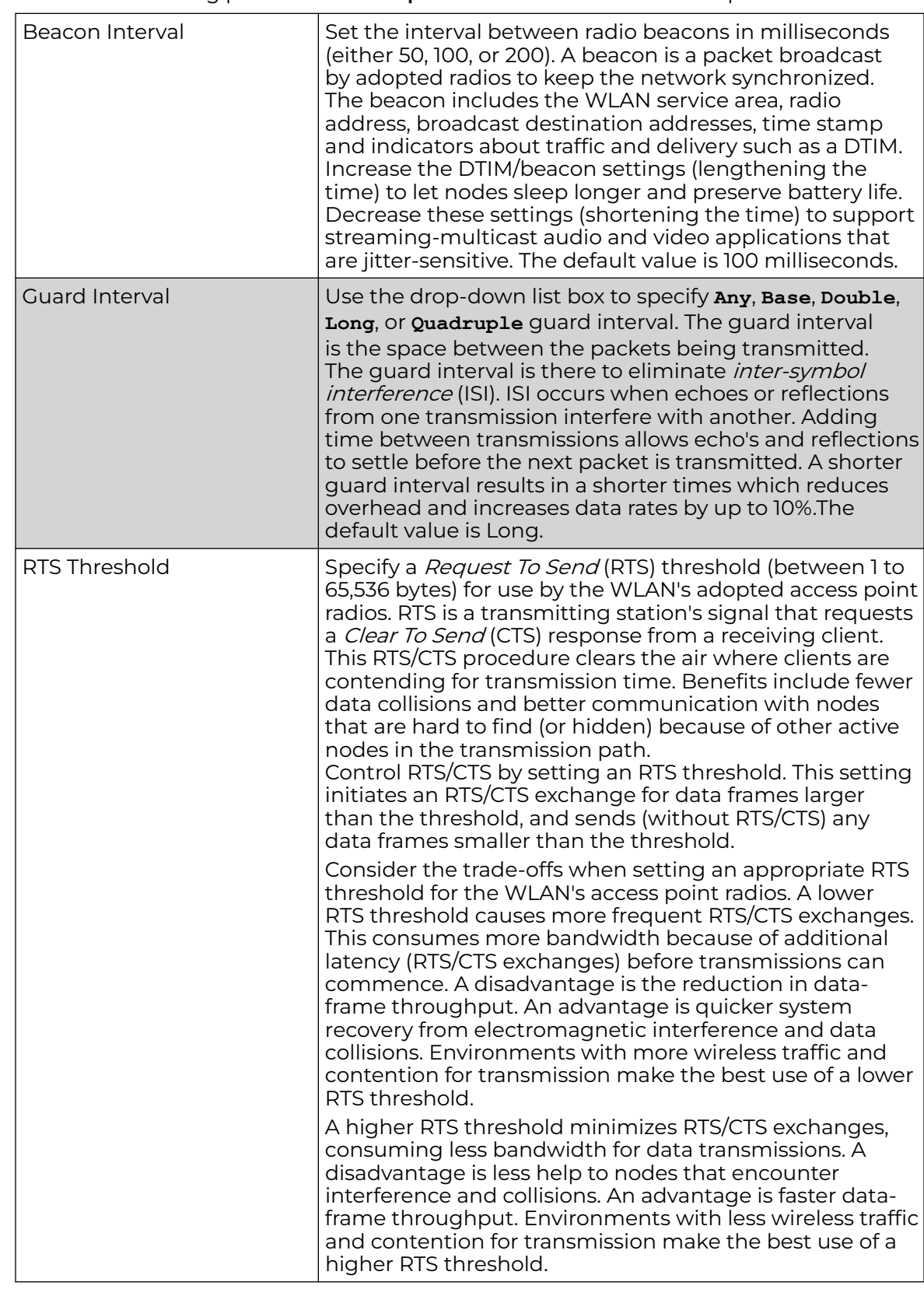

<span id="page-115-0"></span>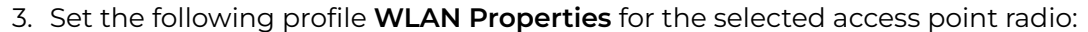

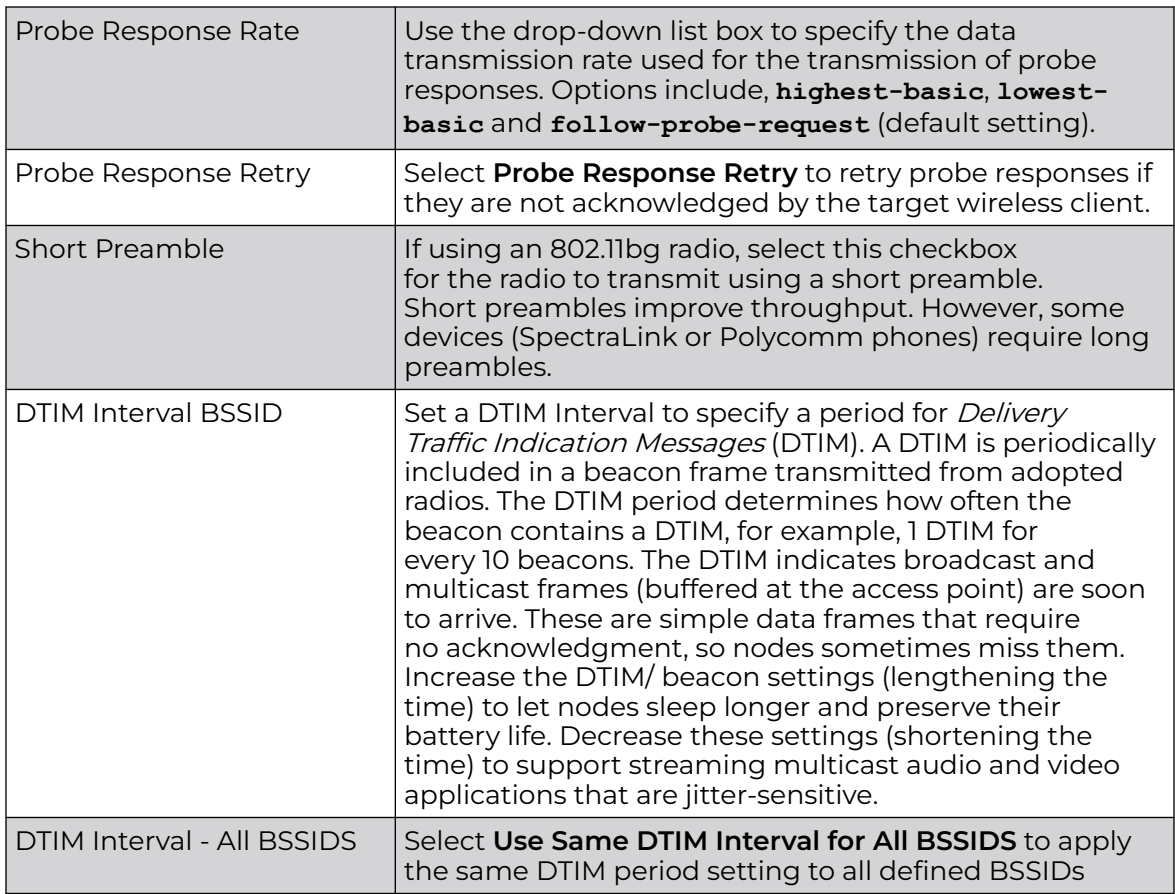

### 4. Set the following **WLAN/BSS MAPPINGS** configuration:

Select **Add** to create a new WLAN/BSS Mapping for the selected radio.

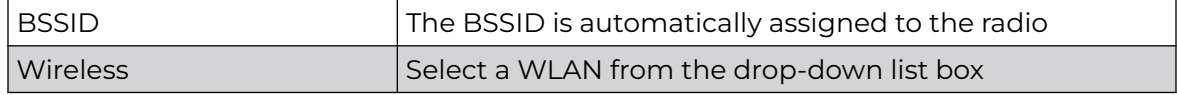

5. Set the following **Bridge** configuration:

#### Note

000

Set the radio's **RF Mode** to **bridge** before configuring these settings.

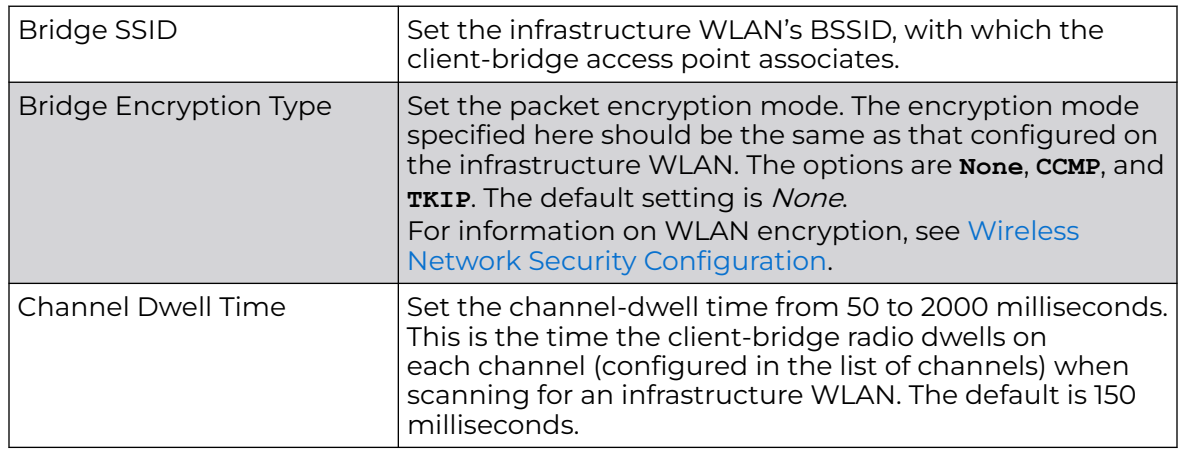

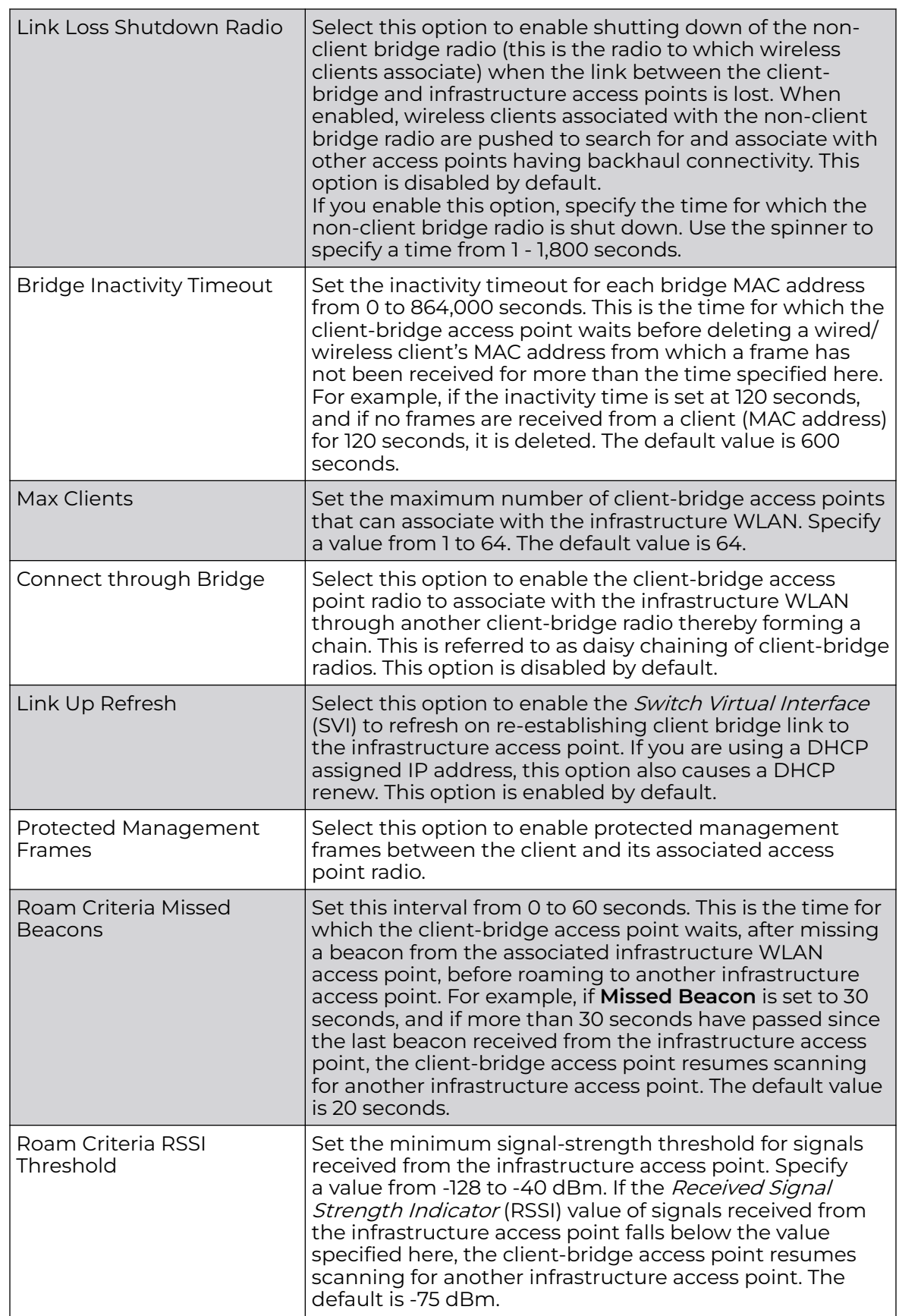

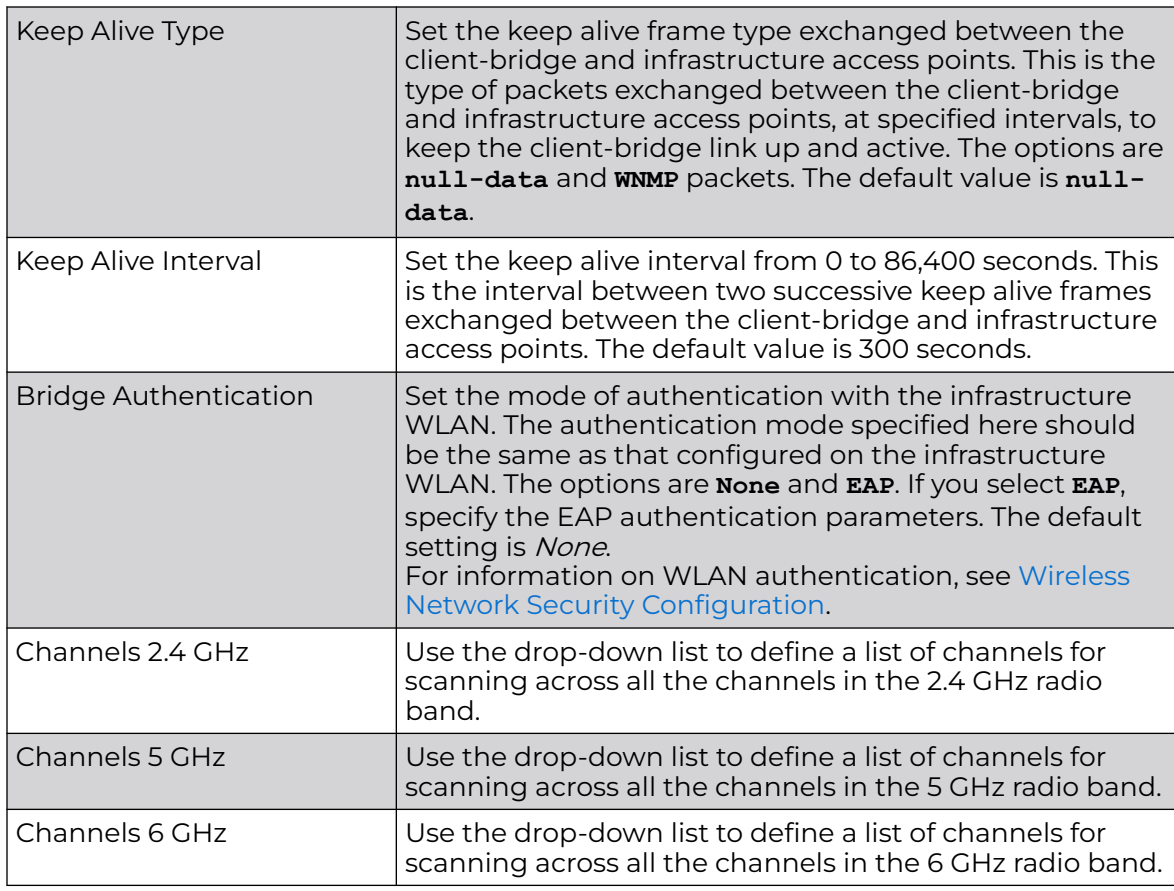

6. Configure the following **MCX** settings:

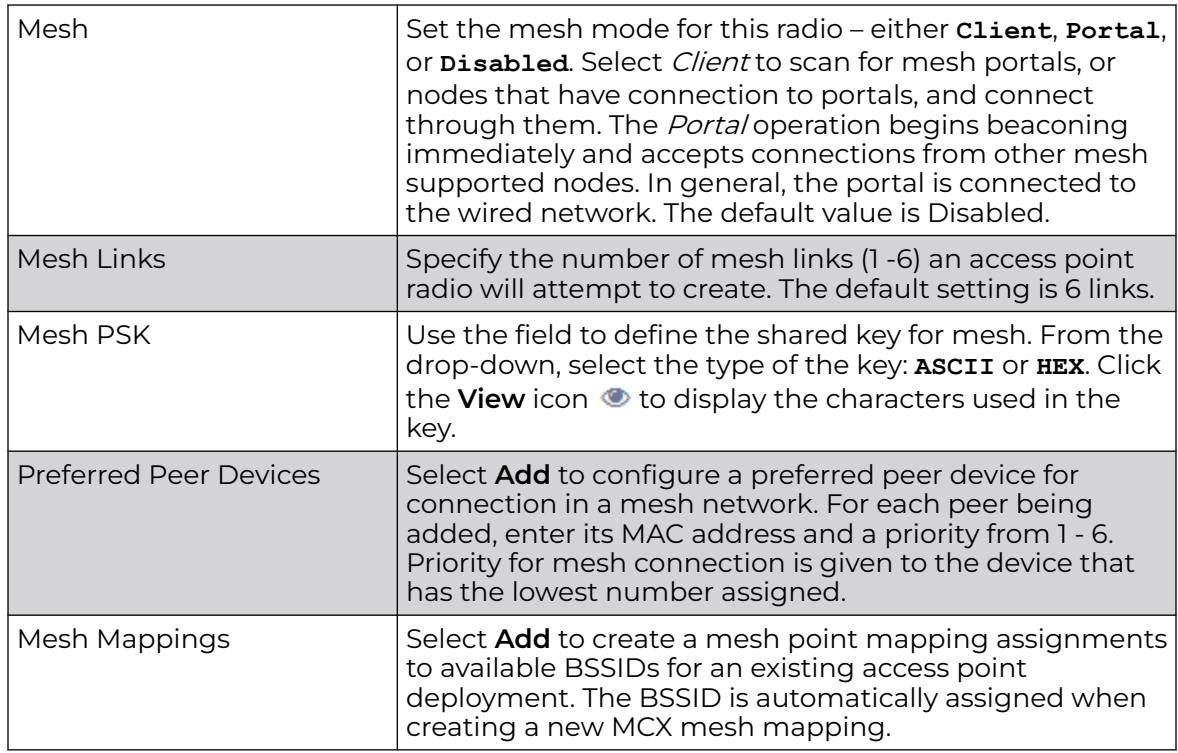

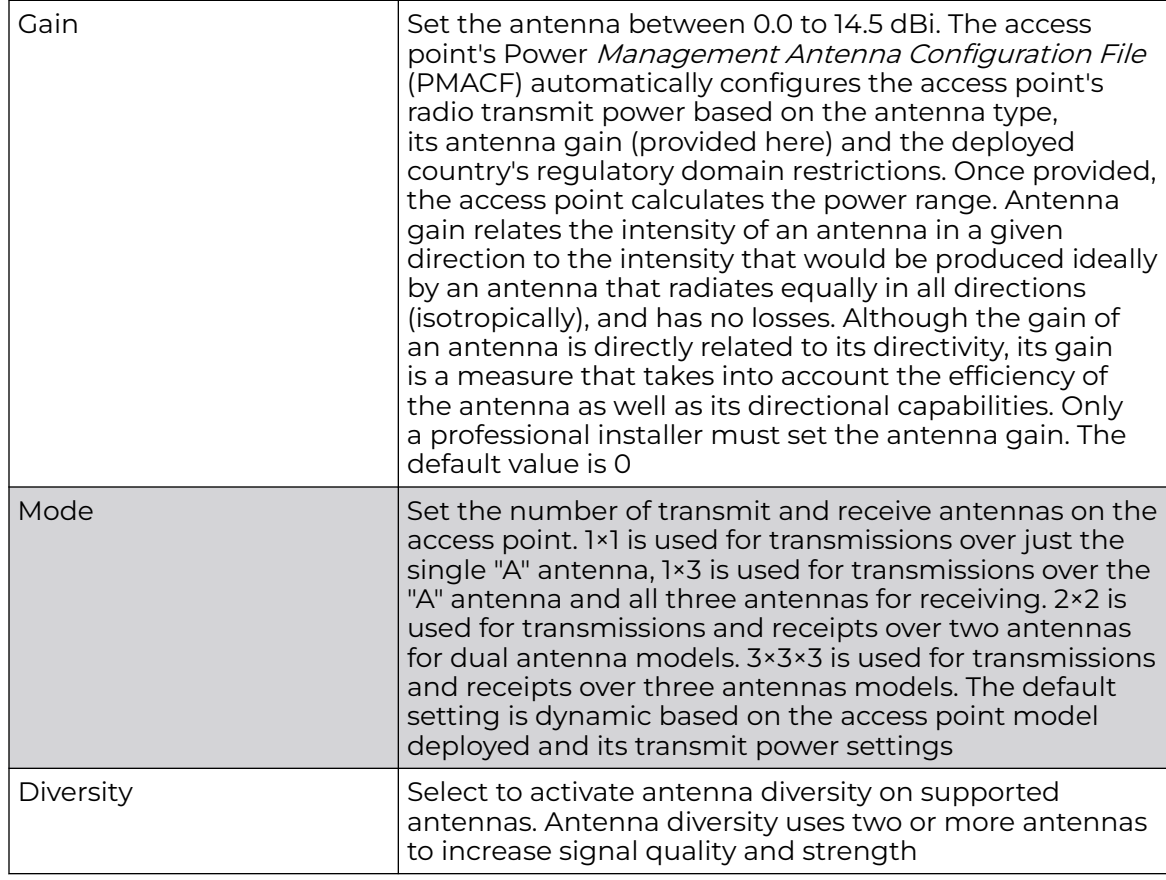

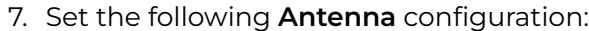

8. Set the following **Aggregation** properties:

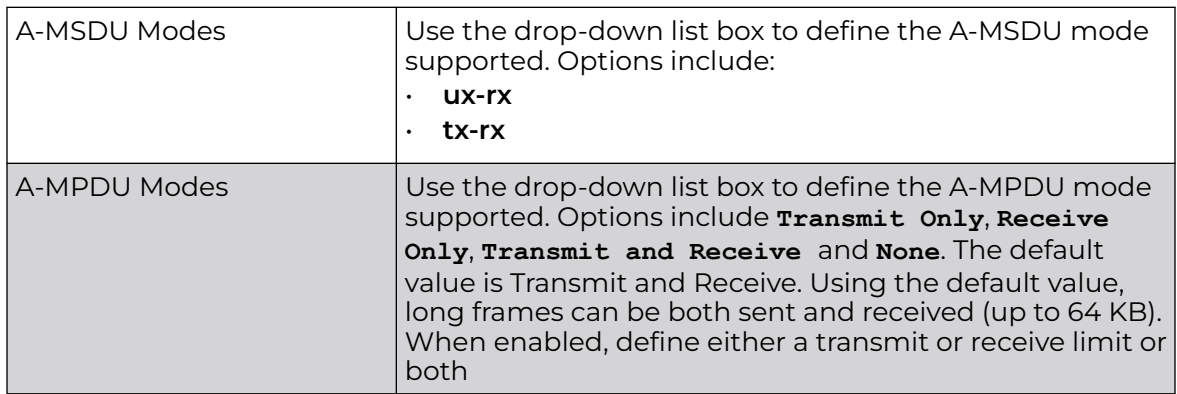

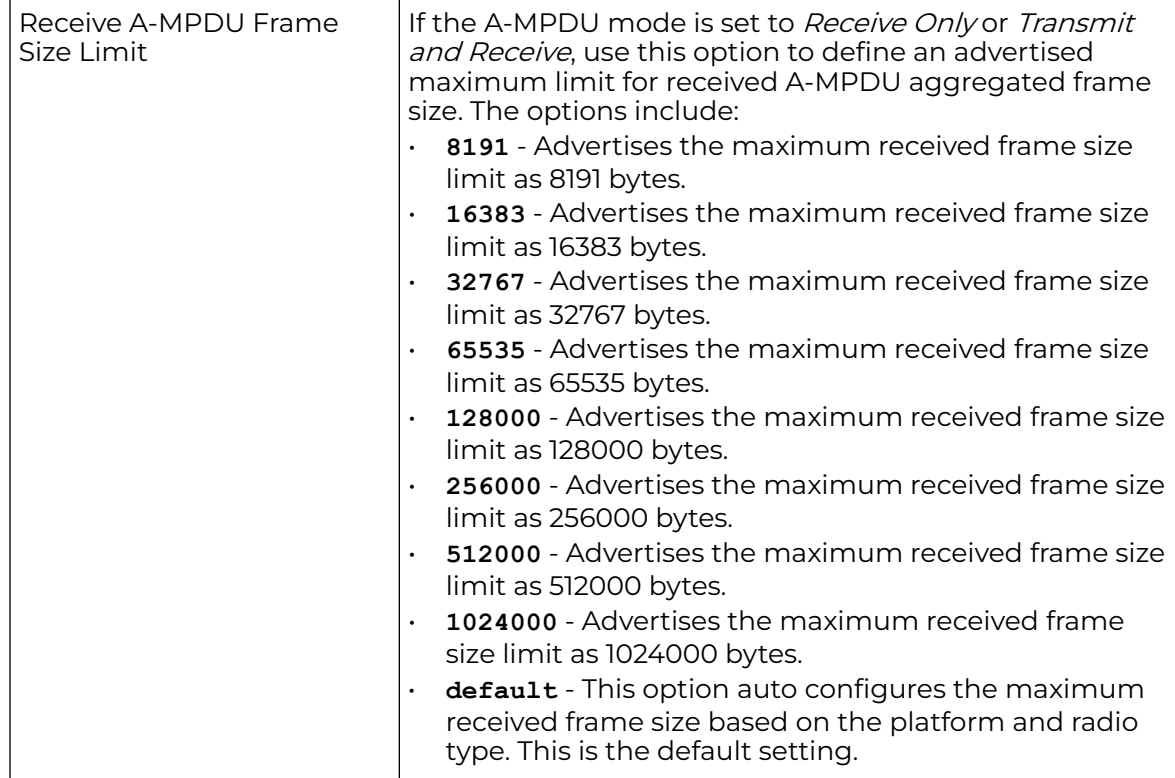

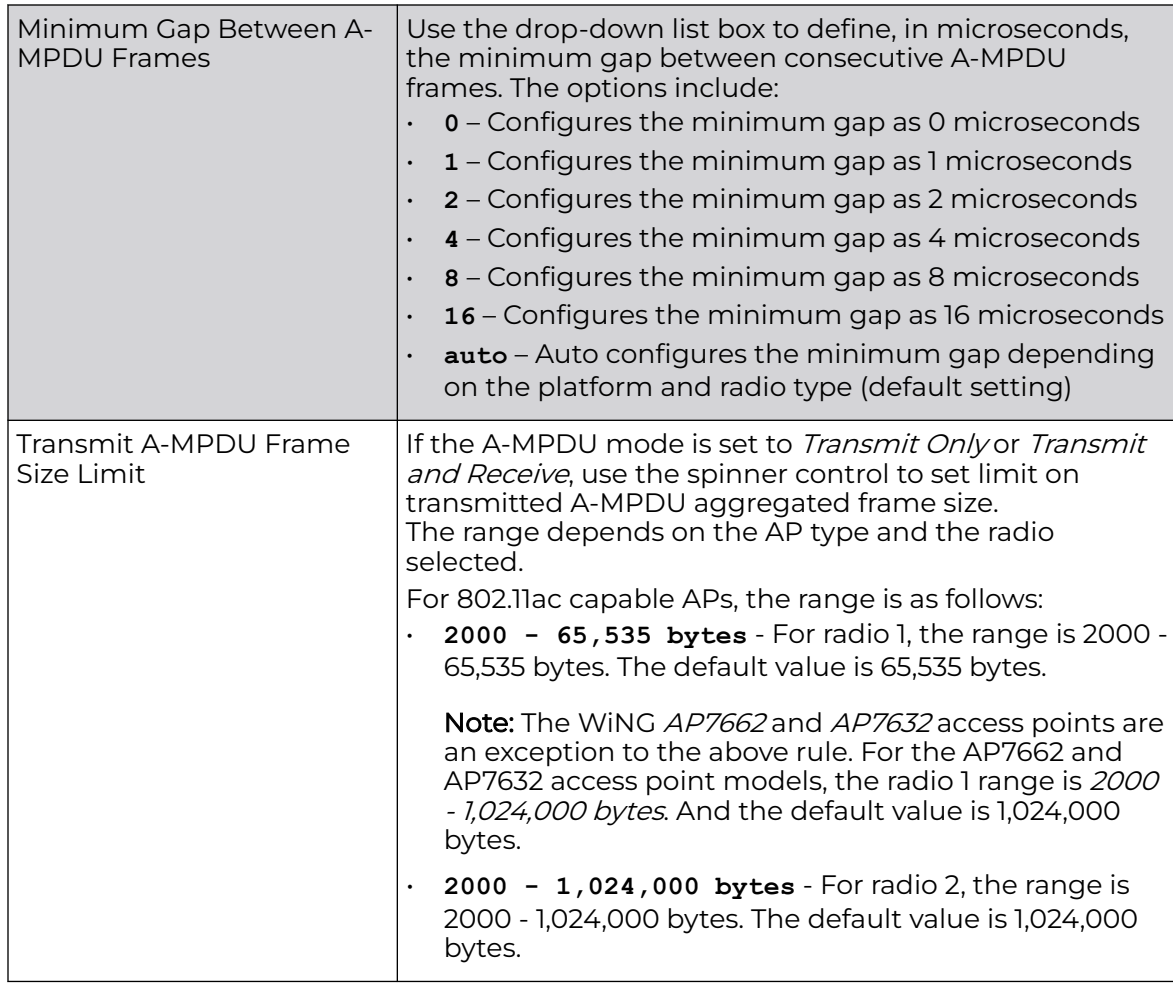

# 9. Set the following **Scanning** parameters:

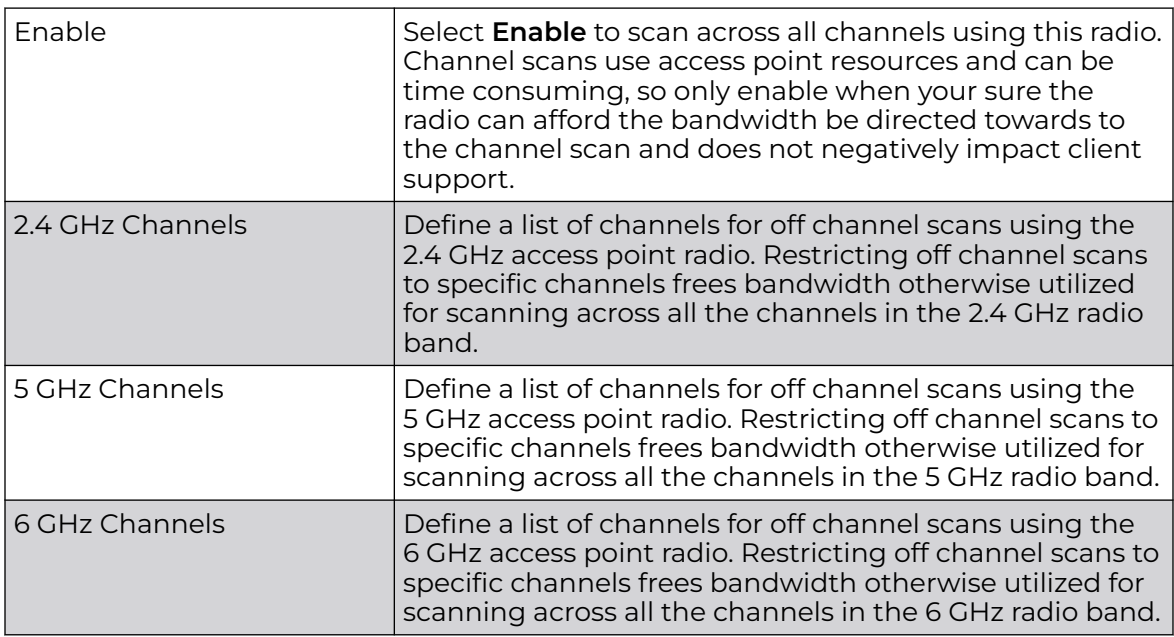

<span id="page-122-0"></span>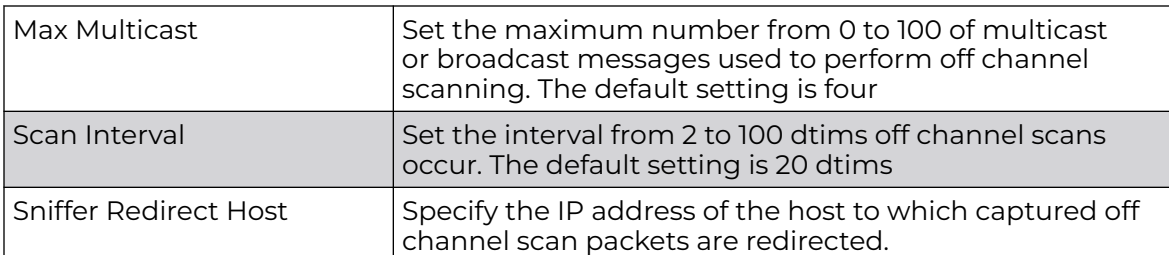

10. Set the following **Aeroscout** and **Ekahau** parameters:

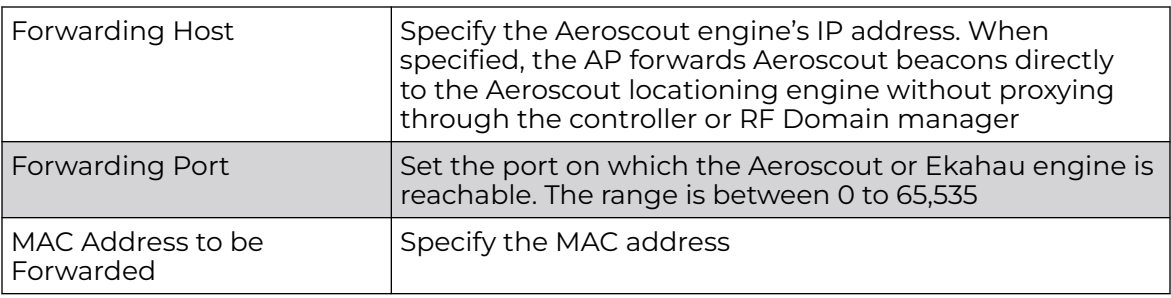

11. Select **Save** to update the radio interface changes.

# Related Topics

# Manage Advanced Radio Settings on page 123

# *Manage Advanced Radio Settings*

A radio's profile configuration is customizable to define how transmit and receive data frames are processed. A radio's sniffer redirect settings can be refined to adjust how captured packets are directed. Additionally, channel scanning settings can refined in respect to channel scanning requirements on either the 2.4, 5, or 6 GHz radio bands.

To set or edit the selected radio's advanced settings:

- 1. Select **Profiles** > **Profile Name** > **Interface** > **Radio** > **radio 1, radio 2, or radio 3** > **Advanced**.
- 2. Configure the following **Advanced** settings:

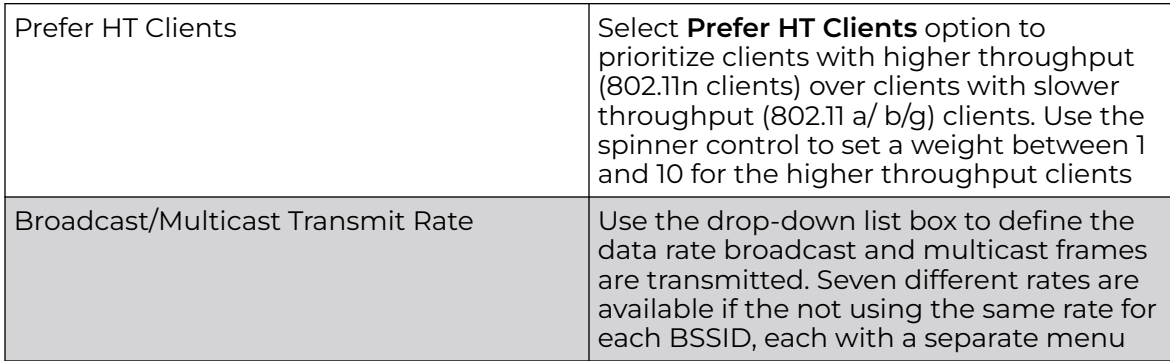

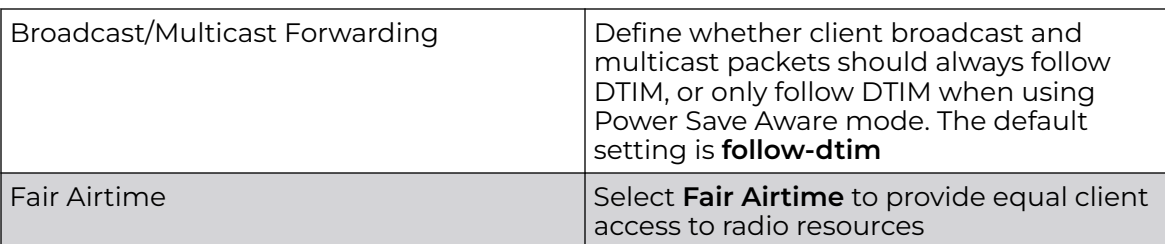

3. Define the radio's captured packet **Sniffer** configuration:

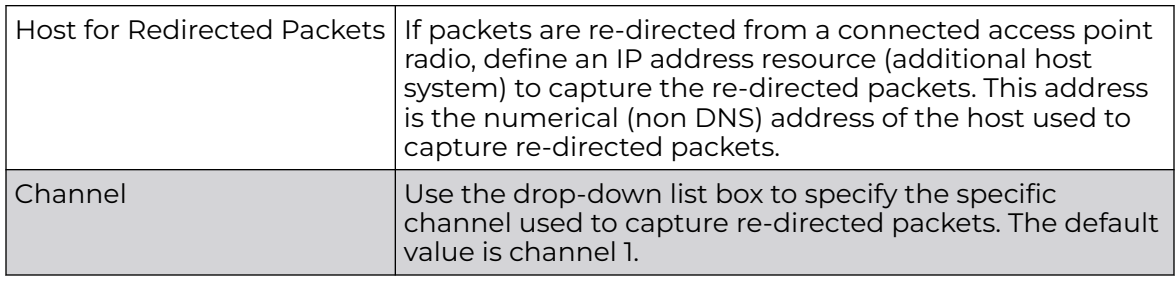

4. Select **Save** to update the advanced radio settings changes.

# Manage Bluetooth Configuration

Create and define a profile's bluetooth configuration. The access points utilize a builtin Bluetooth chip for specific Bluetooth functional behaviors in a WiNG managed network. Both *Bluetooth classic* and *Bluetooth low energy* (BLE) technology are supported.

WiNG model access points support Bluetooth beaconing to emit either iBeacon or Eddystone-URL beacons. The access point's Bluetooth radio periodically sends nonconnectable, undirected low-energy (LE) advertisement packets. These advertisement packets are short and sent on Bluetooth advertising channels that conform to already-established iBeacon and Eddystone-URL standards. However, portions of the advertising packet are customizable via the Bluetooth radio interface configuration context.

To define a Bluetooth radio interface configuration:

# 1. Select **Profiles** > **Profile Name** > **Interface** > **Bluetooth**.

The **Bluetooth** dashboard displays the list of managed devices.

2. Select a bluetooth from the existing list and configure the following basic settings:

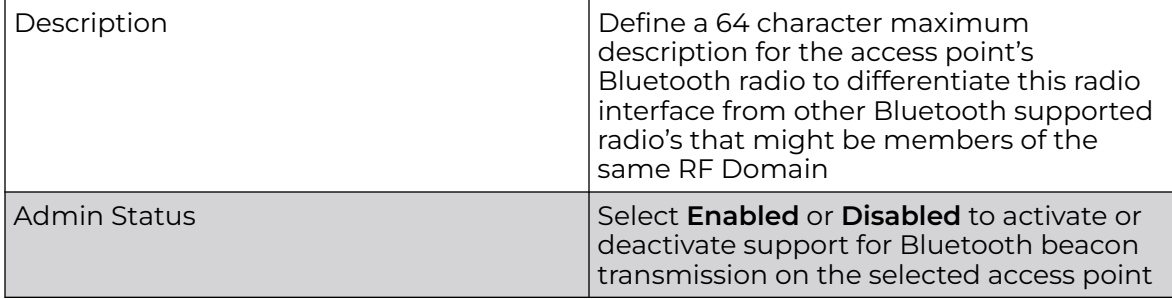

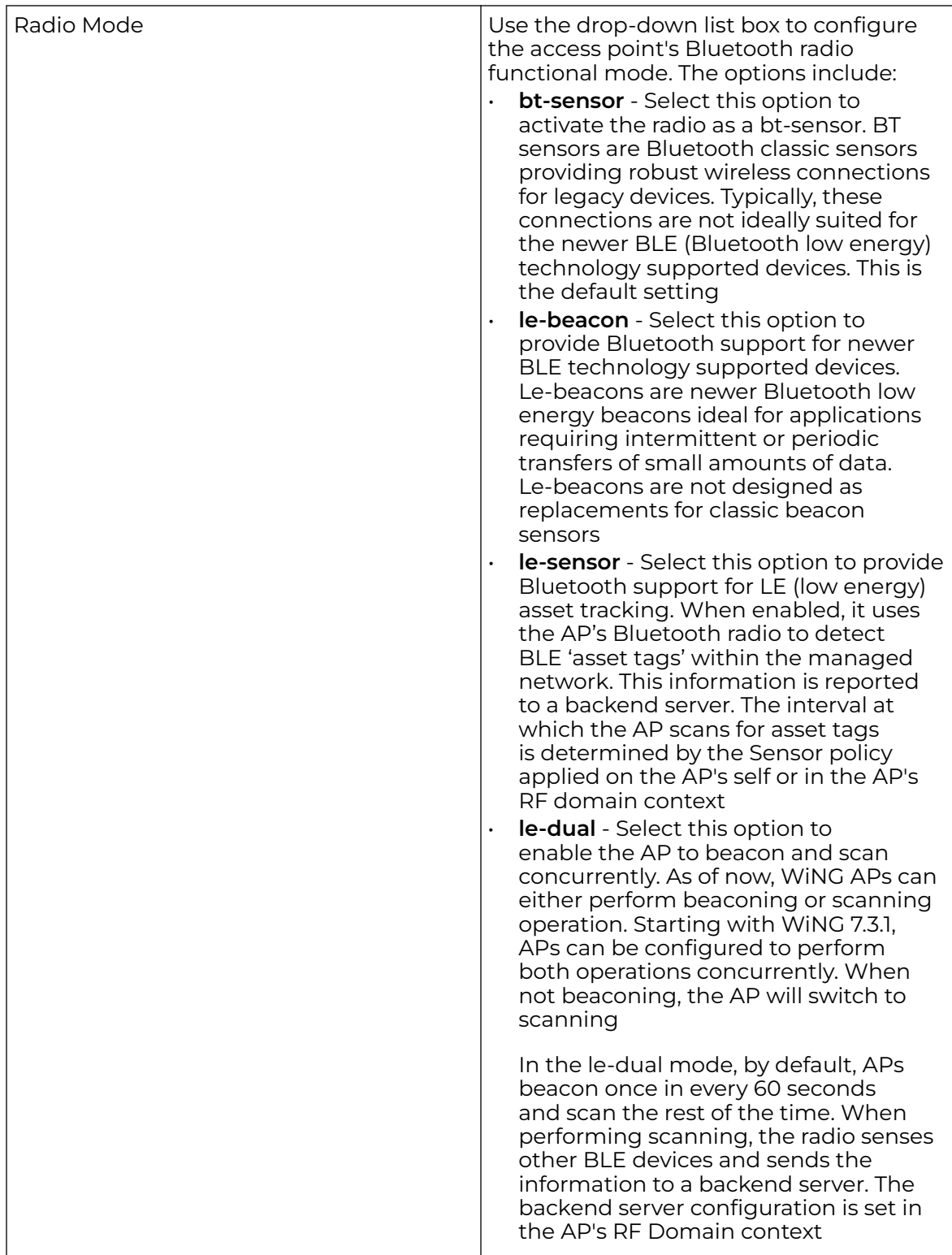

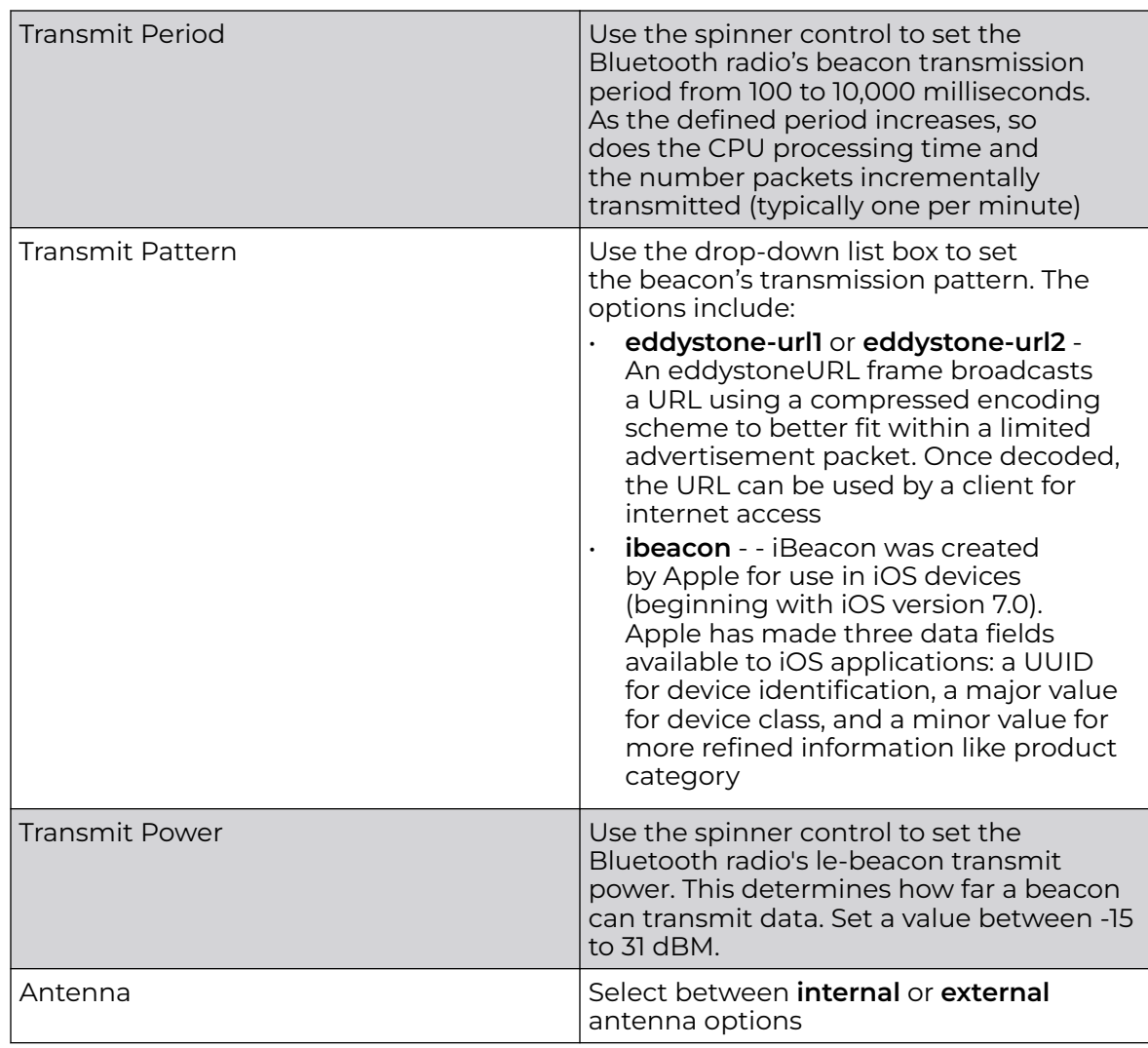

- Calibration Signal Strength Set the Eddystone Beacon measured calibration signal strength, from -127 dBm to 127 dBm, at 0 meters. Mobile devices can approximate their distance to beacons based on received signal strength. However, distance readings can fluctuate since they depend on several external factors. The closer you are to a beacon, the more accurate the reported distance. This setting is the projected calibration signal strength at 0 meters. The default setting is -19 dBm Transmit URL1 Transmit URL1 Type a 64-character maximum Eddystone-URL1. The URL must be 17 characters or less once auto-encoding is applied. URL encoding is used when placing text in a query string to avoid confusion with the URL itself. It is typically used when a browser sends data to a web server Transmit URL2 Type a 64-character maximum Eddystone-URL2. The URL must be 17 characters or less once auto-encoding is applied. URL encoding is used when placing text in a query string to avoid confusion with the URL itself. It is typically used when a browser sends data to a web server
- 3. Set the following **eddystone** configuration:

# 4. Define the following iBeacon settings:

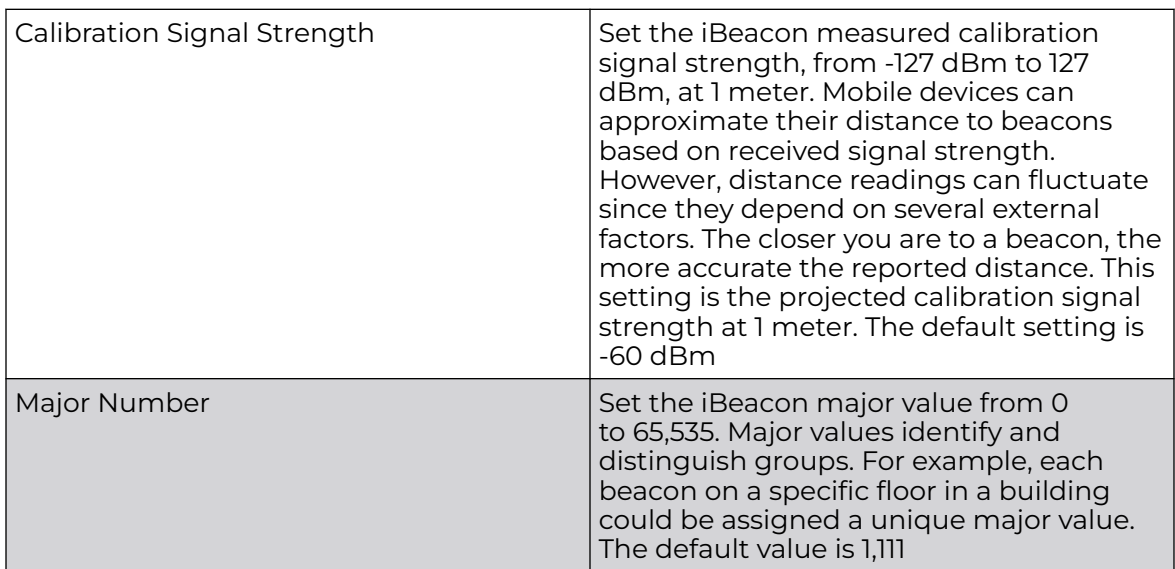

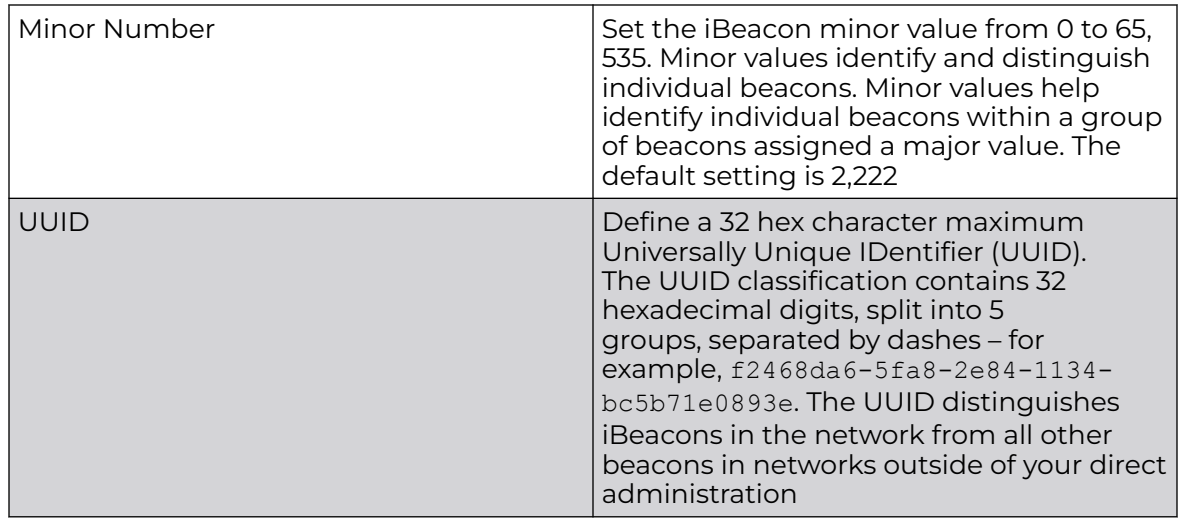

5. Select **Save** to update the Bluetooth configuration settings.

# Manage PPPoE Configuration

PPP over Ethernet (PPPoE) is a data-link protocol for dialup connections. PPPoE allows an access point to use a broadband modem (DSL, cable modem, etc.) for access to high-speed data and broadband networks. Most DSL providers are currently supporting (or deploying) the PPPoE protocol. PPPoE uses standard encryption, authentication, and compression methods as specified by the PPPoE protocol. PPPoE enables controllers, service platforms and access points to establish a point-to-point connection to an ISP over existing Ethernet interface.

To provide a point-to-point connection, each PPPoE session determines the Ethernet address of a remote PPPoE client, and establishes a session. PPPoE uses both a discover and session phase to identify a client and establish a point-to-point connection. By using such a connection, a Wireless WAN failover is available to maintain seamless network access if the Wired WAN were to fail.

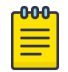

#### Note

Devices with PPPoE enabled continue to support VPN, NAT, PBR and 3G failover over the PPPoE interface. Multiple PPPoE sessions are supported using a single user account user account if RADIUS is configured to allow simultaneous access.

When PPPoE client operation is enabled, a requesting client discovers an available server and establishes a PPPoE link for its traffic flow. When a wired WAN connection failure is detected, traffic flows through the WWAN interface in fail-over mode (if the WWAN network is configured and available). When the PPPoE link becomes accessible again, client traffic is redirected back through the access point's wired WAN link.

When the access point initiates a PPPoE session, it first performs a discovery to identify the Ethernet MAC address of the PPPoE client and establish a PPPoE session ID. In discovery, the PPPoE client discovers a server to host the PPPoE connection.

1. Select **Profiles**.

The profile name list opens.

- 2. Select a profile from the existing list.
- 3. Select **Interface** > **PPPOE** > **PPPoE**.
- 4. Use the **Basic** settings to configure PPPoE client:

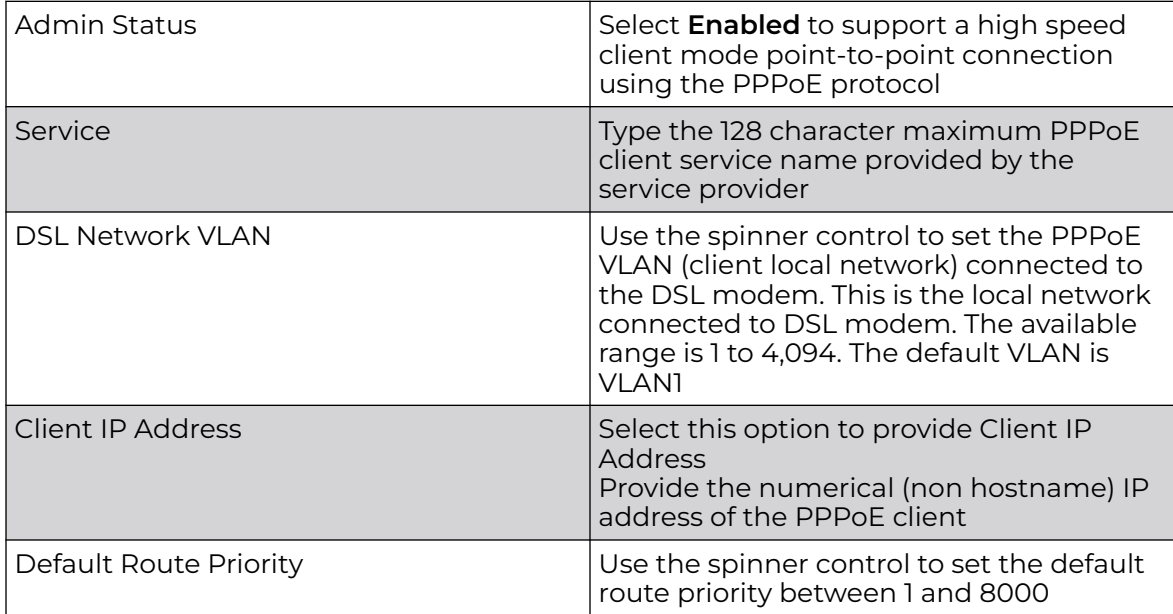

#### 5. Define the following **Authentication** parameters for PPPoE client interoperation:

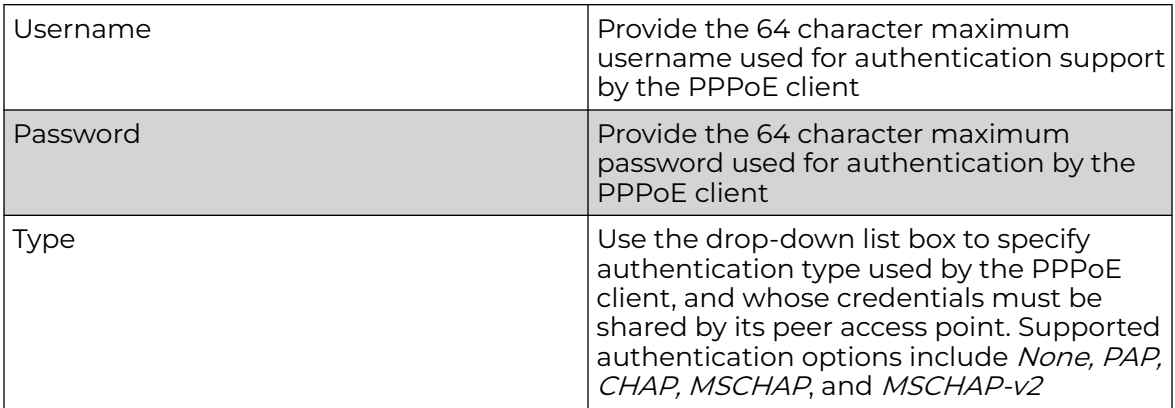

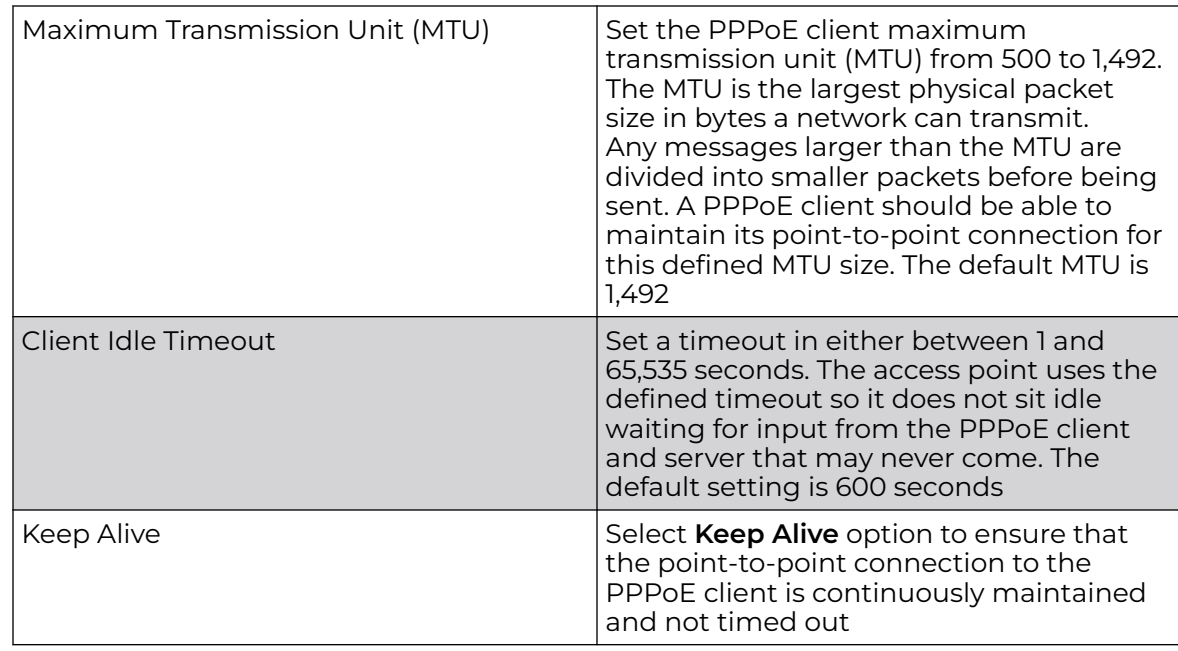

6. Define the following **Connection** settings for the PPPoE point-to-point connection with the PPPoE client:

7. Set the **Network Address Translation (NAT)** direction for the PPPoE configuration.

NAT converts an IP address in one network to a different IP address or set of IP addresses in another network. The access point maps its local (inside) network addresses to WAN (outside) IP addresses, and translates the WAN IP addresses on incoming packets to local IP addresses. NAT is useful because it allows the authentication of incoming and outgoing requests, and minimizes the number of WAN IP addresses needed when a range of local IP addresses is mapped to each WAN IP address. The default setting is **None** (neither inside or outside).

8. Define the following **Security Settings** for the PPPoE configuration:

Use the **Inbound IPv4 Firewall Rules** drop-down list box to define the security settings for the selected PPPoE.

9. Select **Save** to update PPPoE settings.

# Manage Port Channels Configuration

Controller, service platform, and access point profiles can be applied customized port channel settings as part of their interface configuration.

1. Select **Profiles**.

The profile name list opens.

- 2. Select a profile from the existing list.
- 3. Select **Interface** > **Port Channels**.
- Name Displays the port channel's numerical identifier assigned to it when it was created. The numerical name cannot be modified as part of the edit process Type **Displays whether the type is port channel** Description Lists a short description (64 characters maximum) describing the port channel or differentiating it from others with similar configurations Admin Status A green checkmark defines the listed port channel as active and currently activated with the profile. A red "X" defines the port channel as currently deactivated and not available for use. The interface status can be modified with the port channel configuration as required
- 4. If there is a port channel already configured, review the existing settings and current status:

### Related Topics

Port Channels Basic Configuration on page 131 [Port Channels Switching Configuration](#page-131-0) on page 132 [Port Channels Security Configuration](#page-133-0) on page 134 [Port Channels Spanning Tree Configuration](#page-133-0) on page 134

# *Port Channels Basic Configuration*

You can add a new port channel configuration or edit an existing configuration.

#### 1. Select **Profiles** > **Profile Name** > **Interface** > **Port Channels**.

2. Select  $\top$  to add a new port channel.

The **Basic** dashboard opens.

3. Set the following port channel properties:

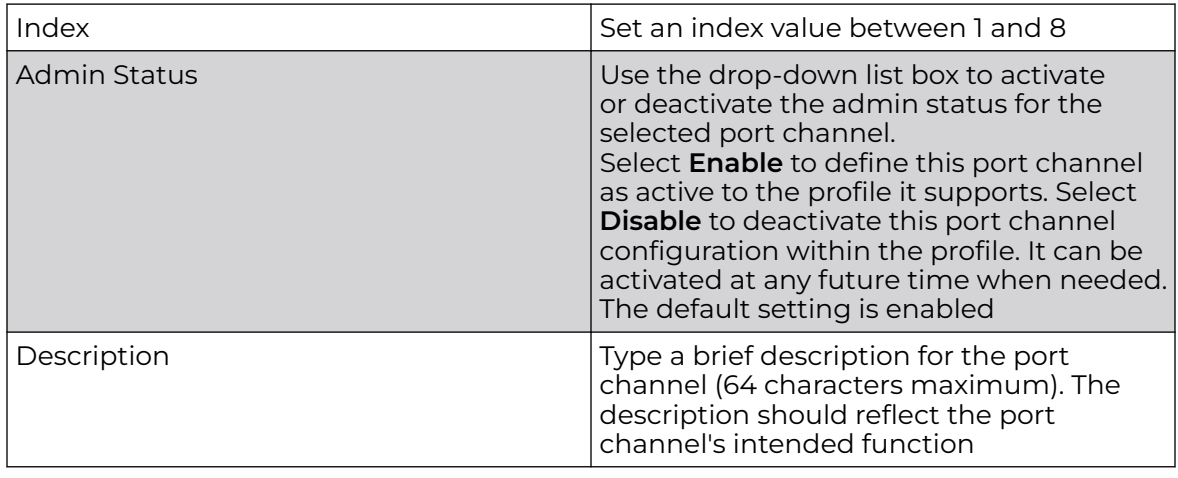

<span id="page-131-0"></span>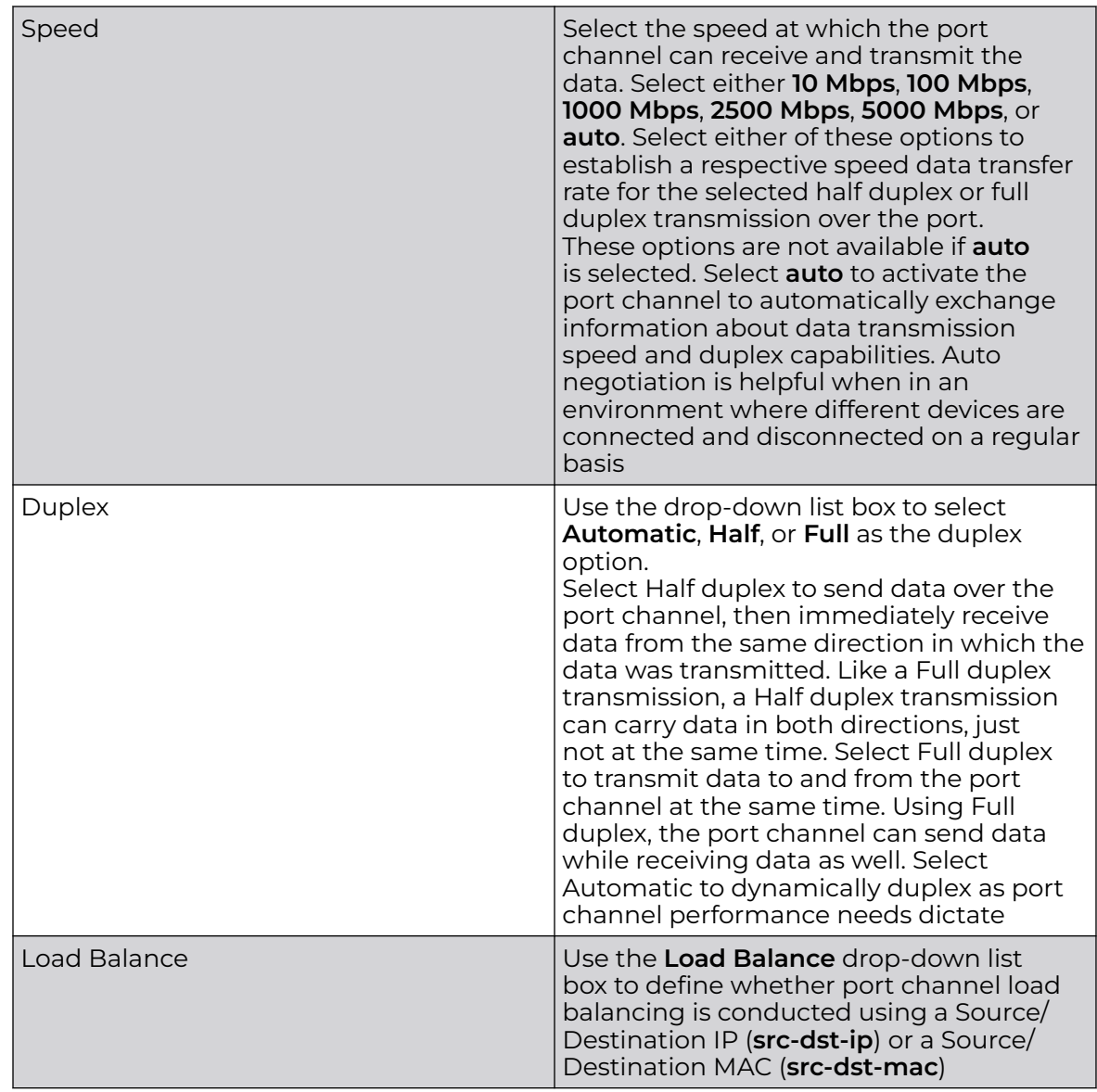

4. Select **Save** to update port channel basic settings.

*Port Channels Switching Configuration*

Define a port channel's switching configuration.

1. Select **Profiles** > **Profile Name** > **Interface** > **Port Channels** > **Switching**.

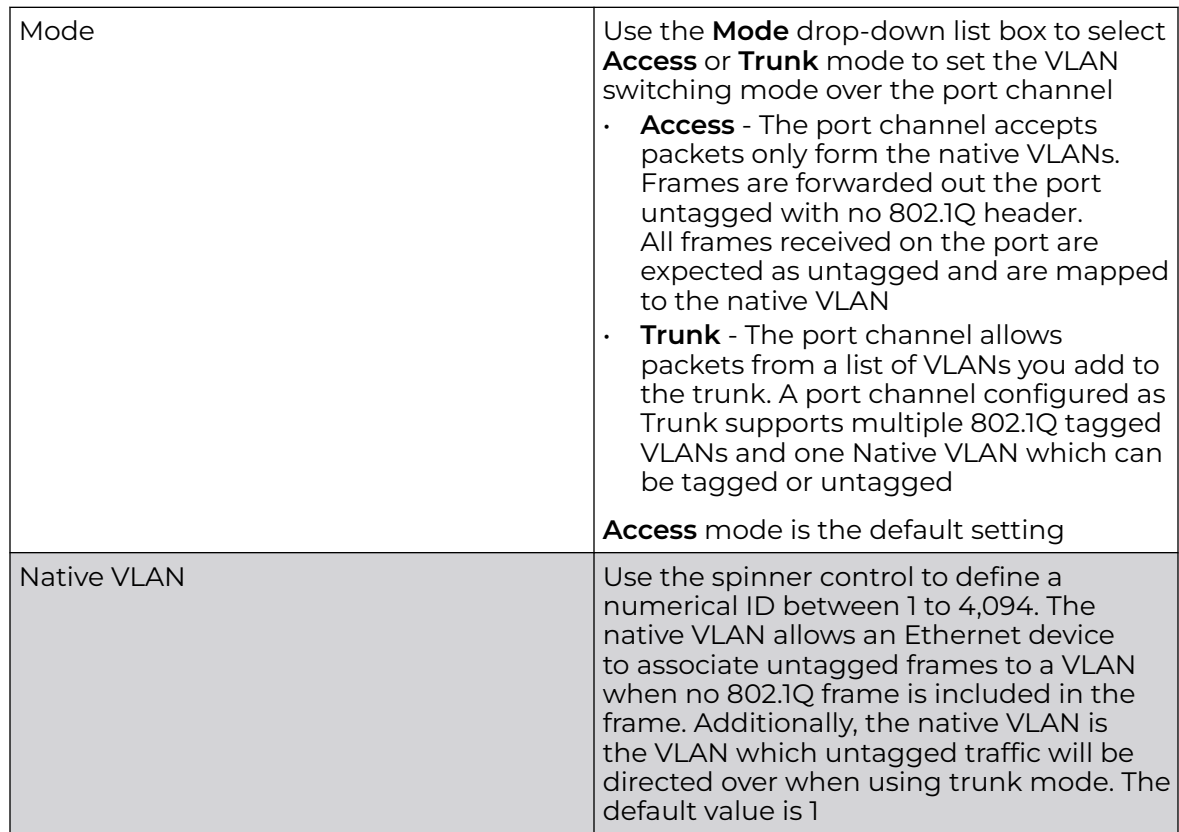

2. Define the following **Switching** parameters to apply to port channel configurations:

<span id="page-133-0"></span>

| Native VLAN Tagged | Select Native VLAN Tagged to tag the<br>native VLAN. WiNG managed devices<br>support the IEEE 802.1Q specification for<br>tagging frames and coordinating VLANs<br>between devices. IEEE 802.1Q adds four<br>bytes to each frame identifying the<br>VLAN ID for upstream devices that the<br>frame belongs. If the upstream Ethernet<br>device does not support IEEE 802.1Q<br>tagging, it does not interpret the tagged<br>frames. When VLAN tagging is required<br>between devices, both devices must<br>support tagging and be configured to<br>accept tagged VLANs. When a frame<br>is tagged, the 12 bit frame VLAN ID is<br>added to the 802.1Q header so upstream<br>Ethernet devices know which VLAN ID the<br>frame belongs to. The device reads the<br>12 bit VLAN ID and forwards the frame<br>to the appropriate VLAN. When a frame<br>is received with no 802.1Q header, the<br>upstream device classifies the frame using<br>the default or native VLAN assigned to<br>the Trunk port. The native VLAN allows<br>an Ethernet device to associate untagged<br>frames to a VLAN when no 802.1Q frame is<br>included in the frame |
|--------------------|----------------------------------------------------------------------------------------------------|
| Allows VI ANS      | Selecting Trunk as the mode activates<br>the <b>Allows VLANs</b> parameter. Set VLANs<br>between 1 and 4,094                                                                                                    |

3. Select **Save** to update port channel switching configuration.

# *Port Channels Security Configuration*

Define a port channel's security configuration.

- 1. Select **Profiles** > **Profile Name** > **Interface** > **Port Channels** > **Security**.
- 2. Configure the **Access Control**, **Trust**, and **IPv6 Trust** settings.

For more information on security settings, see [Ethernet Port Security Configuration](#page-104-0) on page 105.

3. Select **Save** to update port channel security configuration.

# *Port Channels Spanning Tree Configuration*

Define a port channel's spanning tree configuration.

- 1. Select **Profiles** > **Profile Name** > **Interface** > **Port Channels** > **Spanning Tree**.
- 2. Configure **Portfast**, **MSTP**, **Port Cost**, and **Port Priority** settings.
- For more information on spanning tree settings, see [Ethernet Port Spanning Tree](#page-106-0) [Configuration](#page-106-0) on page 107.
- 3. Select **Save** to update port channel spanning tree configuration.

# Set Controller Power Configuration

Use the **Power Configuration** dashboard to set or override one of two power modes (802.3af or Automatic) for a managed controller. When Automatic is selected, the controller safely operates within available power. After the power configuration is determined, the controller configures its operating power characteristics based on its radio model and power configuration.

1. Go to **Profiles** > **Profile Name**.

The **General** dashboard opens.

- 2. Go to **Power Configuration**.
- 3. Use the **Power Mode** drop-down to set or change the power mode for the selected profile.

The power mode options are:

- Automatic Using the Automatic setting, the access point automatically determines the best power configuration based on the available power budget. Automatic is the default setting.
- 8.02.3af Low power mode. This allows the access point to assume 12.95 watts.
- 8.02.3at Normal power mode
- 802.3bt High power mode

If you change the mode, you must reset the access point to implement the change.

# Related Topics

[Profiles](#page-87-0) on page 88 [Add Profile](#page-89-0) on page 90 [Create Basic Profile](#page-90-0) Configuration on page 91 [Manage Profile Adoption Configuration](#page-92-0) on page 93

# Profile Network Configuration

Before defining a profile's network configuration, refer to the following deployment guidelines to ensure that the profile configuration is effective:

- Administrators need to route traffic between different VLANs. Bridge VLANs are only for non-routable traffic, like tagged VLAN frames destined to some other device which will untag it. When a data frame is received on a port, the bridge VLAN determines the associated VLAN based on the port of reception.
- Each time there is a change to a static route, an administrator must manually make changes to reflect the new route. If a link goes down, even if there is a second path, the router would ignore it and consider the link down.
- Static routes require extensive planning and have a high management overhead. The more routers in a network, the more routes need that to be configured. If you have N number of routers and a route between each router is needed, then you must configure N x N routes. Thus, for a network with nine routers, you'll need a minimum of 81 routes  $(9 \times 9 = 81)$ .

Related Topics

# [DNS Configuration](#page-135-0) on page 136

<span id="page-135-0"></span>[ARP Configuration](#page-136-0) on page 137 [L2TP V3 Configuration](#page-137-0) on page 138 [GRE Tunnel Configuration](#page-143-0) on page 144 [IGMP and MLD Snooping Configuration](#page-147-0) on page 148 [Spanning Tree Configuration](#page-151-0) on page 152 [Routing Configuration](#page-156-0) on page 157 [Forwarding Database Configuration](#page-157-0) on page 158 [Bridge VLAN Configuration](#page-159-0) on page 160 [Alias Configuration](#page-170-0) on page 171

# DNS Configuration

Domain Naming System (DNS) is a hierarchical naming system for resources connected to the internet or a private network. Primarily, DNS resources translate domain names into IP addresses. If one DNS server doesn't know how to translate a particular domain name, it asks another one until the correct IP address is returned. DNS enables access to resources using human friendly notations. DNS converts human friendly domain names into notations used by different networking equipment for locating resources.

- 1. Select a network from the network name list and navigate to **Network**.
- 2. Select **DNS**.

The system displays the DNS dashboard.

3. Configure DNS settings:

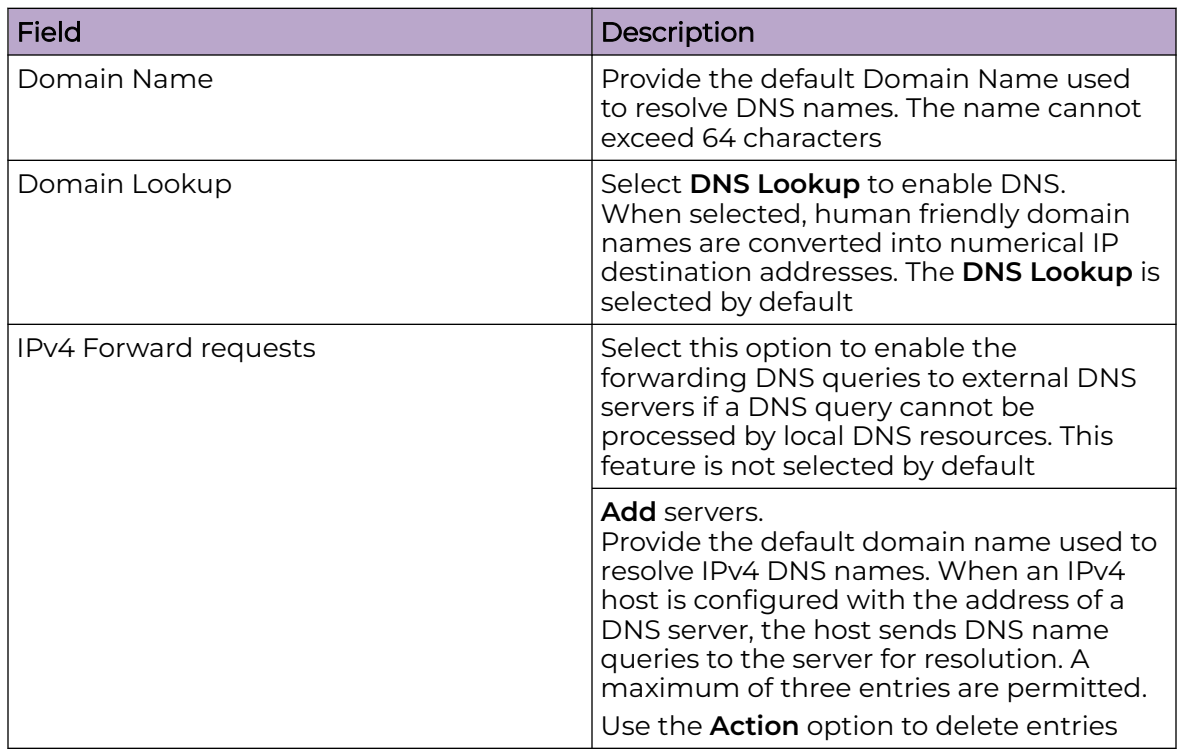

<span id="page-136-0"></span>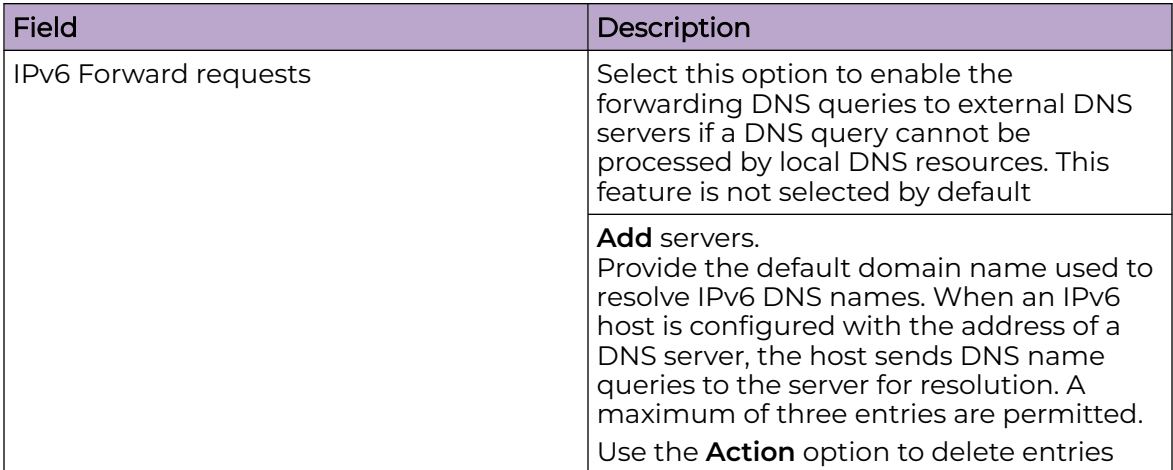

4. Select **Save** to apply and save the DNS configuration changes.

# ARP Configuration

Address Resolution Protocol (ARP) is a protocol for mapping an IP address to a hardware MAC address recognized on the network. ARP provides protocol rules for making this correlation and providing address conversion in both directions. When an incoming packet destined for a host arrives, ARP is used to find a physical host or MAC address that matches the IP address.

ARP looks in its cache and, if it finds the address, provides it so the packet can be converted to the right packet length and format and sent to its destination. If no entry is found for the IP address, ARP broadcasts a request packet in a special format on the LAN to see if a device knows it has that IP address associated with it. A device that recognizes the IP address as its own returns a reply indicating it. ARP updates the ARP cache for future reference and then sends the packet to the MAC address that replied.

- 1. Select a profile or device from the list.
- 2. Select **Network** > **ARP**.
- 3. Select **Add**.

The ARP **Basic Configuration** dashboard opens.

4. Configure ARP settings:

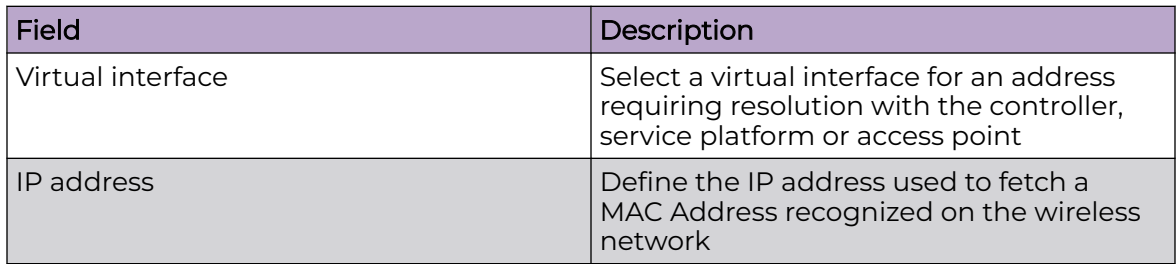

<span id="page-137-0"></span>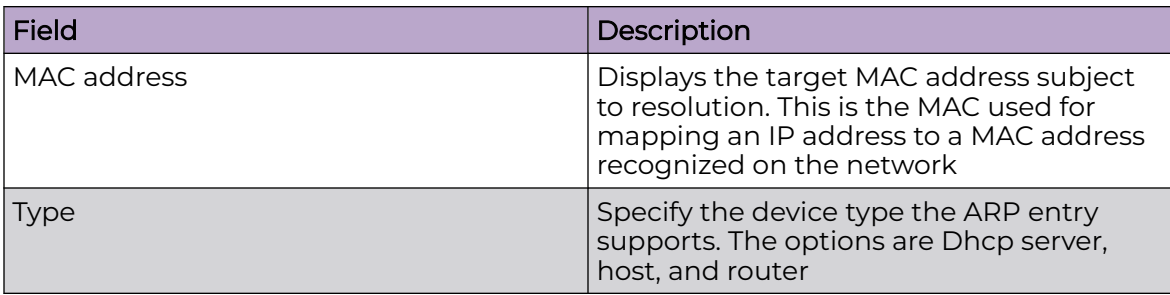

5. Select **Add** to save changes.

# L2TP V3 Configuration

L2TP V3 is an Internet Engineering Task Force (IETF) standard used for transporting different types of layer 2 frames in an IP network and profile. L2TP V3 defines control and encapsulation protocols for tunneling layer 2 frames between two IP nodes.

Use L2TP V3 to create tunnels for transporting layer 2 frames. L2TP V3 enables controllers, service platforms, and access points to create tunnels for transporting Ethernet frames to and from bridge VLANs and physical ports. L2TP V3 tunnels can be defined between WiNG managed devices and other vendor devices supporting the L2TP V3 protocol.

Multiple pseudowires can be created within an L2TP V3 tunnel. The access points support an Ethernet VLAN pseudowire type exclusively.

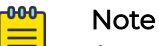

A pseudowire is an emulation of a layer 2 point-to-point connection over a packet-switching network (PSN). A pseudowire was developed out of the necessity to encapsulate and tunnel layer 2 protocols across a layer 3 network.

Ethernet VLAN pseudowires transport Ethernet frames to and from a specified VLAN. One or more L2TP V3 tunnels can be defined between tunnel end points. Each tunnel can have one or more L2TP V3 sessions. Each tunnel session corresponds to one pseudowire. An L2TP V3 control connection (a L2TP V3 tunnel) needs to be established between the tunneling entities before creating a session.

For optimal pseudowire operation, both the L2TP V3 session originator and responder must know the psuedowire type and identifier. These two parameters are communicated during L2TP V3 session establishment. An L2TP V3 session created within an L2TP V3 connection also specifies multiplexing parameters for identifying a pseudowire type and ID.

The working status of a pseudowire is reflected by the state of the L2TP V3 session. If a L2TP V3 session is down, the pseudowire associated with it must be shut down. The L2TP V3 control connection keep alive mechanism can serve as a monitoring mechanism for the pseudowires associated with a control connection.

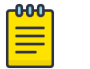

**Note** 

If connecting an Ethernet port to another Ethernet port, the pseudowire type must be Ethernet port. If connecting an Ethernet VLAN to another Ethernet VLAN, the pseudowire type must be Ethernet VLAN.

1. Select a profile or device from the list.

# 2. Select **Network** > **L2TP V3**.

The L2TP V3 **Basic Configuration** dashboard opens.

3. Configure L2TP V3 basic settings:

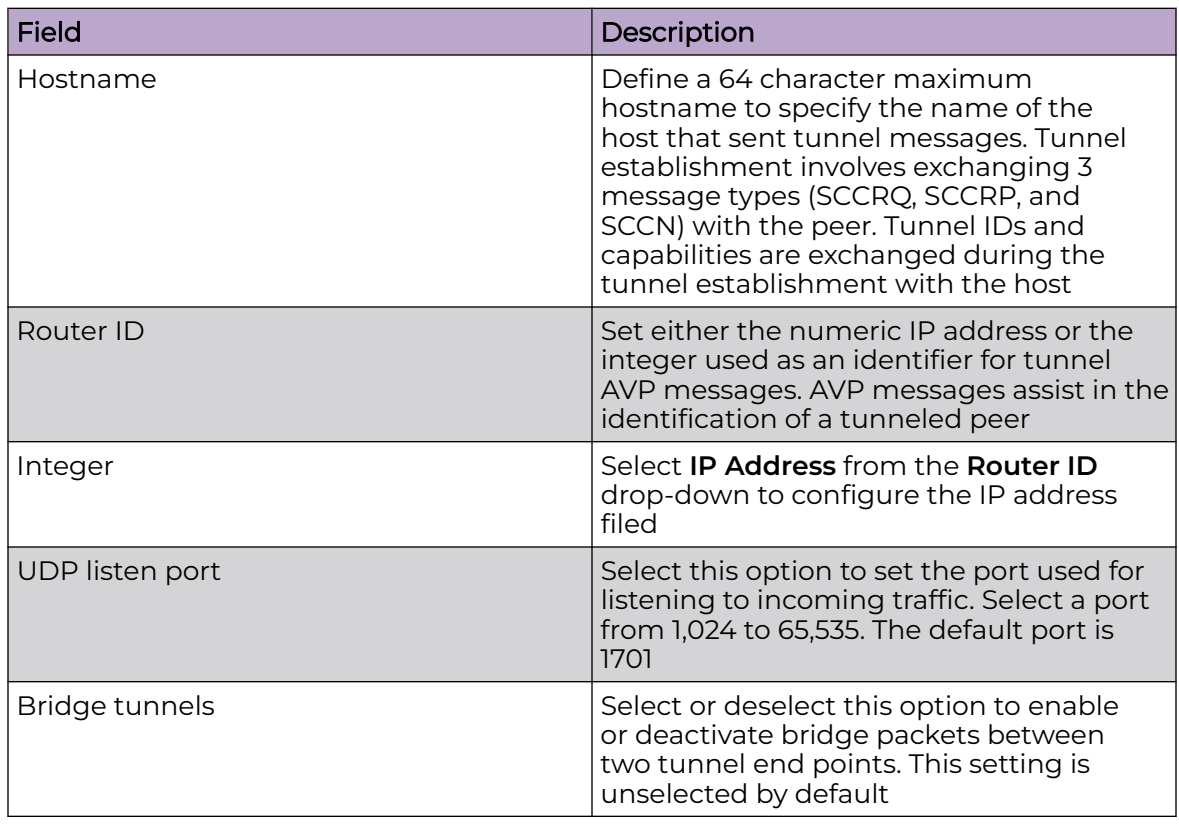

4. Select the **Logging** slider to configure logging settings:

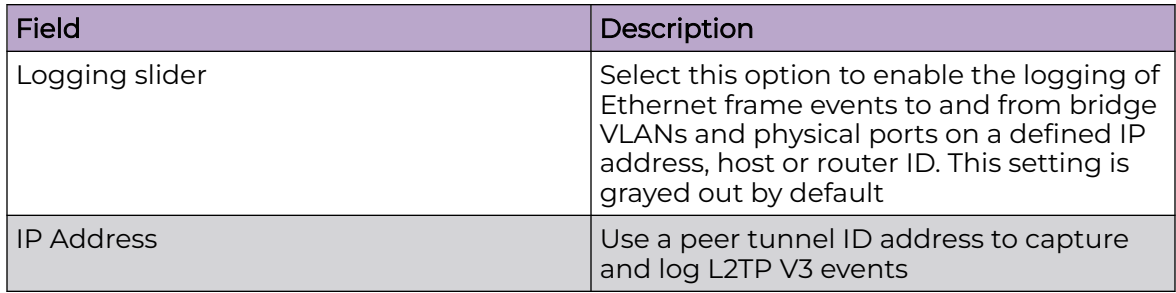

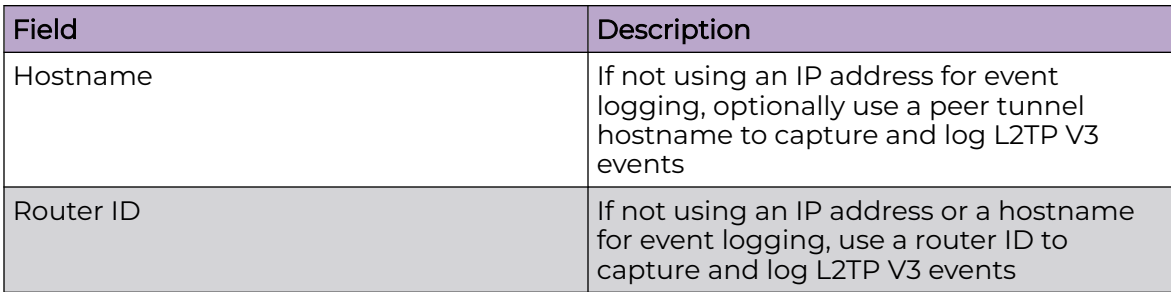

### 5. Set **Tunnel** configuration:

Use the tunnel configuration settings to create or override a profile's L2TPv3 tunnel configuration at the device level.

a. Select **Add** or existing L2TPv3 configuration. The **Basic Configuration** dashboard opens.

L2TPv3 tunnel basic configuration settings:

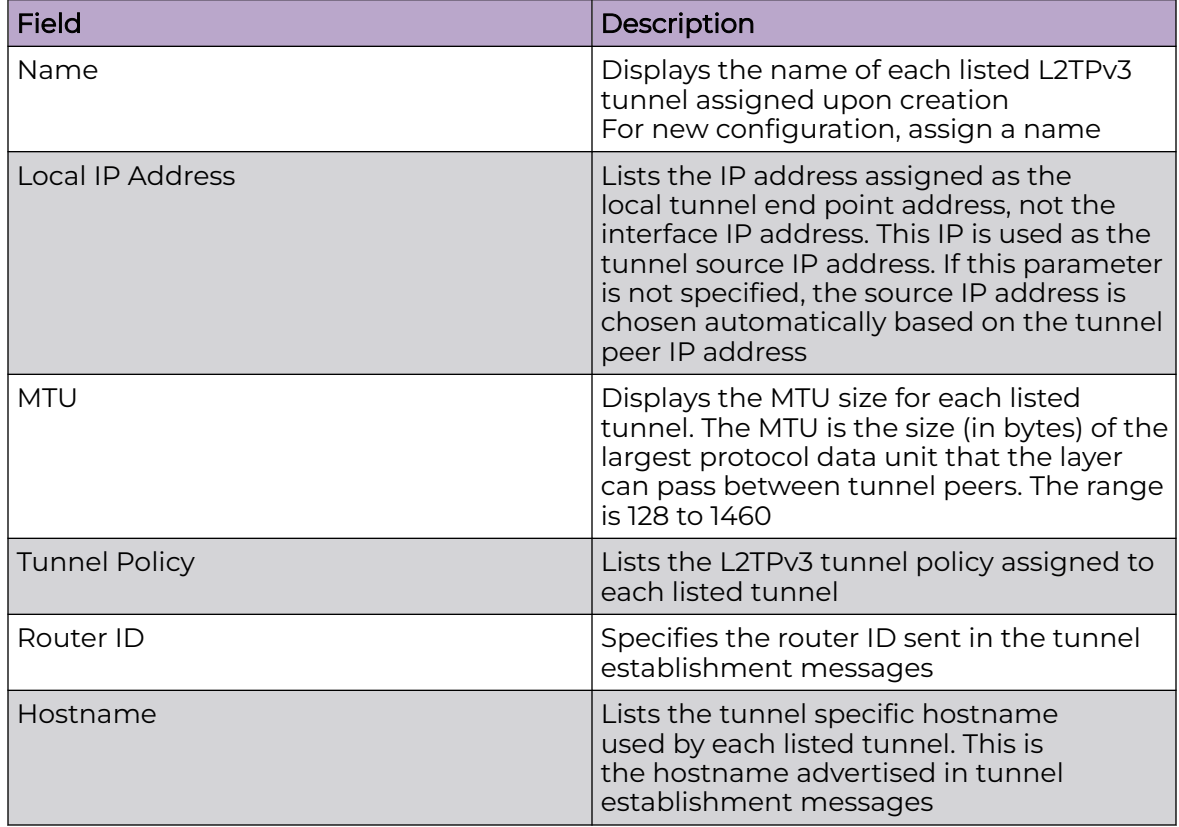

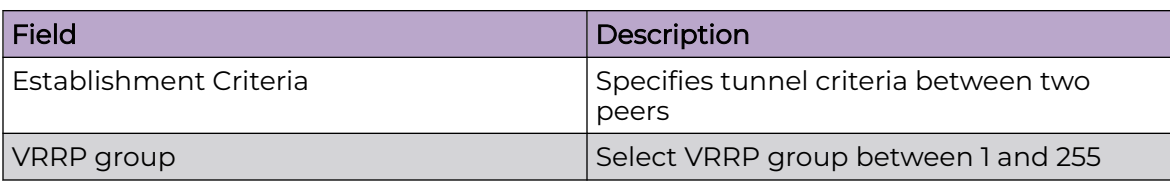

b. Set **Peer** configuration settings:

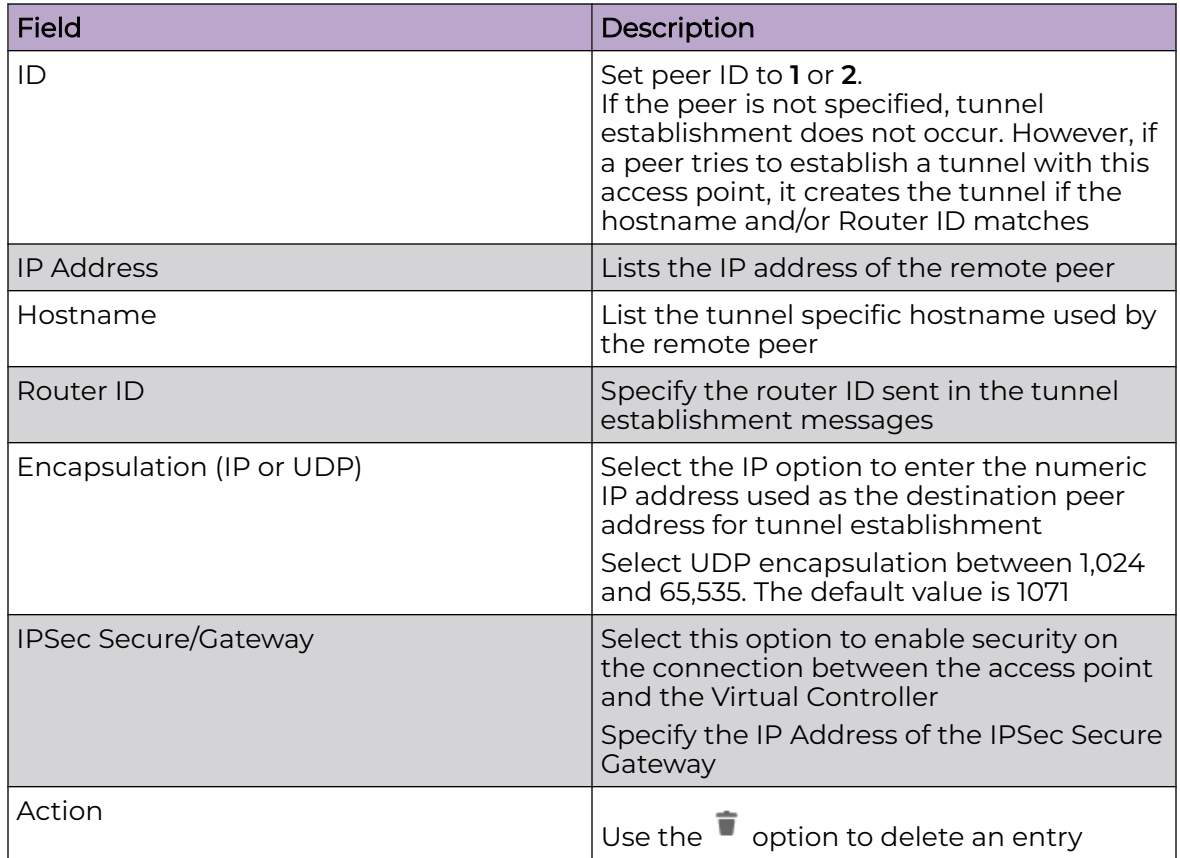

# c. Set the **Rate Limit** information:

Rate limit manages the maximum rate sent to or received from L2TPv3 tunnel members. Select **Add** to configure rate limit settings:

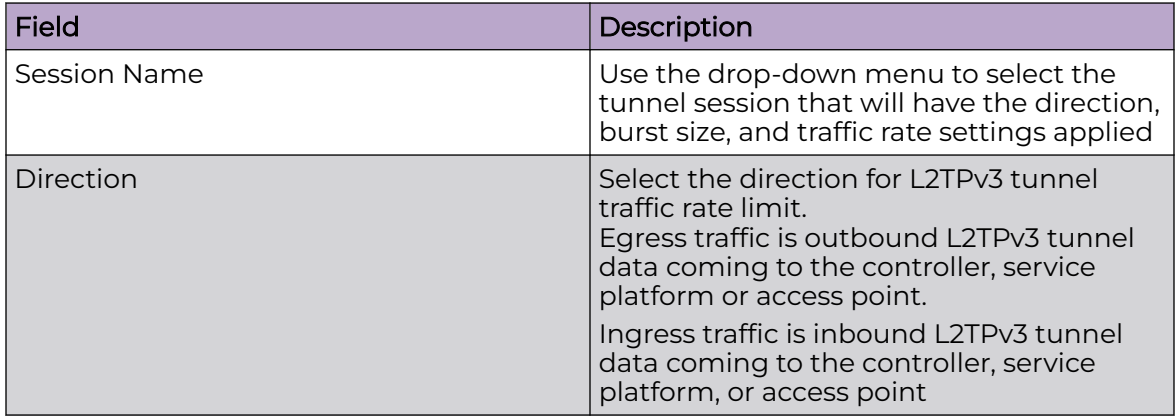

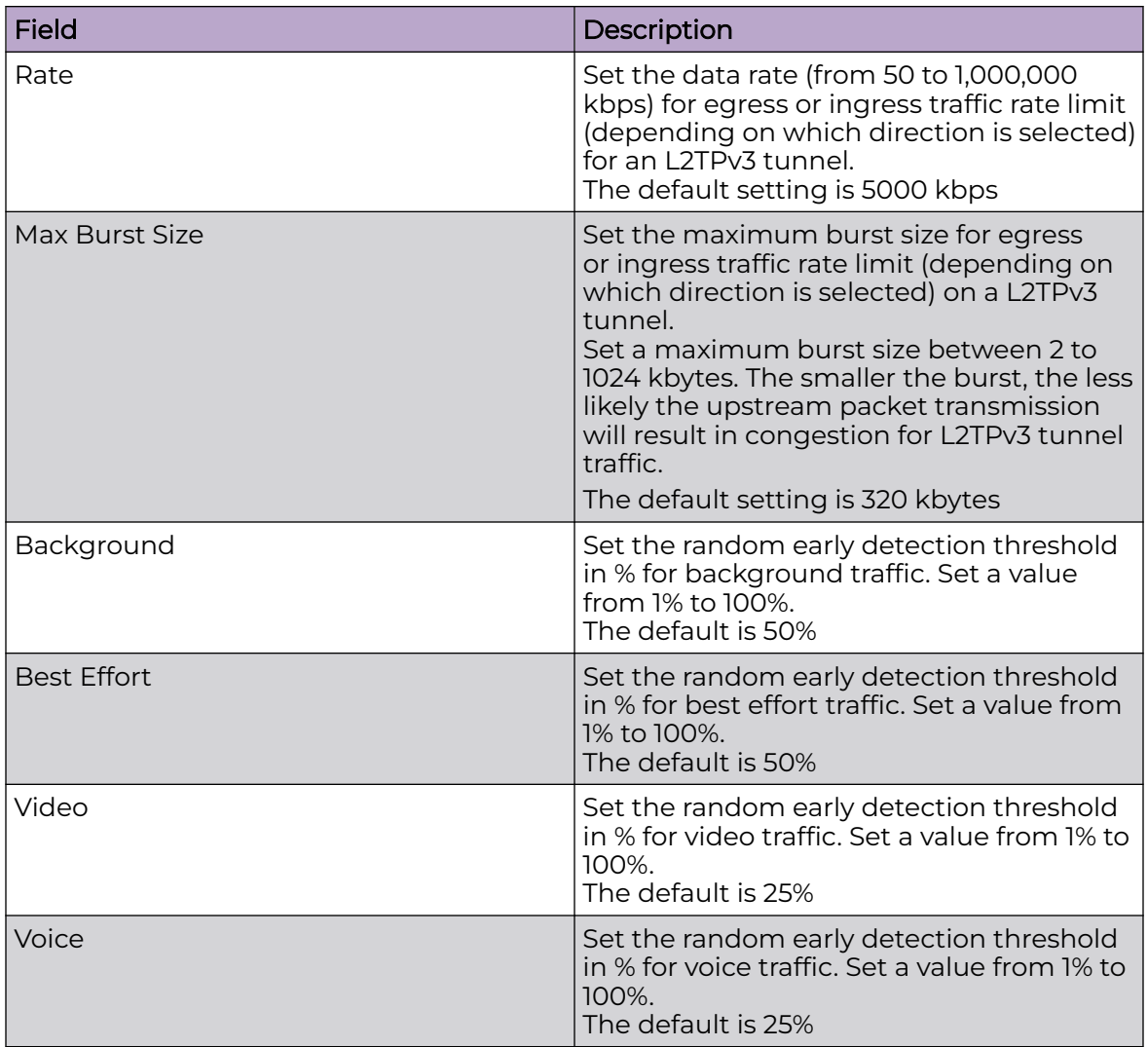

d. Configure **Session** settings:

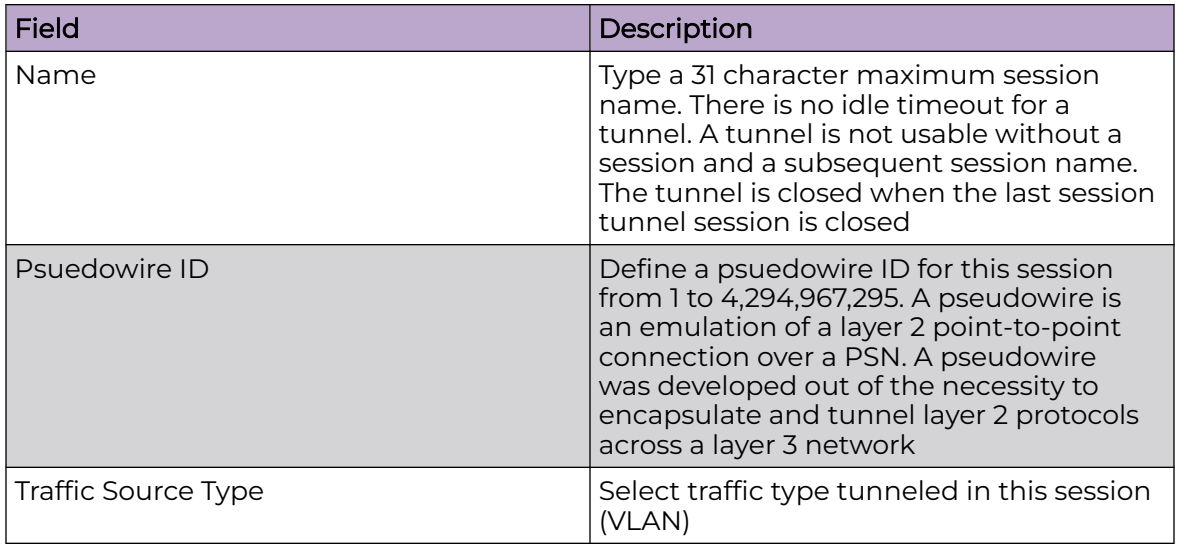

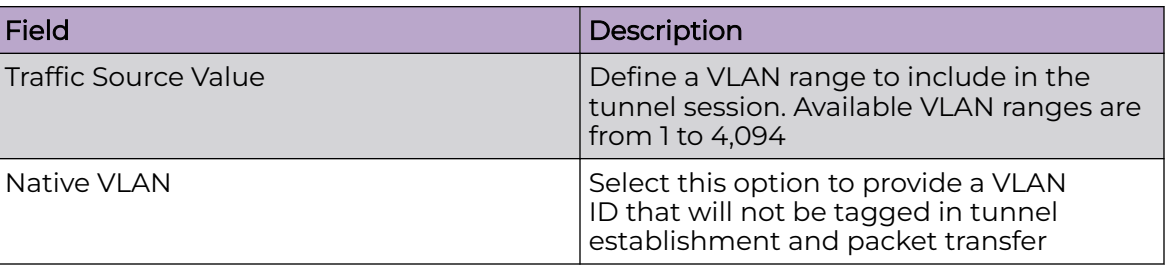

e. Select **Save** to apply **Tunnel** configuration settings.

f. Configure **Manual Session** settings. Select a manual session from the list or **Add**.

g. Configure or edit **Manual Session Basic Configuration** settings:

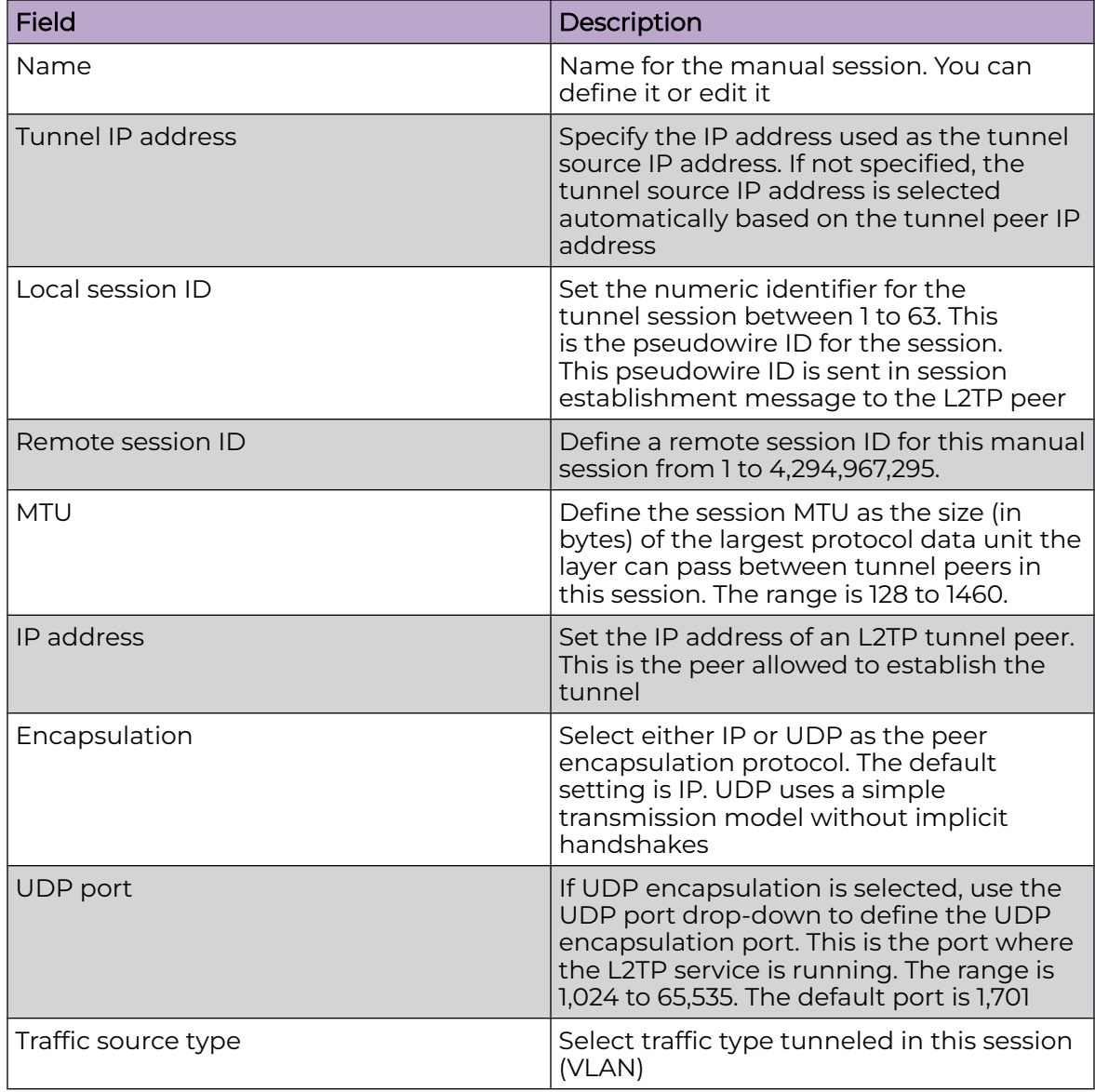

<span id="page-143-0"></span>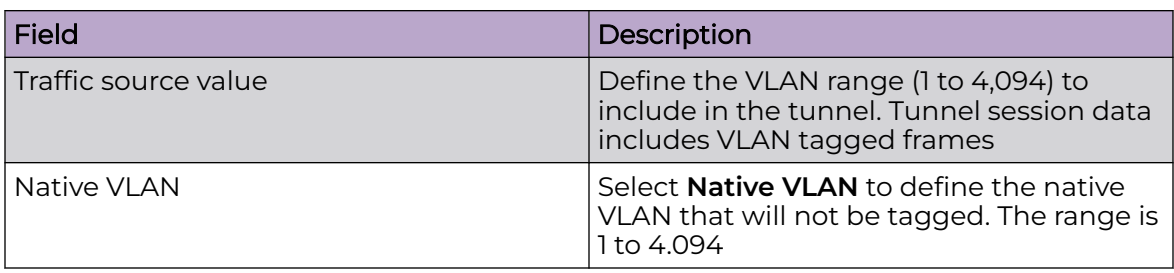

h. Configure **Manual Session Cookie** settings. Select **Add** to configure cookie configuration:

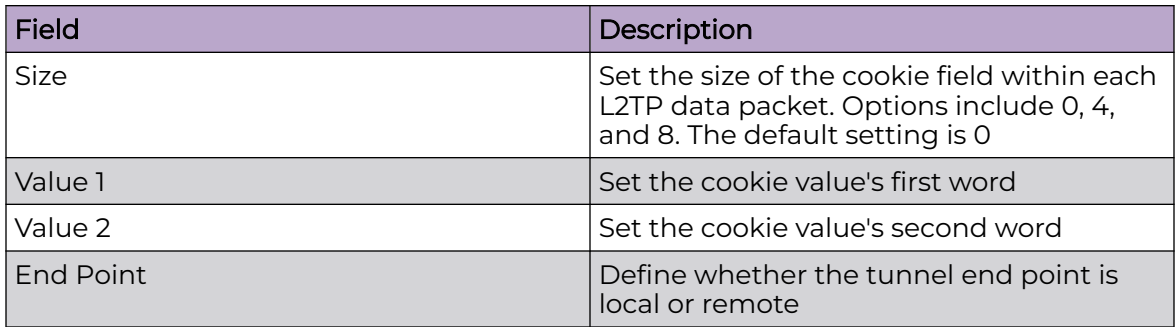

6. Select **Save** to apply all the settings and save it to the L2TP v3 configuration.

# GRE Tunnel Configuration

Generic Routing Encapsulation (GRE) offers direct, point-to-point communication between network nodes with support for one to three termination points. GRE tunneling is configured to bridge Ethernet packets between WLANs and a remote WLAN gateway over an IPv4 GRE tunnel. The tunneling of 802.3 packets using GRE is an alternative to MiNT or L2TPv3. Related features like ACLs for extended VLANs are still available using layer 2 tunneling over GRE.

Using GRE, access points (APs) map one or more VLANs to a tunnel. The remote endpoint is a user configured WLAN gateway IP address, with an optional secondary IP address should connectivity to the primary GRE peer be lost. VLAN traffic is expected in both directions in the GRE tunnel. A WLAN mapped to these VLANs can be either open or secure. Secure WLANs require authentication to a remote RADIUS server available within your deployment using standard RADIUS protocols. The APs can reach both the GRE peer as well as the RADIUS server using IPv4.

Use this procedure to create a GRE tunnel profile for APs.

# Note

000

You can override GRE profile settings for an individual AP. Go to **Devices** <select an AP> **Network** > **GRE**, and configure the parameters as described in this procedure.

- 1. Go to **Profiles** <select a device profile for an AP> **Network** > **GRE**.
- 2. Choose from the following actions:
	- $\cdot$  To add a new GRE profile, select  $+$ .
- To edit an existing GRE profile, select associated with the target profile.
- To delete a GRE profile, select  $\blacksquare$  associated with the target profile.

3. Configure the GRE tunneling profile parameters as described in Table 29.

## **Table 29: GRE Tunneling Profile Parameters**

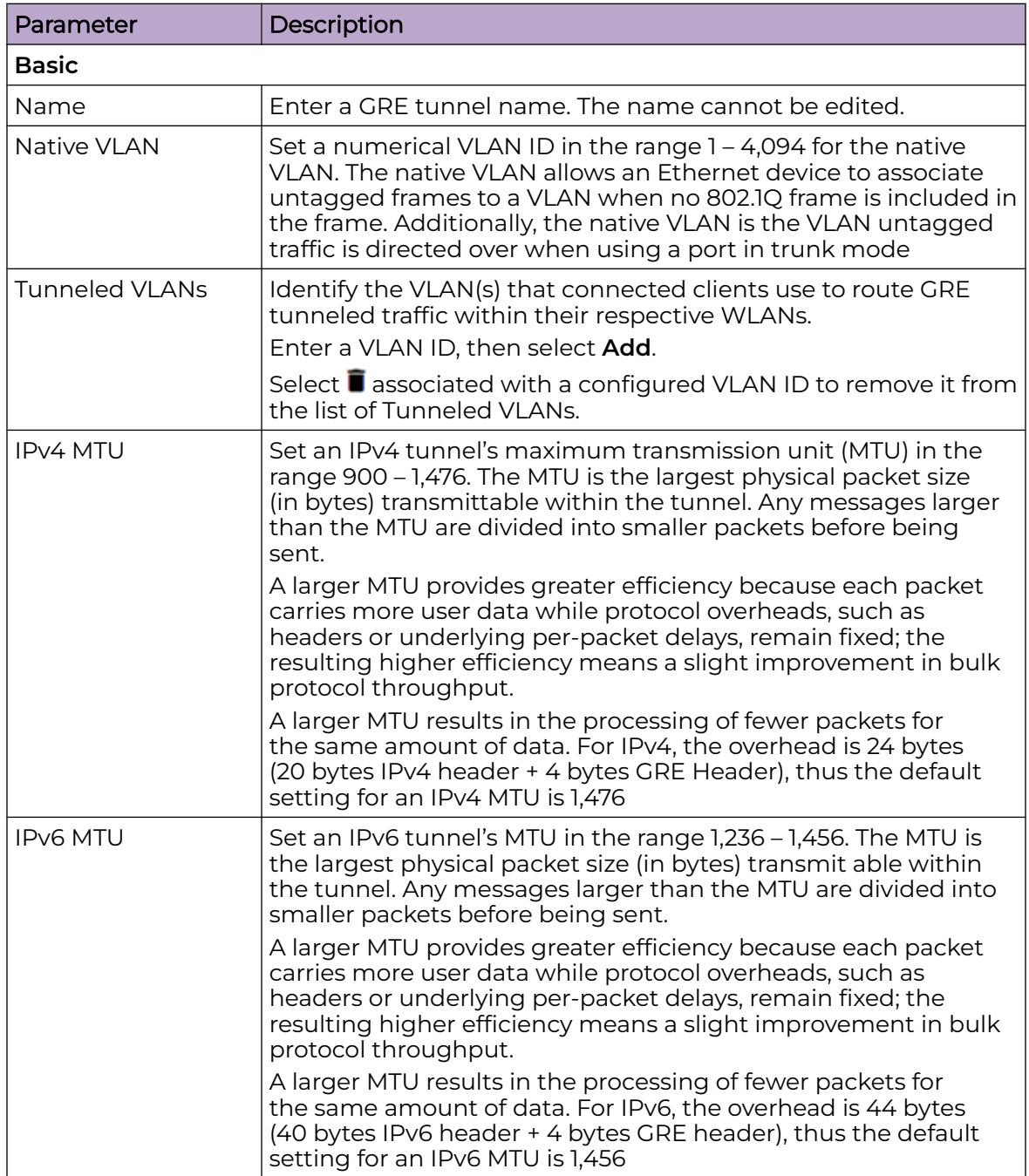

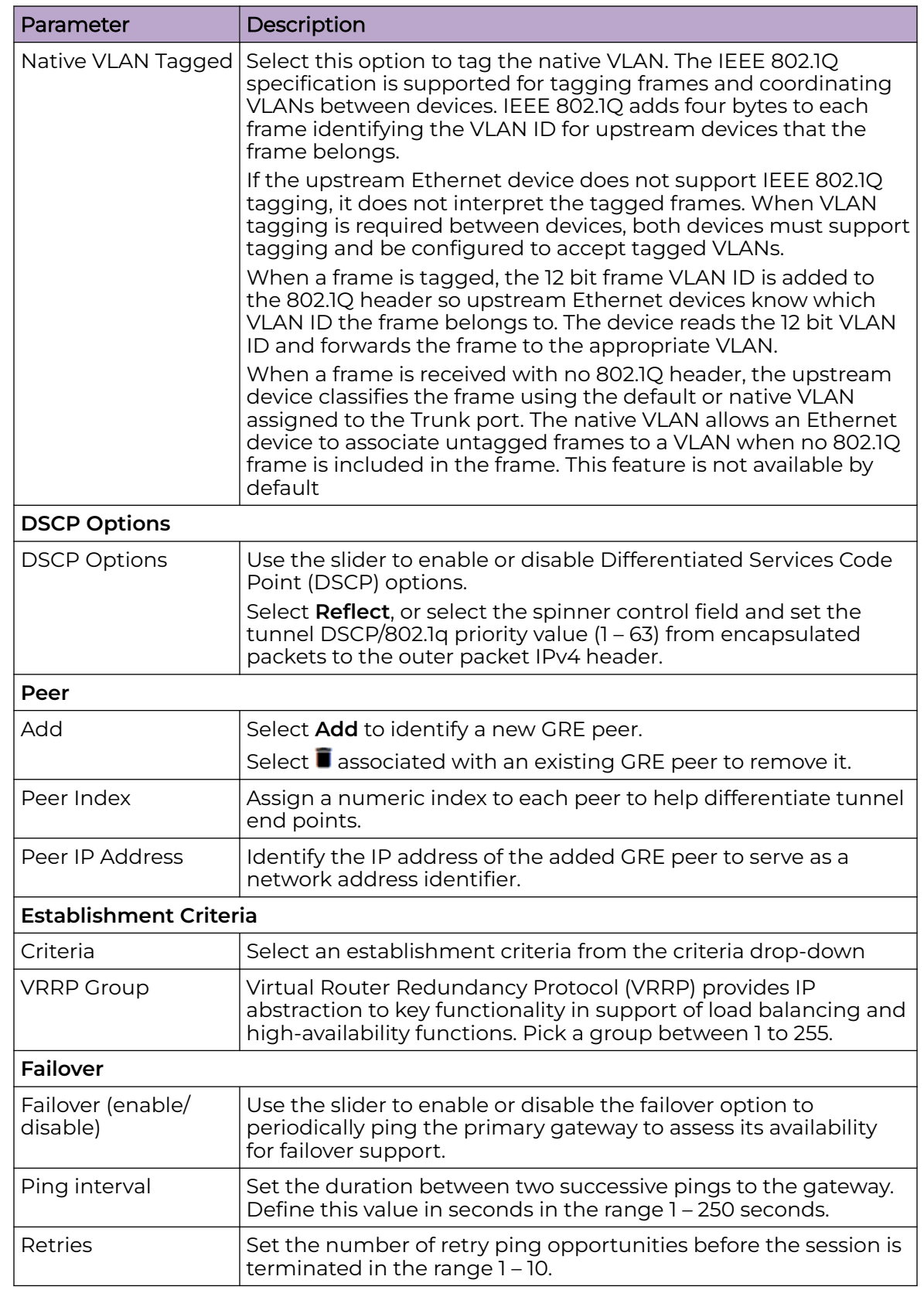

## **Table 29: GRE Tunneling Profile Parameters (continued)**

- 4. Select **Add** to add the GRE profile settings.
- 5. Select **Save** to apply GRE configuration parameters.

## GRE Concentrator Configuration

The GRE Concentrator feature supports GRE tunneling between APs and ExtremeWireless WiNG controllers.

With this feature, an AP acts as GRE initiator and creates wireless client tunnels to an ExtremeWireless WiNG controller that is operating as a GRE concentrator tunnel terminator.

The maximum limits on GRE tunnel configuration for each platform are as follows:

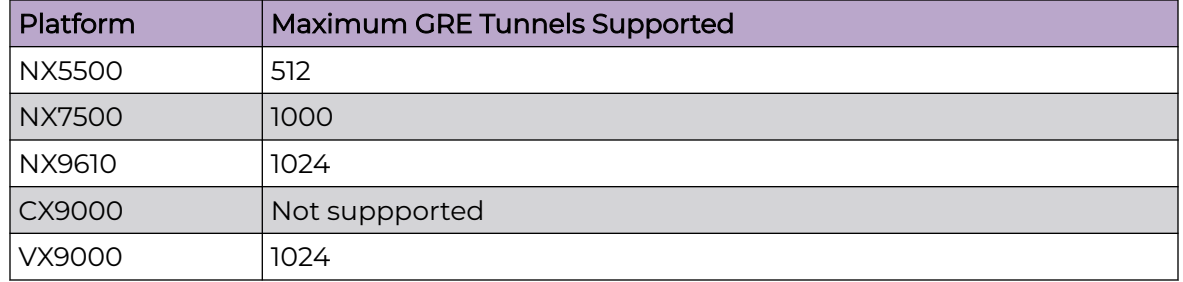

To enable the GRE Concentrator feature, complete the following procedures in the order given:

- 1. Configure an ExtremeWireless WiNG controller to operate as a GRE Concentrator tunnel terminator. See [Configure a GRE Concentrator Profile for a ExtremeWireless](#page-147-0) [WiNG Controller](#page-147-0) on page 148.
- 2. Configure VLANs for an AP. See [Interface Virtual Tab](#page-66-0) on page 67.

## Note

GRE Concentrator can terminate GRE tunnels mapped to more than one VLAN. You must configure one Native VLAN that is capable of transmitting untagged (default) or tagged traffic. All other VLANs will transmit tagged traffic. Select the Native VLAN when you configure the GRE tunnel profile in the next step.

3. Configure the GRE peer-to-peer settings on the AP and try to reach the concentrator using the ping command. See [GRE Tunnel Configuration](#page-143-0) on page 144.

You can view the GRE Concentrator connection information on the ExtremeWireless WiNG controller using the following CLI command: show gre concentrator-tunnels

#### <span id="page-147-0"></span>*Configure a GRE Concentrator Profile for a ExtremeWireless WiNG Controller*

Use this procedure to configure a network GRE Concentrator profile to apply to ExtremeWireless WiNG controllers.

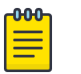

#### Note

You can override the GRE Concentrator profile settings for individual controllers. Go to **Devices** <select a controller> **Network** > **GRE Concentrator**, and configure the parameters as described in this procedure.

- 1. Go to **Profiles** <select a controller device profile> **Network** > **GRE Concentrator**.
- 2. Configure the parameters as described in Table 30.

#### **Table 30: GRE Concentrator Parameters**

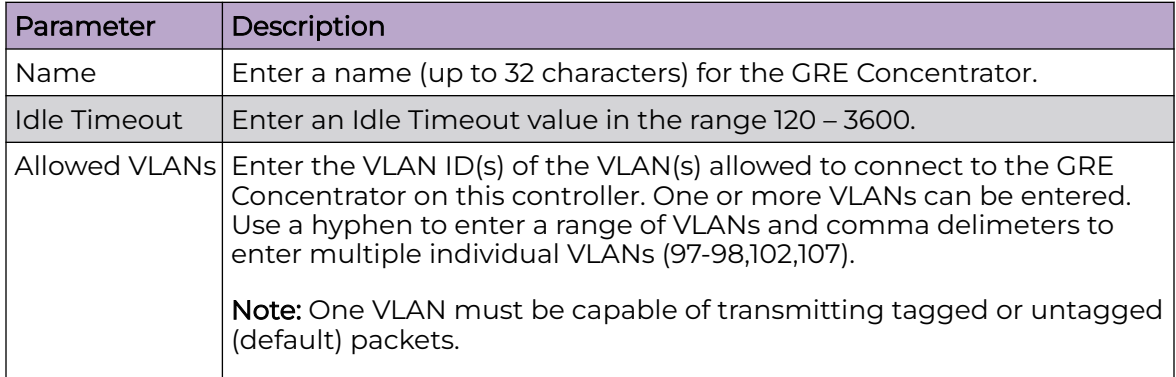

- 3. Choose from the following actions:
	- a. Select **Apply** to commit the configured settings.

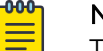

#### Note

This does not save the settings you configured; it provides a preview of your applied settings. To undo the settings you applied, select **Revert**.

b. Select **Save** to commit and save the configured settings.

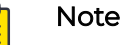

ብብብ

If you do not select **Save**, the settings that you configured are not saved when you move away from the configuration window.

Next, configure VLANs. See [Interface Virtual Tab](#page-66-0) on page 67.

Finally, configure GRE tunnels on APs. See [GRE Tunnel Configuration](#page-143-0) on page 144.

## IGMP and MLD Snooping Configuration

The Internet Group Management Protocol (IGMP) is used for managing IP multicast group members. Controllers and service platforms listen to IGMP network traffic and forward IGMP multicast packets to radios on which the interested hosts are connected.

On the wired side of the network, the controller or service platform floods all the wired interfaces. This feature reduces unnecessary flooding of multicast traffic in the network.

- 1. Select an access point from the profile or device list.
- 2. Navigate to **Network** > **IGMP/MLD**.

The **IGMP Snooping** dashboard opens.

3. Set the following IGMP Snooping parameters:

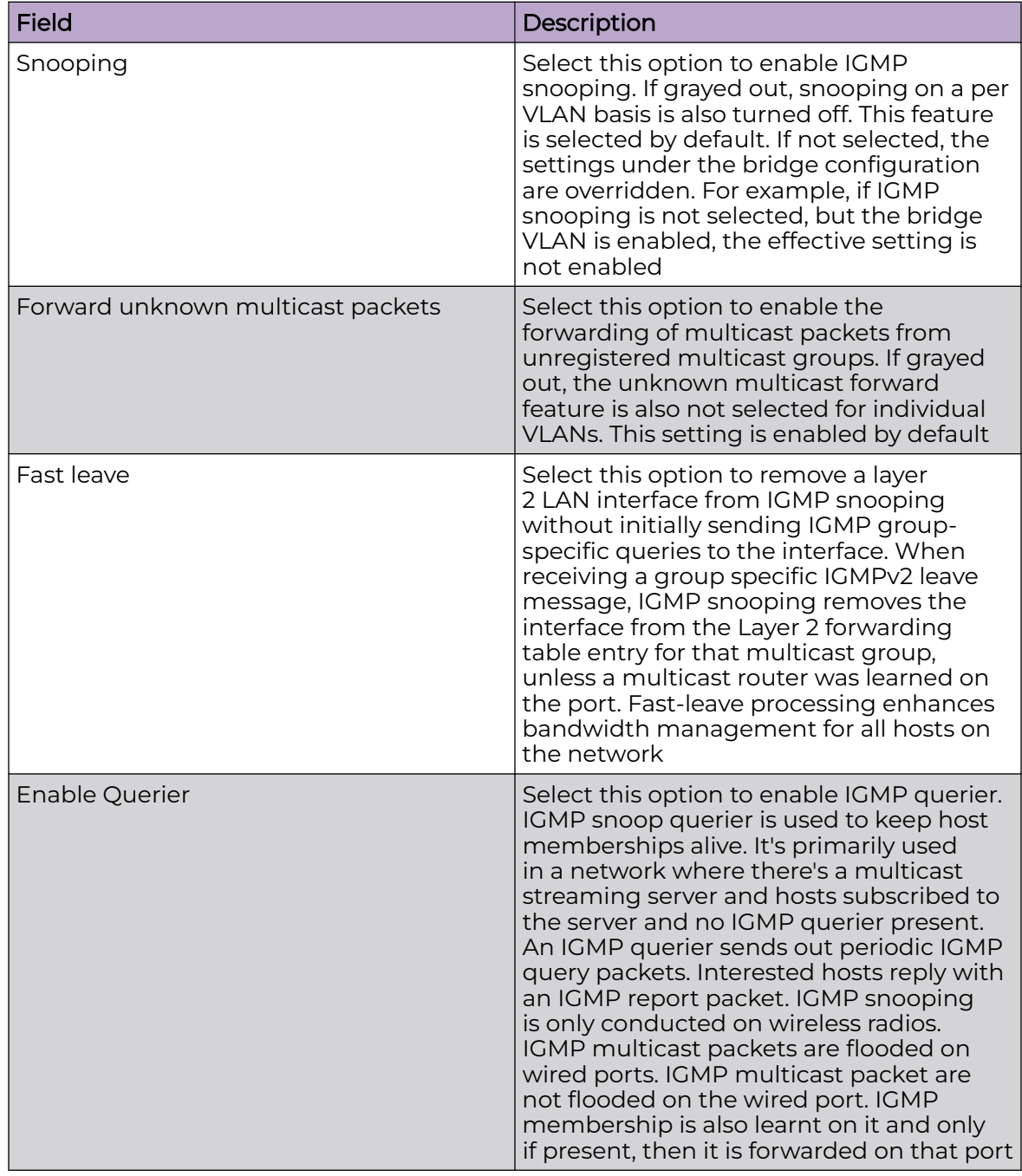

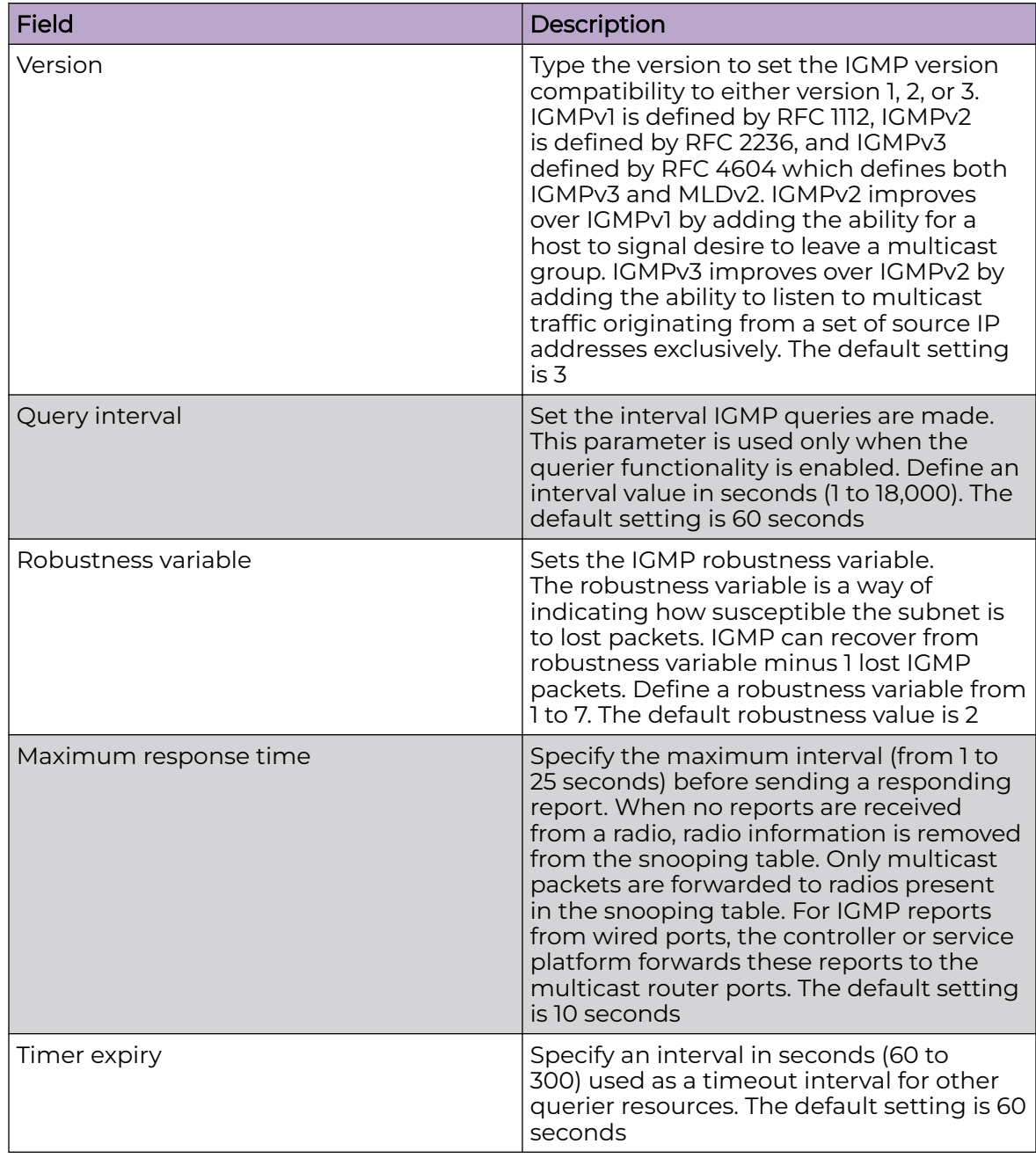

4. Select **Save** to apply IGMP Snooping configuration settings.

5. Set **MLB Snooping** configuration.

## *MLD Snooping Configuration*

MLD (Multicast Listener Discovery) snooping enables a controller, service platform, or an access point to examine MLD packets and make forwarding decisions based on content. IPv6 devices used MLD to discover devices wanting to receive multicast packets destined for specific multicast addresses. MLD uses multicast listener queries and multicast listener reports to identify which multicast addresses have listeners and join multicast groups.

MLD snooping caps the flooding of IPv6 multicast traffic on controller, service platform or access point VLANs. When enabled, MLD messages are examined between hosts and multicast routers and to discern which hosts are receiving multicast group traffic. The controller, service platform, or access point then forwards multicast traffic only to those interfaces connected to interested receivers instead of flooding traffic to all interfaces.

- 1. Select **Configure** > **Profiles**.
- 2. Select an access point from the **Profile Name** list.
- 3. Navigate to **Network** > **IGMP/MLD**.
	- The **MLD Snooping** dashboard opens.
- 4. Set the following MLD Snooping parameters:

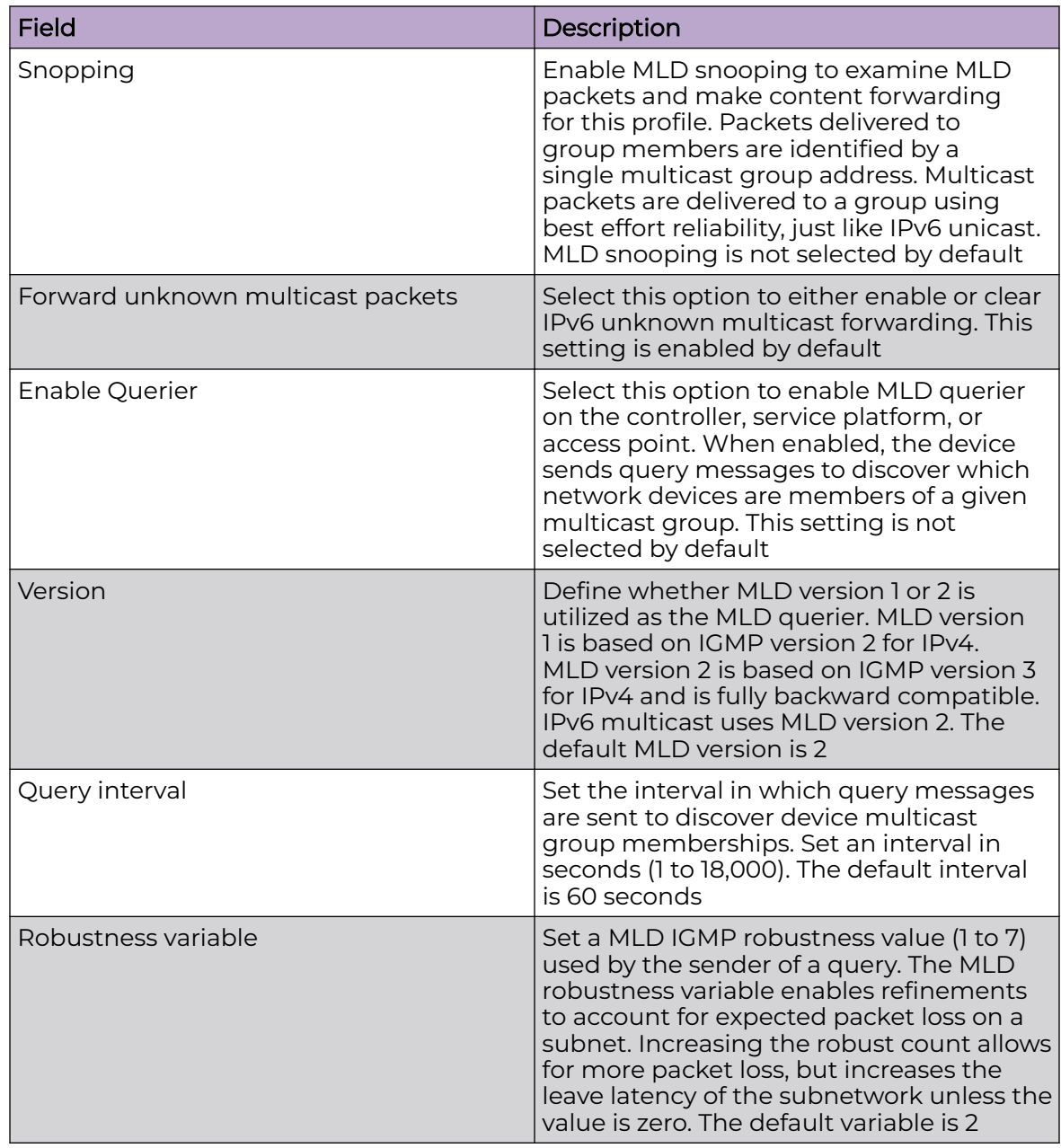

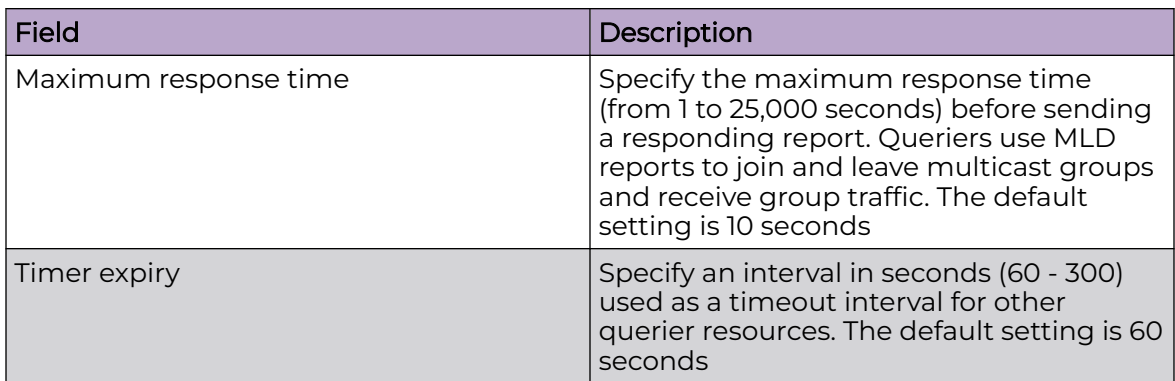

5. Select **Save** to apply all MLD Snooping configuration settings.

## Spanning Tree Configuration

Spanning Tree Protocol (STP) (IEEE 802.1D standard) configures a meshed network for robustness by eliminating loops within the network and calculating and storing alternate paths to provide fault tolerance.

As the port comes up and STP calculation takes place, the port is set to **Blocked** state. In this state, no traffic can pass through the port. Since STP calculations take up to a minute to complete, the port is not operational thereby effecting the network behind the port. When the STP calculation is complete, the port's state is changed to **Forwarding** and traffic is allowed.

Rapid Spanning Tree Protocol (RSTP) (IEEE 802.1w standard) is an evolution over the standard STP. The primary aim is to reduce the time taken to respond to topology changes while being backward compatible with STP. PortFast allows the port to bypass the listening and learning states, thereby rapidly changing the state of a port from Blocked to Forwarding. The port allows traffic while the STP calculation is in progress.

Multiple Spanning Tree Protocol (MSTP) provides an extension to RSTP to optimize the usefulness of VLANs. MSTOP allows for a separate spanning tree for each VLAN group, and blocks all but one of the possible alternate paths within each spanning tree topology.

If there is only one VLAN in the access point managed network, a single spanning tree works fine. However, if the network contains more than one VLAN, the network topology defined by single STP would work, but it is possible to make better use of the alternate paths available by using an alternate spanning tree for different VLANs or groups of VLANs.

An MSTP supported deployment uses multiple MST regions with multiple MST instances (MSTIs). Multiple regions and other STP bridges are interconnected using one single common spanning tree (CST). MSTP includes all of its spanning tree information in a single Bridge Protocol Data Unit (BPDU) format. BPDUs are used to exchange information bridge IDs and root path costs. Not only does this reduce the number of BPDUs required to communicate spanning tree information for each VLAN, but it also ensures backward compatibility with RSTP.

MSTP encodes additional region information after the standard RSTP BPDU as well as a number of MSTI messages. Each MSTI message conveys spanning tree information for each instance. Each instance can be assigned a number of configured VLANs. The frames assigned to these VLANs operate in this spanning tree instance whenever they are inside the MST region. To avoid conveying their entire VLAN to spanning tree mapping in each BPDU, the access point encodes an MD5 digest of their VLAN to an instance table in the MSTP BPDU. This digest is used by other MSTP supported devices to determine if the neighboring device is in the same MST region as itself.

#### Related Topics

## Configure a Spanning Tree Profile on page 153

## *Configure a Spanning Tree Profile*

To add or edit a spanning tree profile:

- 1. Go to **Profiles** <select a device profile> **Network** > **Spanning Tree**.
- 2. Configure or modify the Spanning Tree profile parameters as described in Table 31.

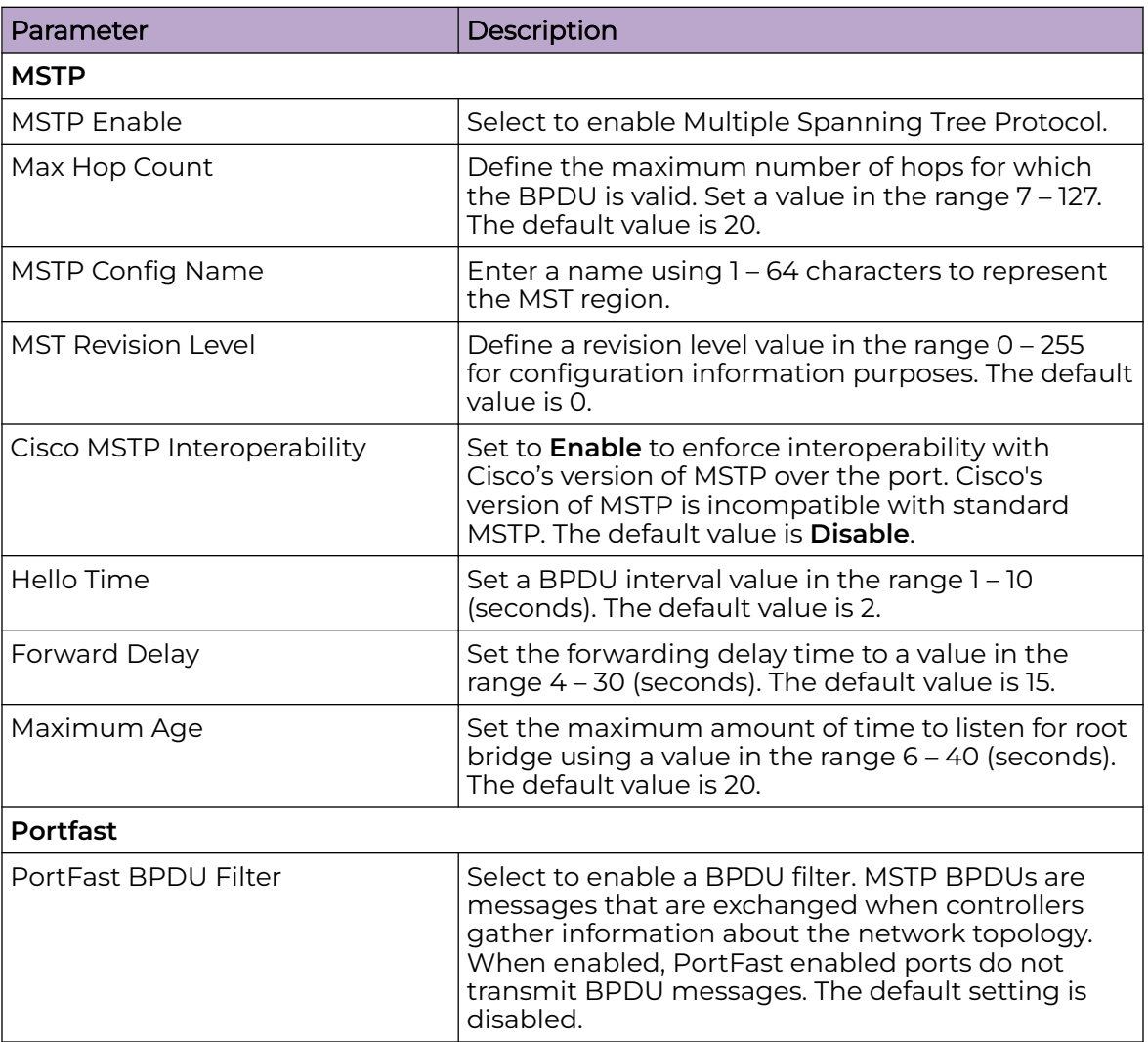

#### **Table 31: Spanning Tree Profile Parameters**

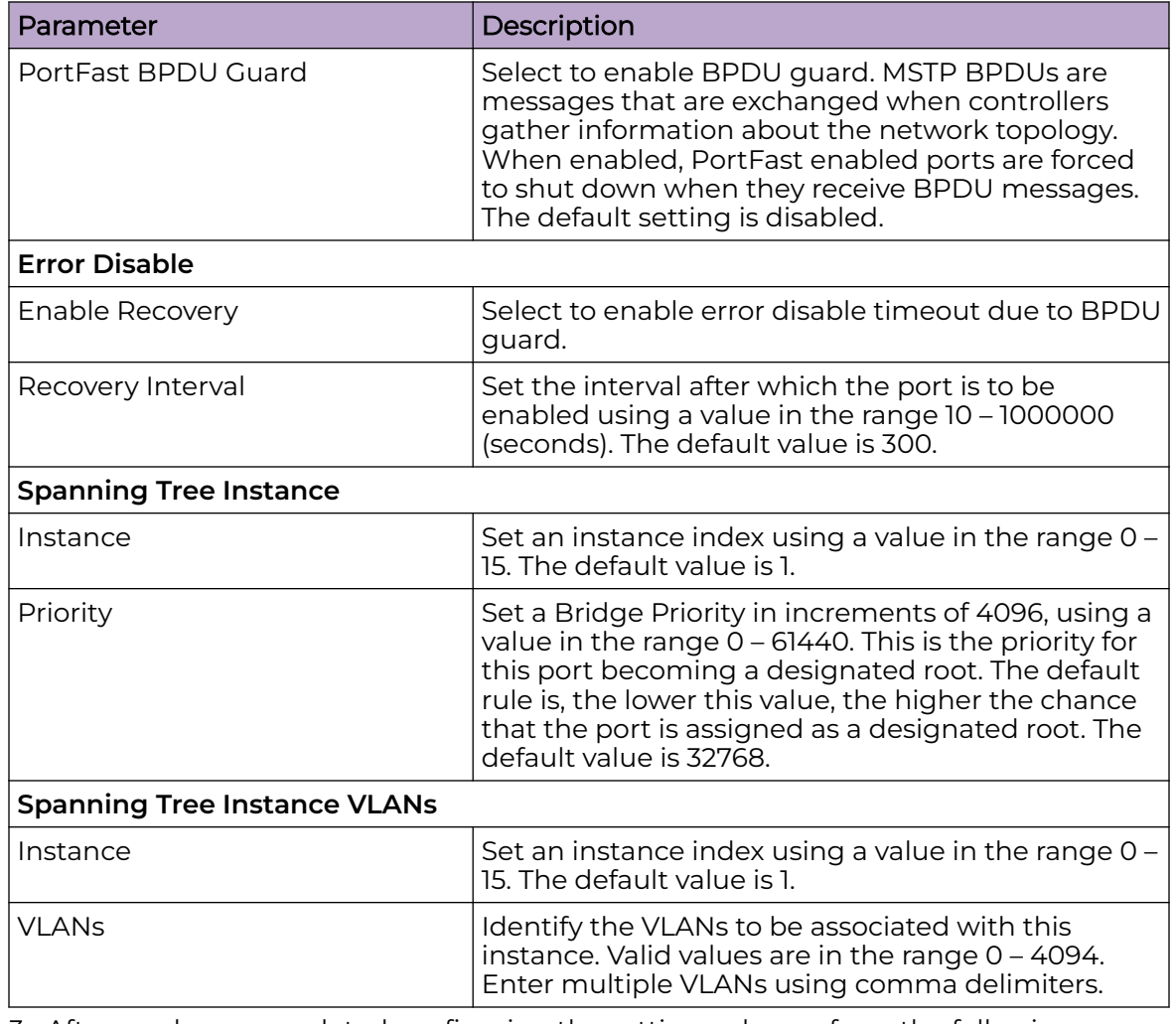

## **Table 31: Spanning Tree Profile Parameters (continued)**

- 3. After you have completed configuring the settings, choose from the following actions:
	- a. Select **Apply** to commit the configured settings.

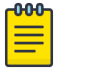

#### Note

This does not save the settings you configured; it provides a preview of your applied settings. To undo the settings you applied, select **Revert**.

b. Select **Save** to commit and save the configured settings.

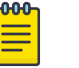

#### Note

If you do not select **Save**, the settings that you configured are not saved when you move away from the configuration window.

Related Topics

[Profile Network Configuration](#page-134-0) on page 135

## <span id="page-154-0"></span>CDP/LLDP Configuration

#### *Cisco Discovery Protocol*

CDP (Cisco Discovery Protocol) is a proprietary Data Link Layer protocol implemented in Cisco networking equipment. It is primarily used to obtain IP addresses of neighboring devices and discover their platform information. CDP is also used to obtain information about the interfaces the access point uses. CDP runs only over the data link layer enabling two systems that support different network-layer protocols to learn about each other.

#### *Link Layer Discovery Protocol*

LLDP (Link Layer Discovery Protocol) provides a standard way for a controller or access point to advertise information about themselves to networked neighbors and store information they discover from their peers.

LLDP is neighbor discovery protocol that defines a method for network access devices using Ethernet connectivity to advertise information about them to peer devices on the same physical LAN and store information about the network. It allows a device to learn higher layer management and connection endpoint information from adjacent devices.

Using LLDP, an access point is able to advertise its own identification, capabilities and media-specific configuration information and learn the same information from connected peer devices.

LLDP information is sent in an Ethernet frame at a fixed interval. Each frame contains one m LLDP PDU (Link Layer Discovery Protocol Data Unit). A single LLDP PDU is transmitted in a single 802.3 Ethernet frame.

#### Related Topics

Configure a CDP/LLDP Profile on page 155

#### *Configure a CDP/LLDP Profile*

Use this procedure to configure Cisco Discovery Protocol (CDP) or Link Layer Discovery Protocol (LLDP) profile settings to be applied to the selected profile device type.

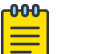

#### Note

You can override these settings for individual devices. Go to **Devices** < select a device> **Network** > **CDP/LLDP** and configure the parameters as described in this procedure.

To configure or modify CDP or LLDP parameter settings:

1. Go to **Profiles** <select a device profile> **Network** > **CDP/LLDP**.

2. Under the **Cisco Discovery Protocol (CDP)** pane, configure the parameters as described in Table 32.

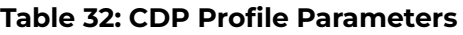

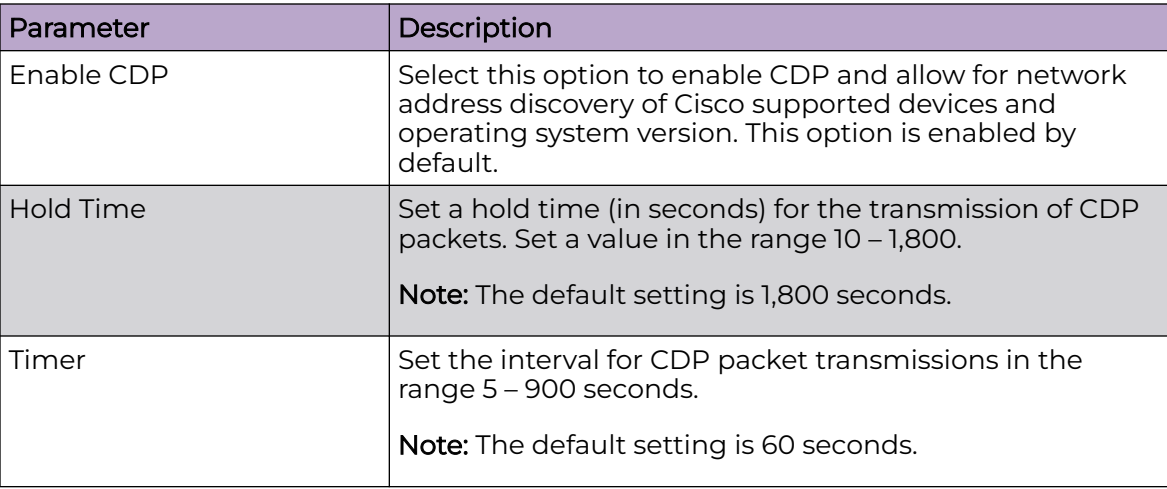

3. Under the **Link Layer Discovery Protocol (LLDP)** pane, configure the parameters as described in Table 33.

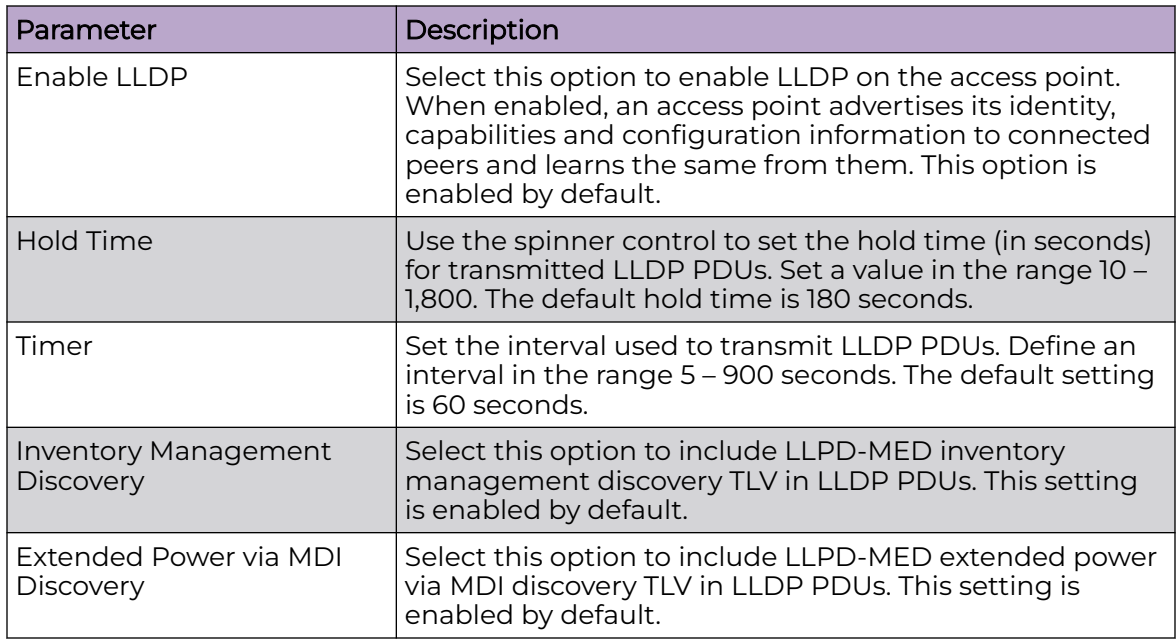

#### **Table 33: LLDP Parameters**

4. Choose from the following actions:

a. Select **Apply** to commit the configured settings.

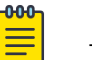

#### Note

This does not save the settings you configured; it provides a preview of your applied settings. To undo the settings you applied, select **Revert**.

b. Select **Save** to commit and save the configured settings.

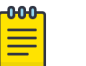

#### Note

If you do not select **Save**, the settings that you configured are not saved when you move away from the configuration window.

Related Topics

[CDP/LLDP Configuration](#page-154-0) on page 155

## Routing Configuration

Routing configuration establishes the IP paths over which network traffic is routed. Use the **Routing** tab to set destination IP and gateway addresses, enabling assignment of static IP addresses for requesting clients. Priority assignments for static routes determines the default gateway. If connectivity fails or the default gateway becomes unusable, failover to the next highest priority, active static route occurs.

To add or delete static route for a device:

1. Select either **Profiles** or **Devices**.

The window displays a list controllers and access points within the managed network.

- 2. Select a profile or device in the list to open its configuration window.
- 3. Select the **Network** > **Routing** tabs.

The network routing configuration window opens. If any static routes have been configured, they appear in a list in the **Static Routes** pane. The **Total** number of existing static routes is shown in parentheses. The currently active default gateway is identified with a green checkmark under the **Default Gateway** column.

- 4. In the **Static Routes** pane, choose from the following actions:
	- a. Select the sort icon  $\mathbb{1}^l$  adjacent to a column heading to sort the data by the heading topic. By default, the data is sorted in ascending order, as indicated by the direction of the arrow in the icon  $\mathbb{I}$ 1. Toggle the icon to sort the column data in descending order  $\mathbb{F}$ 1. The "1" indicates by which column heading topic the data is currently sorted.
	- b. Select the **Edit** icon  $\blacktriangleright$  associated with a static route to modify the **Network Address** and **Gateway** settings, as described in the table below. To edit priority settings for configured gateways, proceed to step [7.](#page-157-0)
	- c. Select the **Delete** icon **t** to delete an existing static route.
	- d. Select the **Add** icon  $\pm$  to configure a static route. Set the following parameters, then proceed to step [5](#page-157-0) to assign a priority to this route.

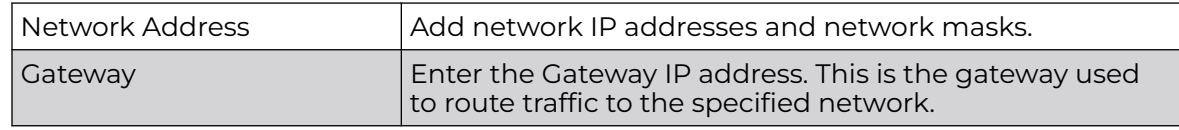

<span id="page-157-0"></span>5. In the **Default Route Priority** pane, set the following parameters to assign priorities to the static route gateway added in the previous step:

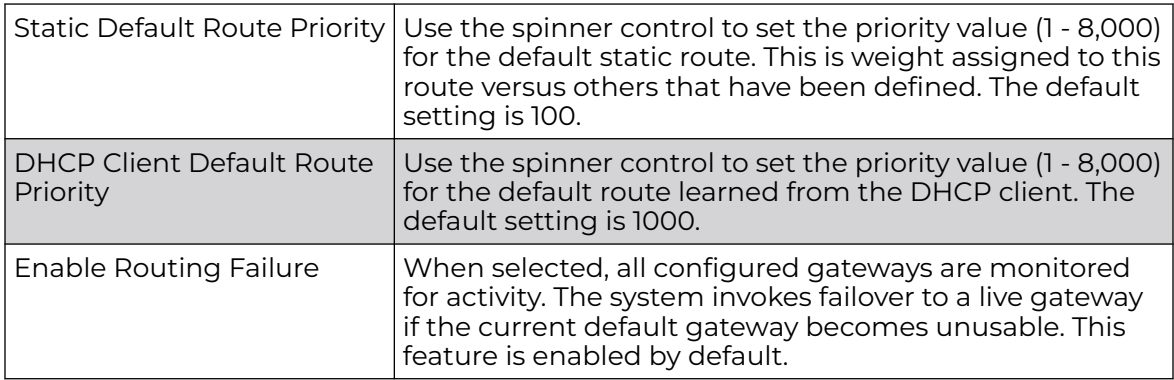

- 6. After you have completed configuring the settings, choose from the following actions:
	- a. Select **Apply** to commit the configured settings.

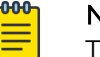

#### Note

This does not save the settings you configured; it provides a preview of your applied settings. To undo the settings you applied, select **Revert**.

b. Select **Save** to commit and save the configured settings.

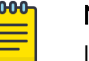

Note If you do not select **Save**, the settings that you configured are not saved when you move away from the configuration window.

- 7. To view or edit the static route and DHCP client priority settings for the configured gateways, go to **Remote CLI** and select the **Add** icon **the start a CLI** session. Log in, and choose from the following actions:
	- a. To view the assigned priorities for configured gateways, use the CLI command: **<DEVICE>(config-device-<MAC>|config-profile-<PROFILE-NAME>)#show ip default-gateways**
	- b. To edit the assigned priorities for configured gateways, use the
	- CLI command: **<DEVICE>(config-device-<MAC>|config-profile-<PROFILE-NAME>)#ip default-gateway [<IP>|<HOST-ALIAS-NAME>|failover|priority [dhcpclient <1-8000>|static-route <1-8000>]]**

Example:

```
vx9000-3C6F18(config-profile-default-profile)#ip default-gateway priority dhcp-client 
1 - 8000
```
## Forwarding Database Configuration

A Forwarding Database is used to forward or filter packets on behalf of a controller, service platform, or access point. The packet's destination MAC address is read and the controller, service platform, or access point decides to either forward the packet or drop (filter) it. If it is determined that the destination MAC is on a different network segment, the device forwards the packet to the segment. If the destination MAC is on the same network segment, the packet is dropped (filtered). As nodes transmit packets through

the bridge, the bridge updates its forwarding database with known MAC addresses and their locations on the network. This information is then used to filter or forward the packet.

#### Related Topics

#### Configure a Forwarding Database on page 159

#### *Configure a Forwarding Database*

Use this procedure to configure a Forwarding Database profile for a device.

- 1. Go to **Profiles** <select a device profile> **Network** > **Forwarding Database**.
- 2. Configure **Aging Time** parameters as described in Table 34.

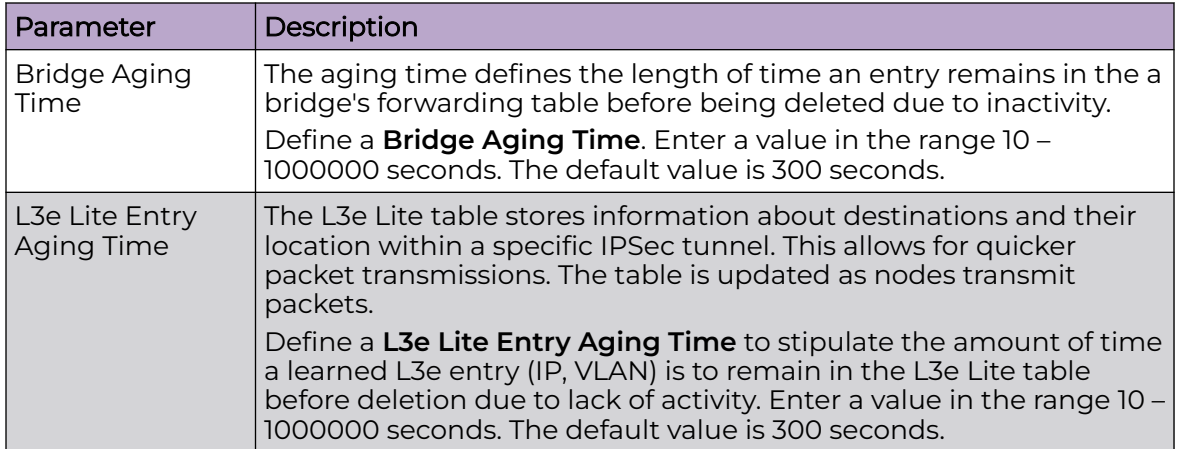

#### **Table 34: Aging Time Parameters**

3. Configure and manage the **Static Forwarding Table**.

The Static Forwarding Table lists configured forwarding destinations in tabular form.

Choose from the following actions:

- Select the sort icon  $\mathbb{1}^l$  adjacent to a column heading to sort the data by the heading topic. By default, the data is sorted in ascending order, as indicated by the direction of the arrow in the icon  $\mathbb{I}$ 1. Toggle the icon to sort the column data in descending order  $\mathbb{F}$ 1. The "1" indicates by which column heading topic the data is currently sorted.
- $\cdot$  Select Q and enter a keyword in the search field to narrow the list of forwarding destination entries in the table.
- Select  $\pm$  to download the forwarding destination entries in csv format.
- $\cdot$  Select  $\mathbf{u}$  to choose the columns displayed in the table.
- Select  $\mathbb C$  to refresh the list.
- From under the **Actions** column in the table choose from the following actions:
	- Select **A** associated with an entry to modify the forwarding destination details.
- Select associated with an entry to delete it.
- Select to add a new forwarding destination. Configure the **Static Forwarding Table** parameters as described in Table 35.

#### **Table 35: Static Forwarding Table Parameters**

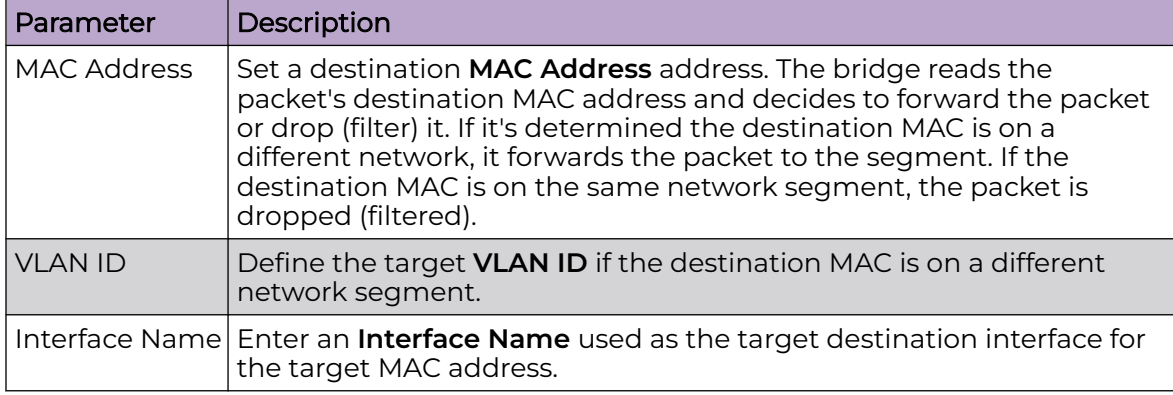

- 4. After you have completed configuring the settings, choose from the following actions:
	- a. Select **Apply** to commit the configured settings.

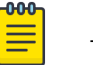

#### Note

This does not save the settings you configured; it provides a preview of your applied settings. To undo the settings you applied, select **Revert**.

b. Select **Save** to commit and save the configured settings.

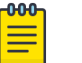

#### Note

If you do not select **Save**, the settings that you configured are not saved when you move away from the configuration window.

#### Related Topics

[Forwarding Database Configuration](#page-157-0) on page 158

## Bridge VLAN Configuration

A Virtual LAN (VLAN) is a separately administrated virtual network within the same physical network. VLANs are broadcast domains defined within switches to allow control of broadcast, multicast, unicast, and unknown unicast within a Layer 2 device.

Administrators often need to route traffic to interoperate between different VLANs. Bridge VLANs are only for non-routable traffic, like tagged VLAN frames destined to some other device which untags it. When a data frame is received on a port, the bridge VLAN determines the associated VLAN based on the port of reception. Using forwarding database information, the bridge VLAN forwards the data frame on the appropriate port(s).

Related Topics

[Manage Bridge VLANs](#page-160-0) on page 161

<span id="page-160-0"></span>[Configure a Bridge VLAN](#page-161-0) on page 162 [Configure Bridge VLAN General Settings](#page-162-0) on page 163 [Bridge VLAN IGMP Snooping](#page-167-0) on page 168 [Configure Bridge VLAN MLD Snooping](#page-168-0) on page 169

#### *Manage Bridge VLANs*

## Go to **Profiles** <select a device> **Network** > **Bridge VLAN**.

## The **Bridge VLAN** window includes:

- A list of configured Bridge VLANs.
- Tools that allow users to manage Bridge VLANs.

## View Configured Bridge VLANs

The Bridge VLAN window displays a list of all configured Bridge VLANs in tabular form.

Table 36 describes the type of information displayed under each column.

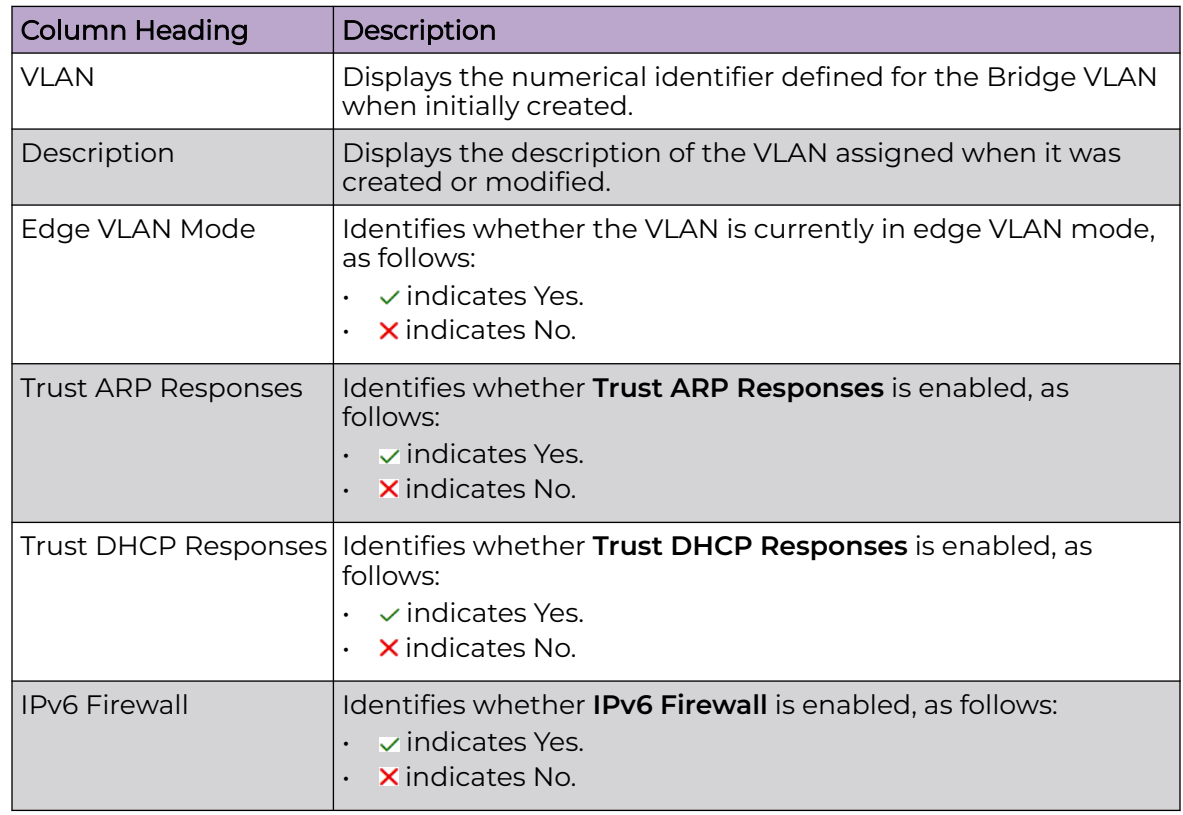

#### **Table 36: Bridge VLAN List Column Headings**

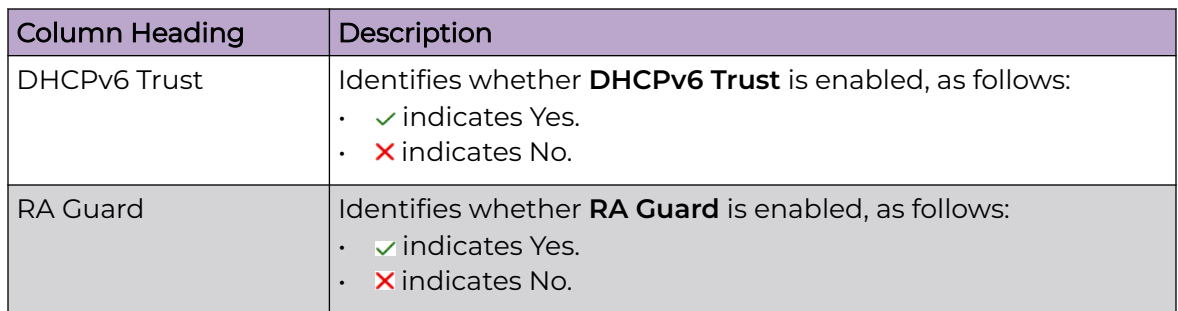

## <span id="page-161-0"></span>**Table 36: Bridge VLAN List Column Headings (continued)**

#### Management Tools

Choose from the following actions:

- Select the sort icon  $\mathbb{1}^l$  adjacent to a column heading to sort the data by the heading topic. By default, the data is sorted in ascending order, as indicated by the direction of the arrow in the icon  $\mathbb{I}$ 1. Toggle the icon to sort the column data in descending order  $\mathbf{F1}$ . The "1" indicates by which column heading topic the data is currently sorted.
- $\cdot$  Select Q and enter a keyword in the search field to narrow the list of entries in the table.
- Select  $\pm$  to download a list of the Bridge VLAN entries in the table in csv format.
- $\cdot$  Select  $\mathbf{u}$  to choose the columns displayed in the table.
- Select  $\mathbb C$  to refresh the list.
- From under the **Actions** column in the table choose from the following actions:
	- Select associated with a Bridge VLAN entry to modify it.
	- Select associated with a Bridge VLAN entry to delete it.
- $\cdot$  Select + to configure a new Bridge VLAN.

## Related Topics

## Configure a Bridge VLAN on page 162

## *Configure a Bridge VLAN*

Use this procedure to configure, edit, or delete a Bridge VLAN profile.

- 1. Choose from the following actions:
	- If you are in the process of configuring a new Profile, go to **Network** > **Bridge VLAN** then proceed to the next step.
	- If you want to edit or delete a Bridge VLAN profile, go to **Profiles** < select a device profile> **Network** > **Bridge VLAN**.

Choose from the following actions:

- To edit a Bridge VLAN profile, select *■* adjacent to the target profile. Modify the profile in accordance with the steps in this procedure.
- To delete a Bridge VLAN profile, select in adjacent to the target profile.
- 2. Select  $+$  to create a new Bridge VLAN profile.
- <span id="page-162-0"></span>3. Enter a numerical value (1 - 4094) in the **VLAN** field, then select **Add**.
- 4. Configure the parameters in the **General**, **IGMP Snooping**, and **MLD Snooping** tabs.
- 5. Select **Add** to create the new Bridge VLAN profile.
- 6. After you have completed configuring the settings, choose from the following actions:
	- a. Select **Apply** to commit the configured settings.

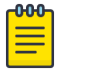

#### **Note**

This does not save the settings you configured; it provides a preview of your applied settings. To undo the settings you applied, select **Revert**.

b. Select **Save** to commit and save the configured settings.

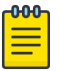

#### Note

If you do not select **Save**, the settings that you configured are not saved when you move away from the configuration window.

#### Related Topics

Configure Bridge VLAN General Settings on page 163 [Bridge VLAN IGMP Snooping](#page-167-0) on page 168 [Configure Bridge VLAN MLD Snooping](#page-168-0) on page 169

#### *Configure Bridge VLAN General Settings*

Use this procedure to configure or modify Bridge VLAN profile parameters under the **General** tab.

- 1. Choose from the following actions:
	- If you are in the process of configuring a new Bridge VLAN profile, proceed to the next step.
	- If you want to modify an existing Bridge VLAN profile, go to **Profiles** < select a device profile> **Network > Bridge VLAN**. Select in associated with the target Bridge VLAN entry to modify it. Modify the settings in accordance with the steps in this procedure.
- 2. Select the **General** tab and configure the parameters as described in Table 37.

#### **Table 37: General Tab Parameters**

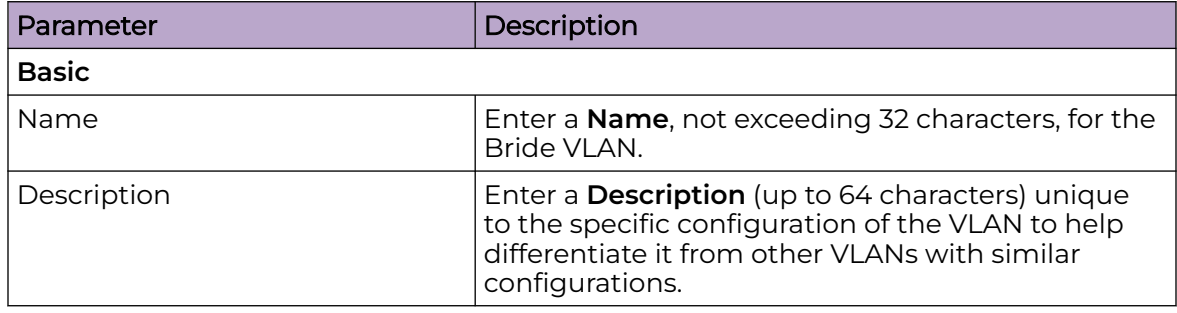

| Parameter                       | Description                                                                                                    |
|---------------------------------|----------------------------------------------------------------------------------------------------|
| Per VLAN Firewall               | Select Per VLAN Firewall to enable an IPv4 firewall<br>on this interface.<br>Firewalls, generally, are configured for all interfaces<br>on a device. When configured, firewalls generate<br>flow tables that store information on the traffic<br>allowed to traverse through the firewall. These<br>flow tables occupy a large portion of the limited<br>memory that could be used for other critical<br>purposes. With the per VLAN firewall feature<br>enabled on an interface, flow tables are only<br>generated for that interface. Flow tables are not<br>generated for those interfaces where this feature is<br>not enabled. This frees up memory which can be<br>used for other purposes. Firewalls can be switched<br>off for those interfaces which are known to carry<br>trusted traffic and only enabled on the interfaces<br>that can provide a vector for an attack on the<br>network.<br>This parameter is disabled by default. |
| <b>URL Filter</b>               |                                                                                                    |
| <b>URL Filter</b>               | Select a URL Filter. URL filters are used to control<br>the access to resources on the Internet.                                                                                                    |
| <b>Application Policy</b>       |                                                                                                    |
| <b>Application Policy</b>       | Select the appropriate <b>Application Policy</b> to use<br>with this Bridge VLAN configuration.<br>An application policy defines the rules or<br>actions executed on recognized HTTP (Facebook),<br>enterprise (Webex) and peer-to-peer (gaming)<br>applications or application-categories.                                                                                                    |
| <b>Extended VLAN Tunnel</b>     |                                                                                                    |
| <b>Bridging Mode</b>            | Select a Bridging Mode for the VLAN. Options are:<br>Automatic: Select automatic to let the controller,<br>service platform or access point determine the<br>best bridging mode for the VLAN.<br>Local: Select Local to use local bridging mode<br>for bridging traffic on the VLAN.<br>Tunnel: Select Tunnel to use a shared tunnel for<br>bridging traffic on the VLAN.<br>isolated-tunnel: Select isolated-tunnel to use a<br>dedicated tunnel for bridging VLAN traffic.                                                                                                    |
| IP Outbound Tunnel ACL          | Select an appropriate IP Outbound Tunnel ACL for<br>outbound traffic.                                                                                                    |
| <b>IPv6 Outbound Tunnel ACL</b> | Select an appropriate IPv6 Outbound Tunnel ACL<br>for outbound traffic.                                                                                                    |
| MAC Outbound Tunnel ACL         | Select an appropriate MAC Outbound Tunnel ACL<br>for outbound traffic.                                                                                                    |

**Table 37: General Tab Parameters (continued)**

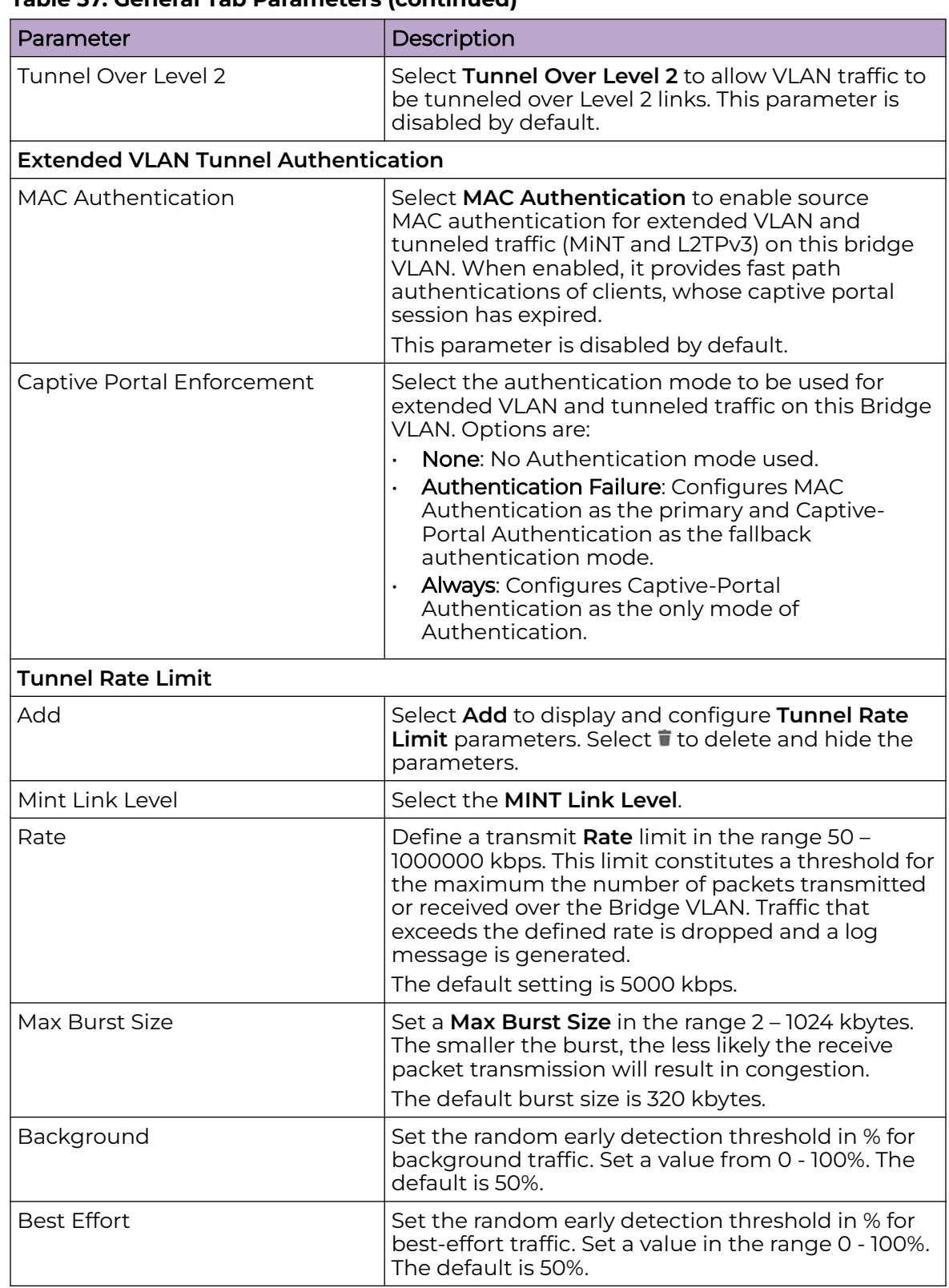

#### **Table 37: General Tab Parameters (continued)**

| Parameter                   | Description                                                                                                    |
|-----------------------------|----------------------------------------------------------------------------------------------------|
| Video                       | Set the random early detection threshold in % for<br>video traffic. Set a value in the range 1 - 100%. The<br>default is 25%.                                                                                                    |
| Voice                       | Set the random early detection threshold in % for<br>voice traffic. Set a value in the range 1 - 100%. The<br>default is 0%.                                                                                                    |
| Layer 2 Firewall            |                                                                                                    |
| Trust ARP Response          | Select this option to use trusted ARP packets to<br>update the DHCP Snoop Table to prevent IP spoof<br>and arp-cache poisoning attacks. This feature is<br>disabled by default.                                                                                                    |
| <b>Trust DHCP Responses</b> | Select this option to use DHCP packets from a<br>DHCP server as trusted and permissible within<br>the managed network. DHCP packets are used to<br>update the DHCP Snoop Table to prevent IP spoof<br>attacks. This feature is disabled by default.                                          |
| Edge VLAN Mode              | Select this option to enable edge VLAN mode.<br>When selected, the edge controller's IP address<br>in the VLAN is not used, and is now designated<br>to isolate devices and prevent connectivity. This<br>feature is enabled by default.                                                     |
| <b>IPv6 Settings</b>        |                                                                                                    |
| <b>IPv6 Firewall</b>        | Select this option to enable IPv6 on this Bridge<br>VLAN. This setting is enabled by default.                                                                                                    |
| DHCPv6 Trust                | Select this option to enable the trust all DHCPv6<br>responses on this Bridge VLAN. DHCPv6 is a<br>networking protocol for configuring IPv6 hosts<br>with IP addresses, IP prefixes or other configuration<br>attributes required on an IPv6 network. This setting<br>is enabled by default. |
| <b>RA Guard</b>             | Select this option to enable router advertisements<br>or ICMPv6 redirects on this Bridge VLAN. This<br>setting is enabled by default.                                                                                                    |
| Registration                |                                                                                                    |
| Name                        | Enter the RADIUS group name in which registered<br>users are placed. When left blank, users are not<br>associated with a RADIUS group.                                                                                                    |
| <b>Type</b>                 | Select the self-registration type used for this Bridge<br>VLAN. Options are as follows:<br>None<br>Local<br>Tunnel<br><b>Isolated Tunnel</b>                                                                                                    |

**Table 37: General Tab Parameters (continued)**

| Parameter                        | Description                                                                                                    |  |
|----------------------------------|----------------------------------------------------------------------------------------------------|--|
| <b>Expiry Time</b>               | Set the amount of time (in the range 1 - 43,800<br>hours) before registration addresses expire and<br>must be re-entered.                                                                                                    |  |
| <b>Registration External</b>     |                                                                                                    |  |
| Enable                           | Specifies that the wired client registration is<br>handled by an external resource. Registration<br>requests are forwarded to the external registration<br>server by the captive portal gateway controller.                                                                                                    |  |
| <b>Follow AAA</b>                | Select to enable the use of an AAA policy to<br>point to the guest registration, authentication,<br>and accounting server. When enabled, guest<br>registration is handled by the RADIUS server<br>specified in the AAA policy. This is the AAA policy<br>used in the captive-portal applied on the bridge<br>vlan interface.<br>In case of EGuest deployment, in the AAA policy,<br>the RADIUS authentication and accounting server<br>configuration should point to the EGuest server.<br>The use of option is recommended in EGuest<br>replica-set deployments. |  |
| Send Mode                        | Specifies the protocol used to forward registration<br>requests to the external AAA policy server.                                                                                                    |  |
| <b>Captive Portal</b>            |                                                                                                    |  |
| Captive Portal Name              | Select an existing captive portal configuration<br>to apply access restrictions to the Bridge VLAN<br>configuration.<br>If an existing captive portal does not suit the<br>Bridge VLAN configuration, see Captive Portals<br>Policy on page 306 for information on configuring<br>a captive portal policy.                                                                                                    |  |
| Captive Portal Snoop Subnet      | For wired captive portal clients with static IP, to<br>learn IPV4 to MAC snooping, select Add and enter<br>the corresponding subnet and excluded IP.                                                                                                    |  |
| Captive Portal Snoop IPv6 Subnet | For wired captive portal clients with static IP, to<br>learn IPV6 to MAC snooping, select Add and enter<br>the corresponding subnet and excluded IP.                                                                                                    |  |

**Table 37: General Tab Parameters (continued)**

3. If Bridge VLAN configuration is complete, select **Add**. Otherwise, select the **IGMP Snooping** or **MLD Snooping** tabs and continue with configuration.

## Related Topics

[Configure a Bridge VLAN](#page-161-0) on page 162 [Bridge VLAN IGMP Snooping](#page-167-0) on page 168 [Configure Bridge VLAN MLD Snooping](#page-168-0) on page 169

## <span id="page-167-0"></span>*Bridge VLAN IGMP Snooping*

IGMP Snooping is used to keep host memberships alive. It is primarily used in a network where there is a multicast streaming server, hosts subscribed to the server, and no IGMP querier present. An IGMP querier sends out periodic IGMP query packets. Interested hosts reply with an IGMP report packet. IGMP Snooping is only conducted on wireless radios. IGMP multicast packets are flooded on wired ports. IGMP multicast packets are not flooded on the wired port. IGMP membership is also learned on it and only if present, then it is forwarded on that port.

Use this procedure to configure or modify IGMP Snooping parameters for the Bridge VLAN profile.

- 1. Choose from the following actions:
	- If you are in the process of configuring a new Bridge VLAN profile, proceed to the next step.
	- If you want to modify an existing Bridge VLAN profile, go to **Profiles** < select a device profile> Network > Bridge VLAN. Select ■ associated with a Bridge VLAN profile entry to modify it. Modify the settings in accordance with the steps in this procedure.
- 2. Select the **IGMP Snooping** tab and configure the parameters as described in Table 38.

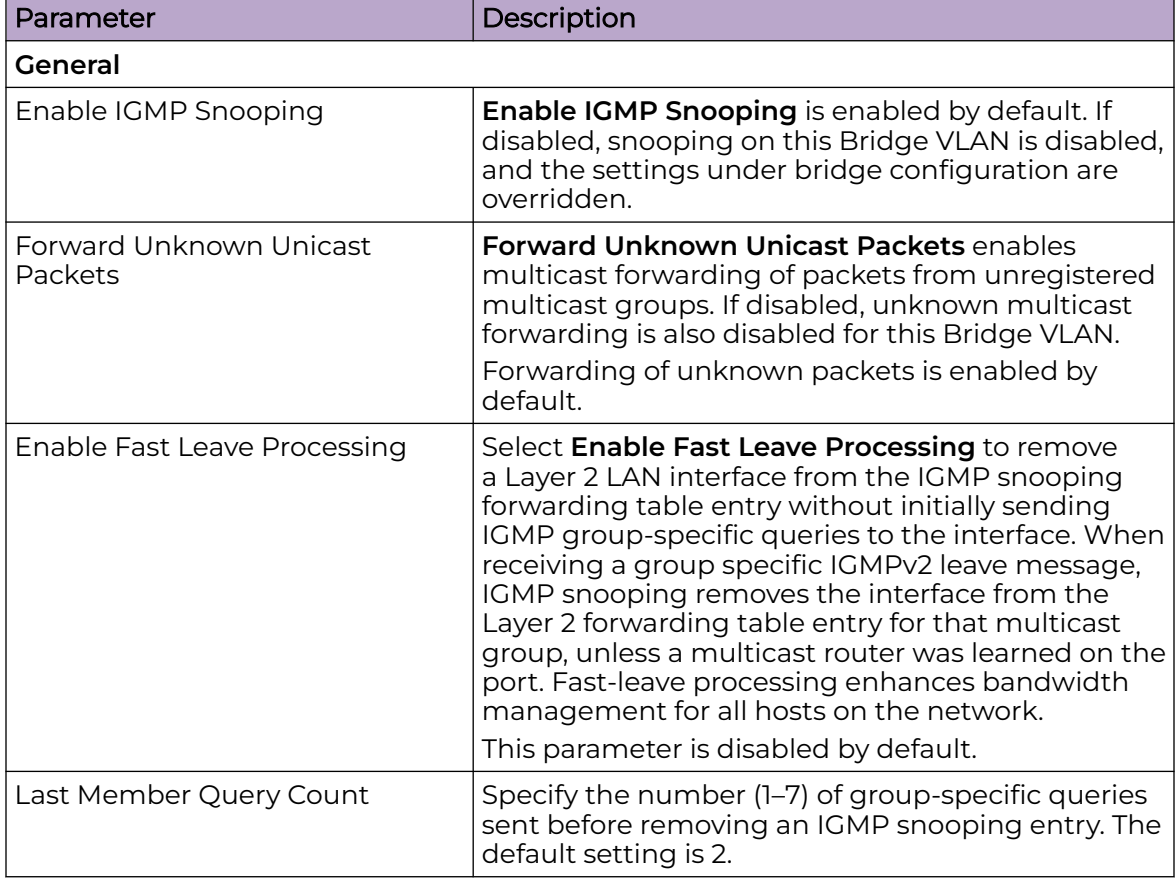

## **Table 38: IGMP Snooping Tab Parameters**

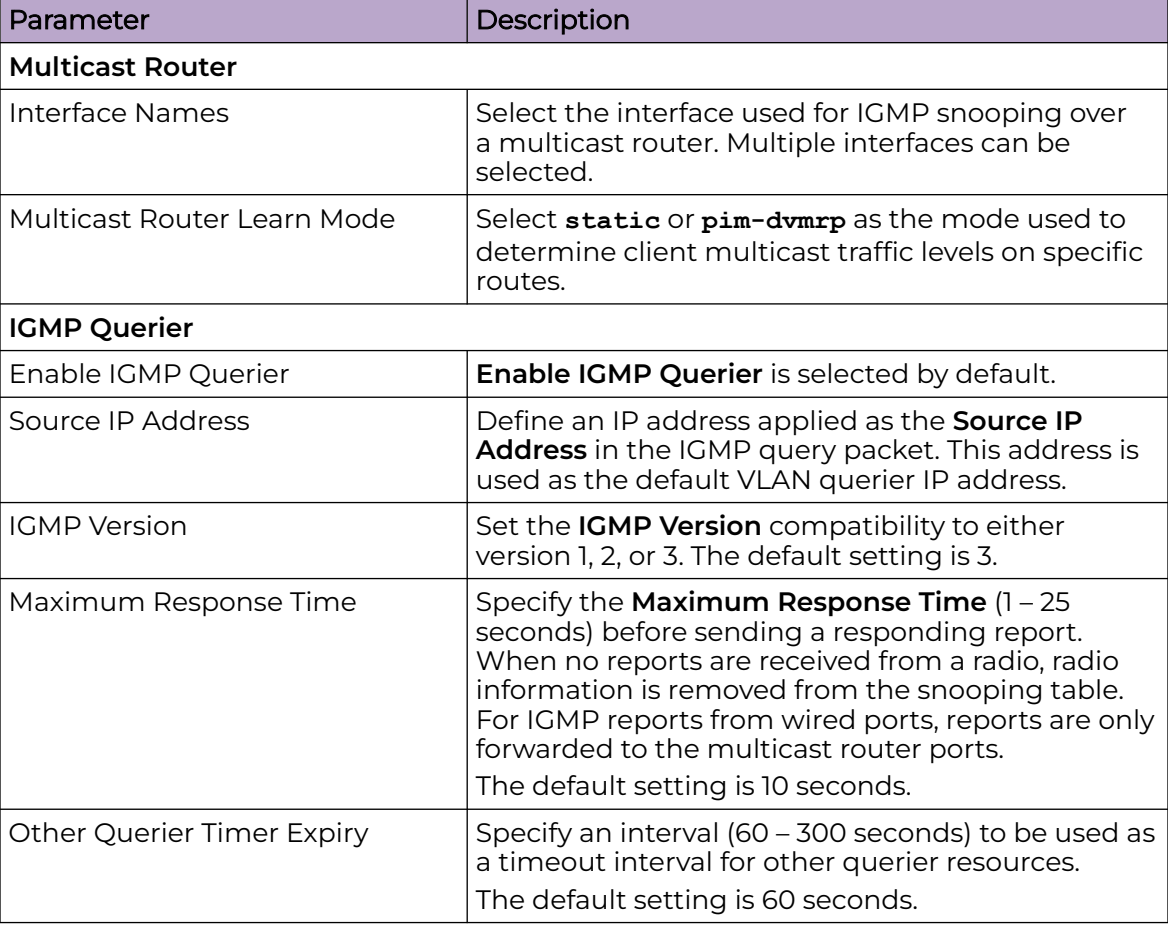

<span id="page-168-0"></span>**Table 38: IGMP Snooping Tab Parameters (continued)**

3. If Bridge VLAN configuration is complete, select **Add**. Otherwise, select the **General** or **MLD Snooping** tabs and continue with configuration.

## Related Topics

[Configure a Bridge VLAN](#page-161-0) on page 162 [Configure Bridge VLAN General Settings](#page-162-0) on page 163 Configure Bridge VLAN MLD Snooping on page 169

## *Configure Bridge VLAN MLD Snooping*

Multicast Listener Discovery (MLD) Snooping enables a controller, service platform or access point to examine MLD packets and make forwarding decisions based on content. MLD is used by IPv6 devices to discover devices wanting to receive multicast packets destined for specific multicast addresses. MLD uses multicast listener queries and multicast listener reports to identify which multicast addresses have listeners and join multicast groups.

MLD snooping caps the flooding of IPv6 multicast traffic on controller, service platform or access point VLANs. When enabled, MLD messages are examined between hosts and multicast routers and to discern which hosts are receiving multicast group traffic. The controller, service platform or access point then forwards multicast traffic only

to those interfaces connected to interested receivers instead of flooding traffic to all interfaces.

Use this procedure to configure or modify MLD Snooping parameters for the Bridge VLAN profile.

- 1. Choose from the following actions:
	- If you are in the process of configuring a new Bridge VLAN profile, proceed to the next step.
	- If you want to modify an existing Bridge VLAN profile, go to **Profiles** < select a device profile> Network > Bridge VLAN. Select # associated with a Bridge VLAN profile entry to modify it. Modify the settings in accordance with the steps in this procedure.
- 2. Select the **MLD Snooping** tab and configure the parameters as described in Table 39.

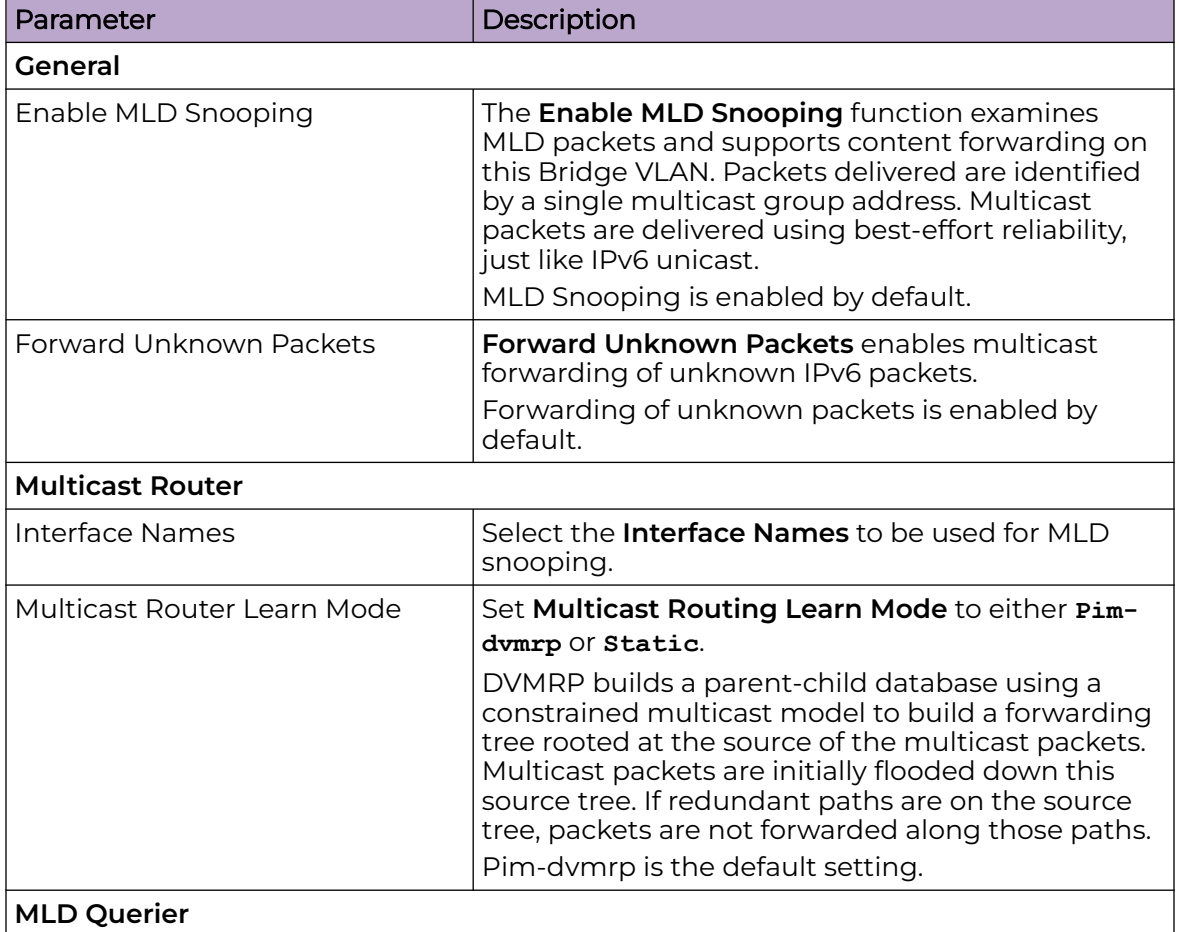

#### **Table 39: MLD Snooping Tab Parameters**

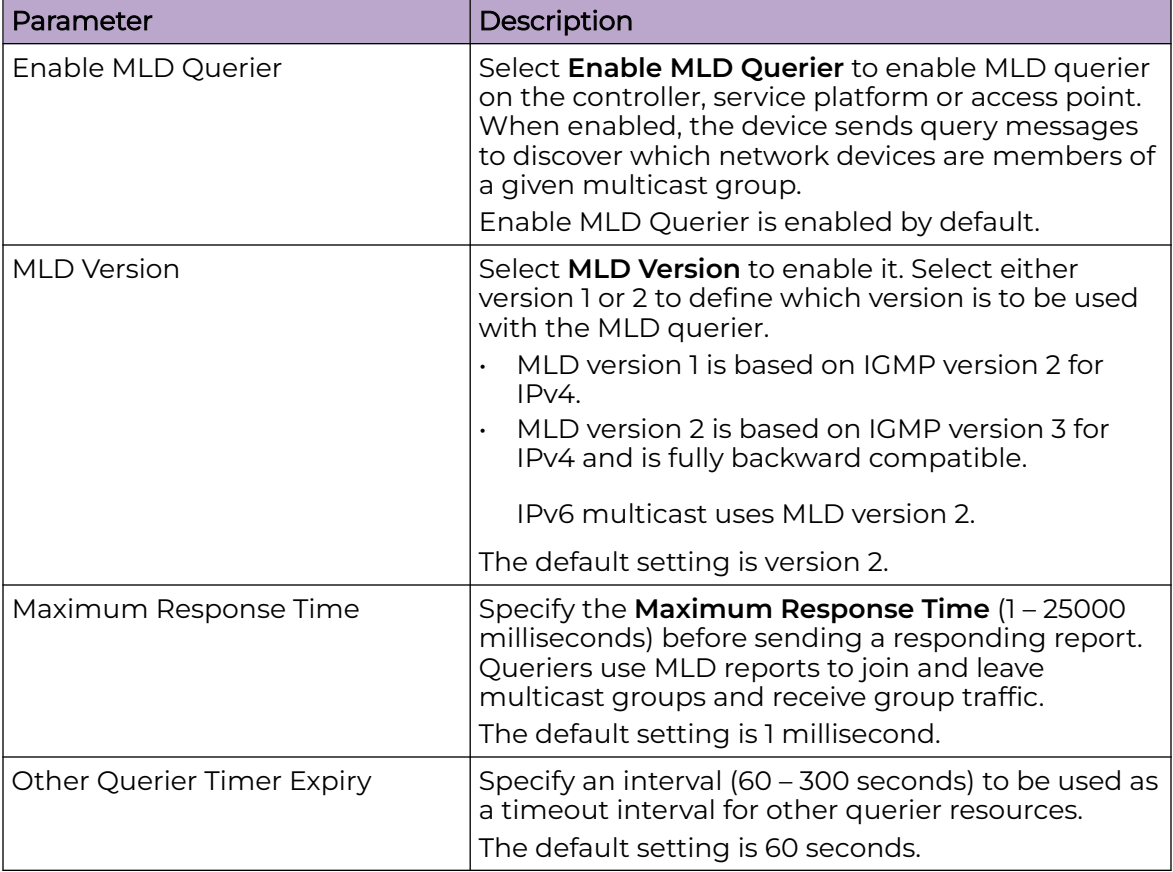

#### **Table 39: MLD Snooping Tab Parameters (continued)**

3. If Bridge VLAN configuration is complete, select **Add**. Otherwise, select the **General** or **IGMP Snooping** tabs and continue with configuration.

#### Related Topics

[Configure a Bridge VLAN](#page-161-0) on page 162 [Configure Bridge VLAN General Settings](#page-162-0) on page 163 [Bridge VLAN IGMP Snooping](#page-167-0) on page 168

## Alias Configuration

With large deployments, the configuration of remote sites utilizes a set of shared attributes, of which a small set of attributes are unique for each location. For such deployments, maintaining separate configuration (WLANs, profiles, policies and ACLs) for each remote site is complex. Migrating any global change to a particular configuration item to all the remote sites is a complex and time consuming operation.

Also, this practice does not scale gracefully for quick growing deployments.

An alias enables an administrator to define a configuration item, such as a hostname, as an alias once and use the defined alias across different configuration items such as multiple ACLs.

<span id="page-171-0"></span>Once a configuration item, such as an ACL, is utilized across remote locations, the alias used in the configuration item (ACL) is modified to meet local deployment requirement. Any other ACL or other configuration items using the modified alias also get modified, simplifying maintenance at the remote deployment.

Using an alias, configuration changes made at a remote location override any updates at the management center. For example, if a network alias defines a network range as 192.168.10.0/24 for the entire network, and at a remote deployment location, the local network range is 172.16.10.0/24, the network alias can be overridden at the deployment location to suit the local requirement. For the remote deployment location, the network alias works with the 172.16.10.0/24 network. Existing ACLs using this network alias need not be modified and will work with the local network for the deployment location. This simplifies ACL definition and management while taking care of specific local deployment requirements.

For more information, refer to the following:

- Configure a Network Basic Alias Profile on page 172
- [Configure a Network Group Alias Profile](#page-174-0) on page 175
- [Configure a Network Service Alias Profile](#page-175-0) on page 176

#### *Configure a Network Basic Alias Profile*

A **Basic Alias** consists of VLAN, Host, Address Range, Network, and String alias configurations. A VLAN alias is a configuration for optimal VLAN re-use and management for local and remote deployments. A host alias configuration is for a particular host device's IP address. A network alias configuration is utilized for an IP address on a particular network. An address range alias is a configuration for a range of IP addresses.

- 1. Go to **Profiles** <select a device profile> **Network** > **Alias** > **Basic Alias**.
- 2. Select **Add** and configure **VLAN Alias** parameters as described in [Table 40](#page-172-0).

Use the **VLAN Alias** to create unique aliases for VLANs that can be utilized at different deployments. For example, if a VLAN ID is set as 10 for the central network, and the VLAN is set as 26 at a remote location, the VLAN can be overridden at the remote location using an alias. At the remote location, the network is functional with <span id="page-172-0"></span>an ID of 26, but utilizes the name defined at the central local network. A new VLAN need not be created specifically at the remote location.

**Table 40: VLAN Alias Parameters**

| Parameter   | Description                                                                                                   |
|-------------|----------------------------------------------------------------------------------------------------|
| Name        | Assign a distinguishing name of up to 32 characters. The alias<br>name always starts with a dollar sign (\$). |
| <b>VLAN</b> | Set the VLAN ID to a value in the range 1 - 4094.                                                             |

## Note

A VLAN alias is used to replace VLANs in the following locations:

- Bridge VLAN
- IP Firewall Rules
- $\cdot$  L2TPv3
- Switchport
- Wireless LANs
- 3. Select **Add** and configure **Host Alias** parameters as described in Table 41.

Use the **Host Alias** to create aliases for hosts that can be utilized at different deployments. For example, if a central network DNS server is set a static IP address, and a remote location's local DNS server is defined, this host can be overridden at the remote location. At the remote location, the network is functional with a local DNS server, but uses the name set at the central network. A new host need not be created at the remote location. This simplifies creating and managing hosts and allows an administrator to better manage specific local requirements.

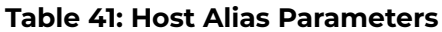

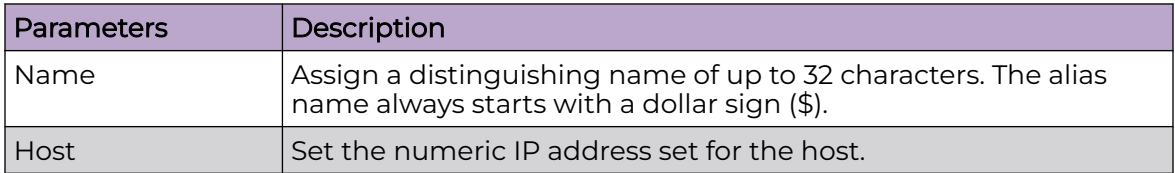

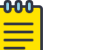

#### Note

A host alias can be used to replace host names in the following locations:

- IP Firewall Rules
- DHCP
- 4. Select **Add** and configure **Address Range Alias** parameters as described in [Table 42](#page-173-0).

Use the **Address Range Alias** to create aliases for IP address ranges that can be utilized at different deployments. For example, if an ACL defines a pool of network addresses as 192.168.10.10 through 192.168.10.100 for an entire network, and a remote location's network range is 172.16.13.20 through 172.16.13.110, the remote location's ACL can be overridden using an alias. At the remote location, the ACL works with the

<span id="page-173-0"></span>172.16.13.20-110 address range. A new ACL need not be created specifically for the remote deployment location.

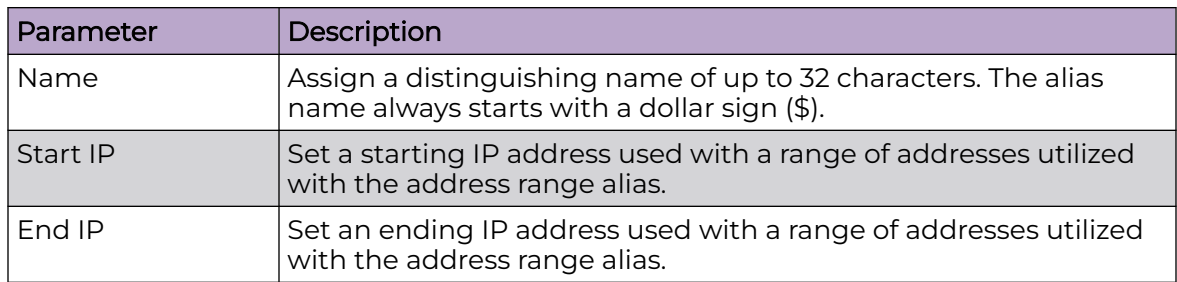

## **Table 42: Address Range Alias Parameters**

5. Select **Add** and configure **Network Alias** parameters as described in Table 43.

Use the **Network Alias** to configure aliases for IP networks that can be utilized at different deployments. For example, if a central network ACL defines a network as 192.168.10.0/24, and a remote location's network range is 172.16.10.0/24, the ACL can be overridden at the remote location to suit their local (but remote) requirement. At the remote location, the ACL functions with the 172.16.10.0/24 network. A new ACL need not be created specifically for the remote deployment. This simplifies ACL definition and allows an administrator to better manage specific local requirements.

## **Table 43: Network Alias**

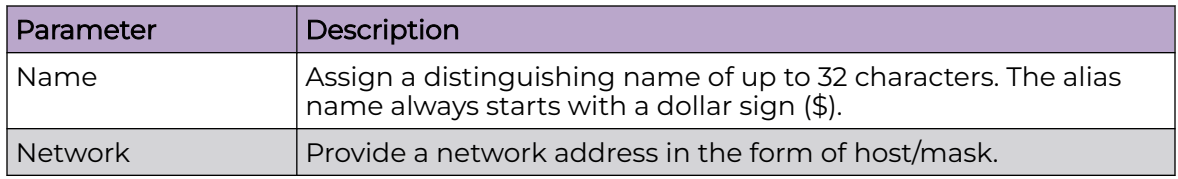

## Note

A network alias can be used to replace network declarations in the following locations:

- IP Firewall Rules
- DHCP
- 6. Select **Add** and configure **String Alias** parameters as described in [Table 44.](#page-174-0)

Use **String Alias** to create aliases for strings that can be utilized at different deployment locations. For example, if the main domain at a remote location is called loc1.domain.com and at another deployment location it is called loc2.domain.com, the alias can be overridden at the remote location to suit the local (but remote)

<span id="page-174-0"></span>requirement. At one remote location, the alias functions with the loc1.domain.com domain and at the other with the loc2.domain.com domain.

**Table 44: String Alias Parameters**

| Parameter   | Description                                                                                                    |
|-------------|----------------------------------------------------------------------------------------------------|
| <b>Name</b> | Assign a distinguishing name of up to 32 characters. The alias<br>$\vert$ name always starts with a dollar sign (\$). |
| Value       | Provide a string value to use in the alias.                                                                           |

# Note

A string alias can be used to replace domain name strings in DHCP.

- 7. After you have completed configuring the settings, choose from the following actions:
	- a. Select **Apply** to commit the configured settings.

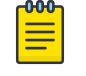

#### Note

This does not save the settings you configured; it provides a preview of your applied settings. To undo the settings you applied, select **Revert**.

b. Select **Save** to commit and save the configured settings.

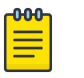

#### Note

If you do not select **Save**, the settings that you configured are not saved when you move away from the configuration window.

## Related Topics

Configure a Network Group Alias Profile on page 175 [Configure a Network Service Alias Profile](#page-175-0) on page 176

## *Configure a Network Group Alias Profile*

A **Network Group Alias** consists of Host and Network configurations.

A network group alias can contain multiple definitions for a host, network, and IP address range. A maximum of eight host entries, eight network entries and eight IP addresses range entries can be configured inside a network group alias. A maximum of 32 network group alias entries can be created.

- 1. Go to **Profiles** <select a device profile> **Network** > **Alias** > **Network Group Alias**.
- 2. Select  $+$  to add a Network Group alias.
- 3. Assign a **Name** for the alias in the range 1 32 characters.

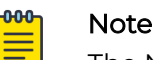

The Network Group Alias name always starts with a dollar sign (\$).

4. Select **Add** to configure **Host** alias settings. Specify the Host IP address for up to eight IP addresses supporting network aliasing. Enter a single IP address using the form 192.168.10.23.

- <span id="page-175-0"></span>5. Select **Add** to configure **Network** alias settings. Specify the netmask for up to eight (8) IP addresses supporting network aliasing. Subnets can improve network security and performance by organizing hosts into logical groups. Applying the subnet mask to an IP address separates the address into a host address and an extended network address. Enter an IP address representing complete networks in the form of 192.168.10.0/24, or enter an IP address range as described in the next step.
- 6. Select **Add** to configure a **Range** of IP addresses for use with Network alias configurations. Enter an IP address range using the **Start IP** and **End IP** fields.
- 7. After you have completed configuring the settings, choose from the following actions:
	- a. Select **Apply** to commit the configured settings.

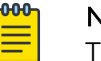

#### Note

This does not save the settings you configured; it provides a preview of your applied settings. To undo the settings you applied, select **Revert**.

b. Select **Save** to commit and save the configured settings.

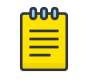

#### Note

If you do not select **Save**, the settings that you configured are not saved when you move away from the configuration window.

## Related Topics

[Configure a Network Basic Alias Profile](#page-171-0) on page 172 Configure a Network Service Alias Profile on page 176

#### *Configure a Network Service Alias Profile*

A **Network Service Alias** consists of protocol and port mapping configurations. Both source and destination ports are configurable. For each protocol, up to two (2) source port ranges and up to two (2) destination port ranges can be configured. A maximum of four (4) protocol entries can be configured per network service alias.

Use a service alias to associate more than one IP address to a network interface, providing multiple connections to a network from a single IP node.

- 1. Go to **Profiles** <select a device profile> **Network** > **Alias** > **Network Service Alias**.
- 2. Select  $+$  to add a Network Service alias.
- 3. Assign a **Name** for the alias in the range 1 32 characters.

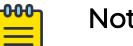

## Note

The Network Group Alias name always starts with a dollar sign (\$).

4. Select **Add** to add an **Entry** and configure the parameters as described in Table 45.

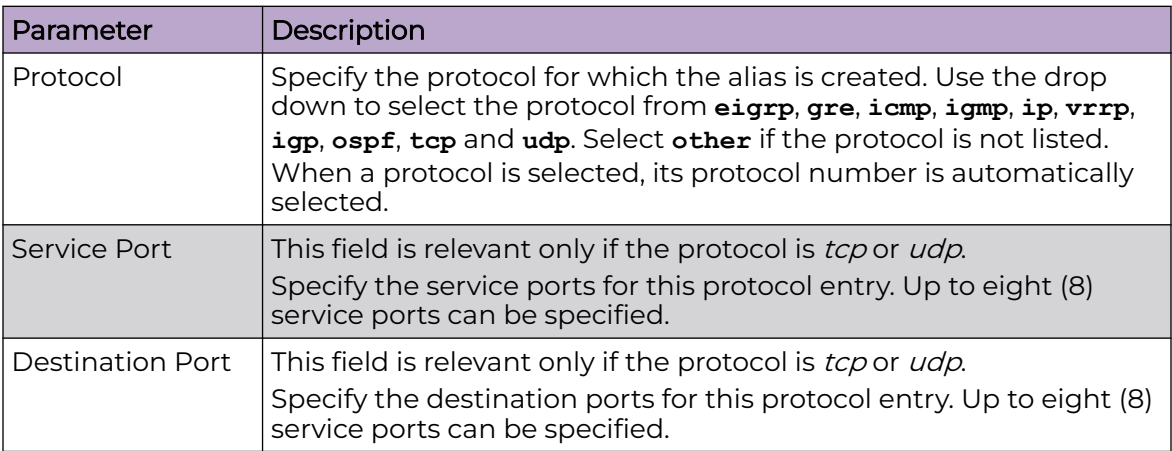

#### **Table 45: Network Service Alias**

5. After you have completed configuring the settings, choose from the following actions:

a. Select **Apply** to commit the configured settings.

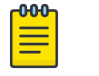

#### Note

This does not save the settings you configured; it provides a preview of your applied settings. To undo the settings you applied, select **Revert**.

b. Select **Save** to commit and save the configured settings.

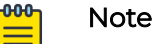

If you do not select **Save**, the settings that you configured are not saved when you move away from the configuration window.

#### Related Topics

[Configure a Network Basic Alias Profile](#page-171-0) on page 172 [Configure a Network Group Alias Profile](#page-174-0) on page 175

## Device Profile - Policies Configuration

User defined profiles can be customized and assigned or automatically assigned to access points using an AP Auto-Provisioning policy. User defined profiles should be utilized in larger deployments when groups of devices (on different floors, buildings or sites) share a common configuration. Each default and user defined profile contains policies and configuration parameters. Changes made to these parameters are automatically inherited by the devices assigned to the profile.

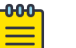

#### Note

You can override the policy settings assigned to a device profile by configuring the same settings at the device level. Go to **Devices** <select a device> **Policies**.

Configure policies parameters for a device profile:

1. Go to **Profiles** <select a device profile> **Policies**.

Configure the device profile Policies parameters as described in Table 46.

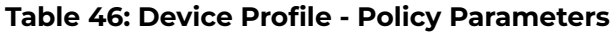

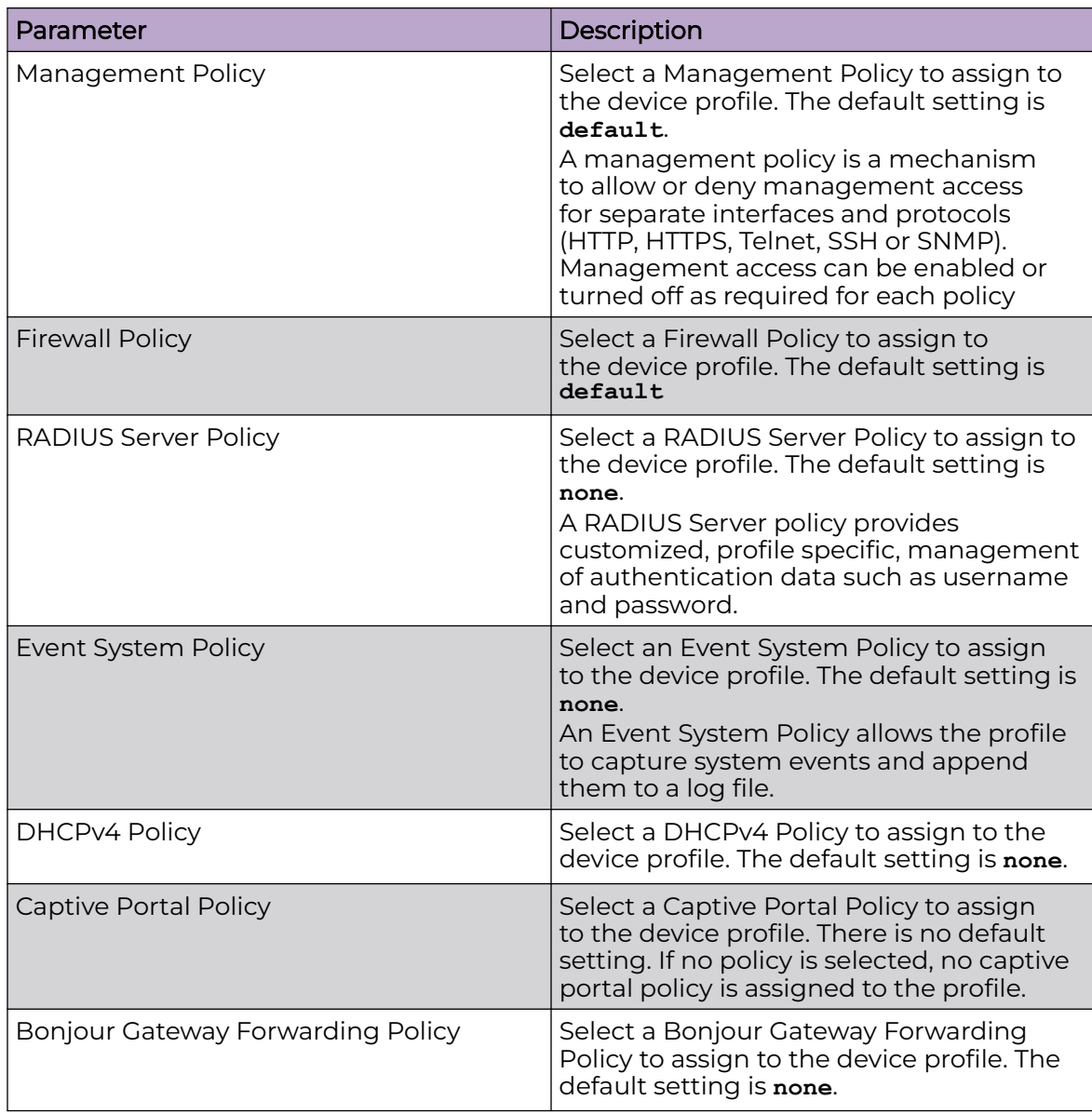

2. Configure **Auto-Provisioning Policy** parameters as described in Table 47.

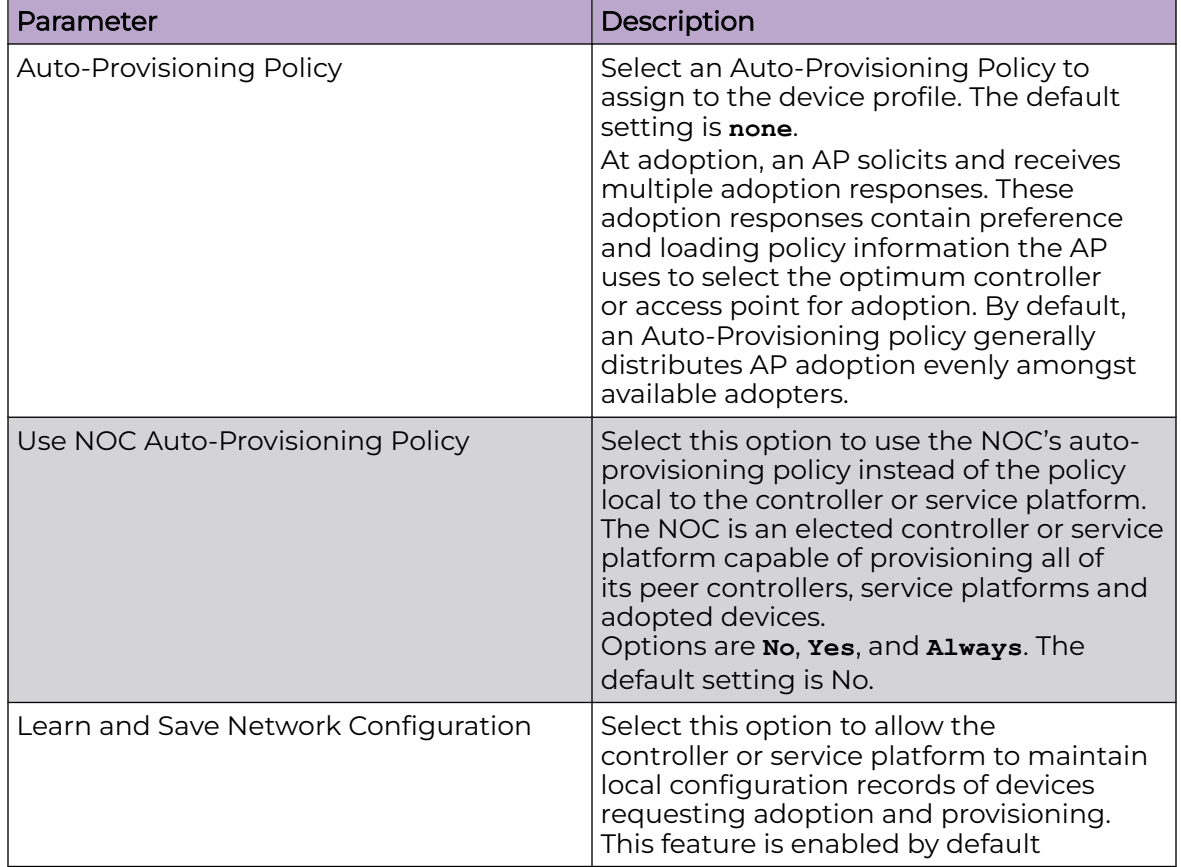

## **Table 47: Device Profile - Auto-Provisioning Policy Parameters**

3. After you have completed configuring the settings, choose from the following actions:

a. Select **Apply** to commit the configured settings.

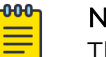

#### Note

This does not save the settings you configured; it provides a preview of your applied settings. To undo the settings you applied, select **Revert**.

b. Select **Save** to commit and save the configured settings.

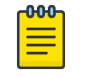

#### Note

If you do not select **Save**, the settings that you configured are not saved when you move away from the configuration window.

# Advanced Configuration

MiNT policy secures communications at the transport layer. Using MiNT, a device can be configured to communicate only with other MiNT activated devices.

To define or override MiNT configuration:

- 1. Select an access point from the profile or device list.
- 2. Select **Advanced Configuration**.

The MiNT Link Settings open.

3. Define or override the following **MiNT Link Settings**:

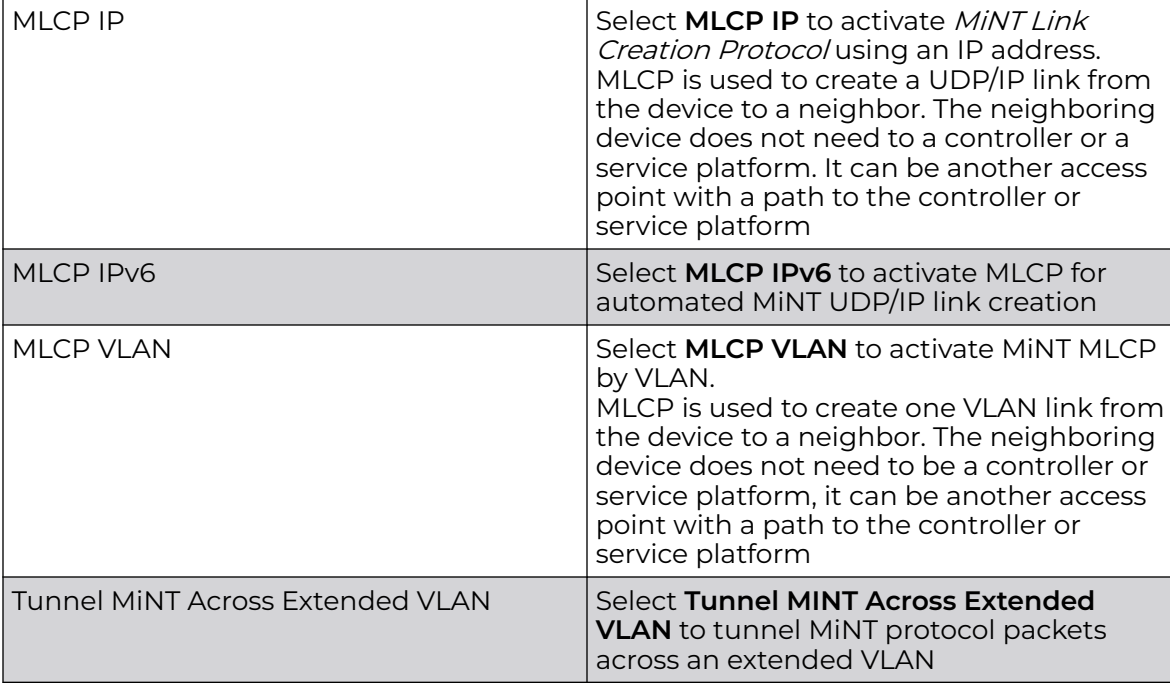

4. Select **Save** to update MiNT link settings.

## Mesh Point Configuration

Mesh networking provides users wireless access to broadband applications anywhere, including a moving vehicle. Initially developed for secure and reliable military battlefield communications, mesh technology supports public safety, public access, and public works. Mesh technology reduces the expense of wide-scale networks, by leveraging Wi-Fi enabled devices already deployed.

Mesh points are access points dedicated to mesh network support. Mesh points capture and disseminate their own data and serve as a relay for other nodes.

- 1. Select **Profiles**.
- 2. Select an existing target profile.

The general menu opens.

3. Select **Mesh Point**.

The mesh connex policy configuration associated with the profile opens.
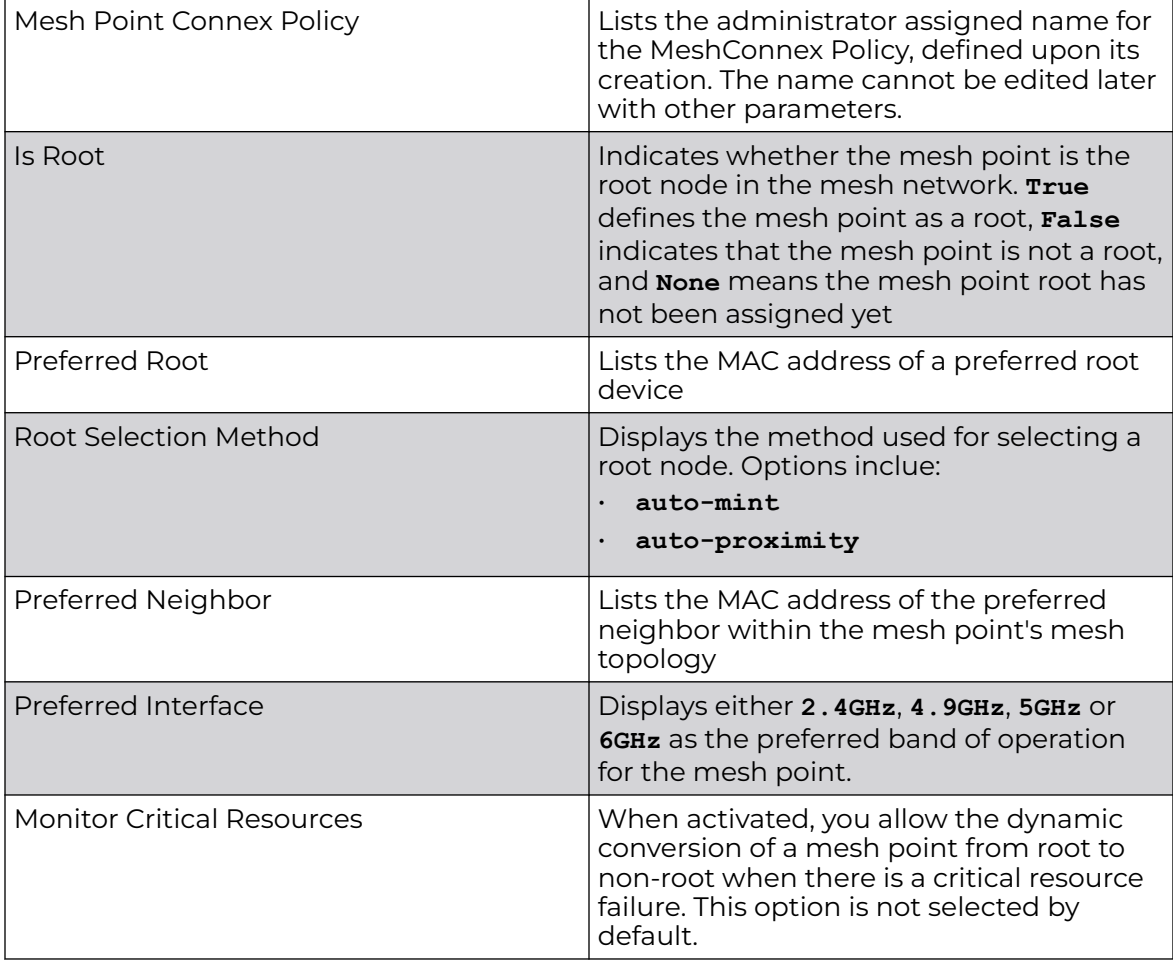

4. Review existing mesh point configurations to determine whether a new configuration needs to be created or an existing configuration needs to be modified.

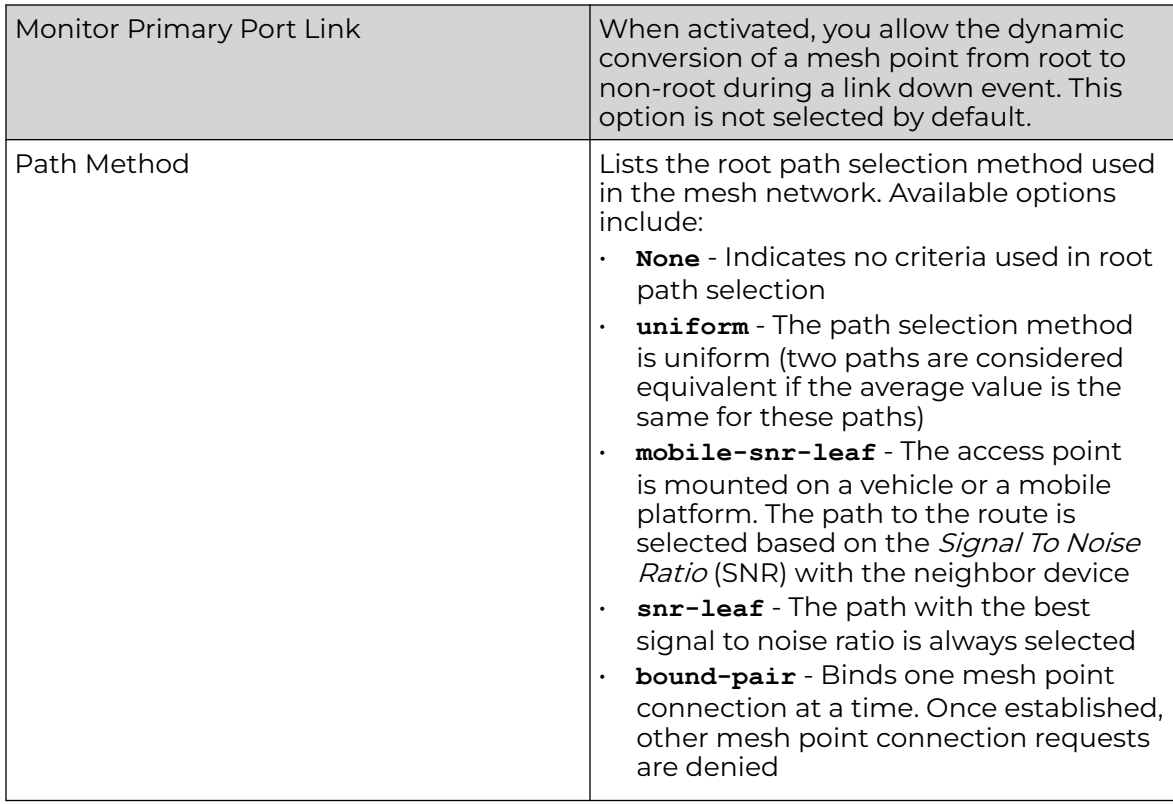

5. If there is no existing mesh point connex policy configuration, select  $\pm$  to create a new policy.

The **Add** dashboard opens.

- 6. Select a policy from the drop-down list box.
- 7. Select **Add** to include a new policy.
- 8. Select **Save** to include the policy to an existing profile.

Configure mesh point device basic settings and [auto channel selection](#page-183-0).

## Configure Mesh Point Device Basic Settings

Configure basic settings for a new mesh point configuration or modify the device settings on an existing mesh point configuration.

1. Select **Profiles** > **Profile Name** > **Mesh Point** > **Mesh Point Connex Policy**.

The **Settings** dashboard opens.

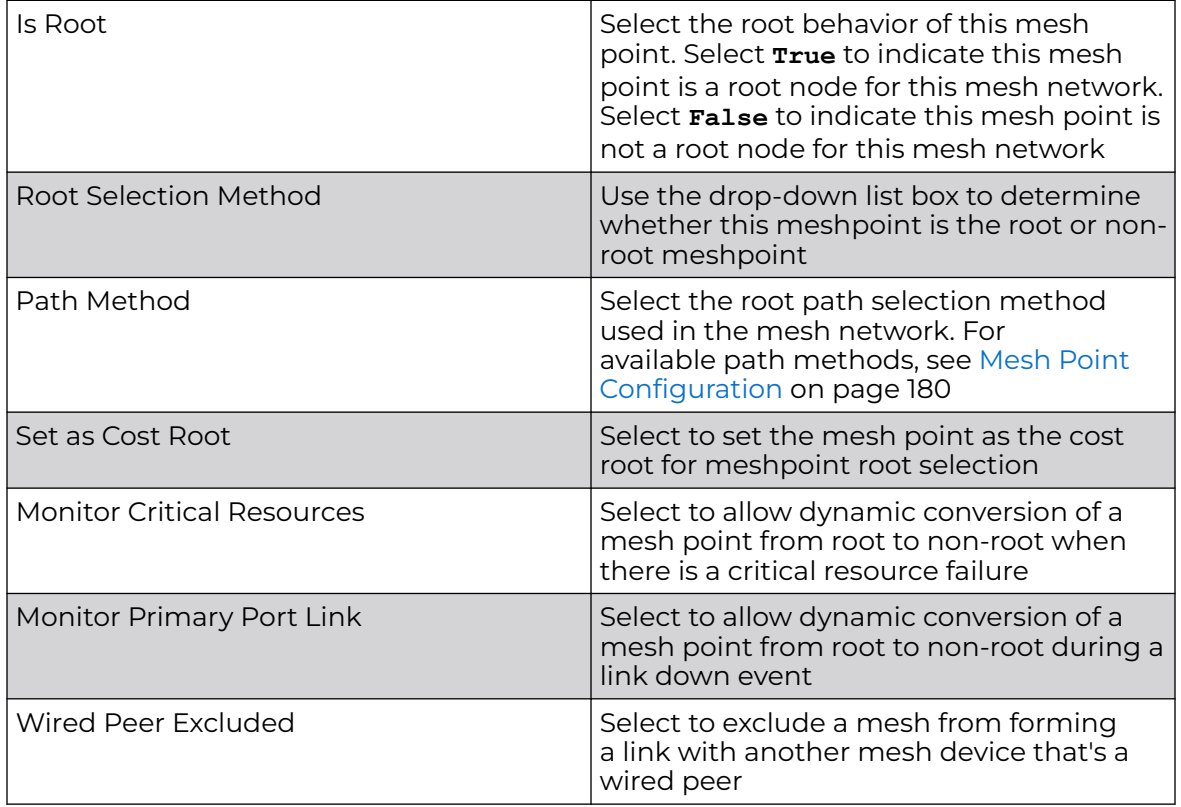

## 2. Set the following **General** parameters:

## -000-Ξ

# Note

When using 4.9 GHz, the root preferences selection for the radio's preferred interface still displays as 5 GHz.

## 3. Set the following **Root Path Preferences**:

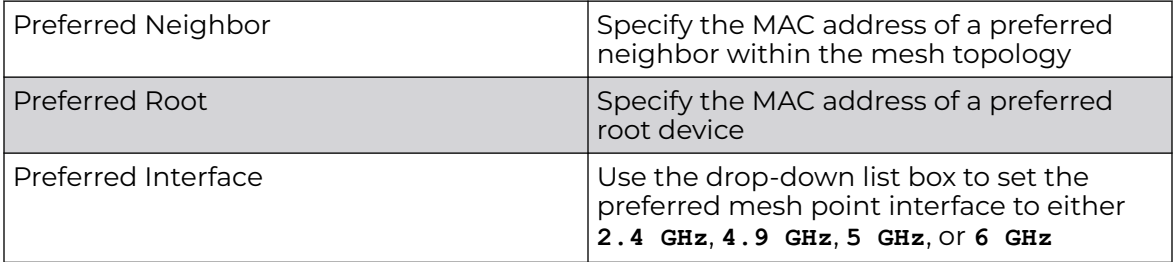

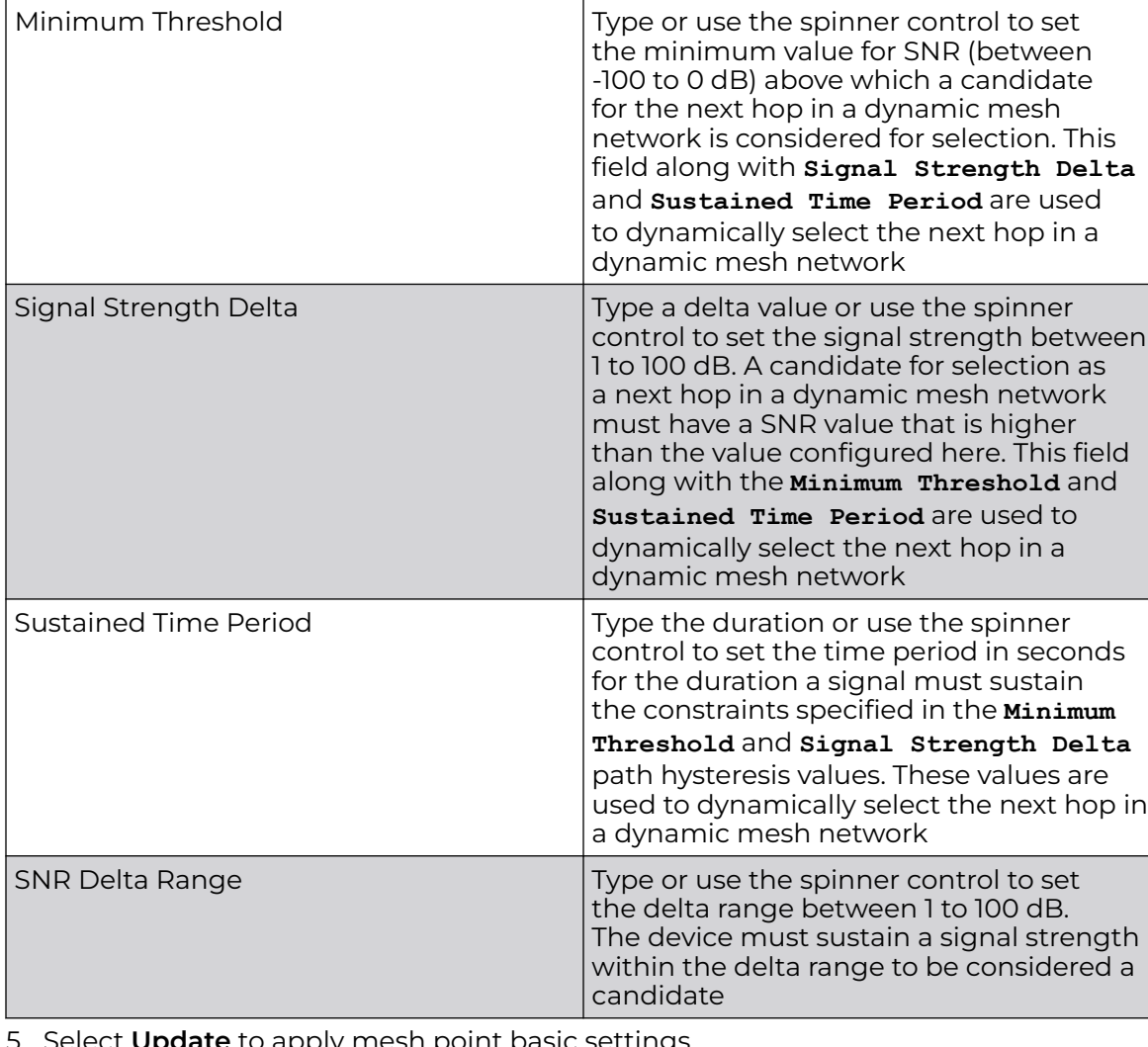

## <span id="page-183-0"></span>4. Set the following **Path Method Hysteresis**:

5. Select **Update** to apply mesh point basic settings.

# Configure Mesh Point Auto Channel Selection

The Auto Channel Selection settings is used to define the Dynamic Root Selection for 2.4 GHz, 4.9 GHz, 5.0 GHz, and 6GHz interfaces.

1. Select **Profiles** > **Profile Name** > **Mesh Point** > **Mesh Point Connex Policy**.

The **Settings** dashboard opens.

- 2. Select **Auto Channel Selection**.
- 3. Configure the following values, which are common to 2.4 GHz, 5.0/4.9 GHz, and 6 GHz channels. Use the auto channel selection settings to refine channel scans, set

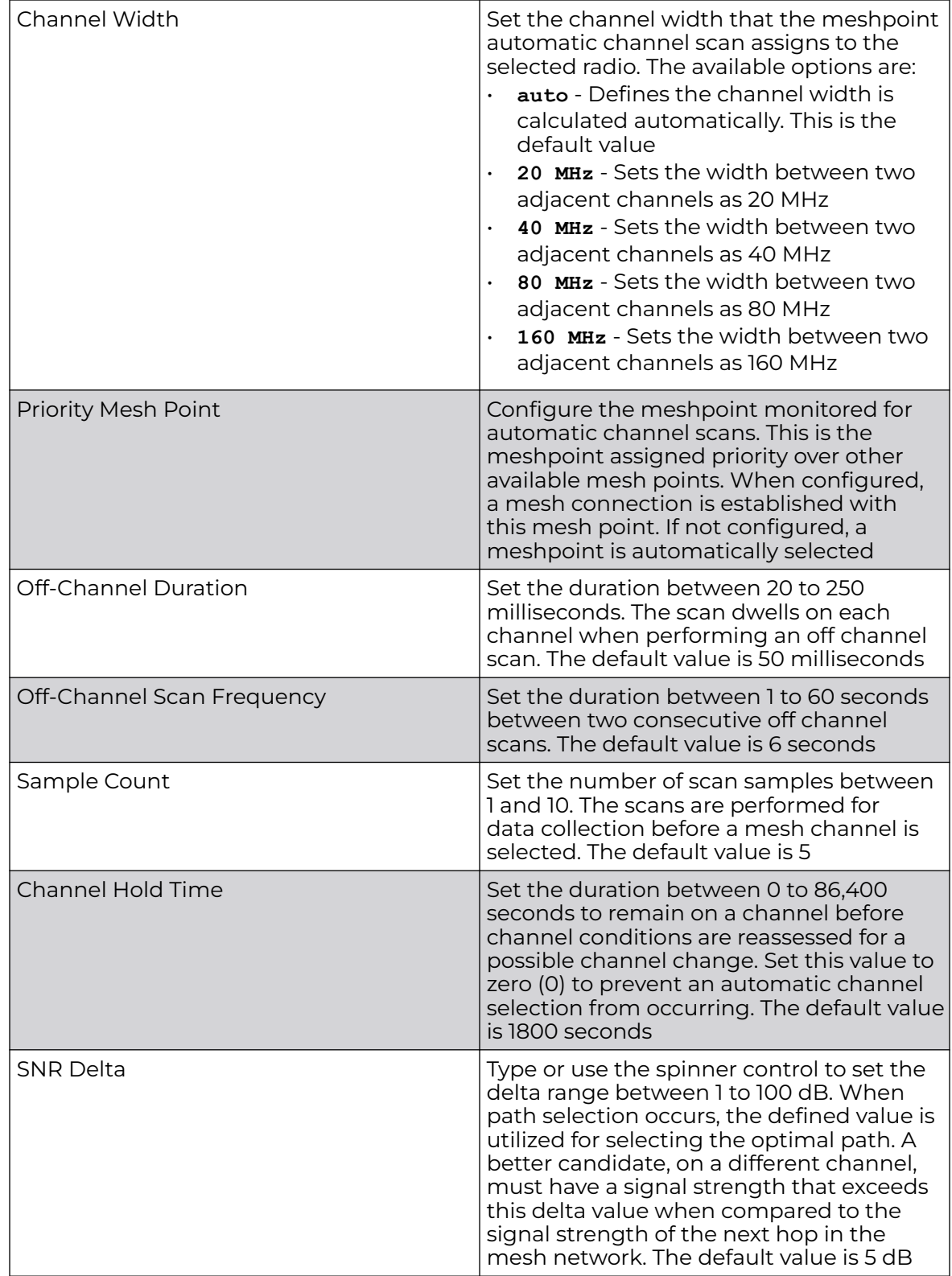

the scan duration, enable off-channel scanning, specify the scan sample size, and channel hold time, etc.

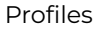

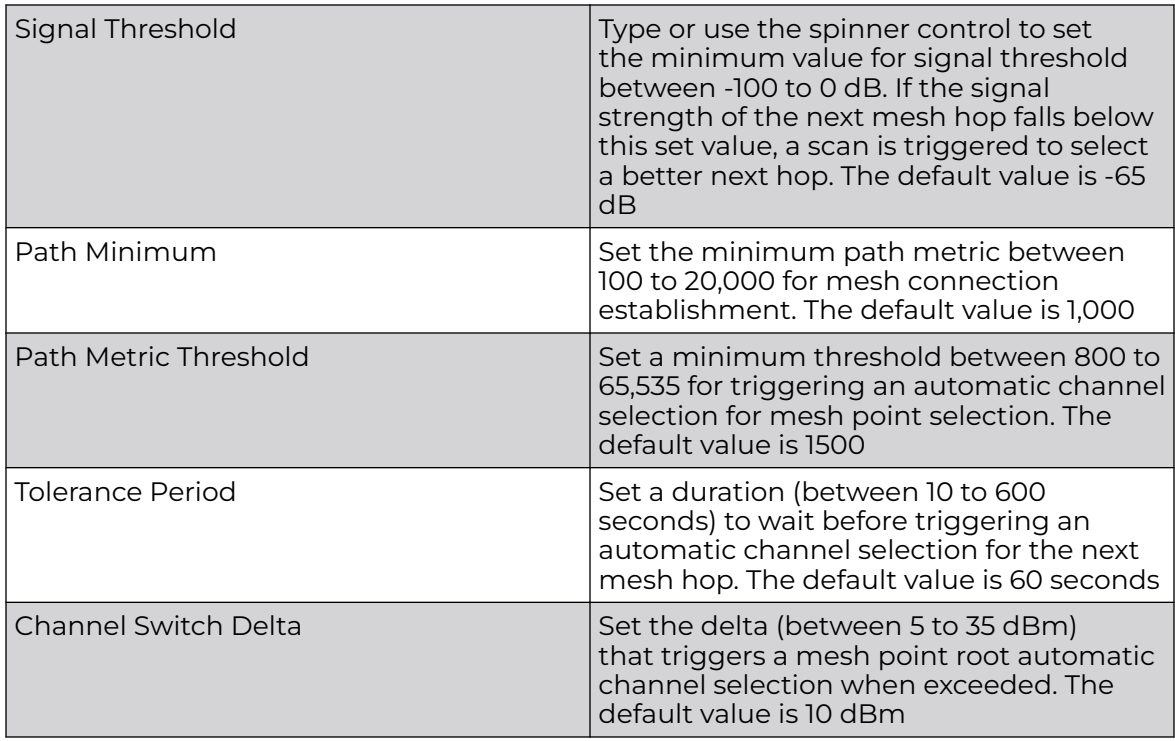

4. Select **Update** to apply mesh point auto channel selection settings.

# Cluster Configuration (Controllers Only)

A cluster (or redundancy group) is a set of controllers or service platforms (nodes) uniquely defined by a profile configuration. Within the cluster, members discover and establish connections to other members and provide wireless network self-healing support in the event of member's failure.

A cluster's load balance is typically distributed evenly amongst its members. An administrator needs to define how often the profile is load balanced for radio distribution, as radios can come and go and members join and exit the cluster.

- 1. Select **Profiles**.
- 2. Select a controller from the list of device profile.
- 3. Select **Cluster**.
- 4. Configure the following **Settings**:

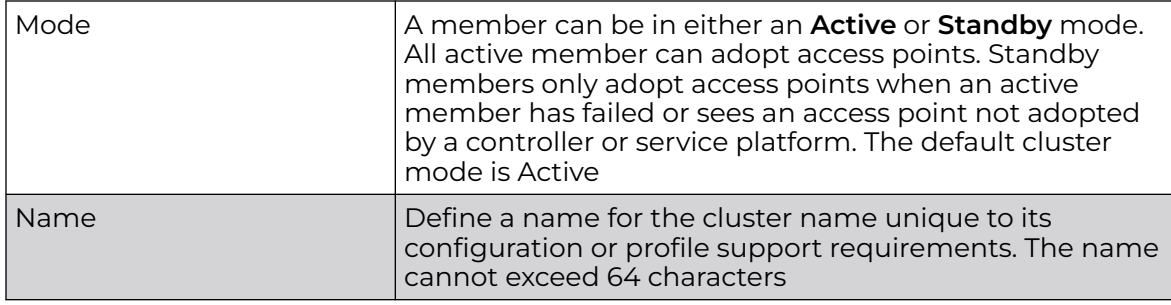

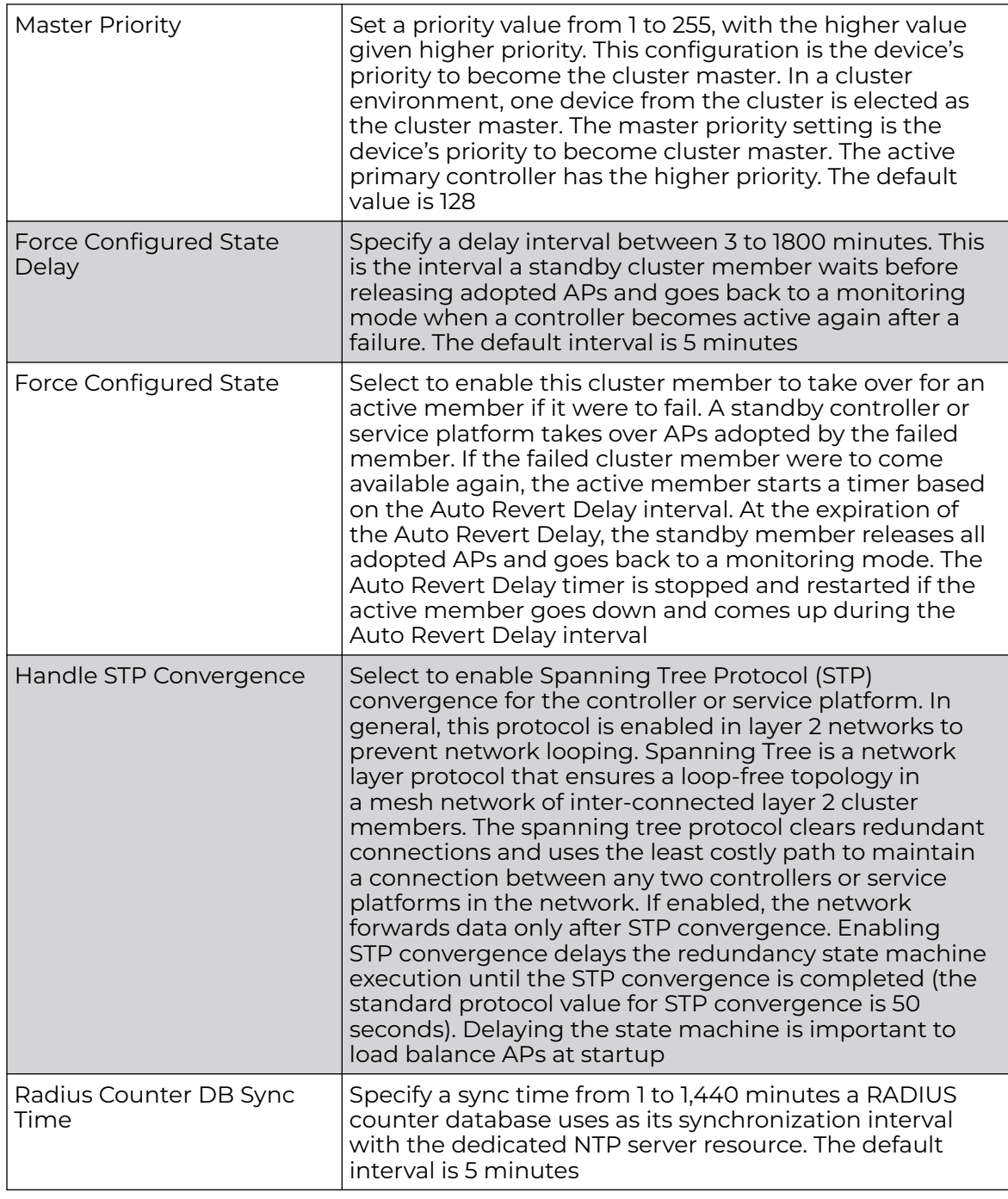

5. Within the **Member** field, select **Cluster VLAN** to designate the VLAN where cluster members are reachable. Specify a VLAN from 1 to 4094.

6. Select **Add** to include **Member IP Address** and **Routing Level** information.

Define a routing level between 1 or 2 for the link between adopting devices. The default setting is 1.

7. Select **Save** to update cluster configuration settings.

# Controller Cluster Profile Configuration and Deployment Considerations

Before defining a profile cluster configuration, refer to the following deployment guidelines to ensure the configuration is optimally effective:

- A cluster member cannot adopt more APs than its hardware capacity and license provisions allow. This is important when the number of pooled AP and AAP licenses exceeds the aggregated AP and AAP capacity available after a cluster member has failed. A cluster supported profile should be designed to ensure adequate AP and AAP capacity exists to address failure scenarios involving both APs and AAPs.
- When cluster is enabled for a profile and a failure occurs amongst one of the cluster members, AP and AAP licenses are persistent in the cluster even during reboots or power outages. If a cluster member failure were to occur, cluster settings must remain enabled on all remaining cluster members or the pooled member licenses will be deprecated.

# Message Logging Configuration for Profiles

Follow these steps to configure **Message Logging** parameters for the selected profile:

1. Select **Profile**.

A list of profiles appears in the **Profile** window.

2. Select a profile in the list.

The profile configuration window opens displaying the **General** configuration for the device profile.

3. Select the **MSG Logging** tab.

The **Message Logging** configuration window opens.

4. Configure the Message Logging settings as follows:

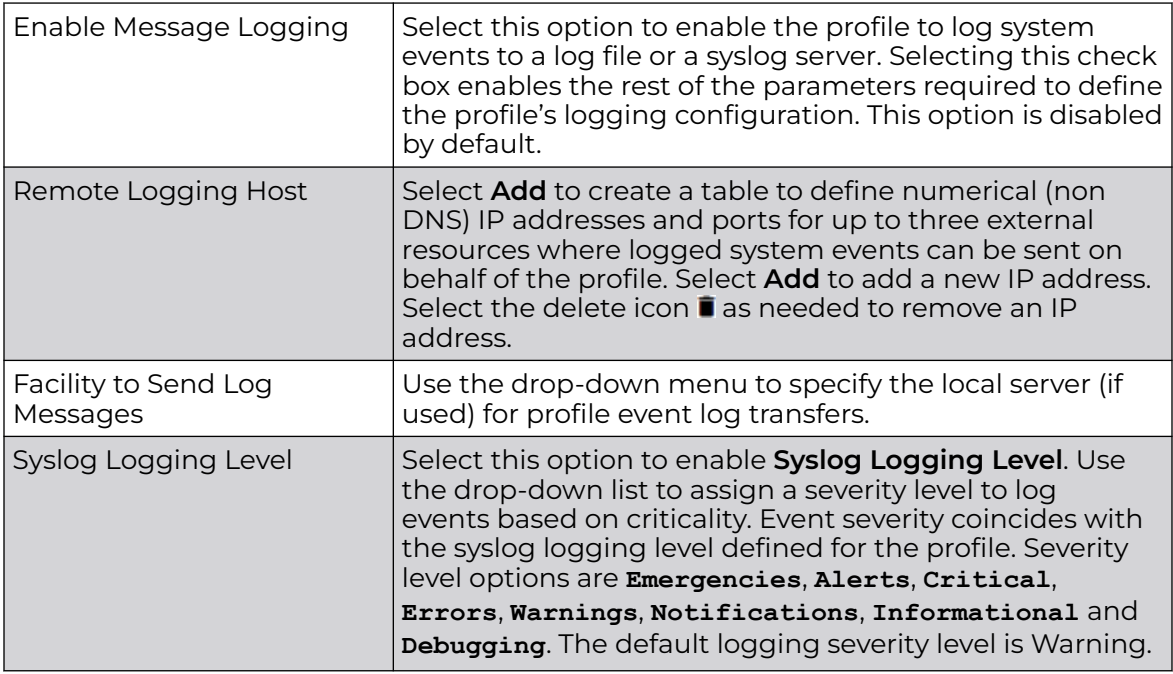

<span id="page-188-0"></span>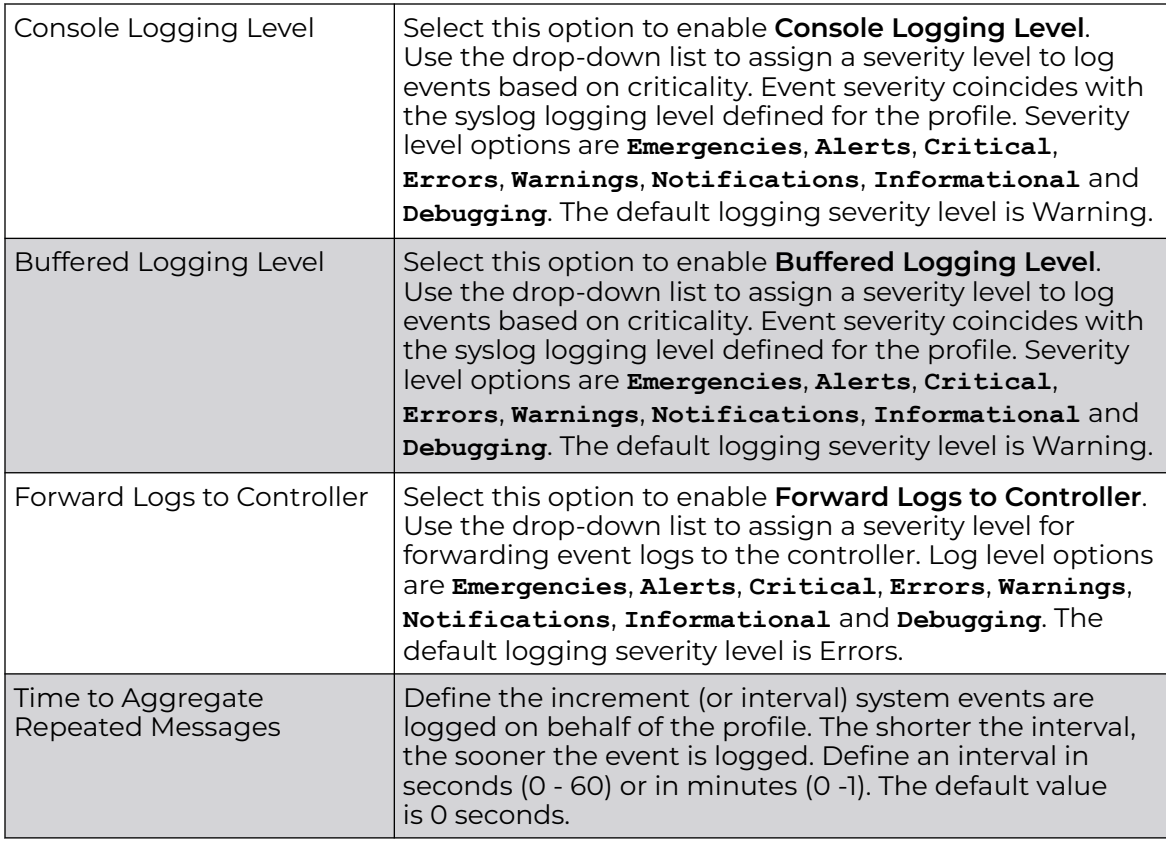

5. After you have completed configuring the settings, choose from the following actions:

a. Select **Apply** to commit the configured settings.

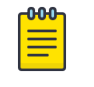

#### Note

This does not save the settings you configured; it provides a preview of your applied settings. To undo the settings you applied, select **Revert**.

b. Select **Save** to commit and save the configured settings.

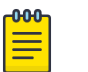

### **Note**

If you do not select **Save**, the settings that you configured are not saved when you move away from the configuration window.

# *NEW!*Critical Resource Configuration

Critical resources are device IP addresses or interface destinations on the network that are deemed critical to the health of the network. The critical resource feature allows for the continuous monitoring of these addresses. A critical resource, if not available, can result in the network suffering performance degradation. A critical resource can be a gateway, a AAA server, a WAN interface, or any hardware or service on which the stability of the network depends. Critical resources are pinged regularly by the access point. If there is a connectivity issue, an event is generated stating a critical resource is unavailable. By default, no critical resource policy is enabled, and one needs to be created and implemented.

Critical resources can be monitored directly through the interfaces on which they are discovered. For example, a critical resource on the same subnet as the access point can be monitored by its IP address. However, a critical resource located on a VLAN must continue to be monitored on that VLAN.

You can configure critical resources for access points and wireless controllers using their respective profiles.

#### Related Topics

Configure Critical Resources on page 190

# **NEW** Configure Critical Resources

To use this procedure, you must be in the process of configuring a new profile, modifying an existing profile, or overriding a profile's Critical Resource settings for an individual device.

Use this procedure to define, modify, or delete **Critical Resources** for the selected profile or device.

- 1. Choose from the following actions:
	- If you are in the process of configuring a new profile, proceed to the next step.
	- If you want to edit or delete Critical Resource settings, go to **Profiles** or **Devices**, select the target profile or device in the list, then proceed to the next step.
- 2. Select the **Critical Resources** tab and configure or edit the parameters in the **General** pane as described in Table 48, then continue to the next step.

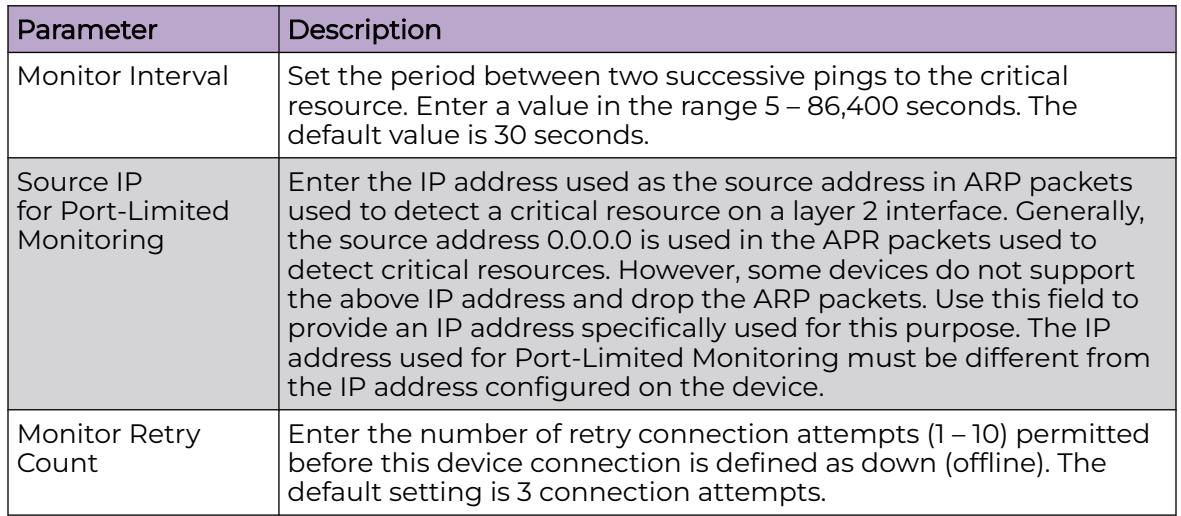

#### **Table 48: Critical Resources General Parameters**

3. If any Critical Resources are configured, they appear in tabular form in the **List Of Critical Resources** pane. The total number of configured Critical Resources is displayed in parentheses. Choose from the following actions:

- a. Select  $+$  to add a new Critical Resource. Proceed to the next step.
- b. Select **I**U adjacent to sort the list of Critical Resources. By default, the resources are sorted in ascending order, as indicated by the direction of the arrow in the icon  $\mathbf{I}$  1. Toggle the icon to sort the list in descending order  $\mathbf{I}$ .
- c. Select  $Q$  and enter a keyword in the search field to narrow the list of resources in the table.
- d. Select  $\pm$  to download the resource entries in the table in csv format.
- e. Select in to choose the columns displayed in the table.
- f. Select  $\mathbb C$  to refresh the list.
- g. Under the **Actions** column in the table, choose from the following actions:
	- Select and modify the Critical Resource Monitoring settings as described in the steps in this procedure. Select **Update** to apply the changes.
	- Select  $\dot{\mathbf{r}}$  to delete a Critical Resource.
- 4. Configure or edit the **Critical Resources Monitoring** parameters as described in Table 49.

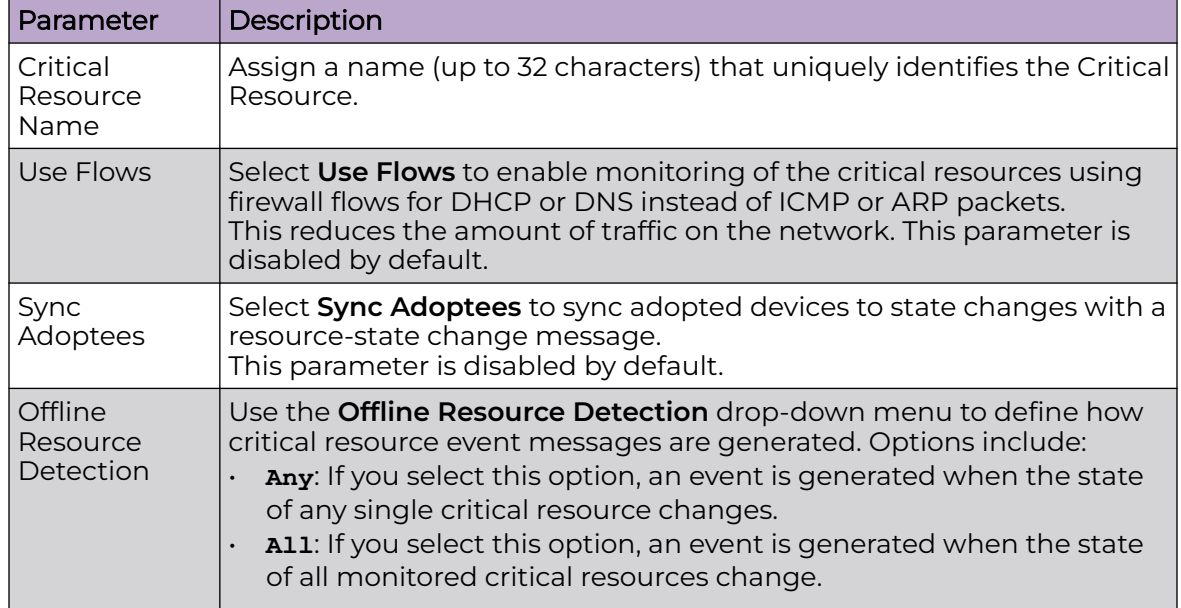

#### **Table 49: Critical Resources Monitoring Parameters**

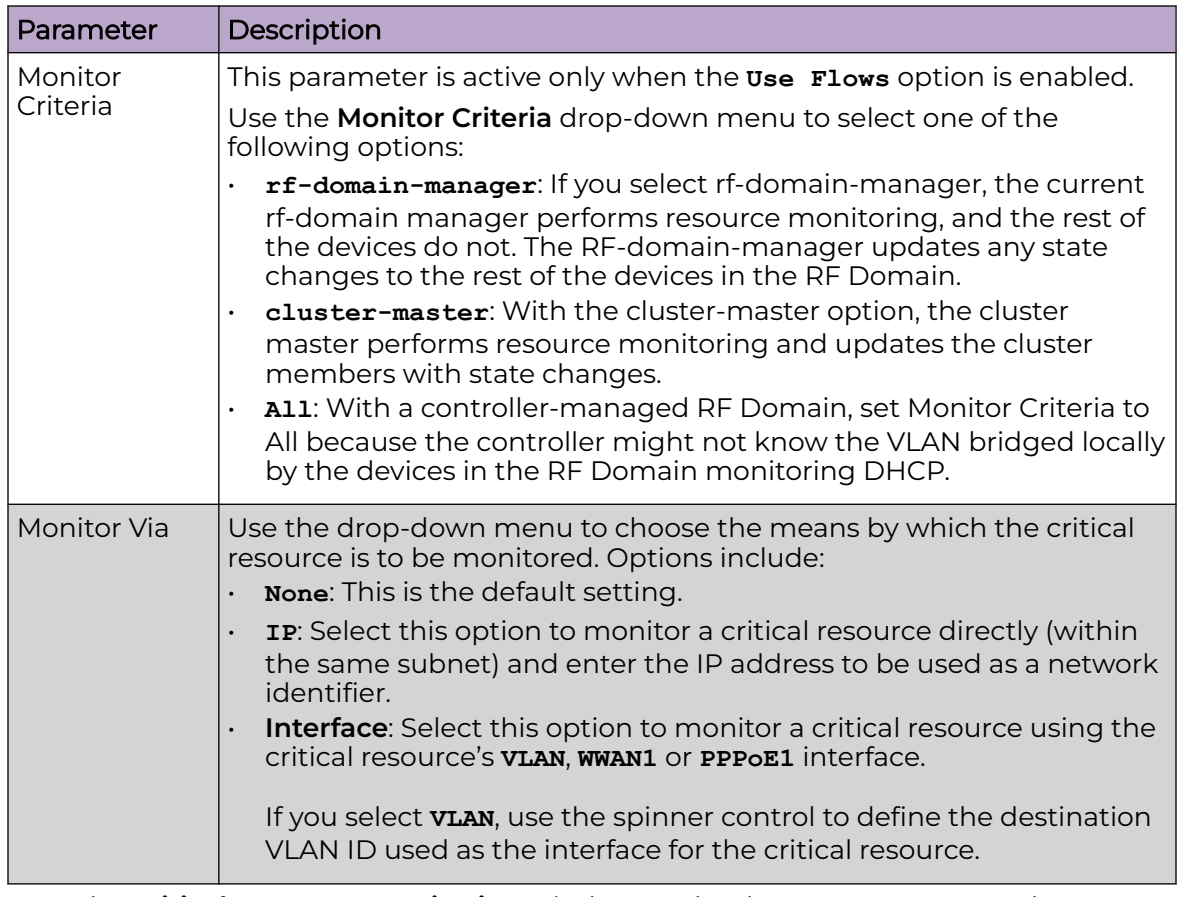

## **Table 49: Critical Resources Monitoring Parameters (continued)**

- 5. In the **Critical Resource Monitoring** window, under the **Resources** pane, choose from the following actions:
	- a. Select **Add** to configure a new resource as described in Table 50.
	- b. Select  $\blacksquare$  adjacent to a resource to delete a it. You cannot modify Resources.

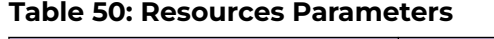

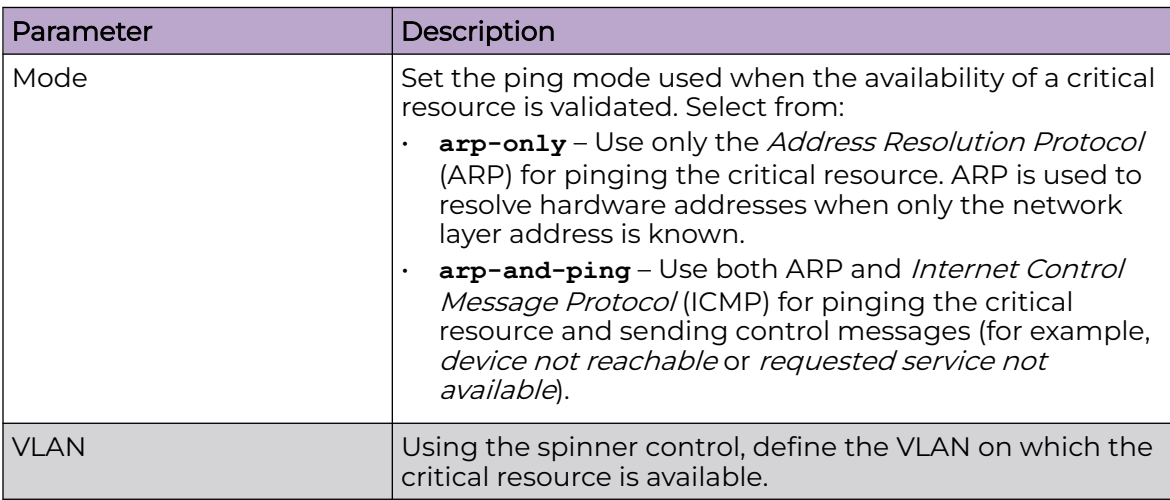

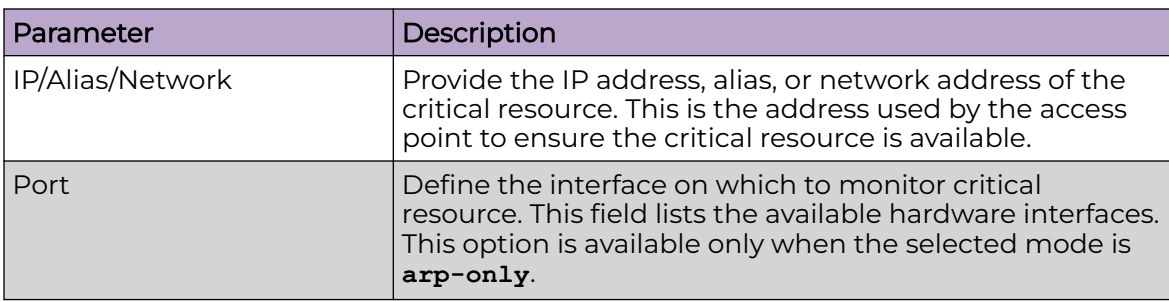

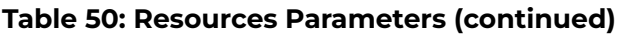

6. When configuration or editing is complete, choose from the following actions:

a. Select **Apply** to commit the configured settings.

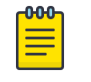

## **Note**

This does not save the settings you configured; it provides a preview of your applied settings. To undo the settings you applied, select **Revert**.

b. Select **Save** to commit and save the configured settings.

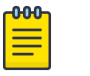

## Note

If you do not select **Save**, the settings that you configured are not saved when you move away from the configuration window.

Related Topics

[Critical Resource Configuration](#page-188-0) on page 189

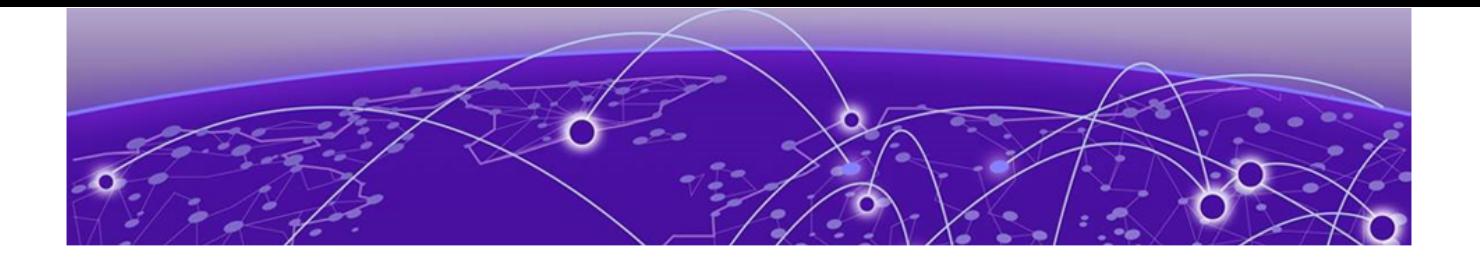

# **Clients**

The **Clients** screen display the list of all the sites managed by the device. The clients summary bar shows clients operating in 2.4 GHz, 5 GHz, 6 GHz and radios in the 2.4 GHz, 5 GHz, and 6 GHz frequency.

Use the **Clients** screen to manage all sites, client information for each site, add, edit, search, and download client site information.

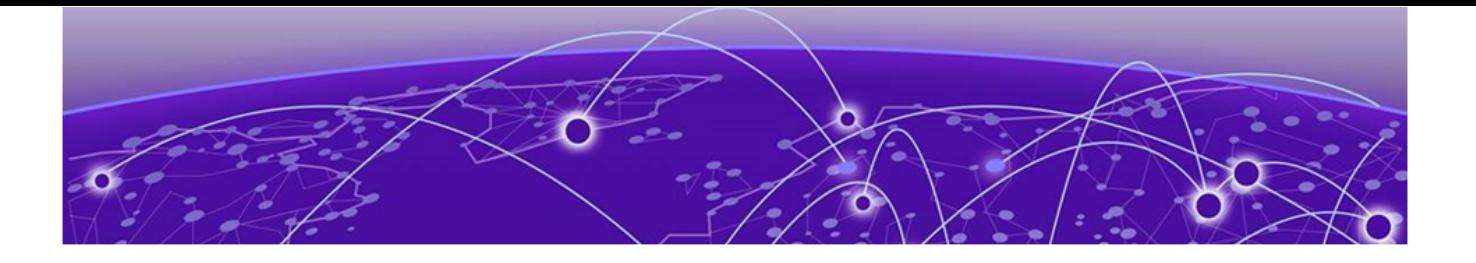

# **Diagnostics**

System Info on page 195 [Tech Support](#page-196-0) on page 197 [Logs](#page-197-0) on page 198 [Ping](#page-198-0) on page 199 [Traceroute](#page-198-0) on page 199 [Packet Capture](#page-198-0) on page 199 [Debug Wireless Clients](#page-201-0) on page 202 [Event History](#page-203-0) on page 204

Diagnostic capabilities enable administrators to understand how devices are performing and troubleshoot issues impacting device performance. Performance and diagnostic information is collected and measured on controllers, service platforms, and access points for any anomalies potentially causing a key processes to fail.

Numerous tools are available within the **Diagnostics** menu. Some allow event filtering, some enable log views and some allow you to manage files generated when hardware or software issues are detected.

# System Info

## General System Info Diagnostics

The general system information diagnostics provides graphical representation of the system health, including, central processing unit (CPU) usage, memory usage, disk usage, temperature, fan speed, and RAID status.

## **CPU Usage**

Real-time representation of CPU usage through a red line graph. Hover over the graph to view the CPU usage percentage.

#### **Memory Usage**

Real-time representation of memory usage through red line graph. Hover over the graph to view the memory usage percentage.

#### **Disk Usage**

Real-time representation of memory usage through red line graph. Hover over the graph to view the disk usage percentage.

### **Temperature**

Line graph of device temperature.

## **Fan Speed**

Line graph of fan speed for a device.

## **RAID Status**

Status of physical drives.

- Red means device is offline
- Green means device is online
- Alarm
- Last checkin time when device was last checked in
- Size device drive size
- Type device type
- State device state

## **PSU Status**

Read only information showing device location, status, and device type.

## CDP Neighbors Diagnostics

CDP neighbors provides read-only information about device CDP diagnostics. Use the CDP device columns to view the following information:

- Device ID
- Platform
- Local interface
- Port ID
- Duplex
- Capabilities
- Advertised version
- IP address
- Native VLAN
- Version
- TTL

## LLDP Neighbors Diagnostics

LLDP neighbors diagnostic provides read-only device LLDP information. Use the device LLDP column option to view the following information:

- Chassis ID
- Device ID
- Platform
- Capabilities
- Enabled capabilities
- <span id="page-196-0"></span>• Local interface
- Port ID
- Port description
- Management addresses
- TTL

## Tasks Diagnostics

The task diagnostics is a read-only grid providing the following information:

- Name
- CPU %
- Memory %
- PID/PPID
- RSS size
- Status

View the per task graphs for CPU usage and memory usage as a line graph.

# Tech Support

Create a tech support information collection session.

## Tech Support Session

The tech support session read-only dashboard provides the following information:

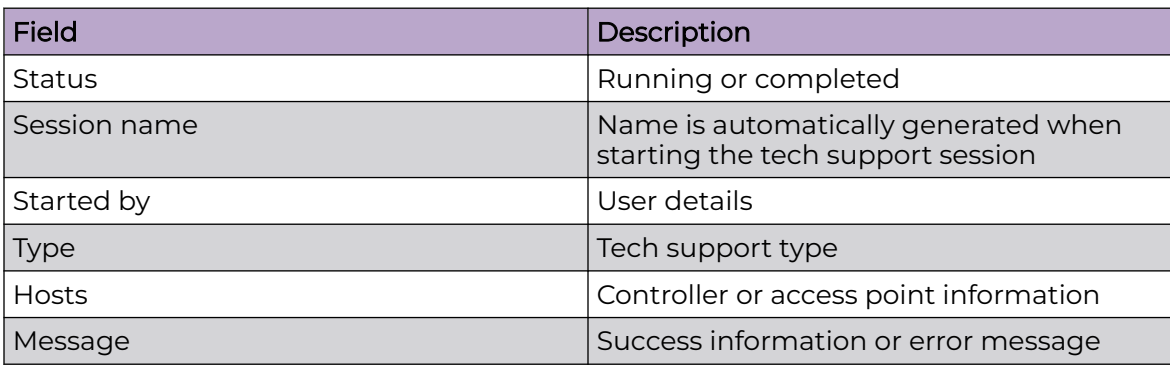

## Create a New Tech Support Session

You can create a new tech support information collection session.

- 1. Select **Diagnostics** > **Tech Support**. The system displays the session dashboard.
- 2. Select **New** to start a new tech support diagnostics.
- 3. Select refresh in the **Session** tab.
- 4. When the session is complete, the tech support shows **Completed** status.

<span id="page-197-0"></span>The system displays a session success message or an error message in the message tab.

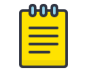

## Note

Do not navigate to a different screen until your tech support diagnostics session is completed.

The tech support file is stored in the server and location set by the user in user preferences setup. For more details, see Remote Servers Settings in [User Roles and](#page-30-0) [Preferences Settings](#page-30-0) on page 31.

## Tech Support Server

Configure and view tech support remote server information.

- 1. Go to **Diagnostics** > **Tech Support** > **Server**.
- 2. View the tech support file name, size, timestamp, and action information.
- 3. From action, select to view or save the tech support file to a local machine.

## Logs

## General Logs

You can view the most recent system logs diagnostics. The general logs is a read-only screen providing the following information:

- Timestamp
- **Device**
- Module
- **Event**
- User
- Message

Use the logs column to select or remove logs information from the dashboard.

You can view up to 100 recent logs sorted by timestamp and use the free form search to look up a log. Change the log preference in settings. See per user preference settings in [User Roles and Preferences Settings](#page-30-0) on page 31.

## Advanced Logs

To view advanced logs information, go to **Diagnostics** > **Logs** > **Advanced**. Select to download a log file to your local machine.

# <span id="page-198-0"></span>Ping

Ping is a command that determines the reachability of a device on the network. Initiate Ping from a specific device to a specified destination. Specify the site, device, and IP address or DNS name destination to determine reachability.

To access Ping:

- 1. Go to **Diagnostics** > **Ping**.
- 2. Select a site.
- 3. Select a device.
- 4. Enter the IP address or DNS name of the selected destination.
- 5. Select **Start**.

## **Traceroute**

Initiate the Traceroute command, which traces the path of a packet from WiNG Controller to the IP address or FQDN that you specify. It lists the routers it passes until it reaches its destination, or fails to. It also indicates the length of each hop.

To access Traceroute:

- 1. Go to **Diagnostics** > **Traceroute**.
- 2. Select a site.
- 3. Select a device.
- 4. Enter the IP address or DNS name of the selected destination.
- 5. Select **Start**.

# Packet Capture

Use Packet Capture to identify network inconsistencies by intercepting packets from the APs. Packets are captured based on the parameter configurations that you specify.

Capture packets from an individual AP or from a site. Go to **Diagnostics** > **Packet Capture**.

## Packet Capture Parameters

To access packet capture, go to **Diagnostics** > **Packet Capture** and configure the following settings:

## **Table 51: Packet Capture Parameters**

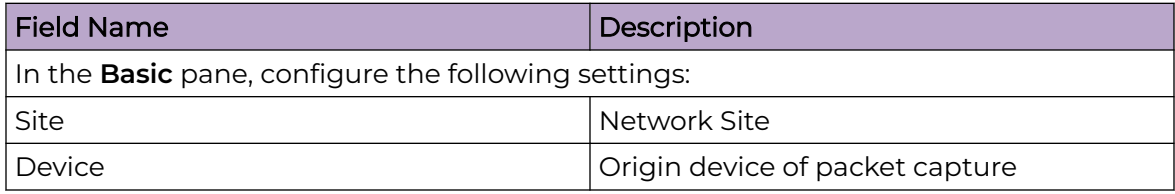

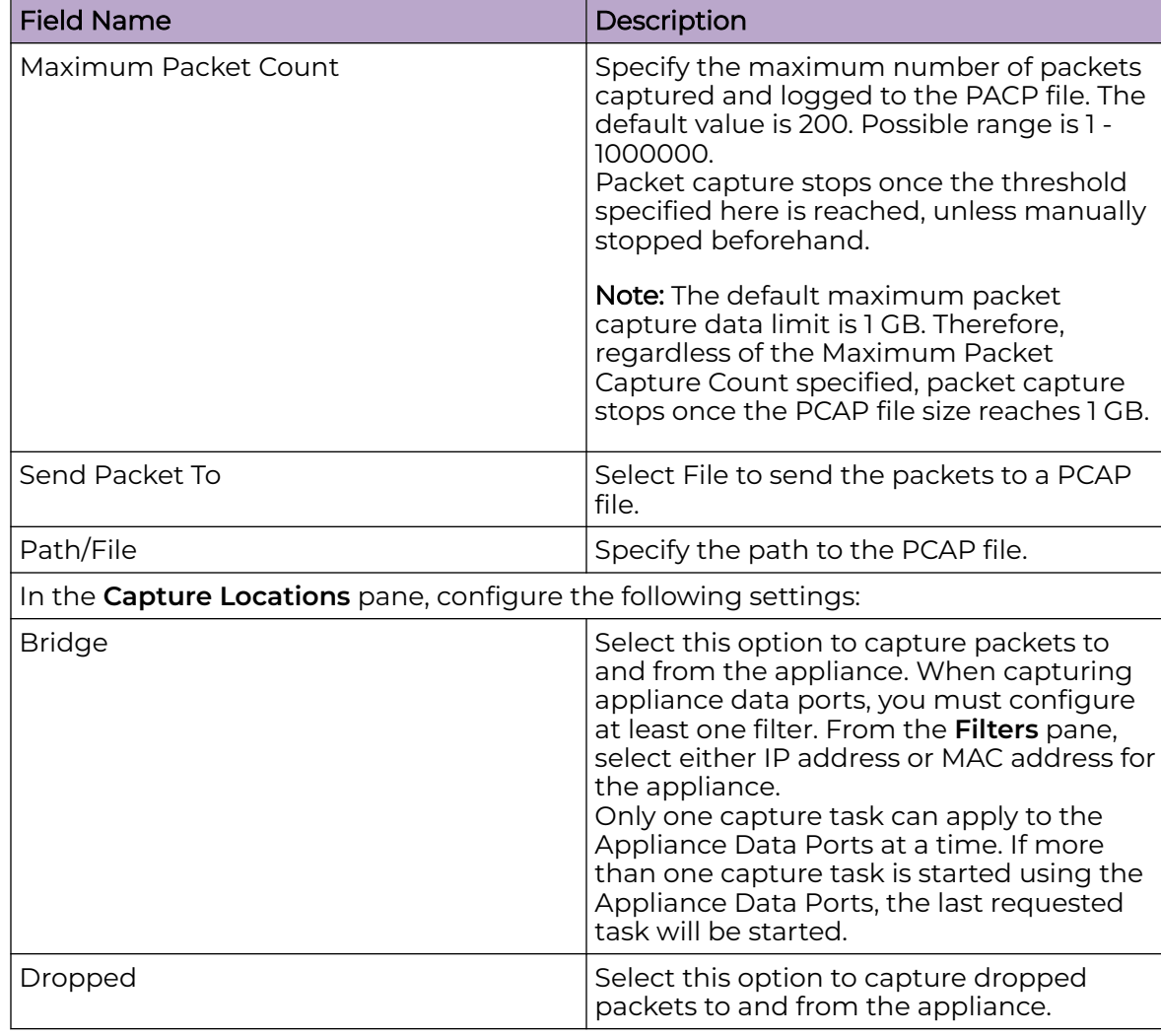

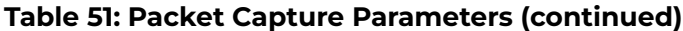

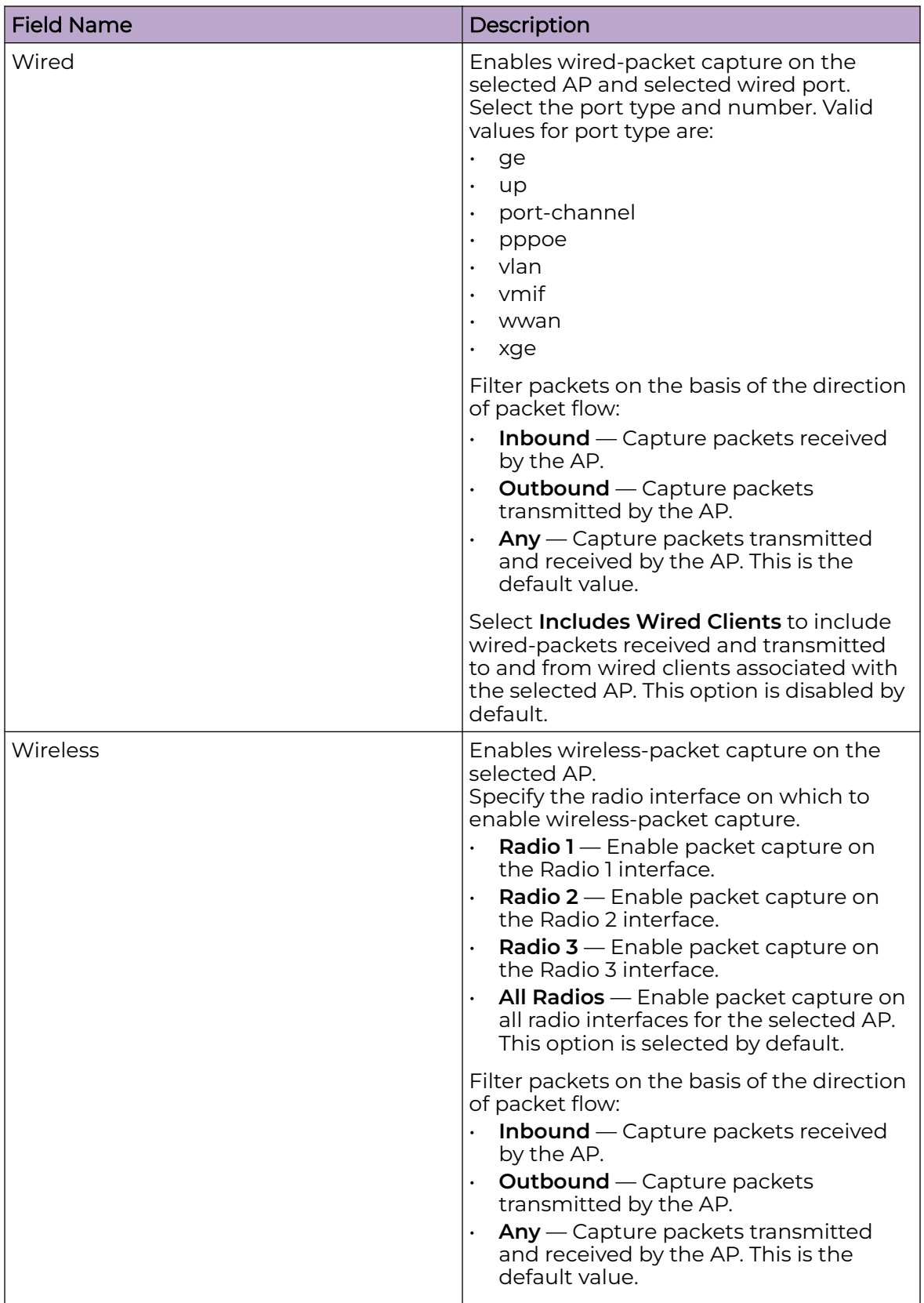

## **Table 51: Packet Capture Parameters (continued)**

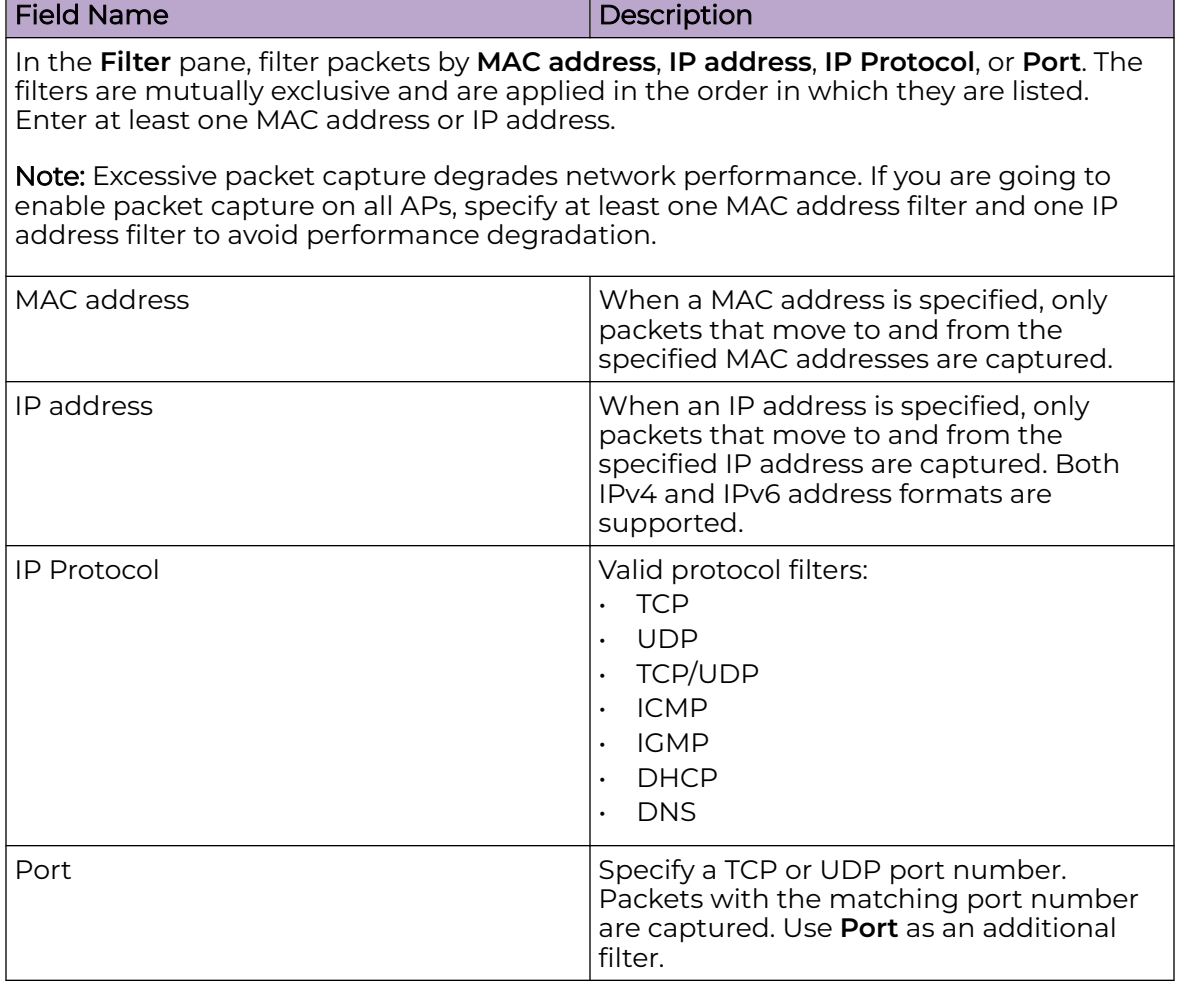

## <span id="page-201-0"></span>**Table 51: Packet Capture Parameters (continued)**

# Debug Wireless Clients

An administrator can select an RF domain and capture connected client debug messages at a specified interval and from a selected location. Client debug information can either be collected historically or in real time.

To troubleshoot issues with wireless client connectivity within a controller, service platform, virtual platform or access point managed RF domain:

1. Select **Diagnostics** > **Debug Wireless Clients**.

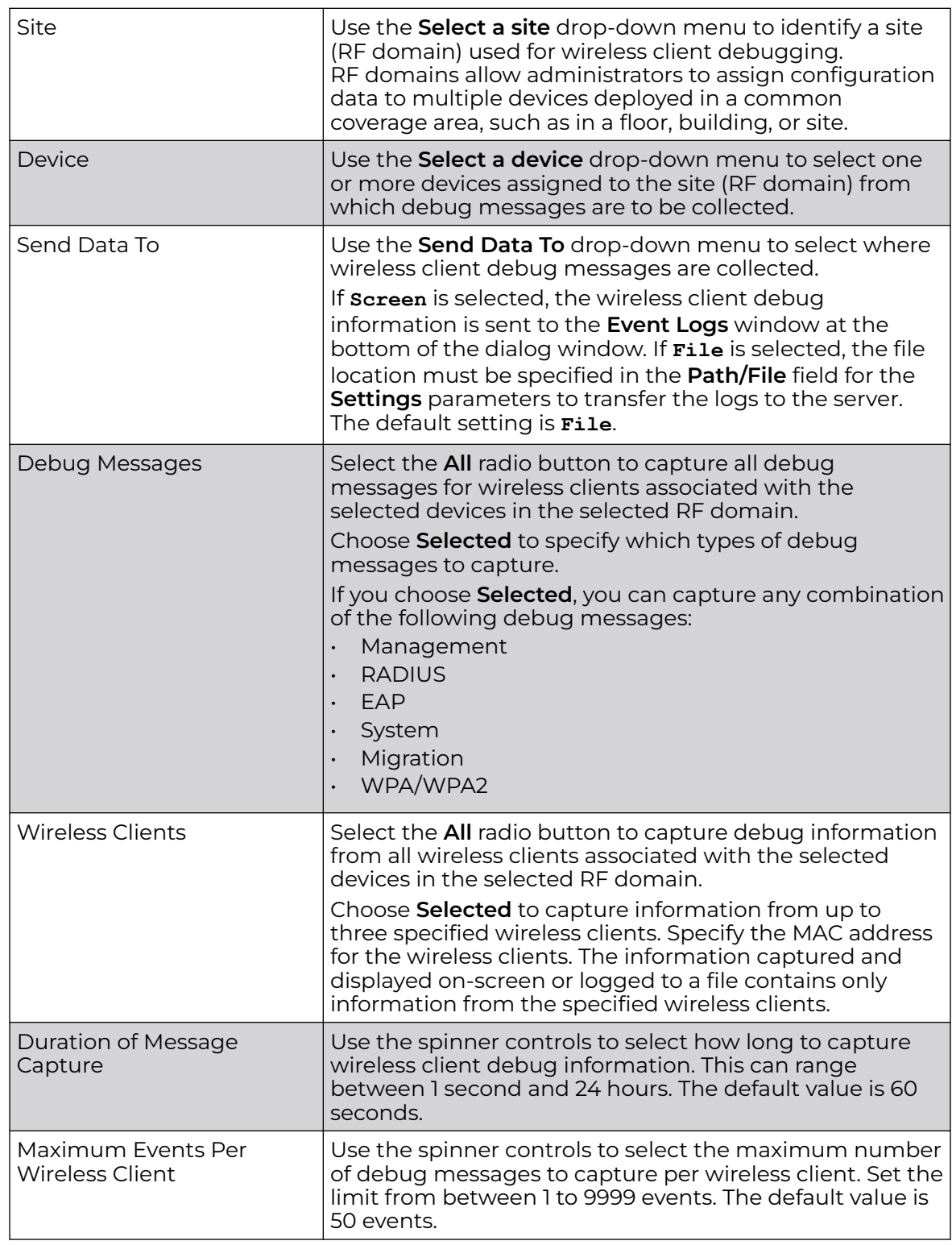

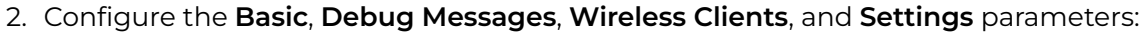

<span id="page-203-0"></span>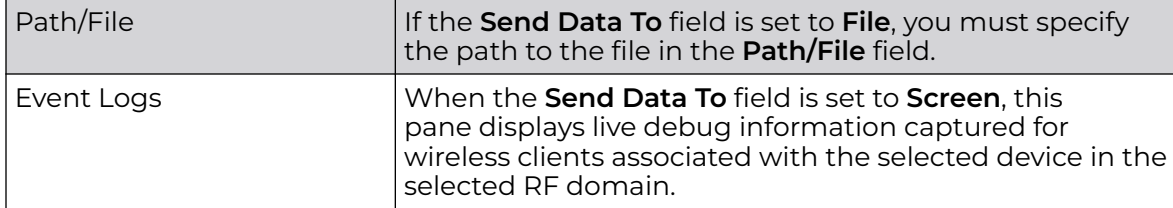

3. When all configuration fields are complete, select **Start** to start the wireless client debug message capture.

If information is being sent to the screen, it displays in the **Event Logs** pane. If the data is being sent to a file, that file populates with debug information. If you have set a long message capture duration and want to end the capture early, select **Stop**.

The Event Logs pane displays the following information.

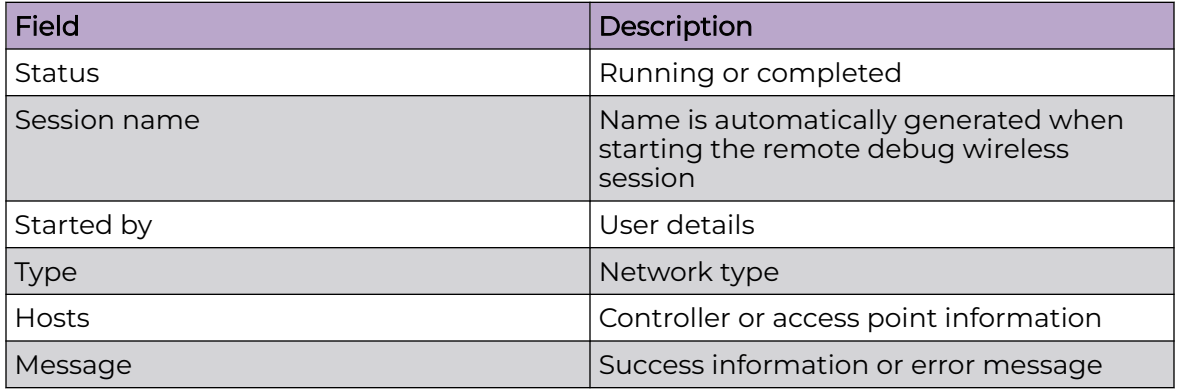

# Event History

The Event History screen displays historical events for both wireless controllers and access points.

To view a list of historical events for a specified device at a specified site (RF Domain):

- 1. Select **Diagnostics** > **Event History**.
- 2. Select a **Site**.
- 3. Select a **Device** assigned to the site for which you want to view historical events.
- 4. Select **Fetch Historical Events** to generate and display the events data.
- 5. Select the sort icon  $\mathbb{1}^l$  adjacent to a column heading to sort the data by the heading topic. By default, the data is sorted in ascending order, as indicated by the direction of the arrow in the icon  $\mathbb{I}$ . Toggle the icon to sort the column data in descending order  $\mathbf{F1}$ . The "1" indicates by which column heading topic the data is currently sorted.
- 6. Select **Clear** to remove the data displayed in the **Event History** pane.

The **Event History** pane displays a list of historical events for the specified device at the specified site (RF Domain).

The following event data is fetched and displayed:

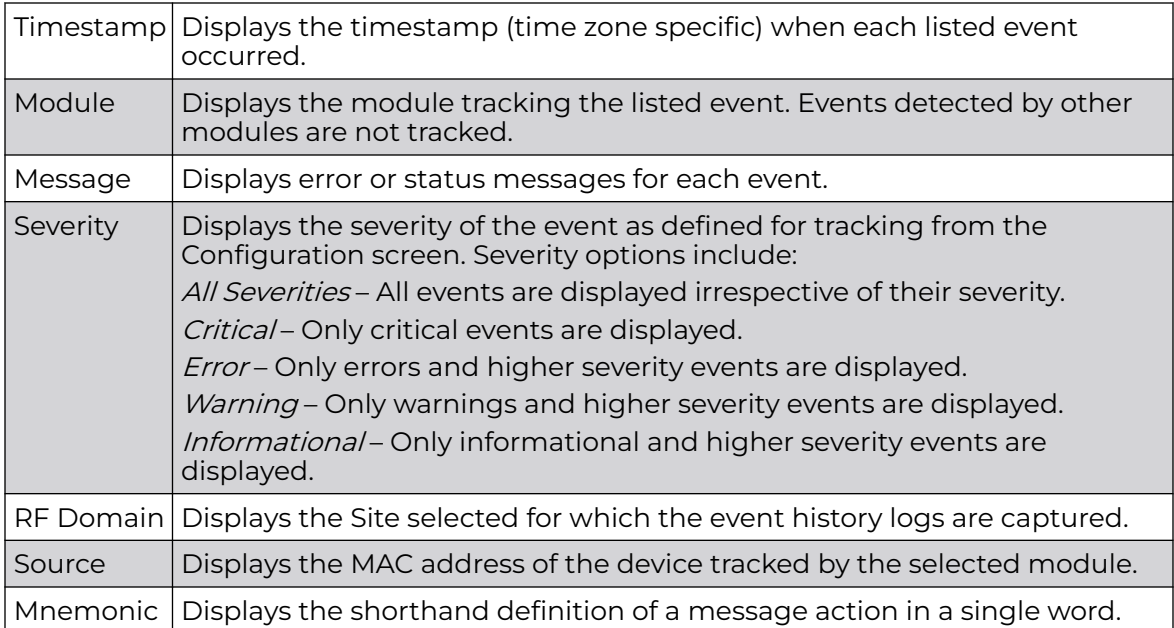

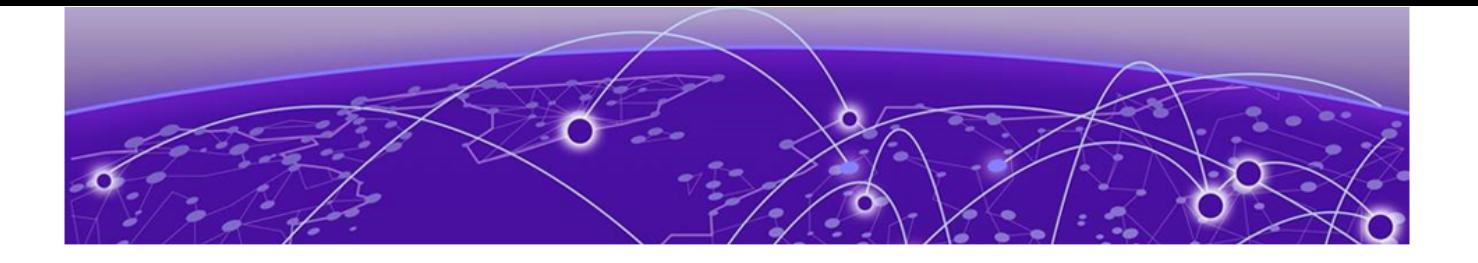

# **Remote CLI**

## Remote CLI Operations on page 206

Use **Remote CLI** to add a new remote CLI session for the device, download all console logs as a .txt file from the active remote CLI tab, or download all console logs as a .txt file from all remote CLI tabs as a zip file.

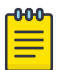

## Note

Telnet access must be provided for individual users to access Remote CLI. For more information, see [Set Access Control Configuration](#page-278-0) on page 279.

# Remote CLI Operations

Create up to eight new remote CLI sessions for the current device using the **Remote CLI** dashboard. Add, download, or download all remote CLI sessions from the **Remote CLI** dashboard.

- 1. Select **Remote CLI** to open the remote CLI session dashboard.
- 2. Select  $\pm$  to begin a new remote CLI session for the managed device.

Log in to the remote CLI using your login credentials. The login session will time out after 90 seconds.

- 3. Select and select **download** to download all console logs as a .txt file from the active remote CLI tab.
- 4. Select and select **download all** to download all console logs as a .txt file from all remote CLI tabs as a zipped file.
- 5. To close out a remote CLI session, navigate to a different screen or select  $\bm{\times}$  next to the remote CLI device name.

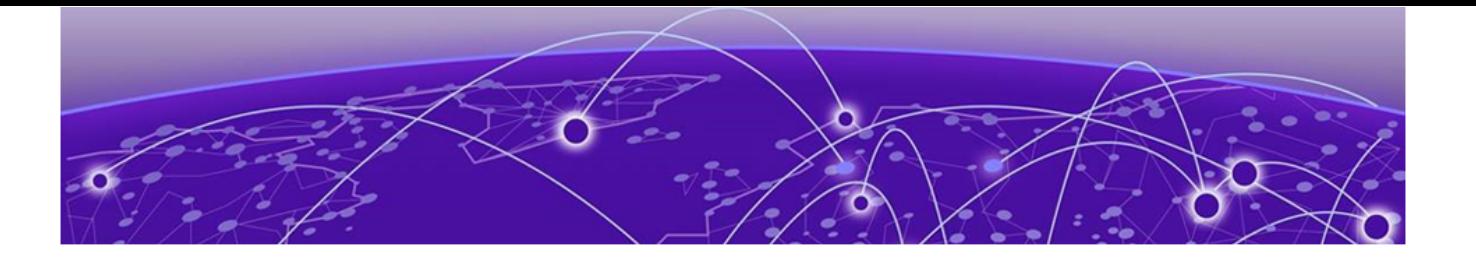

# **Policies**

Authentication, Authorization, and Accounting (AAA) Policy on page 207 [AAA TACACS Policy](#page-211-0) on page 212 [Auto-Provisioning Policy](#page-219-0) on page 220 [URL Filtering Policy Configuration](#page-223-0) on page 224 [Configure a Device Categorization Policy](#page-230-0) on page 231 [DHCPv4 Policy](#page-231-0) on page 232 [Configure an Event System Policy](#page-238-0) on page 239 [Wireless Firewall](#page-239-0) on page 240 [IPv4 ACL Policy](#page-262-0) on page 263 [L2TPv3 Policy](#page-268-0) on page 269 [Management Policy](#page-270-0) on page 271 [Mesh Policy](#page-289-0) on page 290 [Bonjour Gateway Policy](#page-300-0) on page 301 [Captive Portals Policy](#page-305-0) on page 306 [WLAN QoS Policies](#page-313-0) on page 314 [Radio QoS Policies](#page-329-0) on page 330 [Association ACL Policy](#page-344-0) on page 345 [Guest Management Policy](#page-347-0) on page 348 [NSight Policy](#page-354-0) on page 355 [Passpoint Policy](#page-356-0) on page 357 [RADIUS Policy](#page-364-0) on page 365 [Smart RF Policy](#page-379-0) on page 380 [Sensor Policy](#page-391-0) on page 392 [Configure a URL List Policy](#page-393-0) on page 394 [WIPS Policy](#page-395-0) on page 396

Configure various policies for your controller and access point systems using the policies dashboard. Policies help determine user access, authentication, access control, and locations for various systems.

# Authentication, Authorization, and Accounting (AAA) Policy

Authentication, authorization, and accounting (AAA) is a framework for controlling access to the network, enforcing user authorization policies, and auditing and tracking <span id="page-207-0"></span>usage. The AAA policy helps determine the networks and resources a user can access and helps keep track of user activity over the network. These combined processes are central for securing wireless client resources and wireless network data flows.

A controller, service platform, or access point can interoperate with external RADIUS and LDAP Servers (AAA servers) to provide an additional user database and authentication resource. Each WLAN can maintain its own unique AAA configuration.

Authentication — Authentication provides a means for identifying users, including login and password dialog, challenge and response, messaging support and (depending on the security protocol), encryption. Authentication is the technique by which a user is identified before being allowed to access the network. Configure AAA authentication by defining a list of authentication methods, and then applying the list to various interfaces. The list defines the authentication schemes performed and their sequence. The list must be applied to an interface before the defined authentication technique is conducted.

Authorization — Authorization occurs immediately after authentication. Authorization is a method for remote access control, including authorization for services and individual user accounts and profiles. Authorization functions through the assembly of attribute sets describing what the user is authorized to perform. These attributes are compared to information contained in a database for a given user and the result is returned to AAA to determine the user's actual capabilities and restrictions. The database could be located locally or can be hosted remotely on a RADIUS server. Remote RADIUS servers authorize users by associating attribute-value (AV) pairs with the appropriate user. Each authorization method must be defined through AAA. When AAA authorization is enabled it's applied equally to all interfaces.

Accounting — Accounting is the method for collecting and sending security server information for billing, auditing, and reporting user data; such as start and stop times, executed commands (such as PPP), number of packets, and number of bytes. Accounting enables wireless network administrators to track the services users are accessing and the network resources they are consuming. When accounting is enabled, the network access server reports user activity to a RADIUS security server in the form of accounting records. Each accounting record is comprised of AV pairs and is stored on the access control server. The data can be analyzed for network management, client billing, and auditing. Accounting methods must be defined through AAA. When AAA accounting is activated, it's applied equally to all interfaces on the access servers.

# AAA Policy Configuration

To view, edit, delete, or add an AAA policy:

1. Select **Policies** > **AAA**.

The **AAA** window displays. If any AAA policies are configured, they appear in tabular form in the AAA pane. The total number of AAA policies is shown in parentheses.

<span id="page-208-0"></span>Table 52 describes the column headings in the AAA policies table.

| <b>Column Heading</b>         | Description                                                                                                |
|-------------------------------|----------------------------------------------------------------------------------------------------|
| Policy Name                   | Lists the names of configured AAA policies.                                                                |
| <b>Accounting Packet Type</b> | Displays the accounting type set for the AAA policy.<br>These include:<br>Start/Stop<br>Start/Interim/Stop |
| Wireless Client Attempts      | Displays the number of attempts by the wireless client                                                     |

**Table 52: AAA Policies Table Column Headings**

- 2. Choose from the following actions:
	- a. Select the sort icon  $\mathbb{1}^l$  adjacent to a column heading to sort the data by the heading topic. By default, the data is sorted in ascending order, as indicated by the direction of the arrow in the icon  $\mathbb{I}$ 1. Toggle the icon to sort the column data in descending order  $\mathbb{F}$ 1. The "1" indicates by which column heading topic the data is currently sorted.
	- b. Select the **Edit** icon associated with an AAA policy to modify it.

When you select **Edit**, the configuration window appears for the selected policy. Edit the parameters in accordance with the instructions in the procedures in this section. You cannot edit the **Policy Name**.

- c. Select the **Delete** icon **a** associated with an AAA policy to remove it.
- d. Select the **Add** icon  $\pm$  to create a new AAA policy.

When you select **Add**, the **Add Policy** window appears.

- i. Assign a policy **Name**. The name cannot exceed 32 characters.
- ii. Select **Add** to save the policy.
- iii. Configure the settings in the General and [RADUIS](#page-210-0) tabs.

## Configure an AAA Policy Server

A AAA policy must exist. See [AAA Policy Configuration](#page-207-0) on page 208.

Configure or edit general information for an AAA policy server:

- 1. Choose from the following actions:
	- a. To continue configuring settings for a new AAA policy, skip to step 2 .
	- b. To edit AAA policy server settings, select **Policy > AAA**, then select an existing policy from the list in the **AAA** pane to open the configuration window.
- 2. In the **General** tab, choose from the following actions:
	- a. Select the **Add** icon  $+$  to configure a new AAA policy server.
	- b. Select an existing AAA policy server in the list and edit the settings as described in the table below.

3. Configure or edit or the following **Server** settings:

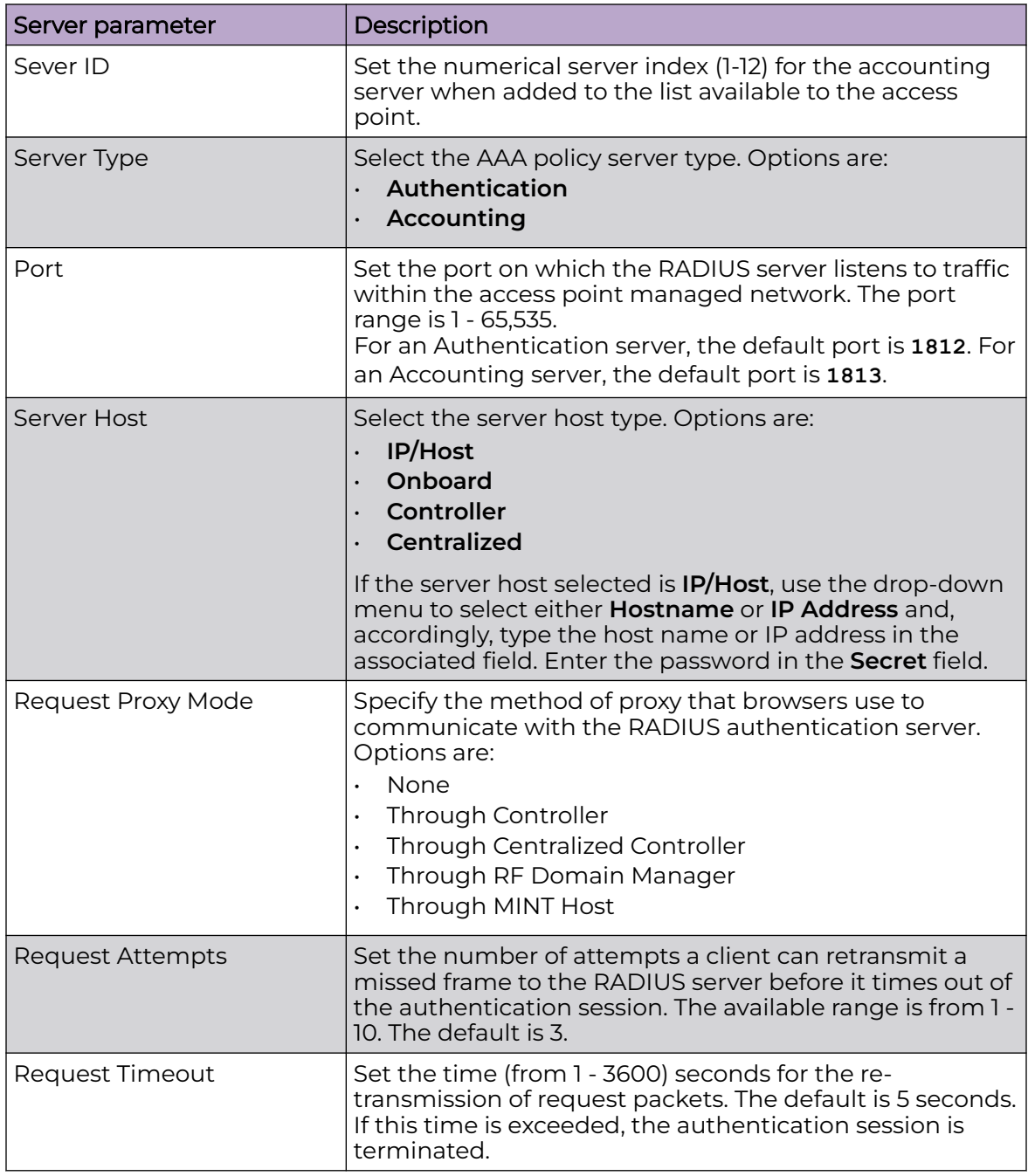

4. After you have completed configuring the settings, choose from the following actions:

a. Select **Apply** to commit the configured settings.

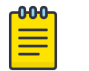

## Note

This does not save the settings you configured; it provides a preview of your applied settings. To undo the settings you applied, select **Revert**.

<span id="page-210-0"></span>b. Select **Save** to commit and save the configured settings.

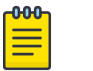

## Note

If you do not select **Save**, the settings that you configured are not saved when you move away from the configuration window.

## Configure AAA Policy Server RADIUS Settings

An AAA policy must exist. See [AAA Policy Configuration](#page-207-0) on page 208.

Configure or edit RADIUS server settings:

- 1. Choose from the following actions:
	- a. To continue configuring settings for a new AAA policy, skip to step [2](#page-208-0).
	- b. To edit RADIUS server settings, select **Policy > AAA**, then select an existing policy from the list in the **AAA** pane to open the configuration window.
- 2. Configure or edit the following RADIUS server **Settings**:

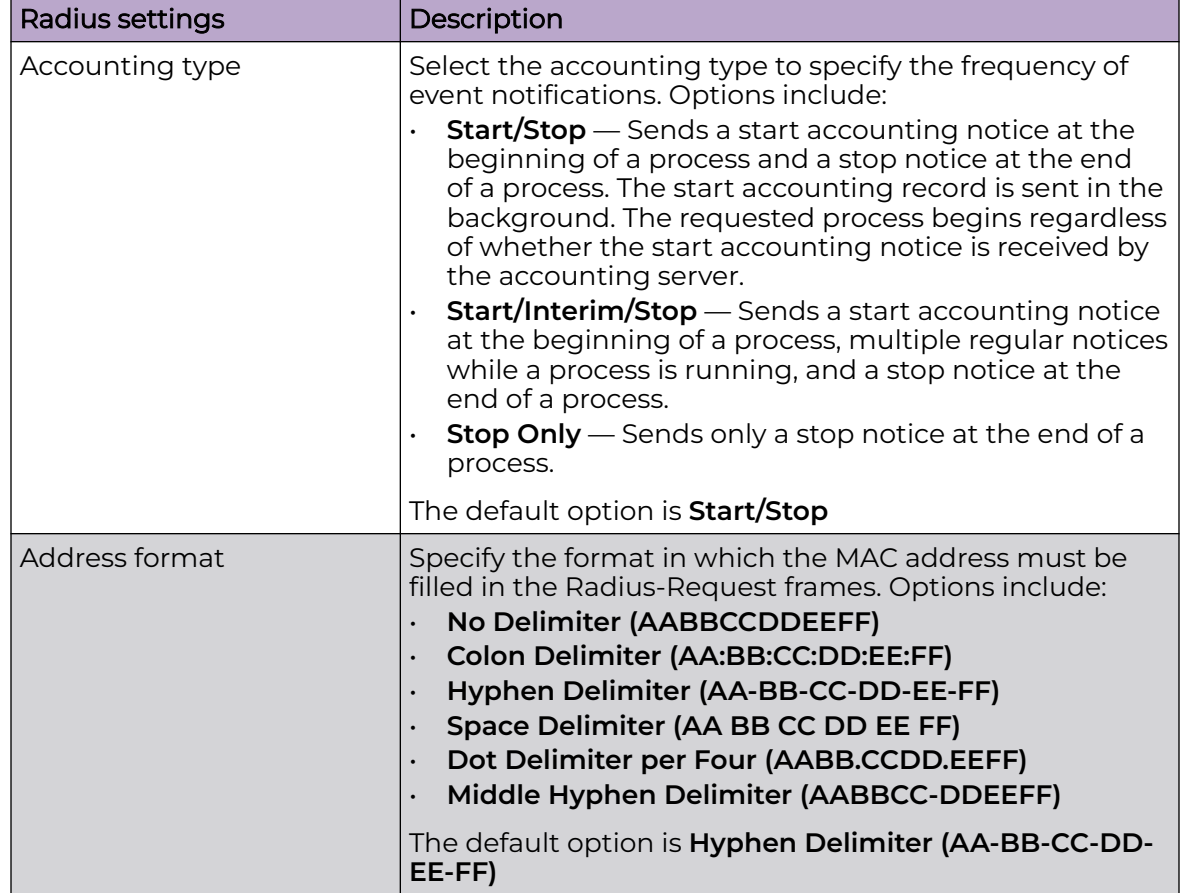

<span id="page-211-0"></span>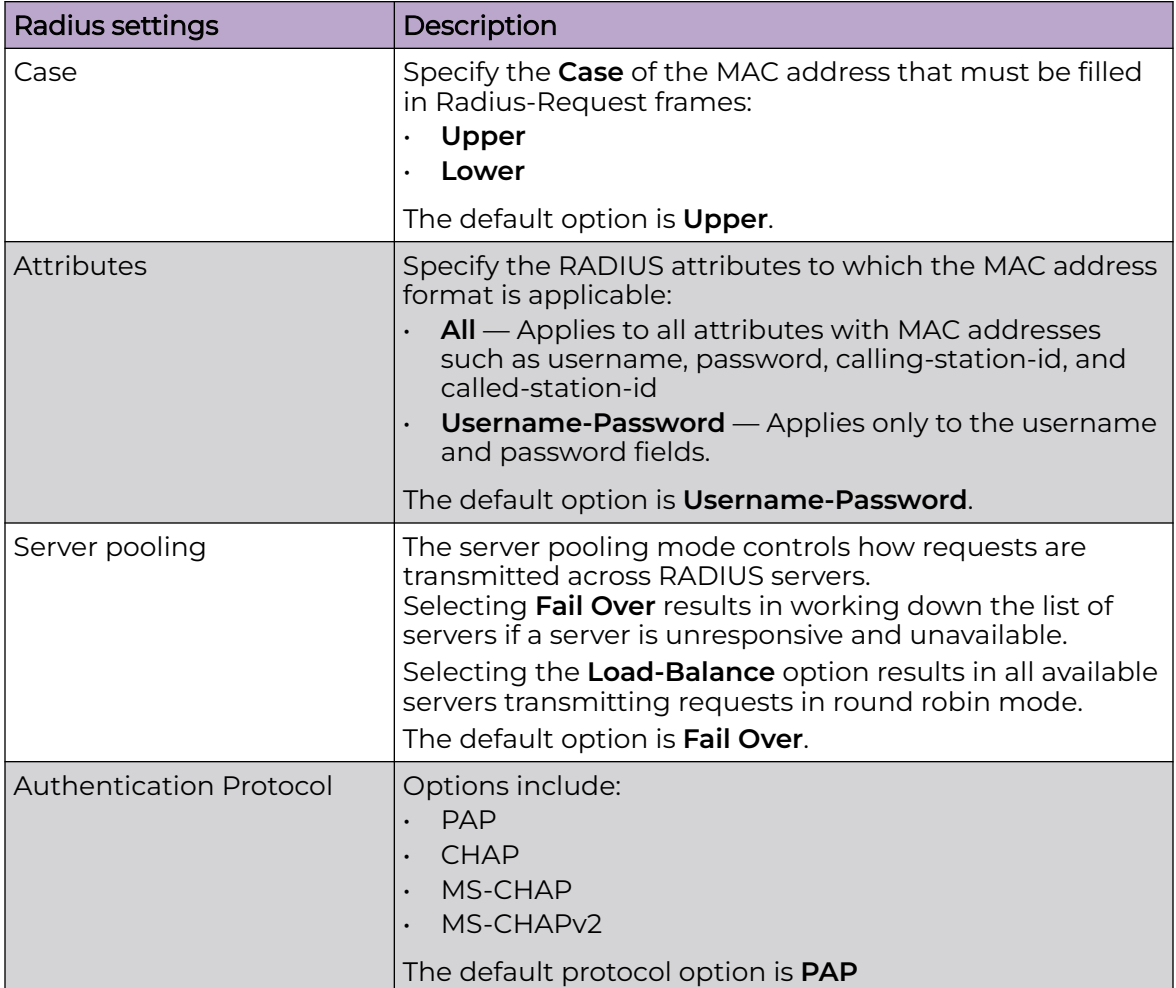

- 3. After you have completed configuring the settings, choose from the following actions:
	- a. Select **Apply** to commit the configured settings.

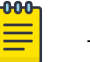

#### Note

This does not save the settings you configured; it provides a preview of your applied settings. To undo the settings you applied, select **Revert**.

b. Select **Save** to commit and save the configured settings.

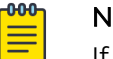

#### Note

If you do not select **Save**, the settings that you configured are not saved when you move away from the configuration window.

# AAA TACACS Policy

Terminal Access Controller Access - Control System+ (TACACS) is a protocol created by CISCO Systems which provides access control to network devices (routers, network access servers and other networked computing devices) using one or more centralized <span id="page-212-0"></span>servers. TACACS provides separate authentication, authorization, and accounting services running on different servers.

TACACS controls user access to devices and network resources while providing separate accounting, authentication, and authorization services. Some of the services provided by TACACS include the following:

- Authorizing each command with the TACACS server before execution
- Accounting each session's log in and log out event
- Authenticating each user with the TACACS server before enabling access to network

#### Related Topics

Manage AAA TACACS Policies on page 213

## Manage AAA TACACS Policies

#### Go to **Policies** > **AAA TACACS**.

The **Authentication, Authorization, and Accounting (AAA) TACACS** window includes:

- A list of configured policies.
- Tools that allow users to manage policies.

*View Configured Policies*

The Authentication, Authorization, and Accounting (AAA) TACACS window displays a list of all configured policies in tabular form.

Table 53 describes the type of information displayed under each column in the table.

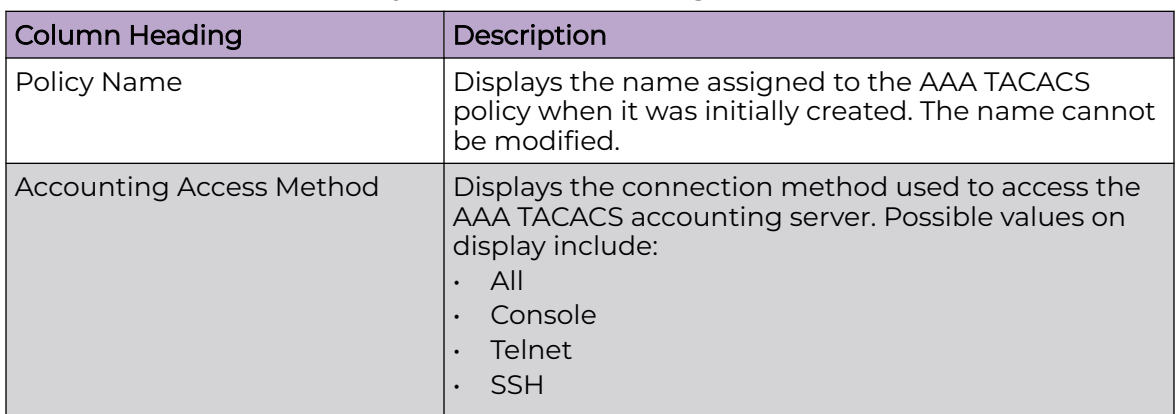

#### **Table 53: AAA TACACS Policy List Column Headings**

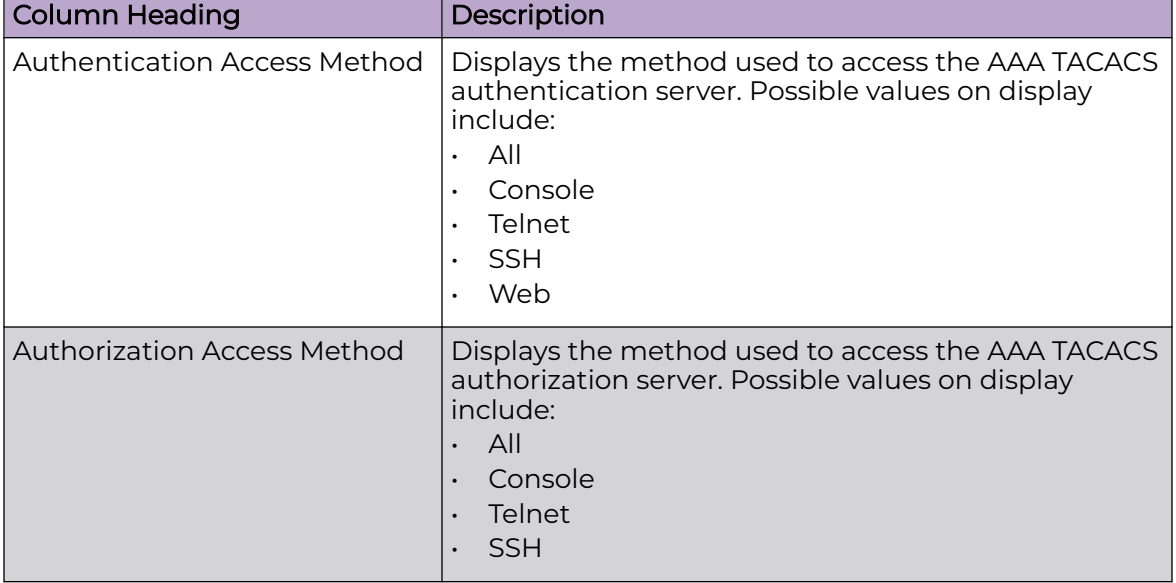

## **Table 53: AAA TACACS Policy List Column Headings (continued)**

#### *Management Tools*

Choose from the following actions:

- Select the sort icon  $\mathbb{1}^{\mathbb{I}}$  adjacent to a column heading to sort the data by the heading topic. By default, the data is sorted in ascending order, as indicated by the direction of the arrow in the icon  $\mathbb{I}$ 1. Toggle the icon to sort the column data in descending order  $\mathbf{I}$  The "1" indicates by which column heading topic the data is currently sorted.
- Select  $Q$  and enter a keyword in the search field to narrow the list of entries in the table.
- $\cdot$  Select  $\pm$  to download the AAA TACACS policy entries in csv format.
- Select in to choose the columns displayed in the table.
- Select  $\mathbb C$  to refresh the list.
- From under the **Actions** column in the table choose from the following actions:
	- Select associated with a policy to modify it.
	- Select i associated with a policy to delete it.
- $\cdot$  Select + to configure a new AAA TACACS policy.

## Related Topics

Configure an AAA TACACS Policy on page 214

## Configure an AAA TACACS Policy

To create, modify, or delete an AAA TACACS policy:

1. Go to **Policies** > **AAA TACACS**.

- 2. Choose from the following actions:
	- Select + to configure a new AAA TACACS policy. Proceed to the next step.
	- From under the **Actions** column:
		- Select associated with a policy to modify it.
		- Select i associated with a policy to delete it.
- 3. Enter a **Name** for the policy. The name can be up to 32 characters in length.
- 4. Select **Add** to create the policy.

The **Server Info** tab displays by default.

5. Configure AAA TACACS policy parameters under the **Server Info** and **Settings** tabs.

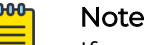

If you exit the AAA TACACS policy configuration without first saving any settings in the tabs, the new policy you created persists, but only until you log out.

#### Related Topics

[Manage AAA TACACS Policies](#page-212-0) on page 213 Configure AAA TACACS Server Information on page 215 [Configure AAA TACACS Settings](#page-216-0) on page 217

## Configure AAA TACACS Server Information

You must be in the process of configuring a new AAA TACACS policy or modifying an existing policy to use this procedure.

Use this procedure to configure or modify server information for an AAA TACACS policy.

- 1. Choose from the following actions:
	- If you are in the process of configuring a new AAA TACACS policy, proceed to the next step.
	- If you want to edit server information settings for an AAA TACACS policy, go to **Policies** > **AAA TACACS**.

Select adjacent to the target AAA TACACS policy. Modify the settings in the Server Info tab in accordance with the steps in this procedure.

- 2. Select the **Server Info** tab.
- 3. In the **Authentication** pane, select **Add** to assign an authentication server. Configure the server parameters as described in [Table 54](#page-215-0) on page 216.
- 4. In the **Authorization** pane, select the server which is to receive authorization requests. Options include:
	- <None>
	- authenticated-server-host (default)
	- authenticated-server-number

If you choose **<None>** or **authenticated-server-number**, select **Add** to assign an authorization server. Configure the server parameters as described in [Table 54](#page-215-0) on page 216.

- <span id="page-215-0"></span>5. In the **Accounting** pane, select the server which is to receive accounting requests. Options include:
	- <None>
	- authenticated-server-host (default)
	- authenticated-server-number
	- authorized-server-host
	- authorized-server-number

If you choose **<None>**, **authenticated-server-number**, or **authorized-servernumber**, select **Add** to assign an accounting server. Configure the server parameters as described in Table 54 on page 216.

- 6. Choose from the following actions:
	- a. Select **Apply** to commit the configured settings.

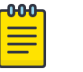

## **Note**

This does not save the settings you configured; it provides a preview of your applied settings. To undo the settings you applied, select **Revert**.

b. Select **Save** to commit and save the configured settings.

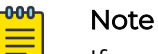

If you do not select **Save**, the settings that you configured are not saved when you move away from the configuration window.

## **Table 54: AAA TACACS Policy - Authentication, Authorization, and Accounting Server Parameters**

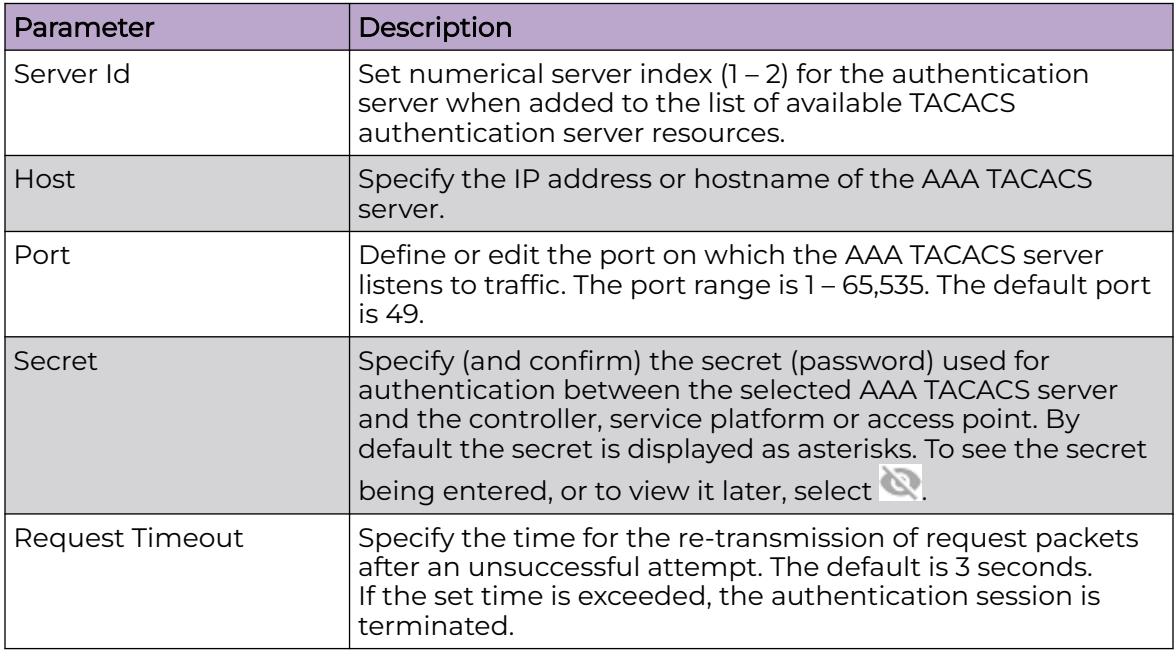
## **Table 54: AAA TACACS Policy - Authentication, Authorization, and Accounting Server Parameters (continued)**

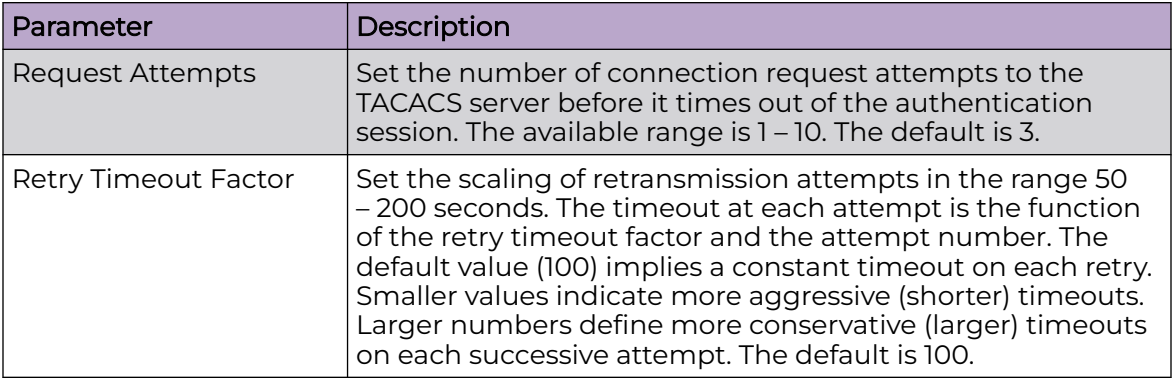

Related Topics

[Configure an AAA TACACS Policy](#page-213-0) on page 214 Configure AAA TACACS Settings on page 217

## Configure AAA TACACS Settings

You must be in the process of configuring a new AAA TACACS policy or modifying an existing policy to use this procedure.

Use this procedure to configure or modify settings for an AAA TACACS policy.

- 1. Choose from the following actions:
	- If you are in the process of configuring a new AAA TACACS policy, proceed to the next step.
	- If you want to edit settings for an AAA TACACS policy, go to **Policies** > **AAA TACACS**.

Select  $\ell$  adjacent to the target AAA TACACS policy. Modify the settings in the Settings tab in accordance with the steps in this procedure.

2. Select the **Settings** tab.

3. In the **Authentication** pane, configure the parameters as described in Table 55.

| Parameter                              | Description                                                                                                    |
|----------------------------------------|----------------------------------------------------------------------------------------------------|
| <b>Authentication Access</b><br>Method | Specify the connection method(s) for authentication<br>requests.<br>All – Authentication is performed for all types of access<br>without prioritization.<br>Console – Authentication is performed only for console<br>access.<br>Telnet - Authentication is performed only for access<br>through Telnet.<br>SSH – Authentication is performed only for access<br>through SSH.<br>Web - Authentication is performed only for access<br>through the Web interface. |
| Directed Request                       | Select this option to enable the AAA TACACS<br>authentication server to be used with the '@ <server<br>name&gt;' nomenclature. The specified server must be<br/>present in the list of defined Authentication servers. This<br/>option is disabled by default.</server<br>                                                                                                    |

**Table 55: AAA TACACS Policy Authentication Parameters**

4. In the **Authorization** pane, configure the parameters as described in Table 56.

## **Table 56: AAA TACACS Policy Authorization Parameters**

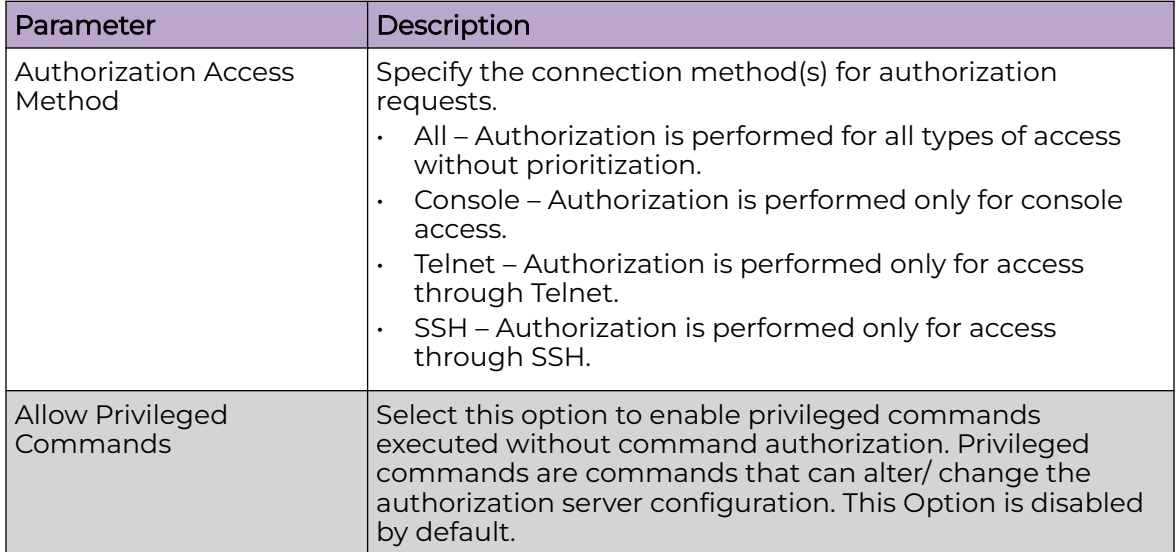

5. In the **Accounting** pane, configure the parameters as described in Table 57.

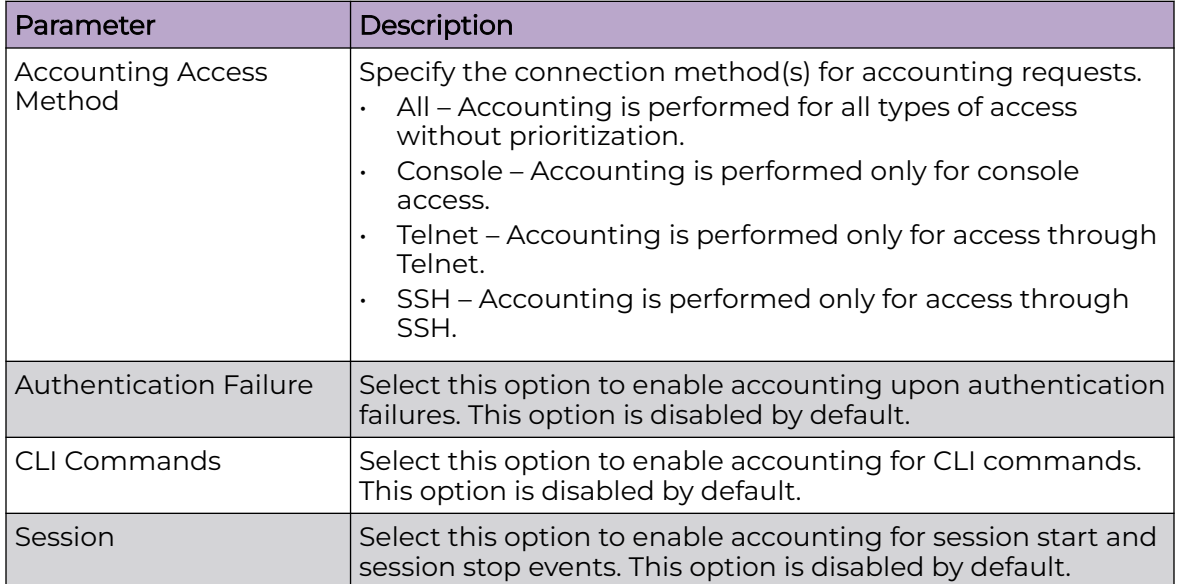

## **Table 57: AAA TACACS Policy Accounting Parameters**

6. In the **Service Protocol Settings** pane, select **Add**, then configure the parameters as described in Table 58.

#### -000 **Note**

A maximum or 5 entries can be made in the **Service Protocol Settings** table.

## **Table 58: AAA TACACS Policy Service Protocol Parameters**

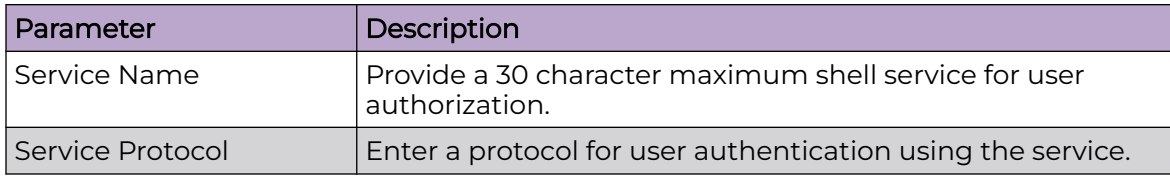

- 7. Choose from the following actions:
	- a. Select **Apply** to commit the configured settings.

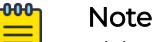

This does not save the settings you configured; it provides a preview of your applied settings. To undo the settings you applied, select **Revert**.

b. Select **Save** to commit and save the configured settings.

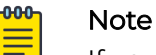

If you do not select **Save**, the settings that you configured are not saved when you move away from the configuration window.

Related Topics

[Configure an AAA TACACS Policy](#page-213-0) on page 214

## [Configure AAA TACACS Server Information](#page-214-0) on page 215

## Auto-Provisioning Policy

Wireless devices can adopt and manage other wireless devices. For example, a wireless controller can adopt any number of access points. When a device is adopted, the device configuration is provisioned by the adopting device. Since multiple configuration policies are supported, an adopting device needs to define which configuration policies are used for a given adoptee. Auto-provisioning policies determine which configuration policies are applied to an adoptee based its properties. For example, a configuration policy could be assigned based on MAC address, IP address, CDP snoop strings, etc.

Once created an auto-provisioning policy can be used in profiles or device configuration objects. An Auto-Provisioning policy contains a set of ordered by precedence rules that either deny or allow adoption based on potential adoptee properties and a catch-all variable that determines if the adoption should be allowed when none of the rules is matched. All rules (both deny and allow) are evaluated sequentially starting with the rule with the lowest precedence. The evaluation stops as soon as a rule has been matched, no attempt is made to find a better match further down in the set.

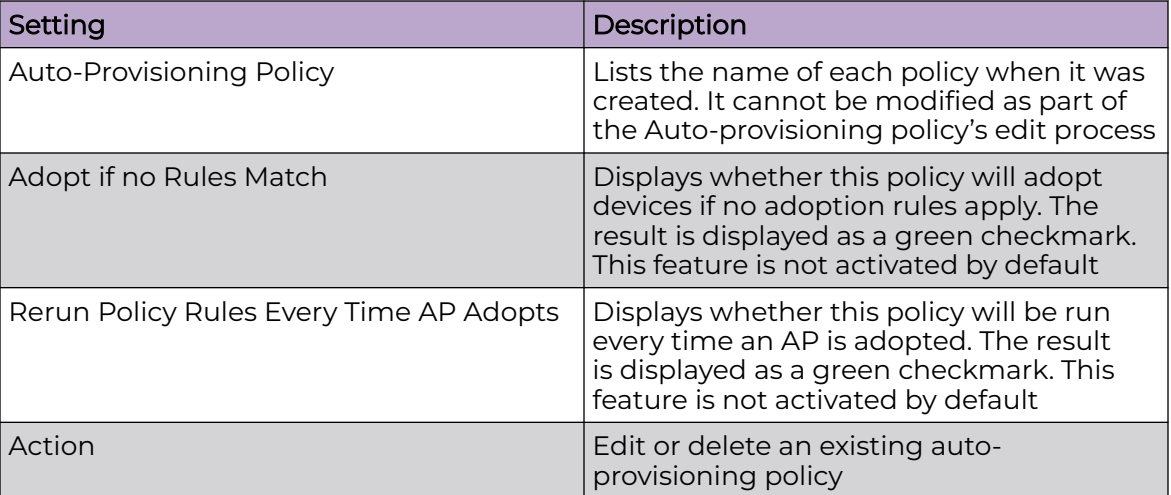

The **Auto-Provisioning** dashboard displays the following read-only information:

## Related Topics

Configure Auto-Provisioning Policy Rules on page 220 [Configure Auto-Provisioning Policy Adoption Criteria](#page-223-0) on page 224

## Configure Auto-Provisioning Policy Rules

Auto-provisioning policies are created or modified as unique deployment requirements to deploy changes in the number of access point radios within a specific radio coverage area.

Add a new auto-provisioning policy or edit an existing policy configuration:

- 1. For modifying an existing policy, select a policy from the **Auto-Provisioning** policy dashboard.
- 2. The **Rules** dashboard opens.
- 3. Review the following data to determine whether a rule can be used as is, requires an edit, or whether new rules need to be defined:

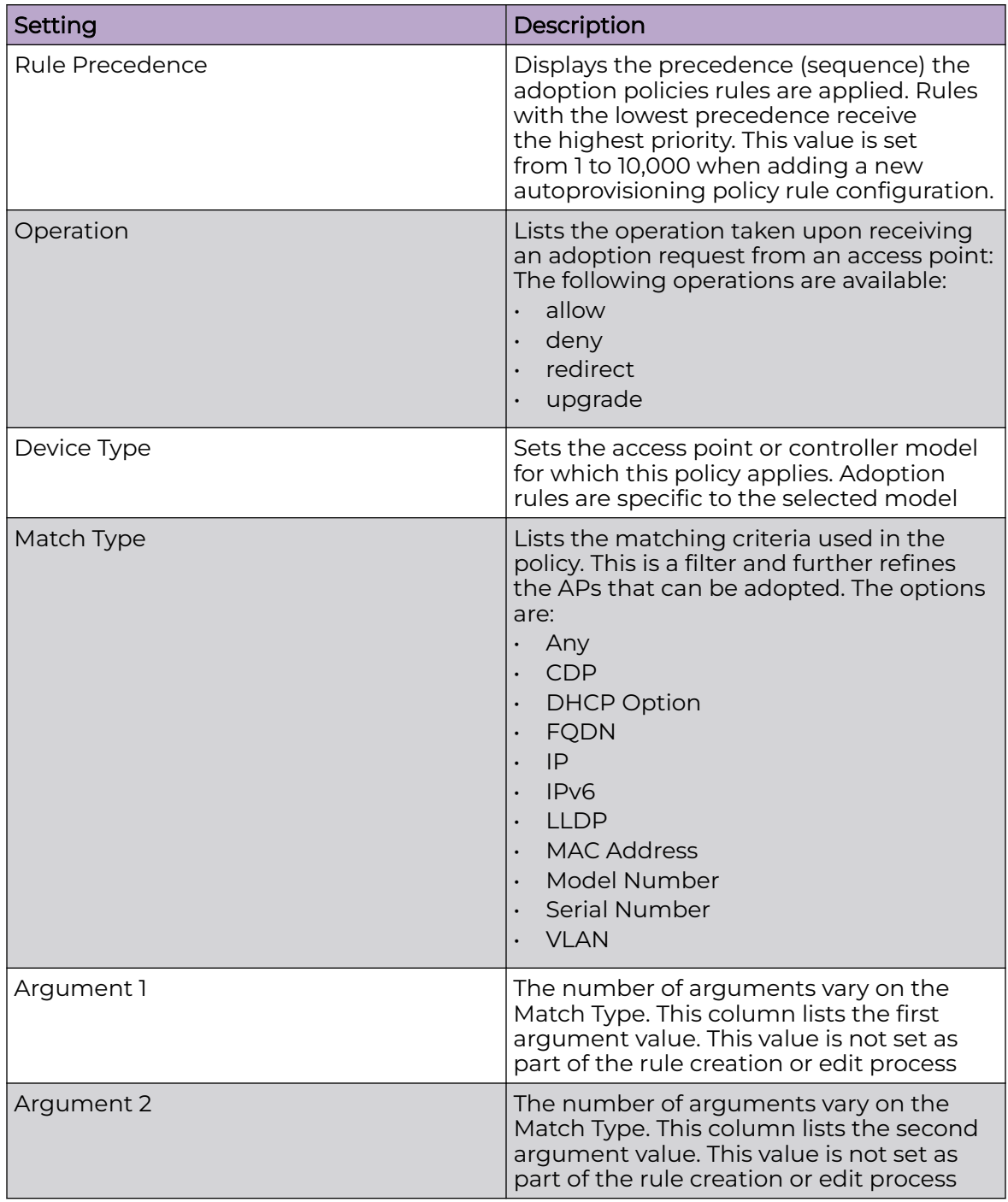

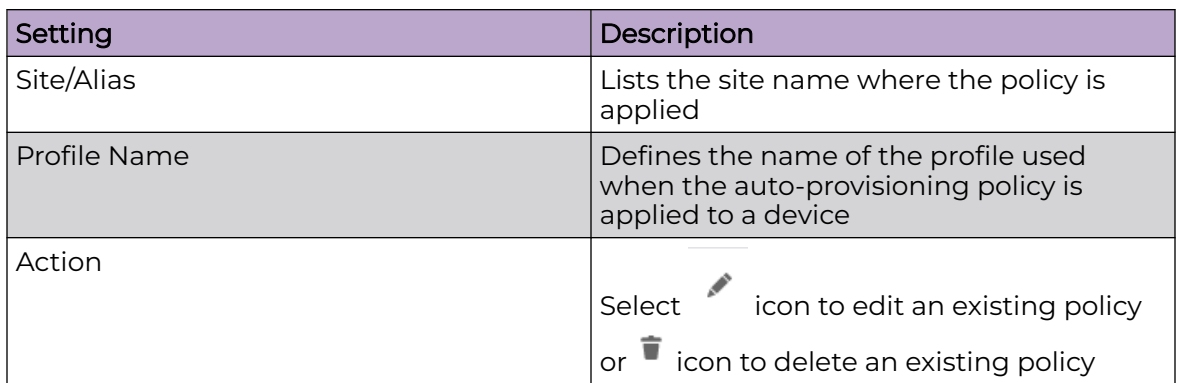

- 4. Select  $+$  to create a new policy rule.
	- The **Add Policy** dashboard opens.
- 5. Provide a name and select **Add**. The name must not exceed 32 characters. The **Rules** dashboard opens.
- 6. Select  $+$  to add new rules settings and configure the following parameters:

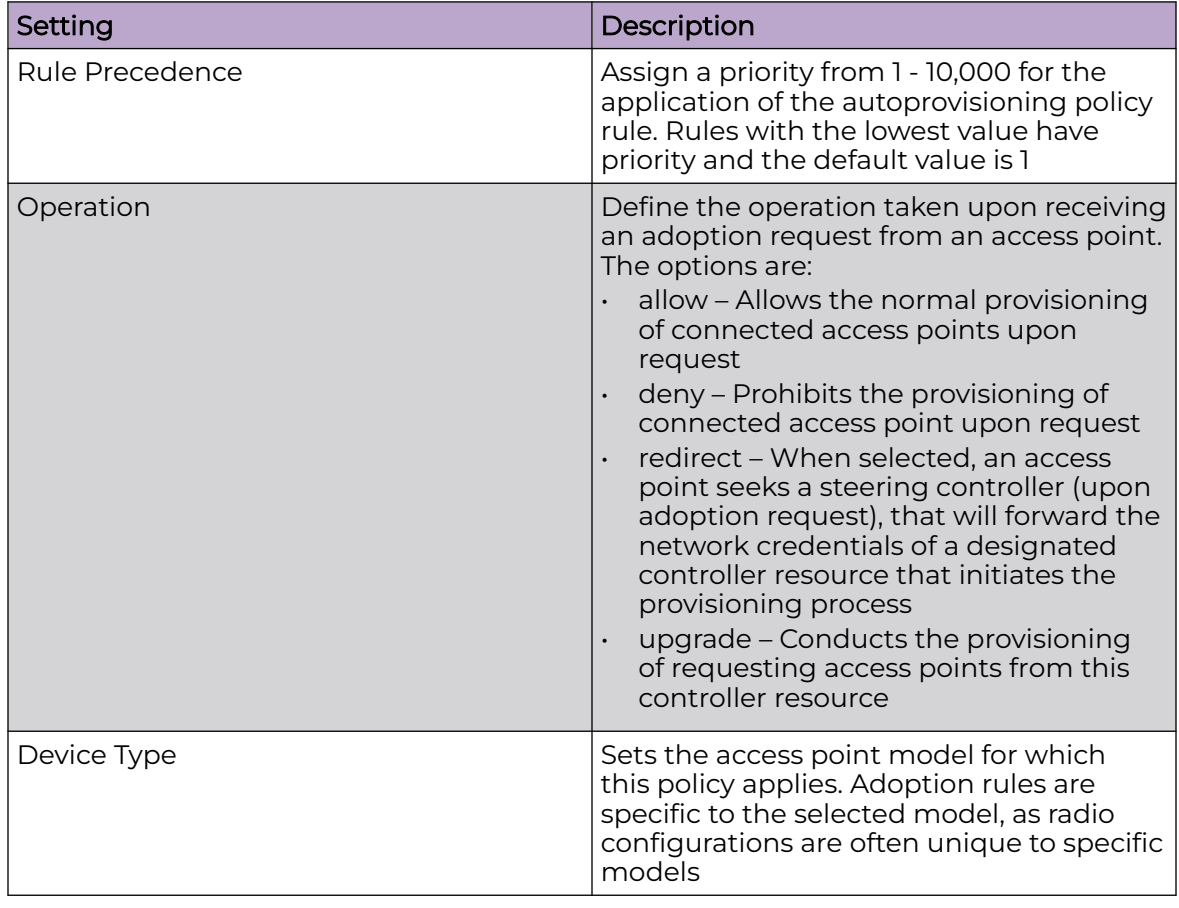

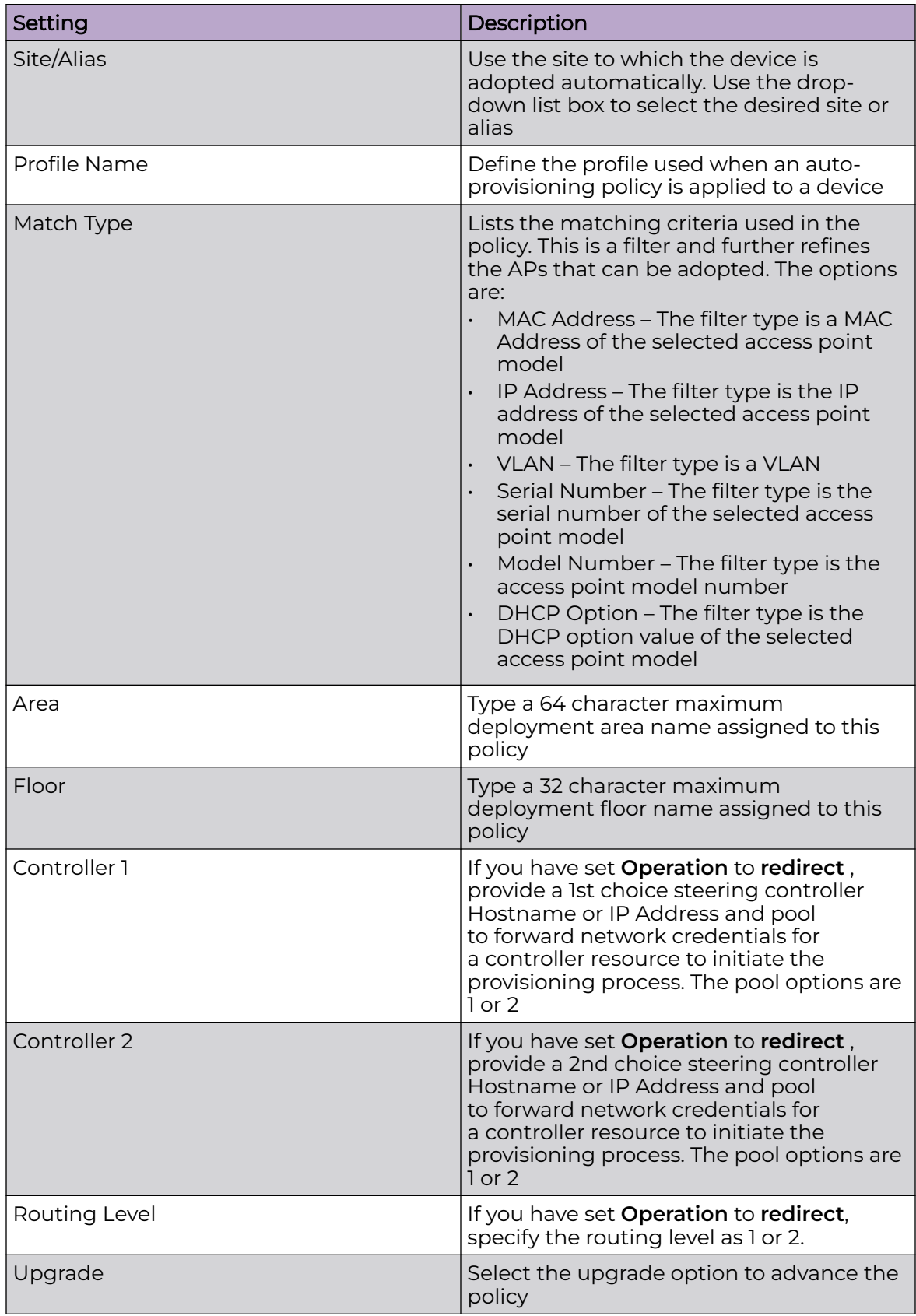

- 7. Select **Update** to configure rules settings.
- 8. Select **Save** to update the auto-provisioning policy rule.

## <span id="page-223-0"></span>Configure Auto-Provisioning Policy Adoption Criteria

Configure the auto-provisioning policy's default to match adoption configuration.

- 1. Select **Policies** > **Auto-Provisioning** > **Auto-Provisioning Policy** > **Default**. The **Default** dashboard opens.
- 2. Select **Adopt if No Rules Match** to adopt when no matching filter rules apply.
- 3. Select **Rerun Policy Rules Every Time AP Adopts** to run this policy and apply its rule set every time an access point is adopted.
- 4. Select **Save** to update default auto-provisioning policy rule information.

# *NEW!*URL Filtering Policy Configuration

A URL filter is a Web content filter that is comprised of several filter rules. To construct a filter rule, either Allow or Deny a filter level, category type, category or a custom category. An Allow list bans all sites except those in the categories and URL lists defined in the Allow list. A Deny list allows all sites except the categories and URL lists defined in the Deny list.

URL filtering allows you to enable URL filtering on the device, create and apply a URL filter defining the banned and/or allowed URLs. When enabled, the URL filter is applied to all user-initiated URL requests to determine if the requested URL is banned or allowed. Only if allowed is the user's request (in the form of a HTTP request packet) forwarded to the Web server.

URL filters can be applied at any of the following points: the user's application (browser/ email reader), the network's gateway, at the Internet service provider (ISP) end, and also on a Web portal.

For wireless clients, the WLAN infrastructure is the best place to implement these filters. A URL filter is a set of whitelist and/or blacklist rules. The whitelist allows access only to those Websites and URLs specified in it. All other Websites and URLs, apart from those specified in the whitelist, are banned. On the other hand, the blacklist bans all Websites and URLs specified in it. All other Websites and URLs, apart from those specified in the blacklist, are allowed.

To simplify URL filter configuration, Websites have been classified into pre-defined category-types and categories. The system provides 14 category-types and 62 categories. To further simplify configuration, these 14 category-types have been grouped into five (5) pre-defined levels. (See Usage Guidelines section for the list of category-types, categories, and levels). The actual classification of URLs (on the basis of the pre-defined factors mentioned above) is done by the classification server. A local database also helps by caching URL records for a user-defined time period. The classification server host is specified in the Web filter policy. The Web filter policy also defines the URL database parameters. For more information, see web-filter-policy on page 597. The WiNG software also allows you to create URL lists. Each URL list contains a list of user-defined URLs. Use the URL list in a URL filter (whitelist or blacklist rule) to

<span id="page-224-0"></span>identify the URLs to ban or allow. For example, a URL list named SocialNetworking is created listing the following three sites: Facebook, Twitter, and LinkedIn. When applied to a URL filter's blacklist these three sites are banned. Where as, when applied to a whitelist only these three sites are allowed. For more information on configuring a URL list, see url-list on page 707.

## **NEW** Manage URL Filtering Policies

#### Go to **Policies** > **URL Filtering**.

Configuring a URL Filter policy consists of creating a policy and assigning it a name, then configuring policy rules. The user interfaces used to perform these configuration tasks include:

- A list of configured URL Filter policies or Web Filter Rules.
- Tools that allow users to manage the policies and rules.

#### *View Configured Policies and Rules*

Table 59 and Table 60 on page 225 describe the type of information displayed under each column in user interfaces used to perform URL Filter policy configuration tasks.

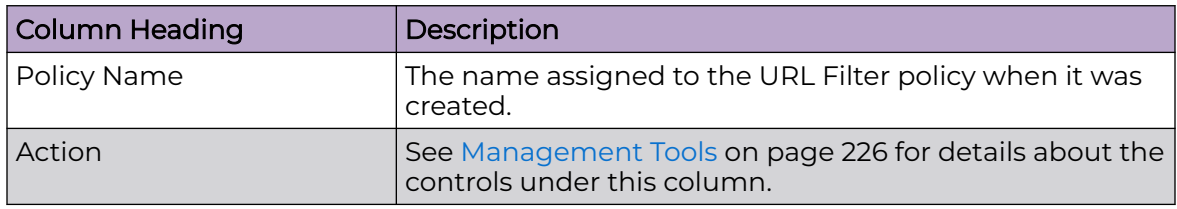

#### **Table 59: URL Filter Table Column Headings**

## **Table 60: Web Filter Rules Table Column Headings**

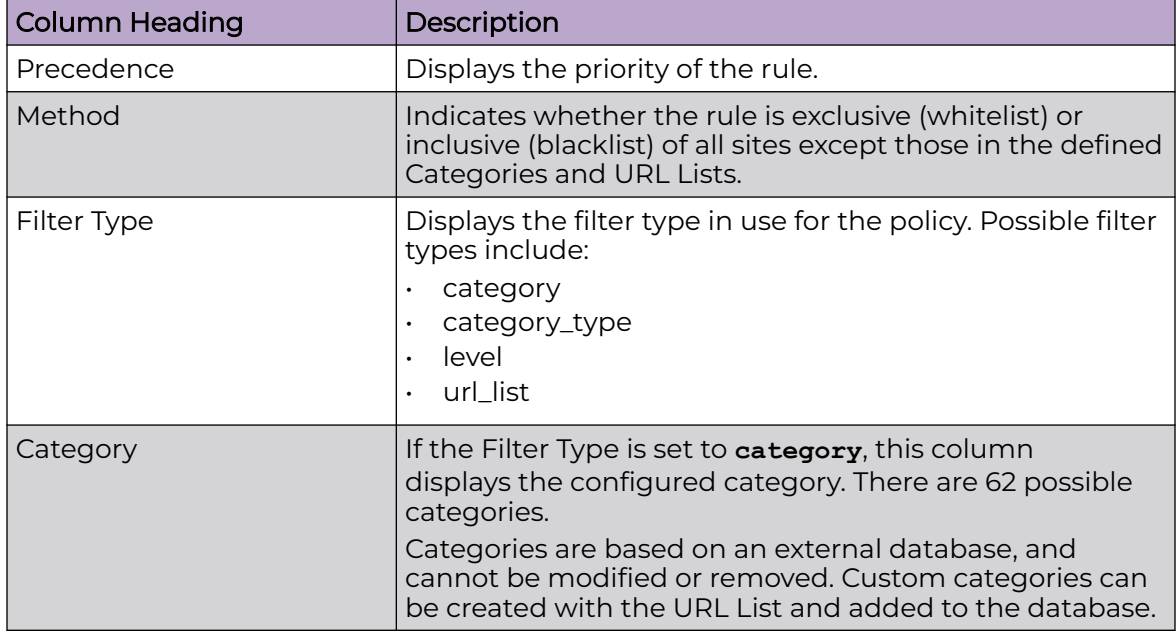

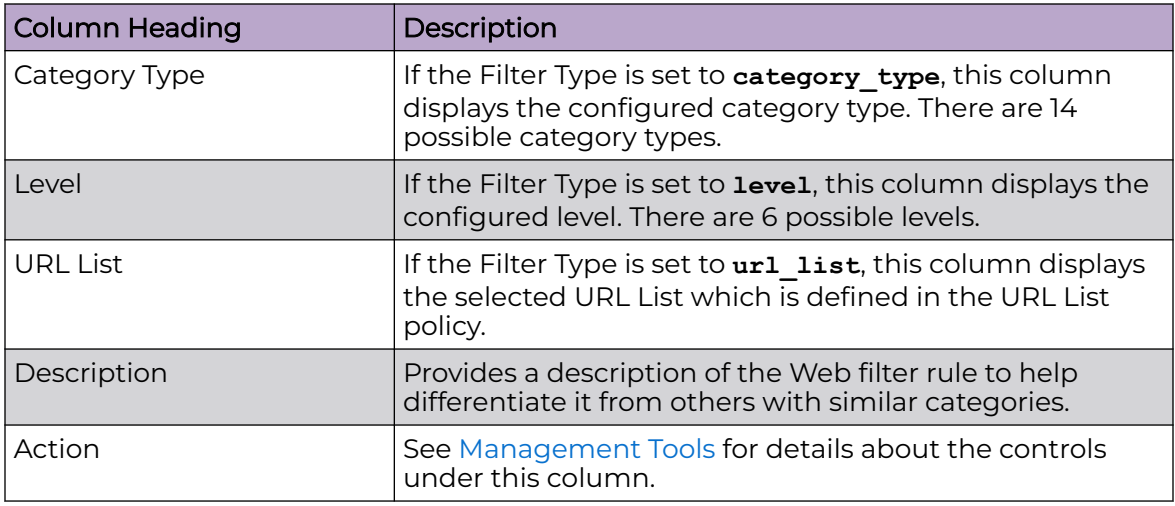

<span id="page-225-0"></span>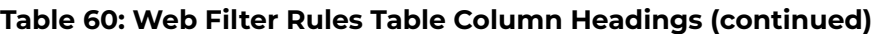

#### *Management Tools*

Choose from the following actions:

- Select the sort icon  $\mathbb{1}^l$  adjacent to a column heading to sort the data by the heading topic. By default, the data is sorted in ascending order, as indicated by the direction of the arrow in the icon  $\mathbb{I}$ 1. Toggle the icon to sort the column data in descending order **14**. The "1" indicates by which column heading topic the data is currently sorted.
- $\cdot$  Select Q and enter a keyword in the search field to narrow the list of entries in the table.
- Select  $\pm$  to download the URL Filter policy entries in csv format.
- $\cdot$  Select  $\mathbf{u}$  to choose the columns displayed in the table.
- Select  $\mathbb C$  to refresh the list.
- From under the **Actions** column in the table choose from the following actions:
	- Select associated with a policy to modify it.
	- Select i associated with a policy to delete it.
- $\cdot$  Select + to configure a new policy.

## Related Topics

Configure a URL Filter Policy on page 226 [Configure Web Filter Rules](#page-226-0) on page 227 [Configure a URL Error Page](#page-228-0) on page 229

## **NEW** Configure a URL Filter Policy

Use this procedure to create, modify, or delete a URL Filter policy.

1. Go to **Policies** > **URL Filtering**.

- <span id="page-226-0"></span>2. Choose from the following actions:
	- Select  $+$  to create a new URL Filter policy.
		- a. Assign a **Name** to the policy (up to 32 characters) to distinguish this URL Filter from others with similar attributes.
		- b. Select **Add** to create the new policy.
		- c. Proceed to the next step.
	- From under the **Actions** column:
		- Select adjacent to a policy to modify it. Proceed to the next step.
		- Select  $\hat{\mathbf{\tau}}$  adjacent to a policy to delete it.
- 3. Configure or modify the parameters under the **Web Filter Rules** and **URL Error Page** tabs.

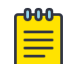

## Note

If you exit the URL Filter policy configuration without first saving any settings in the tabs, the configured policy persists, but only until you log out.

## Related Topics

[Manage URL Filtering Policies](#page-224-0) on page 225 Configure Web Filter Rules on page 227 [Configure a URL Error Page](#page-228-0) on page 229

## **NEW** *Configure Web Filter Rules*

You must be in the process of configuring a new URL Filter policy or modifying an existing policy to use this procedure.

Use this procedure to configure, modify, or delete **Web Filter Rules** for a URL Filter policy.

- 1. Choose from the following actions:
	- If you are in the process of configuring a new URL Filter policy, proceed to the next step.
	- If you want to modify or delete Web Filter rules, go to **Policies** > **URL Filtering**. Select associated with the target URL Filter policy.

Choose from the following actions:

- To edit a Web Filter Rule, select **A** associated with the rule you want to modify. Modify the rule in accordance with the steps in this procedure.
- To delete a Web Filter Rule, select **i** associated with the target rule.

2. Configure the Web Filter Rule parameters as described in Table 61.

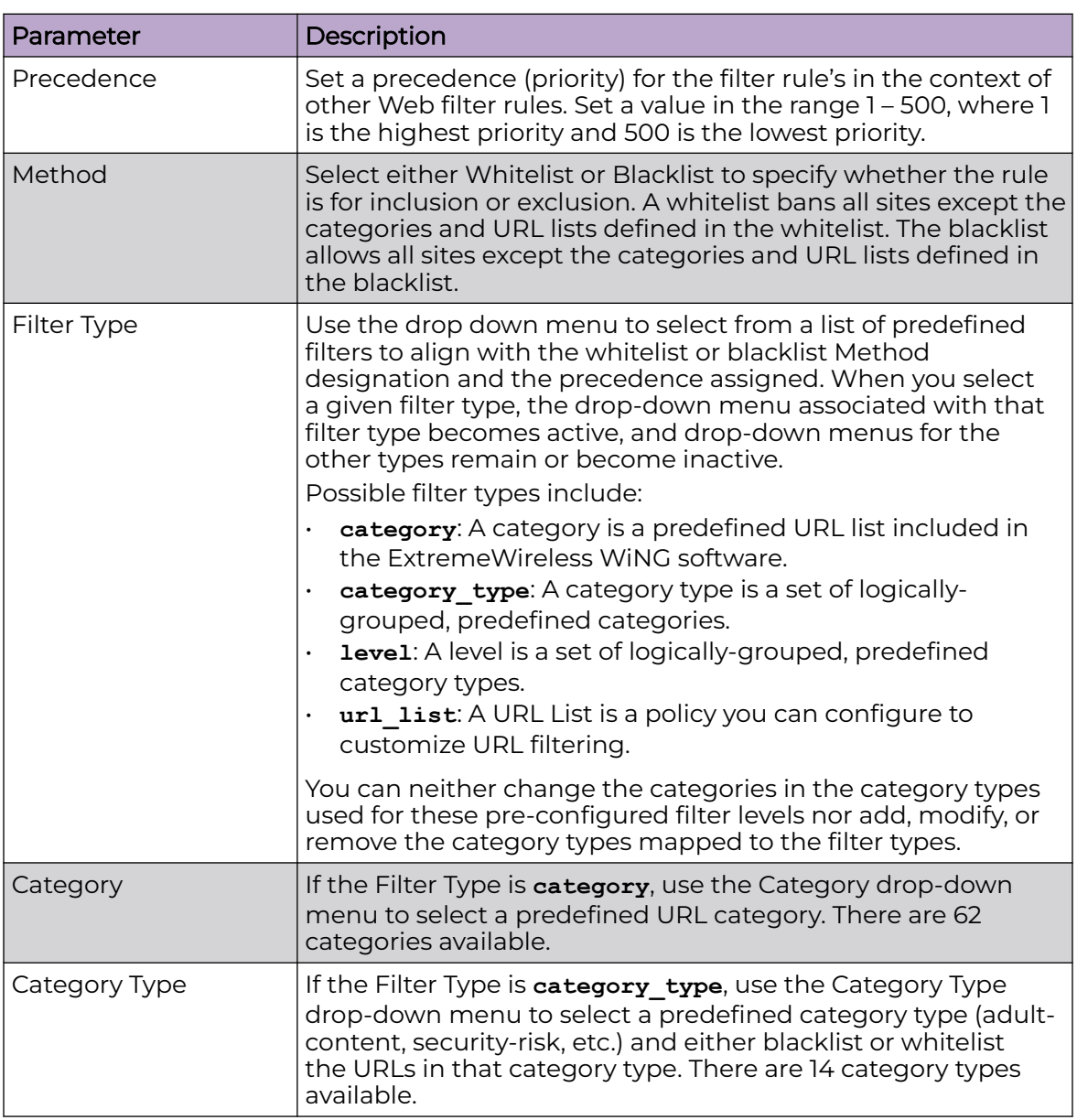

## **Table 61: Web Filter Rule Parameters**

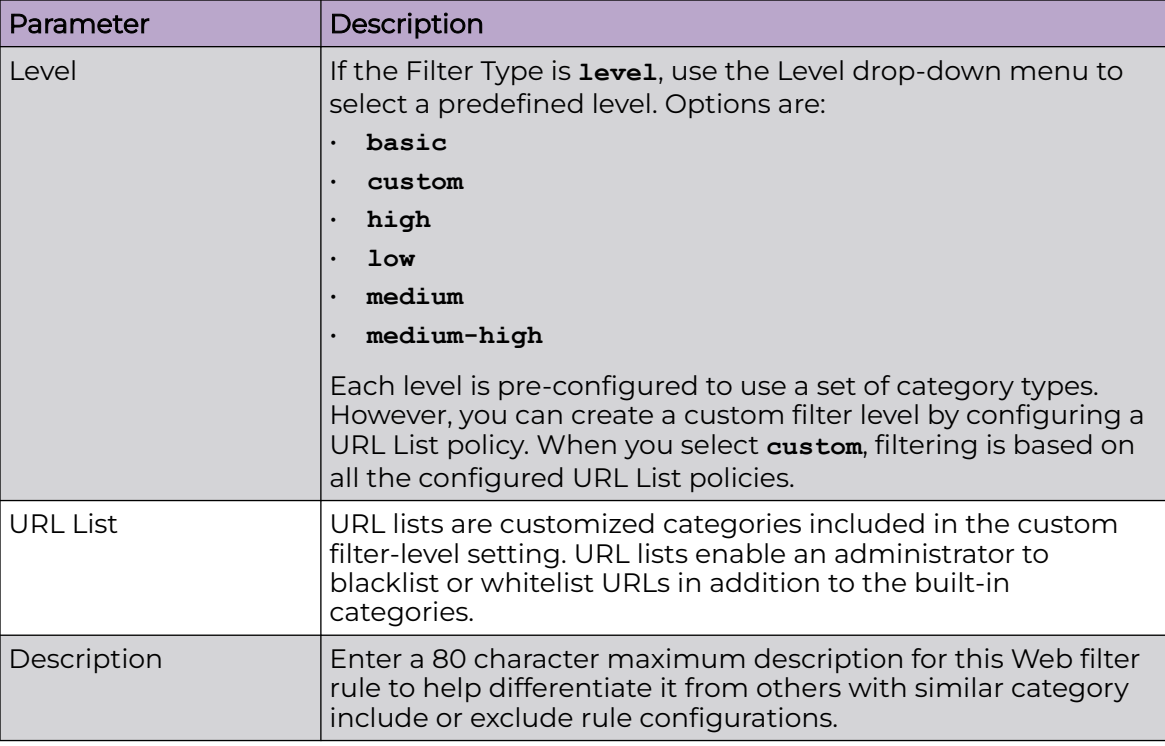

## <span id="page-228-0"></span>**Table 61: Web Filter Rule Parameters (continued)**

3. Choose from the following actions:

a. Select **Apply** to commit the configured settings.

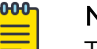

## **Note**

This does not save the settings you configured; it provides a preview of your applied settings. To undo the settings you applied, select **Revert**.

b. Select **Save** to commit and save the configured settings.

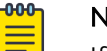

## Note

If you do not select **Save**, the settings that you configured are not saved when you move away from the configuration window.

## Related Topics

[Manage URL Filtering Policies](#page-224-0) on page 225 [Configure a URL Filter Policy](#page-225-0) on page 226 Configure a URL Error Page on page 229

## *NEW!*Configure a URL Error Page

You must be in the process of configuring a new URL Filter policy or modifying an existing policy to use this procedure.

Use this procedure to define the configuration and layout of a URL error page to be launched when a Web filter rule is invoked and an error page needs to be displayed to a user instead of their expected Web page.

- 1. Choose from the following actions:
	- If you are in the process of configuring a new URL Filter policy, proceed to the next step.
	- If you want to modify a URL Error Page, go to **Policies** > **URL Filtering**.

Select associated with the target URL Filter policy. Edit the URL Error Page settings in accordance with the steps in this procedure.

- 2. Select the **URL Error Page** tab.
- 3. Configure the URL Error Page parameters as described in Table 62.

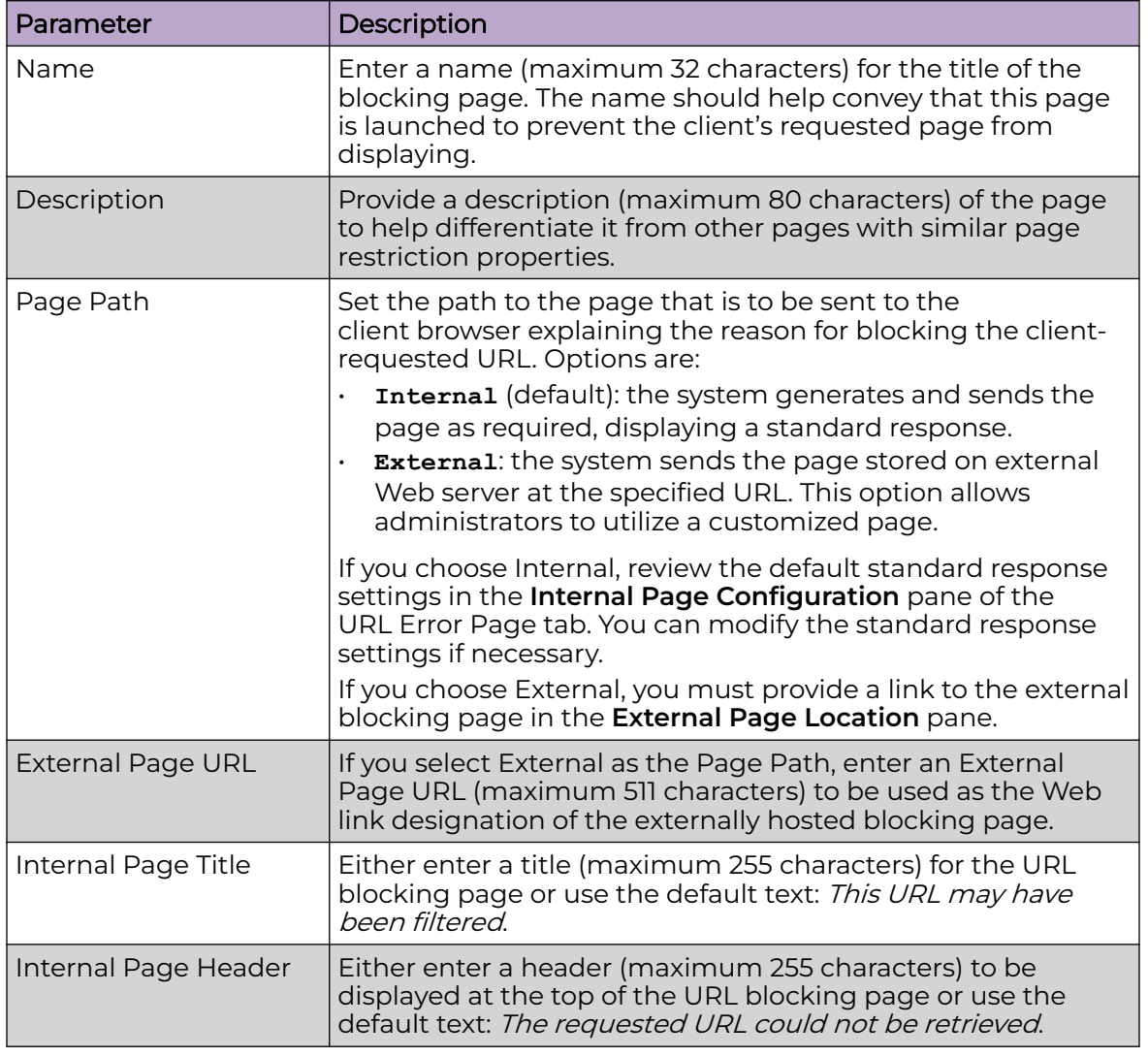

#### **Table 62: URL Error Page Parameters**

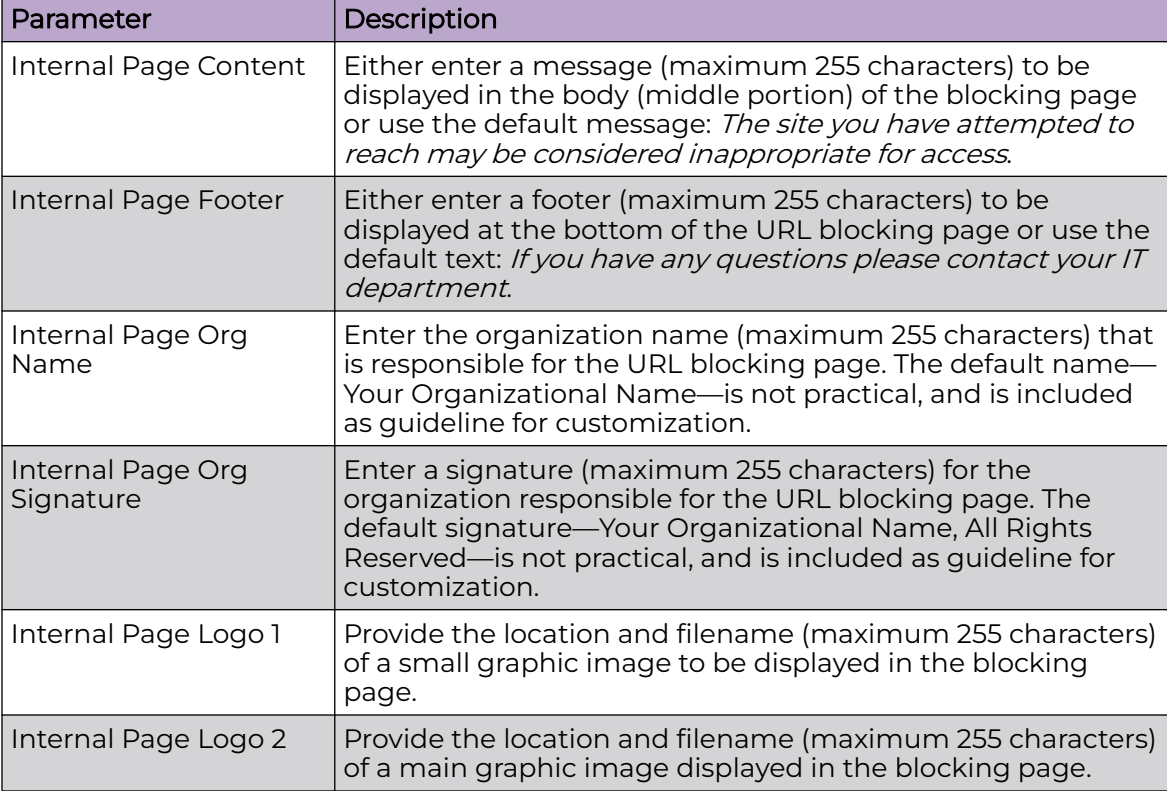

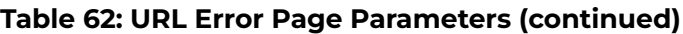

4. Choose from the following actions:

a. Select **Apply** to commit the configured settings.

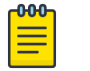

#### Note

This does not save the settings you configured; it provides a preview of your applied settings. To undo the settings you applied, select **Revert**.

b. Select **Save** to commit and save the configured settings.

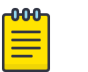

#### **Note**

If you do not select **Save**, the settings that you configured are not saved when you move away from the configuration window.

Related Topics

[Manage URL Filtering Policies](#page-224-0) on page 225 [Configure a URL Filter Policy](#page-225-0) on page 226 [Configure Web Filter Rules](#page-226-0) on page 227

## Configure a Device Categorization Policy

Having devices properly classified can help suppress unnecessary unsanctioned alarms. It allows an administrator to focus on the alarms and devices that are causing issues. An intruder with a device erroneously authorized could potentially perform activities that can harm your organization while appearing to be legitimate. Device categorization

<span id="page-231-0"></span>policy enables devices to be categorized as access points or wireless clients, then defined as sanctioned or unsanctioned within the network.

Sanctioned access points and wireless clients conform with the organization's security policies. Unsanctioned devices interoperate within the managed network, but are not approved. These devices should be filtered to avoid jeopardizing data.

1. Select **Policies** > **Device Categorization**.

The **Device Categorization** list displays the authorization policies defined thus far.

- 2. Select  $\overline{t}$  to create a new policy or to edit an existing policy.
- 3. For new policy, provide a unique policy name not exceeding 64 characters.
- 4. Select **Add**.

The **Marked Devices Details** dashboard opens.

5. Select **Add** to configure marked devices settings:

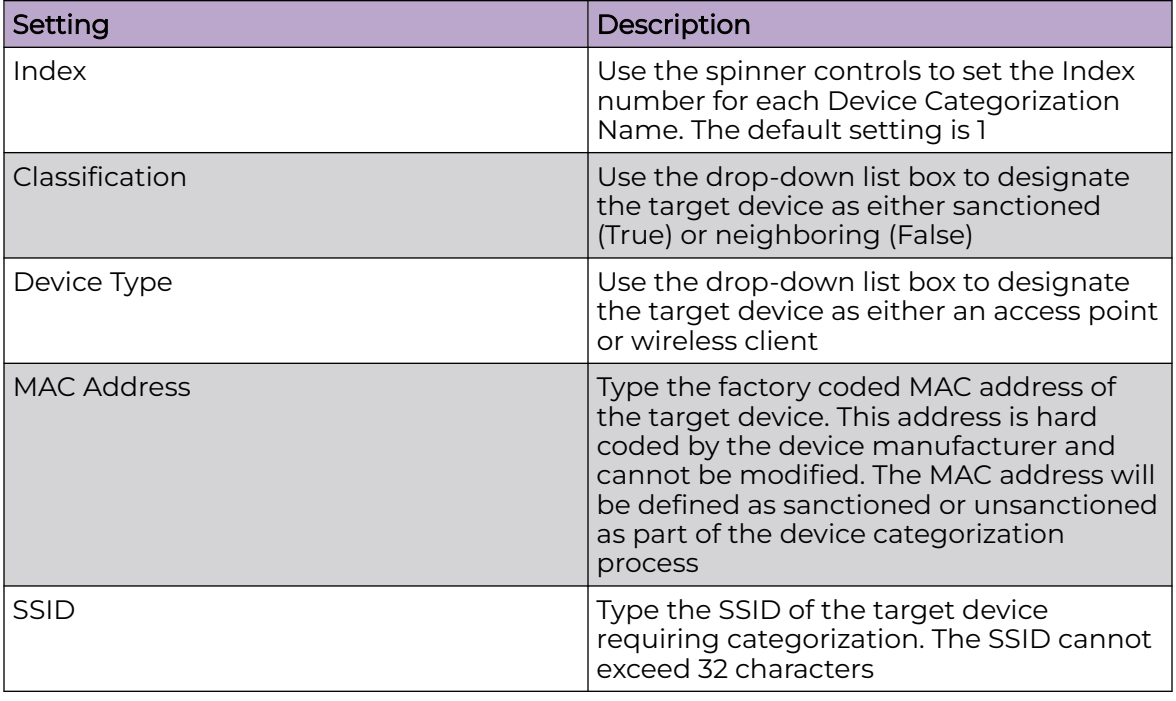

6. Select **Add** to update **Marked Devices** settings.

## DHCPv4 Policy

Controllers and service platforms contain an internal DHCP (Dynamic Host Configuration Protocol) server. DHCP can provide IP addresses automatically to requesting devices. DHCP is a protocol that includes mechanisms for IP address allocation and delivery of host-specific configuration parameters (IP address, network mask gateway, etc.) from a DHCP server to a host.

<span id="page-232-0"></span>The **DHCPv4** dashboard displays the following read-only information for existing policies:

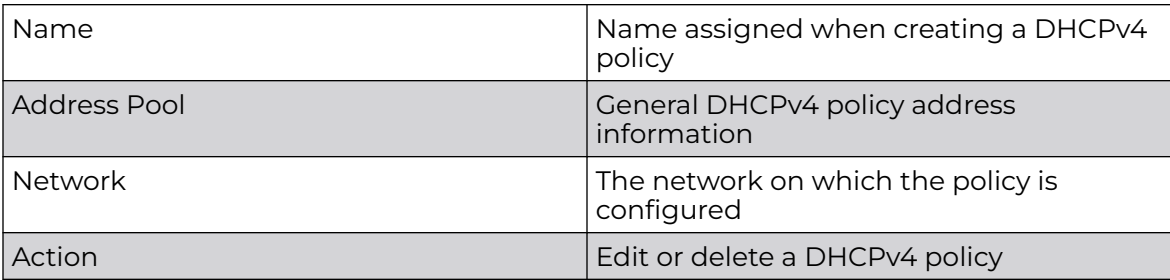

Related Topics

Add or Edit a DHCPv4 Policy on page 233 [Configure DHCPv4 Class Policy](#page-233-0) on page 234 [Configure DHCPv4 Address Pools](#page-234-0) on page 235

## Add or Edit a DHCPv4 Policy

Assign new DHCP policy or edit an existing policy to configure automatic IP address assignment.

1. Select **Policies** > **DHCPv4**.

The **DHCPv4** dashboard opens.

2. Select  $+$  to add a new policy.

The **Add Policy** window opens.

- 3. Provide a unique policy name.
- 4. Select **Add**.

The new policy is added to the dashboard and the **Basic** configuration dashboard opens.

<span id="page-233-0"></span>5. Configure the following basic DHCPv4 policy information:

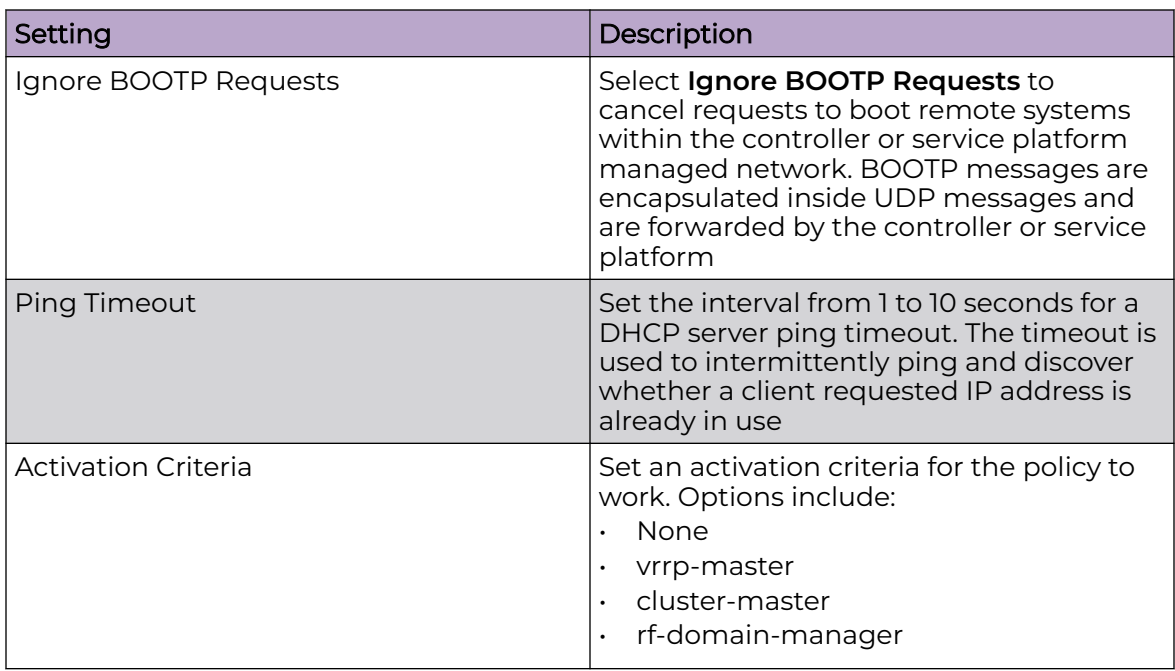

6. Select **Add** to create new global DHCP server options.

7. Configure **Global DHCP Server Options** settings:

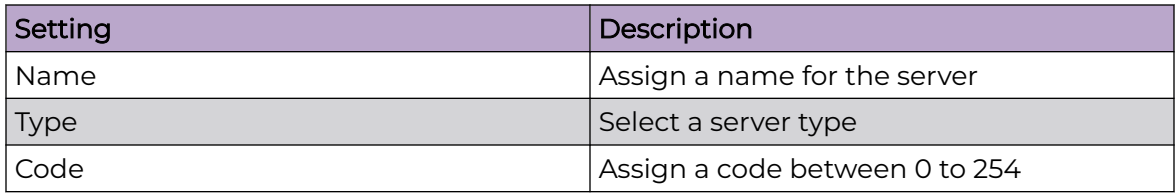

8. Select **Save** to update DHCPv4 basic configuration settings.

## Related Topics

[DHCPv4 Policy](#page-231-0) on page 232 Configure DHCPv4 Class Policy on page 234 [Configure DHCPv4 Address Pools](#page-234-0) on page 235

## Configure DHCPv4 Class Policy

A controller or service platform's local DHCP server assigns IP addresses to requesting DHCP clients based on user class option names. The DHCP server can assign IP addresses from as many IP address ranges as defined by an administrator. The DHCP user class associates a particular range of IP addresses to a device in such a way that all devices of that type are assigned IP addresses from the defined range.

Refer to the **DHCP Class Policy** screen to review existing DHCP class names and their current multiple user class designations. Multiple user class options enable a user class to transmit option values to DHCP servers supporting multiple user class <span id="page-234-0"></span>options. Either add a new class policy, edit the configuration of an existing policy or permanently delete a policy as required.

- 1. Select **Policies** > **DHCPv4**.
- 2. Select a DHCPv4 policy from the list.
- 3. Select **Class Policy**.
- 4. Select  $+$  to create a new class policy.

The **Class Policy** basic dashboard opens.

5. Configure the following basic class policy settings:

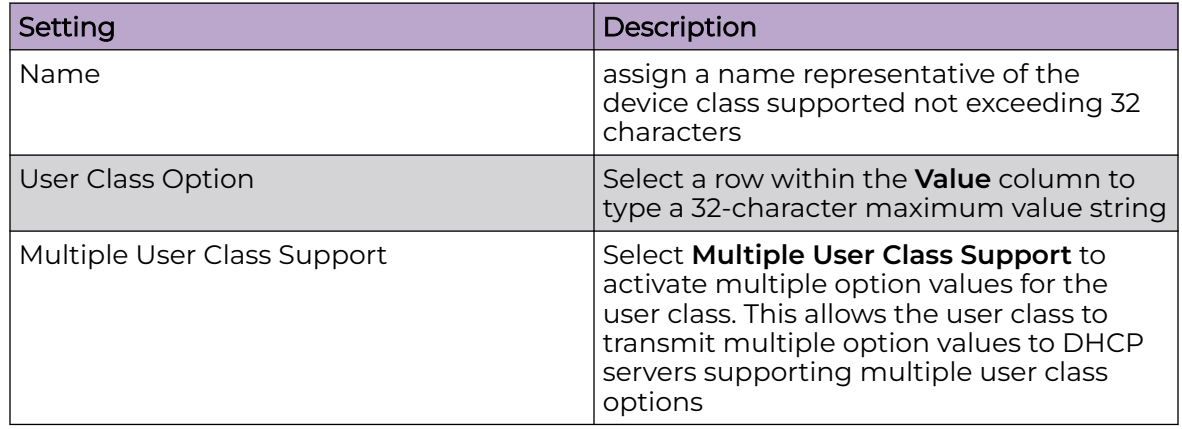

6. Select **Add** to create a new user class policy.

## Related Topics

[DHCPv4 Policy](#page-231-0) on page 232 [Add or Edit a DHCPv4 Policy](#page-232-0) on page 233 Configure DHCPv4 Address Pools on page 235

## Configure DHCPv4 Address Pools

A pool or range of IP network addresses and DHCP options can be created for each IP interface configured. This range of addresses can be made available to DHCP enabled wireless devices on either a permanent or leased basis. DHCP options are provided to each DHCP client with a DHCP response and provide DHCP clients information required to access network resources (default gateway, domain name, DNS server and WINS server configuration). An option exists to identify the vendor and functionality of a DHCP client. The information is a variable-length string of characters or octets with a meaning specified by the vendor of the DHCP client.

1. Select **Policies** > **DHCPv4**.

The **Address Pools** dashboard opens.

- 2. Select **Address Pools**.
- 3. Select  $\overline{t}$  to add a new address pool or to edit an existing address pool option. The **General** tab opens.

4. Configure the following **General** settings:

An alias enables an administrator to define a configuration item (such as a IP address or domain name) once, and then use this single alias across different configurable values.

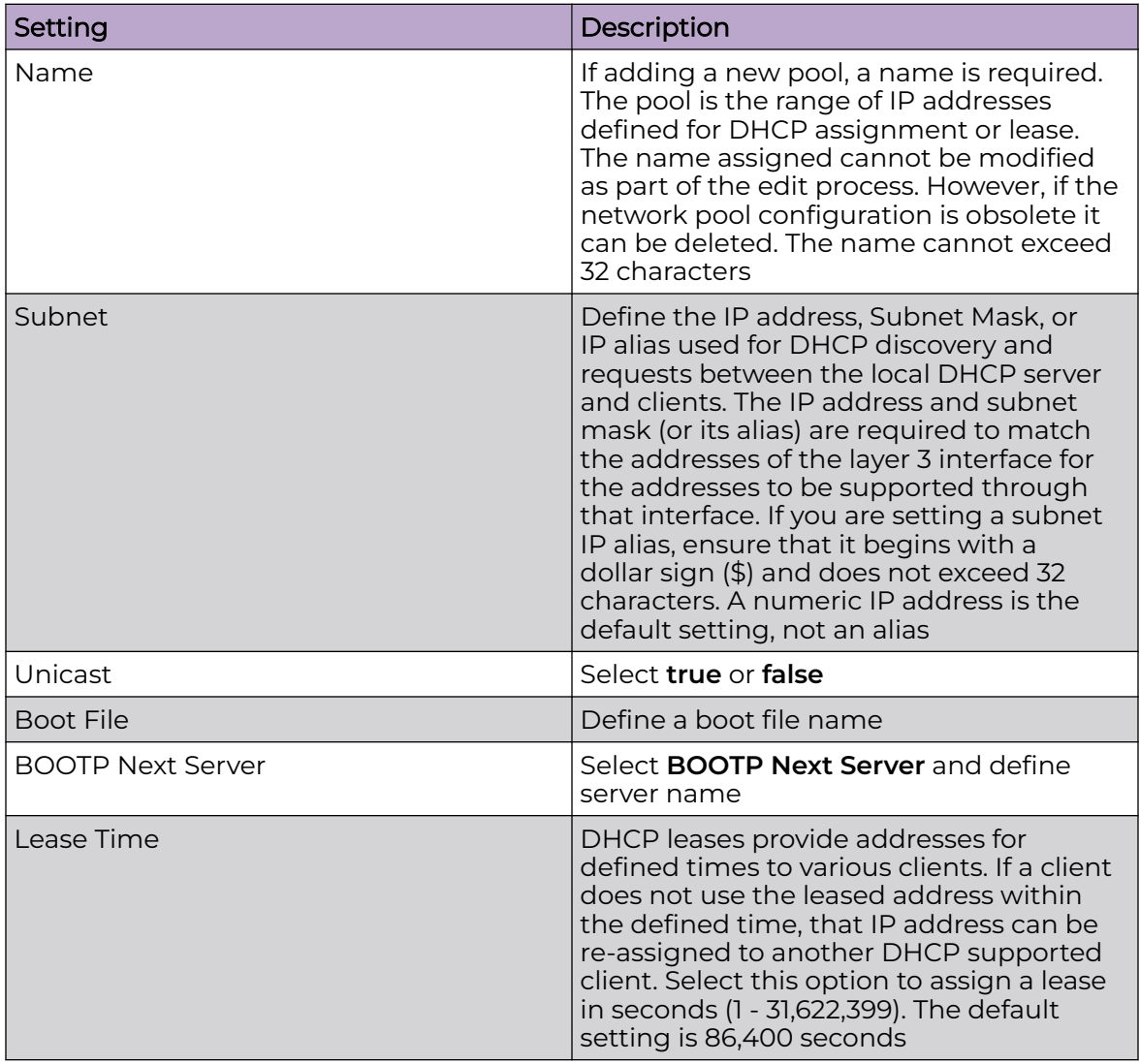

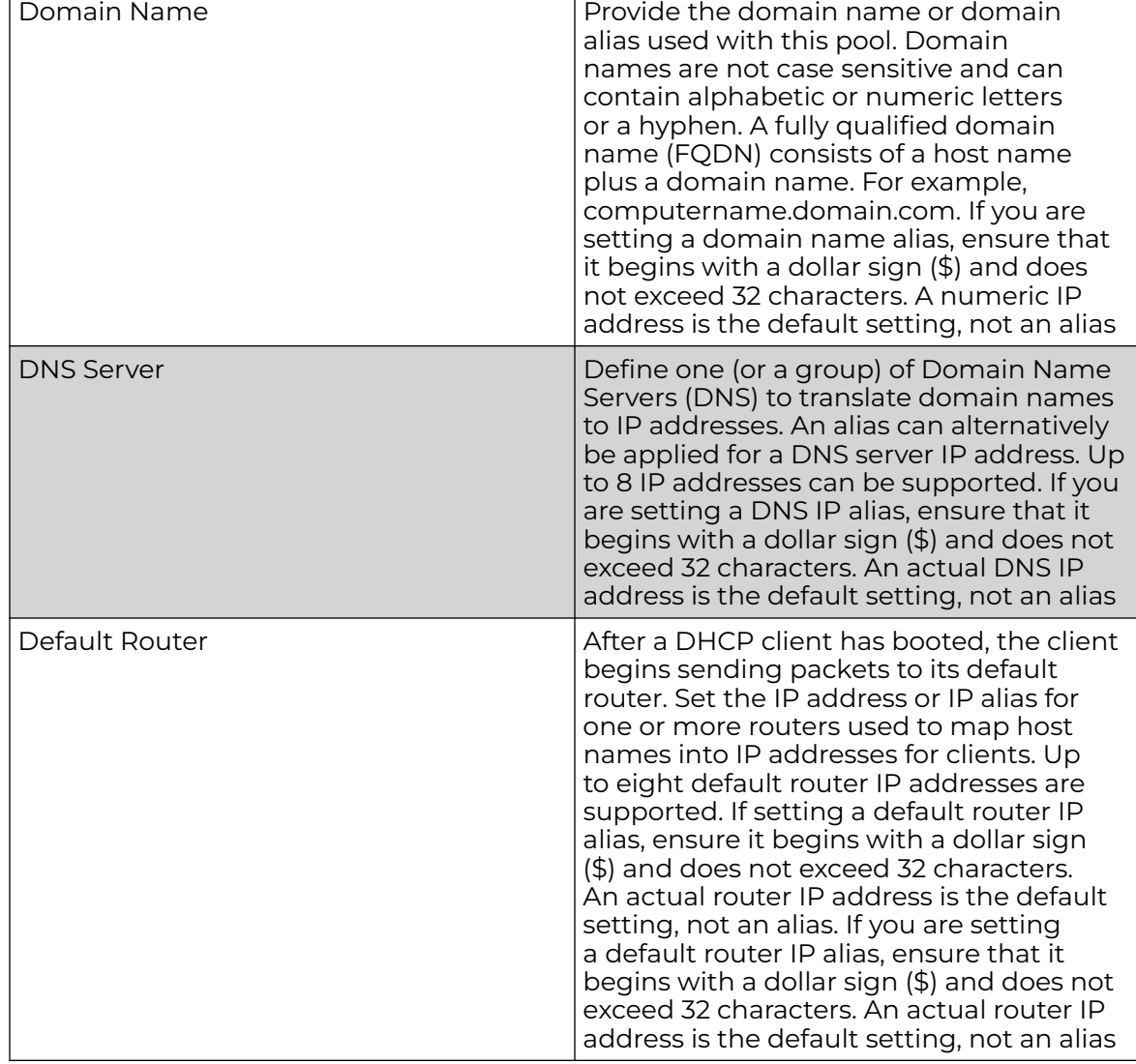

## 5. Configure **Network** settings:

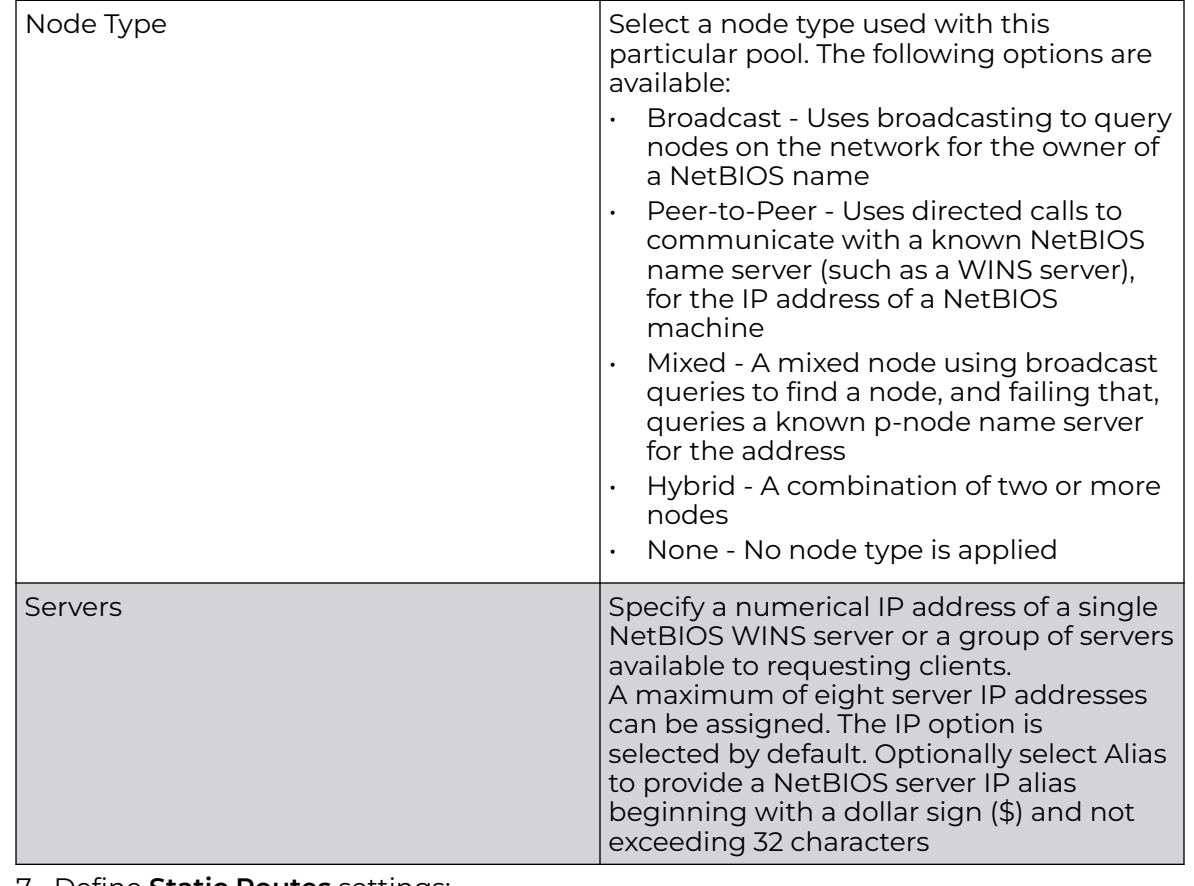

## 6. Configure **NetBIOS** settings:

7. Define **Static Routes** settings:

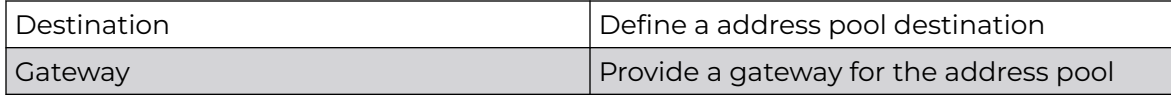

- 8. Define the range of included (starting and ending IP addresses) addresses for this particular pool. Use the **Address Range** fields for this operation.
	- a. Select **Add** to configure the IP address.
	- b. Type a viable range of IP addresses in the IP Start and IP End columns. This is the range of addresses available for assignment to requesting clients.
	- c. Select a DHCP Class policy for the IP address range.
- 9. Select **Add** to create an excluded address range.

Add ranges of IP address to exclude from lease to requesting clients.

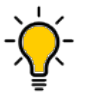

Tip The best practice is to have ranges of unavailable addresses to ensure IP address resources are in reserve.

10. Select **Add** to configure general address pool settings.

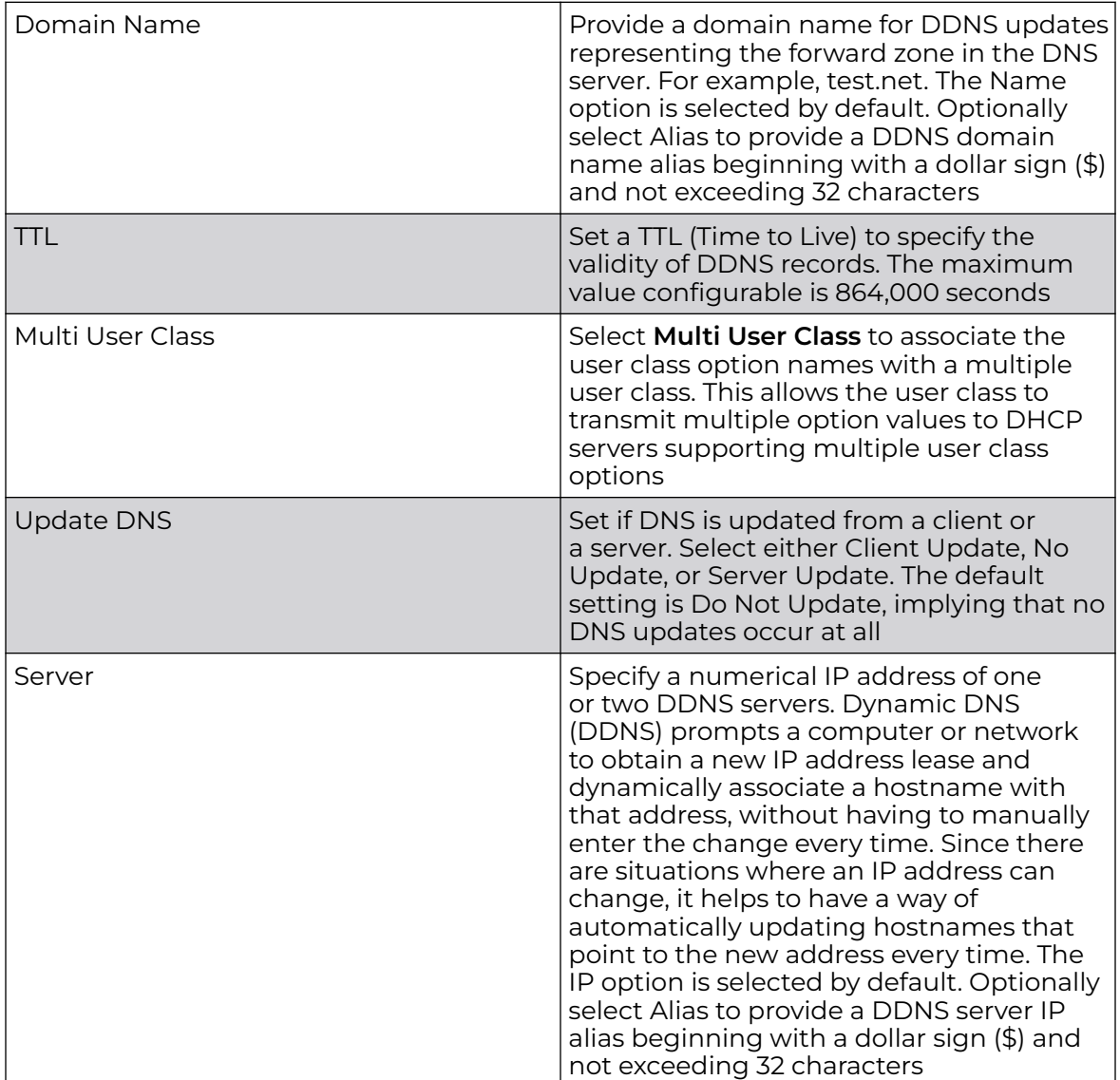

11. Select **Advanced** tab to configure DHCPv4 pool's advanced settings.

12. Select **Add** to update address pool advanced settings.

Related Topics

[DHCPv4 Policy](#page-231-0) on page 232 [Add or Edit a DHCPv4 Policy](#page-232-0) on page 233 [Configure DHCPv4 Class Policy](#page-233-0) on page 234

## Configure an Event System Policy

Use Event System Policy to define or override how controller or service platform system messages are logged and forwarded on behalf of the profile

1. Select **Policies** > **Event System**.

The **Event System** list opens.

<span id="page-239-0"></span>2. Select an **Event System Policy** from the list to edit it.

If a policy does not exist, select  $\overline{t}$  to configure a new policy.

3. Provide a unique policy name and select **Add**.

The **Details** dashboard opens.

- 4. Configure event module details.
	- a. Choose an event from the **Select Event Module** drop-down list box to track the occurrence of each list event.

The list of events change according to the selected event module.

- b. Review each event and select or clear the **Forward to Controller**, **Email**, **SNMP**, and **Syslog** options as required for the event.
- c. Select **Save** to update event system details configuration.

## Wireless Firewall

A Firewall is a first line of defense in protecting proprietary information within the access-point managed network. Firewall helps blocking and permitting data traffic in the network.

With WiNG access points, firewalls are configured to protect against unauthenticated logins from outside the network. This helps prevent hackers from accessing managed wireless clients. Well designed firewalls block traffic from outside the network while permitting authorized users to communicate freely outside the network.

All traffic entering or leaving a controller or service platform passes through the firewall, which examines each message and blocks the ones that do not meet the predefined security rules.

## Firewall Policies

Firewall configurations can be defined as separate policies available to the administrator for a specific controller or service platform.

## Related Topics

[Configure a Firewall Policy](#page-240-0) on page 241 [Configure a Basic Firewall Policy](#page-241-0) on page 242 [Configure Firewall Denial of Service \(DoS\) Policy](#page-246-0) on page 247 [Configure Firewall Storm Control Policy](#page-253-0) on page 254 [Configure Firewall IPv6 Policy](#page-254-0) on page 255

## *Manage Firewall Policies*

Go to **Policy** > **Wireless Firewall** > **Firewall**.

The **Firewall** window includes:

- A list of configured Firewall policies.
- Tools that allow users to manage Firewall policies.

#### <span id="page-240-0"></span>View Configured Firewall Policies

The Firewall window displays a list of all configured policies in tabular form.

Table 63 describes the type of information displayed under each column in the table.

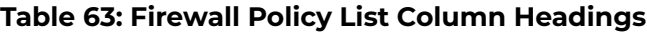

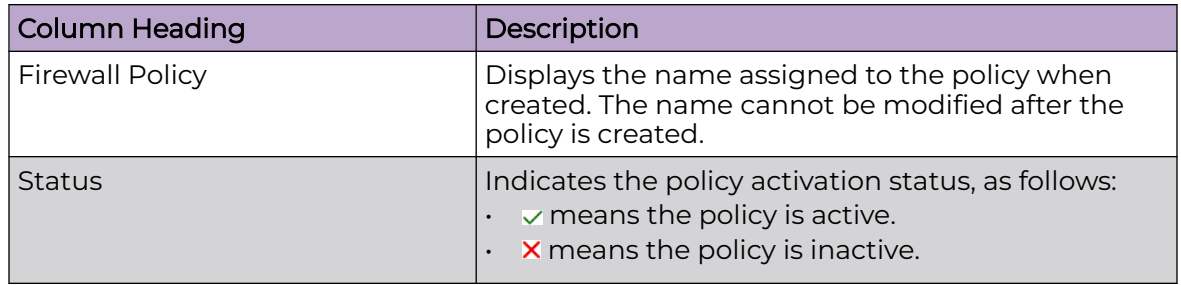

#### Management Tools

Choose from the following actions:

- Select the sort icon  $\mathbb{1}^{\mathbb{I}}$  adjacent to a column heading to sort the data by the heading topic. By default, the data is sorted in ascending order, as indicated by the direction of the arrow in the icon  $\mathbb{I}$ 1. Toggle the icon to sort the column data in descending order  $\mathbf{F1}$ . The "1" indicates by which column heading topic the data is currently sorted.
- $\cdot$  Select Q and enter a keyword in the search field to narrow the list of entries in the table.
- Select  $\pm$  to download the Firewall policy entries in csv format.
- $\cdot$  Select  $\mathbf{u}$  to choose the columns displayed in the table.
- Select  $\mathbb G$  to refresh the list.
- From under the **Actions** column in the table choose from the following actions:
	- Select **A** associated with a policy to modify it.
	- Select i associated with a policy to delete it.
- Select + to configure a new Firewall policy.

#### Related Topics

[Firewall Policies](#page-239-0) on page 240 Configure a Firewall Policy on page 241

## *Configure a Firewall Policy*

To configure, modify, or delete a Firewall policy:

- 1. Select **Policies** > **Wireless Firewall** > **Firewall Policy**.
- 2. Choose from the following actions:
	- $\cdot$  Select + to create a new Firewall policy. Proceed to the next step.
	- From under the **Actions** column:
		- Select associated with a policy to modify it.
		- Select  $\dot{•}$  associated with a policy to delete it.
- <span id="page-241-0"></span>3. Enter a **Name** for the policy.
- 4. Select **Add** to create the policy.
- 5. Configure Firewall policy parameters under the **Basic**, **DoS**, **Storm Control**, and **IPv6** tabs, as necessary.

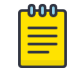

## Note

If you exit the Firewall policy configuration without first saving any policy settings in a tab, the configured policy persists, but only until you log out.

## Related Topics

[Manage Firewall Policies](#page-239-0) on page 240 Configure a Basic Firewall Policy on page 242 [Configure Firewall Denial of Service \(DoS\) Policy](#page-246-0) on page 247 [Configure Firewall Storm Control Policy](#page-253-0) on page 254 [Configure Firewall IPv6 Policy](#page-254-0) on page 255

## *Configure a Basic Firewall Policy*

To configure or modify basic Firewall policy settings:

- 1. Choose from the following actions:
	- If you are in the process of configuring a new Firewall policy, proceed to the next step.
	- If you want to modify basic policy settings, go to **Policy** > **Wireless Firewall** > **Firewall Policy**, then select adjacent to the policy you want to modify. Proceed to the next step, and modify the basic settings in accordance with the steps in this procedure.
- 2. Select **Basic** tab.
- 3. Under the **Firewall Status** pane, configure or modify parameters as described in Table 64.

The **Firewall Status** feature is enabled by default. Select the toggle to deactivate the firewall status feature.

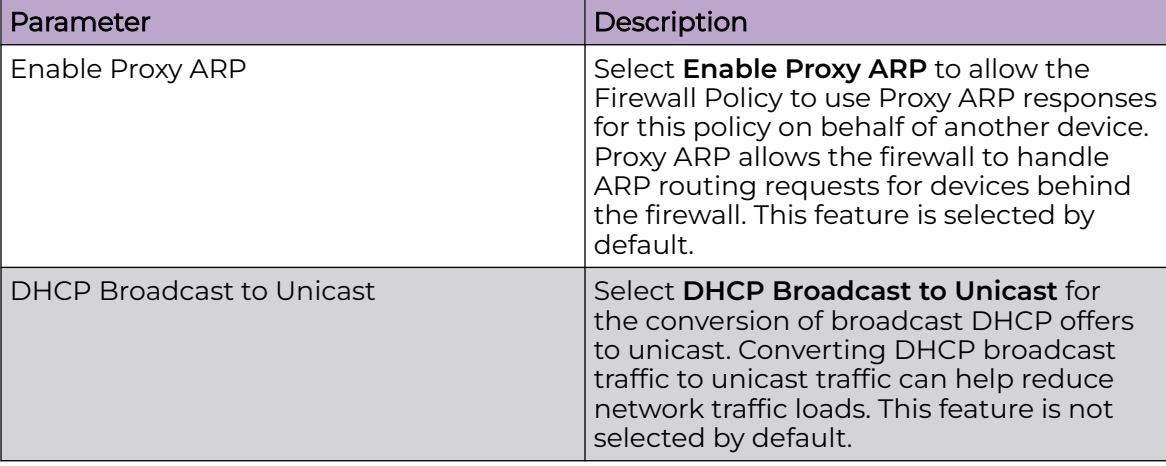

## **Table 64: Firewall Status Parameters**

| Parameter                             | Description                                                                                                    |
|---------------------------------------|----------------------------------------------------------------------------------------------------|
| L2 Stateful Packet Inspection         | Select L2 Stateful Packet Inspection<br>for stateful packet inspection for RF<br>Domain manager routed interfaces within<br>the Layer 2 firewall. This feature is not<br>activated by default.                                                                                                   |
| <b>TCP MSS Clamping</b>               | Select TCP MSS Clamping for TCP MSS<br>Clamping. TCP MSS Clamping allows<br>for the configuration of the maximum<br>segment size of packets at a global level.                                                                                                    |
| <b>IPMAC Conflict Enable</b>          | When multiple devices on the network<br>have the same IP or MAC address this<br>can create routing issues for traffic being<br>passed through the firewall. To avoid these<br>issues, select IPMAC Conflict Enable for IP<br>and MAC conflict detection. This feature is<br>selected by default. |
| <b>IPMAC Conflict Action</b>          | Use the drop-down list to select the action<br>taken when an attack is detected. Options<br>include Log Only, Drop Only, Or Log and<br>Drop. The default setting is Log and Drop.                                                                                                    |
| <b>IPMAC Conflict Logging</b>         | Select IPMAC Conflict Logging for<br>logging for IP and MAC address conflict<br>detection. The default selection is<br>Warnings.                                                                                                    |
| <b>IP TCP Adjust MSS</b>              | Select IP TCP Adjust MSS and adjust<br>the value for the maximum segment size<br>(MSS) for TCP segments on the router. Set<br>a value in the range 472 - 1,460 bytes to<br>adjust the MSS segment size. The default<br>value is 0.                                                               |
| <b>IPMAC Routing Conflict Enable</b>  | Select IPMAC Routing Conflict Enable for<br>IPMAC Routing Conflict detection. This is<br>also known as a Hole-196 attack in the<br>network. This feature helps to detect if<br>the client is sending routed packets to the<br>correct router-mac-address.                                        |
| <b>IPMAC Routing Conflict Action</b>  | Use the drop-down list box to set the<br>action taken when an attack is detected.<br>Options include Log Only, Drop Only, Or<br>Log and Drop. The default setting is Log<br>and Drop.                                                                                                    |
| <b>IPMAC Routing Conflict Logging</b> | Select IPMAC Routing Conflict Logging<br>for conflict detection.                                                                                                    |

**Table 64: Firewall Status Parameters (continued)**

| Parameter                              | Description                                                                                                    |
|----------------------------------------|----------------------------------------------------------------------------------------------------|
| <b>DNS Snoop Entry Timeout</b>         | Set a timeout in seconds for DNS<br>Snoop Entry. DNS Snoop Entry stores<br>information such as Client to IP Address<br>and Client to Default Gateways and uses<br>this information to detect if the client is<br>sending routed packets to a wrong MAC<br>address. The range is 30 - 86,400 seconds,<br>and the default value is 1,800 seconds. |
| Virtual Defragmentation                | Select Virtual Defragmentation for IPv4<br>and IPv6 virtual defragmentation to help<br>prevent fragment based attacks, such<br>as tiny fragments or large number of<br>fragments.                                                                                                    |
| <b>Virtual Defragmentation Timeout</b> | Set a virtual defragmentation timeout in<br>the range 1 - 60 seconds applicable to<br>both IPv4 and IPv6 packets. The default<br>value is 1.                                                                                                    |
| Max Defragmentations/Datagram          | Set a value in the range 2 - 8,129<br>to stipulate the maximum number of<br>defragentations allowed in a datagram<br>before it is dropped. The default value is<br>140.                                                                                                    |
| Max Fragments/Host                     | Set a value in the range 1 - 16,384<br>to stipulate the maximum number of<br>fragments allowed per host before it is<br>dropped. The default value is 8.                                                                                                    |
| Min Length Required                    | Select Min Length Required to set a<br>minimum length in the range 8 - 1,500<br>bytes to enforce a minimum packet size<br>before being subject to fragment based<br>attack prevention.                                                                                                    |

**Table 64: Firewall Status Parameters (continued)**

4. Under the **Firewall Enhanced Logging** pane, configure or modify the parameters as described in Table 65.

## **Table 65: Firewall Enhanced Logging Parameters**

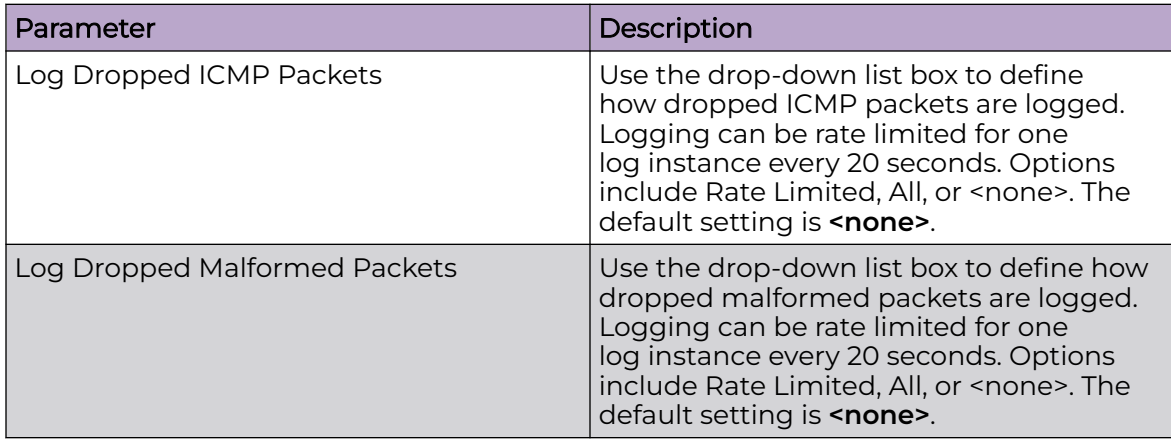

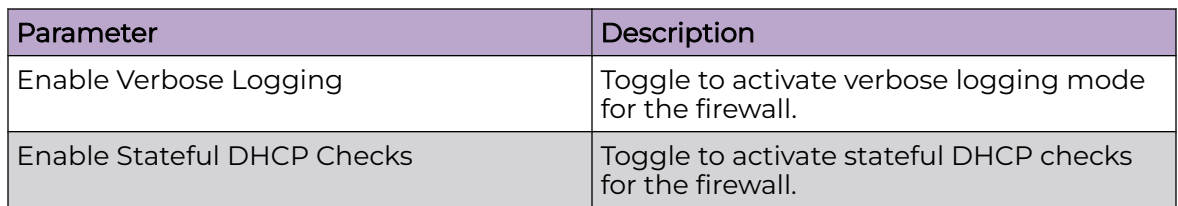

## **Table 65: Firewall Enhanced Logging Parameters (continued)**

5. Under the **Application Layer Gateway** pane, configure or modify the parameters as described in Table 66 .

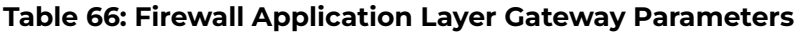

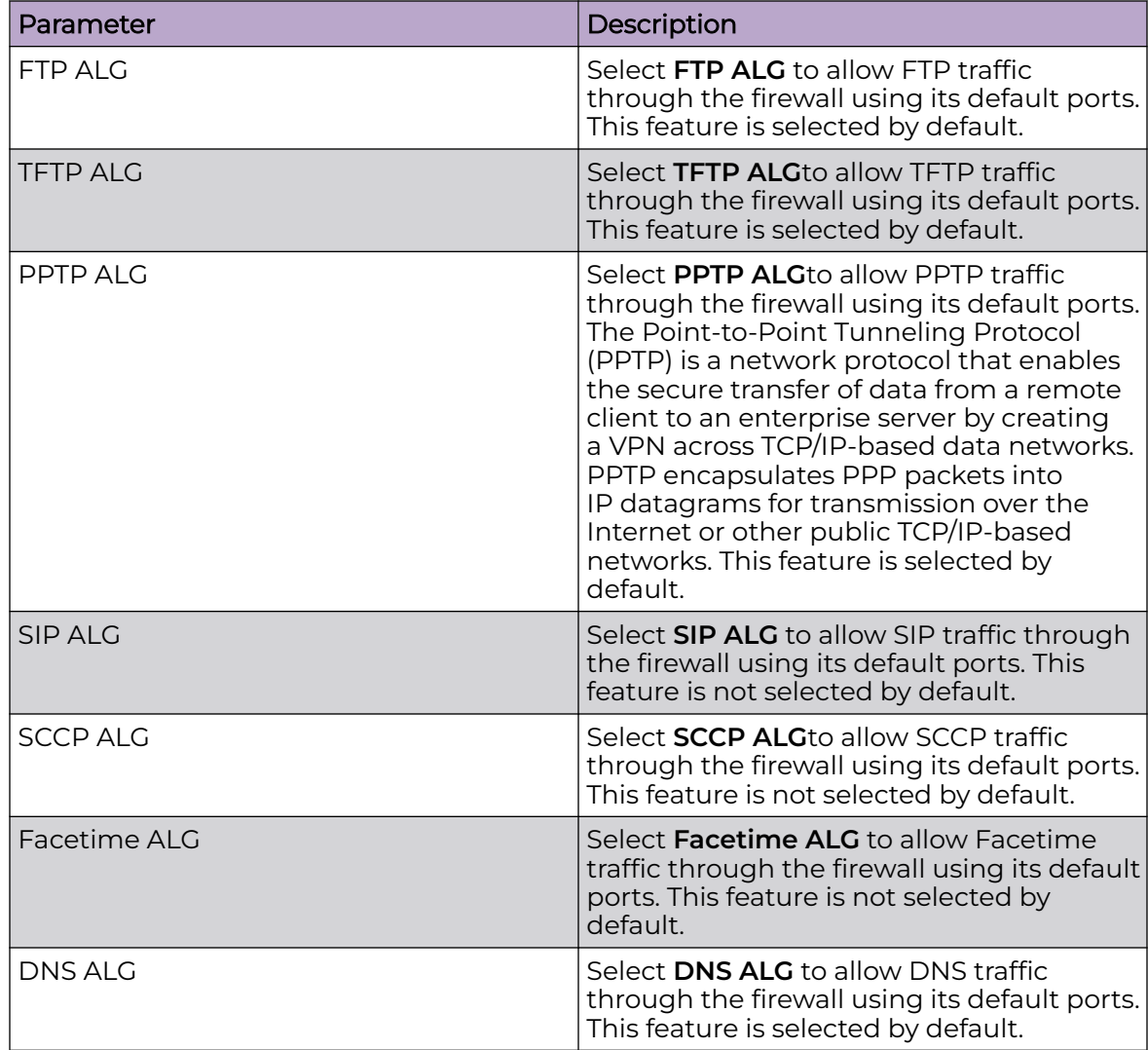

6. Under the **Flow Timeout** pane, configure or modify the parameters as described in Table 67.

These parameters define flow timeout intervals for the flow types impacting the firewall.

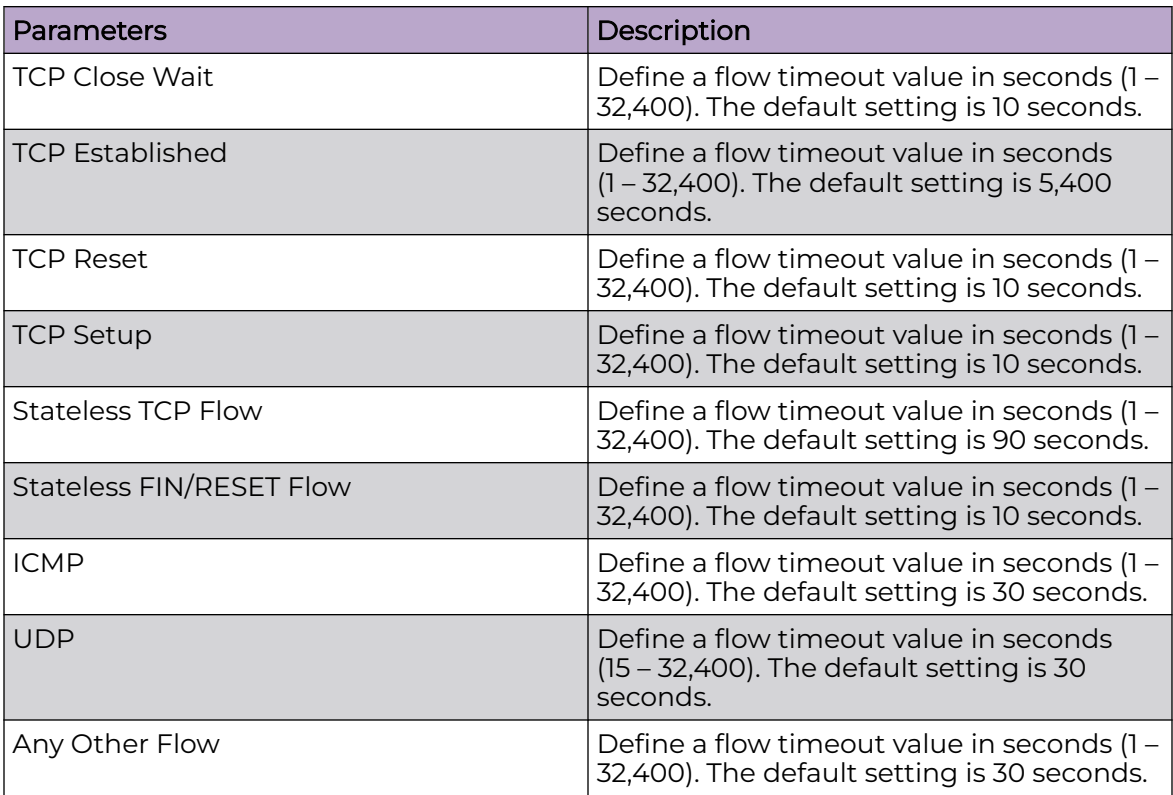

## **Table 67: Firewall Flow Timeout Parameters**

7. Under the **TCP Protocol Checks** pane, configure or modify the parameters as described in Table 68.

All of the TCP Protocol Checks are enabled by default.

## **Table 68: Firewall TCP Protocol Checks Parameters**

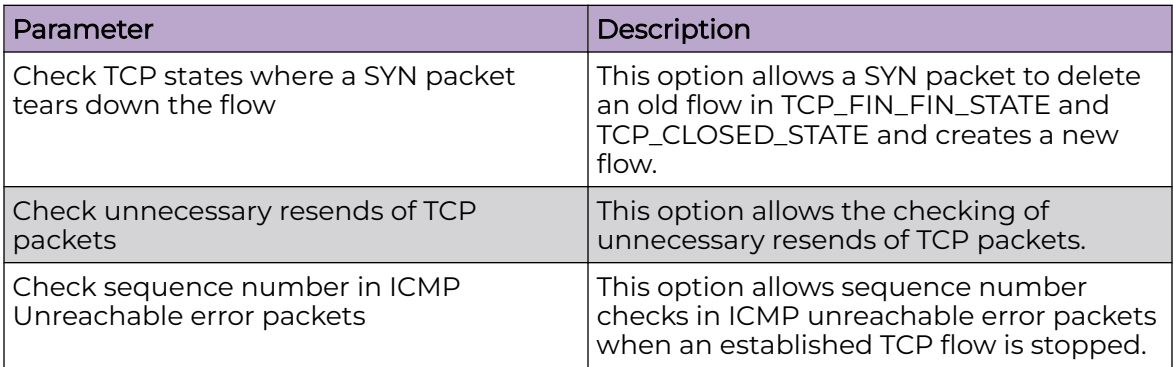

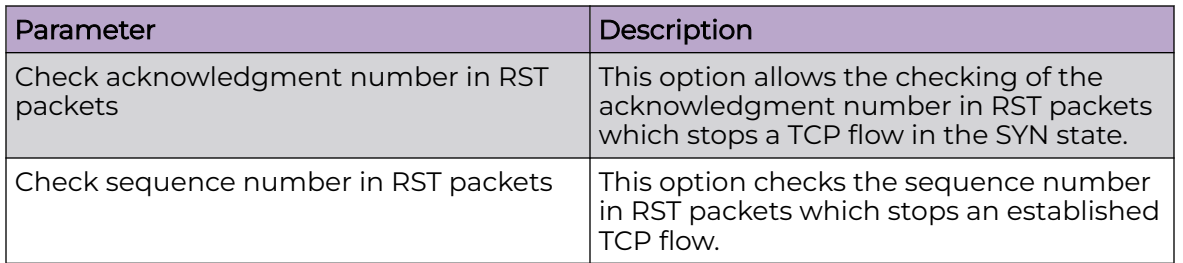

## <span id="page-246-0"></span>**Table 68: Firewall TCP Protocol Checks Parameters (continued)**

8. Choose from the following actions:

a. Select **Apply** to commit the configured settings.

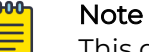

This does not save the settings you configured; it provides a preview of your applied settings. To undo the settings you applied, select **Revert**.

b. Select **Save** to commit and save the configured settings.

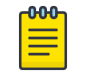

## **Note**

If you do not select **Save**, the settings that you configured are not saved when you move away from the configuration window.

## Related Topics

[Manage Firewall Policies](#page-239-0) on page 240 [Configure a Firewall Policy](#page-240-0) on page 241 [Configure Firewall Storm Control Policy](#page-253-0) on page 254 [Configure Firewall IPv6 Policy](#page-254-0) on page 255

## *Configure Firewall Denial of Service (DoS) Policy*

A Denial of Service (DoS) attack is an attempt to make a computer or network resource unavailable to its intended users. Although the means to carry out a DoS attack will vary, it generally consists of a concerted effort of one or more persons attempting to prevent a device, site or service from functioning temporarily or indefinitely.

Most DoS attacks involve saturating the target device with external communications requests so it cannot respond to legitimate traffic or respond so slowly the device becomes unavailable in respect to its defined data rate. DoS attacks are implemented by either forcing targeted devices to reset or consuming the device's resources so it can no longer provide service.

To configure or modify a Firewall DoS policy:

- 1. Choose from the following actions:
	- If you are in the process of configuring a new Firewall policy, proceed to the next step.
	- If you want to modify DoS settings, go to **Policy** > **Wireless Firewall** > **Firewall Policy**, then select adjacent to the policy you want to modify. Proceed to the next step, and modify the DoS settings in accordance with the steps in this procedure.
- 2. Select the **DoS** tab.
- 3. Under the **Settings** pane, configure the DoS event parameters for the wireless controller's firewall, as described in Table 69.

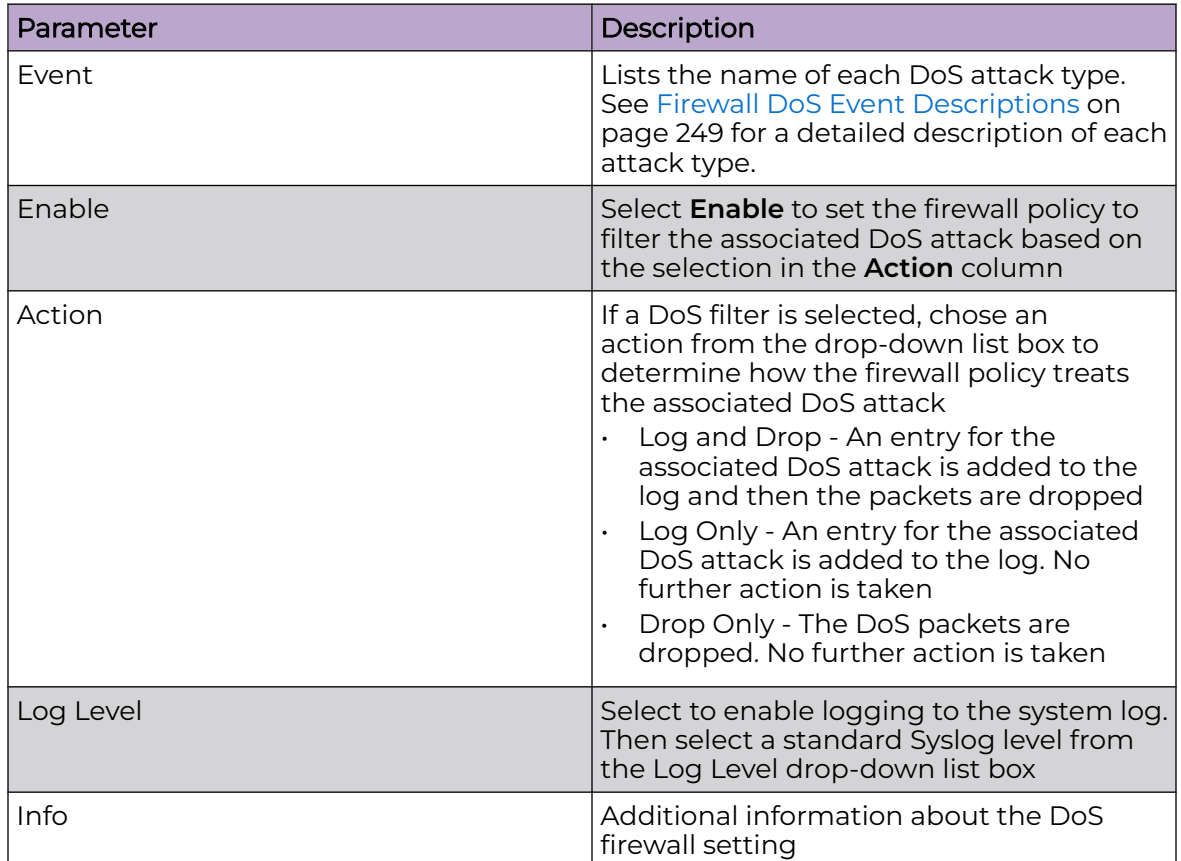

## **Table 69: Firewall DoS Event Policy Parameters**

4. Choose from the following actions:

a. Select **Apply** to commit the configured settings.

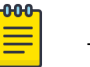

#### Note

This does not save the settings you configured; it provides a preview of your applied settings. To undo the settings you applied, select **Revert**.

b. Select **Save** to commit and save the configured settings.

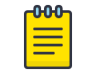

#### Note

If you do not select **Save**, the settings that you configured are not saved when you move away from the configuration window.

## Related Topics

[Manage Firewall Policies](#page-239-0) on page 240 [Configure a Firewall Policy](#page-240-0) on page 241 [Configure a Basic Firewall Policy](#page-241-0) on page 242 [Configure Firewall Storm Control Policy](#page-253-0) on page 254 [Configure Firewall IPv6 Policy](#page-254-0) on page 255

## <span id="page-248-0"></span>Firewall DoS Event Descriptions

Table 70 provides a summary of each Denial of Service event the firewall can filter.

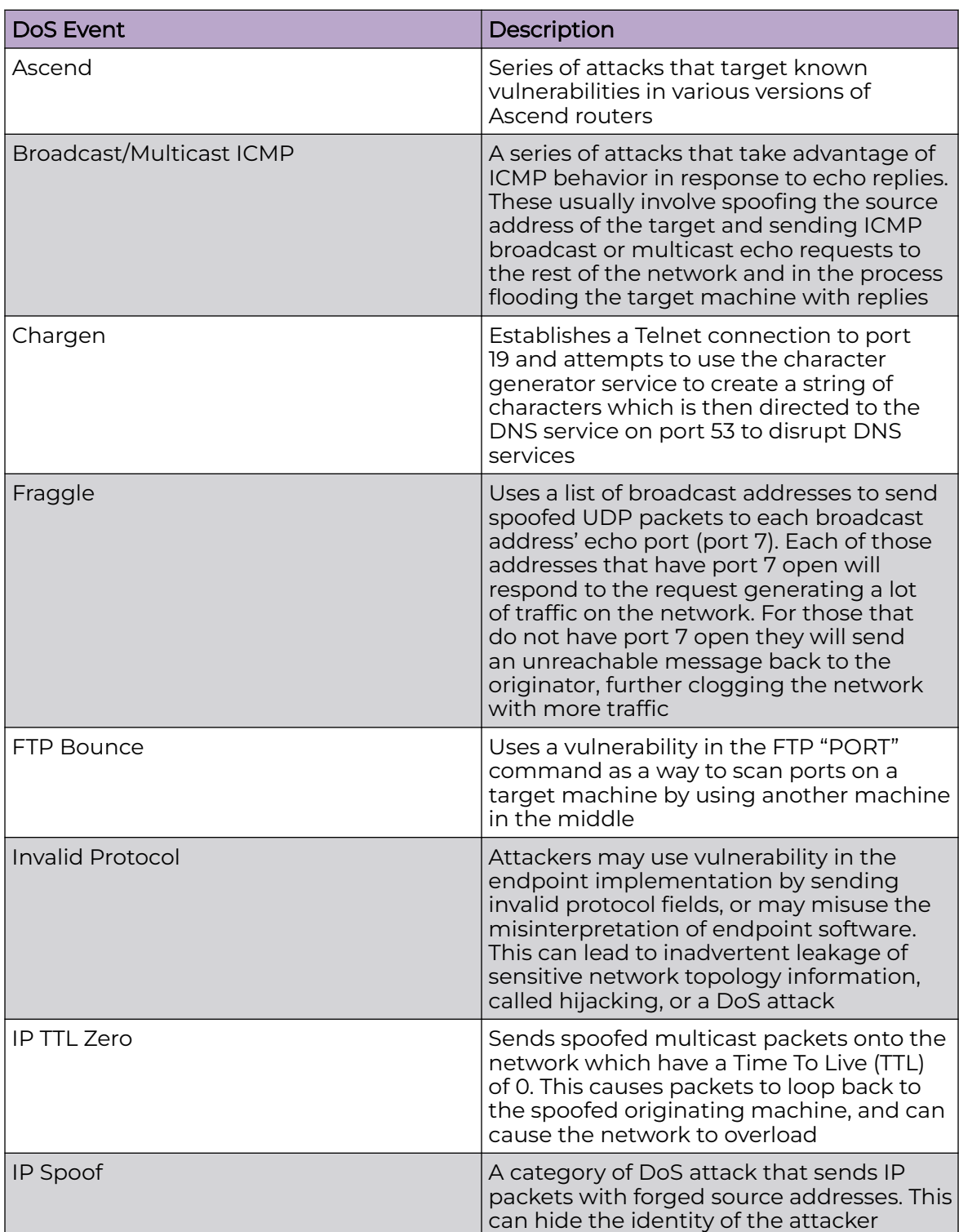

## **Table 70: DoS Events for Firewall Filter**

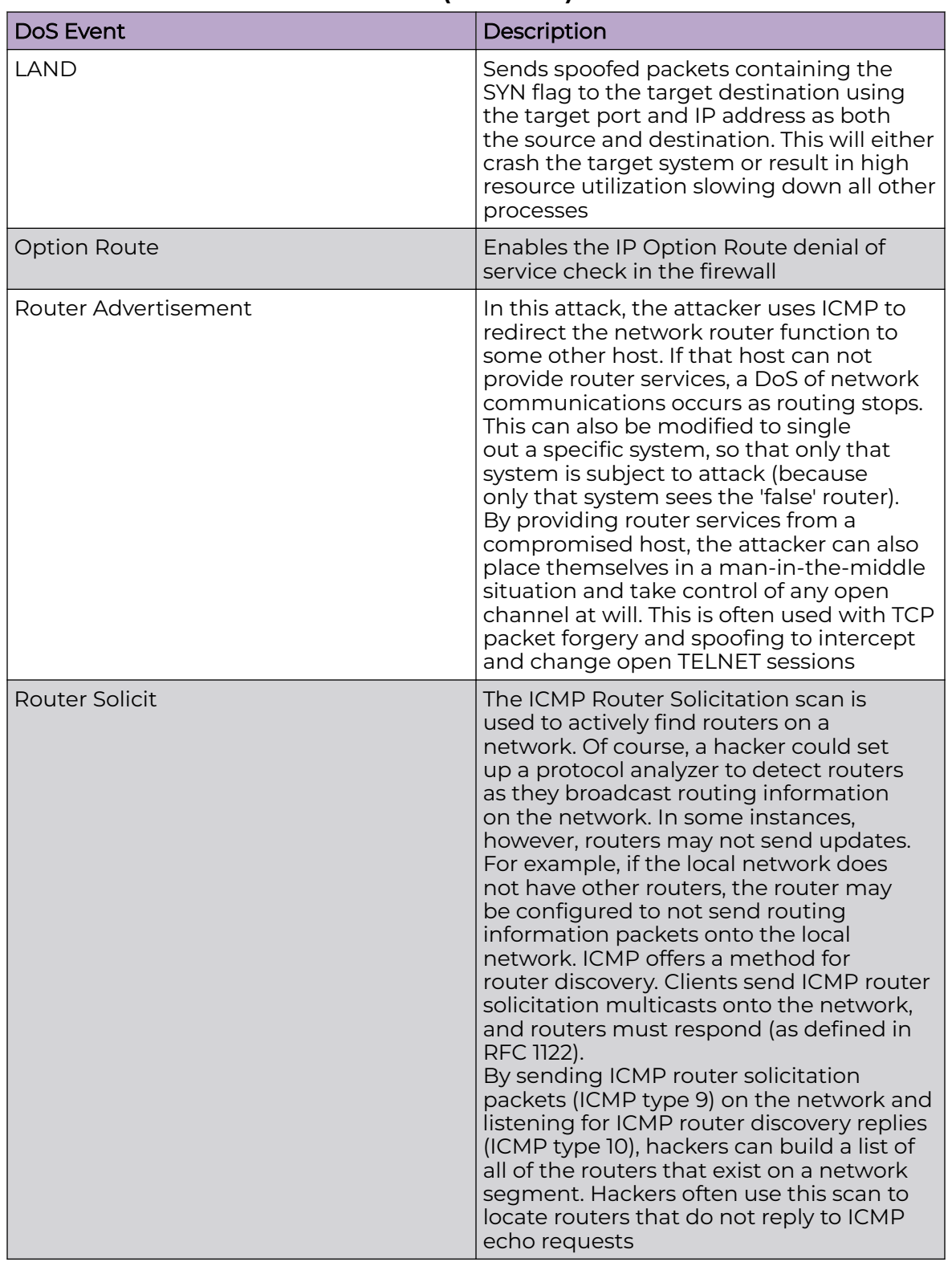

## **Table 70: DoS Events for Firewall Filter (continued)**

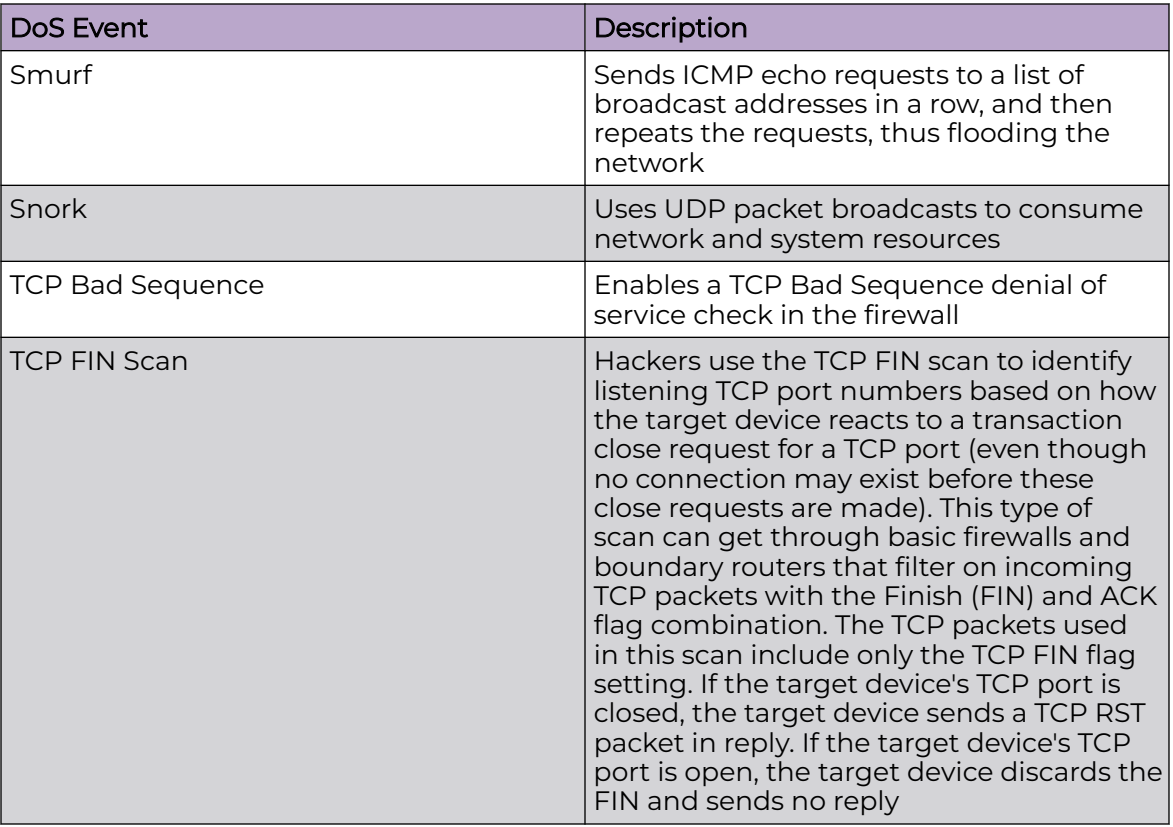

## **Table 70: DoS Events for Firewall Filter (continued)**

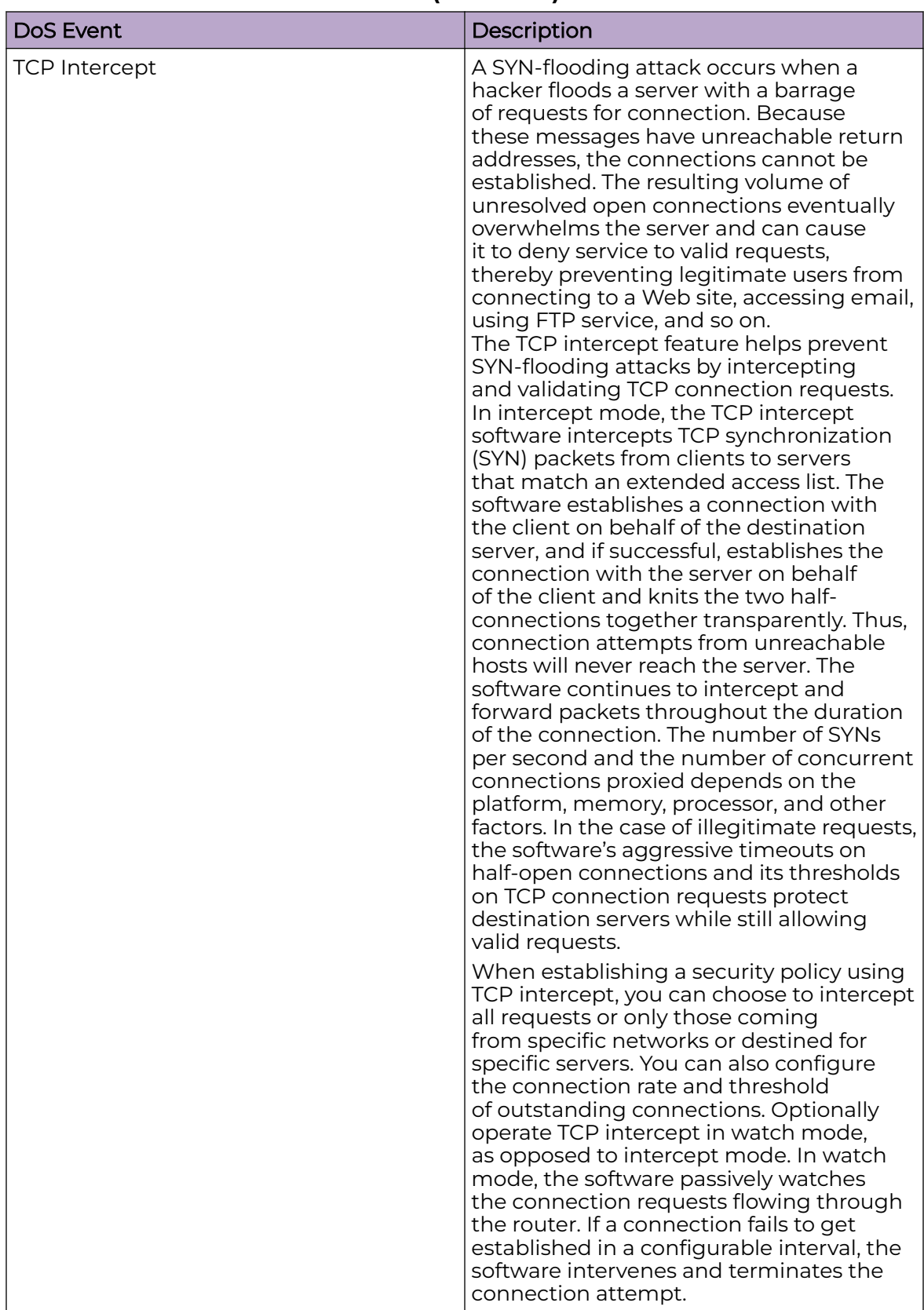

## **Table 70: DoS Events for Firewall Filter (continued)**
| <b>DoS Event</b>                | Description                                                                                                    |
|---------------------------------|----------------------------------------------------------------------------------------------------|
| <b>TCP Null Scan</b>            | Hackers use the TCP NULL scan to identify<br>listening TCP ports. This scan also uses a<br>series of strangely configured TCP packets,<br>which contain a sequence number of<br>0 and no flags. This type of scan can<br>get through some firewalls and boundary<br>routers that filter incoming TCP packets<br>with standard flag settings. If the target<br>device's TCP port is closed, the target<br>device sends a TCP RST packet in reply.<br>If the target device's TCP port is open,<br>the target discards the TCP NULL scan,<br>sending no reply |
| <b>TCP Post SYN</b>             | A remote attacker may be attempting<br>to avoid detection by sending a SYN<br>frame with a different sequence number<br>than the original SYN. This can cause<br>an Intrusion Detection System (IDS) to<br>become unsynchronized with the data<br>in a connection. Subsequent frames sent<br>during the connection are ignored by the<br><b>IDS</b>                                                                                                    |
| TCP Packet Sequence Past Window | An attempt to predict the sequence<br>number used to identify packets in a<br>TCP connection, which can be used to<br>counterfeit packets. The attacker hopes<br>to correctly guess the sequence number<br>used by the sending host. If successful,<br>they can send counterfeit packets to<br>the receiving host which will seem to<br>originate from the sending host, even<br>though the counterfeit packets may<br>originate from some third host controlled<br>by the attacker                                                                        |
| <b>TCP XMAS Scan</b>            | The TCP XMAS Scan floods the target<br>system with TCP packets including the<br>FIN, URG, and PUSH flags. This is used to<br>determine details about the target system<br>and can crash a system                                                                                                    |
| <b>TCP Header Fragment</b>      | Enables the TCP Header Fragment denial<br>of service check in the firewall                                                                                                    |
| Twinge                          | Sends ICMP packets and cycles through<br>using all ICMP types and codes. This can<br>crash some Windows systems                                                                                                    |
| <b>UDP Short Header</b>         | Enables the UDP Short Header denial of<br>service check in the firewall                                                                                                    |
| <b>WINNUKE</b>                  | Sends a large amount of data to UDP<br>port 137 to crash the NETBIOS service on<br>windows and can also result on high CPU<br>utilization on the target machine                                                                                                    |

**Table 70: DoS Events for Firewall Filter (continued)**

# <span id="page-253-0"></span>*Configure Firewall Storm Control Policy*

The firewall maintains a facility to control packet storms. Storms are packet bombardments that exceed the high threshold value configured for an interface. During a storm, packets are throttled until the rate falls below the configured rate, severely impacting performance for the site manager interface. Thresholds are configured in terms of packets per second.

To configure or modify Storm Control parameters for a Firewall policy:

- 1. Choose from the following actions:
	- If you are in the process of configuring a new Firewall policy, proceed to the next step.
	- If you want to modify Storm Control settings, go to **Policy** > **Wireless Firewall** > **Firewall Policy**, then select adjacent to the policy you want to modify. Proceed to the next step, and modify the Storm Control settings in accordance with the steps in this procedure.
- 2. Select the **Storm Control** tab.
- 3. Under the **Settings** pane, choose from the following actions:
	- Select **Add** to configure a new Storm Control policy, as described in Table 71.
	- Select  $\hat{\mathbf{\tau}}$  associated with an existing policy to delete it.

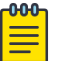

Note Storm Control policy settings cannot be modified.

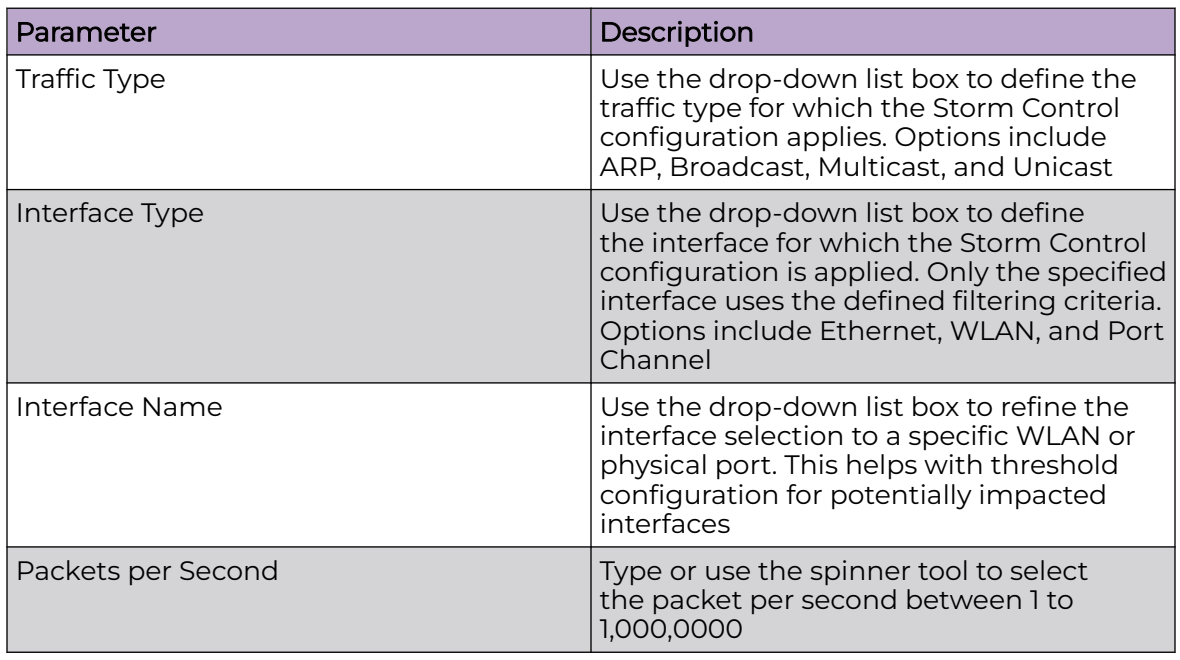

# **Table 71: Storm Control Policy Parameters**

4. Select **Add** to apply Storm Control policy settings.

- 5. Under the **Logging** pane, choose from the following actions:
	- Select **Add** to configure a new Storm Control Logging policy, as described in Table 72.
	- Select  $\dot{\mathbf{r}}$  associated with an existing policy to delete it.

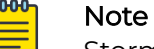

Storm Control Logging policy settings cannot be modified.

### **Table 72: Storm Control Logging Policy Parameters**

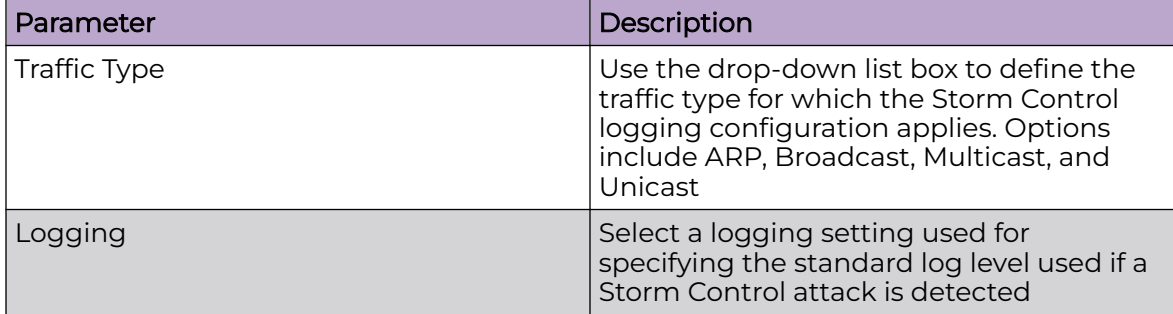

6. Select **Add** to apply Storm Control Logging policy settings.

- 7. Optionally, repeat the steps in this procedure to create more Storm Control policies and Storm Control Logging policies.
- 8. Choose from the following actions:
	- a. Select **Apply** to commit the configured settings.

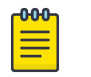

# Note

This does not save the settings you configured; it provides a preview of your applied settings. To undo the settings you applied, select **Revert**.

b. Select **Save** to commit and save the configured settings.

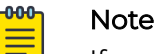

If you do not select **Save**, the settings that you configured are not saved when you move away from the configuration window.

# Related Topics

[Manage Firewall Policies](#page-239-0) on page 240 [Configure a Firewall Policy](#page-240-0) on page 241 [Configure a Basic Firewall Policy](#page-241-0) on page 242 Configure Firewall IPv6 Policy on page 255

#### *Configure Firewall IPv6 Policy*

IPv6 hosts can configure themselves automatically when connected to an IPv6 network using the neighbor discovery (ND) protocol via ICMPv6 router discovery messages. These hosts require firewall packet protection unique to IPv6 traffic, as IPv6 addresses are composed of eight groups of four hexadecimal digits separated by colons. When first connected to a network, a host sends a link-local router solicitation multicast

request for its configuration parameters; routers respond to such a request with a router advertisement packet that contains Internet Layer configuration parameters.

To configure or modify Firewall policy IPv6 settings:

- 1. Choose from the following actions:
	- If you are in the process of configuring a new Firewall policy, proceed to the next step.
	- If you want to modify Firewall IPv6 settings, go to **Policy** > **Wireless Firewall** > **Firewall Policy**, then select adjacent to the policy you want to modify. Proceed to the next step, and modify the IPv6 settings in accordance with the steps in this procedure.
- 2. Select the **IPv6** tab.

The IPv6 firewall provides support to IPv6 packet streams. The **IPv6 Firewall** setting is selected by default. Deactivating IPv6 firewall support also deactivates proxy neighbor discovery.

3. Select **IPv6 Rewrite Flow** to provide flow label rewrites for each IPv6 packet.

A flow is a sequence of packets from a particular source to a particular (unicast or multicast) destination. The flow label helps keep packet streams from looking like one massive flow. Flow label rewrites are not selected by default.

Flow label re-writes enable the re-classification of packets belonging to a specific flow. The flow label does nothing to eliminate the need for packet filtering.

4. Select **Enable Proxy ND** to generate neighbor discovery responses on behalf of another controller or service platform.

When selected, any IPv6 packet received on an interface is parsed to see whether it is known to be a neighbor solicitation. This setting is selected by default.

5. Under the **Settings** pane, configure **Event** parameters to activate individual IPv6 unique events, as described in Table 73.

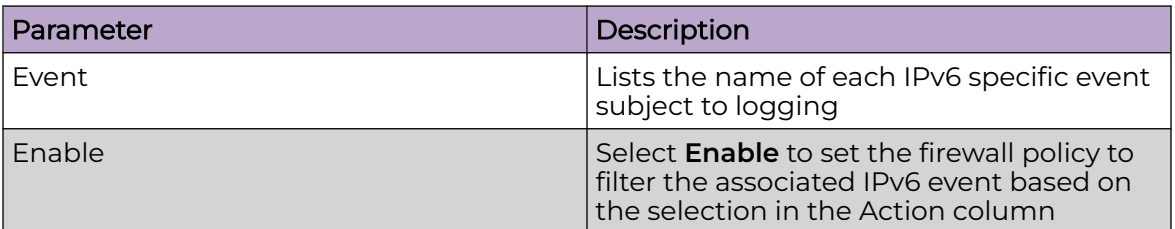

# **Table 73: IPv6 Event Parameters**

| Parameter | Description                                                                                                    |
|-----------|----------------------------------------------------------------------------------------------------|
| Action    | If a filter is selected, chose an action<br>from the drop-down list box to determine<br>how the firewall treats the associated IPv6<br>event<br>Log and Drop - An entry for the<br>associated IPv6 event is added to the<br>log and then the packets are dropped<br>Log Only - An entry for the associated<br>IPv6 event is added to the log. No<br>further action is taken<br>Drop Only - The packet is dropped. No<br>$\bullet$<br>further action is taken |
| Log Level | Select Log Level and then select a<br>standard log level from the Log Level<br>drop-down list box                                                                                                    |
| Info      | Additional information about IPv6 settings                                                                                                    |

**Table 73: IPv6 Event Parameters (continued)**

6. Choose from the following actions:

a. Select **Apply** to commit the configured settings.

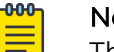

ote This does not save the settings you configured; it provides a preview of your applied settings. To undo the settings you applied, select **Revert**.

b. Select **Save** to commit and save the configured settings.

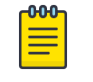

### Note

If you do not select **Save**, the settings that you configured are not saved when you move away from the configuration window.

# Related Topics

[Manage Firewall Policies](#page-239-0) on page 240 [Configure a Firewall Policy](#page-240-0) on page 241 [Configure a Basic Firewall Policy](#page-241-0) on page 242 [Configure Firewall Storm Control Policy](#page-253-0) on page 254

# MAC ACL Firewall Policy

Access points can use MAC based firewalls like Access Control Lists (ACLs) to filter and mark packets based on the IP from which they arrive, as opposed to filtering packets on Layer 2 ports.

<span id="page-257-0"></span>Optionally, filter Layer 2 traffic on a physical Layer 2 interface using MAC addresses. A MAC firewall rule uses source and destination MAC addresses for matching operations, where the result is a typical allow, deny or mark designation to packet traffic.

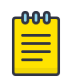

#### Note

Once defined, a set of MAC firewall rules must be applied to an interface to be a functional filtering tool.

# *Manage MAC ACL Policies and Rules*

# Go to **Policies** > **Wireless Firewall** > **MAC ACL**.

Configuring a **MAC ACL** policy consists of creating a policy and assigning it a name, then configuring policy rules under the **ACL Settings** and **EX3500 MAC ACL** tabs. The user interfaces used to perform these configuration tasks include:

- A list of configured policies or rules in tabular form.
- Tools that allow users to manage the policies or rules.

# View Configured Policies and Rules

Table 74 and Table 75 on page 258 describe the type of information displayed under each column in the user interfaces used to perform MAC ACL policy configuration tasks.

# **Table 74: MAC ACL Policy List Column Headings**

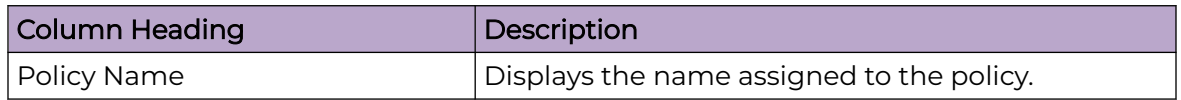

# **Table 75: ACL Settings Rules and EX3500 MAC ACL Rules List Column Headings**

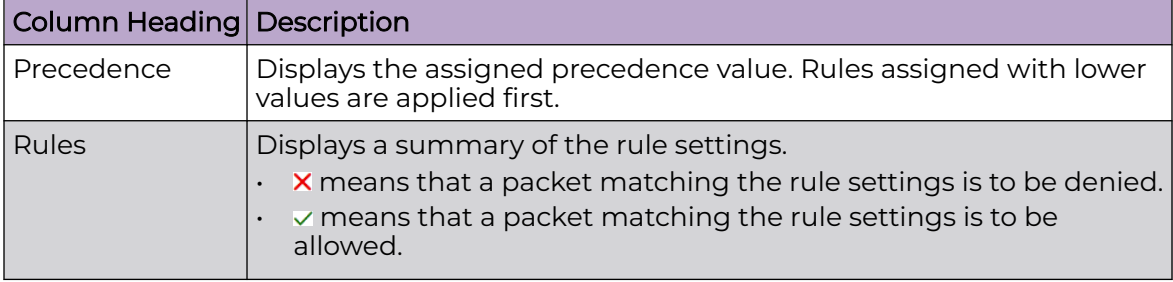

# Management Tools

Choose from the following actions:

- Select the sort icon  $\mathbb{1}^l$  adjacent to a column heading to sort the data by the heading topic. By default, the data is sorted in ascending order, as indicated by the direction of the arrow in the icon  $\mathbb{I}$ 1. Toggle the icon to sort the column data in descending order  $\mathbf{F1}$ . The "1" indicates by which column heading topic the data is currently sorted.
- Select  $Q$  and enter a keyword in the search field to narrow the list of entries in the table.
- <span id="page-258-0"></span>Select  $\pm$  to download the table entries in csy format.
- $\cdot$  Select  $\cdot$  to choose the columns displayed in the table.
- Select  $\mathbb C$  to refresh the list.
- Under the **Actions** column, choose from the following actions:
	- Select associated with a list entry to modify it.
	- Select  $\dot{•}$  associated with a list entry to delete it.
- $\cdot$  Select + to configure a new policy or rule.

# Related Topics

Configure a MAC ACL Policy on page 259 Configure MAC ACL Policy Rules on page 259 [Configure EX3500 MAC ACL Policy Rules](#page-261-0) on page 262

# *Configure a MAC ACL Policy*

Use this procedure to configure, edit, or delete a MAC ACL policy.

- 1. Go to **Policies** > **Wireless Firewall** > **MAC ACL**.
- 2. Choose from the following actions:
	- Select + to create a new MAC ACL policy. Proceed to the next step.
	- From under the **Actions** column:
		- Select **A** associated with a policy to modify it.

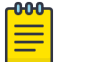

# **Note**

You cannot modify the policy name.

- Select  $\bar{•}$  associated with a policy to delete it.
- 3. Enter a **Name** for the policy.
- 4. Select **Add** to save the policy.
- 5. Configure the policy rules under the **ACL Settings** or **EX3500 MAC ACL** tabs, as necessary.

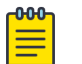

# **Note**

If you exit the MAC ACL policy configuration without first adding and saving any policy rules, the configured policy persists, but only until you log out.

# Related Topics

[Manage MAC ACL Policies and Rules](#page-257-0) on page 258 Configure MAC ACL Policy Rules on page 259 [Configure EX3500 MAC ACL Policy Rules](#page-261-0) on page 262

# *Configure MAC ACL Policy Rules*

Use this procedure to configure, edit, or delete MAC ACL policy rules.

- 1. Choose from the following actions:
	- If you are in the process of configuring a new MAC ACL policy, select the **ACL Settings** tab and proceed to the next step.

• If you want to add, edit, or delete a rule for an existing MAC ACL policy, go to **Policies** > **Wireless Firewall** > **MAC ACL**.

Select  $\neq$  adjacent to the target MAC ACL policy, then select the **ACL Settings** tab. Choose from the following actions:

- To edit a MAC ACL policy rule, select *★* adjacent to the rule you want to modify. Modify the rule in accordance with the steps in this procedure.
- To delete a policy rule, select in adjacent to the target rule.
- To create a new rule for the policy, proceed to the next step.
- 2. Select  $+$  to create a new rule.
- 3. Configure the **Rule** parameters as described in Table 76

| Parameter                         | Description                                                                                                    |
|-----------------------------------|----------------------------------------------------------------------------------------------------|
| Allow                             | Every MAC ACL firewall rule is made up of<br>matching criteria rules. The <b>Allow</b> action defines<br>what to do with the packet if it matches<br>the specified criteria. The following actions are<br>supported:<br><b>Deny:</b> Instructs the firewall to prevent a packet<br>from proceeding to its destination.<br><b>Permit:</b> Instructs the firewall to allow a packet to<br>proceed to its destination. |
| <b>VLAN ID</b>                    | Enter a VLAN ID representative of the shared<br>SSID each user employs to interoperate within the<br>network (once authenticated by the local RADIUS<br>server). The VLAN ID can be from 1 - 4094.                                                                                                    |
| Match 802.1P                      | Configures IP DSCP to 802.1p priority mapping for<br>untagged frames. Set a value in the range $0 - 7$ .                                                                                                    |
| <b>Source and Destination MAC</b> | Enter both Source MAC and Destination MAC<br>addresses. Access points use the source IP address,<br>destination MAC address as basic matching<br>criteria. Provide a subnet mask if using a mask.                                                                                                    |
| Actions                           | The following actions are supported:<br>Log: Events are logged for archive and analysis.<br>Mark: Modifies certain fields inside the packet<br>and then permits them. Therefore, mark is an<br>action with an implicit permit.<br>• VLAN 802.1p priority.<br>DSCP bits in the IP header.<br>Mark, Log - Conducts both mark and log<br>functions.                                                                    |
| Attribute to Mark                 | This parameter appears if <b>Mark</b> is selected for the<br>Actions parameter.<br>Select 8021p or dscp.                                                                                                    |
| <b>Traffic Class</b>              | Select this parameter to enable filtering using<br>traffic class. Specify a Traffic Class value in the<br>range $1 - 10$ .                                                                                                    |

**Table 76: ACL Settings Rule Parameters**

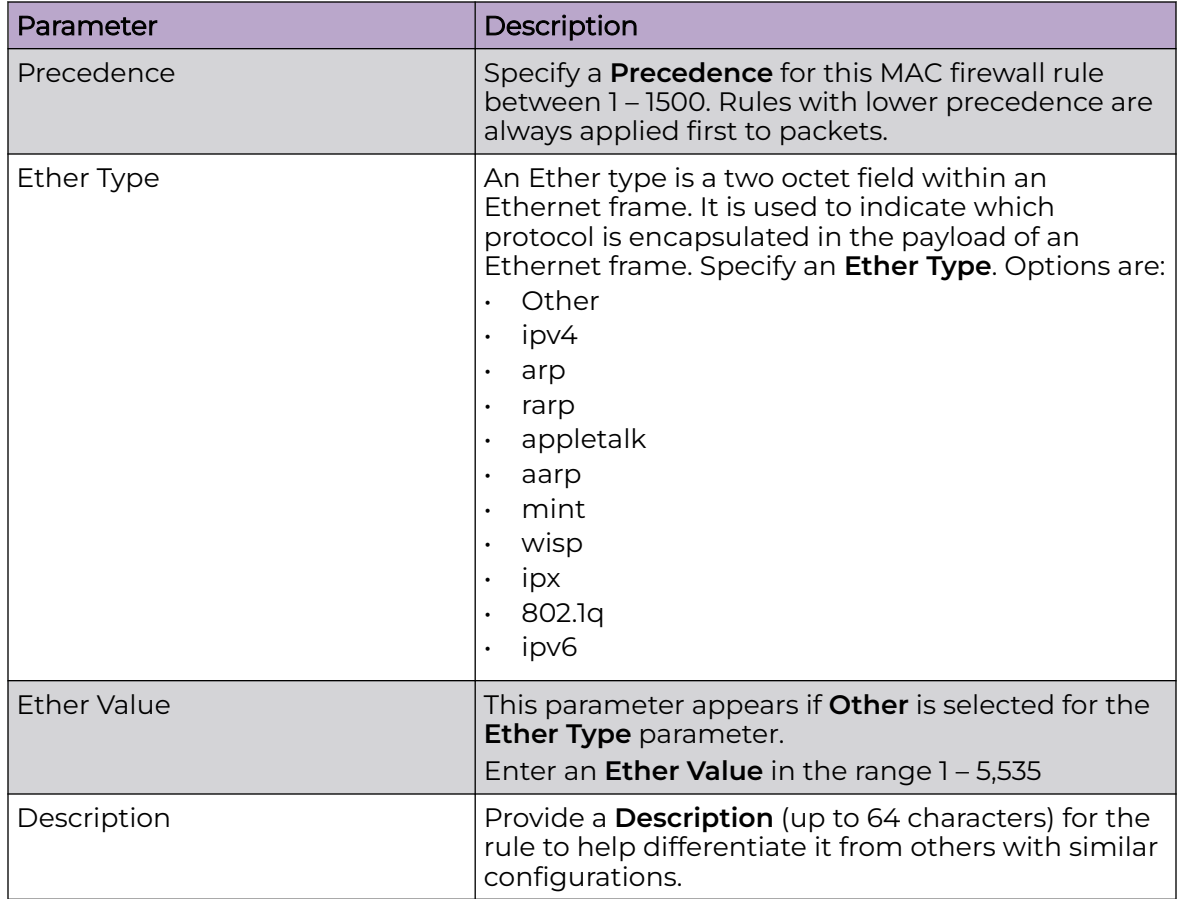

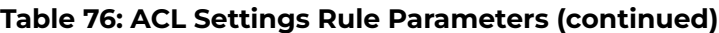

- 4. Select **Add** to add the rule.
- 5. Optionally, repeat the steps in this procedure to add more policy rules.
- 6. Choose from the following actions:
	- a. Select **Apply** to commit the configured settings.

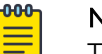

#### Note

This does not save the settings you configured; it provides a preview of your applied settings. To undo the settings you applied, select **Revert**.

b. Select **Save** to commit and save the configured settings.

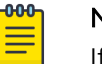

#### Note

If you do not select **Save**, the settings that you configured are not saved when you move away from the configuration window.

Related Topics

[Manage MAC ACL Policies and Rules](#page-257-0) on page 258 [Configure a MAC ACL Policy](#page-258-0) on page 259 [Configure EX3500 MAC ACL Policy Rules](#page-261-0) on page 262

# <span id="page-261-0"></span>*Configure EX3500 MAC ACL Policy Rules*

Use this task to configure, edit, or delete EX3500 MAC ACL policy rules.

- 1. Choose from the following actions:
	- If you are in the process of configuring a new MAC ACL policy, select the **EX3500 MAC ACL** tab and proceed to the next step.
	- If you want to add, edit, or delete a rule for an existing EX3500 MAC ACL policy, go to **Policies** > **Wireless Firewall** > **MAC ACL**.

Select adjacent to the target MAC ACL policy, then select the **EX3500 MAC ACL** tab. Choose from the following actions:

- To edit an EX3500 MAC ACL policy rule, select *▲* adjacent to the rule you want to modify. Modify the rule in accordance with the steps in this procedure.
- To delete a policy rule, select adjacent to the target rule.
- To create a new rule for the policy, proceed to the next step.
- 2. Select  $+$  to create a new rule.
- 3. Configure the **Rule** parameters as described in Table 77.

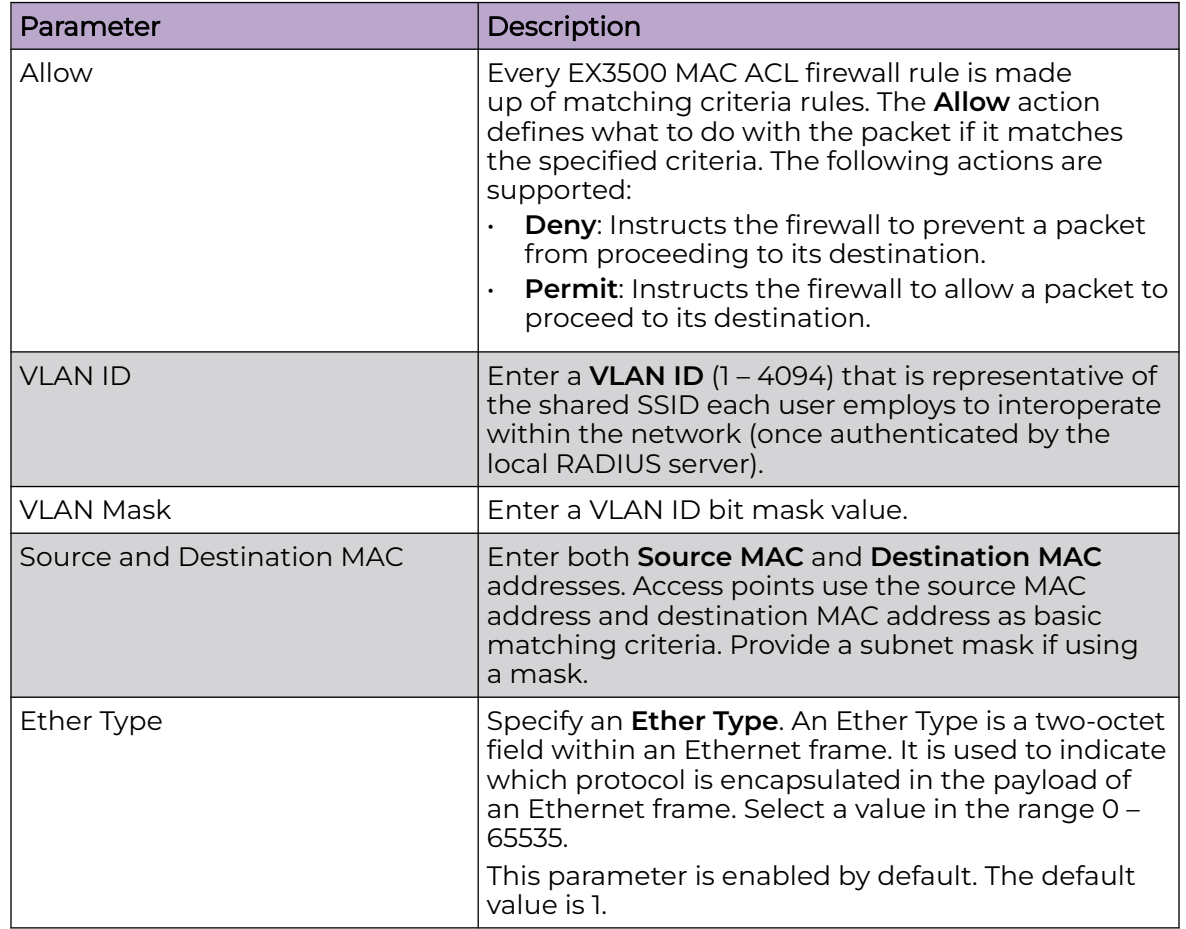

# **Table 77: EX3500 MAC ACL Rule Parameters**

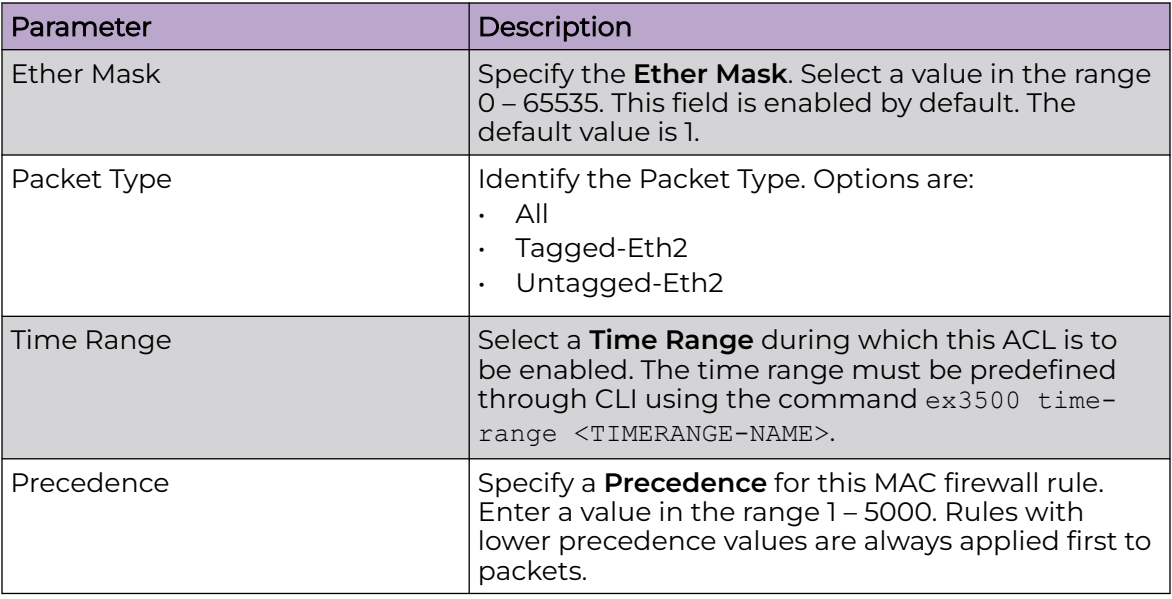

# <span id="page-262-0"></span>**Table 77: EX3500 MAC ACL Rule Parameters (continued)**

- 4. Select **Add** to add the rule.
- 5. Optionally, repeat the steps in this procedure to add more policy rules.
- 6. Choose from the following actions:
	- a. Select **Apply** to commit the configured settings.

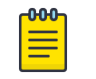

#### Note

This does not save the settings you configured; it provides a preview of your applied settings. To undo the settings you applied, select **Revert**.

b. Select **Save** to commit and save the configured settings.

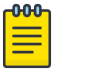

# Note

If you do not select **Save**, the settings that you configured are not saved when you move away from the configuration window.

# Related Topics

[Manage MAC ACL Policies and Rules](#page-257-0) on page 258 [Configure a MAC ACL Policy](#page-258-0) on page 259 [Configure MAC ACL Policy Rules](#page-258-0) on page 259

# IPv4 ACL Policy

IP-based firewalls function like Access Control Lists (ACLs) to filter or mark packets, as opposed to filtering packets on Layer 2 ports.

IP-based Firewall rules are specific to source and destination IP addresses and the unique rules and precedence definitions assigned. Both IP and non-IP traffic on the same Layer 2 interface can be filtered by applying an IP ACL. Firewall rules are processed by a firewall supported device from first to last. When a rule matches the

<span id="page-263-0"></span>network traffic a controller or service platform is processing, the firewall uses that rule's action to determine whether traffic is allowed or denied.

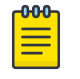

Note

Once defined, a set of IP firewall rules must be applied to an interface to be a functional filtering tool.

There are separate policy creation mechanisms for IPv4 traffic. With IPv4, if you intend to deny specific types of packets, best practice is to create access rules for traffic entering a controller, service platform, or access point interface before the controller, service platform, or access point spends time processing them. This is because access rules are processed before other types of firewall rules.

# Manage IPv4 ACL Policies

# Go to **Policies** > **IPv4 ACL**.

Configuring an IPv4 ACL policy consists of creating a policy and assigning it a name, then configuring policy rules. The user interfaces used to perform these configuration tasks include:

- A list of configured policies or rules in tabular form.
- Tools that allow users to manage the policies or rules.

# *View Configured Policies and Rules*

Table 78 and Table 79 on page 264 describe the type of information displayed under each table column in the user interfaces used to perform IPv4 ACL policy configuration tasks.

# **Table 78: IPv4 ACL Policy Table Column Headings**

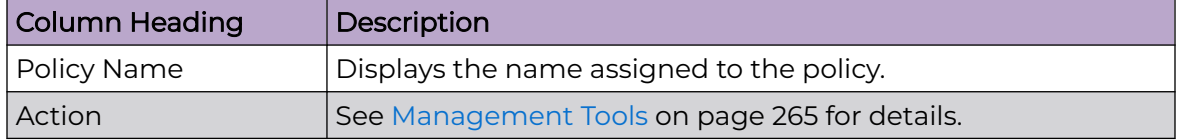

#### **Table 79: IPv4 ACL Policy Rules Table Column Headings**

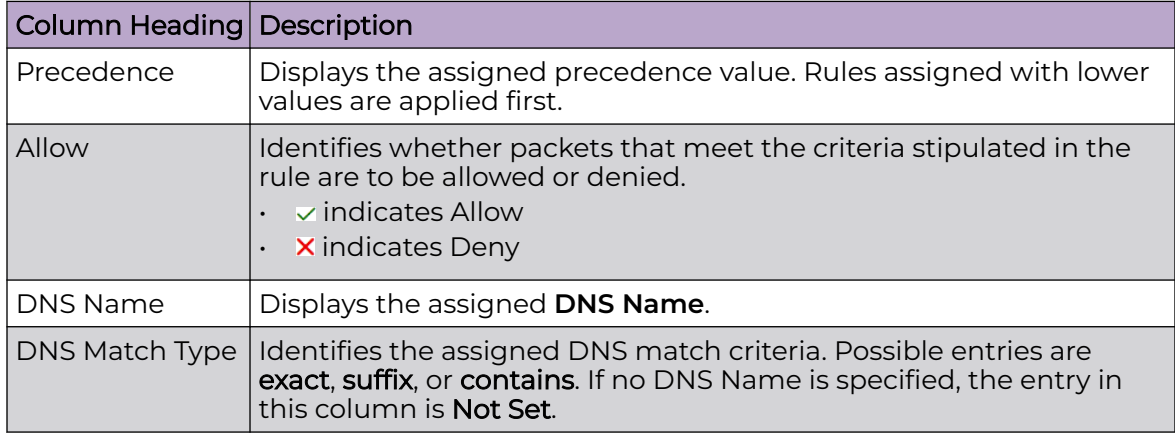

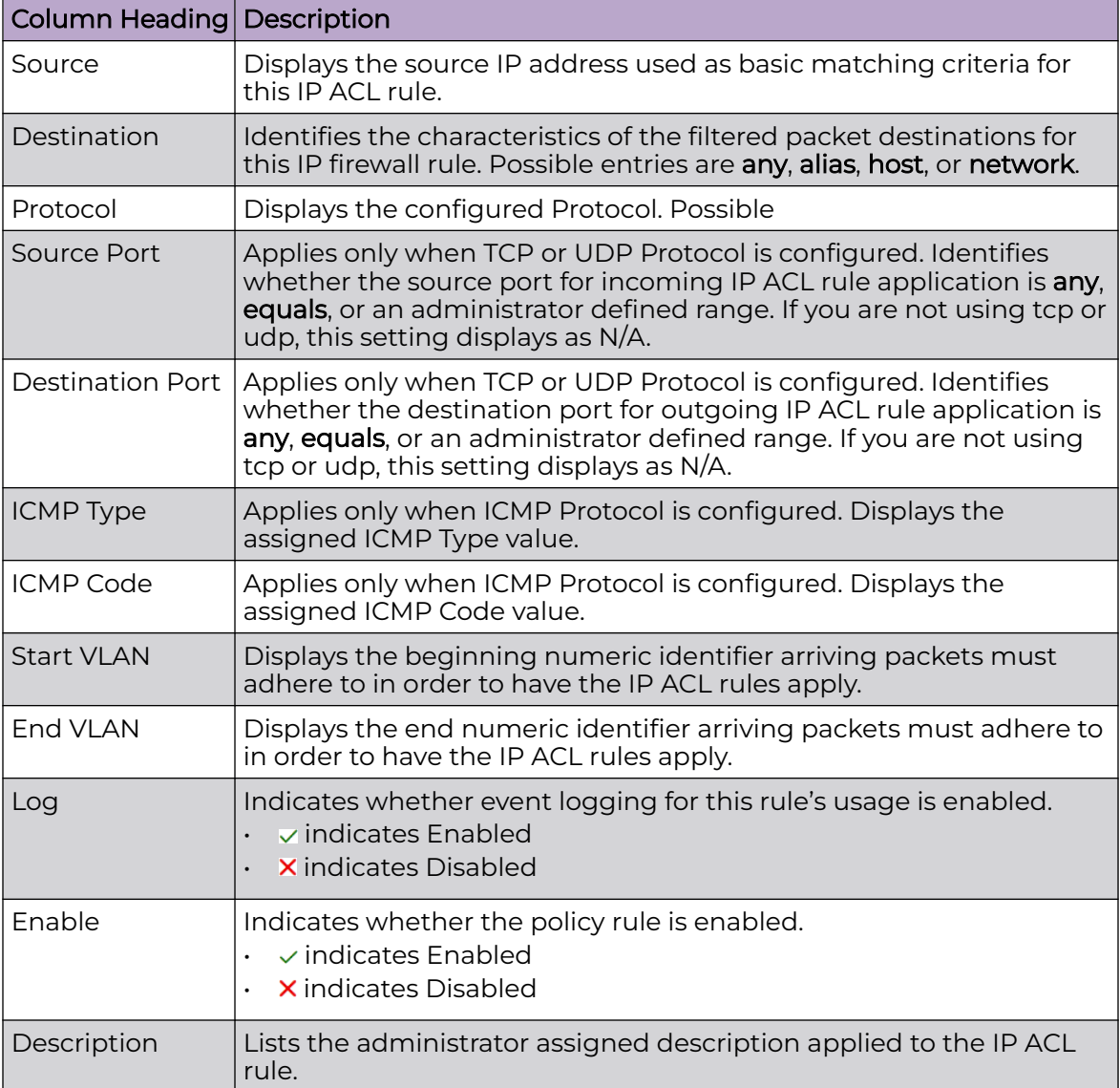

# <span id="page-264-0"></span>**Table 79: IPv4 ACL Policy Rules Table Column Headings (continued)**

*Management Tools*

Choose from the following actions:

- $\cdot$  Select Q and enter a keyword in the search field to narrow the list of entries in the table.
- Select  $\pm$  to download the IPv4 ACL policy entries in csv format.
- $\cdot$  Select  $\cdot$  to choose the columns displayed in the table.
- $\cdot$  Select  $\heartsuit$  to refresh the list.
- From under the **Actions** column in the table choose from the following actions:
	- Select associated with an entry to modify it.
	- Select i associated with an entry to delete it.
- $\cdot$  Select + to configure a new policy or rule.

<span id="page-265-0"></span>Related Topics

[IPv4 ACL Policy](#page-262-0) on page 263 Configure an IPv4 Policy on page 266 Configure IPv4 ACL Policy Rules on page 266

# Configure an IPv4 Policy

Use this procedure to configure, edit, or delete an IPv4 ACL policy.

- 1. Go to **Policies** > **IPv4 ACL**.
- 2. Choose from the following actions:
	- Select  $+$  to create a new IPv4 ACL policy. Proceed to the next step.
	- From under the **Actions** column:
		- Select associated with a policy to modify it.
		- Select  $\hat{\mathbf{\mathsf{T}}}$  associated with a policy to delete it.
- 3. Enter a **Name** for the policy.
- 4. Select **Add** to save the policy.
- 5. Configure IPv4 policy rules under the **General** window.

# Note

If you exit the IPv4 ACL policy configuration without first adding and saving any policy rules, the configured policy persists, but only until you log out.

# Related Topics

[Manage IPv4 ACL Policies](#page-263-0) on page 264 Configure IPv4 ACL Policy Rules on page 266

# Configure IPv4 ACL Policy Rules

Use this procedure to configure, edit, or delete IPv4 ACL policy rules.

- 1. Choose from the following actions:
	- If you are in the process of configuring a new IPv4 ACL policy, proceed to the next step.
	- If you want to add, edit, or delete a rule for an existing IPv4 ACL policy rule, go to **Policies** > **IPv4 ACL**.

Select adjacent to the target IPv4 ACL policy. Choose from the following actions:

- To edit an IPv4 ACL policy rule, select *▲* adjacent to the rule you want to modify. Modify the rule in accordance with the steps in this procedure.
- To delete a policy rule, select in adjacent to the target rule.
- To create a new rule for the policy, proceed to the next step.
- 2. Select  $+$  to create a new rule.

3. Configure the **Rule** parameters as described in Table 80.

# **Table 80: IPv4 ACL Policy Rule Parameters**

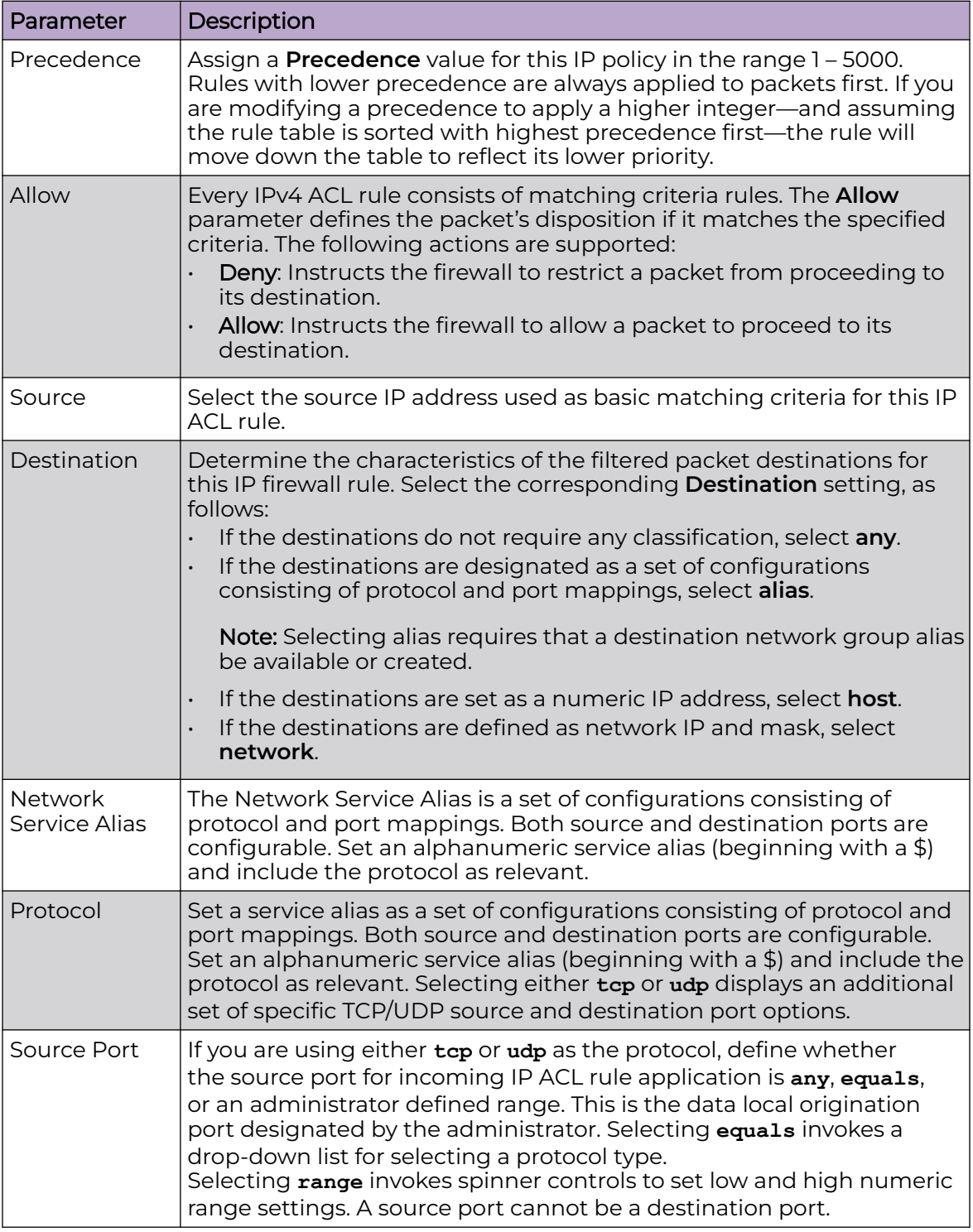

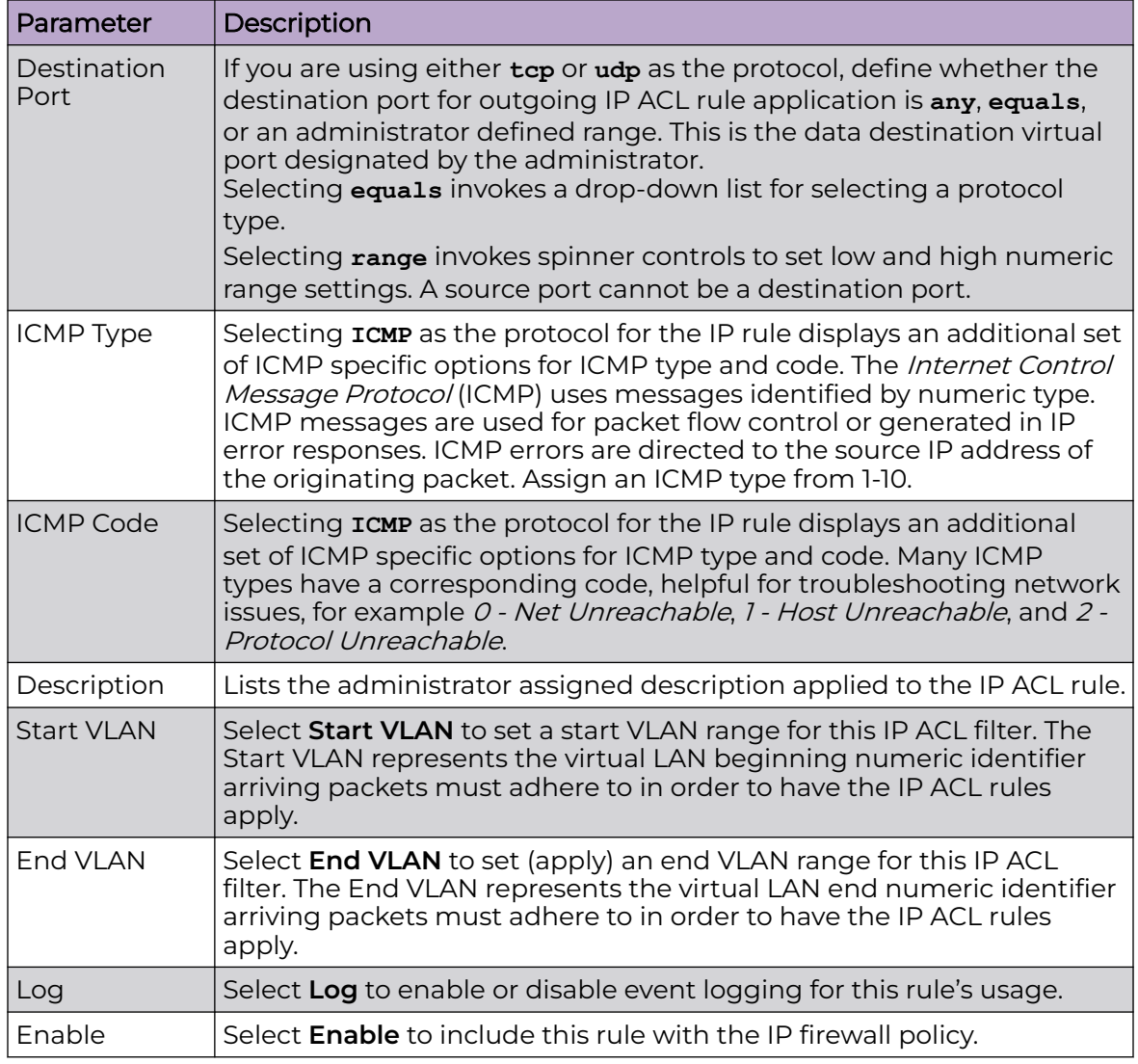

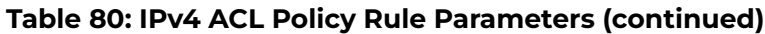

4. Select **Add** to add the rule.

- 5. Optionally, repeat the steps in this procedure to add more policy rules.
- 6. Choose from the following actions:
	- a. Select **Apply** to commit the configured settings.

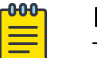

#### Note

This does not save the settings you configured; it provides a preview of your applied settings. To undo the settings you applied, select **Revert**.

b. Select **Save** to commit and save the configured settings.

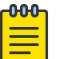

# Note

If you do not select **Save**, the settings that you configured are not saved when you move away from the IPv4 ACL policy configuration window.

Related Topics

[Manage IPv4 ACL Policies](#page-263-0) on page 264 [Configure an IPv4 Policy](#page-265-0) on page 266

# L2TPv3 Policy

L2TPv3 is an IETF standard used for transporting different types of layer 2 frames in an IP network. L2TPv3 defines control and encapsulation protocols for tunneling layer 2 frames between two IP nodes.

Multiple pseudowires can be created within an L2TPv3 tunnel. WiNG managed access points support an Ethernet VLAN pseudowire type exclusively.

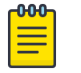

### Note

A pseudowire is an emulation of a layer 2 point-to-point connection over a PSN (packet switching network). A pseudowire was developed out of the necessity to encapsulate and tunnel layer 2 protocols across a layer 3 network.

Ethernet VLAN pseudowires transport Ethernet frames to and from a specified VLAN. One or more L2TPv3 tunnels can be defined between tunnel end points. Each tunnel can have one or more L2TP v3 sessions. Each tunnel session corresponds to one pseudowire. An L2TPv3 control connection (a L2TPv3 tunnel) needs to be established between the tunneling entities before creating a session.

For optimal pseudowire operation, both the L2TPv3 session originator and responder need to know the psuedowire type and identifier. These two parameters are communicated during L2TPv3 session establishment. An L2TPv3 session created within an L2TPv3 connection also specifies multiplexing parameters for identifying a pseudowire type and ID.

The working status of a pseudowire is reflected by the state of the L2TPv3 session. If a L2TPv3 session is down, the pseudowire associated with it must be shut down. The L2TPv3 control connection keepalive mechanism can serve as a monitoring mechanism for the pseudowires associated with a control connection.

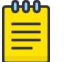

#### Note

If connecting an Ethernet port to another Ethernet port, the pseudowire type must be Ethernet port, if connecting an Ethernet VLAN to another Ethernet VLAN, the pseudowire type must be Ethernet VLAN.

Related Topics

L2TPv3 Configuration on page 269

# L2TPv3 Configuration

Use L2TP v3 to create tunnels for transporting layer 2 frames. L2TP v3 enables WiNG supported controllers to create tunnels for transporting Ethernet frames to and from bridge VLANs and physical ports. L2TP v3 tunnels can be defined between WiNG managed devices and other vendor devices supporting the L2TP v3 protocol.

To define an L2TPv3 tunnel configuration:

1. Select **Policies** > **L2TPv3**.

The L2TPv3 dashboard open and lists the existing policy configurations.

2. Select a policy from the list to edit the policy.

The basic settings dashboard opens.

3. Select  $\overline{+}$  icon to add a new policy.

The **Add Policy** dashboard opens.

- 4. Set a policy name that is less than 31 characters and select **Add**. The basic settings dashboard opens.
- 5. Configure the following L2TPv3 policy settings based on new policy creation or modification:

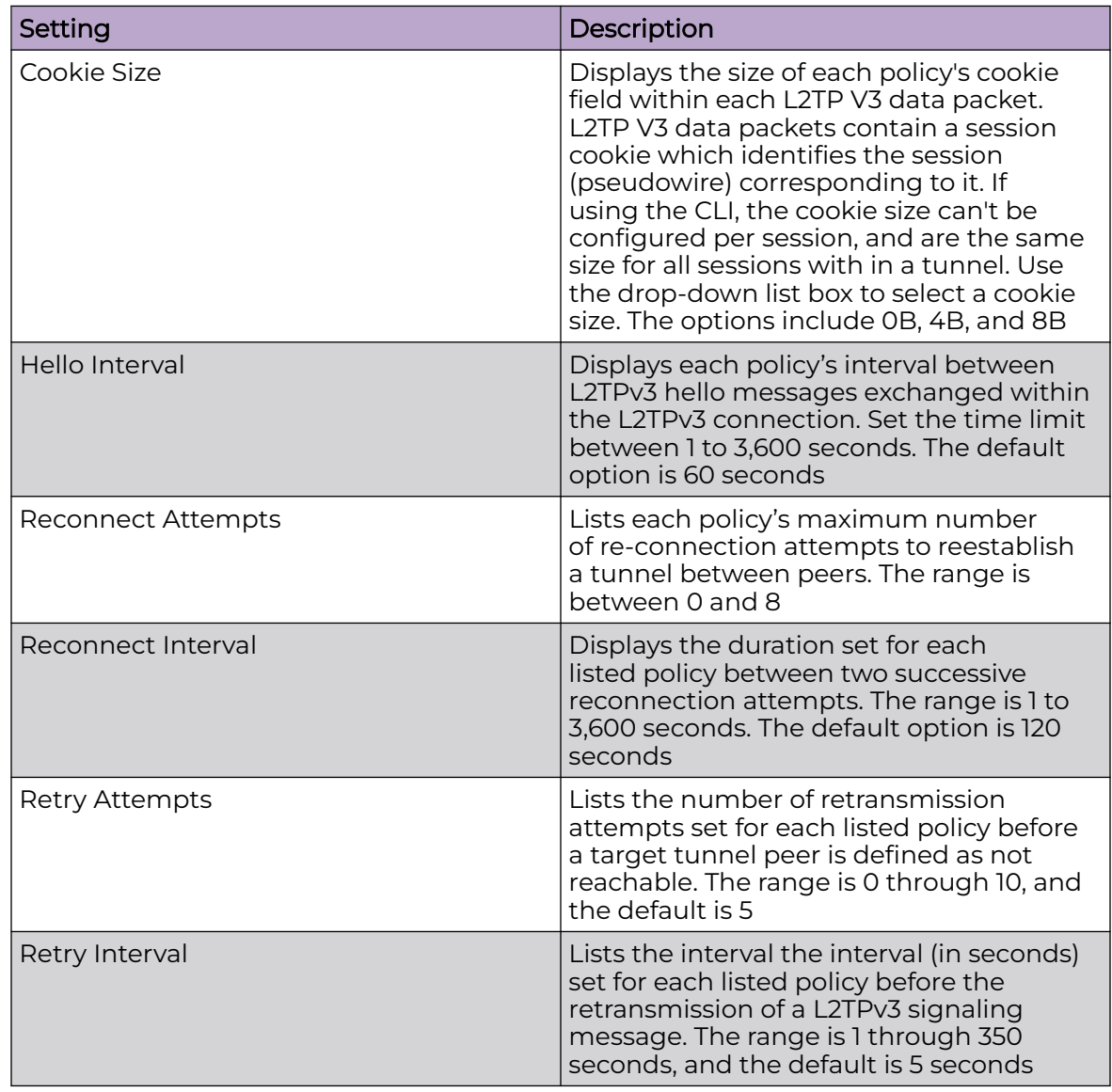

<span id="page-270-0"></span>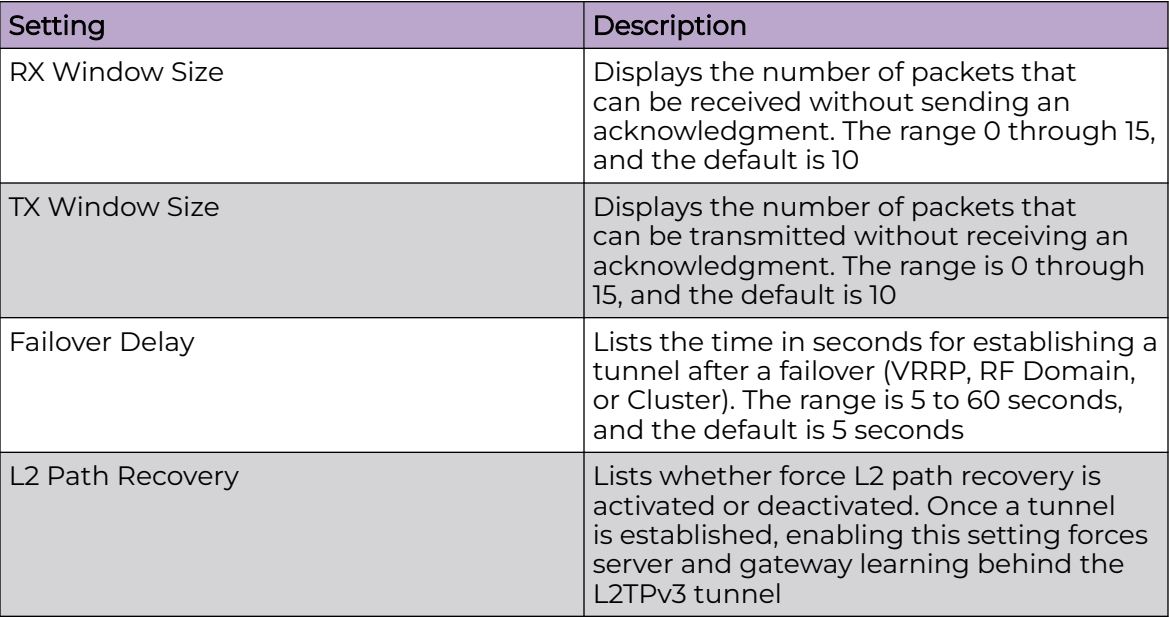

6. Select **Save** to configure all the updates to the L2TPv3 policy.

# Management Policy

Controllers and service platforms have mechanisms to allow or deny device access for separate interfaces and protocols such as HTTP, HTTPS, Telnet, SSH, or SNMP. Management access can be enabled or turned off as required for unique policies. The **Management** functionality is not meant to function as an ACL (in routers or other firewalls), where administrators specify and customize specific IP addresses to access specific interfaces.

Controllers and service platforms can be managed using multiple interfaces (SNMP, CLI, and Web UI). By default, management access is unrestricted, allowing management access to any enabled IP interface from any host using any enabled management service.

To enhance security, administrators can apply various restrictions such as:

- Restrict SNMP, CLI, and Web UI access to specific hosts or subnets
- Clear unused and insecure interfaces as required within managed access profiles. Deactivating unused management services can reduce an attack footprint and free resources on managed devices
- Provide authentication for management users
- Apply access restrictions and permissions to management users

Management restrictions can be applied to meet specific policies or industry requirements requiring only certain devices or users to be granted access to critical <span id="page-271-0"></span>infrastructure devices. Management restrictions can also be applied to reduce the attack footprint of the device when guest services are deployed.

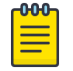

### **Note**

Access points utilize a single Management access policy. Ensure that all the intended administrative roles, permissions, authentication, and SNMP settings are correctly set. If an access point is functioning as a Virtual Controller, these are the access settings used by adopted access points of the same model as the Virtual Controller.

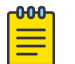

#### **Note**

Users must be given Telnet permission at the user-level within a management policy for successful Remote CLI access and login. For more information, see [Set Access Control Configuration](#page-278-0) on page 279.

# Related Topics

View Management Dashboard on page 272 [Add a New Management Policy](#page-273-0) on page 274 [Edit or Delete a Management Policy](#page-289-0) on page 290

# View Management Dashboard

Existing policies can be updated as management permissions change, or new policies can be added as needed.

To view and modify existing Management policies:

# 1. Go to **Policies** > **Management**.

The management dashboard opens by default. The dashboard lists all the management policies created and managed thus far and their unique protocol support configurations.

2. Refer to the following management policy configurations to determine whether the existing policies can be used as is, require modification, or require a new policy creation.

A green '✓' check mark indicates that the controller or service platform is allowed to use the listed protocol. A red '×' mark indicates device access is denied from using the listed protocol.

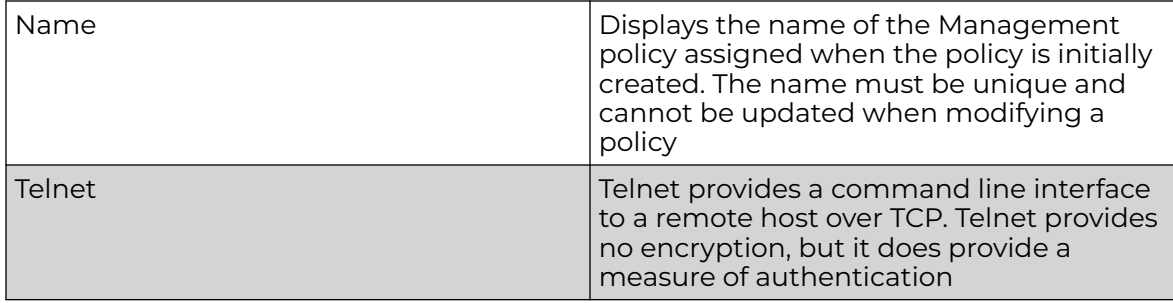

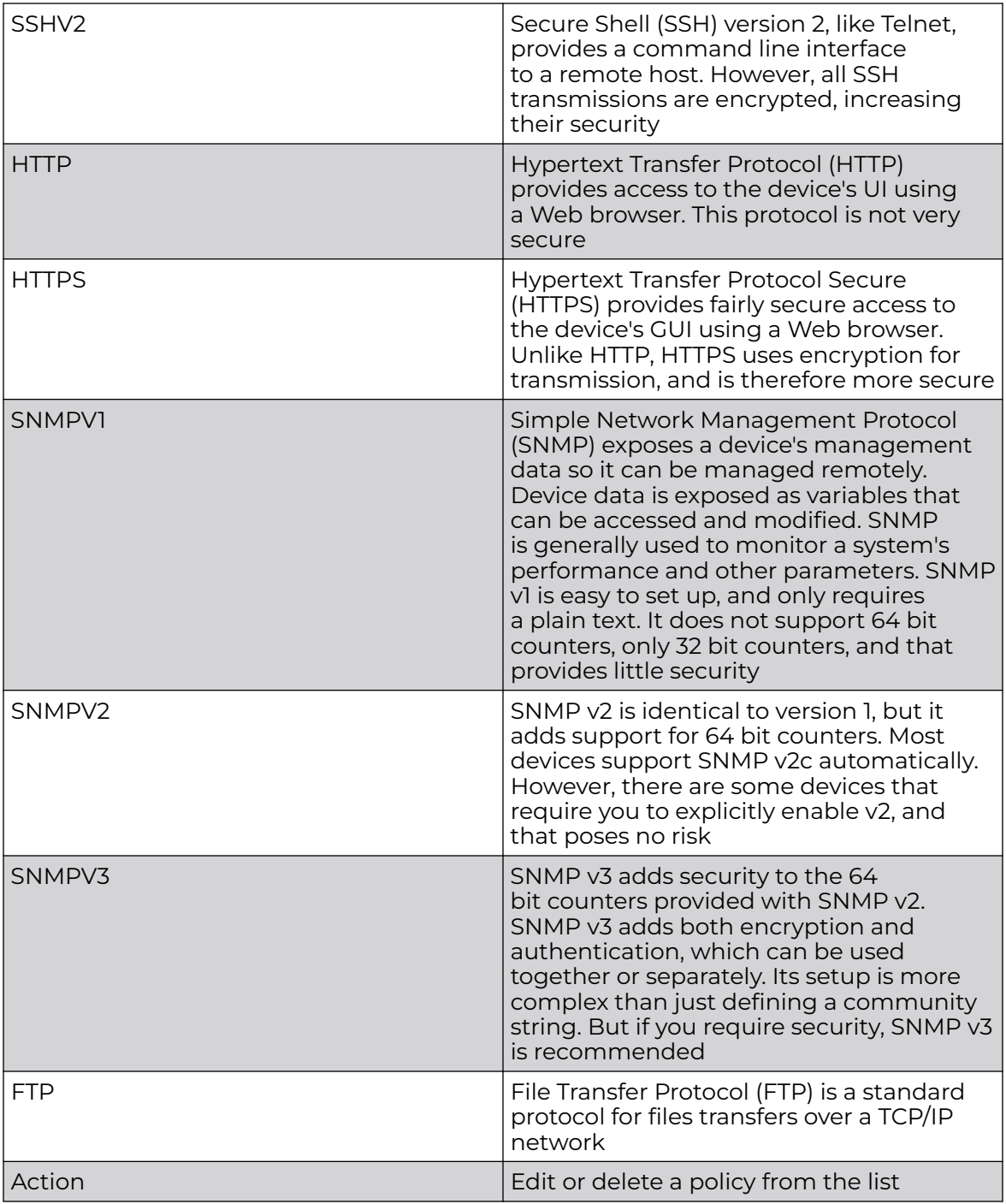

Related Topics

[Management Policy](#page-270-0) on page 271 [Add a New Management Policy](#page-273-0) on page 274 [Edit or Delete a Management Policy](#page-289-0) on page 290

# <span id="page-273-0"></span>Add a New Management Policy

Create a new management policy.

- 1. Go to **Policies** > **Management**.
	- The system displays the **Management** dashboard.
- 2. Select **Add**. The **Add Policy** dashboard opens.
- 3. Type the policy name and select **Add** to enable users configuration.
- 4. Select **Add** to enable the users, locations, access control, authentication, SNMP, and SNMP traps tabs and the policy configuration.

Set up user account to configure other management policy settings.

Related Topics

[Management Policy](#page-270-0) on page 271 [View Management Dashboard](#page-271-0) on page 272 [Edit or Delete a Management Policy](#page-289-0) on page 290

# *Configure Management User Account*

Management services (Telnet, SSHv2, HTTP, HTTPS, and FTP) require administrators to enter a valid username and password which is authenticated locally or centrally on a RADIUS server. SNMPv3 also requires a valid username and password which is authenticated by the SNMPv3 module. For CLI and Web UI users, the controller or service platform also requires user role information to know what permissions to assign.

- If local authentication is used, associated role information is defined on the controller or service platform when the user account is created.
- If RADIUS is used, role information is supplied RADIUS using vendor specific return attributes. If no role information is supplied by RADIUS, the controller or service platform applies default read-only permissions.

Administrators can limit users to specific management interfaces. During authentication, the controller or service platform looks at the user's access assignment to determine if the user has permissions to access an interface:

- If local authentication is used, role information is defined on the controller or service platform when the user account is created.
- If RADIUS is used, role information is supplied by RADIUS using vendor specific return attributes.

The controller or service platform also supports multiple RADIUS server definitions as well as fallback to provide authentication in the event of failure. If the primary RADIUS server is unavailable, the controller or service platform authenticates with the next RADIUS sever, as defined in the AAA policy. If a RADIUS server is not reachable, the controller or service platform can fall back to the local database for authentication. If both RADIUS and local authentication services are unavailable, read-only access can be optionally provided.

The controller or service platform authenticates users using the integrated local database. When user credentials are presented the controller or service platform validates the username and password against the local database and assigns permissions based on the associated roles assigned. The controller or service platform can also deny the authentication request if the user is attempting to access a management interface not specified in the account's access mode list.

Use the **Management** tab to review existing administrators, their access medium type, and administrative role within the controller, service platform or access point managed network. New administrators can be added, and existing administrative user configurations modified or deleted as required.

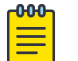

# Note

The management policy administrator role requires to have at least one **Superuser**.

- 1. [Add a new user to a management policy](#page-273-0).
- 2. Configure the following user settings for existing administrators:

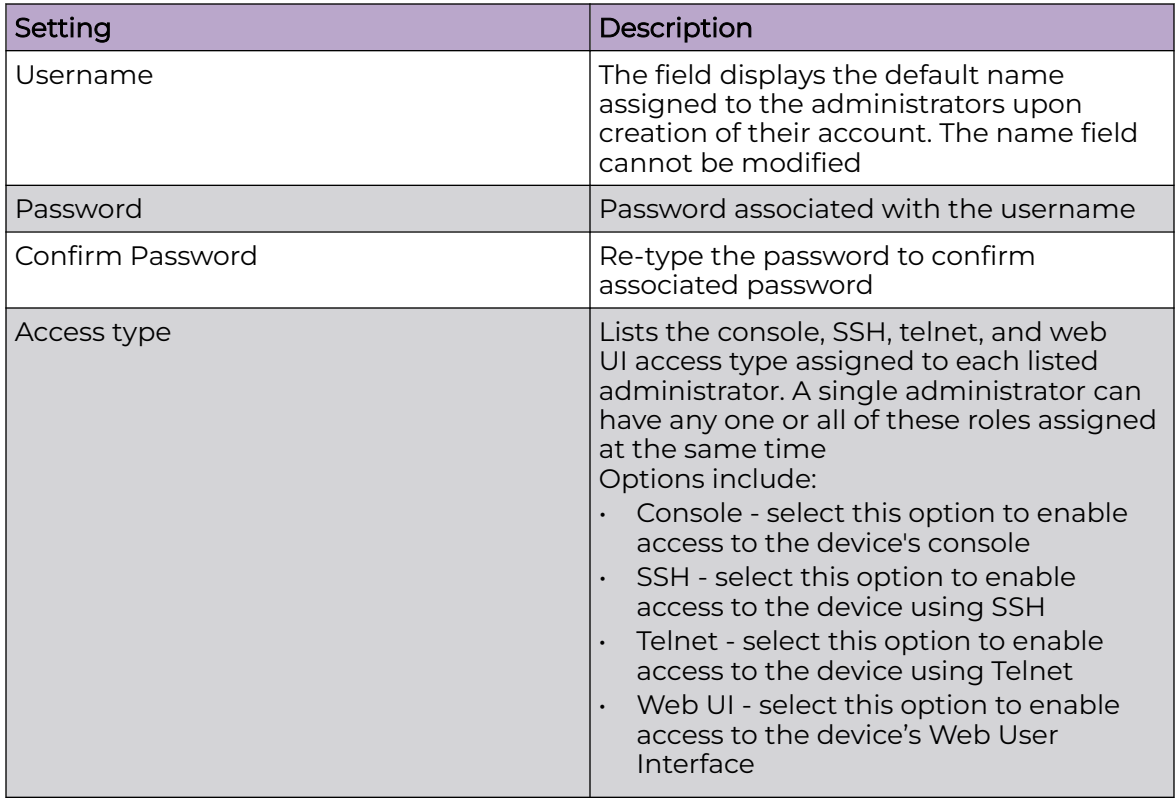

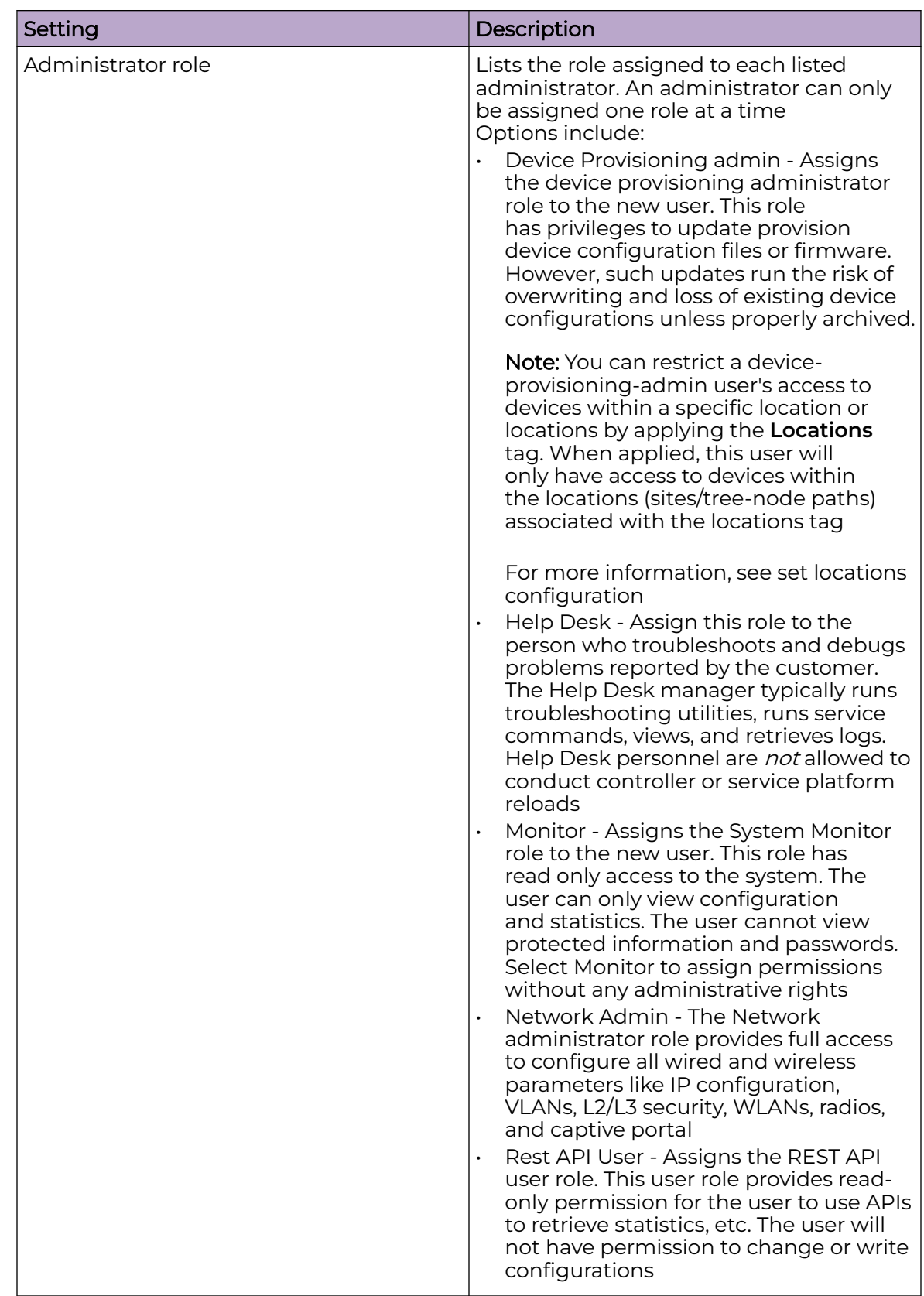

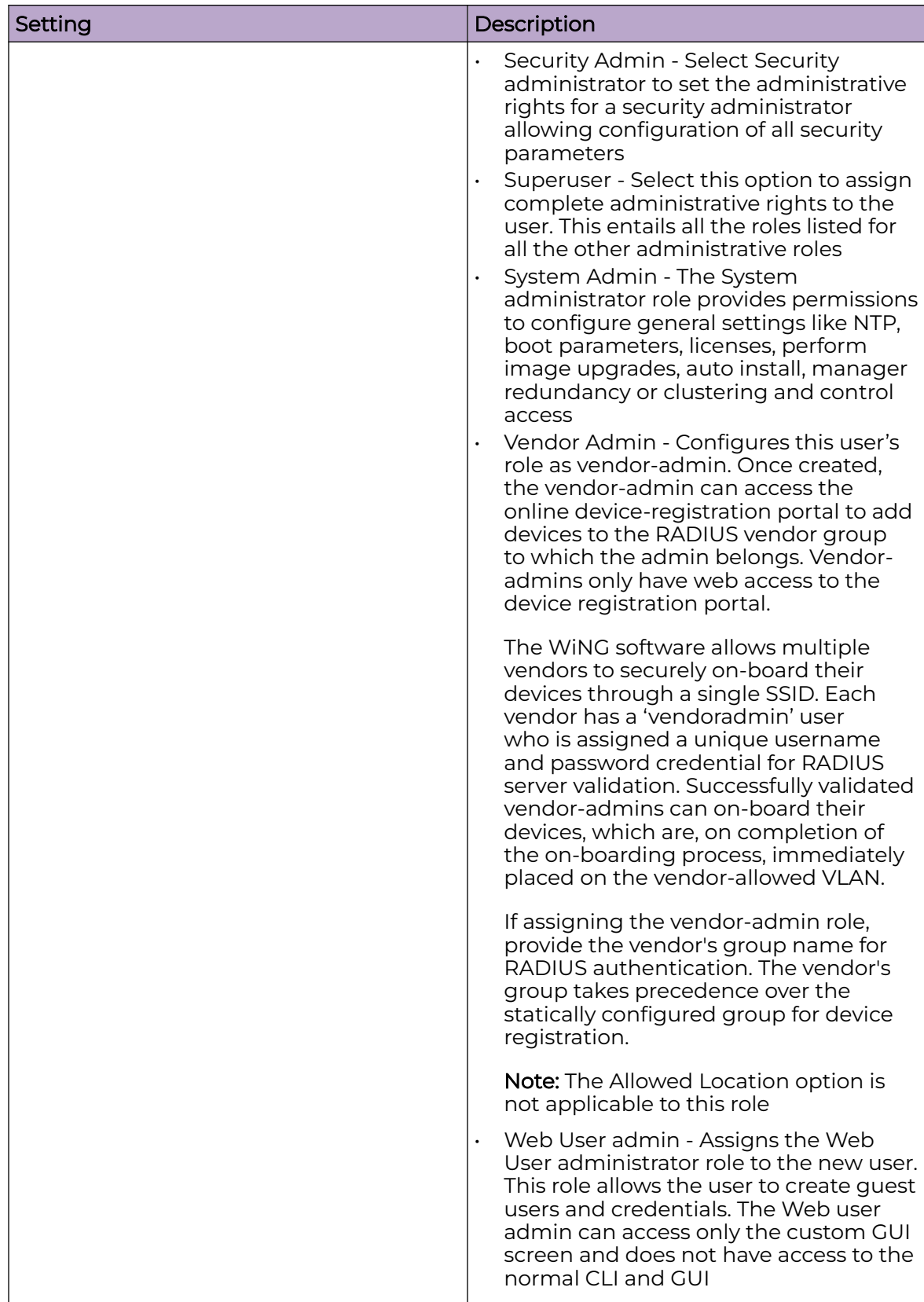

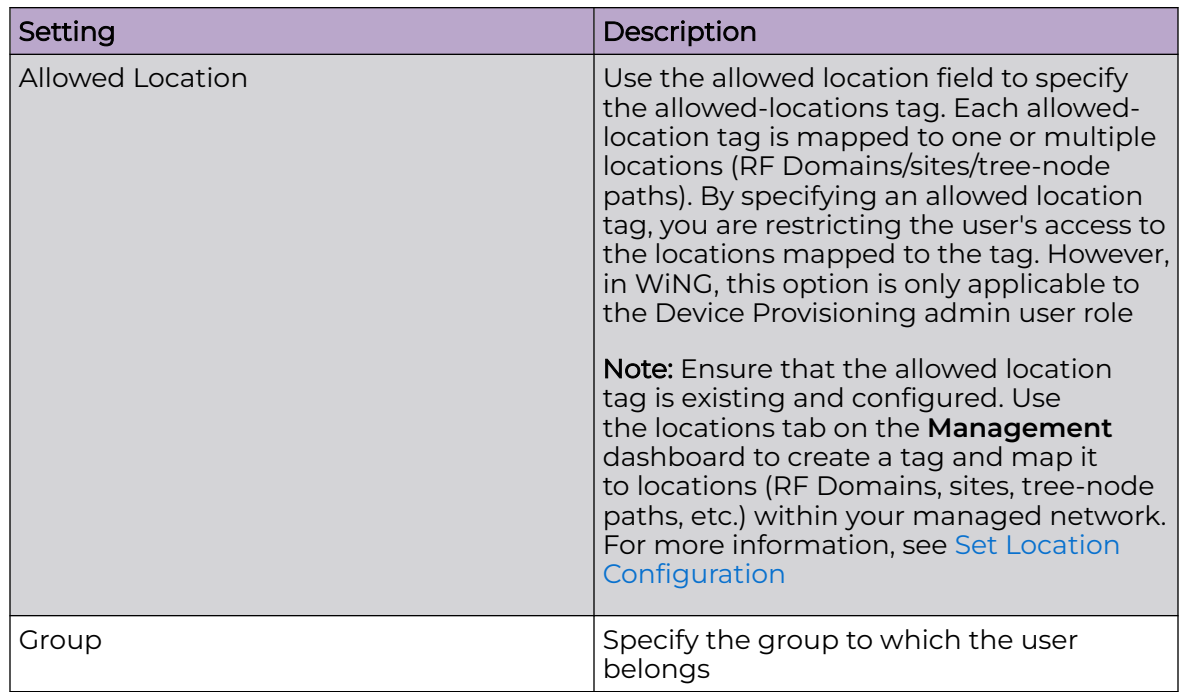

# *Set Location Configuration*

The **Locations** option is a means to control a user's access to locations (RF Domains, sites, or tree-node paths) within the managed network. Use this option to configure locations tag and associate one or more locations with the tag. After creating locations tag, use the **Users** dashboard to apply these tags to users.

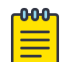

#### Note

The locations tag is only applicable to the WiNG Device Provisioning admin user. The device provisioning admins will only be able to provision devices that they manage.

To set locations configuration:

- 1. Select the **Locations** tab.
- 2. Review the existing locations configuration.
- 3. Select the + icon to add a new location.

The location setting dashboard opens.

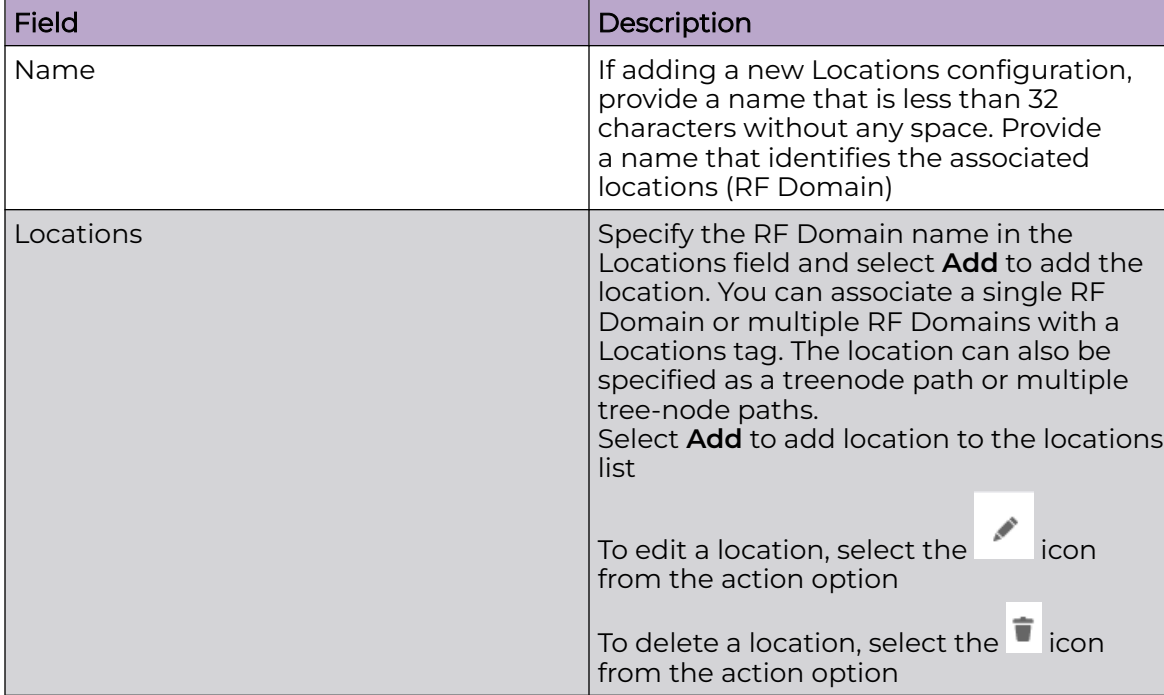

<span id="page-278-0"></span>4. Set or modify the following allowed location parameters:

5. Select **Save** to apply the location settings.

#### *Set Access Control Configuration*

Restricting remote access to a controller or service platform ensures only trusted hosts can communicate with enabled management services. This ensures only trusted hosts can perform management tasks and provide protection from brute force attacks from hosts attempting to break into the controller or service platform managed network.

Administrators can permit management connections to be established on any IP interface on the controller or service platform (including IP interfaces used to provide captive portal guest access).

Administrators can restrict management access by limiting access to a specific host (IP address), subnet, or ACL on the controller or service platform.

Refer to the **Access Control** dashboard to allow or deny management access to the network using strategically selected protocols (HTTP, HTTPS, Telnet, SSH or SNMP). Access options can be either activated or deactivated as required. Consider deactivating unused interfaces to close unnecessary security holes. The Access Control tab is not meant to function as an ACL (in routers or other firewalls), where you can specify and customize specific IPs to access specific interfaces.

- Source hosts Management access can be restricted to one or more hosts by specifying their IP addresses
- Source subnets Management access can be restricted to one or more subnets
- IP ACL Management access can be based on the policies defined in an IP based **ACL**

In the following example, a controller has two IP interfaces defined with VLAN10 hosting management and network services and VLAN70 providing guest services. For security, the guest network is separated from all trusted VLANs by a firewall.

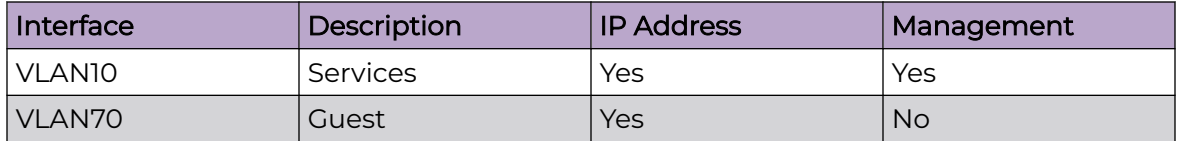

By default, management services are accessible on both VLAN10 and VLAN70. By restricting access to VLAN10, the controller only accepts management sessions on VLAN10. Management access on VLAN70 is longer available.

Administrators can secure access to a controller or service platform by disabling less secure interfaces. By default, the CLI, SNMP and FTP disable interfaces that do not support encryption or authentication. However, Web management using HTTP is enabled. Insecure management interfaces such as Telnet, HTTP and SNMP should be disabled, and only secure management interfaces, like SSH and HTTPS should be used to access the controller or service platform managed network.

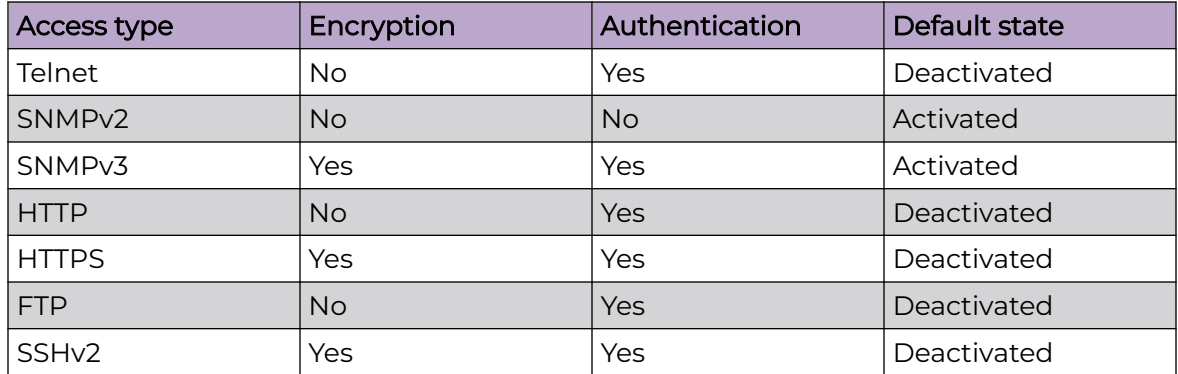

The following table provides interfaces security comparison information:

To set an access control configuration for the Management Access policy:

1. Select the **Access control** tab.

2. Set the following parameters required for Telnet access:

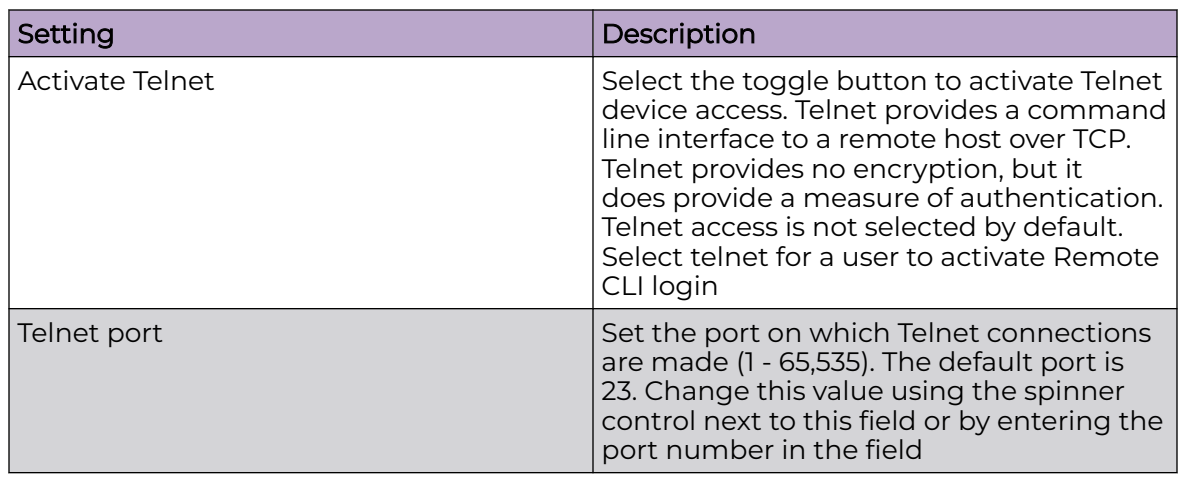

3. Set the following parameters for SSH access:

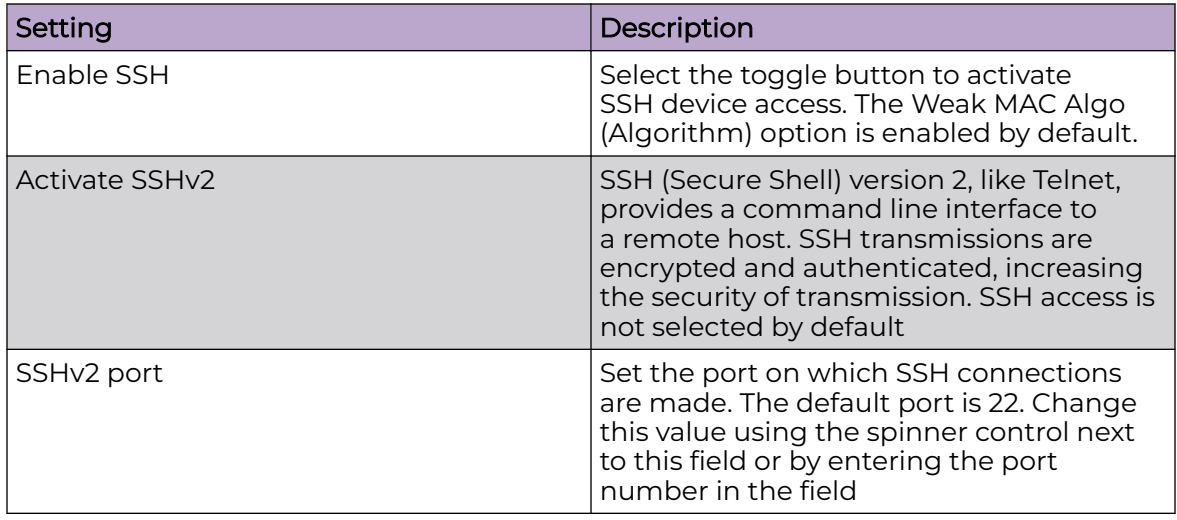

4. Set the following HTTP and HTTPS parameters:

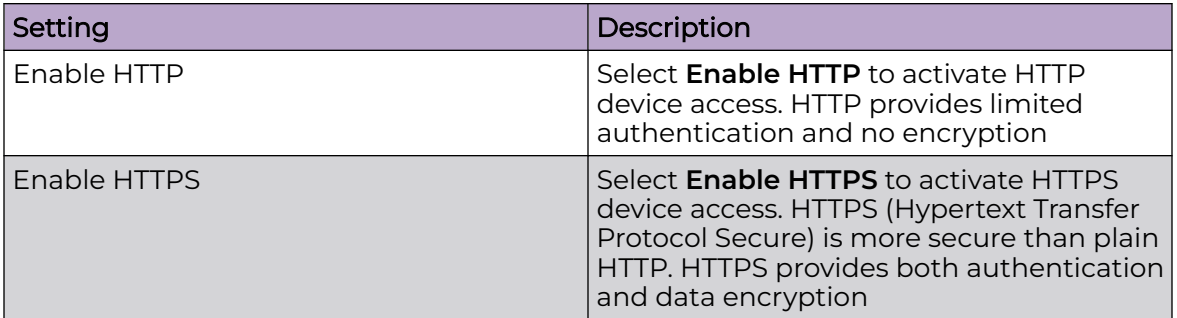

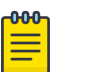

# Note

If the a RADIUS server is not reachable, HTTPS or SSH management access to the controller or service platform may be denied

5. Set the following General parameters:

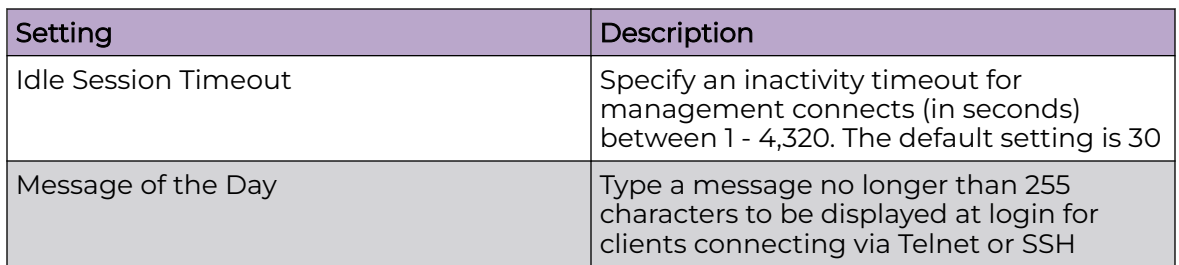

6. Select **Enable Rest Server** option to facilitate device on-boarding.

When selected, the REST server allows vendor-specific users access to the online device registration portal. All requests and responses to and from the on-boarding portal are handled by the REST server through restful Application Programming Interface (API) transactions. The REST server serves the Web pages used to associate a device's MAC address with a specific vendor group. This option is selected by default.

- 7. Select **Enable NOVA** option to facilitate NOVA access.
- 8. Set the following parameters required for FTP access:

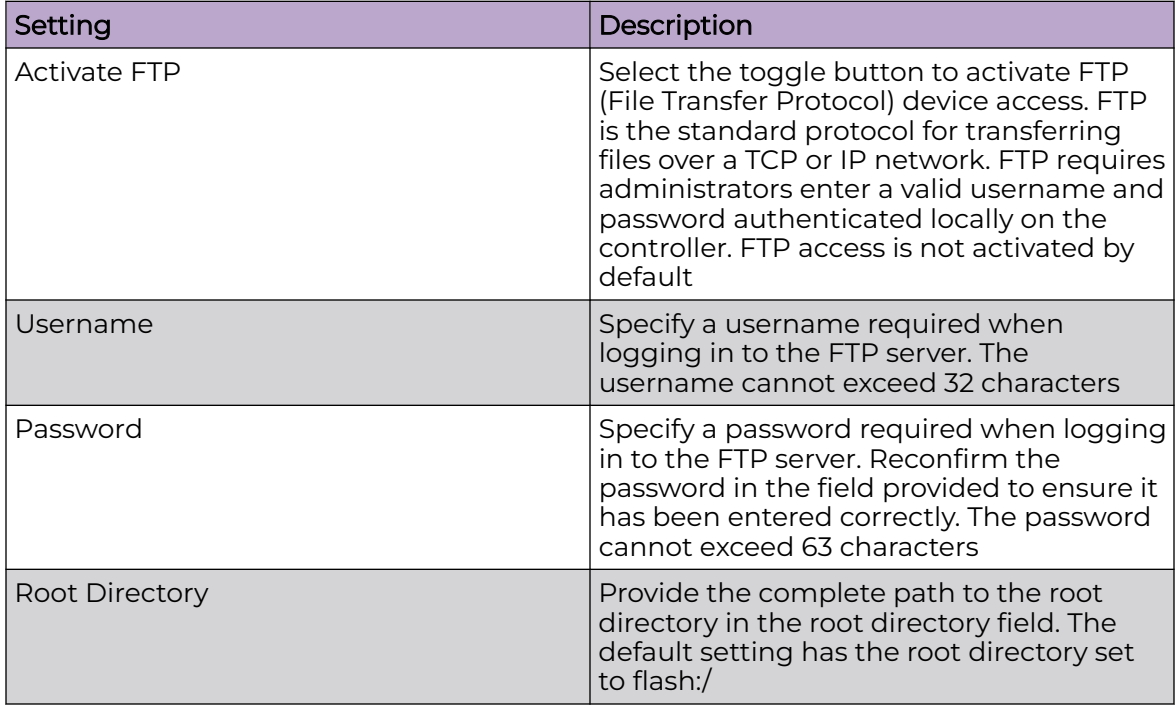

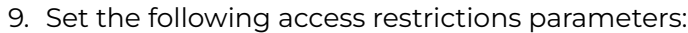

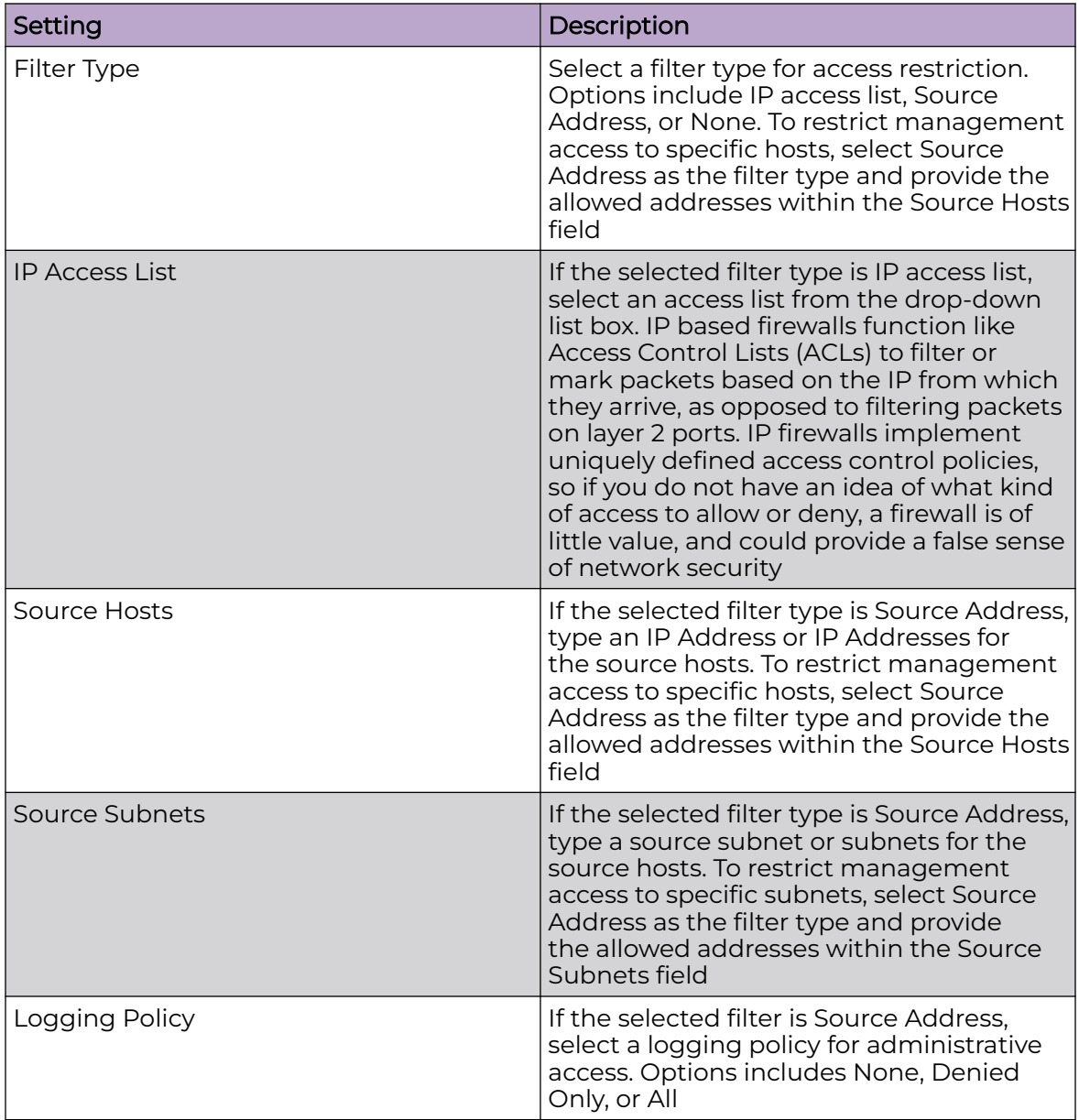

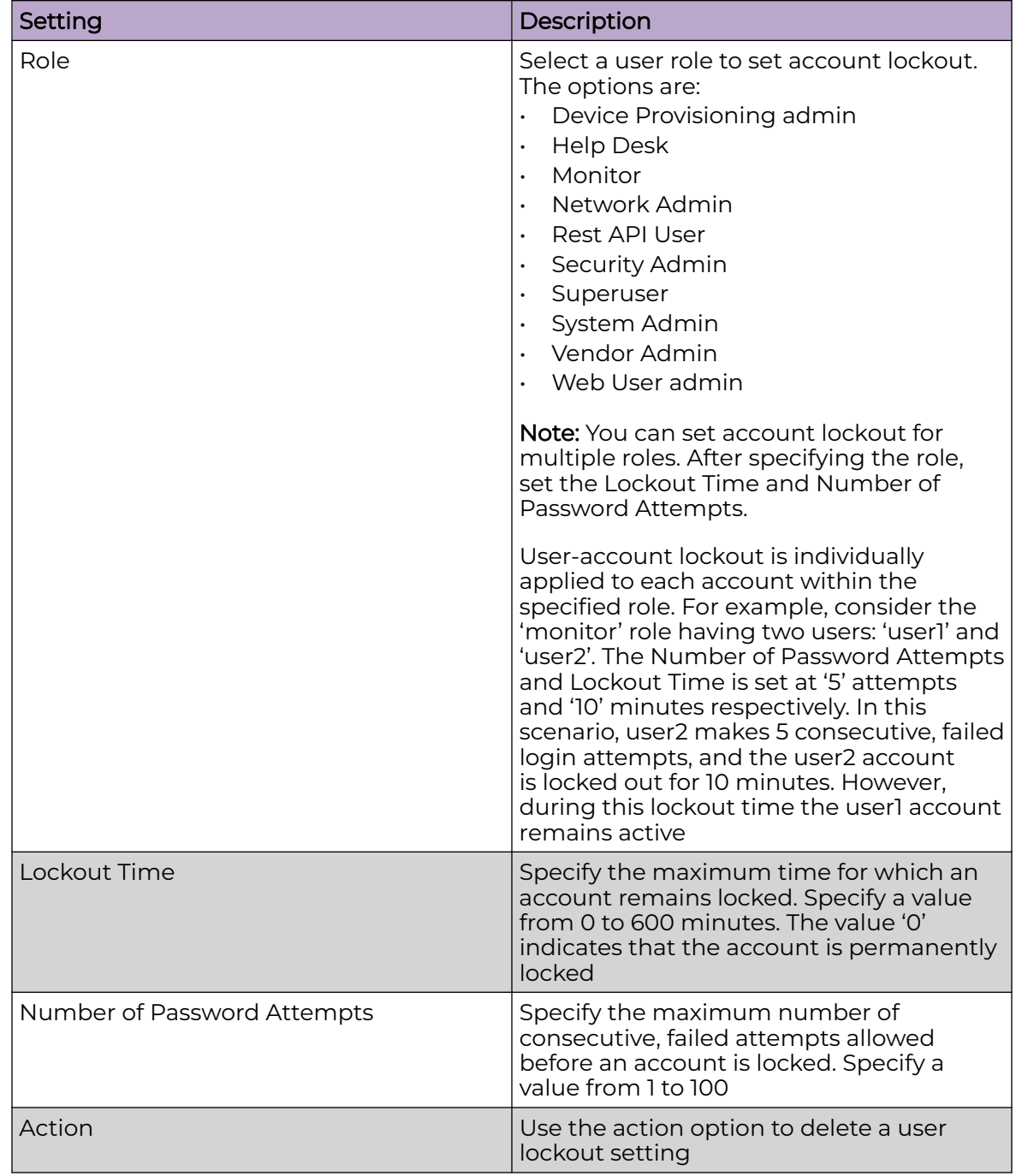

10. Set the User Lockout Settings. Select **Add** to configure the following role-based user-account lockout and unlock criteria:

11. Select **Apply** or **Save** to set the user access control settings.

#### *Configure User Authentication Settings*

Use this procedure to define how user credential validation is conducted on behalf of a Management Access policy. Setting up an authentication scheme by policy allows for policy member credential validation collectively, as opposed to authenticating users individually.

To configure or edit Management policy Authentication settings:

- 1. Choose from the following actions:
	- If you are in the process of configuring a new Management policy, proceed to the next step.
	- If you want to edit a Management policy's Authentication settings, go to **Policies** > Management. Select / adjacent to the target Management policy. Proceed to the next step.
- 2. Select the **Authentication** tab.
- 3. To authenticate management access requests, configure the parameters as described in Table 81.

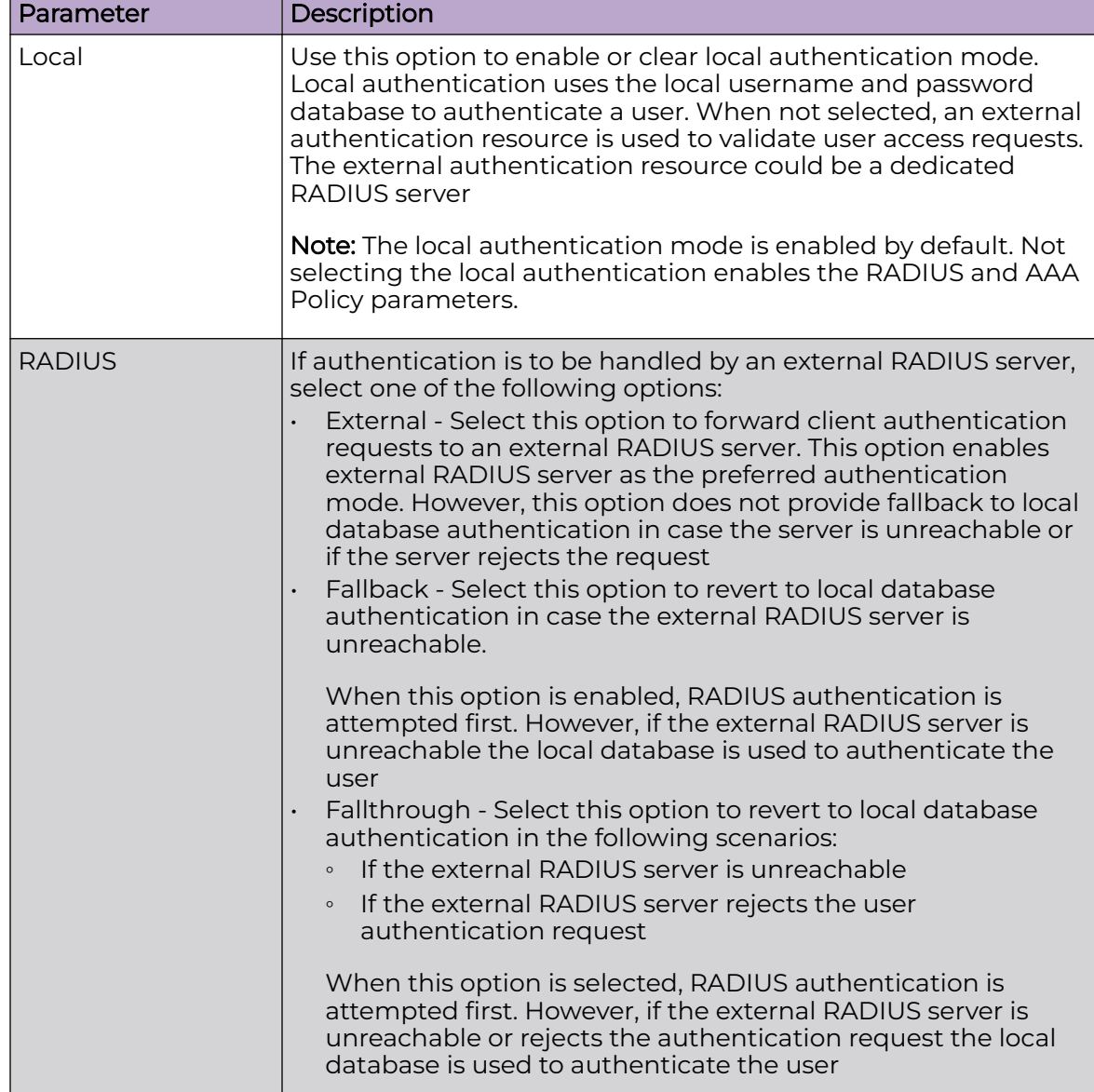

# **Table 81: Management Policy Authentication Parameters**

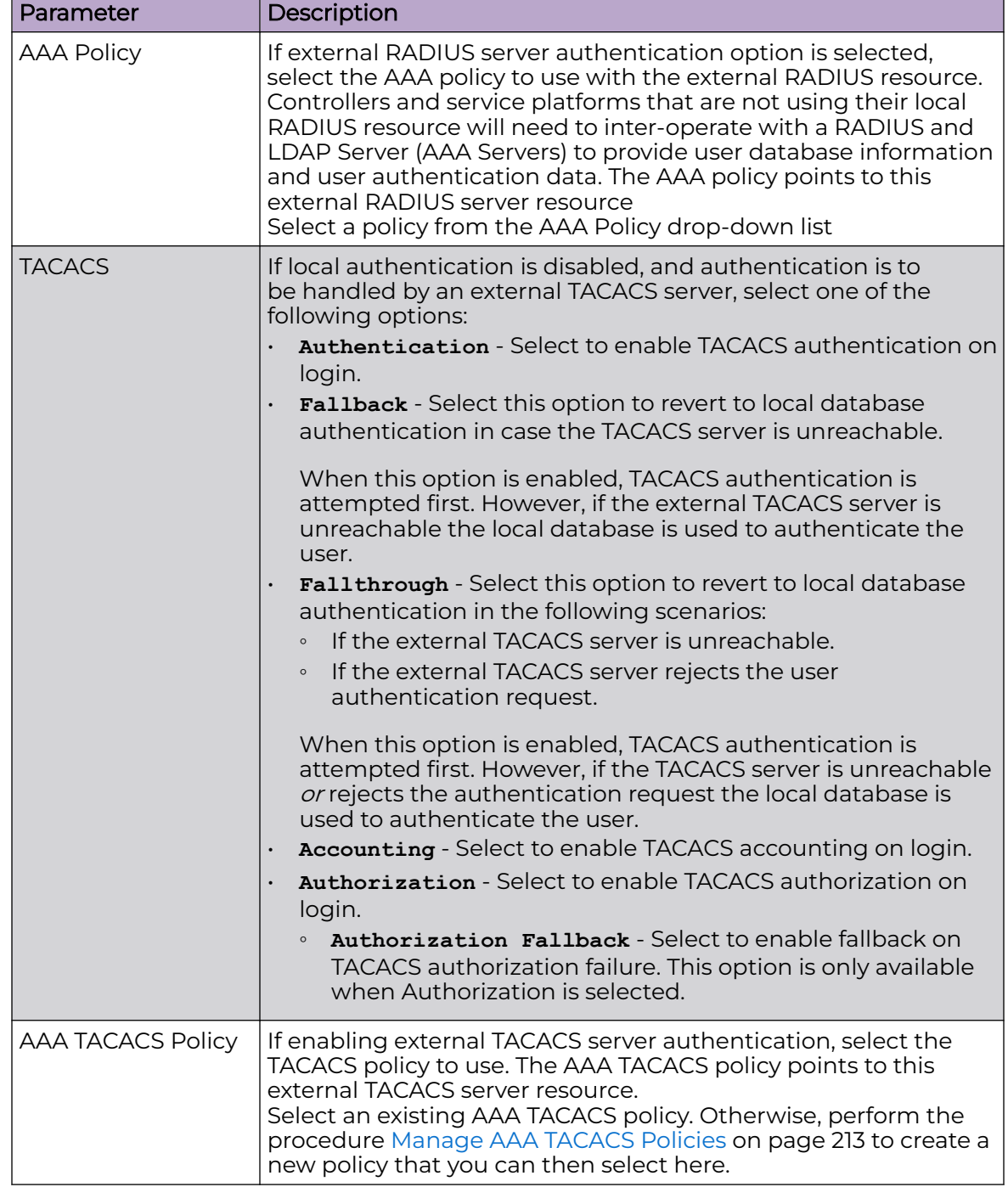

# **Table 81: Management Policy Authentication Parameters (continued)**

4. Choose from the following actions:

a. Select **Apply** to commit the configured settings.

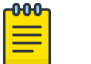

#### Note

This does not save the settings you configured; it provides a preview of your applied settings. To undo the settings you applied, select **Revert**.

b. Select **Save** to commit and save the configured settings.

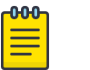

### Note

If you do not select **Save**, the settings that you configured are not saved when you move away from the configuration window.

### *Set SNMP Configuration*

Use the Simple Network Management Protocol (SNMP) to communicate with controllers and service platforms within the wireless network. SNMP is an application layer protocol that facilitates the exchange of management information to and from a managed device. SNMP enabled devices listen on port 162 (by default) for SNMP packets from the management server. SNMP uses read-only and readwrite community strings as an authentication mechanism to monitor and configure supported devices. The read-only community string is used to gather statistics and configuration parameters from a supported wireless device. The read-write community string is used by a management server to set device parameters. SNMP is used to monitor a system's performance and other parameters.

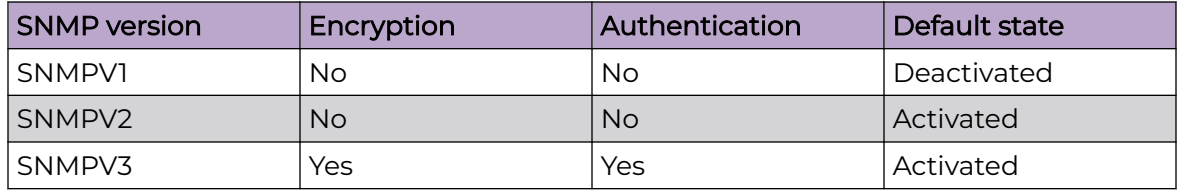

To configure SNMP management access:

1. Select the **SNMP** tab.

2. Activate or deactivate SNMPV1, SNMPV2, or SNMPV3.

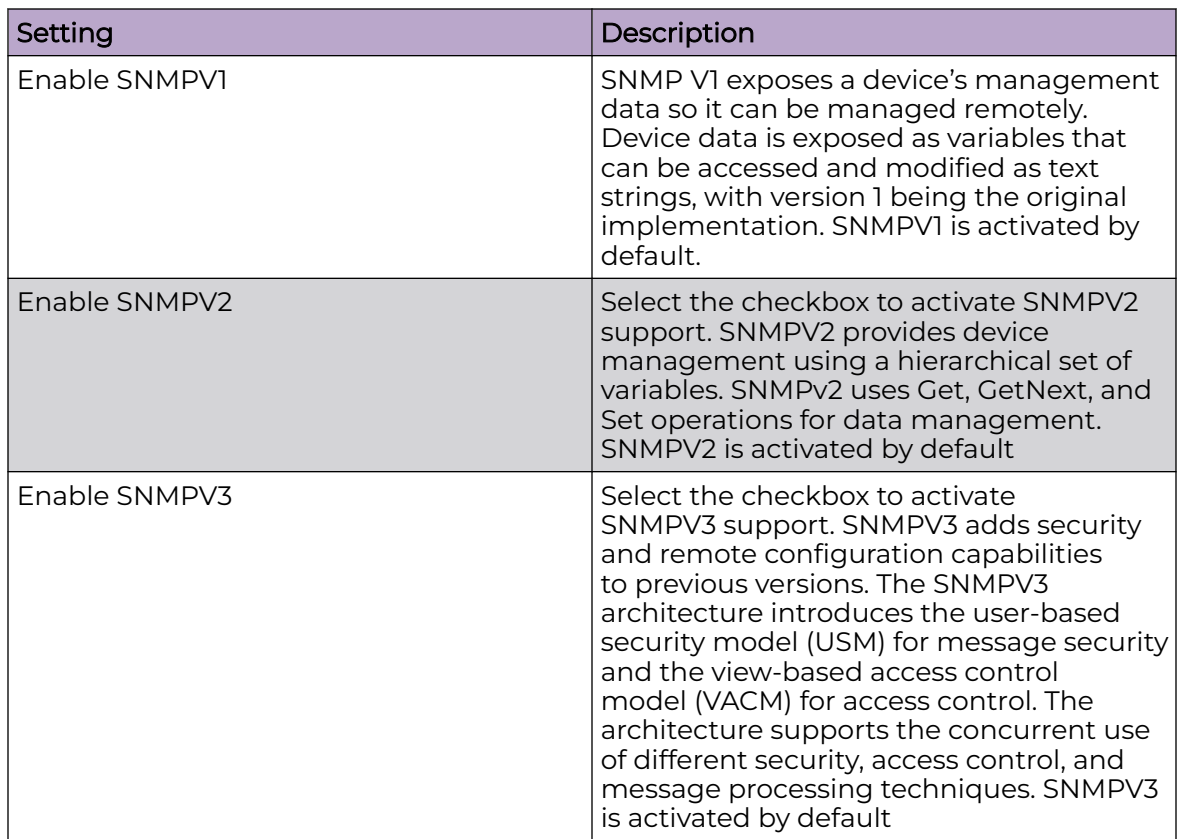

3. Set the SNMP V1/V2C Community String configuration.

Select **Add** to include additional SNMP V1/V2C community strings. Select the  $\bullet$  icon to remove the SNMP community string.

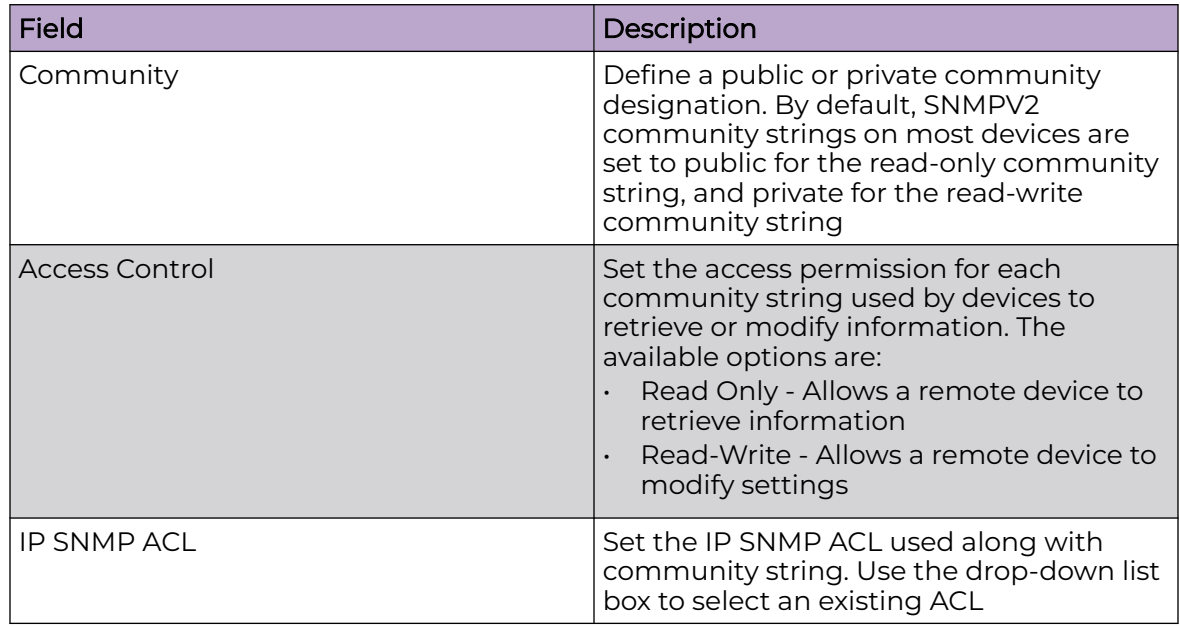
4. Set the SNMPV3 Users configuration.

Select **Add** to include additional SNMPV3 user configurations. Select the icon to remove the user configuration.

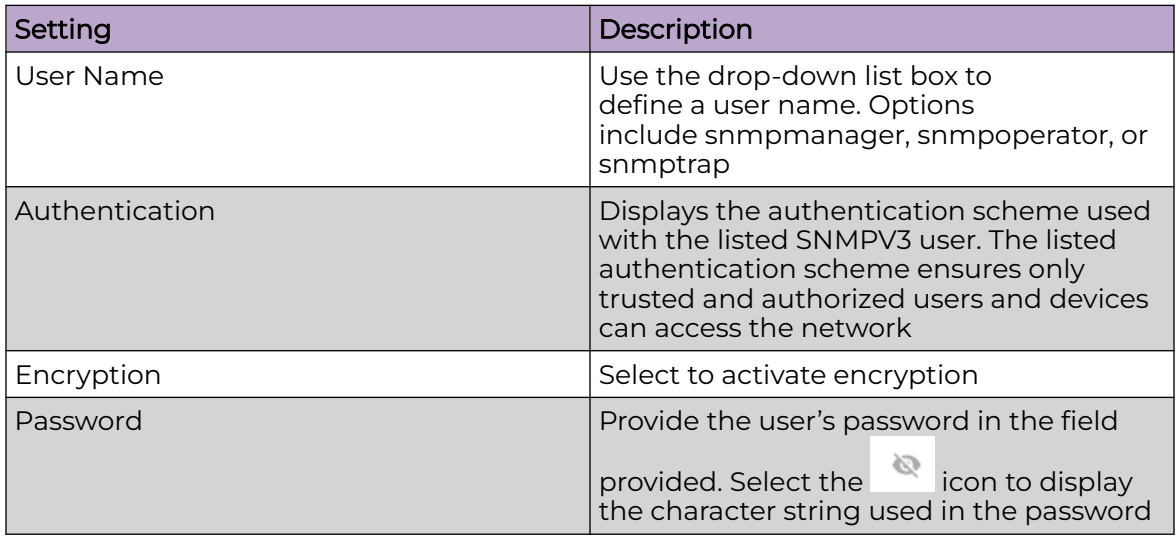

5. Select **Save** to update SNMP configuration.

### *Set SNMP Traps Configuration*

Controller or service platform managed networks use SNMP trap receivers for fault notifications. SNMP traps are unsolicited notifications triggered by thresholds or actions, and are an important fault management tool. A SNMP trap receiver is the defined destination for SNMP messages. A trap is generated when a device consolidates event information and transmits the information to an external repository. The trap contains several standard items, such as the SNMP version, community etc. SNMP trap notifications exist for most operations, but not all are necessary for day-today operations.

To define a SNMP trap configuration for receiving events at a remote destination:

- 1. Select the **SNMP Traps** tab.
- 2. Select **Enable** Trap Generation to activate trap generation using the trap receiver configuration defined. This feature is not selected by default.
- 3. Select **Add** to include User Lockout Settings for the SNMP trap.

Configure the user lockout settings parameters:

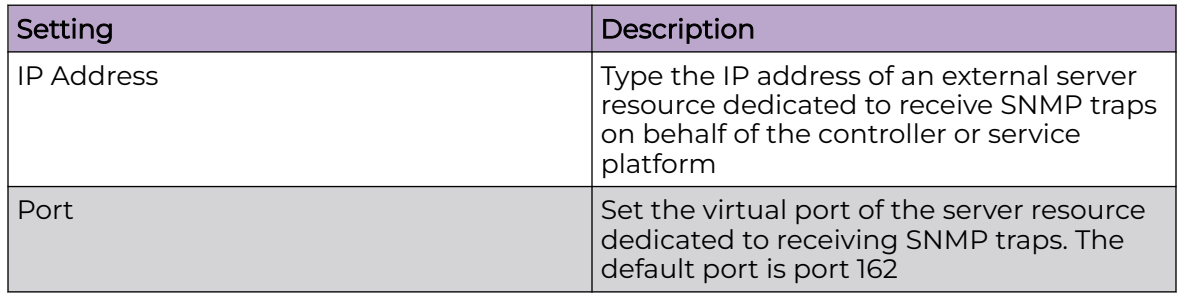

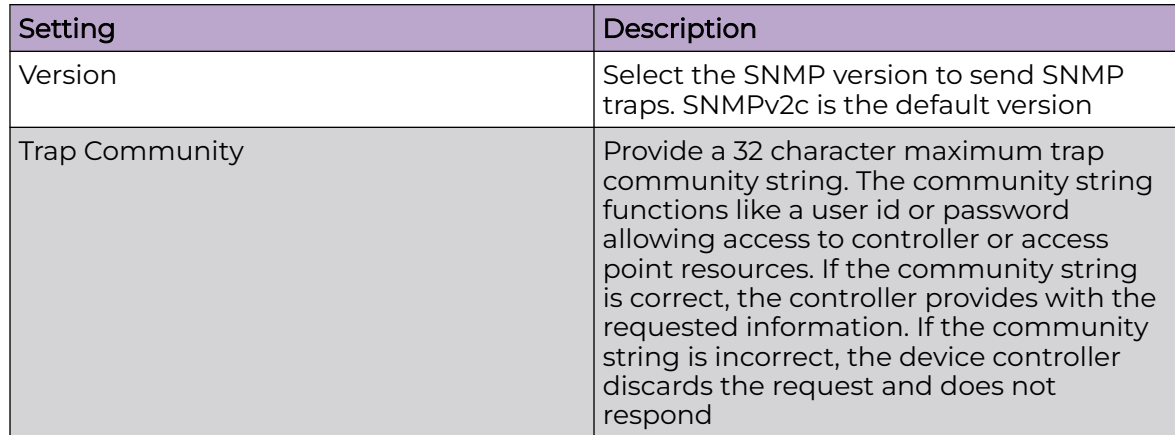

4. Select **Save** to update SNMP trap configuration settings.

### Edit or Delete a Management Policy

Use the **Management** tab to review existing administrators, their access medium type, and administrative role within the controller, service platform or access point managed network. New administrators can be added, and existing administrative user configurations modified or deleted as required.

- 1. Go to **Policies** > **Management**.
- 2. To delete a management policy, select the  $\blacksquare$  icon. The system displays a **Delete this Management?** message.
	- a. Select **Cancel** to retain the management policy.
	- b. Select **Delete** to remove the management policy.
- 3. To edit a management policy, select the name of an existing policy or the pencil icon on the **Action** column.

The system displays the users dashboard.

- 4. Navigate to the protocol that you need to edit.
- 5. Select **Save** to apply the changes.

### Related Topics

[Management Policy](#page-270-0) on page 271 [View Management Dashboard](#page-271-0) on page 272 [Add a New Management Policy](#page-273-0) on page 274

# Mesh Policy

Mesh Quality of Service (QoS) provides a data traffic prioritization scheme. QoS reduces congestion from excessive traffic. If there is enough bandwidth for all users and applications, then applying QoS has very little value. QoS provides policy enforcement for mission-critical applications and/or users that have critical bandwidth requirements when bandwidth is shared by different users and applications.

Mesh QoS ensures that each mesh point on the mesh network receives a fair share of the overall bandwidth, either equally or per the proportion configured. Packets directed to clients are classified into data types (video, voice, data, and so forth). Packets within each category are processed based on the weight (prioritization) set for each mesh point.

The **Quality of Service** screen displays a list of mesh QoS policies available to mesh points. Each mesh QoS policy can be selected to edit its properties. If none of the exiting Mesh QoS policies supports an ideal QoS configuration for the intended data

traffic of this mesh point, select  $\overline{t}$  to create a new policy. Select an existing mesh

QoS policy and select to change the properties of the mesh QoS policy.

Related Topics

Configure a Mesh QoS Policy on page 291 [Configure a Mesh Point Policy](#page-296-0) on page 297

### Configure a Mesh QoS Policy

Define a mesh QoS policy.

Excessive traffic can cause performance issues or bring down the network. Excessive traffic can be caused by network loops, faulty devices, or malicious software like a worm or virus that has infected one or more devices at the branch. By activating rate limiting, you can limit the maximum rate sent to or received from the wireless network (and mesh point) per neighbor. It prevents any single user from overwhelming the wireless network. It also provides differential service for service providers. You can set separate QoS rate limit configurations for data transmitted from the network and from a mesh point's neighbor back to their associated access point radios and managing controller or service platform.

Before you define rate limit thresholds for mesh point transmit and receive traffic, define the normal number of ARP, broadcast, multicast, and unknown unicast packets that typically transmit and receive from each supported WMM access category. If thresholds are defined too low, normal network traffic (required by end-user devices) is dropped, resulting in intermittent outages and performance problems.

A connected neighbor can also have QoS rate limit settings defined in both the transmit and receive direction.

- 1. Select **Policies** > **Mesh** > **Mesh QoS**.
- 

2. Select  $\overline{t}$  to create a new mesh QoS policy or to edit an existing policy.

The **Rate Limit** dashboard opens.

3. Configure the following parameters for the **From Air Upstream Rate Limit**, or traffic from the controller to associated access point radios and their associated neighbor:

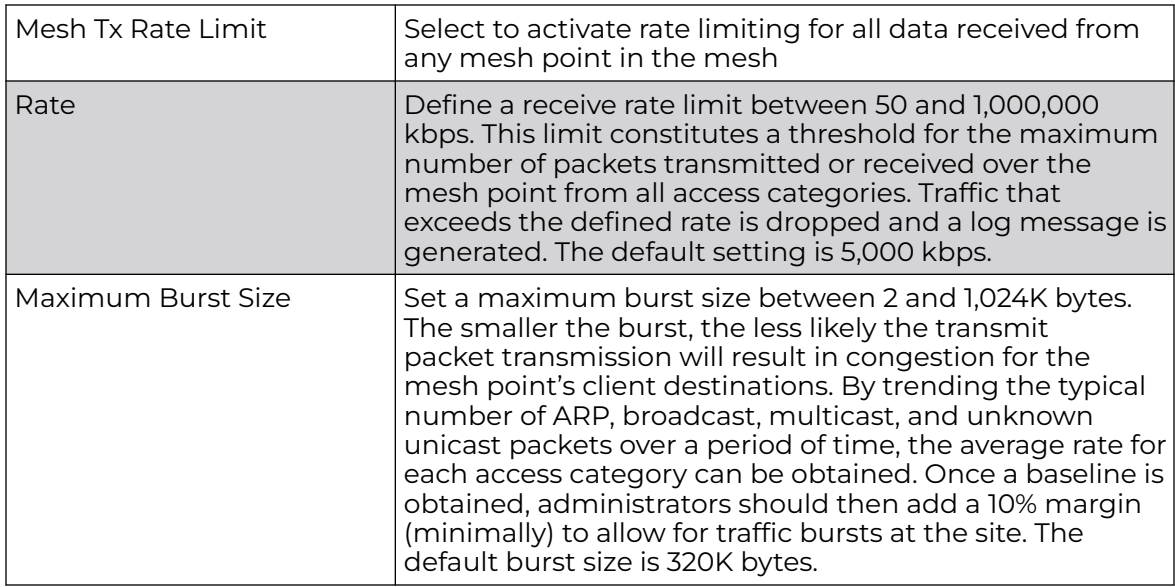

4. Set the following **From Air Upstream Random Early Detection Threshold** settings, for each access category:

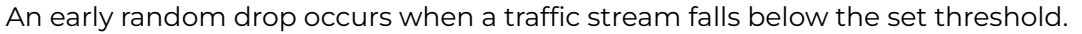

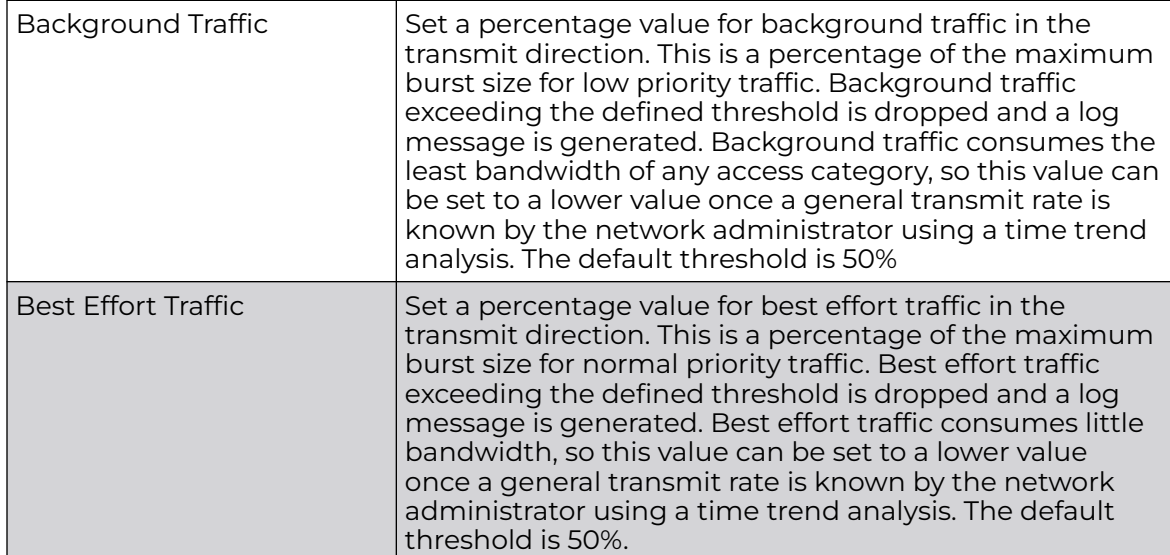

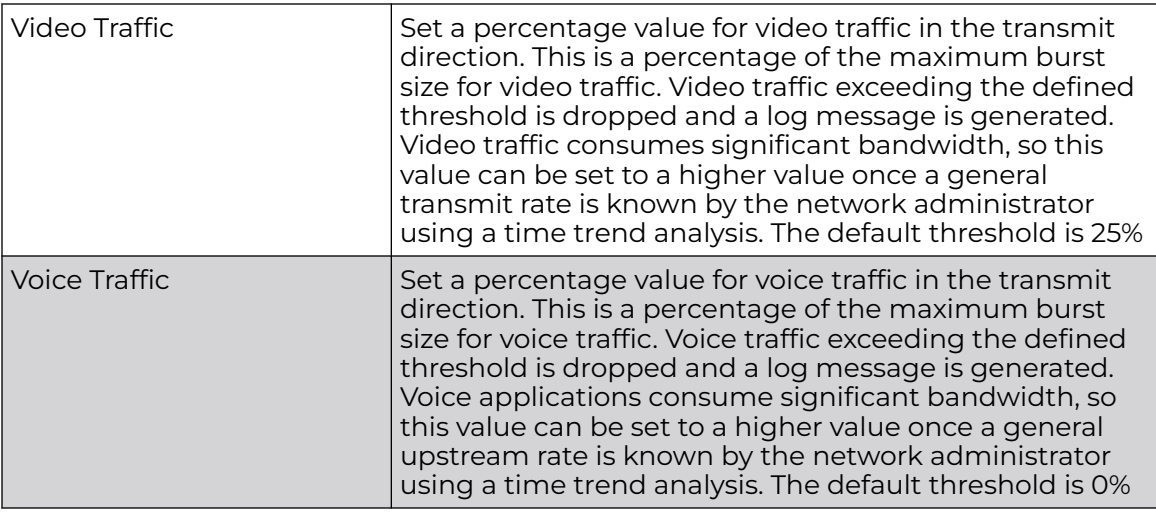

5. Configure the following parameters for the **To Air Downstream Rate Limit**, or traffic from neighbors to associated access point radios and the controller or service platform:

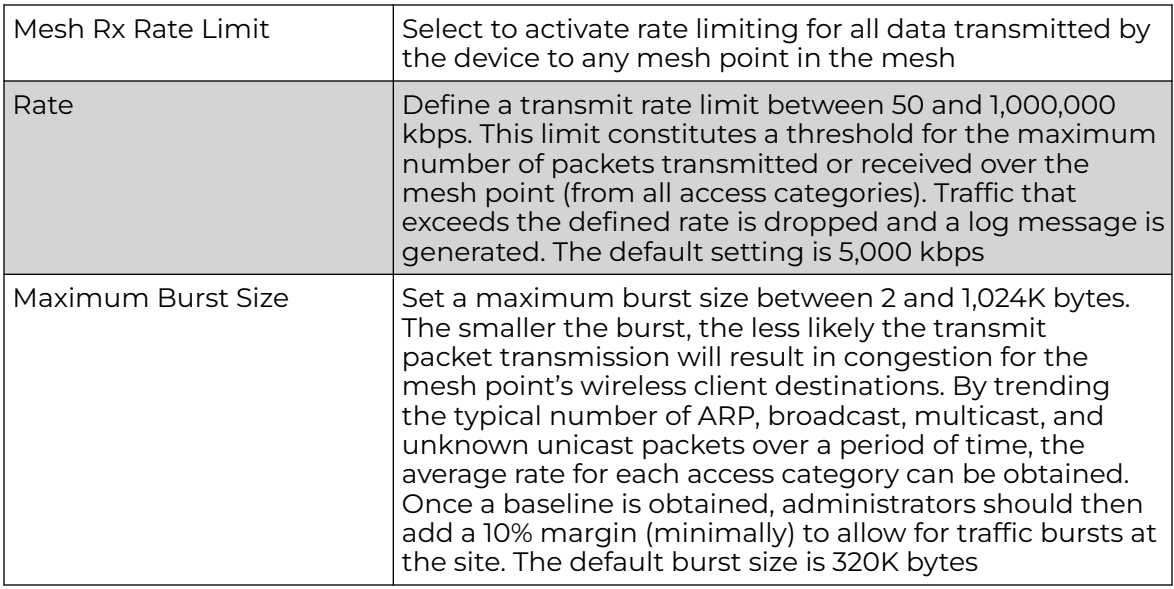

6. Set the following **To Air Downstream Random Early Detection Threshold** settings, for each access category.

An early random drop occurs when the number of tokens for a traffic stream falls below the set threshold.

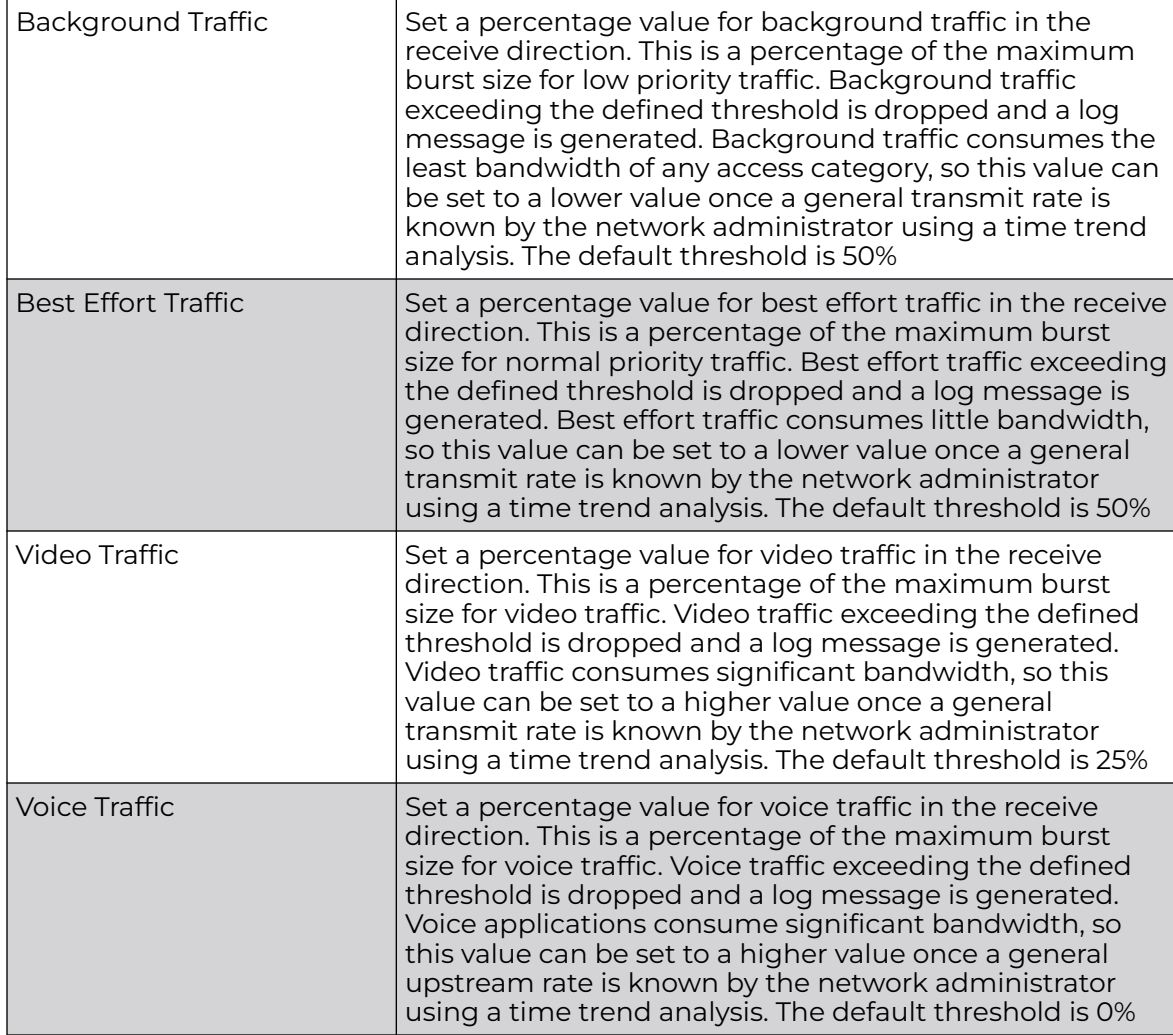

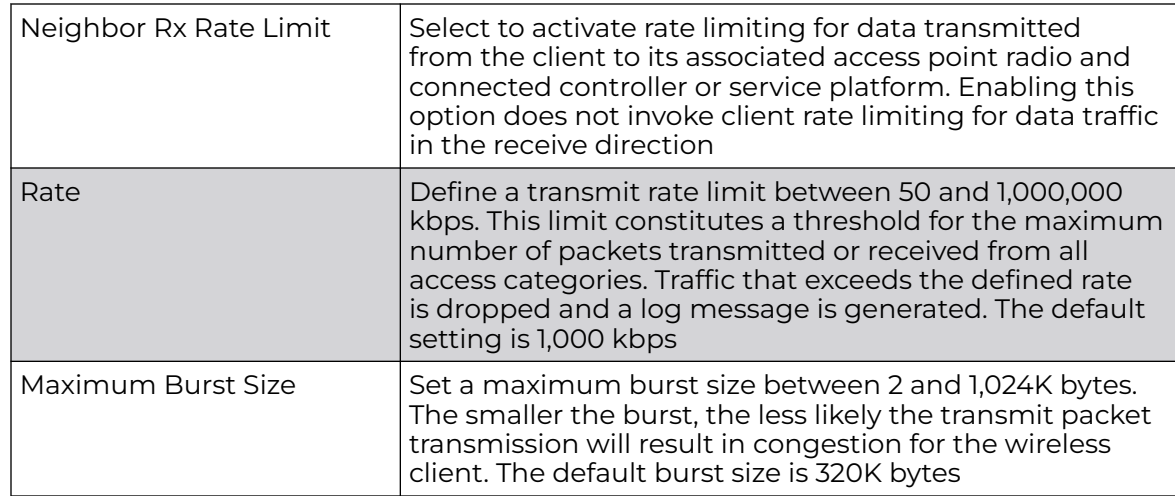

7. Configure the following settings for **From Air Upstream Rate Limit** in the **Neighbor Settings** field:

### 8. Configure the following settings for **From Air Upstream Random Early Detection Threshold** in the **Neighbor Settings** field:

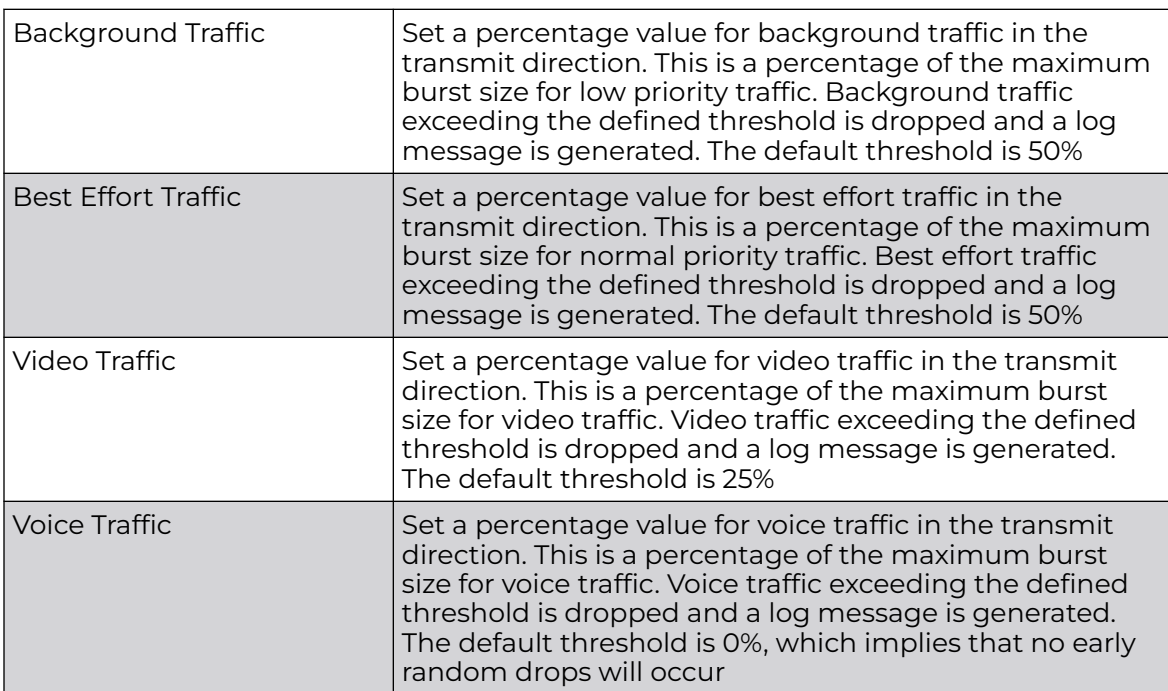

9. Configure the following settings for **To Air Downstream Rate Limit**, or traffic from a controller or service platform to associated access point radios and the wireless client:

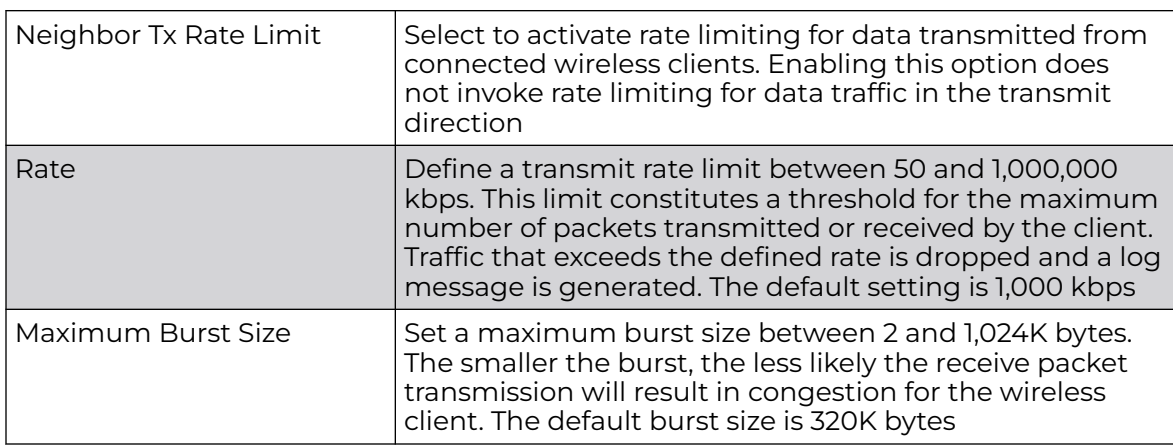

10. Set the following **To Air Downstream Random Early Detection Threshold** settings for each access category:

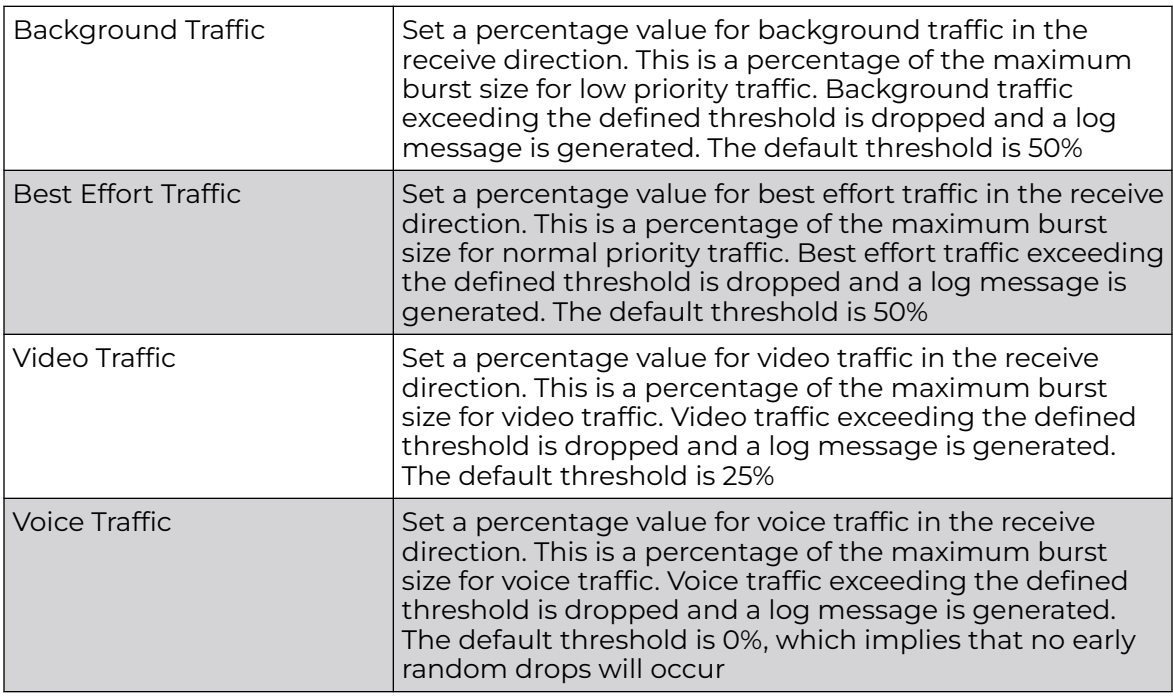

11. Select **Save** to update this mesh QoS rate limit settings.

12. Select **Multimedia Optimizations**.

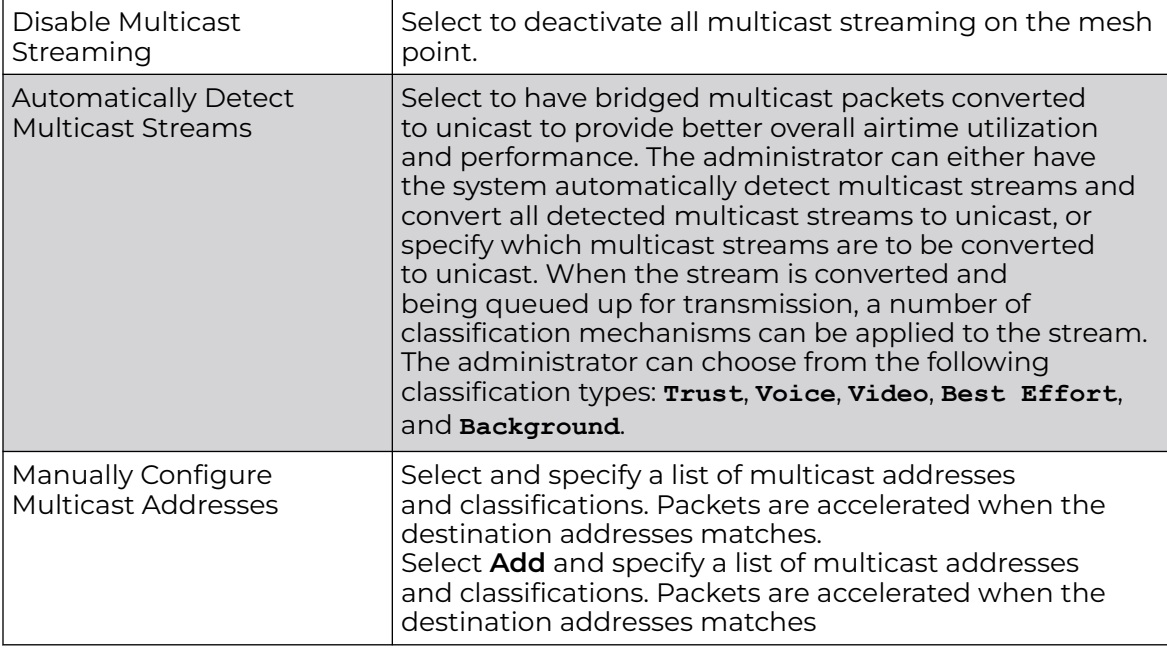

<span id="page-296-0"></span>13. Set the following **Accelerated Multicast** settings:

14. Select **Save** to update the Mesh Multimedia Optimizations settings.

### Configure a Mesh Point Policy

In MeshConnex systems, a mesh point (MP) is a virtual mesh networking instance on a device, similar to a WLAN AP. On each device, up to 4 MPs can be created and 2 can be created per radio. MPs can be configured to use one or both radios in the device. If the MP is configured to use both radios, the path selection protocols will continually select the best radio to reach each destination. Each MP participates in a single Mesh Network, defined by the MeshID, that is typically a descriptive network name, similar to the SSID of a WLAN. All MPs configured to use the same MeshID attempt to form a mesh and interoperate. The MeshID allows overlapping mesh networks to discriminate and disregard MPs belonging to different networks.

To configure a mesh point policy:

1. Select **Policies** > **Mesh** > **Mesh Point**.

The list of existing mesh point policies dashboard opens.

2. Select  $\overline{t}$  to create a new policy, to edit an existing policy, or to delete an existing policy.

For new policies, the **Add Policy** screen opens.

Assign a policy name and select **Add**.

The **Configuration** dashboard opens.

3. Set the following configuration data:

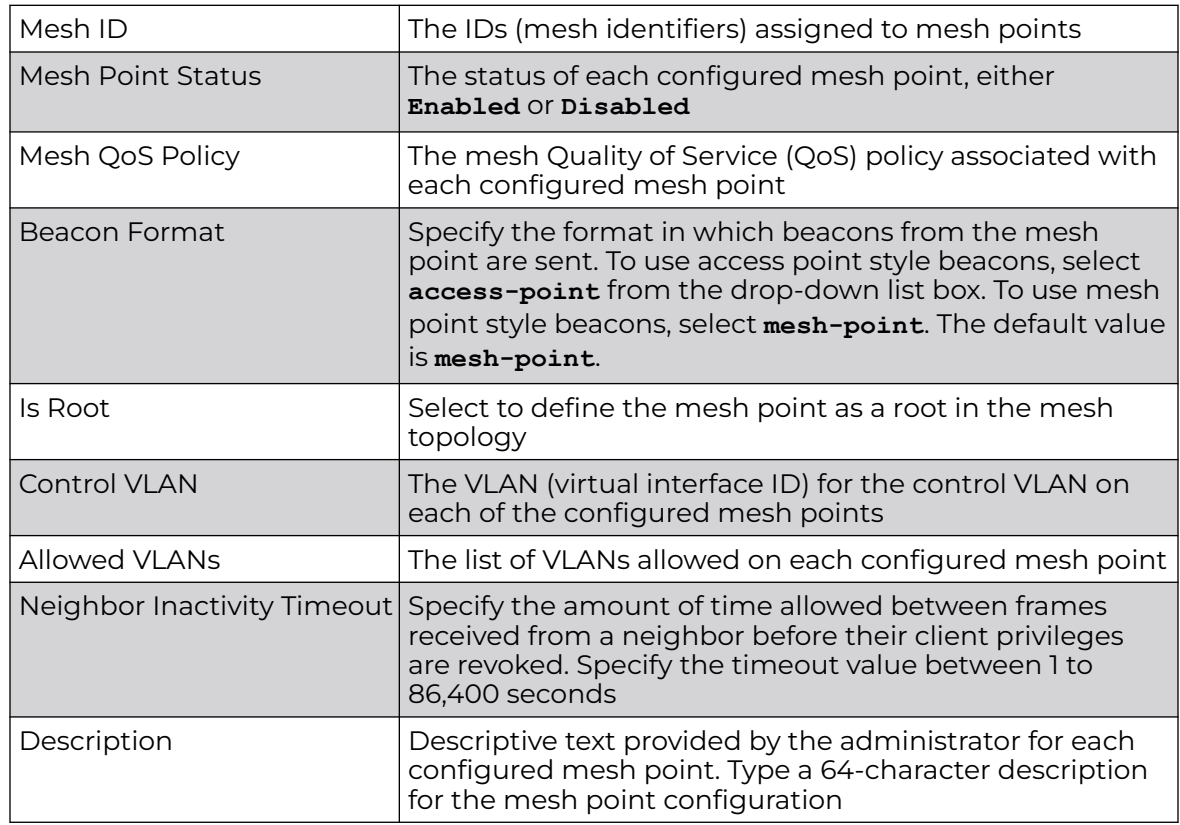

4. Select **Save** to update the MeshConnex configuration settings for this policy.

- 5. Select **Security**.
- 6. Refer to the **Select Authentication** field to define an authentication method for the mesh policy.

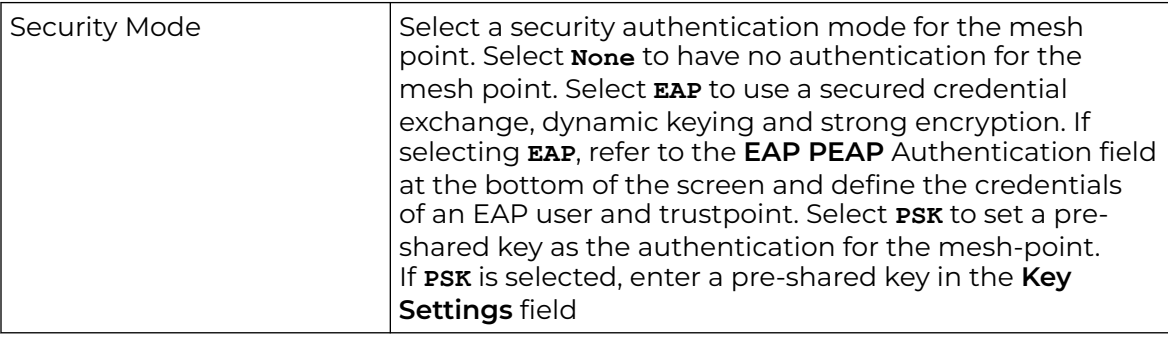

7. Set the following **Key Settings** for the mesh point.

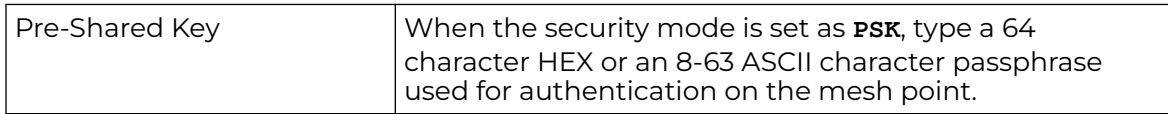

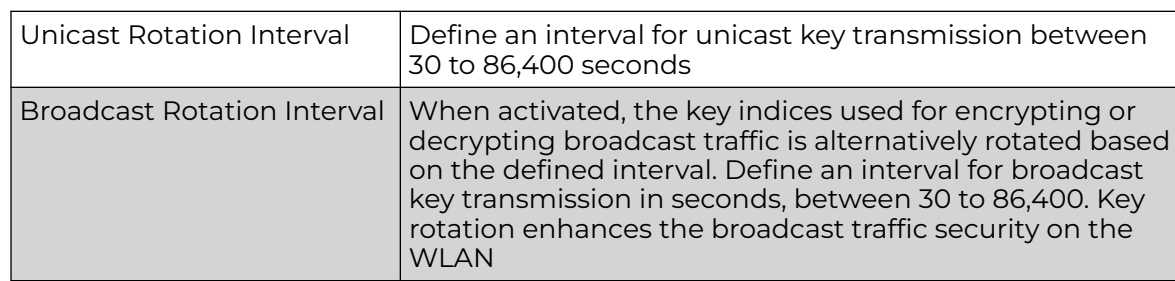

8. Set the following **Key Rotation** settings for the mesh point.

9. If you are using EAP to secure the mesh point, set the following **EAP PEAP Authentication** settings:

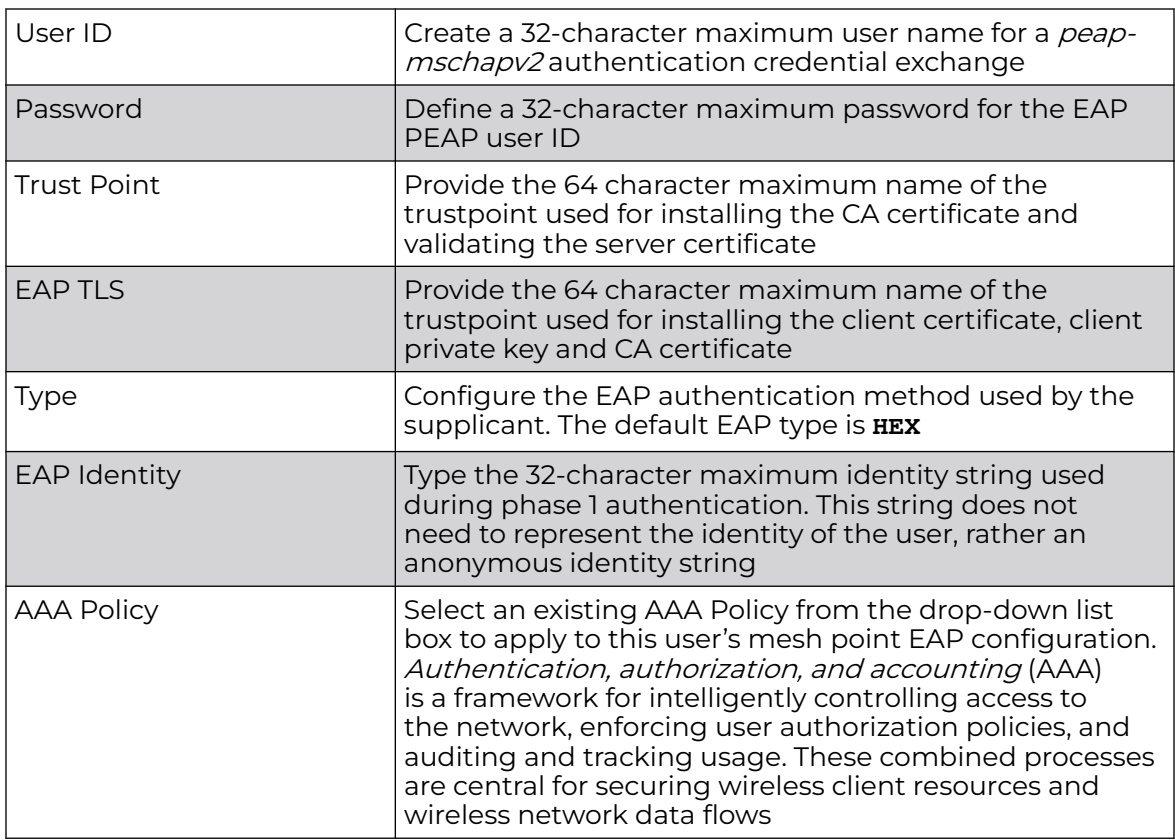

10. Select **Save** to update the changes made to the configuration.

11. Select **Radio Rates**.

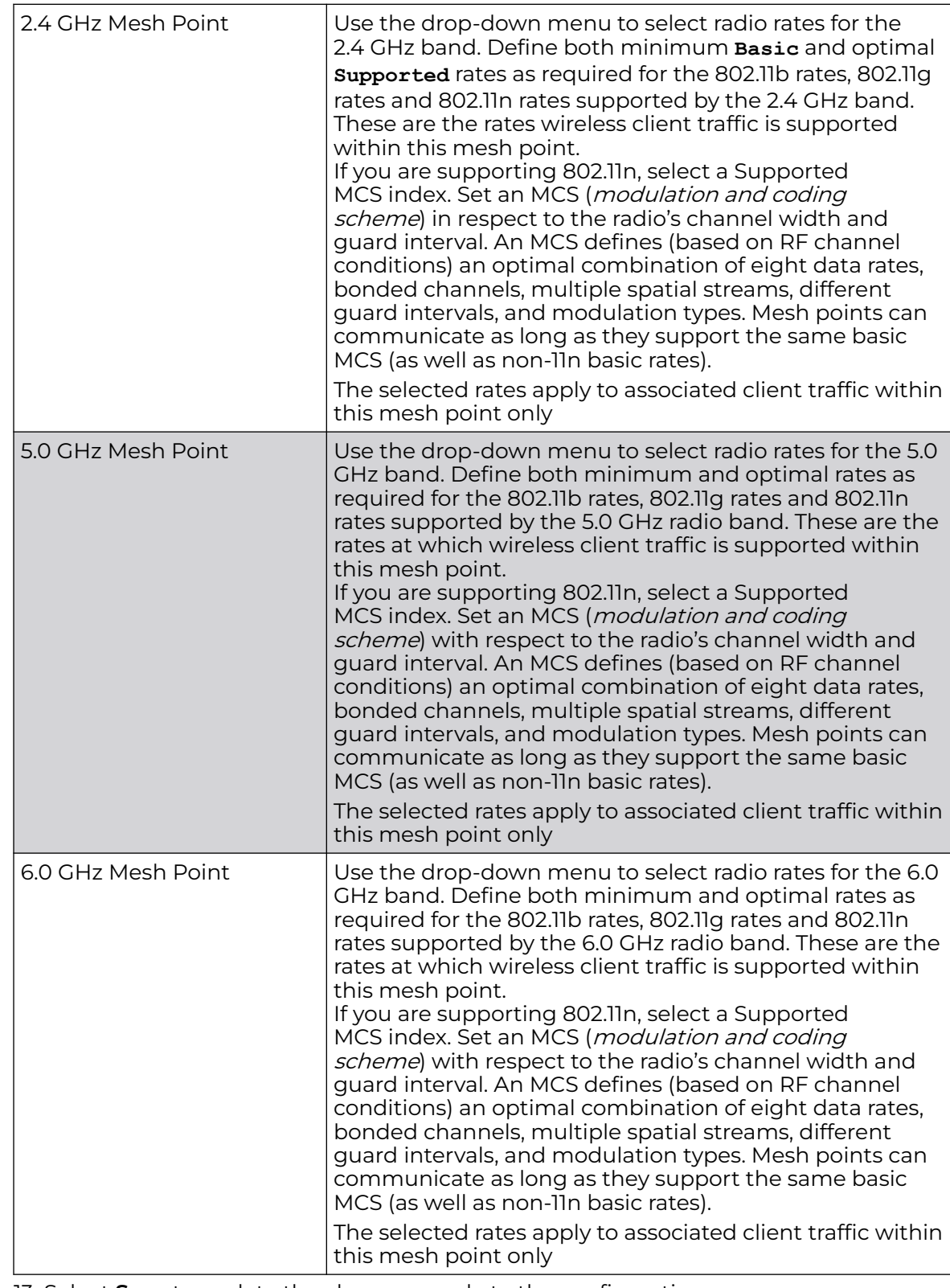

12. Set the following **Radio Rates** for the 2.4 GHz, 5 GHz, and 6 GHz radio bands:

13. Select **Save** to update the changes made to the configuration.

# <span id="page-300-0"></span>Bonjour Gateway Policy

Bonjour is Apple's zero-configuration networking (Zeroconf) implementation. Zeroconf is a group of technologies that include service discovery, address assignment and hostname resolution. Bonjour locates the devices (printers, computers etc.) and services these computers provide over a local network.

Bonjour provides a method to discover services on a local area network (LAN). Bonjour allows users to set up a network without any configuration. Services such as printers, scanners and file-sharing servers can be found using Bonjour. Bonjour only works within a single broadcast domain. However, with a special DNS configuration, it can be extended to find services across broadcast domains.

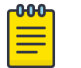

**Note** 

Up to eight Bonjour discovery policies can be configured.

### Related Topics

Manage Bonjour Gateway Policies on page 301

### Manage Bonjour Gateway Policies

### Go to **Policies** > **Bonjour Gateway**. Select either **Discovery Policy** or **Forwarding Policy**.

Configuring Bonjour Gateway policy consists of configuring discovery policies, forwarding policies, and rules. The user interfaces used to perform these configuration tasks include:

- A list of configured policies or rules.
- Tools that allow users to manage policies or rules.

### *View Configured Policies and Rules*

Table 82, Table 83 on page 301, and [Table 84](#page-301-0) on page 302 describe the type of information displayed under each column in the user interfaces used to perform Bonjour Gateway policy configuration tasks.

### **Table 82: Discovery and Forwarding Policy List Column Headings**

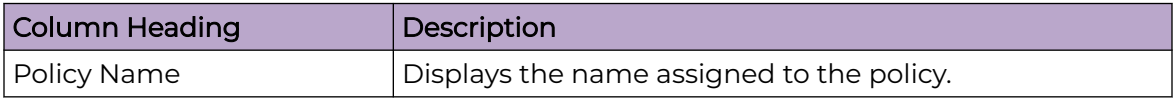

### **Table 83: Discovery Rules List Column Headings**

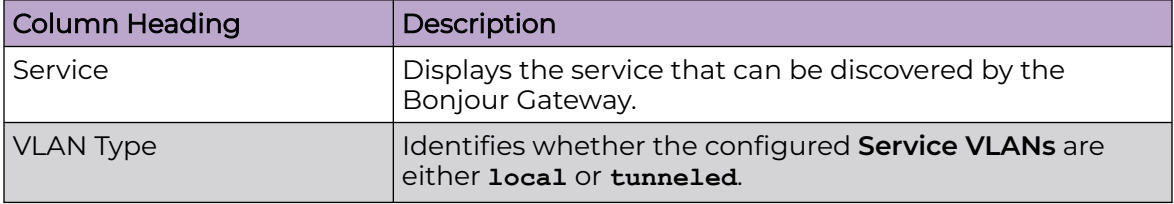

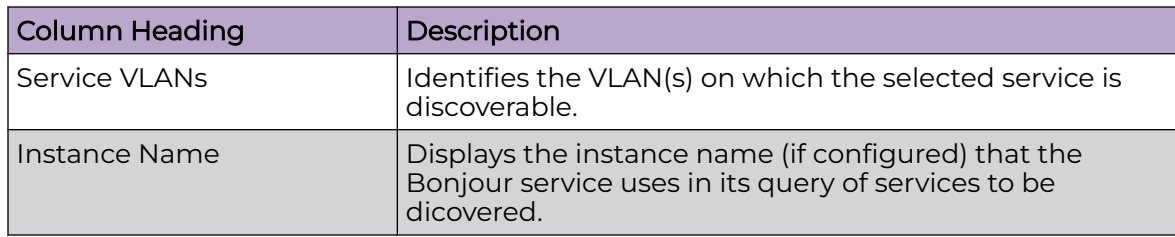

### <span id="page-301-0"></span>**Table 83: Discovery Rules List Column Headings (continued)**

### **Table 84: Forwarding Rules List Column Headings**

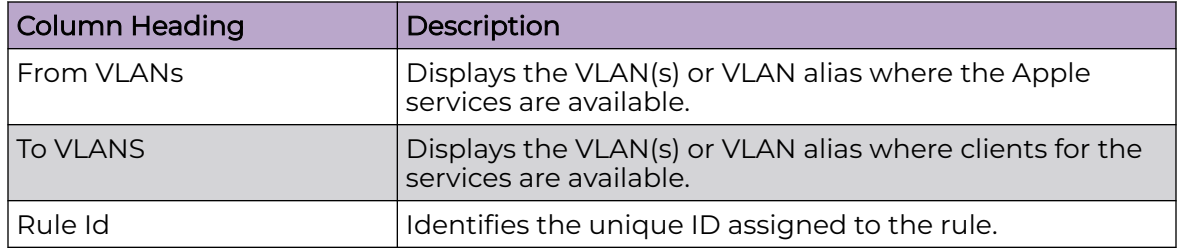

### *Management Tools*

Choose from the following actions:

- Select the sort icon  $\mathsf{1}^{\dagger}$  adjacent to a column heading to sort the data by the heading topic. By default, the data is sorted in ascending order, as indicated by the direction of the arrow in the icon  $\mathbb{I}$ 1. Toggle the icon to sort the column data in descending order **14**. The "1" indicates by which column heading topic the data is currently sorted.
- $\cdot$  Select Q and enter a keyword in the search field to narrow the list of entries in the table.
- Select  $\pm$  to download the policy entries in csv format.
- Select in to choose the columns displayed in the table.
- Select  $\mathbb C$  to refresh the list.
- From under the **Actions** column in the table choose from the following actions:
	- Select associated with an entry to modify it.
	- Select  $\dot{•}$  associated with an entry to delete it.
- $\cdot$  Select + to configure a new policy or rule.

### Related Topics

[Configure a Bonjour Discovery Policy](#page-302-0) on page 303 [Configure a Bonjour Forwarding Policy](#page-303-0) on page 304

# <span id="page-302-0"></span>Configure a Bonjour Discovery Policy

The Bonjour Discovery policy determines how Bonjour services are located. It identifies the VLANs on which the Bonjour services can be found. You can configure a maximum of eight Discovery policies.

1. Go to **Policies** > **Bonjour Gateway** > **Discovery Policy**.

The **Bonjour Discovery** window opens. If any Discovery policies are configured, they appear in a list in the **Discovery** pane. The total number of configured Discovery policies is shown in parentheses.

- 2. Choose from the following actions:
	- Select  $+$  to create a new Discovery policy. Proceed to the next step.
	- From under the **Actions** column:
		- Select / associated with a policy to modify it. Modify the parameters in accordance with the steps in this procedure.
		- Select  $\dot{•}$  associated with a policy to delete it.
- 3. Enter a **Name** for the policy.
- 4. Select **Add** to create the policy.

#### -0-0-0 Note

If you exit the Discovery policy configuration without first adding and saving any policy rules, the configured policy persists, but only until you log out.

- 5. Select  $+$  to add a new policy rule.
- 6. Configure the policy rule parameters as described in Table 85.

### **Table 85: Discovery Policy Rule Parameters**

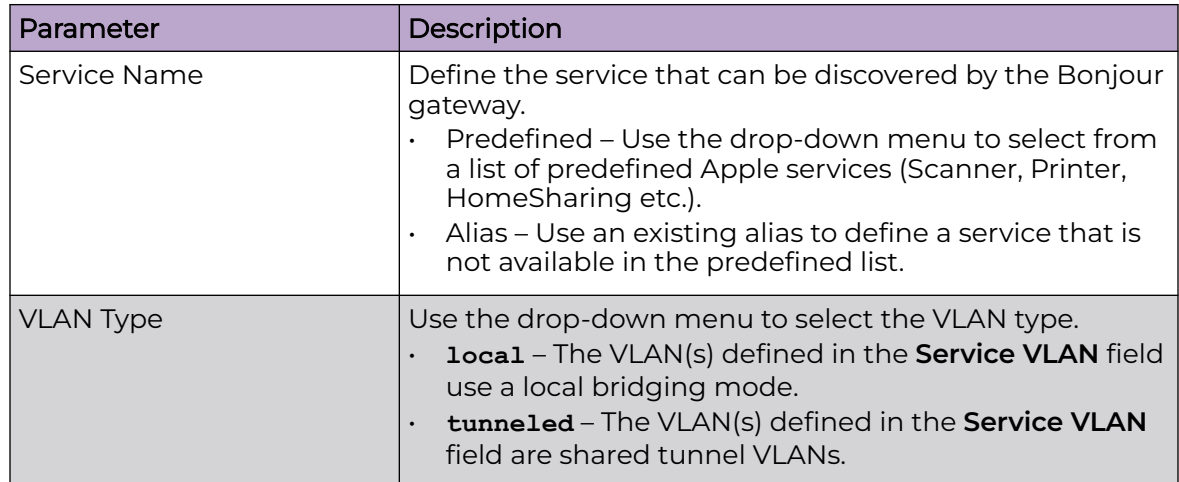

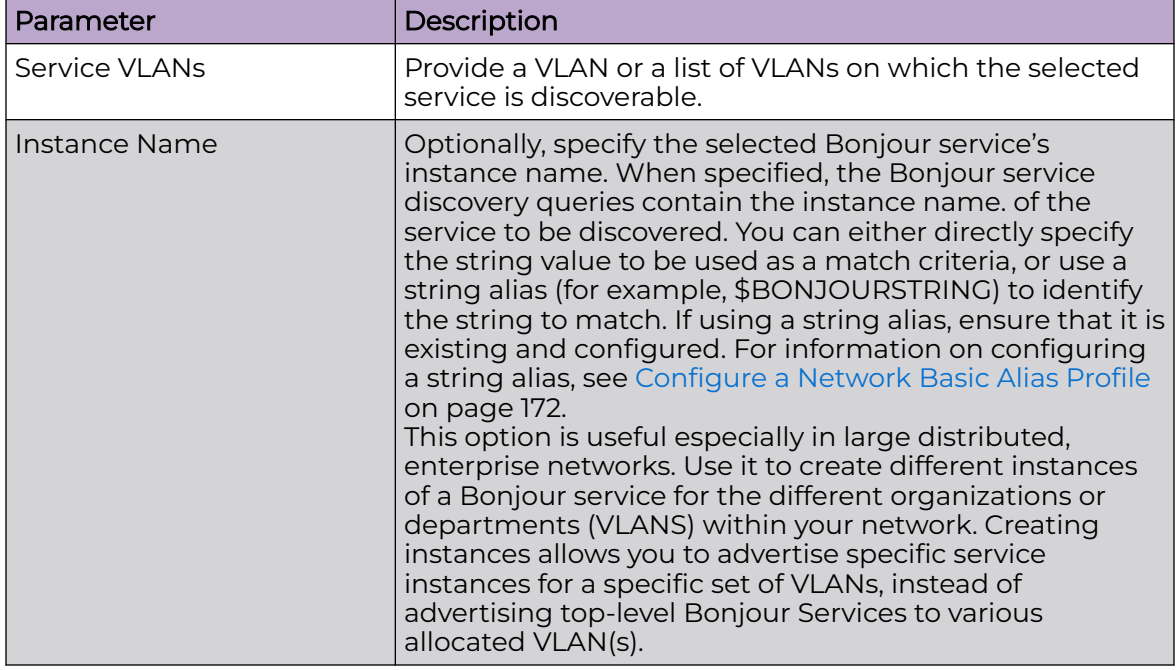

### <span id="page-303-0"></span>**Table 85: Discovery Policy Rule Parameters (continued)**

7. After you have completed configuring the settings, choose from the following actions:

a. Select **Apply** to commit the configured settings.

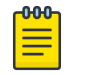

### Note

This does not save the settings you configured; it provides a preview of your applied settings. To undo the settings you applied, select **Revert**.

b. Select **Save** to commit and save the configured settings.

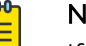

### Note

If you do not select **Save**, the settings that you configured are not saved when you move away from the configuration window.

### Related Topics

[Bonjour Gateway Policy](#page-300-0) on page 301 [Manage Bonjour Gateway Policies](#page-300-0) on page 301 Configure a Bonjour Forwarding Policy on page 304

### Configure a Bonjour Forwarding Policy

A Bonjour forwarding policy enables the discovery of services on VLANs not visible to the device running the Bonjour Gateway. Bonjour forwarding enables the forwarding of Bonjour advertisements across VLANs to enable the Bonjour gateway to build a list of services and VLANs where services are available.

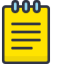

Note

Only one Bonjour forwarding policy is configurable for APs, and two policies are configurable for controllers.

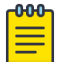

#### Note

There must be Layer 2 connectivity between devices for forwarding to work.

### 1. Go to **Policies** > **Bonjour Gateway** > **Forwarding Policy**.

The **Bonjour Forwarding** window opens. If any Forwarding policies are configured, they appear in a list in the **Forwarding** pane. The total number of Forwarding policies is shown in parentheses.

### 2. Choose from the following actions:

- $\cdot$  Select + to create a new Forwarding policy. Proceed to the next step.
- From under the **Actions** column:
	- Select / associated with a policy to modify it. Modify the parameters in accordance with the steps in this procedure.
	- Select  $\dot{•}$  associated with a policy to delete it.
- 3. Enter a **Name** for the policy.
- 4. Select **Add** to create the policy.

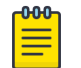

## Note

If you exit the Forwarding policy configuration without first adding and saving any policy rules, the configured policy persists, but only until you log out.

- 5. Select  $+$  to add a new policy rule.
- 6. Configure the policy rule parameters as described in Table 86.

Advertisements from VLANs that contain services are forwarded to VLANs containing clients.

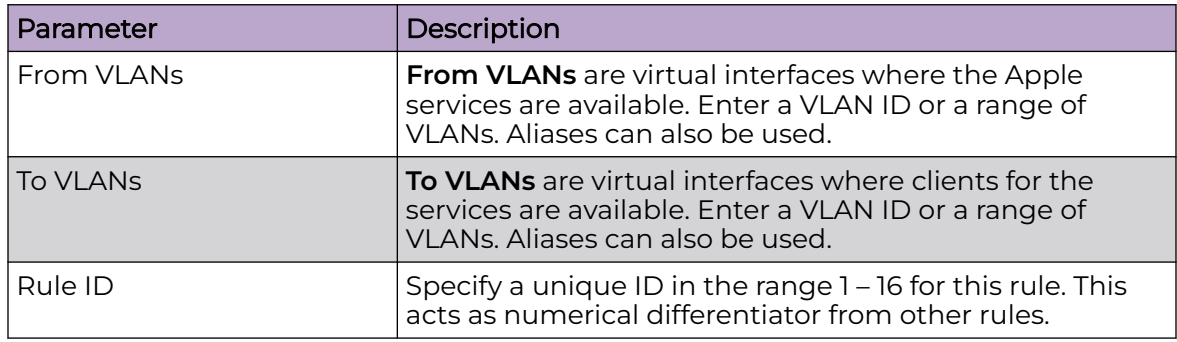

### **Table 86: Forwarding Policy Rule Parameters**

- 7. After you have completed configuring the settings, choose from the following actions:
	- a. Select **Apply** to commit the configured settings.

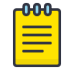

### **Note**

This does not save the settings you configured; it provides a preview of your applied settings. To undo the settings you applied, select **Revert**.

b. Select **Save** to commit and save the configured settings.

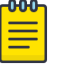

### Note

If you do not select **Save**, the settings that you configured are not saved when you move away from the configuration window.

Related Topics

[Bonjour Gateway Policy](#page-300-0) on page 301 [Manage Bonjour Gateway Policies](#page-300-0) on page 301 [Configure a Bonjour Discovery Policy](#page-302-0) on page 303

# Captive Portals Policy

A *captive portal* is an access policy for providing quests temporary and restrictive access to the controller or service platform managed network.

A captive portals policy provides secure authenticated controller or service platform access using a standard Web browser. Captive portals provides authenticated access by capturing and re-directing a wireless user's Web browser session to a captive portal login page where the user must enter valid credentials to access to the network. Once logged into the captive portal, additional Terms and Agreement, Welcome, Fail and No Service pages provide the administrator with a number of options on captive portal screen flow and user appearance.

Captive portal authentication is used primarily for guest or visitor access, but is increasingly used to provide authenticated access to private network resources when 802.1X EAP is not a viable option. Captive portal authentication does not provide enduser data encryption, but it can be used with static WEP, WPA-PSK or WPA2-PSK encryption.

Authentication for captive portal access requests is performed using a username and password pair, authenticated by an integrated RADIUS server. Authentication for private network access is conducted either locally on the requesting wireless client, or centrally at a datacenter.

Captive portal uses a Web provisioning tool to create guest user accounts directly on the controller or service platform. The connection medium defined for the Web connection is either HTTP or HTTPS. Both HTTP and HTTPS use a request and response procedure clients follow to disseminate information to and from requesting wireless clients.

# Configuring a Captive Portal Policy

Note

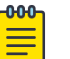

You must configure the policy's security, access, and whitelist basic parameters before actual HTML pages can be defined for guest user access requests.

### 1. Select **Policies** > **Captive Portals**.

The **Captive Portal** window opens. If any captive portal policies are configured, they appear in a list in the Captive Portal pane. The total number of captive portal policies is shown in parentheses. You can choose from the following actions:

- a. Select the sort icon  $\mathbb{1}^l$  adjacent to a column heading to sort the data by the heading topic. By default, the data is sorted in ascending order, as indicated by the direction of the arrow in the icon  $\mathbb{I}$  Toggle the icon to sort the column data in descending order  $\mathbb{F}$ 1. The "1" indicates by which column heading topic the data is currently sorted.
- b. Select the **Edit** icon  $\bullet$  associated with a captive portal policy to modify it.

When you select **Edit**, the **Basic Configuration** screen appears. Edit the captive portal policy parameters in accordance with the instructions in the steps in this procedure. You cannot edit the **Policy Name**.

- c. Select the Delete icon **a** associated with a captive portal policy to remove it.
- d. Select the **Add** icon  $\pm$  to create a new captive portal policy.

When you select **Add**, the **Add Policy** window appears.

- i. Assign a policy **Name** representative of its access permissions, location or intended wireless client user base. The name cannot exceed 32 characters.
- ii. Select **Add** to save the policy.

### The **Basic Configuration** screen opens.

iii. Configure the captive portal policy parameters in accordance with the instructions in the steps in this procedure.

### 2. Configure the following captive portal policy **Settings**:

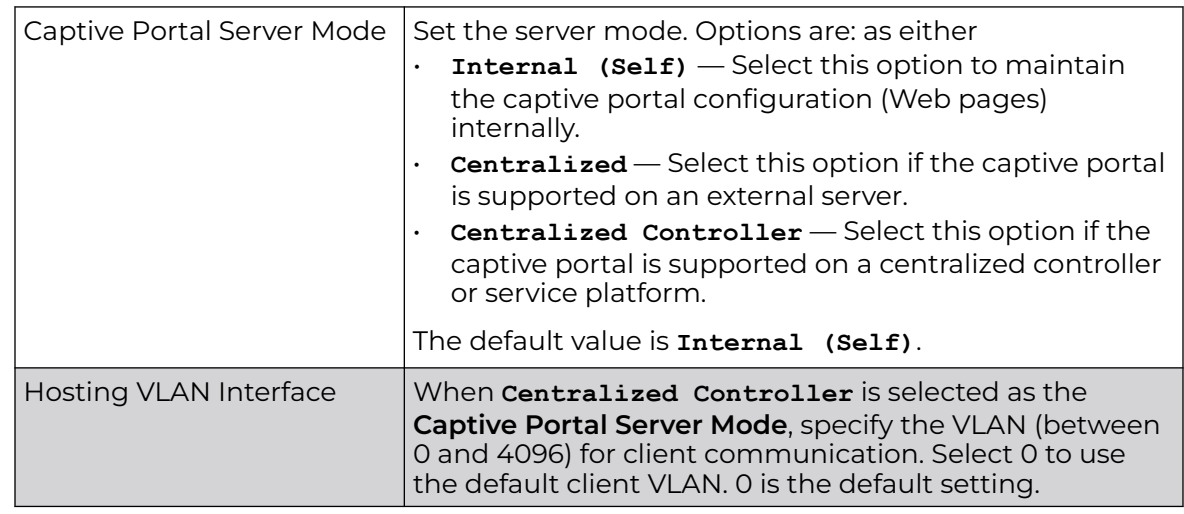

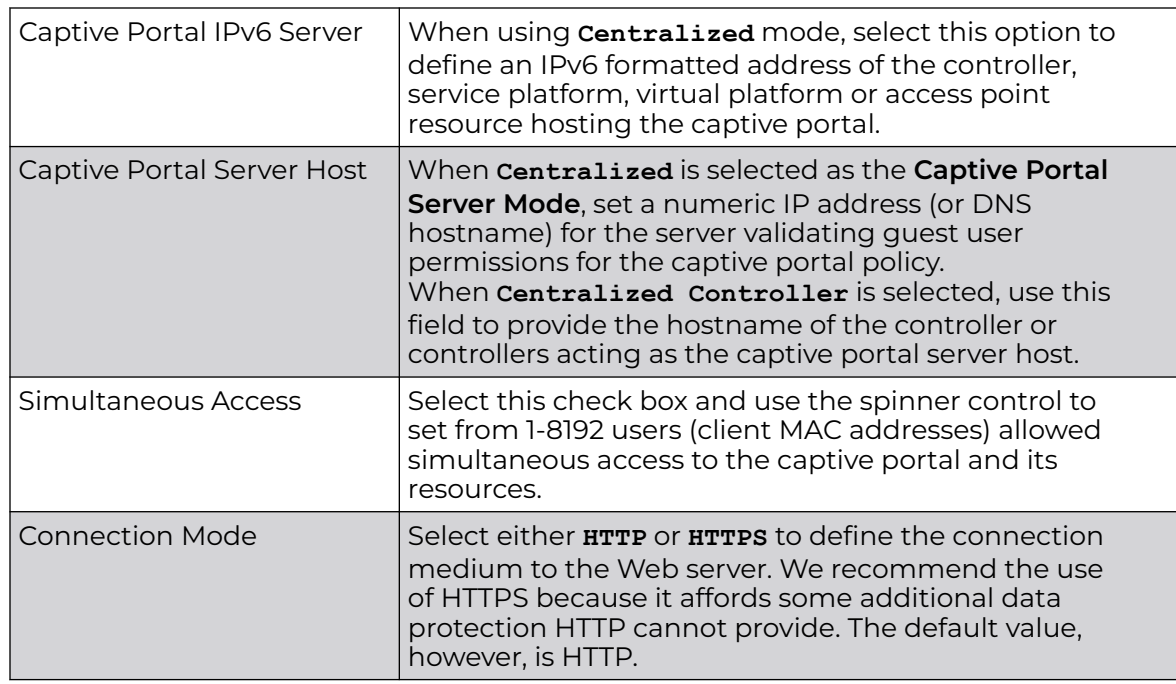

3. To define the **Security** settings, use the **AAA Policy** drop-down menu to select the policy used to validate user credentials and provide captive portal access to the network.

If no AAA policies exist, you must create one. See [Authentication, Authorization, and](#page-206-0) [Accounting \(AAA\) Policy](#page-206-0) on page 207 for details.

4. Set the following **Access** parameters to define captive portal access, RADIUS lookup information, and whether the Login pages contain agreement terms that must be

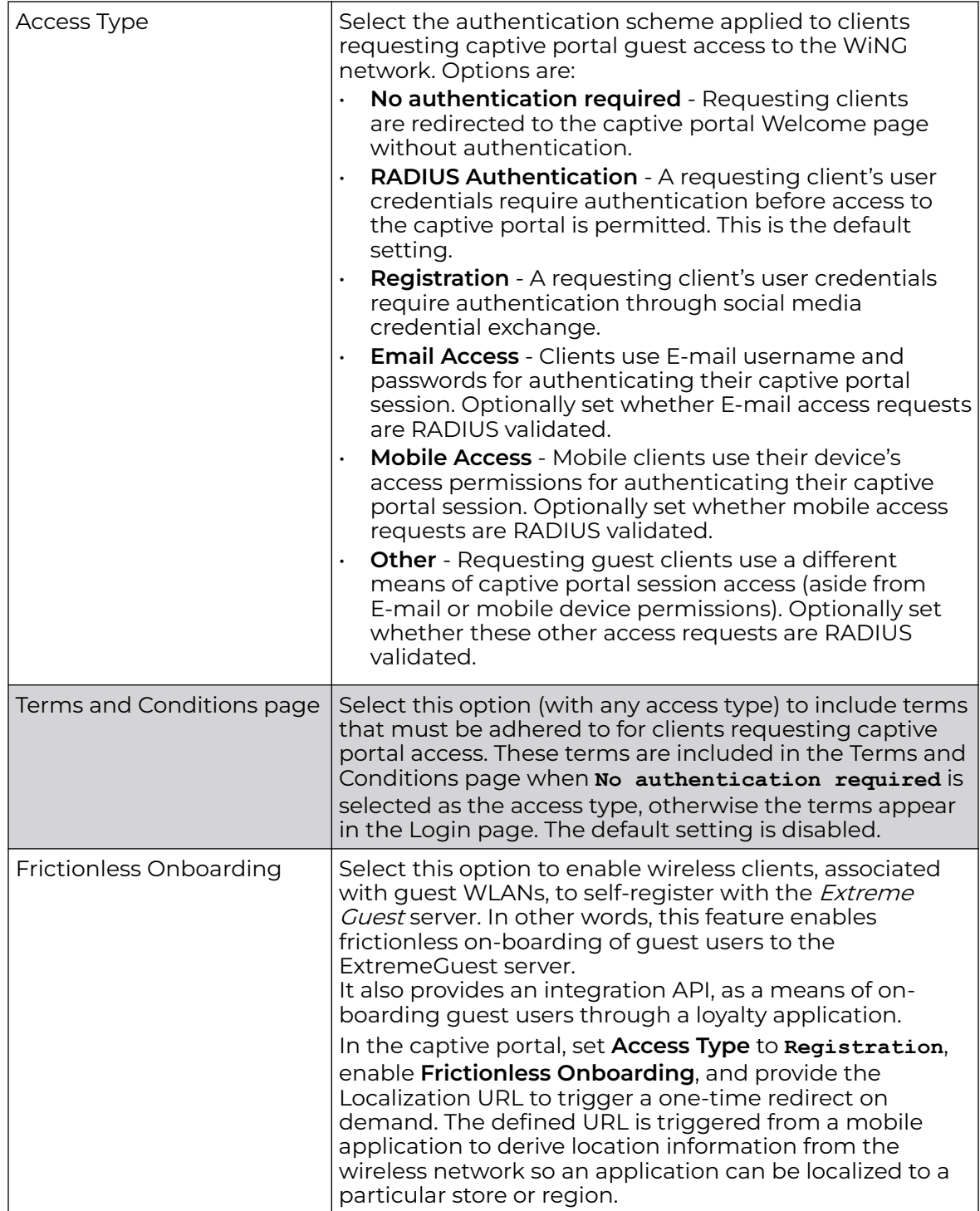

accepted before access is granted to controller, service platform or virtual plarform resources using the captive portal:

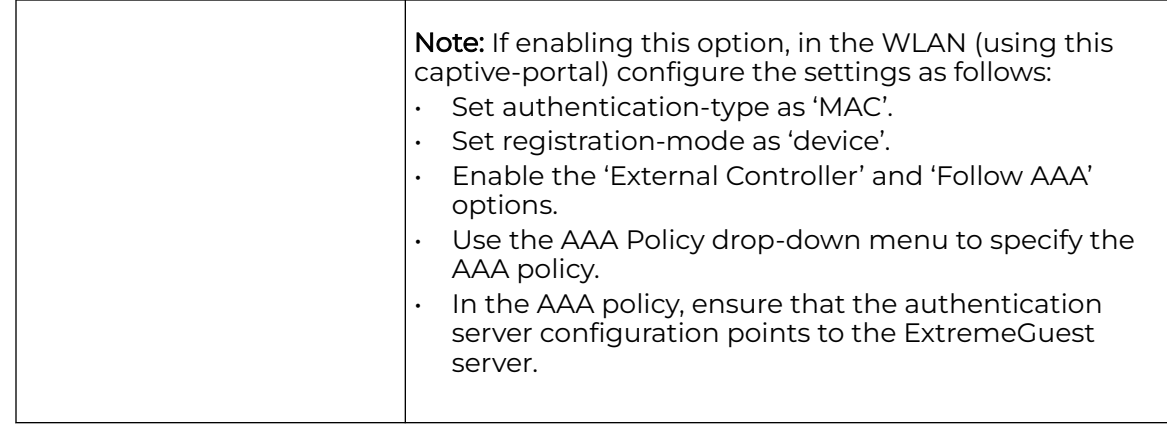

5. Set the following **Social Media Authentication** parameters to utilize a requesting client's social media profile for captive portal registration:

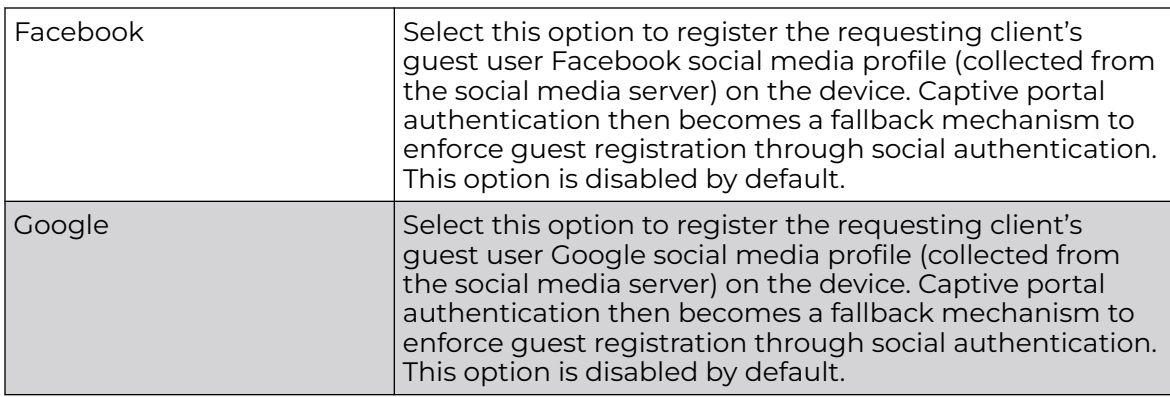

6. Select the checkbox to enable **Bypass Captive Portal Detection** capabilities.

If enabled, captive portal detection requests are bypassed. This feature is disabled by default.

7. Configure the following **Client Settings** to define client VLAN assignments, how long clients are allowed captive portal access, and when clients are timed out due to inactivity:

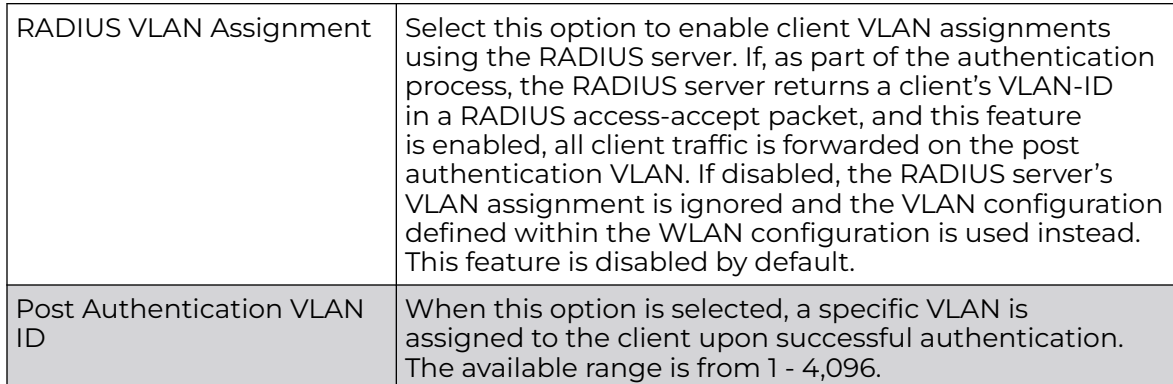

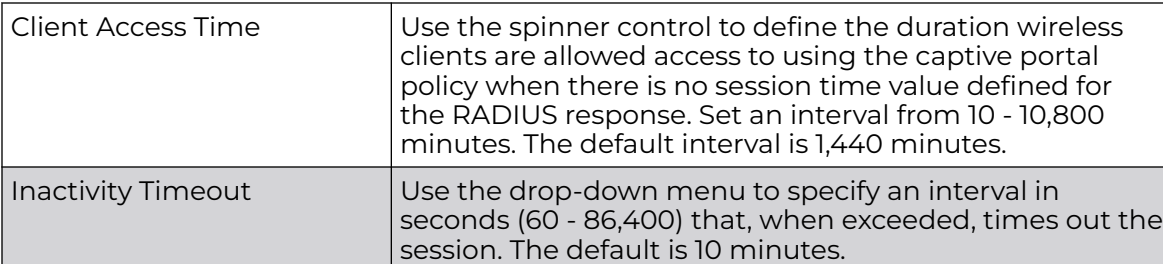

8. Configure the following **Loyalty App** settings to allow administrators to detect and report a captive portal client's usage of a selected (preferred) loyalty application:

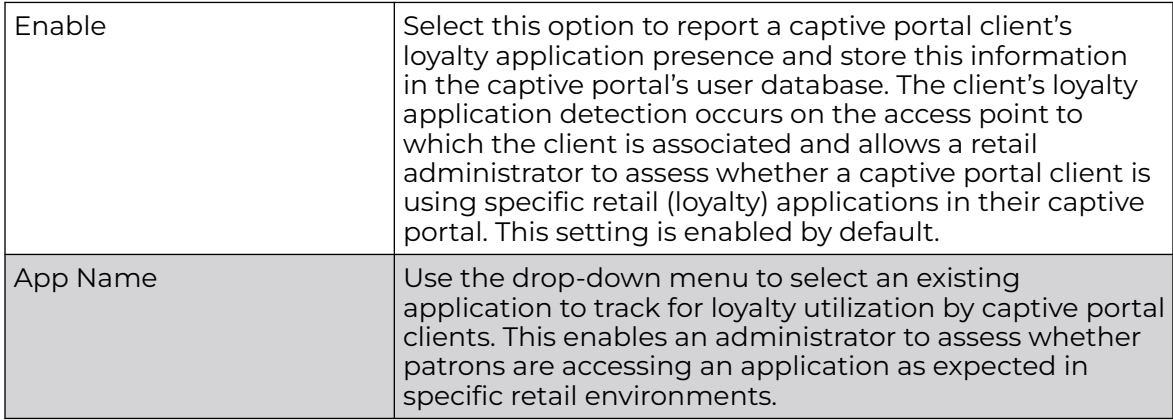

- 9. To effectively host captive portal pages on an external web server, configure a set of allowed destination IP addresses for the captive portal. These allowed DNS destination IP addresses are called a *whitelist*.
	- a. Select **DNS Whitelist** checkbox to enable the **Select DNS Whitelist** field.
	- b. Use the **Select DNS Whitelist** drop-down menu to view a list of existing DNS Whitelist policy entries, and to select a policy to be applied to the current captive portal policy.

If no DNS Whitelist policy entries exist, you must create one. See [Configuring DNS](#page-312-0) [Whitelist Policies](#page-312-0) on page 313.

10. Set the following **Accounting** parameters to define how accounting is conducted for clients entering and exiting the captive portal.

Accounting is the method of collecting and sending security server information for billing, auditing and reporting user data; such as captive portal start and stop times, executed commands (such as PPP), number of packets and number of bytes. Accounting enables wireless network administrators to track captive portal services users are consuming.

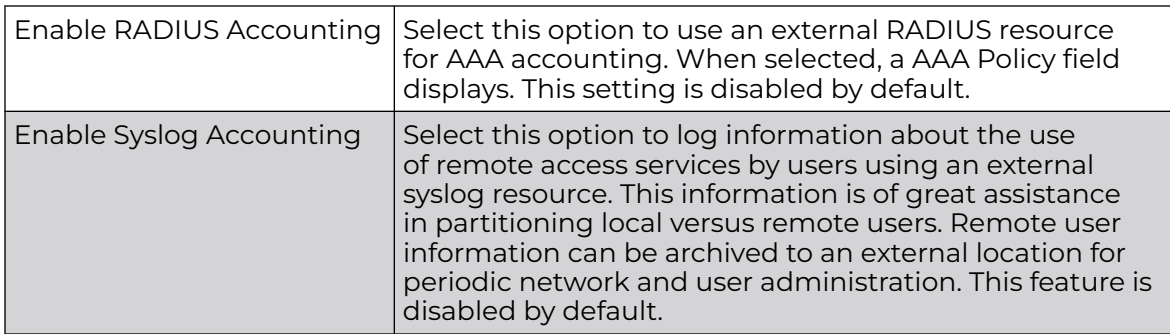

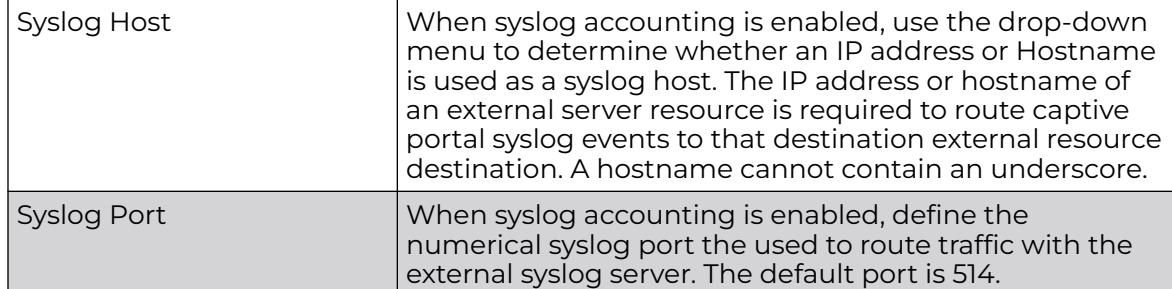

11. Set the following **Data Limit** parameters values to define a data limit for clients accessing the network using the restrictions of a captive portal:

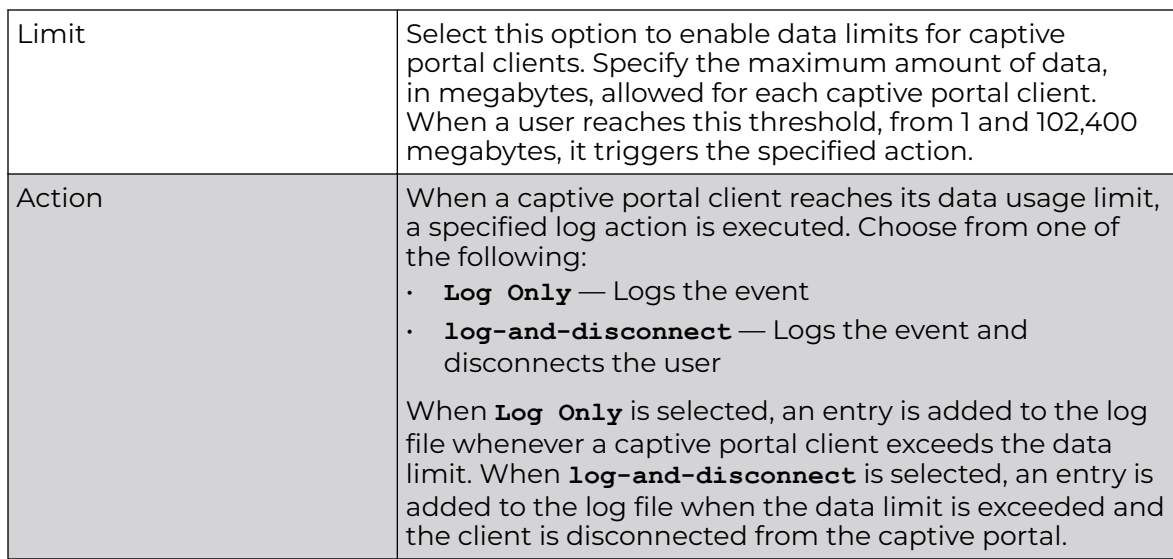

12. Set the Logout FQDN as the *fully qualified domain name* (FQDN) of the domain where the user is to be redirected after logging out of the captive portal.

Example: logout.guest.com

13. Configure the following **Localization** parameters to add a URL to trigger a one-time redirect on demand.

The defined URL is triggered from a mobile application to derive location information from the wireless network so an application can be localized to a particular store or region.

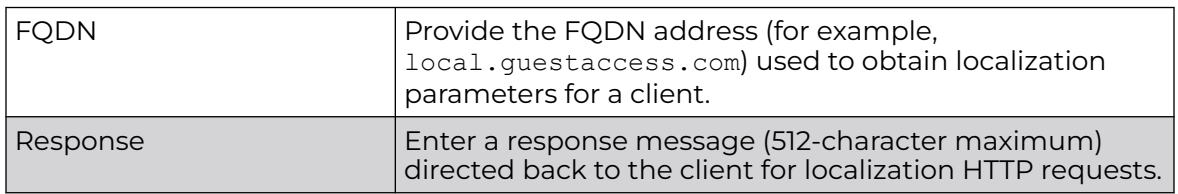

14. Configure the **Redirection PortsDestination Port** field) by entering destination ports or consideration when re-directing client connections. Separate the defined ports by using a comma or a dash to indicate a range.

Standard ports 80 and 443 are always considered for client connections regardless of what is entered by the administrator.

- <span id="page-312-0"></span>15. After you have completed configuring the settings, choose from the following actions:
	- a. Select **Apply** to commit the configured settings.

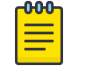

#### **Note**

This does not save the settings you configured; it provides a preview of your applied settings. To undo the settings you applied, select **Revert**.

b. Select **Save** to commit and save the configured settings.

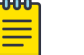

### Note

If you do not select **Save**, the settings that you configured are not saved when you move away from the configuration window.

### Configuring DNS Whitelist Policies

A DNS approved list policy is used in conjunction with a captive portal to provide access services to wireless clients. Use the policy to create a set of destination IP addresses that are permitted within the captive portal. To effectively host hotspot pages on an external Web server, the IP address of the destination Web server(s) must be in the approved list.

To configure the list:

1. Go to **Policies** > **Captive Portals** > **DNS Whitelist**.

The **DNS Whitelist** window opens. If any policies are configured, they appear in a list in the DNS Whitelist pane. The total number of configured policies is shown in parentheses. You can choose from the following actions:

- a. Select the sort icon  $\mathbb{1}^{\mathbb{I}}$  adjacent to a column heading to sort the data by the heading topic. By default, the data is sorted in ascending order, as indicated by the direction of the arrow in the icon  $\mathbb{I}$ 1. Toggle the icon to sort the column data in descending order  $\mathbb{F}$ 1. The "1" indicates by which column heading topic the data is currently sorted.
- b. Select the **Edit** icon **a**ssociated with an existing policy in the list to modify it. See step 2 for details.
- c. Select the **Delete** icon **i** associated with an existing policy in the list to remove it.
- d. Select the **Add** icon  $\pm$  to create a new policy.

When you select **Add**, the **Add Policy** window opens.

- i. Enter a **Name** for the policy that is to be applied to the captive portal policy. Enter a policy name containing up to 32 characters.
- ii. Select **Add** to save the new policy, then proceed to step 2.
- 2. Edit or configure the **Whitelist Entries** parameters in the **Details** window as follows:
	- a. Enter a numerical IP address or Hostname within the **DNS Entry** field.
	- b. Use the **Match Suffix** drop-down menu to choose **Yes** to match any hostname or domain name as a suffix. The default setting is **No**.
- c. Select **Add** to add a new entry.
- d. If necessary, you can select the **Delete** icon **i** associated with an existing entry to remove the entry from the list.
- 3. After you have completed configuring the settings, choose from the following actions:
	- a. Select **Apply** to commit the configured settings.

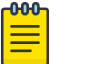

#### Note

This does not save the settings you configured; it provides a preview of your applied settings. To undo the settings you applied, select **Revert**.

b. Select **Save** to commit and save the configured settings.

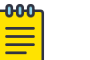

#### Note

If you do not select **Save**, the settings that you configured are not saved when you move away from the configuration window.

### Captive Portal Deployment Considerations

Consider the following before deploying a captive portal:

- Take into account the number of wireless clients allowed, services provided, and deployment requirements when considering the benefits and disadvantages of various topologies in the network architecture design.
- Captive portal authentication uses secure HTTPS to protect user credentials, but does not typically provide encryption for user data once the user has been authenticated. For private access applications, enable WPA2 (with a strong passphrase) to provide strong encryption.
- Assign guest user traffic to a dedicated VLAN, separate from other internal networks.
- Include firewall policies in guest access configurations. This ensures that logical separation is provided between guest and internal networks, preventing internal networks and hosts from being reachable through guest devices.
- Define guest access services in such a way that end-user traffic does not cause network congestion.
- Issue and install a valid certificate on all devices providing captive portal access to the WLAN and wireless network. Ensure the certificate is issued from a public certificate authority, allowing guests to access the captive portal without browser errors.

### WLAN QoS Policies

Quality of service (QoS) provides a data traffic prioritization scheme. QoS reduces congestion from excessive traffic. If there is enough bandwidth for all users and applications (unlikely because excessive bandwidth comes at a very high cost), then applying QoS has very little value. QoS provides policy enforcement for mission-critical applications and/or users that have critical bandwidth requirements when bandwidth is shared by different users and applications.

<span id="page-314-0"></span>QoS helps ensure each WLAN receives a fair share of the overall bandwidth, either equally or as per the proportion configured. Packets directed towards clients are classified into categories, for example Video, Voice, and Data. Packets within each category are processed based on the weights defined for each WLAN.

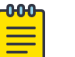

### **Note**

WLAN QoS configurations differ significantly from QoS policies configured for radios. WLAN QoS configurations are designed to support the data requirements of wireless clients, including the data types they support and their network permissions. Radio QoS policies are specific to the transmit and receive characteristics of the connected radios themselves, independent from the wireless clients the access point radios supported.

# Configuring a WLAN QoS Policy

This procedure describes how to create a new policy, or edit or delete an existing policy.

1. Select **Policies** > **WLAN QoS**.

The **WLAN QoS** window opens. If any WLAN QoS policies are configured, they appear in a list in the **Wlan QoS** pane. The total number of policies is shown in parentheses.

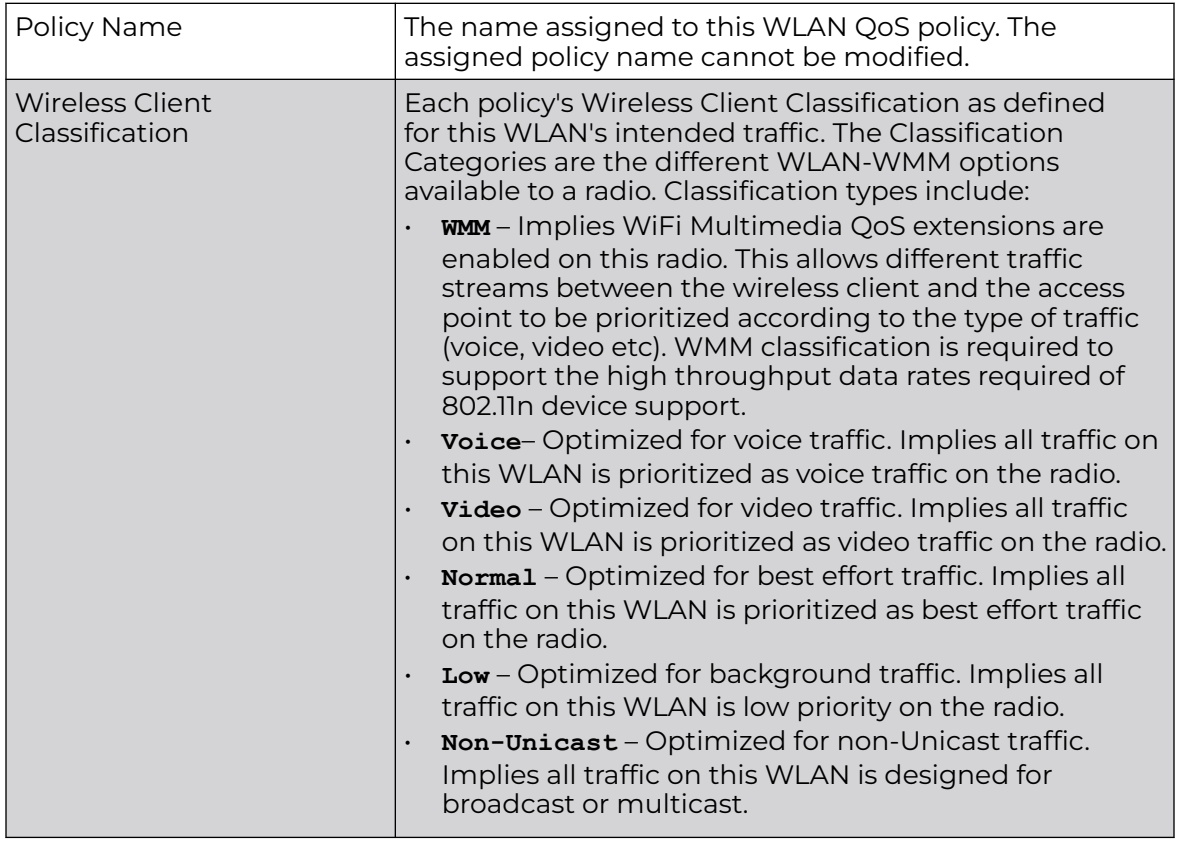

The **Wlan QoS** pane column heading topic definitions are as follows:

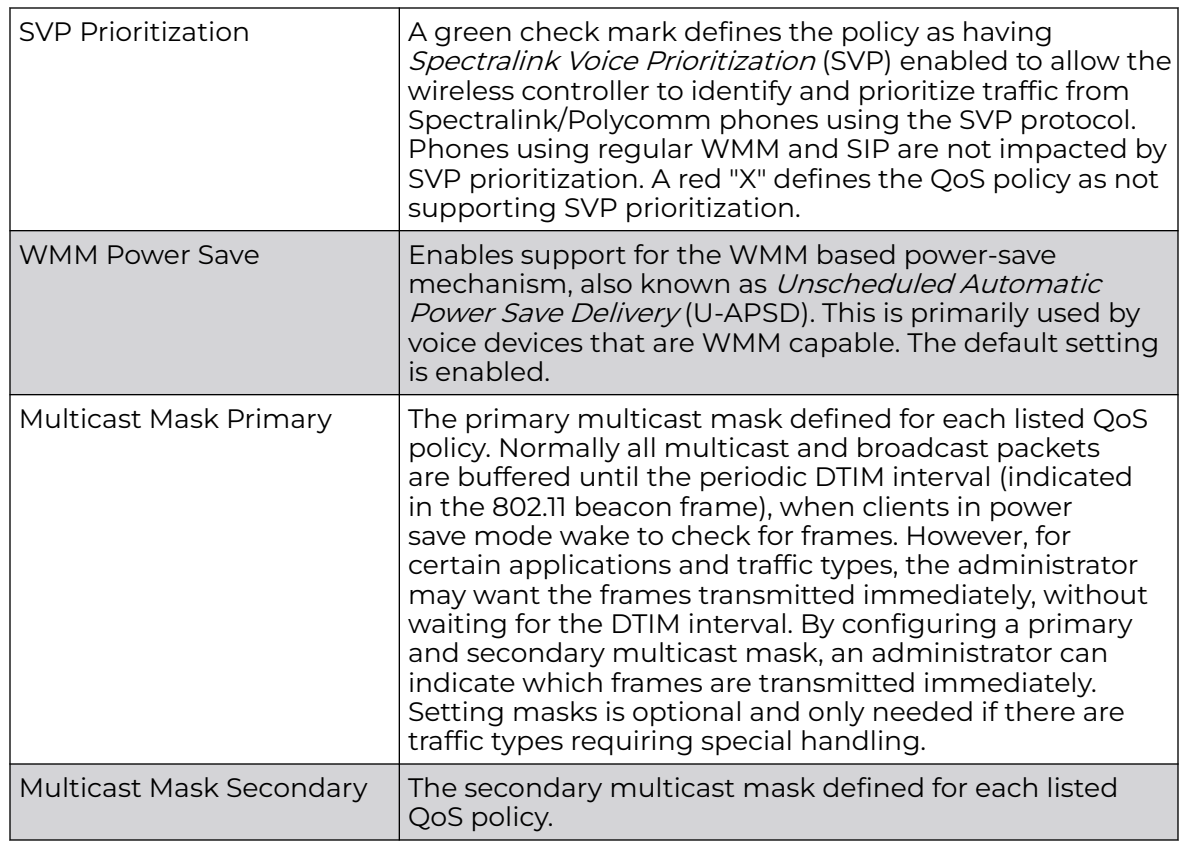

- 2. Choose from the following actions:
	- a. Select the sort icon  $\mathbb{1}^l$  adjacent to a column heading to sort the data by the heading topic. By default, the data is sorted in ascending order, as indicated by the direction of the arrow in the icon  $\mathbb{I}$ 1. Toggle the icon to sort the column data in descending order  $\mathbb{F}$ 1. The "1" indicates by which column heading topic the data is currently sorted.
	- b. Select an existing policy in the list, or select the **Edit** icon to the right of the policy you want to modify.

The **Rate Limit** configuration window appears for the selected policy. You can open the **Multimedia Optimizations** and **WMM** configuration screens by selecting the appropriate tabs. Edit the policy parameters in accordance with the instructions in the steps of the relevant procedure. You cannot edit the **Policy Name**.

- c. Select the Delete icon ito the right of the policy you want to remove.
- d. Select the **Add** icon  $\pm$  to create a new policy. When you select **Add**, the **Add Policy** window appears.
	- i. Assign a policy **Name** representative of its access permissions, location or intended wireless client user base. The name cannot exceed 32 characters.
	- ii. Select **Add** to save the policy.

The **Rate Limit** configuration screen opens by default. You can open the **Multimedia Optimizations** and **WMM** configuration screens by selecting the appropriate tabs.

- 3. Continue with the WLAN QoS policy configuration as described in the following procedures:
	- Configure a WLAN and Wireless Client QoS Rate Limit on page 317
	- [Configure Multimedia Optimizations](#page-322-0) on page 323
	- [Configure a WLAN QoS WMM Policy](#page-323-0) on page 324

### Configure a WLAN and Wireless Client QoS Rate Limit

A WLAN QoS policy must exist. See [Configuring a WLAN QoS Policy](#page-314-0) on page 315. Excessive traffic can cause performance issues or bring down the network entirely. Excessive traffic can be caused by numerous sources including network loops, faulty devices, or malicious software such as a worm or virus that has infected one or more devices at the branch. Rate limiting limits the maximum rate sent to or received from the wireless network (and WLAN) per wireless client. It prevents any single user from overwhelming the wireless network. It can also provide differential service for service providers. The uplink and downlink rate limits are usually configured on a RADIUS server using vendor specific attributes. An administrator can set separate QoS rate limit configurations for data transmitted from the access point (upstream) and data transmitted from a WLAN's wireless clients back to their associated access point radios (downstream).

Before defining rate limit thresholds for WLAN upstream and downstream traffic, define the normal number of ARP, broadcast, multicast and unknown unicast packets that typically transmit and receive from each supported WMM access category. If thresholds are defined too low, normal network traffic (required by end-user devices) will be dropped resulting in intermittent outages and performance problems.

Connected wireless clients can also have QoS rate limit settings defined in both the upstream and *downstream* direction.

To configure or edit a QoS rate limit for a WLAN:

- 1. Select **Policies** > **Wlan QoS**, then select a policy in the list to open the configuration window.
- 2. In the **Wireless LAN** pane, select the **Upstream Rate Limit** checkbox to enable rate limiting for data transmitted from the controller to associated access point radios and connected wireless clients. Enabling this option does not invoke rate limiting for data traffic in the downstream direction. This feature is disabled by default.

3. Configure the following WLAN **From Air Upstream Rate Limit** parameters. These values apply to traffic from the controller to associated access point radios and connected wireless clients.

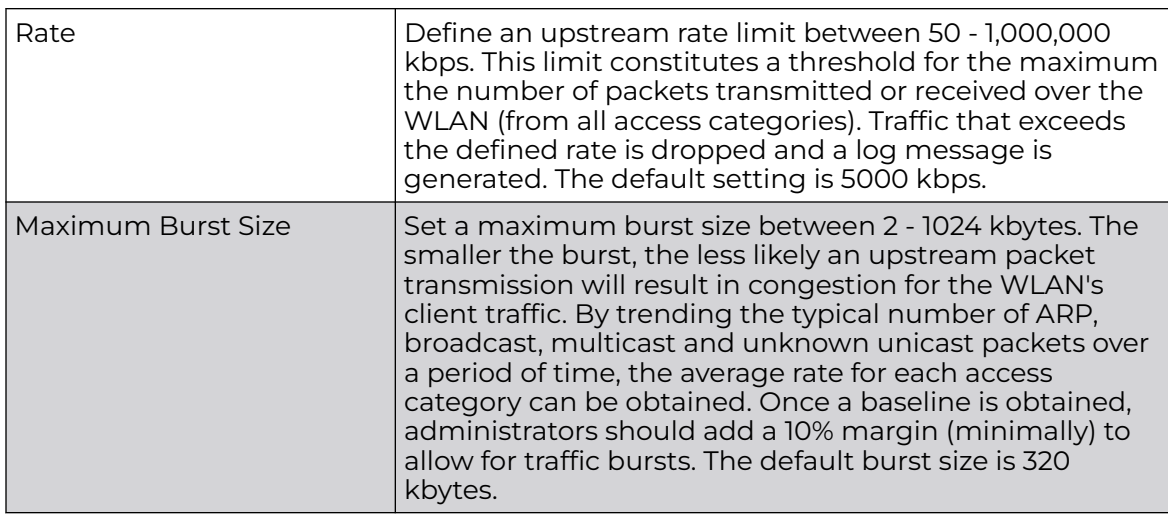

4. Configure the following WLAN **From Air Upstream Random Early Detection Threshold** parameters for each access category. An early random drop is done when a traffic stream falls below the set threshold.

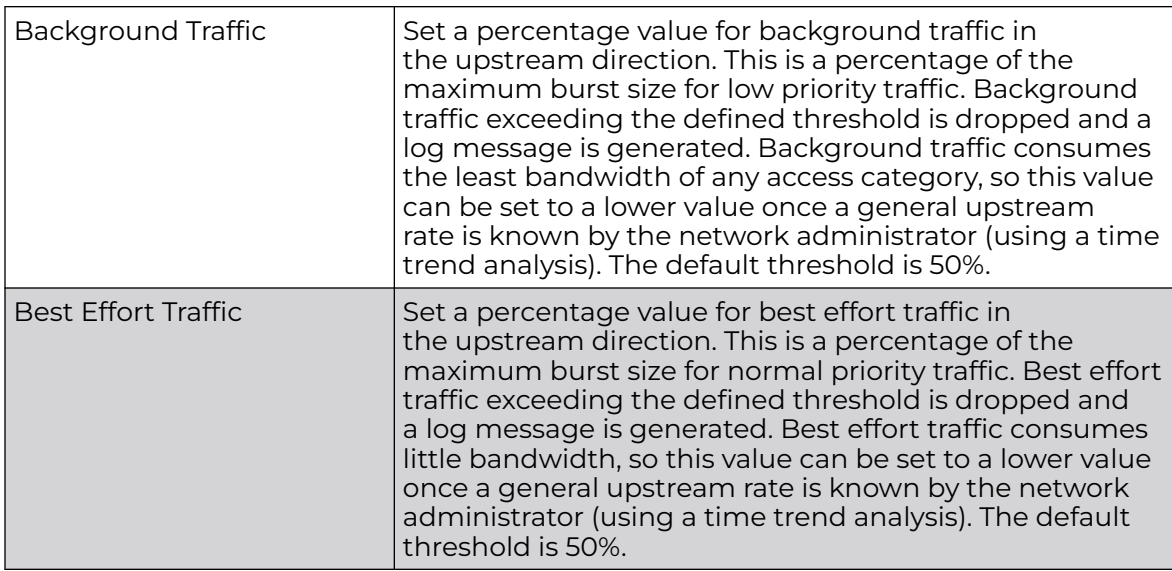

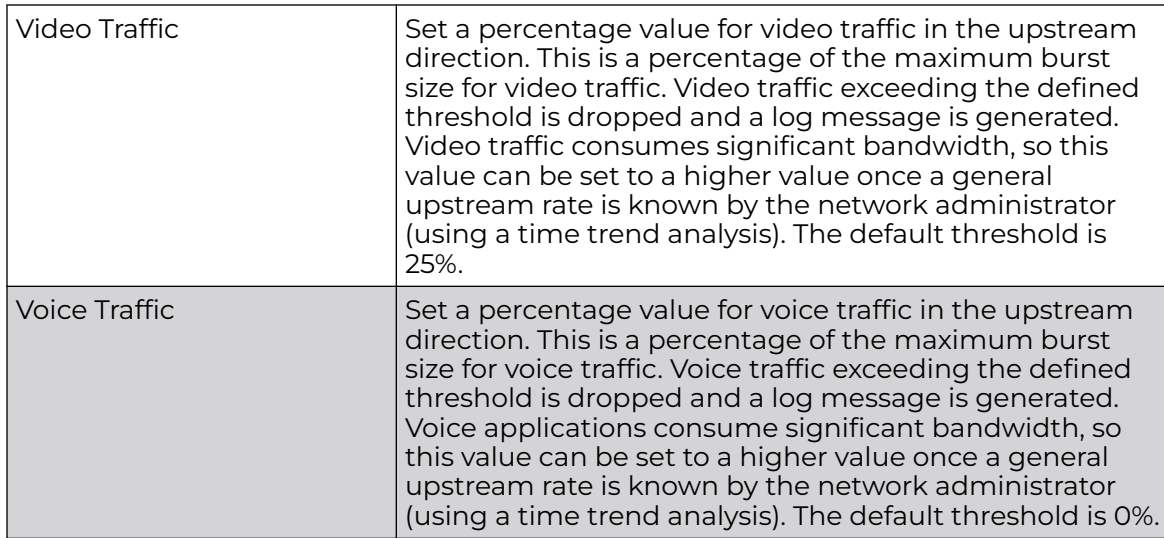

- 5. In the **Wireless LAN** pane, select the **Downstream Rate Limit** checkbox to enable rate limiting for data transmitted from the controller or service platform to its associated access point radios and connected wireless clients. Enabling this option does not invoke rate limiting for data traffic in the upstream direction. This feature is disabled by default.
- 6. Configure the following WLAN **To Air Downstream Rate Limit** settings.

These values apply to traffic from wireless clients to associated access point radios and the controller or service platform.

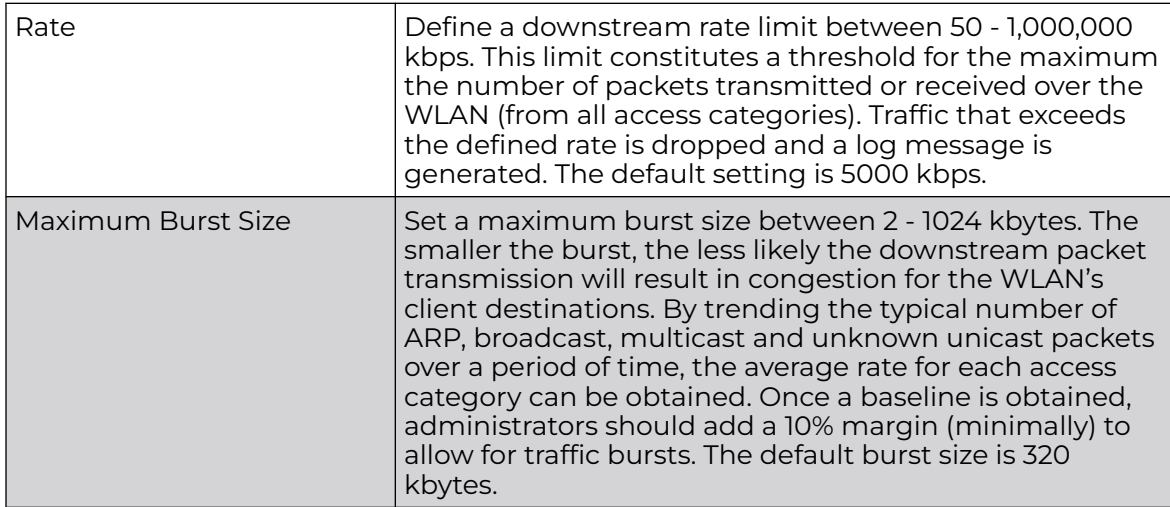

7. Configure the following WLAN **To Air Downstream Random Early Detection Threshold** parameters for each access category. An early random drop is done when the amount of tokens for a traffic stream falls below the set threshold.

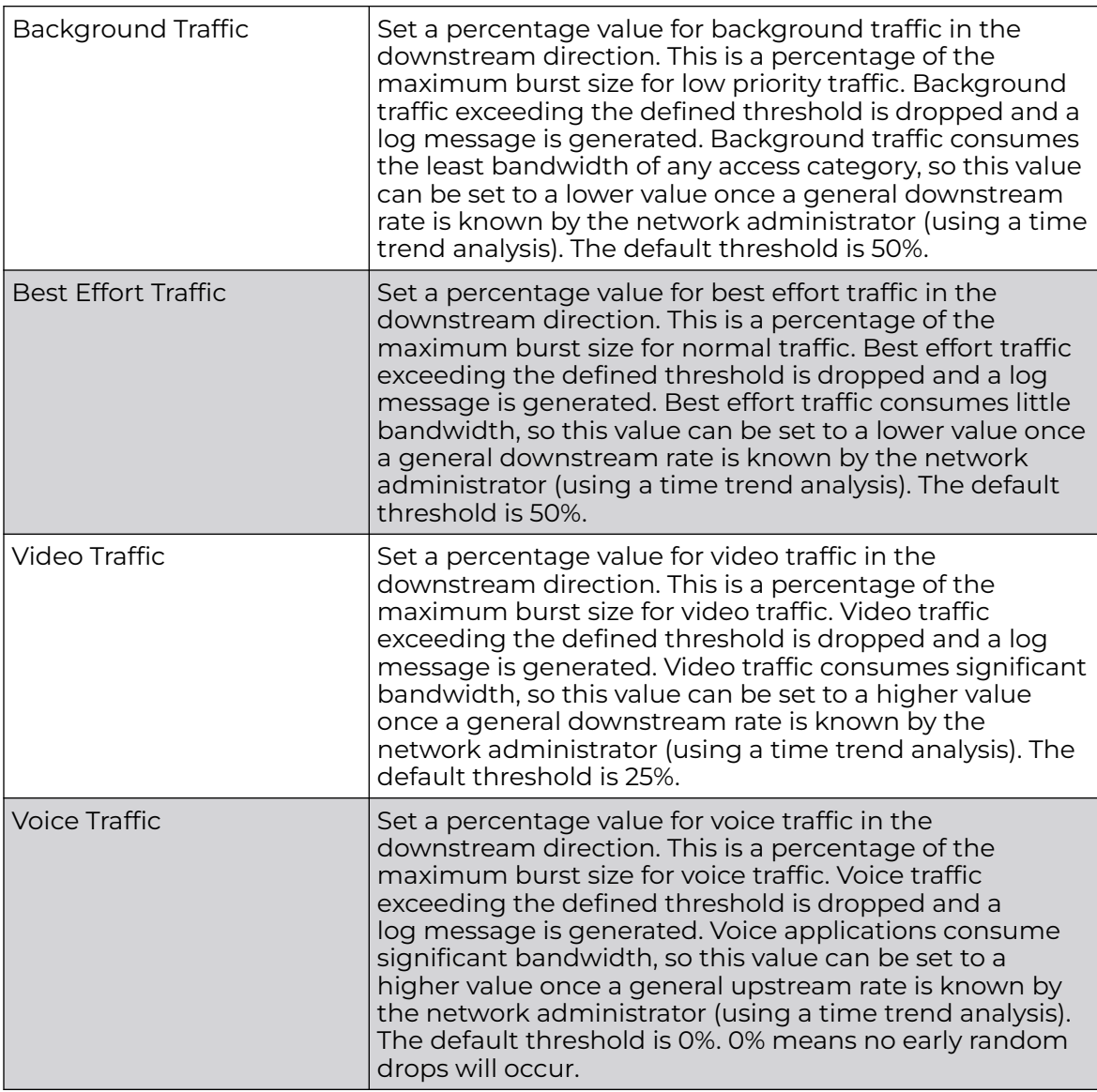

8. In the **Wireless Client** pane, select the **Upstream Rate Limit** checkbox to enable rate limiting for data transmitted from the client to its associated access point radio and connected wireless controller. Enabling this option does not invoke client rate limiting for data traffic in the downstream direction. This feature is disabled by default.

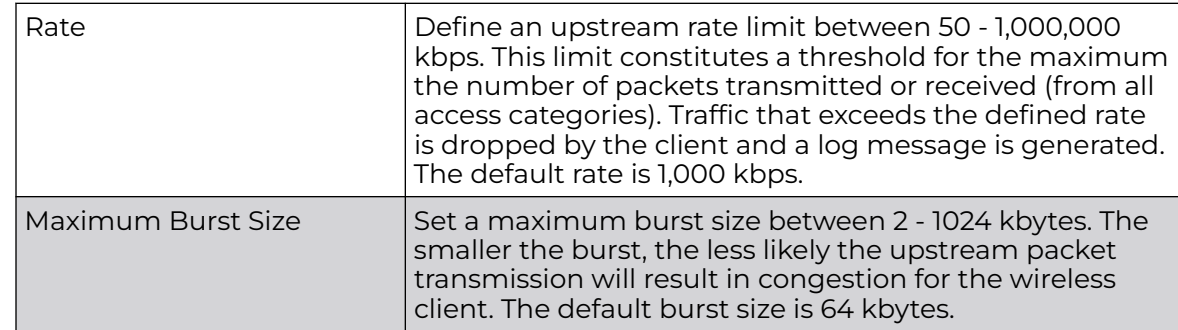

9. Configure the following Wireless Client **From Air Upstream Rate Limit** parameters:

10. Set the following Wireless Client **From Air Upstream Random Early Detection Threshold** settings for each access category.

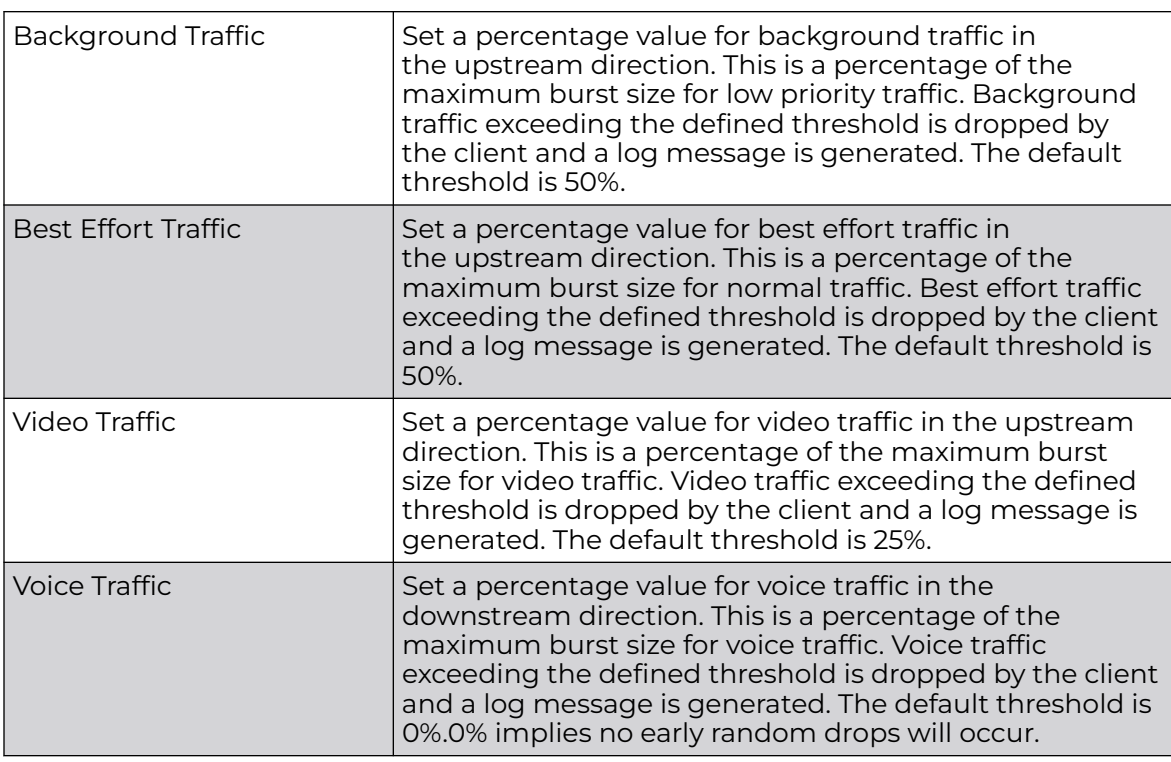

11. In the **Wireless Client** pane, select the **Downstream Rate Limit** checkbox to enable rate limiting for data transmitted from connected wireless clients. Enabling this option does not invoke rate limiting for data traffic in the upstream direction. This feature is disabled by default.

12. Configure the following Wireless Client **To Air Downstream Rate Limit** parameters:

These values apply to traffic from a controller or service platform to associated access point radios and the wireless client.

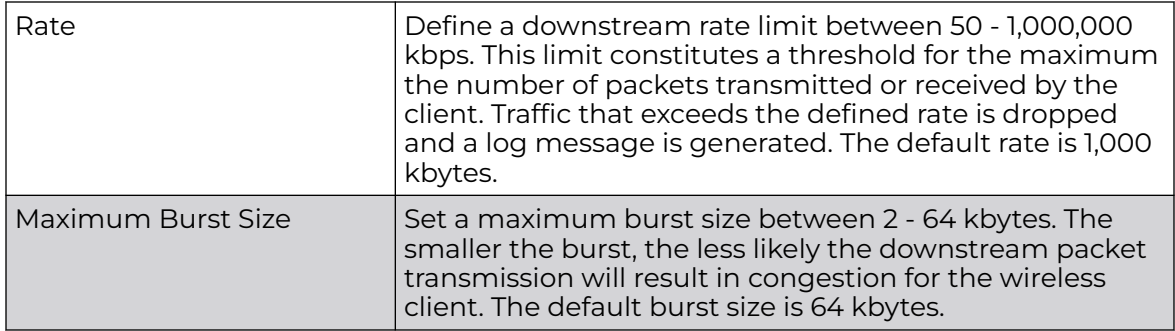

13. Configure the following **To Air Downstream Random Early Detection Threshold** parameters.

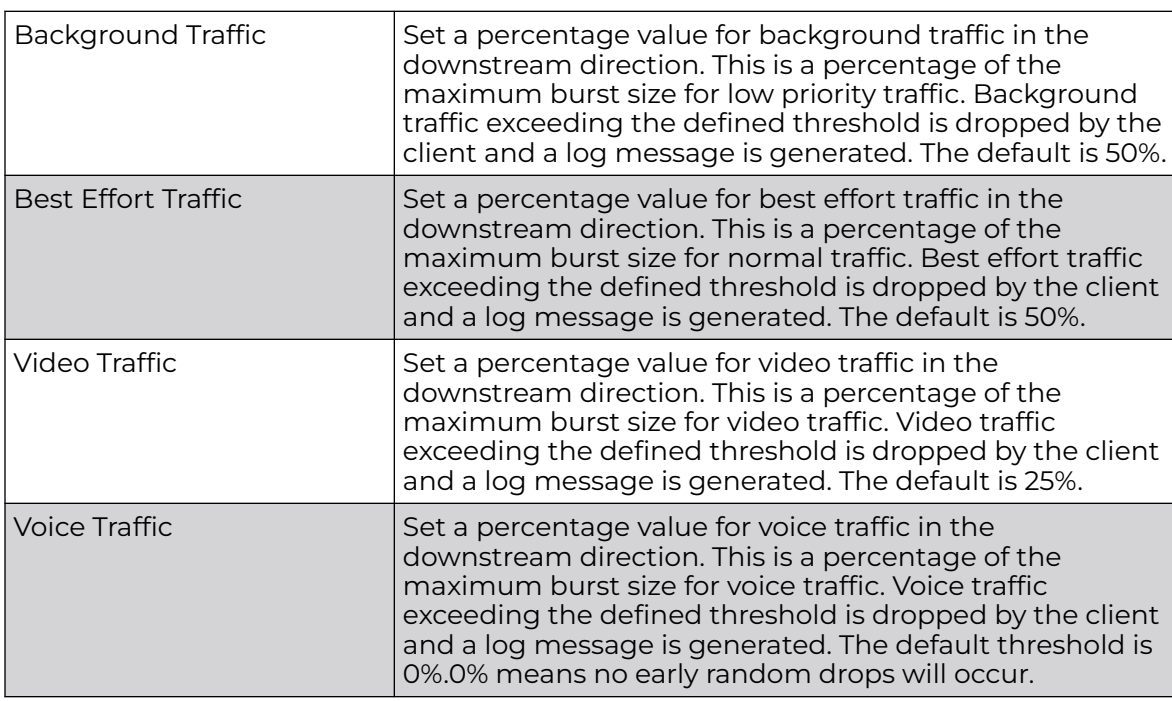

14. After you have completed configuring the settings, choose from the following actions:

a. Select **Apply** to commit the configured settings.

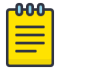

### Note

This does not save the settings you configured; it provides a preview of your applied settings. To undo the settings you applied, select **Revert**.

b. Select **Save** to commit and save the configured settings.

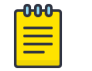

#### **Note**

If you do not select **Save**, the settings that you configured are not saved when you move away from the configuration window.

# <span id="page-322-0"></span>Configure Multimedia Optimizations

A WLAN QoS policy must exist. See [Configuring a WLAN QoS Policy](#page-314-0) on page 315.

Multimedia optimizations customize the size and speed of multimedia content (voice, video, and so forth.) to deliver WLAN traffic strategically to the WLAN's managed clients and their defined QoS requirements.

To configure or edit a QoS rate limit configuration for a controller, service platform, virtual platform or access point managed WLAN:

- 1. Select **Policies** > **Wlan QoS**, then select a policy in the list to open the configuration window.
- 2. Select the **Multimedia Optimizations** tab.

3. Configure the **Multicast Mask** settings as follows:

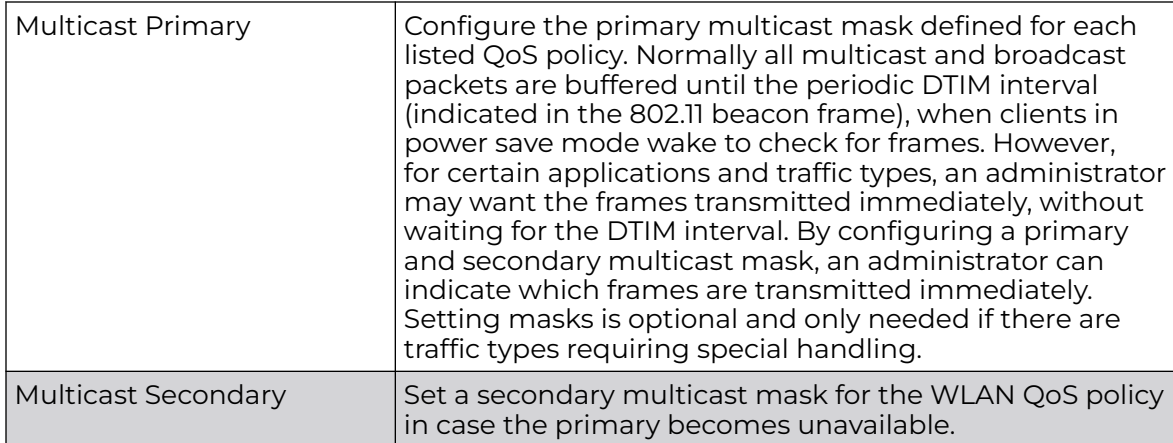

4. Use the **Accelerated Multicast** drop-down list to choose one of the following settings:

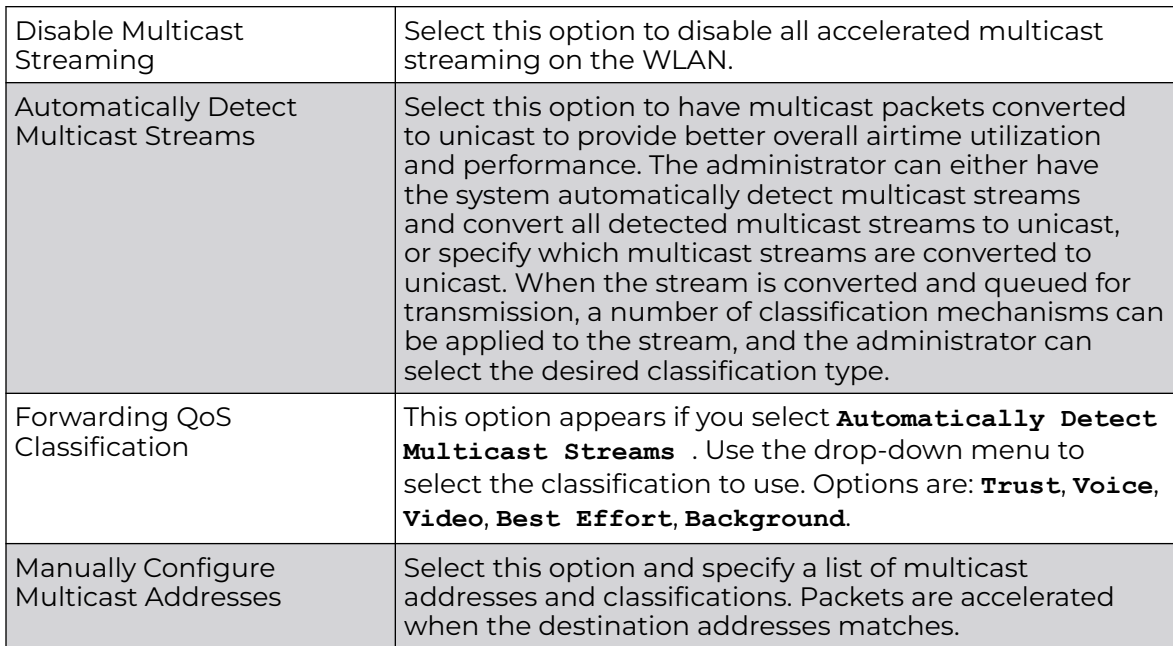

- <span id="page-323-0"></span>5. If you selected **Manually Configure Multicast Addresses** in the previous step, configure a list of addresses as follows:
	- a. Select **Add** to add a new entry to the list.
	- b. Configure the settings as follows:

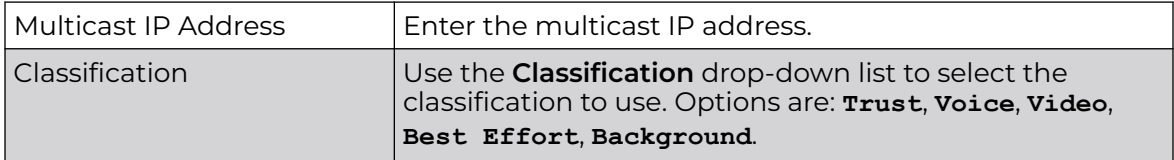

- c. If necessary, you can delete a multicast IP address by selecting the  $\blacksquare$  icon at the right side of the list entry.
- 6. After you have completed configuring the settings, choose from the following actions:
	- a. Select **Apply** to commit the configured settings.

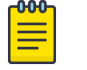

**Note** 

This does not save the settings you configured; it provides a preview of your applied settings. To undo the settings you applied, select **Revert**.

b. Select **Save** to commit and save the configured settings.

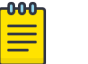

### **Note**

If you do not select **Save**, the settings that you configured are not saved when you move away from the configuration window.

### Configure a WLAN QoS WMM Policy

A WLAN QoS policy must exist. See [Configuring a WLAN QoS Policy](#page-314-0) on page 315.

Using *Wi-Fi Multimedia* (WMM), end-user satisfaction is maintained in a wider variety of environments and traffic conditions. WMM makes it possible for both home networks and enterprises to decide which data streams are most important and assign them a higher traffic priority.

WMM's prioritization capabilities are based on the four access categories. The higher the access category, the higher the probability to transmit this kind of traffic over a controller, service platform or access point managed WLAN. Access categories were designed to correspond to 802.1d priorities to facilitate interoperability with QoS policy management mechanisms. WMM enabled controllers, service platforms and access points can coexist with legacy devices (not WMM-enabled).

Packets not assigned to a specific access category are categorized by default as having best effort priority. Applications assign each data packet to a given access category; packets are then added to one of four independent transmit queues (one per access category - voice, video, best effort or background) in the client. The client has an internal collision resolution mechanism to address collision among different queues, which selects the frames with the highest priority to transmit.

The same mechanism deals with external collision, to determine which client(s) should be granted the TXOP (opportunity to transmit). The collision resolution algorithm
responsible for traffic prioritization is probabilistic and depends on two timing parameters that vary for each access category.

- The minimum interframe space, or *Arbitrary Inter-Frame Space Number* (AIFSN)
- The contention window, sometimes referred to as the random backoff wait

Both values are smaller for high-priority traffic. The value of the contention window varies through time. Initially the contention window is set to a value that depends on the access category. As frames with the highest access category tend to have the lowest backoff values, they are more likely to get a TXOP.

After each collision the contention window is doubled until a maximum value (also dependent on the access category) is reached. After successful transmission, the contention window is reset to its initial, access-category dependent value. The access category with the lowest backoff value gets the TXOP.

To configure a WMM configuration for a WLAN:

- 1. Select **Policies** > **Wlan QoS**, then select a policy in the list to open the configuration window.
- 2. Select the **WMM** tab.

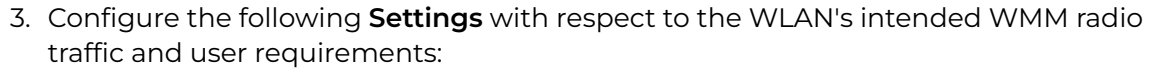

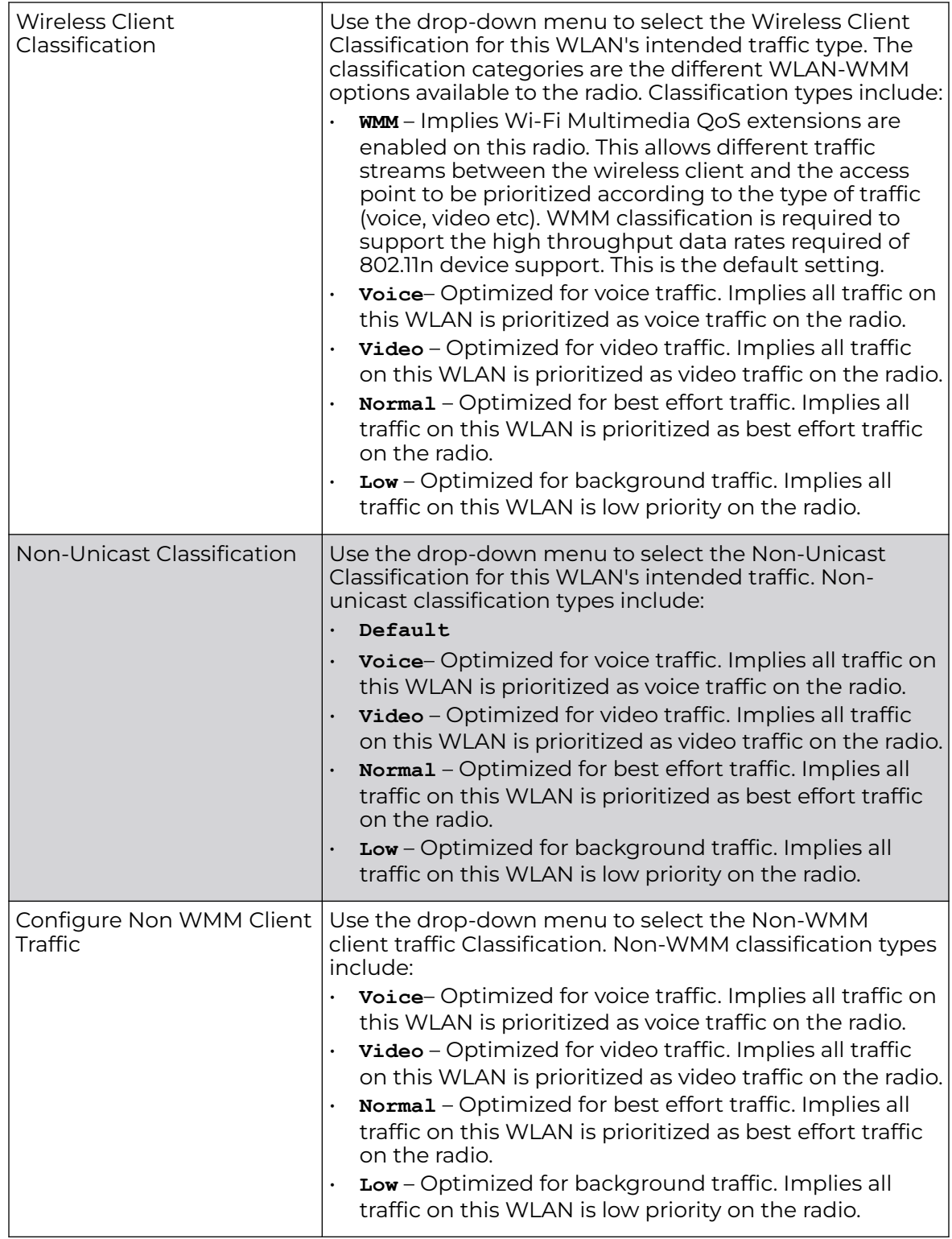

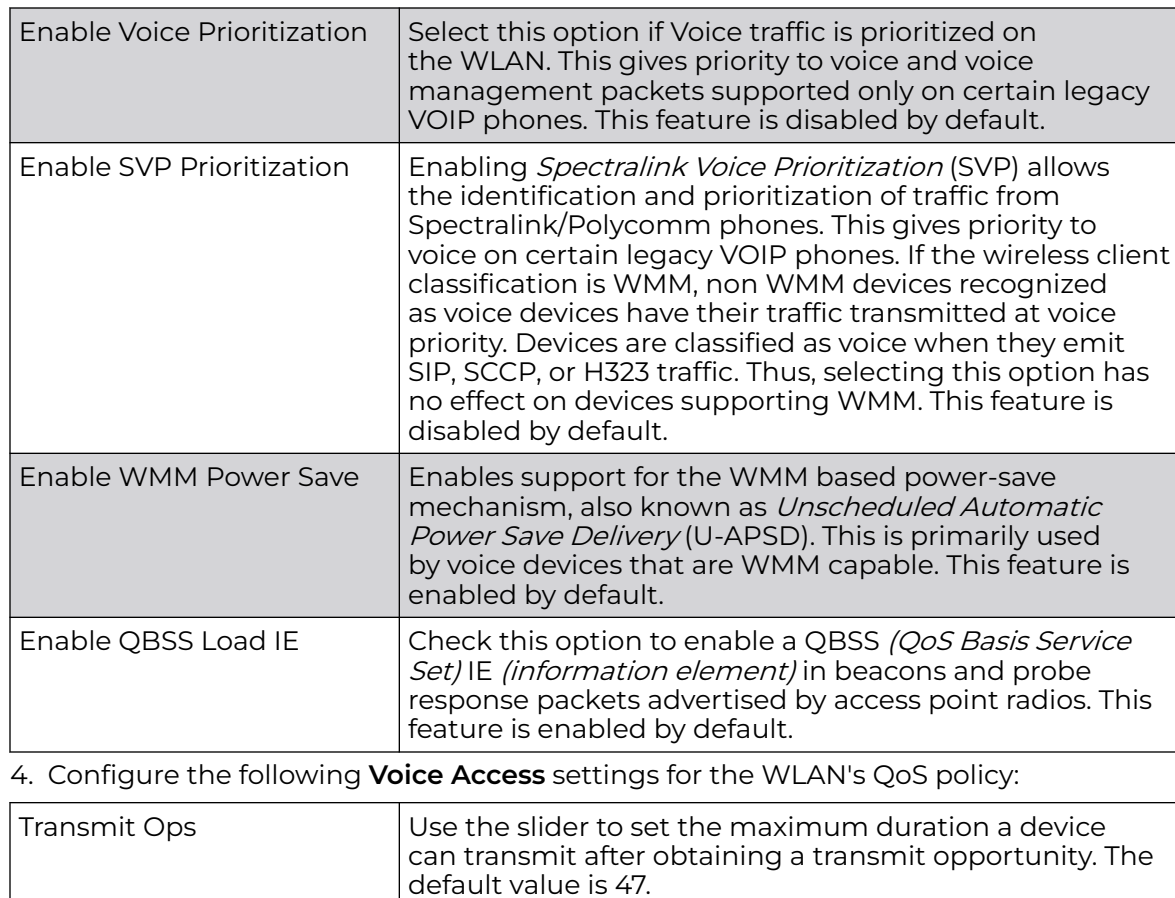

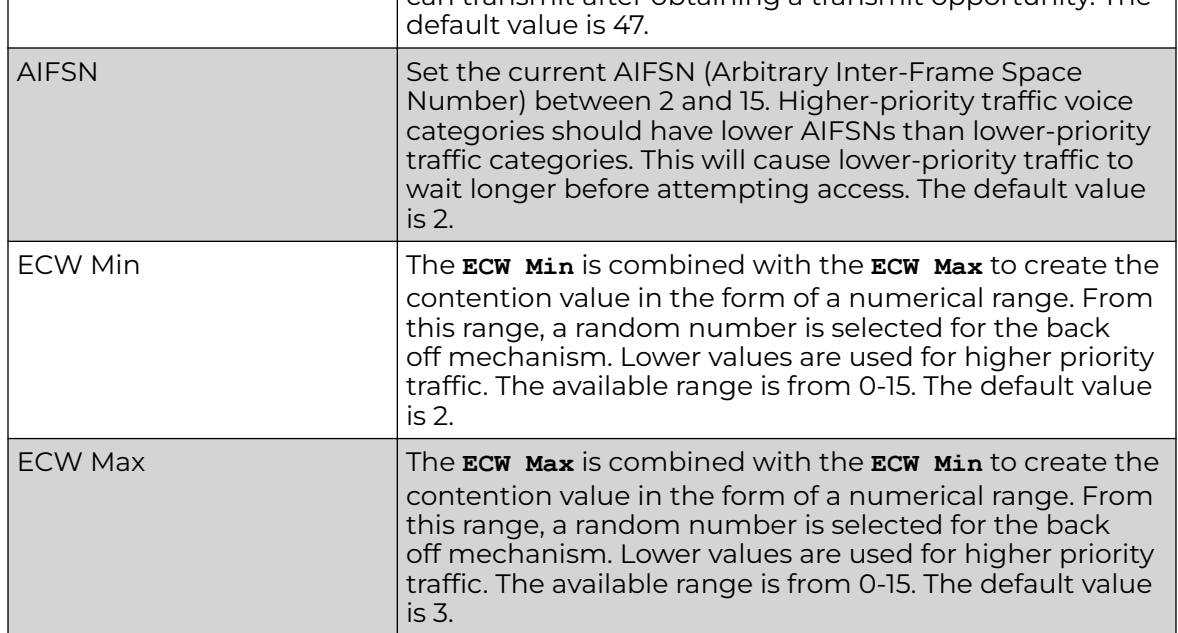

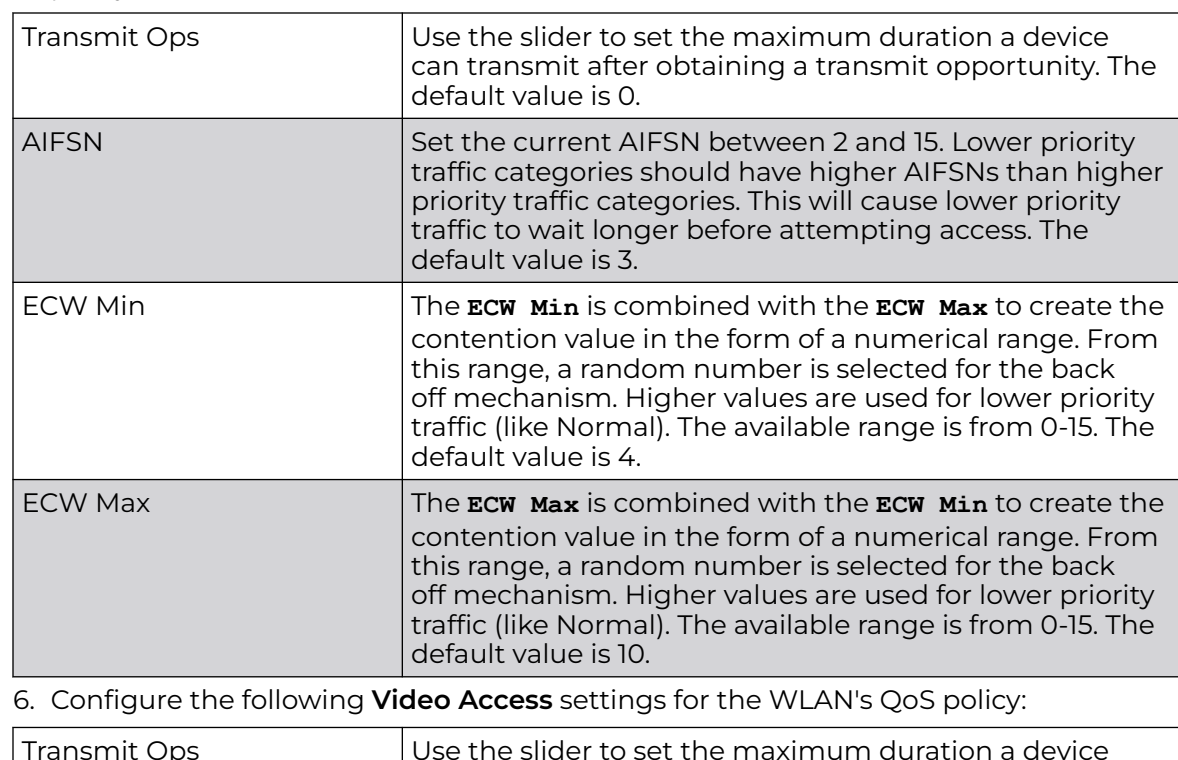

5. Configure the following **Normal (Best Effort) Access** settings for the WLAN's QoS policy:

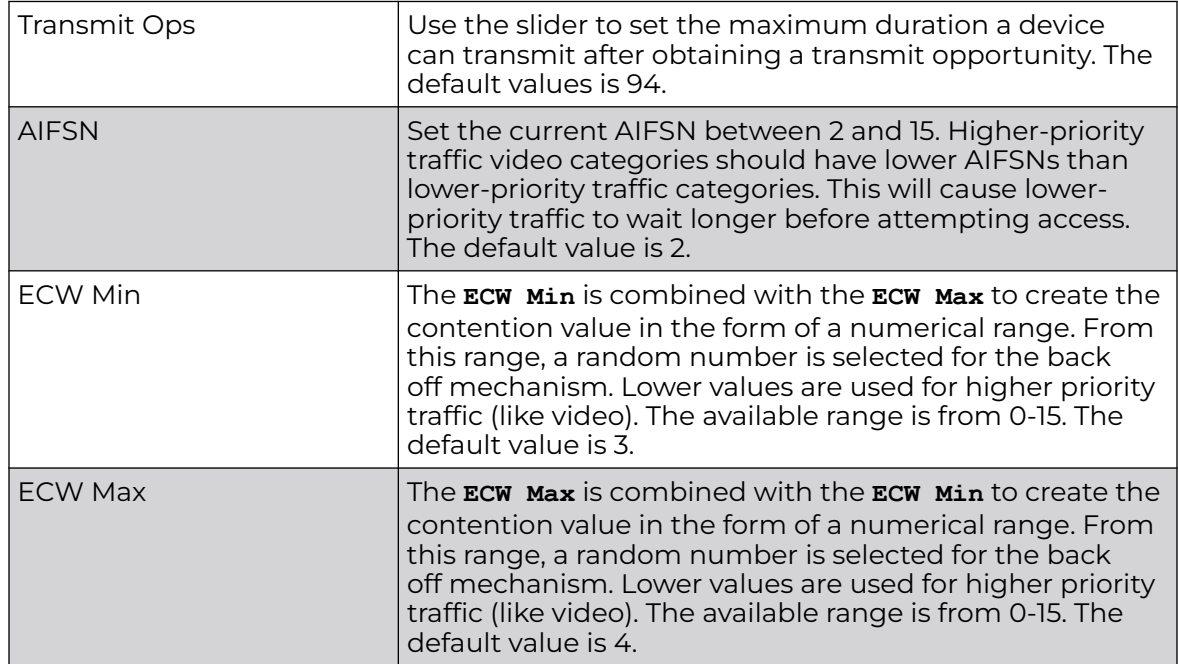

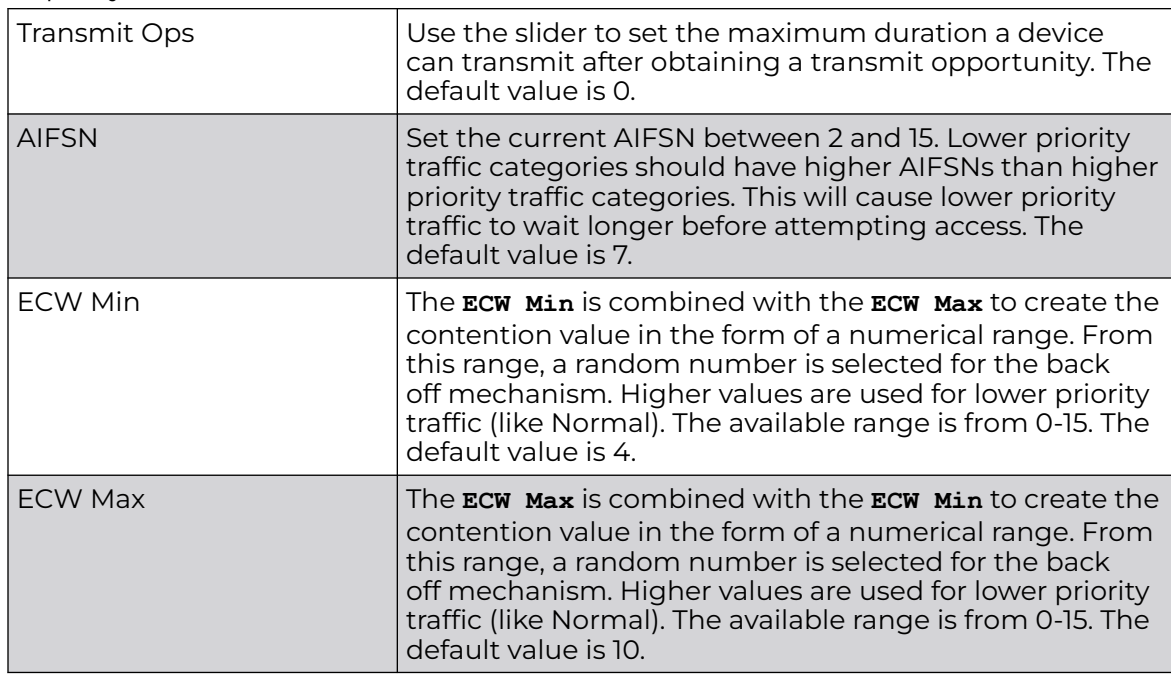

7. Configure the following **Low (Background) Access** settings for the WLAN's QoS policy:

8. Set the following **Other Settings** for the WLAN's QoS policy:

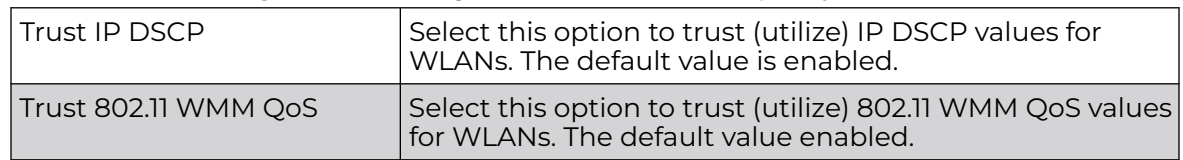

- 9. After you have completed configuring the settings, choose from the following actions:
	- a. Select **Apply** to commit the configured settings.

#### 000 **Note**

This does not save the settings you configured; it provides a preview of your applied settings. To undo the settings you applied, select **Revert**.

b. Select **Save** to commit and save the configured settings.

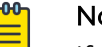

#### Note

If you do not select **Save**, the settings that you configured are not saved when you move away from the configuration window.

# WLAN QoS Deployment Considerations

Before defining a QoS configuration on a controller, service platform or access point managed WLAN, refer to the following deployment guidelines to ensure the configuration is optimally effective:

• WLAN QoS configurations differ significantly from QoS policies configured for associated radios. WLAN QoS configurations are designed to support the data requirements of wireless clients, including the data types they support and their

network permissions. Radio QoS policies are specific to the transmit and receive characteristics of the connected radio's themselves, independent from the wireless clients the radios support.

- Enabling WMM support on a WLAN only advertises WMM capability to wireless clients. The wireless clients must also support WMM and use the parameters correctly while accessing the wireless network to truly benefit.
- Rate limiting is disabled by default on WLANs. To enable rate limiting, a threshold must be defined for WLAN.
- Before enabling rate limiting on a WLAN, a baseline for each traffic type should be performed. Once a baseline has been determined, a minimum 10% margin should be added to allow for traffic bursts.
- The bandwidth required for real-time applications such as voice and video are very fairly easy to calculate because the bandwidth requirements are consistent and can be realistically trended over time. Applications such as web, database, and email are harder to estimate because bandwidth usage varies depending on how the applications are used.

# Radio QoS Policies

Without a dedicated Quality of Service (QoS) policy, any wireless network operates on a best-effort delivery basis, meaning all traffic has equal priority and equal chance of being delivered in a timely manner. When congestion occurs, all traffic has an equal chance of being dropped!

When configuring a QoS policy for a radio, select specific network traffic, prioritize it, and use congestion-management and congestion-avoidance techniques to provide deployment customizations best suited to each QoS policy's intended wireless client base.

WiNG managed controllers and their associated access point radios and wireless clients support several QoS techniques enabling real-time applications (such as voice and video) to coexist with lower priority background applications (such as web, email, and file transfers). A well designed QoS policy should:

- Classify and mark data traffic to accurately prioritize and segregate it (by access category) throughout the network.
- Minimize the network delay and jitter for latency sensitive traffic.
- Ensure higher priority traffic has a better likelihood of delivery in the event of network congestion.
- Prevent the ineffective utilization of access points degrading session quality by configuring admission control mechanisms within each radio QoS policy.

In a wireless network, wireless clients supporting low and high priority traffic contend with one another for access and data resources. The IEEE 802.11e amendment has defined Enhanced Distributed Channel Access (EDCA) mechanisms stating high priority traffic can access the network sooner then lower priority traffic. The EDCA defines four traffic classes (or access categories): voice (highest), video (next highest), best effort, and background (lowest). The EDCA has defined a time interval for each traffic class, known as the *Transmit Opportunity* (TXOP). The TXOP prevents traffic of a higher priority from completely dominating the wireless medium, thus ensuring lower priority traffic is still supported by the controller or service platform, their associated access points and connected radios.

IEEE 802.11e includes an advanced power saving technique called Unscheduled Automatic Power Save Delivery (U-APSD) that provides a mechanism for wireless clients to retrieve packets buffered by an access point. U-APSD reduces the amount of signaling frames sent from a client to retrieve buffered data from an access point. U-APSD also allows access points to deliver buffered data frames as *bursts*, without backing-off between data frames. These improvements are useful for voice clients, as they provide improved battery life and call quality.

The Wi-Fi alliance has created *Wireless Multimedia* (WMM) and *WMM Power Save* (WMM-PS) certification programs to ensure interoperability between 802.11e WLAN infrastructure implementations and wireless clients. A WiNG wireless network supports both WMM and WMM-Power Save techniques. WMM and WMM-PS (U-APSD) are enabled by default in each WLAN profile.

Enabling WMM support on a WLAN just advertises the WLAN's WMM capability and radio configuration to wireless clients. The wireless clients must be also able to support WMM and use the values correctly while accessing the WLAN.

WMM includes advanced parameters (CWMin, CWMax, AIFSN and TXOP) specifying back-off duration and inter-frame spacing when accessing the network. These parameters apply to both connected access point radios and their wireless clients. Parameters that affect access point transmissions to their clients are controlled using per radio WMM settings, while parameters used by wireless clients are controlled by a WLAN's WMM settings.

WiNG managed controllers, service platforms and access points include Session Initiation Protocol (SIP), Skinny Call Control Protocol (SCCP), and Application Layer Gateways (ALGs) that enable devices to identify voice streams and dynamically set voice call bandwidth. Controllers use the data to provide prioritization and admission control to these devices without requiring TSPEC or WMM client support.

WiNG managed controllers, service platforms, and access points support static QoS mechanisms per WLAN to provide prioritization of WLAN traffic when legacy (non WMM) clients are deployed. When enabled on a WLAN, traffic forwarded to a client is prioritized and forwarded based on the WLAN's WMM access control setting.

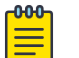

#### Note

Statically setting a WLAN WMM access category value prioritizes traffic to the client, but does not prioritize traffic from the client.

Rate limits can be applied to WLANs using groups defined locally or externally from a RADIUS server using *Vendor Specific Attributes* (VSAs). Rate limits can be applied to authenticating users using 802.1X, captive portal authentication and MAC authentication.

Related Topics

[Radio QoS Configuration and Deployment Considerations](#page-331-0) on page 332

Manage Radio QoS Policies on page 332

# <span id="page-331-0"></span>Radio QoS Configuration and Deployment Considerations

Before defining a radio QoS policy, refer to the following deployment guidelines to ensure the configuration is optimally effective:

- To support QoS, each multimedia application, wireless client and WLAN is required to support WMM.
- WMM enabled clients can coexist with non-WMM clients on the same WLAN. Non-WMM clients are always assigned a best effort access category.
- Use default WMM values for all deployments. Changing these values can lead to unexpected traffic blockages, and these blockages might be difficult to diagnose.
- Overloading an access point radio with too much high priority traffic (especially voice) degrades overall service quality for all of its users.
- TSPEC admission control is available only with newer voice over WLAN phones. Many legacy voice devices do not support TPSEC or even support WMM traffic prioritization.

# Manage Radio QoS Policies

Go to **Policies** > **Radio QoS**.

The **Radio Quality of Service (QoS)** window includes:

- A list of configured Radio QoS policies.
- Tools that allow users to manage policies.

#### *View Configured Radio QoS Policies*

The Radio QoS window displays a list of all configured policies in tabular form.

Table 87 describes the type of information displayed under each column in the table.

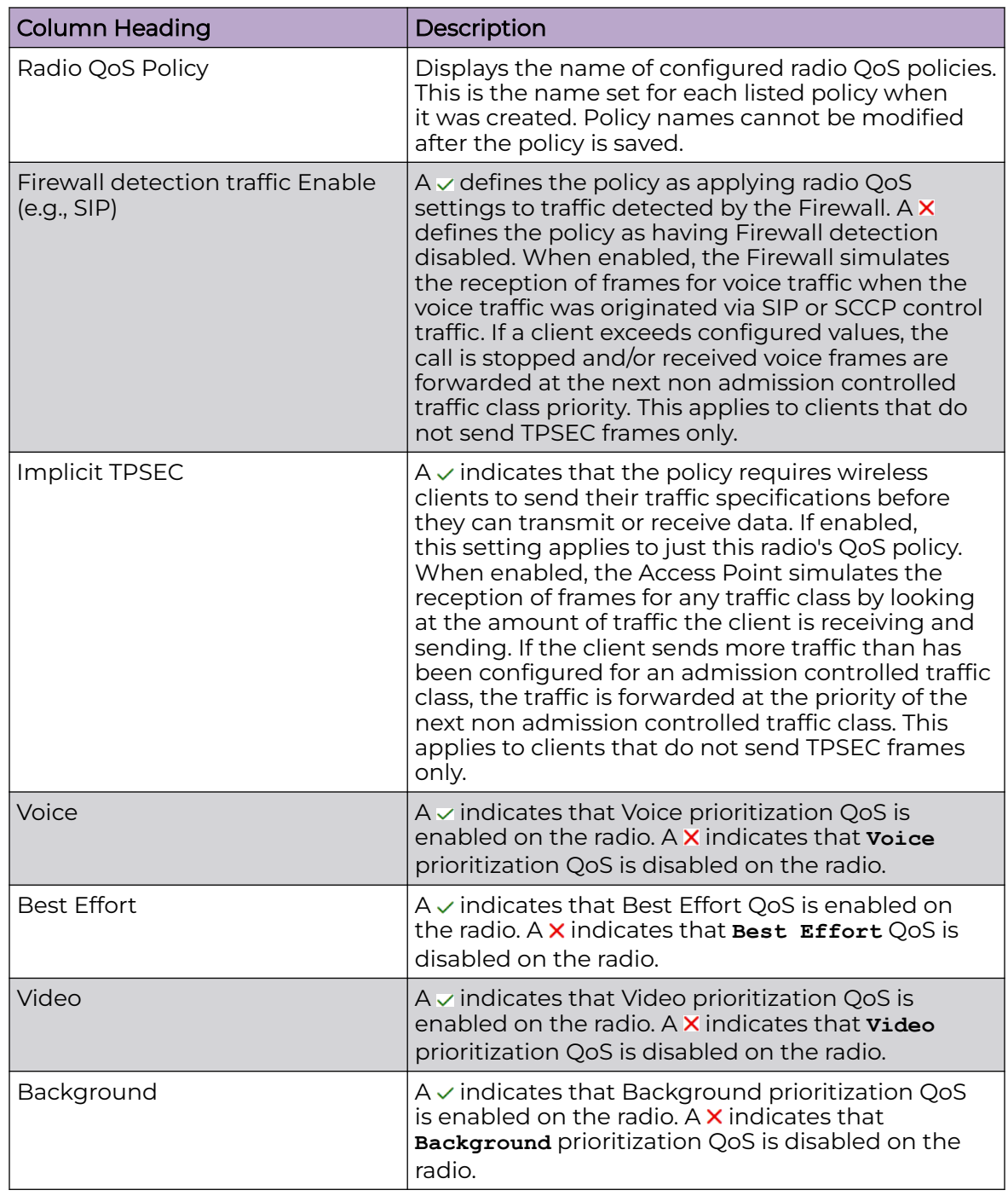

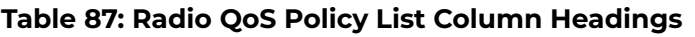

#### *Management Tools*

Choose from the following actions:

• Select the sort icon  $\mathsf{1}^{\mathsf{I}}$  adjacent to a column heading to sort the data by the heading topic. By default, the data is sorted in ascending order, as indicated by the

<span id="page-333-0"></span>direction of the arrow in the icon  $\mathbb{I}$ 1. Toggle the icon to sort the column data in descending order **171**. The "1" indicates by which column heading topic the data is currently sorted.

- $\cdot$  Select Q and enter a keyword in the search field to narrow the list of entries in the table.
- Select  $\pm$  to download the Radio QoS policy entries in csv format.
- Select in to choose the columns displayed in the table.
- Select  $\mathbb G$  to refresh the list.
- From under the **Actions** column in the table choose from the following actions:
	- Select associated with an entry to modify it.
	- Select  $\dot{•}$  associated with an entry to delete it.
- $\cdot$  Select + to configure a new policy.

#### Related Topics

Configure a Radio QoS Policy on page 334

# Configure a Radio QoS Policy

Use this procedure to configure, edit, or delete a Radio QoS policy.

- 1. Go to **Policies** > **Radio QoS**.
- 2. Choose from the following actions:
	- $\cdot$  Select + to create a new Radio QoS policy. Proceed to the next step.
	- From under the **Actions** column:
		- Select ∤ associated with a policy to edit it. Modify the parameters as described in the relevant procedures listed under Related Topics.
		- Select  $\blacksquare$  associated with a policy to delete it.
- 3. Enter a **Name** for the policy.
- 4. Select **Add** to create the policy.

The **Radio QoS Policy** screen displays the WMM tab by default.

5. Configure Radio QoS policy rules under the **WMM**, **Admission Control**, and **Multimedia Optimizations** tabs.

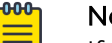

#### Note

If you exit the Radio QoS policy configuration without first saving any policy rules in the tabs, the configured policy persists, but only until you log out.

Related Topics

[Radio QoS Configuration and Deployment Considerations](#page-331-0) on page 332 [Manage Radio QoS Policies](#page-331-0) on page 332 [Configure Radio QoS Wireless Multimedia Policy](#page-334-0) on page 335 [Configure Radio QoS Admission Control Policy](#page-337-0) on page 338 [Configure Radio QoS Multimedia Optimizations Policy](#page-342-0) on page 343

# <span id="page-334-0"></span>Configure Radio QoS Wireless Multimedia Policy

Use the WMM tab to define the access category configuration (CWMin, CWMax, AIFSN and TXOP values) with respect to the type of wireless data planned for this radio QoS policy.

- 1. Go to **Policies** > **Radio QoS** > **WMM**.
- 2. Configure or modify **Voice Access** parameters for the radio QoS policy as described in Table 88.

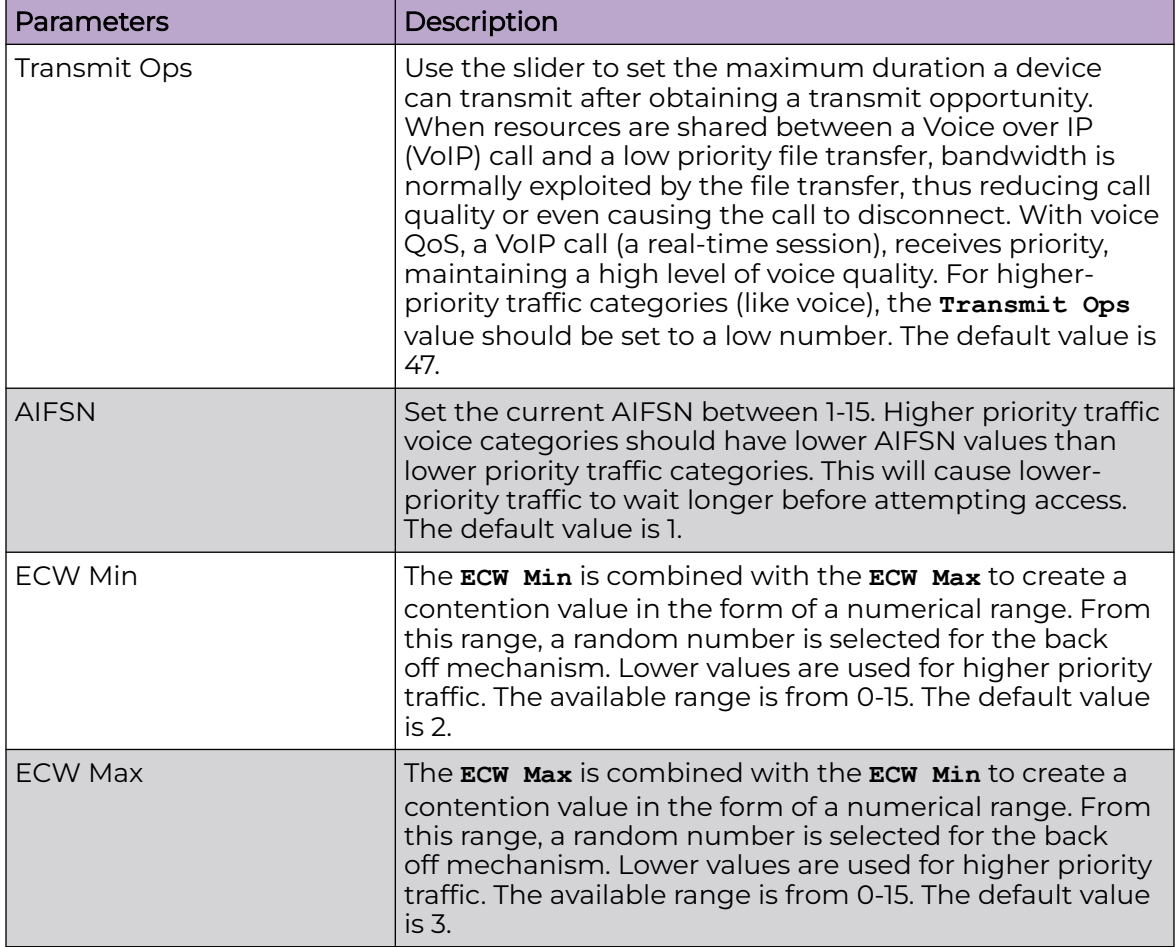

#### **Table 88: Voice Access Parameters**

3. Configure or modify **Normal (Best Effort) Access** parameters for the radio QoS policy as described in Table 89.

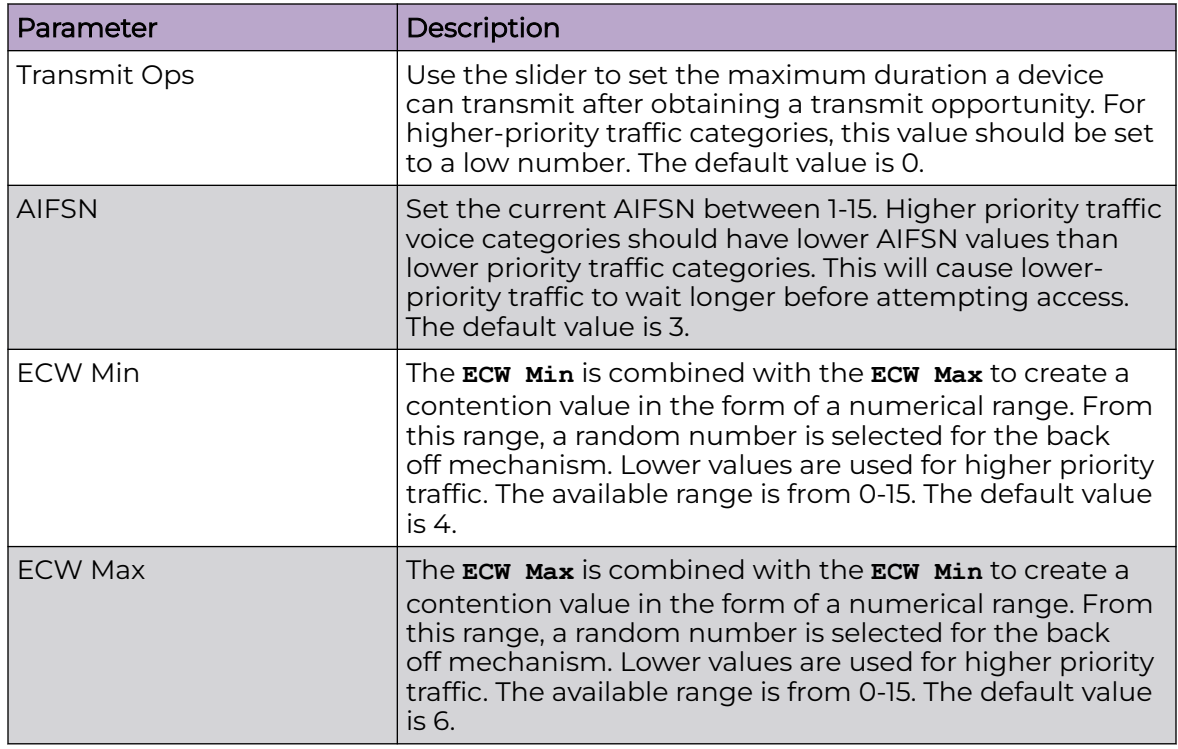

# **Table 89: Normal (Best Effort) Access Parameters**

4. Configure or modify **Video Access** parameters for the radio QoS policy as described in Table 90.

# **Table 90: Video Access Parameters**

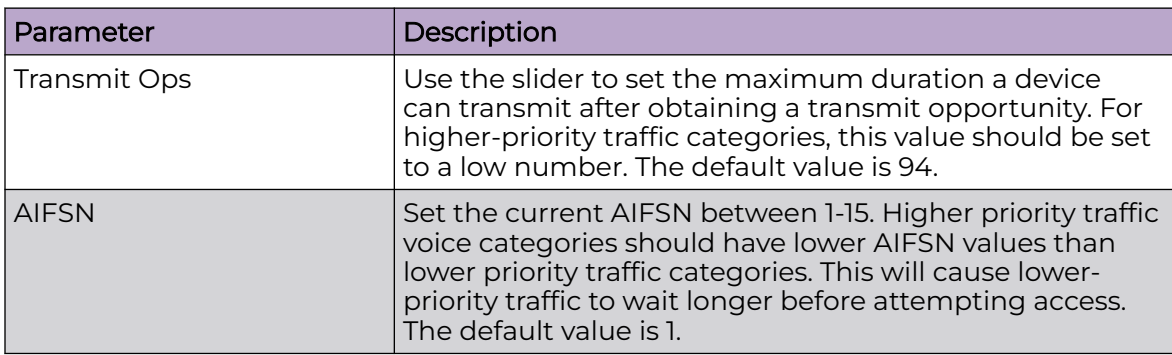

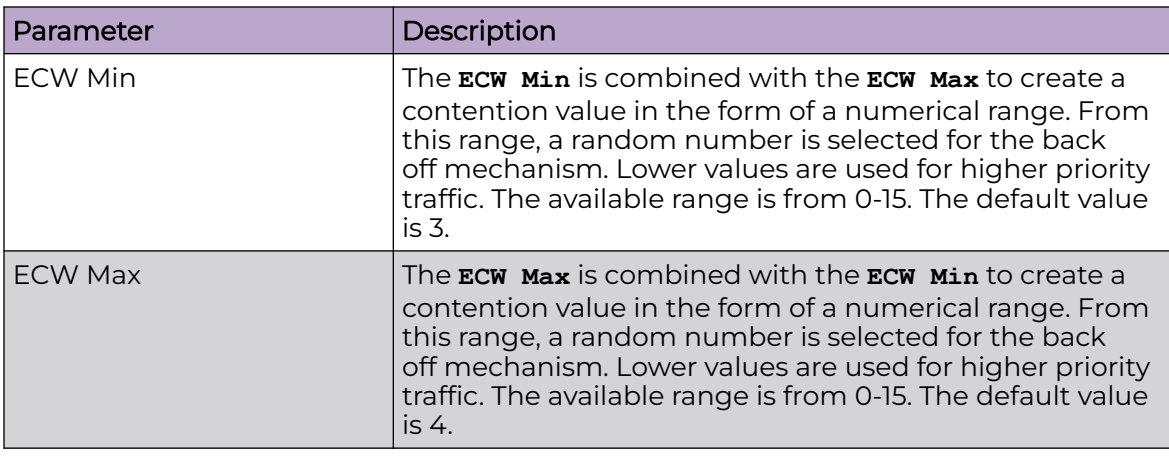

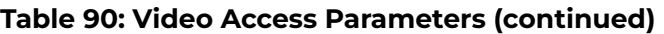

5. Configure or modify **Low (Background) Access** parameters for the radio QoS policy as described in Table 91.

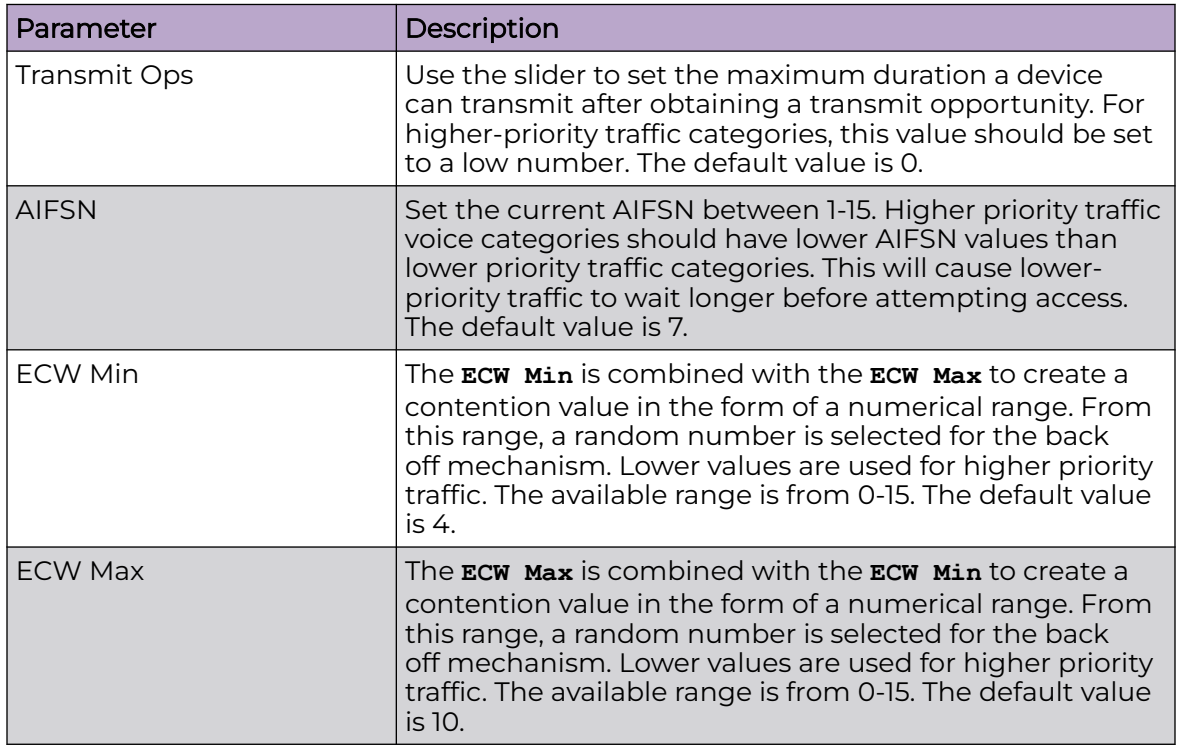

#### **Table 91: Low (Background) Access Parameters**

6. Choose from the following actions:

a. Select **Apply** to commit the configured settings.

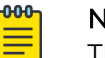

#### Note

This does not save the settings you configured; it provides a preview of your applied settings. To undo the settings you applied, select **Revert**.

<span id="page-337-0"></span>b. Select **Save** to commit and save the configured settings.

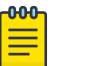

#### Note

If you do not select **Save**, the settings that you configured are not saved when you move away from the configuration window.

Related Topics

[Configure a Radio QoS Policy](#page-333-0) on page 334 Configure Radio QoS Admission Control Policy on page 338 [Configure Radio QoS Multimedia Optimizations Policy](#page-342-0) on page 343

# Configure Radio QoS Admission Control Policy

You must be in the process of configuring a new Radio QoS policy or modifying an existing policy to use this procedure.

Admission control requires that clients send their traffic specifications (TSPEC) to a controller or service platform managed Access Point before they can transmit or receive data.

To configure or modify **Admission Control** parameters for this Radio QoS policy:

- 1. Go to **Policies** > **Radio QoS** > **Admission Control**.
- 2. Select **Firewall All Detection Traffic Enable** to enforce admission control for traffic whose access category is detected by the firewall (ALG.

This feature is enabled by default.

3. Select **Implicit TSPEC** to require wireless clients to send their traffic specifications to a controller or service platform managed access point before they can transmit or receive data.

If enabled, this setting applies to the QoS policy for this radio only. This feature is enabled by default.

4. Configure or modify **Voice Access** admission control parameters for this radio QoS policy as described in Table 92.

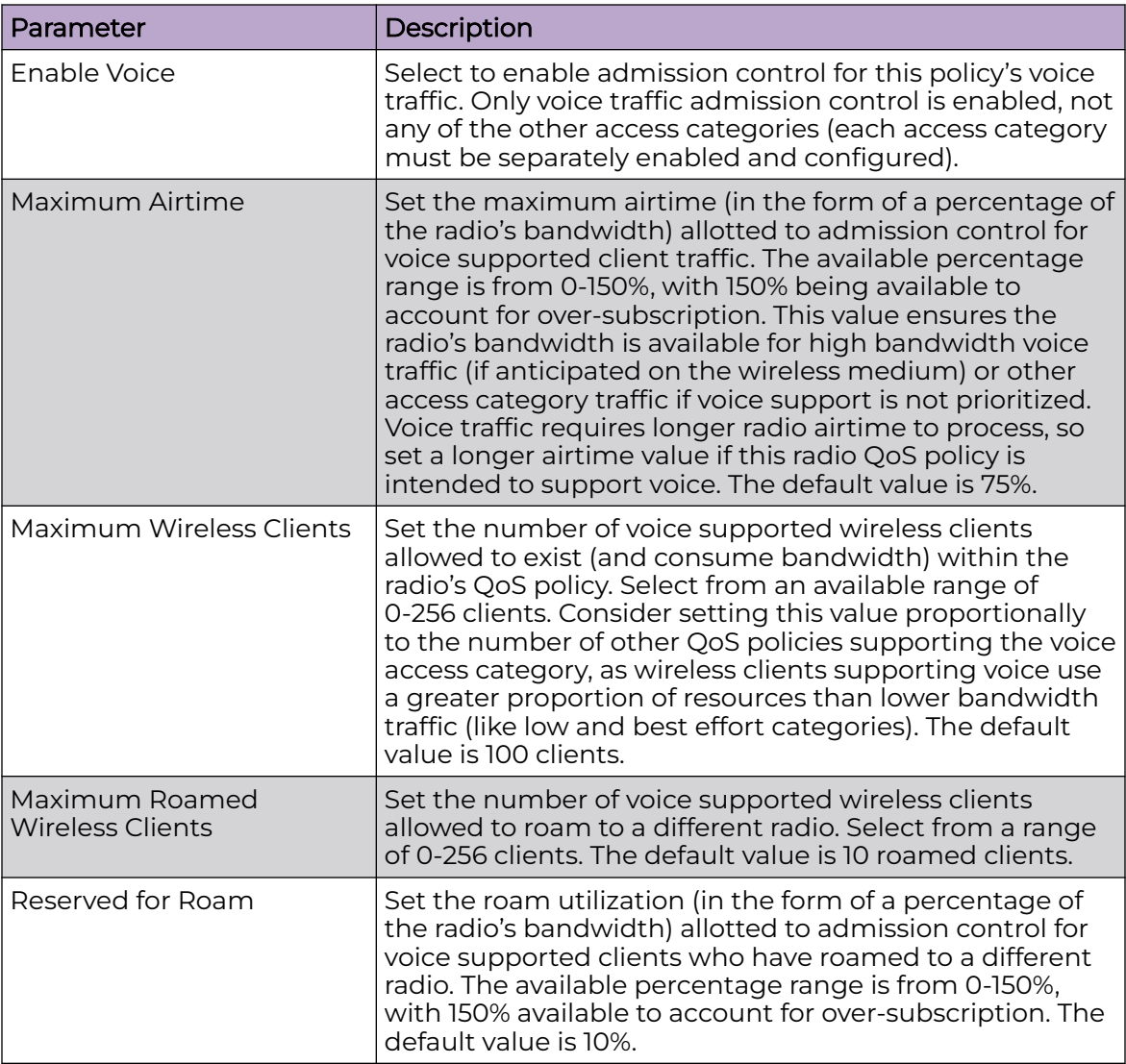

#### **Table 92: Voice Access Parameters**

5. Configure or modify **Video Access** admission control parameters for this radio QoS policy as described in Table 93.

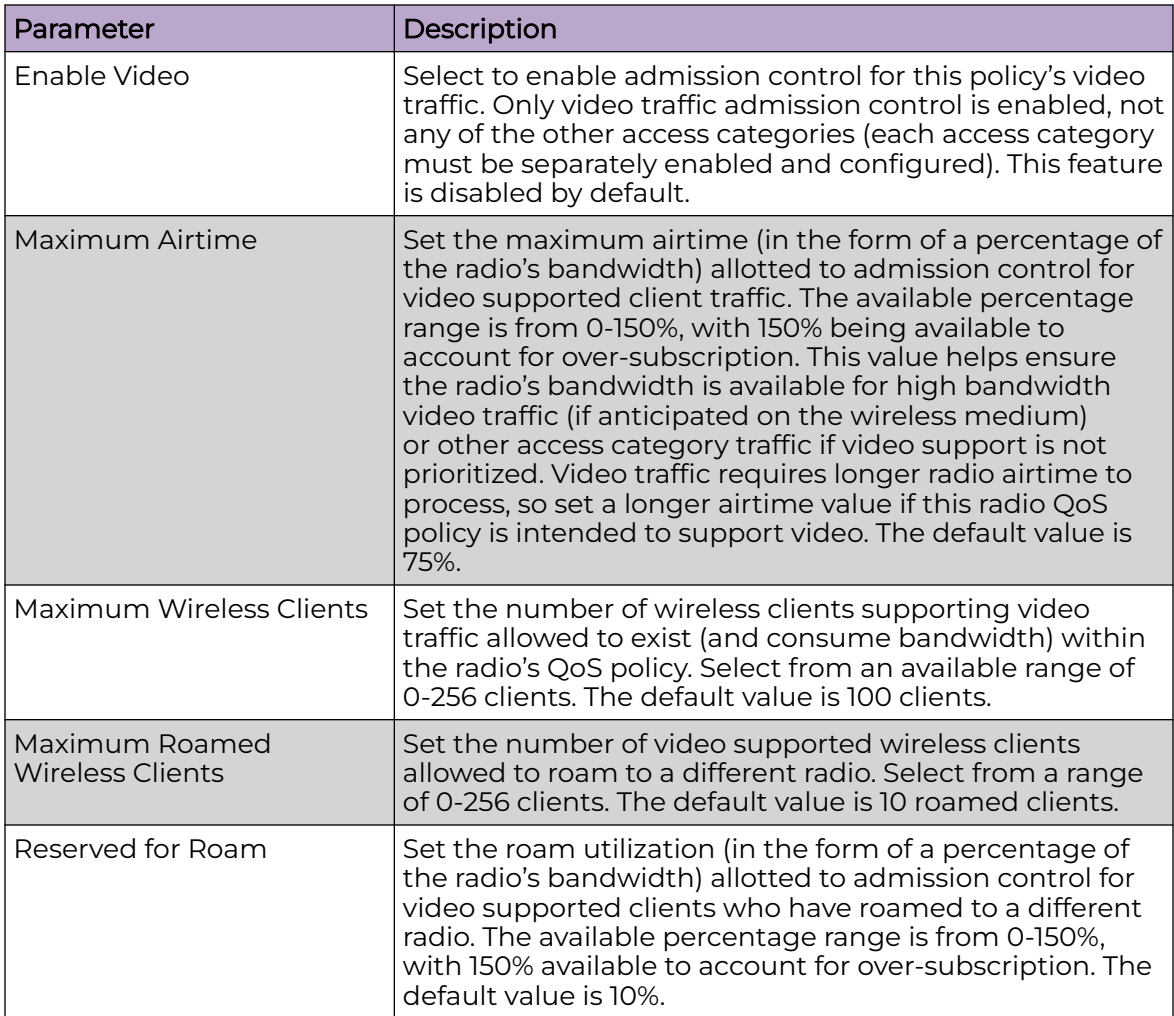

#### **Table 93: Video Access Parameters**

6. Configure or modify **Normal (Best Effort) Access** admission control parameters for this radio QoS policy as described in Table 94.

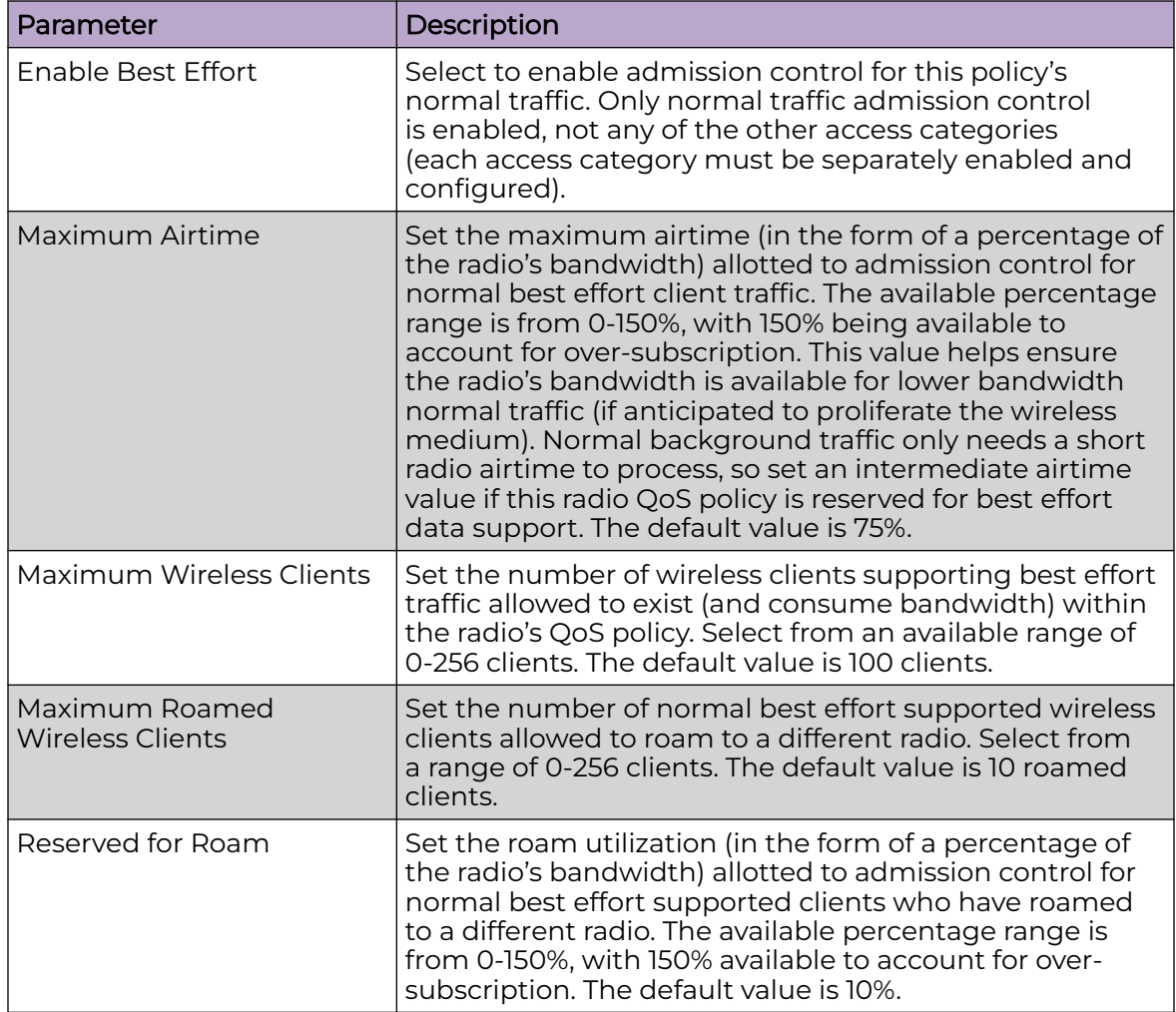

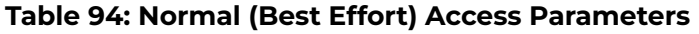

7. Configure or modify **Low (Background) Access** admission control parameters for this radio QoS policy as described in Table 95.

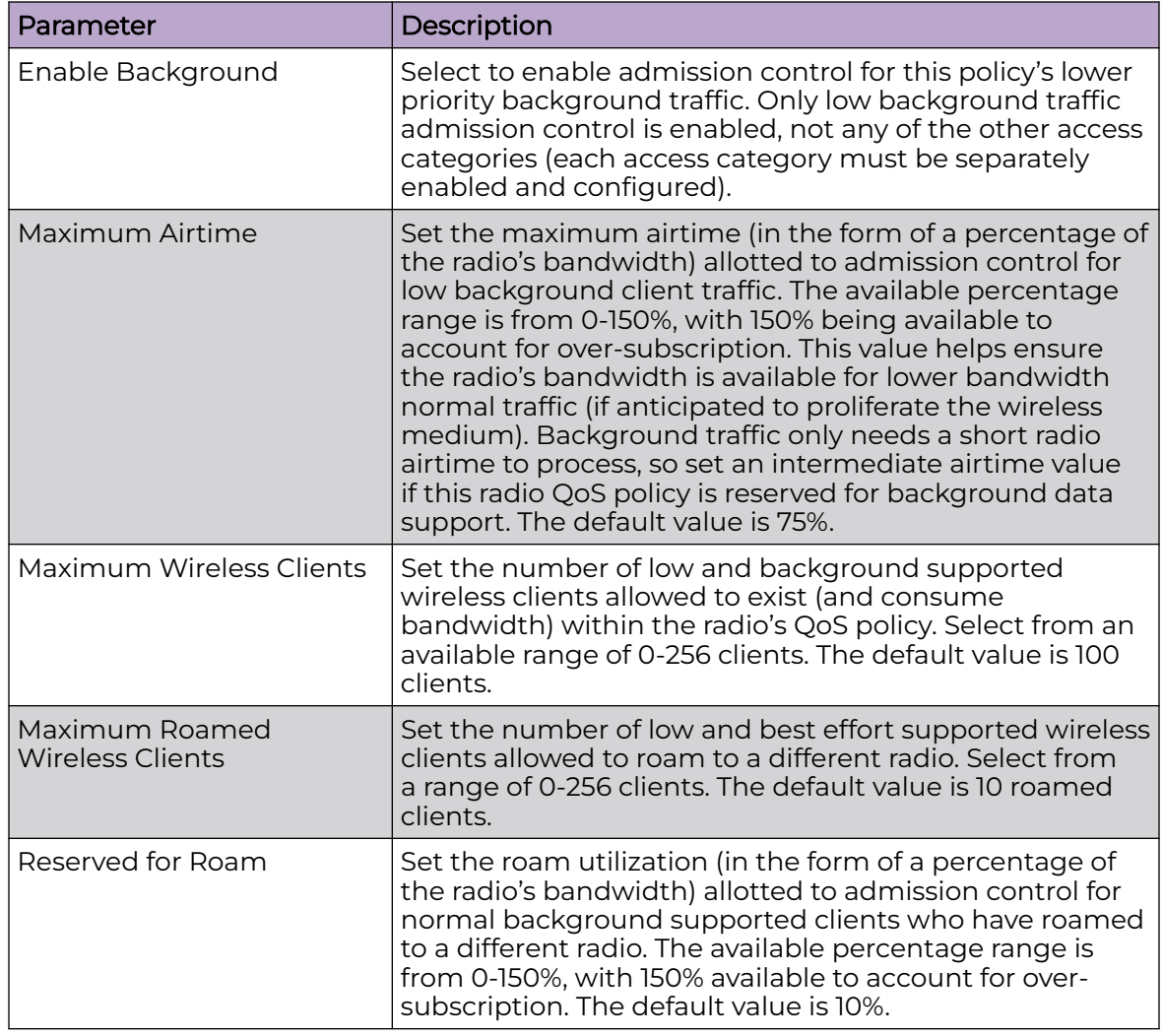

### **Table 95: Low (Background) Access Parameters**

8. After you have completed configuring the settings, choose from the following actions:

a. Select **Apply** to commit the configured settings.

#### 000 Note ≡

This does not save the settings you configured; it provides a preview of your applied settings. To undo the settings you applied, select **Revert**.

b. Select **Save** to commit and save the configured settings.

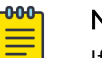

#### Note

If you do not select **Save**, the settings that you configured are not saved when you move away from the configuration window.

#### <span id="page-342-0"></span>Related Topics

[Configure a Radio QoS Policy](#page-333-0) on page 334 [Configure Radio QoS Wireless Multimedia Policy](#page-334-0) on page 335 Configure Radio QoS Multimedia Optimizations Policy on page 343

# Configure Radio QoS Multimedia Optimizations Policy

You must be in the process of configuring a new Radio QoS policy or modifying an existing policy to use this procedure.

Use the Multimedia Optimizations tab to configure advanced multimedia QoS and Smart Aggregation parameters for the radio QoS policy.

- 1. Go to **Policies** > **Radio QoS** > **Multimedia Optimizations**.
- 2. Configure the **Accelerated Multicast** parameters for this radio QoS policy as described in Table 96.

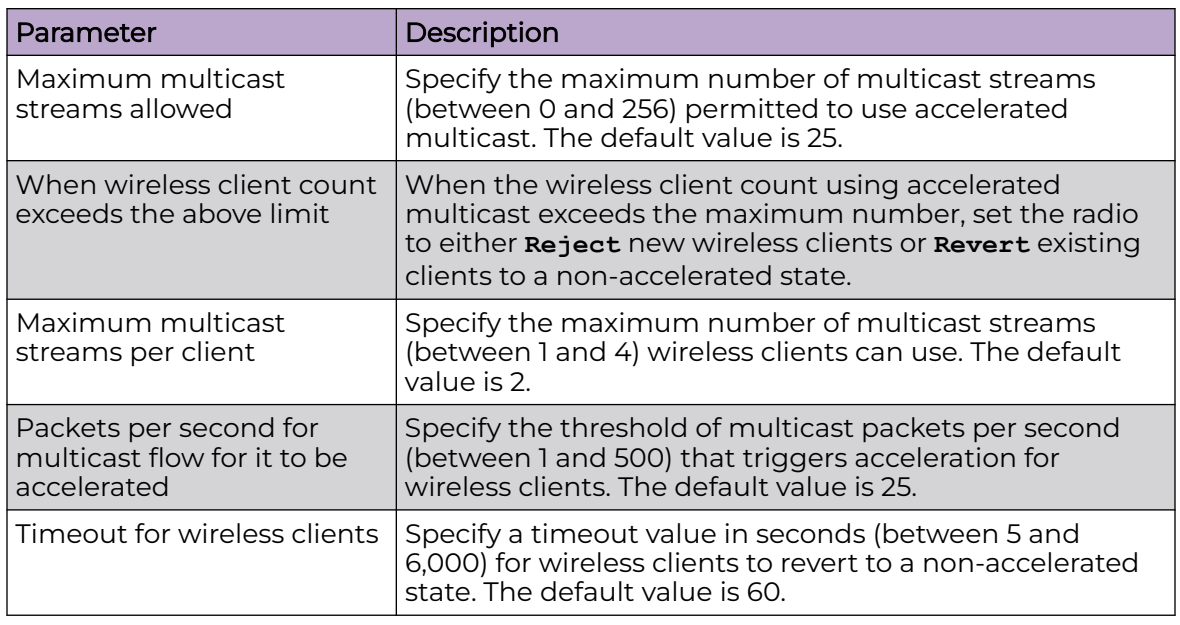

#### **Table 96: Accelerated Multicast Parameters**

3. Configure **Smart Aggregation** parameters as described in [Table 97](#page-343-0).

Smart Aggregation enhances frame aggregation by dynamically selecting the time when the aggregated frame is transmitted. In a frame's typical aggregation, an aggregated frame is sent when it meets one of these conditions:

- A predefined number of aggregated frames is reached
- An administrator defined interval has elapsed since the first frame (of a set of frames to be aggregated) was received
- An administrator defined interval has elapsed since the last frame (not necessarily the final frame) of a set of frames to be aggregated was received

<span id="page-343-0"></span>With this enhancement, an aggregation delay is set uniquely for each traffic class. For example, voice traffic is not aggregated but is sent immediately, while background data traffic is sent only after frames have been aggregated.

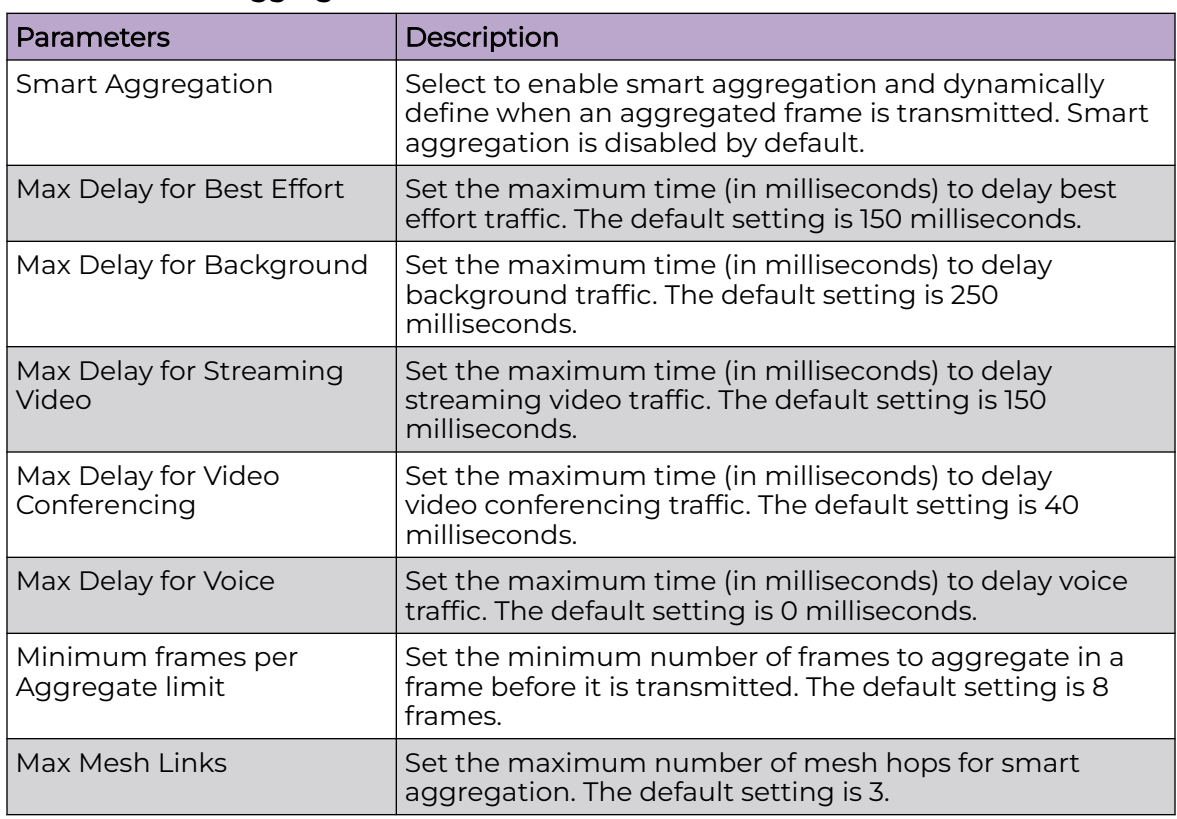

#### **Table 97: Smart Aggregation Parameters**

4. Choose from the following actions:

a. Select **Apply** to commit the configured settings.

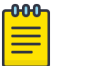

#### Note

This does not save the settings you configured; it provides a preview of your applied settings. To undo the settings you applied, select **Revert**.

b. Select **Save** to commit and save the configured settings.

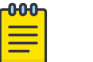

#### Note

If you do not select **Save**, the settings that you configured are not saved when you move away from the configuration window.

Related Topics

[Configure a Radio QoS Policy](#page-333-0) on page 334 [Configure Radio QoS Wireless Multimedia Policy](#page-334-0) on page 335 [Configure Radio QoS Admission Control Policy](#page-337-0) on page 338

# <span id="page-344-0"></span>*NEW!*Association ACL Policy

An association ACL is a policy-based ACL that either allows or denies clients from connecting to a controller, service platform or access point managed WLAN. An association ACL affords a system administrator the ability to restrict access by specifying a client MAC address or range of addresses to either include or exclude from WLAN connectivity.

Association ACLs are applied to WLANs as an additional access control mechanism. They can be applied to WLANs through WLAN Basic configuration. For more information on applying an existing association ACL to a WLAN, see [Configure Wireless](#page-82-0) [LAN Basic Settings](#page-82-0) on page 83.

#### Related Topics

Manage Association ACL Policies and Rules on page 345

# *NEW!*Manage Association ACL Policies and Rules

#### Go to **Policies** > **Association ACL**.

Configuring an Association ACL policy consists of creating a policy and assigning it a name, then configuring policy rules and URL Error Page settings. The user interfaces used to configure the policies and rules include:

- A list of configured policies or rules in tabular form.
- Tools that allow users to manage the policies and rules.

#### *View Configured Policies and Rules*

Table 98 and Table 99 on page 345 describe the type of information displayed under each table column in the user interfaces used to configure the policies and rules.

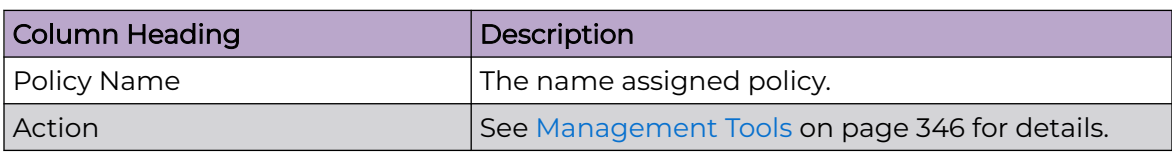

#### **Table 98: Association ACL Policy Table Column Headings**

#### **Table 99: Association ACL Policy Rules Table Column Headings**

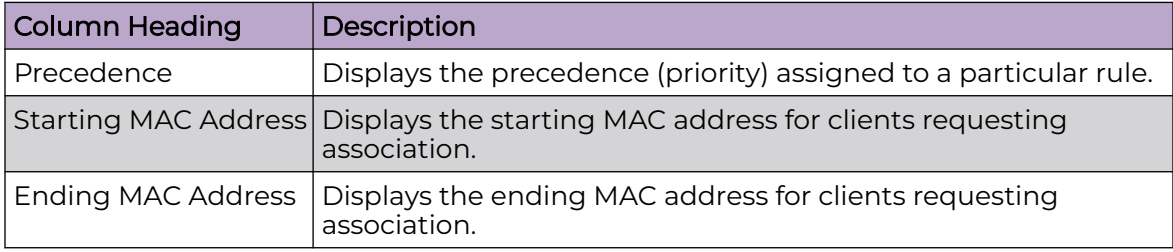

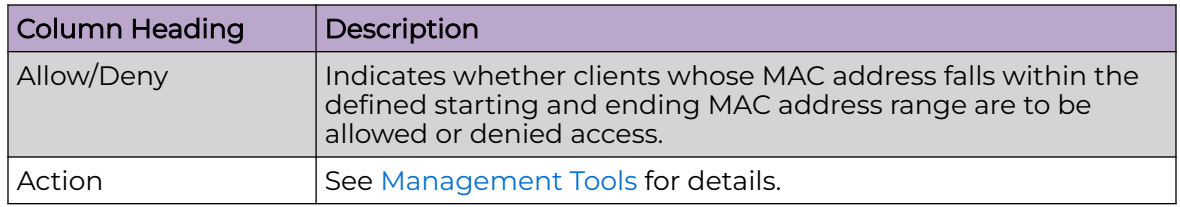

#### <span id="page-345-0"></span>**Table 99: Association ACL Policy Rules Table Column Headings (continued)**

#### *Management Tools*

Choose from the following actions:

- Select the sort icon  $\mathbb{1}^l$  adjacent to a column heading to sort the data by the heading topic. By default, the data is sorted in ascending order, as indicated by the direction of the arrow in the icon  $\mathbb{I}$ 1. Toggle the icon to sort the column data in descending order **14.** The "1" indicates by which column heading topic the data is currently sorted.
- $\cdot$  Select Q and enter a keyword in the search field to narrow the list of entries in the table.
- Select  $\pm$  to download the MAC ACL policy entries in csv format.
- $\cdot$  Select  $\mathbf{u}$  to choose the columns displayed in the table.
- Select  $\mathbb C$  to refresh the list.
- From under the **Actions** column in the table choose from the following actions:
	- Select associated with an entry to modify it.
	- Select  $\dot{•}$  associated with an entry to delete it.
- Select  $+$  to configure a new site.

#### Related Topics

[Association ACL Policy](#page-344-0) on page 345 Configure an Association ACL Policy on page 346 [Configure Association ACL Policy Rules](#page-346-0) on page 347

# **NEW** *Configure an Association ACL Policy*

Use this procedure to create, modify, or delete an Association ACL policy.

#### 1. Go to **Policies** > **Association ACL**.

If any policies exist, they appear in tabular form in the Association ACL window. The total number of configured policies is shown in parentheses.

- 2. Choose from the following actions:
	- Select  $+$  to create a new URL Filter policy.
		- a. Assign a **Name** to the policy (up to 32 characters) to distinguish this Access Control List (ACL) from others with similar attributes.
		- b. Select **Add** to create the new policy.
		- c. Proceed to the next step.
- <span id="page-346-0"></span>• From under the **Actions** column:
	- Select i adjacent to a policy to modify it. Proceed to the next step.
	- Select adjacent to a policy to delete it.
- 3. Configure the Association ACL policy **Rules**.

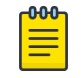

If you exit the Association ACL policy configuration without first adding any rules, the configured policy persists, but only until you log out.

#### Related Topics

[Manage Association ACL Policies and Rules](#page-344-0) on page 345 Configure Association ACL Policy Rules on page 347

# **NEW** Configure Association ACL Policy Rules

You must be in the process of configuring a new Association ACL policy or modifying and existing policy to use this procedure.

Use this procedure to create, modify, or delete Association ACL policy **Rules**.

- 1. Choose from the following actions:
	- $\cdot$  If you are in the process of configuring a new ACL policy, select + to create a new rule. Proceed to the next step.
	- If you want to edit or delete an Association ACL policy rule, go to **Policies** > **Association ACL**.

Select adjacent to the target Association ACL policy to open the **Rules** window. Choose from the following actions:

- To edit an Association ACL policy rule, select *▲* adjacent to the rule you want to modify. Modify the rule in accordance with the steps in this procedure.
- ∘ To delete a policy rule, select in adjacent to the target rule.
- 2. Configure the **Rule** parameters as described in [Table 99](#page-344-0) on page 345

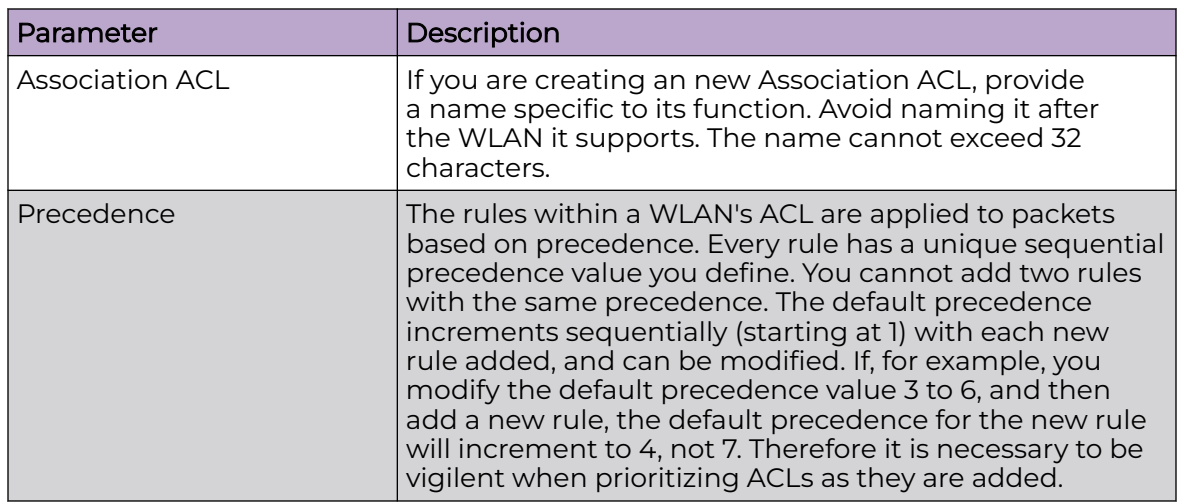

#### **Table 100: Association ACL Policy Rule Parameters**

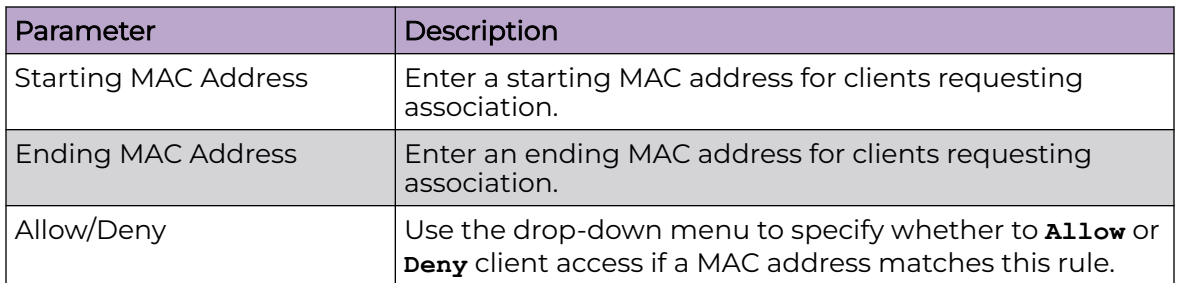

#### **Table 100: Association ACL Policy Rule Parameters (continued)**

3. Optionally, repeat the steps in this procedure to add more policy rules.

- 4. Choose from the following actions:
	- a. Select **Apply** to commit the configured settings.

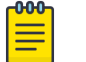

# Note

This does not save the settings you configured; it provides a preview of your applied settings. To undo the settings you applied, select **Revert**.

b. Select **Save** to commit and save the configured settings.

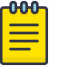

#### Note

If you do not select **Save**, the settings that you configured are not saved when you move away from the configuration window.

#### Related Topics

[Manage Association ACL Policies and Rules](#page-344-0) on page 345 [Configure an Association ACL Policy](#page-345-0) on page 346

# Guest Management Policy

A guest management policy redirects guest users to a registration portal upon association with the captive portal SSID. The guest users are redirected to a registration page (registration.html)—hosted internally or externally—where the guest user can complete the registration process if the user has not previously registered. The internal captive portal adds a new registration page that is customizable based on business requirements.

A guest management policy configuration sets the E-mail host and SMS gateway related commands along with the credentials required for sending a passcode to a guest through email and SMS. Configure up to 32 different guest management policies. Each guest management policy allows an administrator to configure the SMS gateway, SMS message body, E-mail SMTP server, E-mail subject contents, and E-mail message body. There can be only one guest management policy active for each device.

Guest registration is supported on NX9000 series service platforms and the CX9000 and VX9000 virtual platforms as an adopting controller with up to 2 million user

identity entries. Guest registration is supported on NX 7500 series service platforms as an adopting controller with up to 1 million user identity entries.

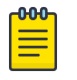

#### Note

An option to backup the guest registration configuration is not available in the user interface. To backup the guest user database, a guest-databasebackup command must be invoked using the CLI. For more information, refer to the WiNG CLI Reference Guide.

# Guest Management Policy Configuration

To view, edit, delete, or add a guest management policy:

1. Select **Policies** > **Guest Management**.

The **Guest Management** window displays. If any guest management policies are configured, they appear in a list in the Guest Management pane. The total number of guest management policies is shown in parentheses.

Following is a description of the column headings in the Guest Management window:

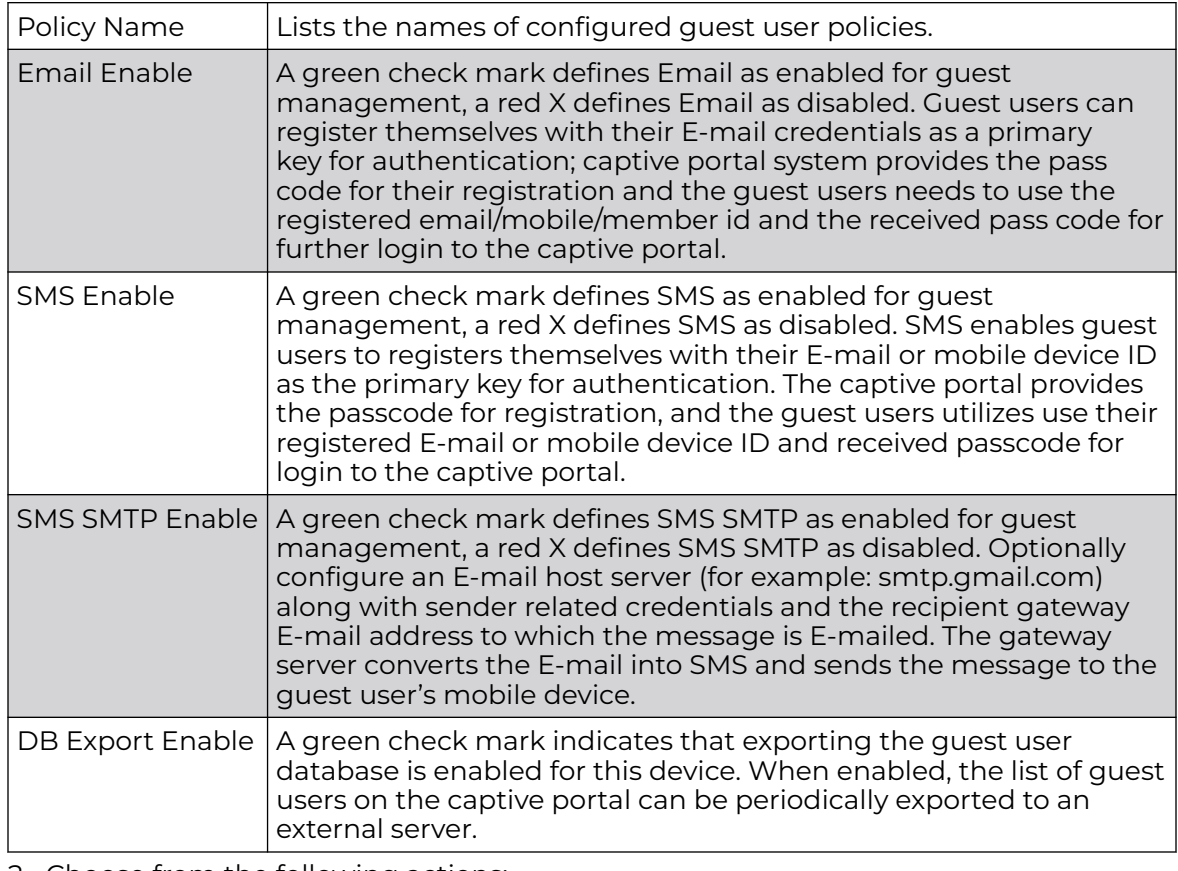

- 2. Choose from the following actions:
	- a. Select the sort icon  $\mathbb{1}^l$  adjacent to a column heading to sort the data by the heading topic. By default, the data is sorted in ascending order, as indicated by the direction of the arrow in the icon  $\mathbb{I}$ 1. Toggle the icon to sort the column data

in descending order  $\mathbb{F}^1$ . The "1" indicates by which column heading topic the data is currently sorted.

b. Select the **Edit** icon **a** associated with a quest management policy to modify it.

When you select **Edit**, the **Guest Management** window appears for the selected policy. Edit the parameters in accordance with the instructions in the procedures in this section. You cannot edit the **Policy Name**.

- c. Select the **Delete** icon **a** associated with a quest management policy to remove it.
- d. Select the **Add** icon  $\mathbf{\dot{+}}$  to create a new guest management policy.

When you select **Add**, the **Add Policy** window appears.

- i. Assign a policy **Name**. The name cannot exceed 32 characters.
- ii. Select **Add** to save the policy.

#### The **Guest Management** window appears.

- iii. Configure the parameters in the Email, [SMS](#page-350-0), or [SMS SMTP](#page-352-0) tab, depending on which authentication methods are to be extended to guest users.
- 3. Optionally, configure [DB Export](#page-353-0) to export the guest user database to an external server for analysis and database backup.

# Email

Guest users can register themselves with their email credentials as a primary key for authentication; captive portal system provides the pass code for their registration and the guest users needs to use the registered email/mobile/ member id and the received pass code for further login to the captive portal.

To define a guest management configuration using email as the primary key for authentication:

- 1. Select **Policies** > **Guest Management**.
- 2. Select the **Email** tab.
- 3. Set the following email guest user network address and message content information required for notifying a guest with a passcode using email:

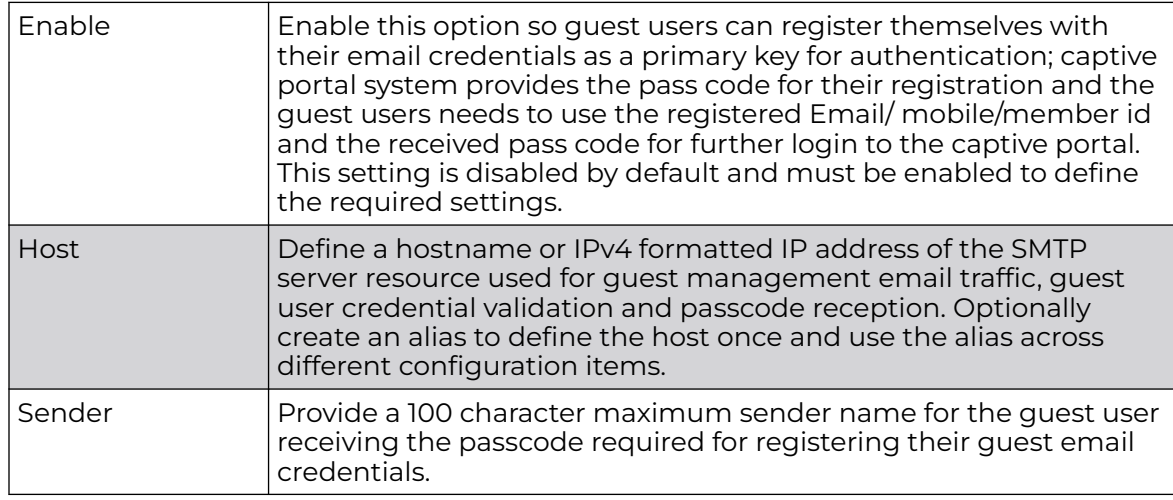

<span id="page-350-0"></span>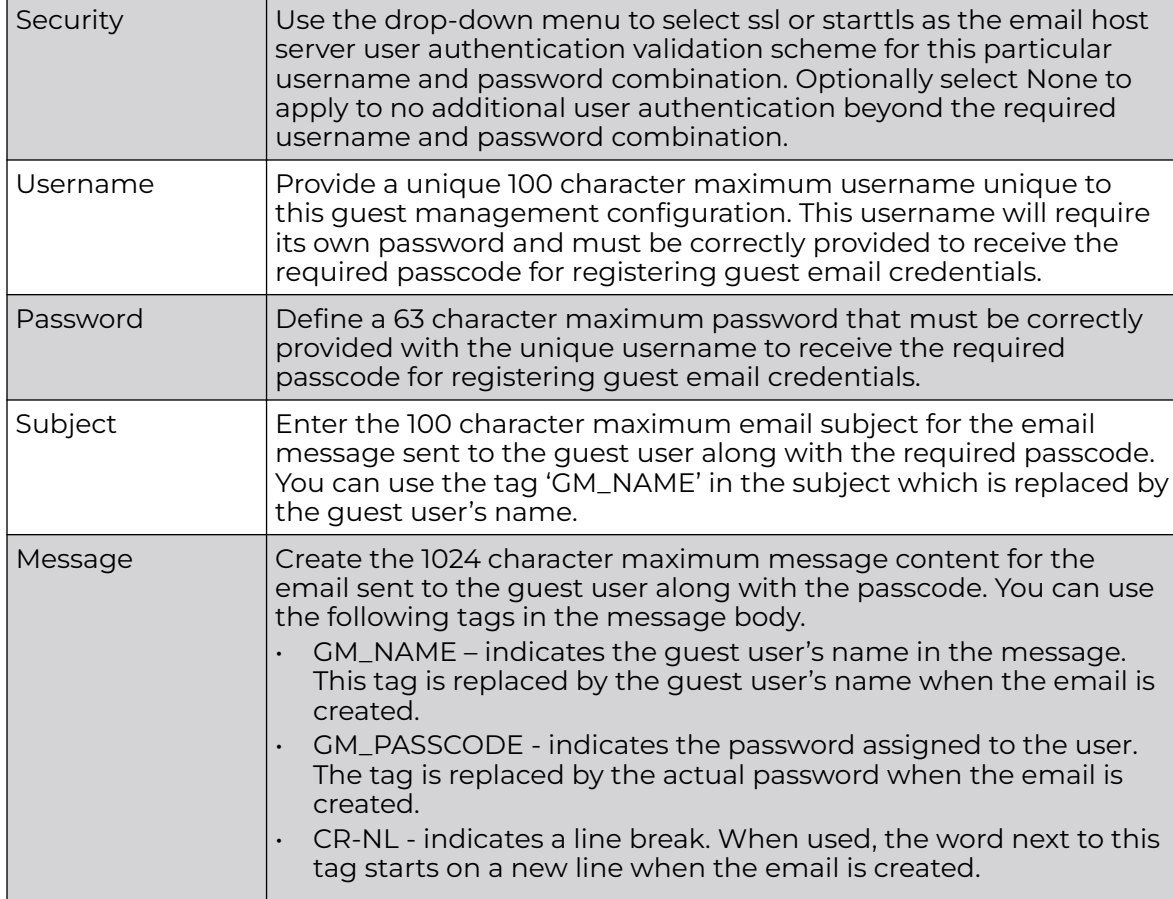

- 4. After you have completed configuring the settings, choose from the following actions:
	- a. Select **Apply** to commit the configured settings.

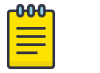

This does not save the settings you configured; it provides a preview of your applied settings. To undo the settings you applied, select **Revert**.

b. Select **Save** to commit and save the configured settings.

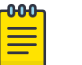

#### Note

If you do not select **Save**, the settings that you configured are not saved when you move away from the configuration window.

#### SMS

SMS enables guest users to registers themselves with their email or mobile device ID as the primary key for authentication. The captive portal provides the passcode for

registration, and the guest users utilizes use their registered email or mobile device ID and received passcode for login to the captive portal.

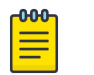

Note

When utilizing SMS, the WLAN's authentication type should be None and the registration type should be enabled as user registration. Captive portal authentication must always enforce guest registration.

SMS is similar to MAC address based self registration, but in addition a captive portal sends a SMS message to the user on the mobile phone number provided at registration containing an access code. The user then inputs the access code on the user screen. The captive portal verifies the code, returns the Welcome page and provides access. This allows the administrator to verify the phone number provided and can be traced back to a specific individual should the need arise.

The default gateway used with SMS is Clickatell. A passcode can be sent with SMS to the guest user directly using Clickatell, or the passcode can be sent via email to the SMS Clickatell gateway server, and Clickatell sends the passcode SMS to the guest user.

To define a guest management configuration using SMS:

- 1. Select **Policies** > **Guest Management**.
- 2. Select the **SMS** tab.
- 3. Set the following SMS guest user network address and message content information required for notifying a guest with a passcode:

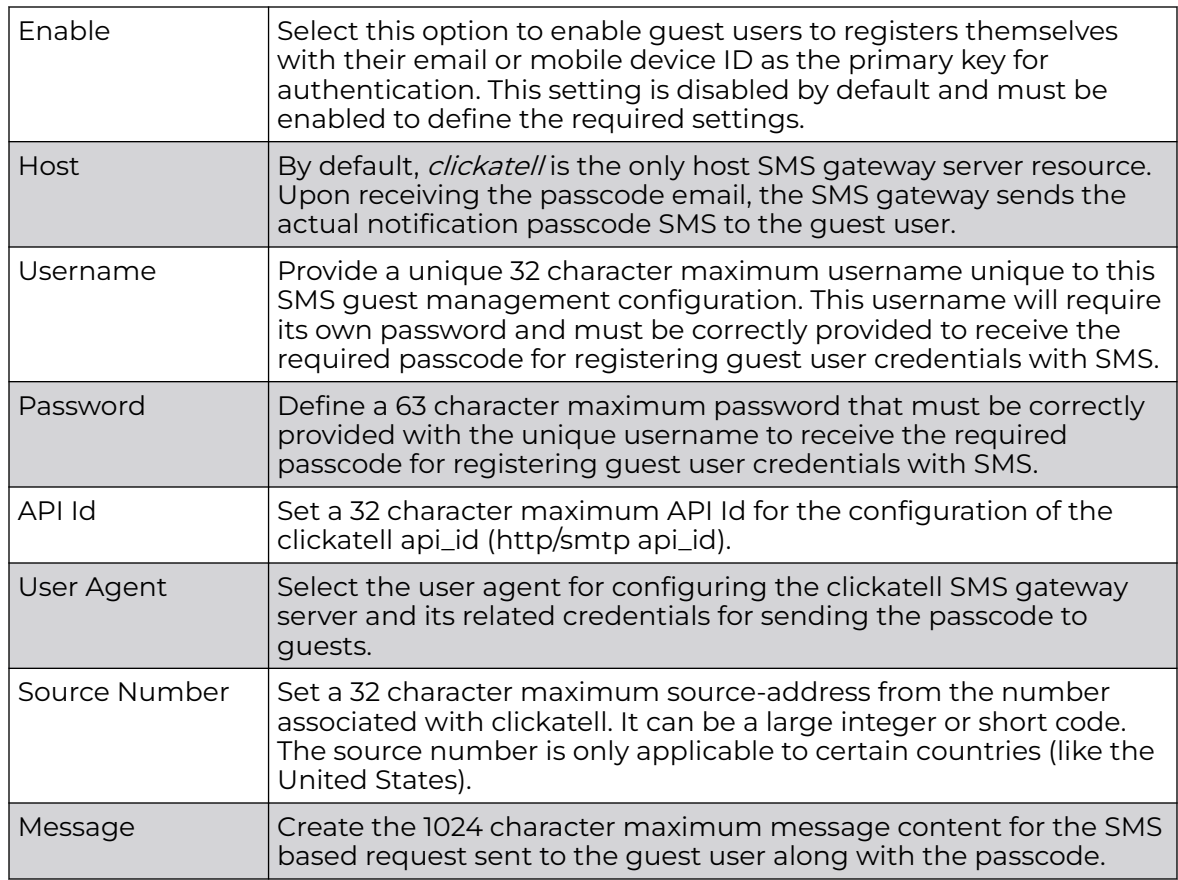

- <span id="page-352-0"></span>4. After you have completed configuring the settings, choose from the following actions:
	- a. Select **Apply** to commit the configured settings.

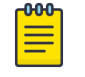

This does not save the settings you configured; it provides a preview of your applied settings. To undo the settings you applied, select **Revert**.

b. Select **Save** to commit and save the configured settings.

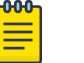

#### Note

If you do not select **Save**, the settings that you configured are not saved when you move away from the configuration window.

#### SMS SMTP

Optionally configure an email host server (for example: smtp.gmail.com) along with sender related credentials and the recipient gateway email address to which the message is emailed. The gateway server converts the email into SMS and sends the message to the guest user's mobile device.

When sending an email, the email client interacts with a SMTP server to handle the content transmission. The SMTP server on the host may have conversations with other SMTP servers to deliver the Email.

To define a guest management configuration using SMS SMTP:

- 1. Select **Policies** > **Guest Management**.
- 2. Select the **SMS SMTP** tab.
- 3. Set the following SMS SMTP guest user network and message content information required for notifying a guest with a passcode:

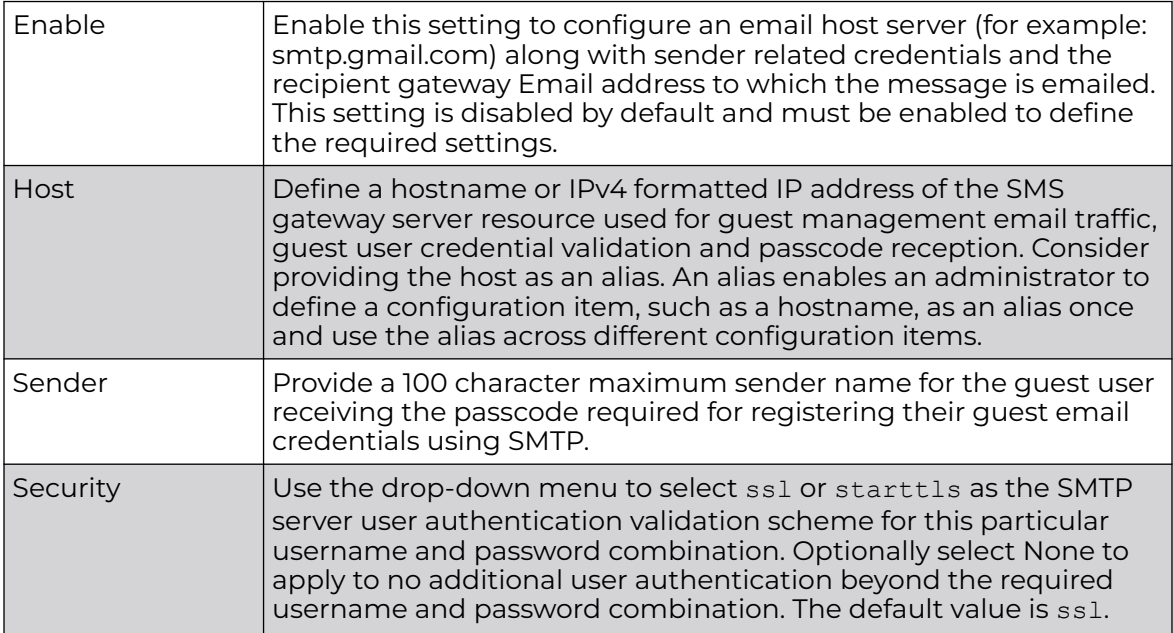

<span id="page-353-0"></span>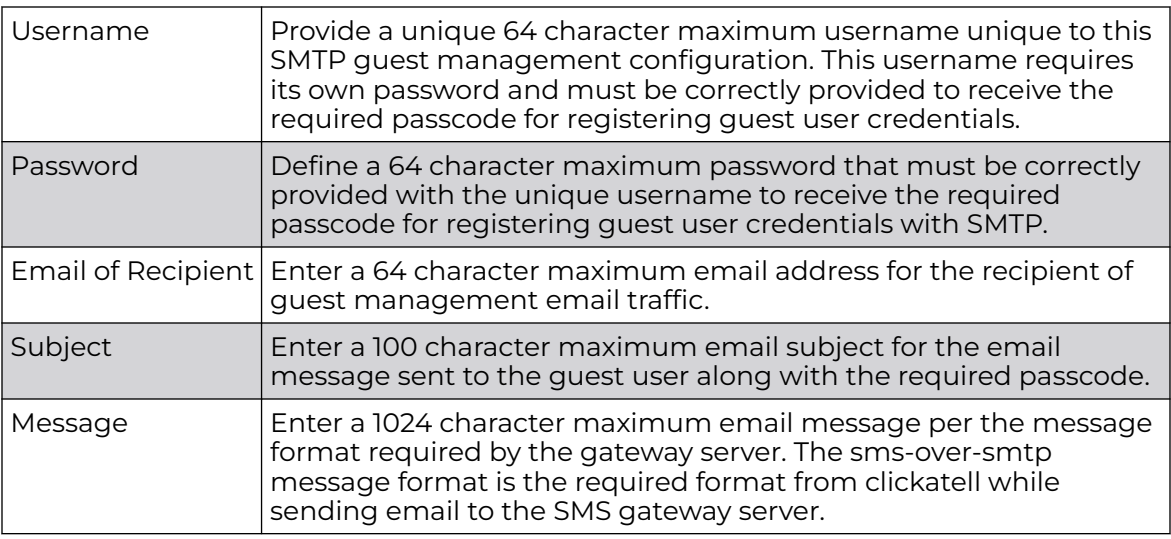

- 4. After you have completed configuring the settings, choose from the following actions:
	- a. Select **Apply** to commit the configured settings.

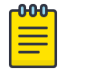

This does not save the settings you configured; it provides a preview of your applied settings. To undo the settings you applied, select **Revert**.

b. Select **Save** to commit and save the configured settings.

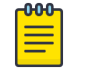

#### Note

If you do not select **Save**, the settings that you configured are not saved when you move away from the configuration window.

# DB Export

Optionally configure the guest user database export parameters. The guest user database can be periodically exported to an external server for backup and analysis.

To define the database export parameters:

- 1. Select **Policies** > **Guest Management**.
- 2. Select the **DB Export** tab.
- 3. Set the following DB Export parameters:

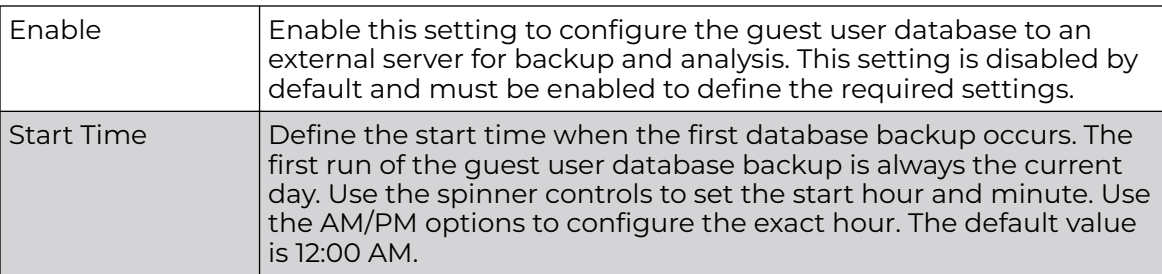

<span id="page-354-0"></span>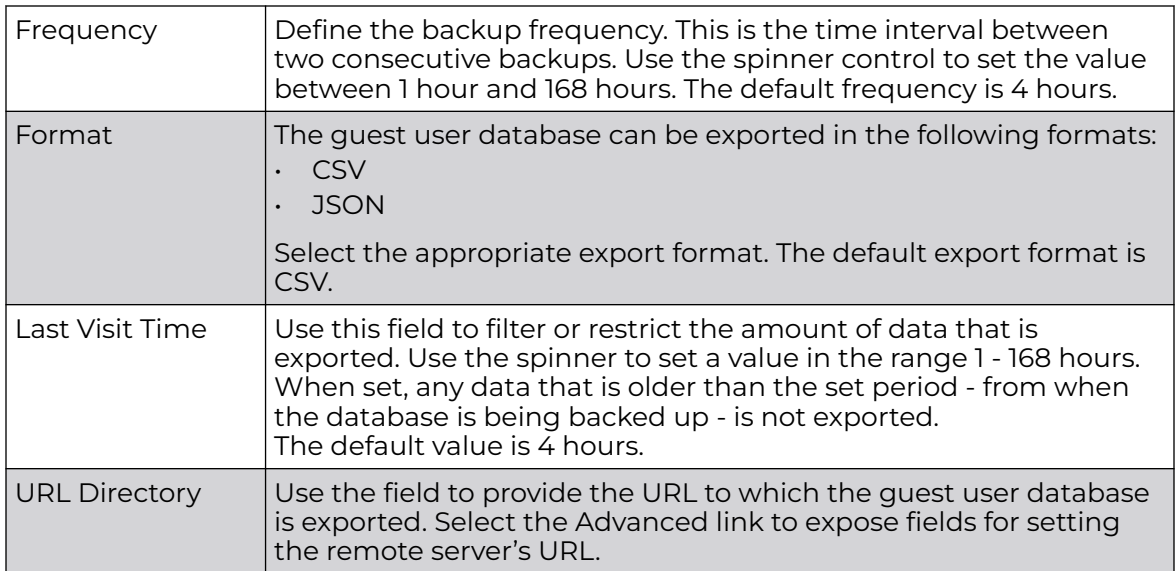

- 4. After you have completed configuring the settings, choose from the following actions:
	- a. Select **Apply** to commit the configured settings.

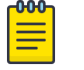

This does not save the settings you configured; it provides a preview of your applied settings. To undo the settings you applied, select **Revert**.

b. Select **Save** to commit and save the configured settings.

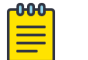

#### Note

If you do not select **Save**, the settings that you configured are not saved when you move away from the configuration window.

# NSight Policy

NSight is an advanced network visibility, service assurance, and analytics platform that is responsive and easy to use. It is designed for day-to-day network monitoring and troubleshooting with the capability of providing essential macro trending analytics for network planning, usage modeling, and SLA management. NSight provides realtime monitoring, historical trend analytics, and troubleshooting capabilities for WLAN deployment management.

Configure NSight policies for the WiNG controllers and applications.

<span id="page-355-0"></span>The main **NSight** policy screen displays the following information:

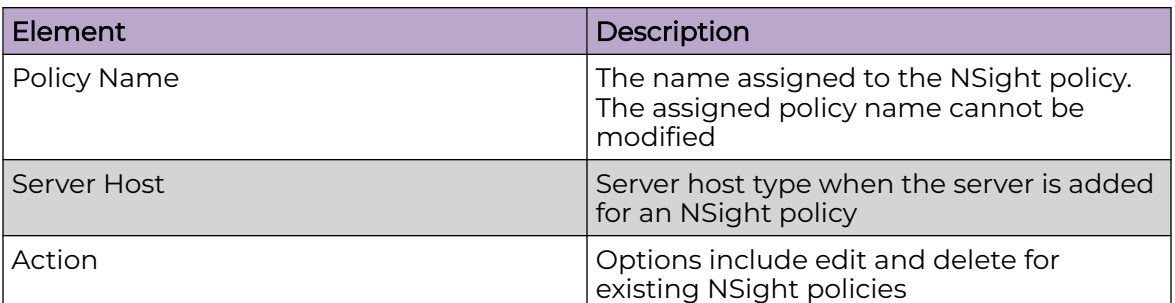

#### Related Topics

Add NSight Policy on page 356 [Edit NSight Policy](#page-356-0) on page 357 [Delete NSight Policy](#page-356-0) on page 357

# Add NSight Policy

Configure and add an NSight policy for the network.

1. Go to **Policies** > **NSight**.

The NSight policy list dashboard opens.

2. Select **Add**.

The system displays the **Add Policy** dashboard.

- 3. Type a NSight policy name in the **Name** field.
- 4. Select **Add**.

The NSight policy is added to the list and the **General** settings dashboard opens.

5. Configure general NSight server parameters: The server grid allows a maximum of three entries.

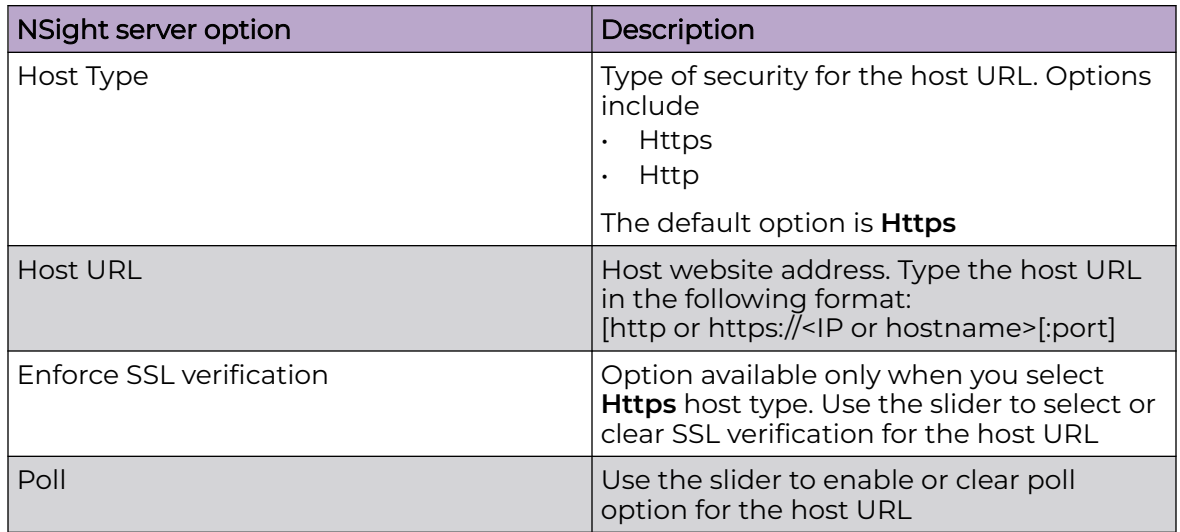

6. Use the **Status** slider on the general dashboard to view or stop viewing the server status.

- 7. Select **Add** to add the host server to the NSight policy.
- 8. Select **Save** to apply all configured changes.

<span id="page-356-0"></span>Related Topics

[NSight Policy](#page-354-0) on page 355 Edit NSight Policy on page 357 Delete NSight Policy on page 357

#### Edit NSight Policy

Only existing NSight policies can be edited.

Edit available NSight policies from the NSight policy list dashboard.

1. Go to **Policies** > **NSight**.

The list of available NSight policies are displayed in the NSight policy dashboard.

- 2. Select or select the Nsight policy to edit an existing NSight policy.
- 3. Edit the server information such as host URL, SSL verification, status, or polling option.
- 4. Select **Save** to apply the configuration changes.

#### Related Topics

[NSight Policy](#page-354-0) on page 355 [Add NSight Policy](#page-355-0) on page 356 Delete NSight Policy on page 357

#### Delete NSight Policy

Delete an existing NSight policy.

#### 1. Go to **Policies** > **NSight**.

The list of available NSight policies are displayed in the NSight policy dashboard.

2. Select  $\overline{\bullet}$  to remove an existing NSight policy from the list.

Related Topics

[Add NSight Policy](#page-355-0) on page 356 Edit NSight Policy on page 357 [NSight Policy](#page-354-0) on page 355

# Passpoint Policy

A passpoint policy provides an interoperable platform for streamlining Wi-Fi access to access points deployed as public hotspots. Passpoint is supported across a wide range of wireless network deployment scenarios and client devices.

Passpoint makes connecting to Wi-Fi networks easier by authenticating the user with an account based on an existing relationship, such as the user's mobile carrier or broadband ISP.

The **Passpoint Policy** screen displays a list of passpoint polices for network hotspots. Each passpoint policy can be selected to edit its properties. If no exiting passpoint policies supports the required deployment, select Add to create a new policy.

To administrate and manage existing passpoint policies:

#### 1. Select **Policies** > **Passpoint**.

2. Refer to the following configuration data for existing passpoint policies:

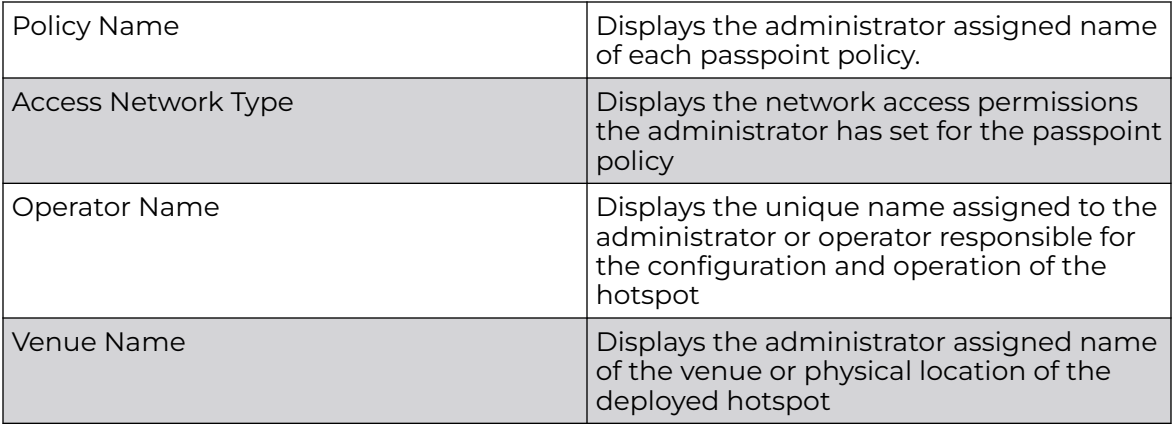

3. Select  $\overline{t}$  to define a new passpoint policy, or to edit an existing policy configuration.

4. Select  $\overline{\bullet}$  to delete an existing policy.

#### Related Topics

Configure a Passpoint Policy on page 358 [Configure Passpoint Policy NAI Realm](#page-360-0) on page 361 [Configure Passpoint Policy OSU Provider](#page-362-0) on page 363

# Configure a Passpoint Policy

Create or manage a passpoint policy.

- 1. Select **Policies** > **Passpoint**.
- 2. Select an existing policy or  $\overline{t}$  to create a new passpoint policy. Type a unique policy name and select **Add** to define a new policy.

The **Configuration** dashboard opens.

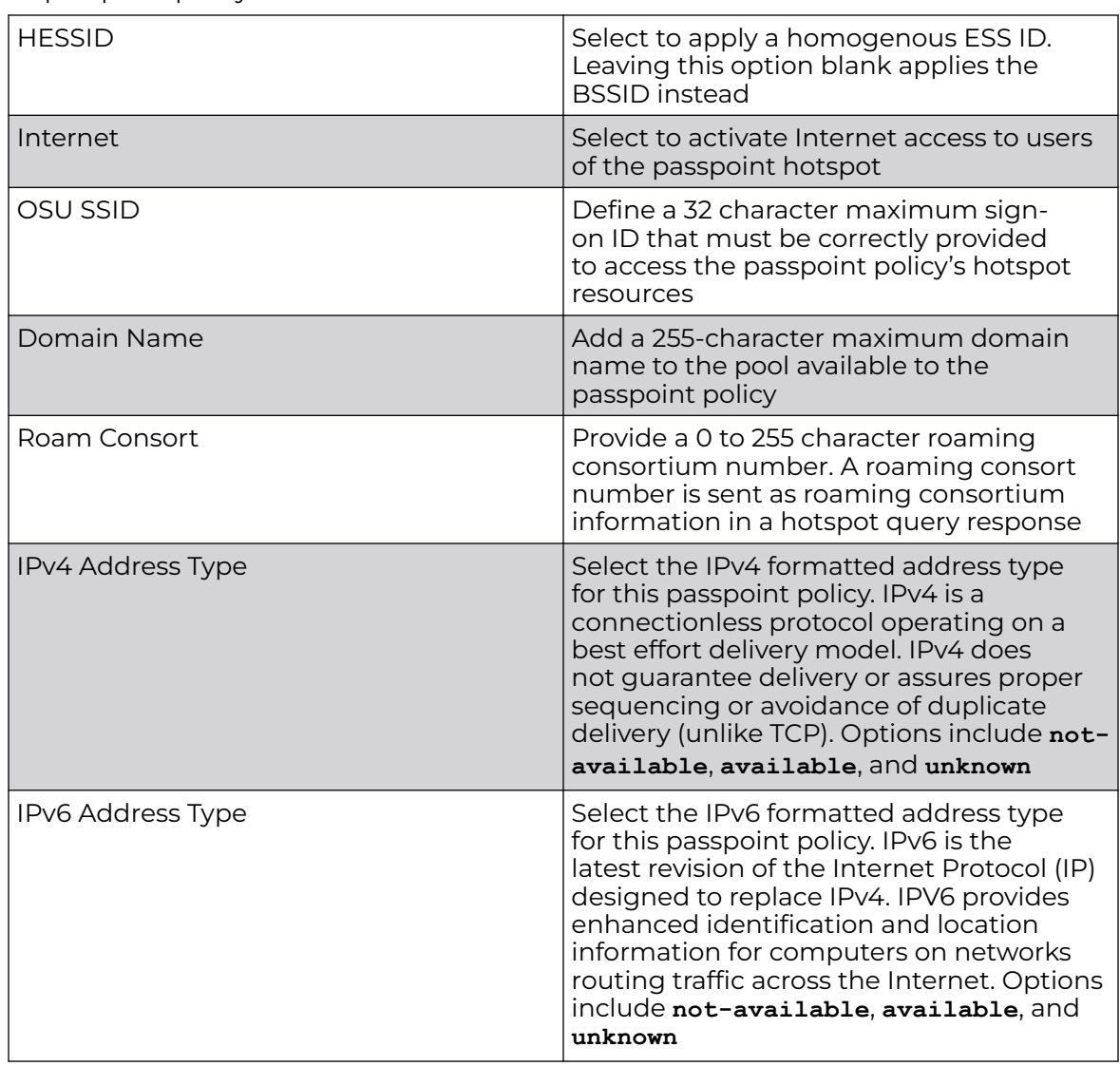

3. Configure the following **Settings** to define an internet connection medium for the passpoint policy:

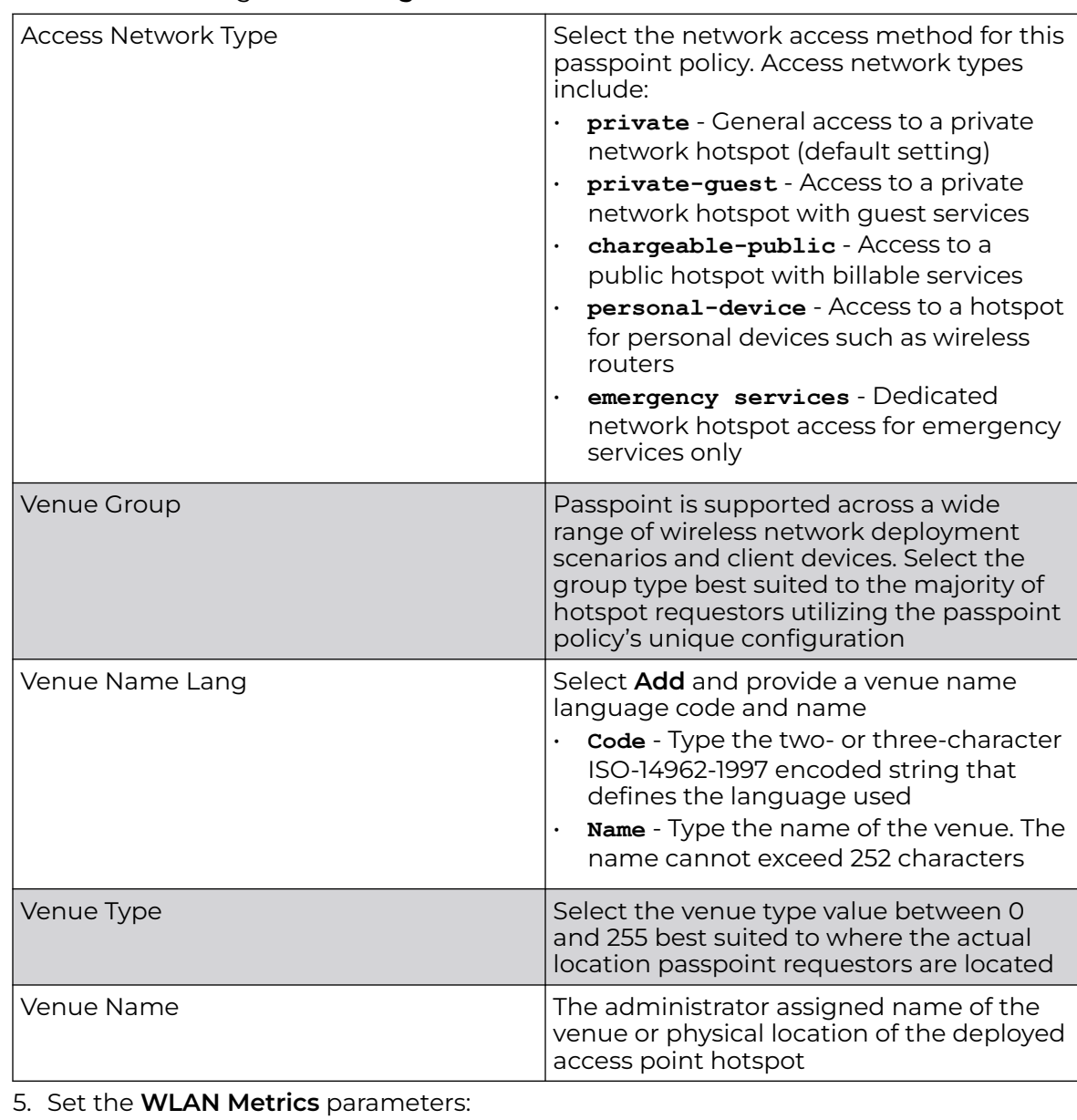

4. Set the following **Basic Configuration**:

## Up Speed Select to activate this option and estimate the maximum upstream bandwidth from 0 to 4,294,967,295 Kbps Down Speed Select to activate this option and estimate the maximum downstream bandwidth from 0 to 4,294,967,295 Kbps
6. Set the following **Connection Capability** for the passpoint policy's FTP, HTTP, ICMP, IPSec VPN, PPTP VPN, SIP, SSH, and TLS VPN interfaces:

Use the drop-down list boxes to define these interfaces as **open**, **closed**, or **unknown** for this passpoint policy configuration.

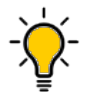

Tip

The best practice is to deactivate unused interfaces to close unnecessary security holes.

- 7. Select **Add** to set a **Connection Capability Variable** to make specific virtual ports **open**, **closed**, or **unknown** for Wi-Fi connection attempts and to set rules for how the user can connect with routing preference using this passpoint policy.
- 8. Select **Add** to set a **Network Authentication Type** to select how Wi-Fi connection attempts are authenticated and validated using a dedicated redirection URL resource.

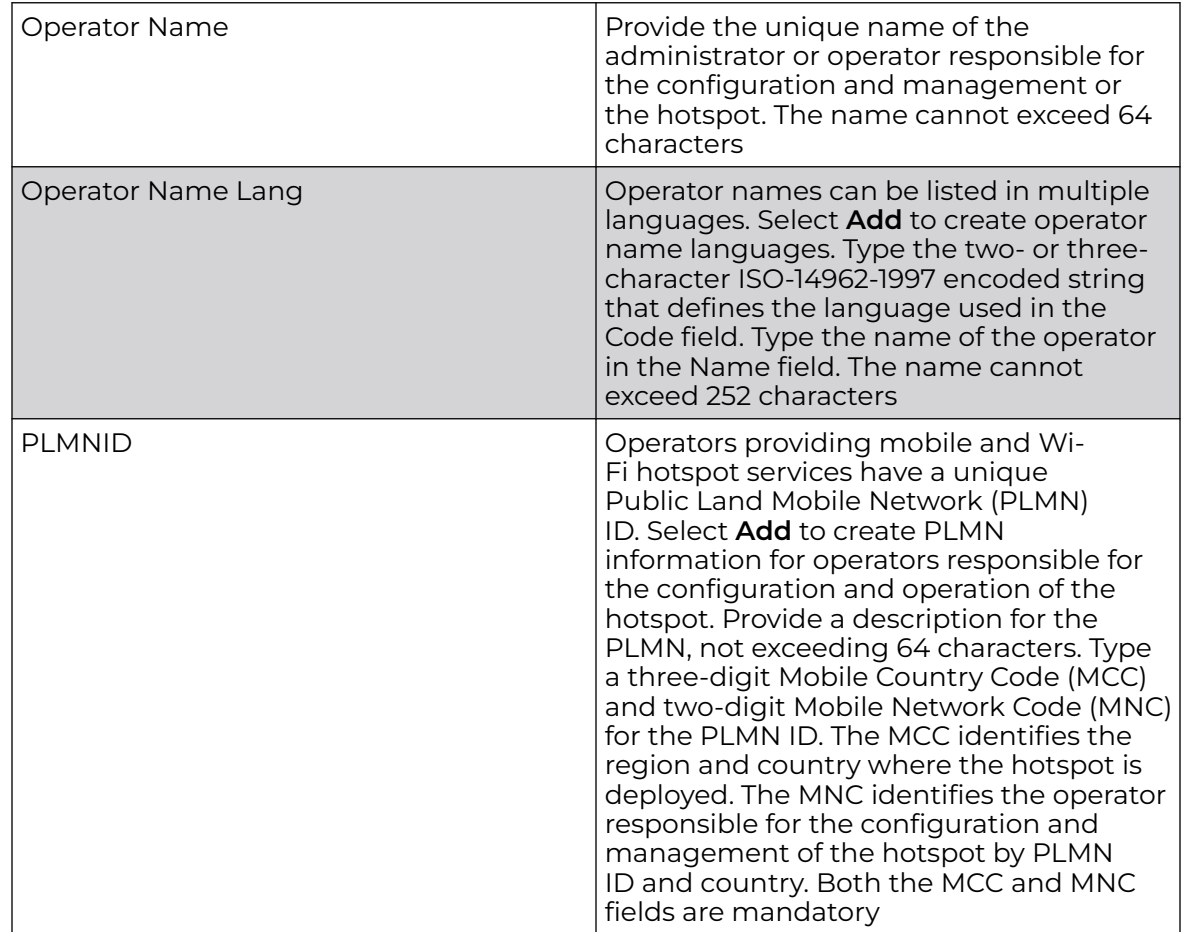

#### 9. Set the following **Operator Network Parameters**:

10. Select **Save** to update passpoint policy settings.

## Configure Passpoint Policy NAI Realm

The Network Access Identifier (NAI) is the user identity submitted by the hotspot requesting client during authentication. The standard syntax is user@realm. NAI

is frequently used when roaming, to identify the user and assist in routing an authentication request to the user's authentication server. The realm name is often the domain name of the service provider.

#### 1. Select **Policies** > **Passpoint** > **Policy Name** > **NAI Realm**.

2. Select  $+$  to create a new NAI realm configuration for passpoint hotspot utilization,

ℐ to modify the attributes of an existing configuration, or  $\dot{a}$  to remove a selected configuration from the existing policies.

Provide a realm name.

3. Set the following **EAP Method** attributes to secure the NAI realm used by the passpoint policy:

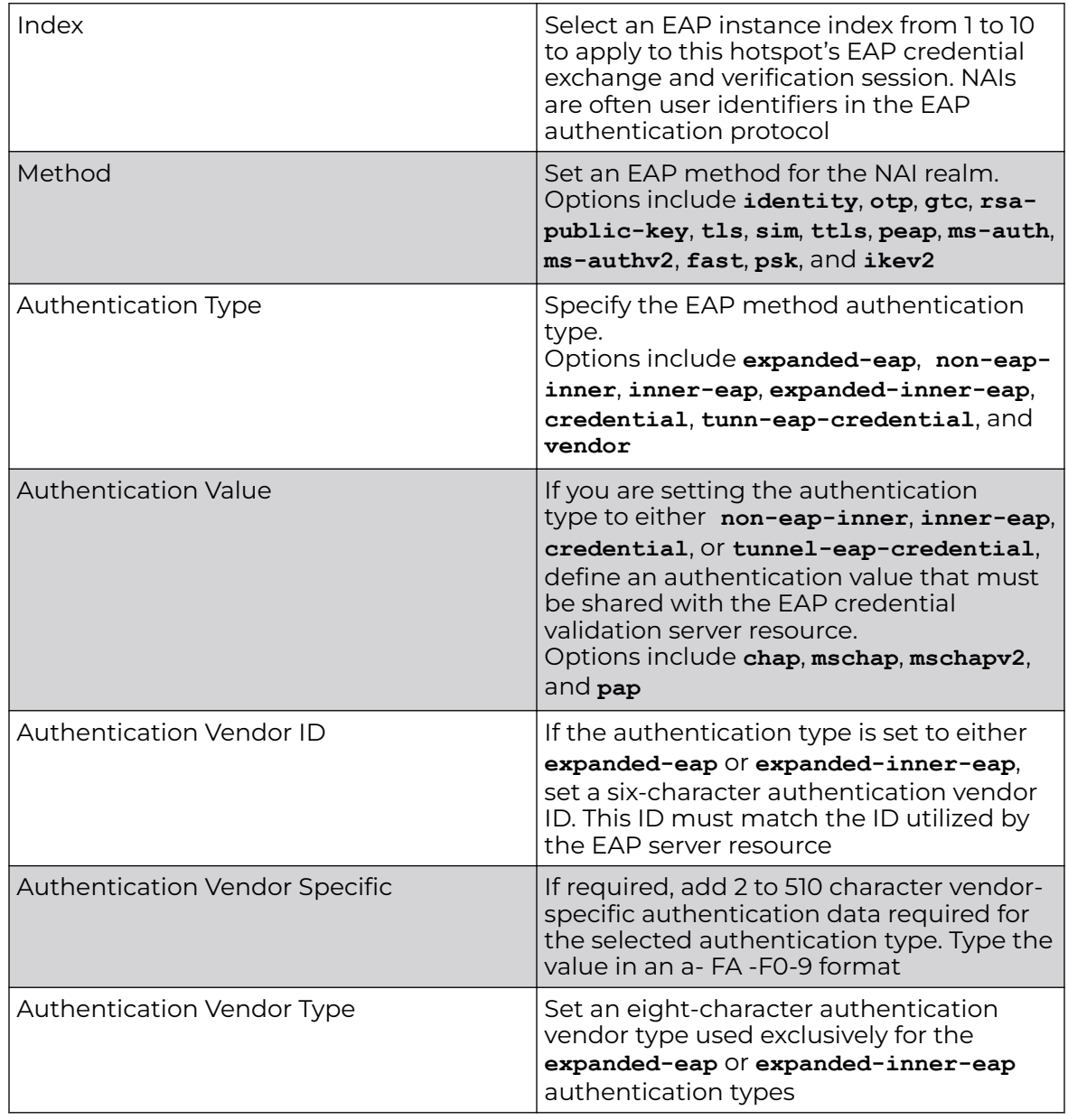

4. Select **Add** to save the NAI realm updates.

## Configure Passpoint Policy OSU Provider

WiNG managed clients can use *Online Sign-Up* (OSU) for registration and credential provisioning to obtain hotspot network access. Service providers have an OSU AAA server and certificate authority (CA). For a client and hotspot to trust one another, the OSU server holds a certificate signed by a CA whose root certificate is issued by a CA authorized by the Wi-Fi Alliance, and CA certificates are installed on the client device. A CA performs the following functions:

- Issues certificates (creates and signs)
- Maintains certificate status information and issues certificate revocation lists (CRLs)
- Publishes current (non-expired) certificates and CRLs
- Maintains status archives for the expired or revoked certificates it has issued

Passpoint certificates are governed by the Hotspot 2.0 OSU Certificate Policy Specification. An OSU server certificate should be obtained from any of the CAs authorized by the Wi-Fi Alliance. Once an OSU provider is selected, the client connects to the OSU WLAN. It then triggers an HTTPS connection to the OSU server, which was received with the OSU providers list. The client validates the server certificate to ensure it's a trusted OSU server. The client is prompted to complete an online registration through their browser. When the client has a valid credential for the hotspot 2.0 WLAN, it disassociates from the OSU WLAN and connects to the hotspot 2.0 WLAN.

1. Select  $\pm$  to create a new OSU provider configuration for passpoint hotspot

utilization, to edit or modify the existing configuration attributes, or  $\blacksquare$  to delete a selected configuration.

- 2. If you are creating a new OSU provider configuration, provide a 32-character maximum OSU ID that will serve as an online sign up identifier.
- 3. Set the following attributes to secure the *Network Access Identifier* (NAI) submitted by the hotspot during OSU authentication:

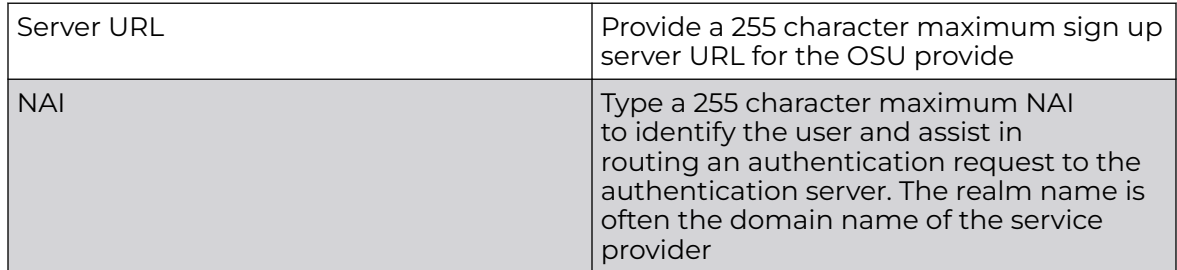

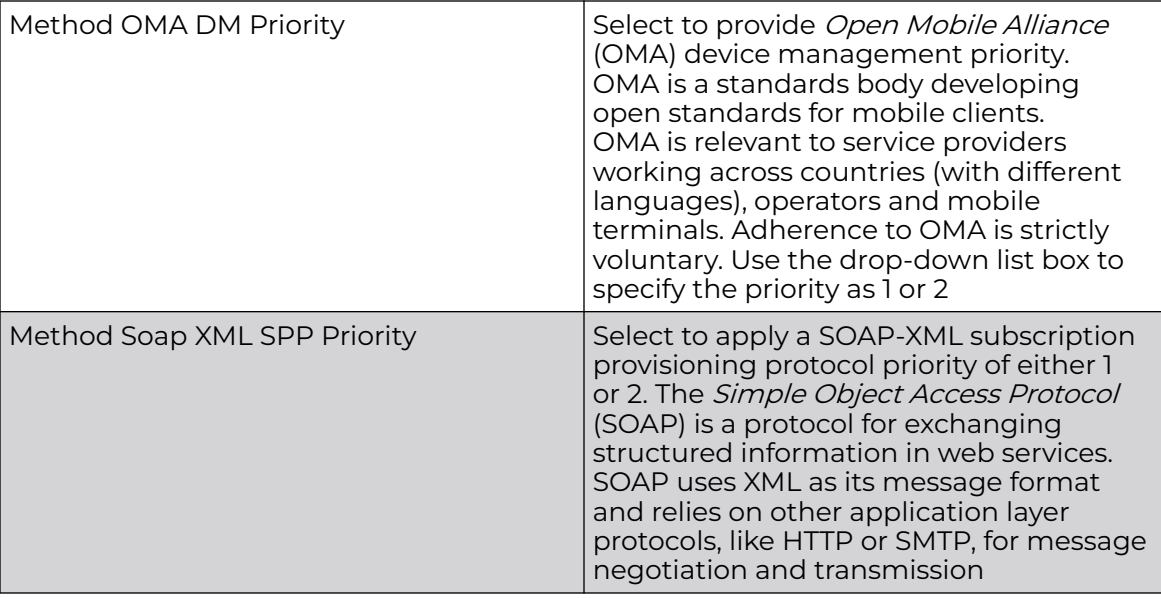

4. Refer to the **Name** field to set a 252-character English language sign up name, then provide a 3-character maximum ISO-639 language code to apply the sign up name in a language other than English.

Apply a 252-character maximum hexadecimal online sign up name to encode in the ISO-639 language code applied to the sign up name.

5. Refer to the **OSU Provider Description** field to set an online sign up description in a language other than English.

Select **Add** and provide a 3-character maximum ISO-639 language code to apply the sign up name in a language other than English.

Apply a 252-character maximum hexadecimal online sign up description to encode in the ISO-639 language code applied to the sign up name.

6. Select **Add** and provide an **OSU Provider Icon**.

Apply the following configuration attributes to the icon.

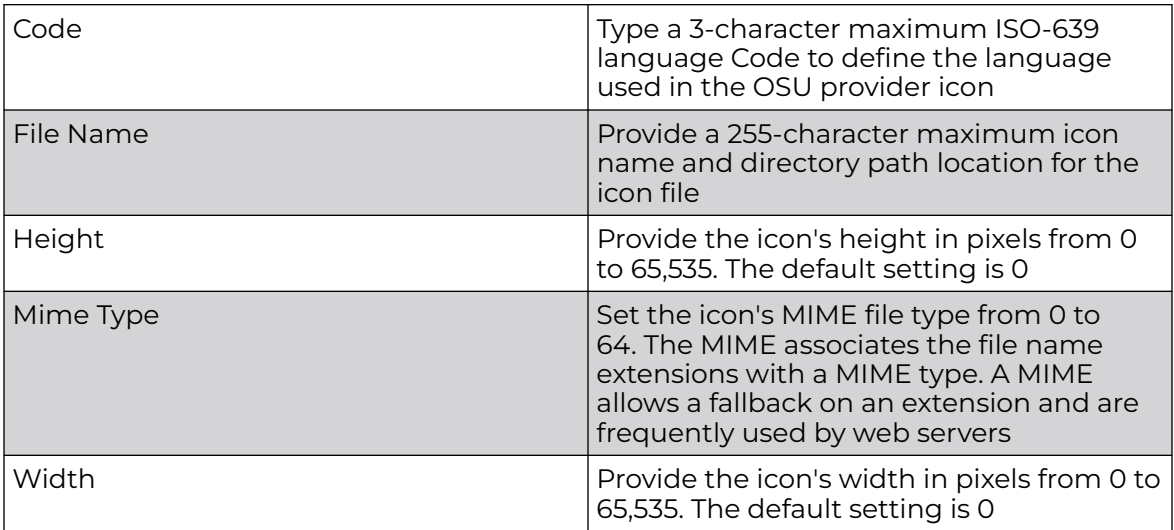

7. Select **Add** to save OSU provider settings updates.

# RADIUS Policy

Remote Authentication Dial-In User Service (RADIUS) is a client or server protocol and software. It enables remote access servers to authenticate users and authorize their access. RADIUS is a distributed client or server system that secures networks against unauthorized access.

RADIUS clients send authentication requests to the controller or service platform's local RADIUS server containing user authentication and network service access information. RADIUS enables centralized management of authentication data (usernames and passwords). When a client attempts to associate to the controller or service platform, authentication requests are sent to the RADIUS server. Authentication and encryption takes place through the use of a shared secret password that is not transmitted over the network.

The controller's local RADIUS server stores the user database locally, and can optionally use a remote user database. It ensures higher accounting performance. It allows the configuration of multiple users, and assign policies for group authorization.

Controllers and service platforms have full internal RADIUS resource capability. Additionally, all controllers maintain a local RADIUS resource. The local enforcement of user-based policies is configurable.

User policies include dynamic VLAN assignment and access restrictions based on time of day. A certificate is required for EAP TTLS, PEAP, and TLS RADIUS authentication (configured with the RADIUS service).

Dynamic VLAN assignment is achieved based on the RADIUS server response. A user who associates to WLAN1 (mapped to VLAN1) can be assigned a different VLAN after authentication with the RADIUS server. This dynamic VLAN assignment overrides the WLAN's VLAN ID to which the user associates.

## Create RADIUS Group

The RADIUS server allows the configuration of user groups with common user policies. User group names and associated users are stored in a local database. The user ID in the received access request is mapped to the specified group for authentication. RADIUS groups allows to create and apply the following policies managing user access.

- Assign a VLAN to the user upon successful authentication
- Define a start and end of time in (HH:MM) when the user is allowed to authenticate
- Define the list of SSIDs to which a user belonging to this group is allowed to associate
- Define the days of the week the user is allowed to login
- Rate limit traffic

#### Note

000

A RADIUS group can only be assigned either a guest group or a management group.

1. Go to **Policies** > **RADIUS Group**.

2. Select a group from RADIUS dashboard to view the following read-only information for existing groups:

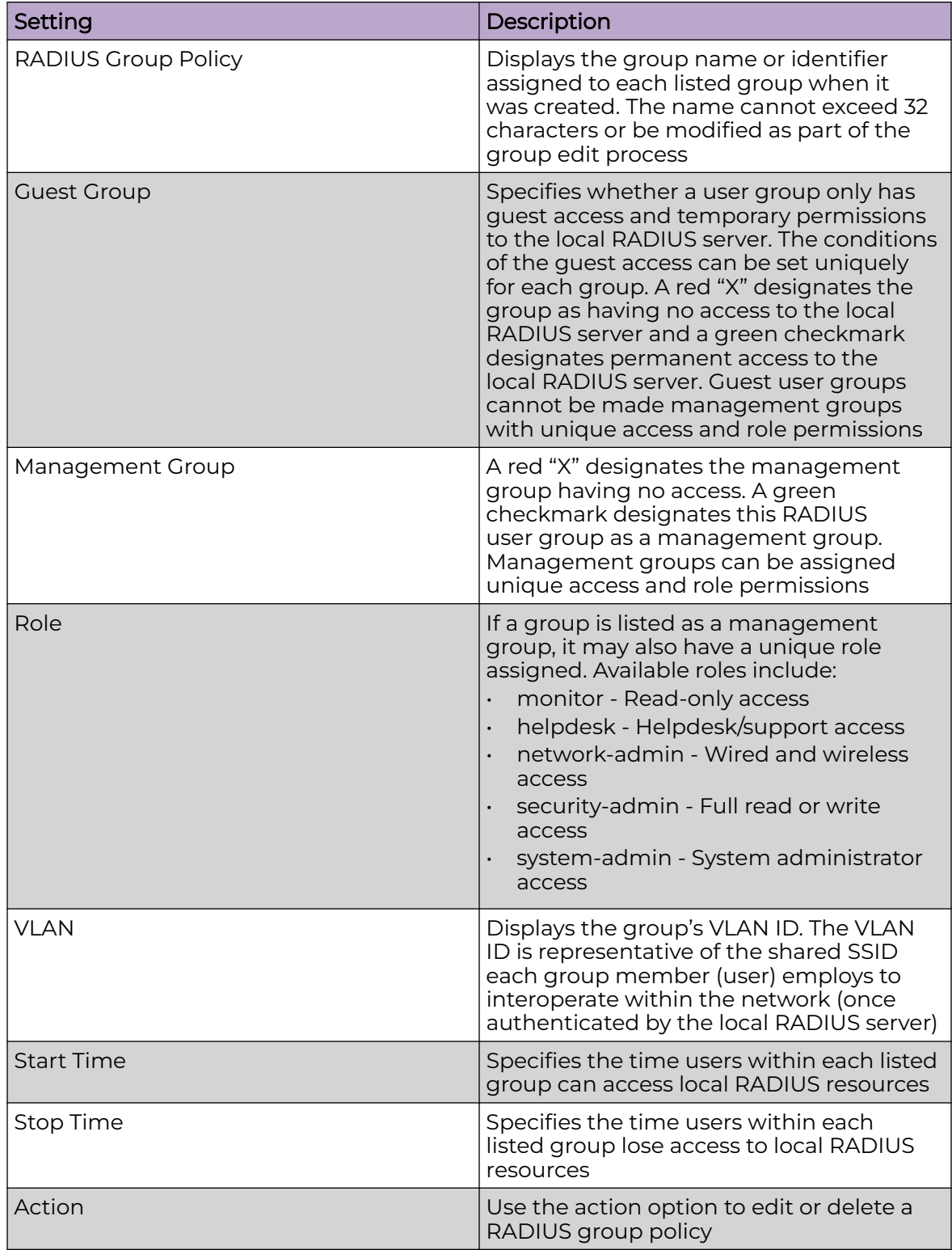

## 3. Select **Add**.

The **RADIUS Group** policy dashboard opens.

4. Assign a policy name and select **Add**.

The general settings dashboard opens.

5. Define the following settings to define the user group configuration general settings:

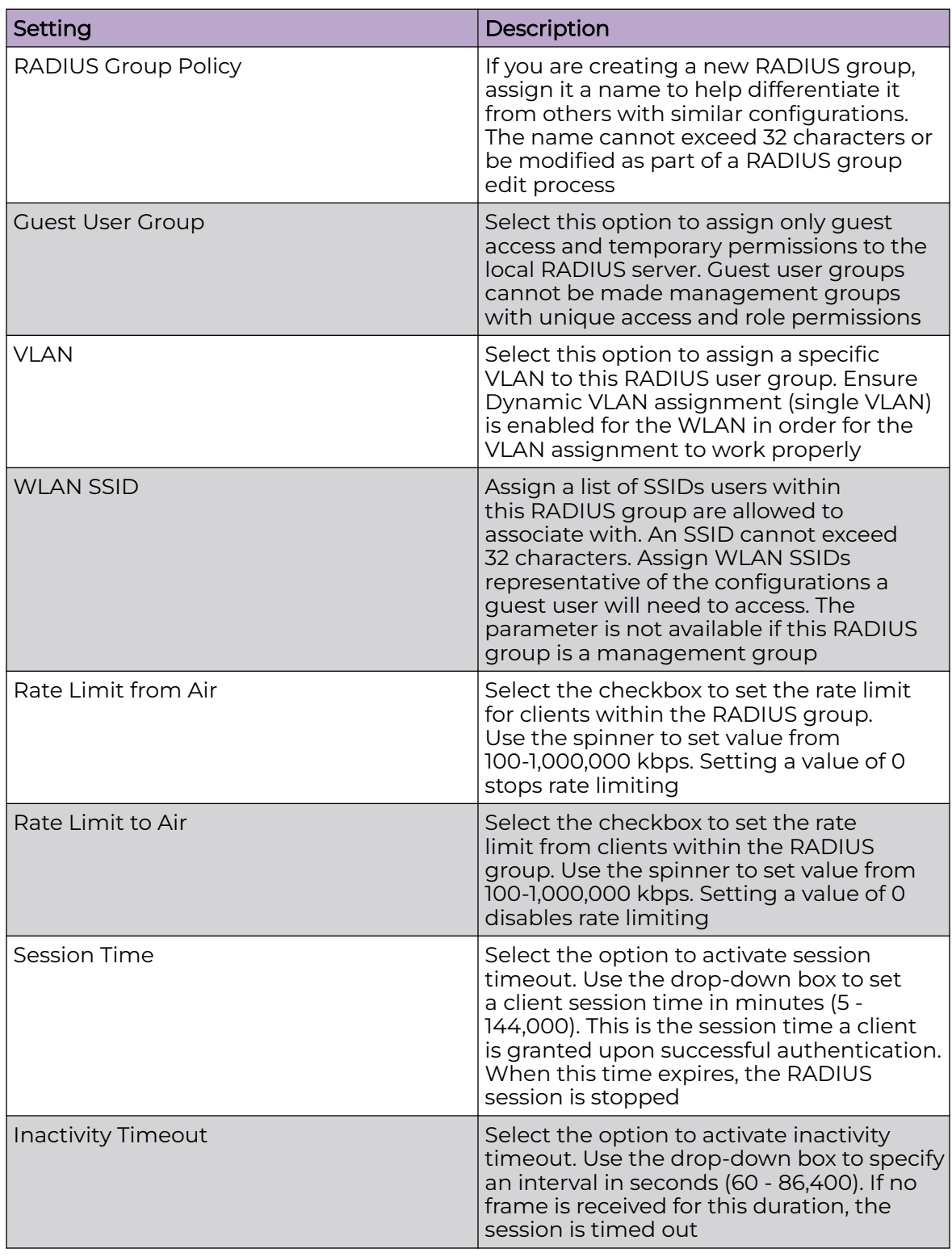

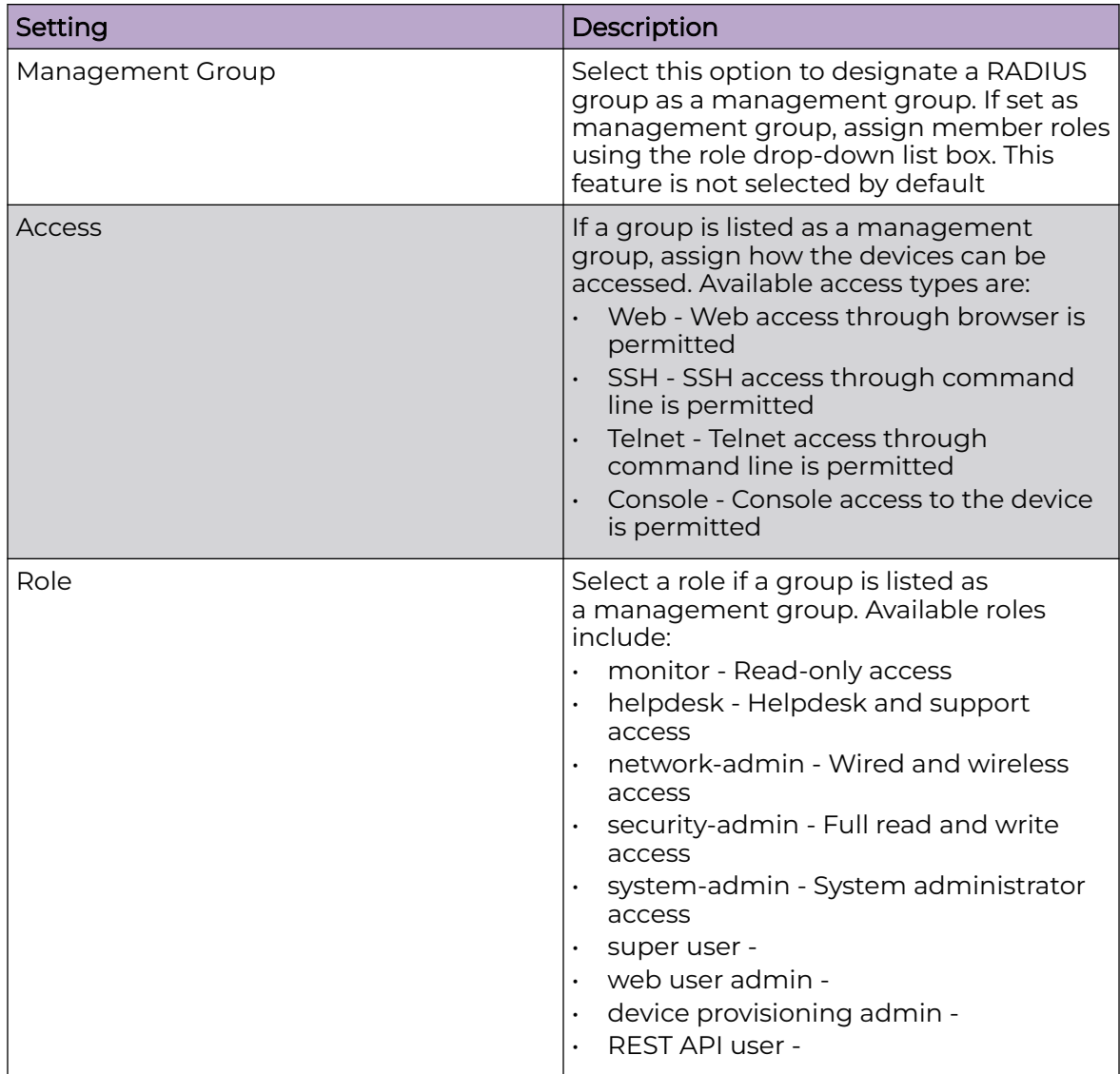

6. Set the schedule to configure access times and days.

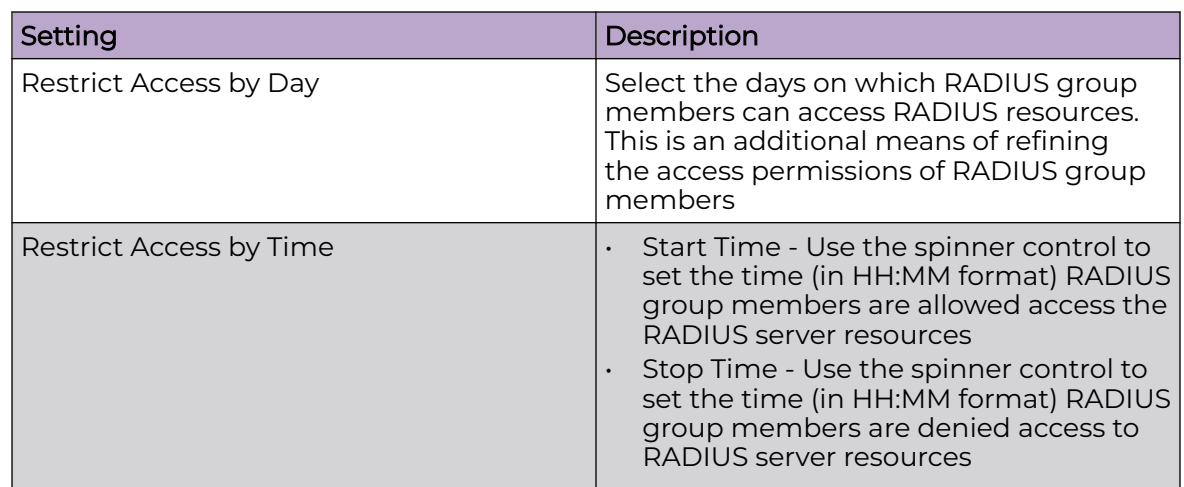

7. Select **Save** to update set configurations.

### RADIUS User Pool

A user pool defines policies for individual user access to local controller or service platform RADIUS resources. User pools are a convenient means of providing RADIUS resources based on the pool's unique permissions (temporary or permanent). A pool can contain a single user or group of users.

To configure a RADIUS user pool and unique user IDs:

#### 1. Go to **Policies** > **RADIUS User Pool**.

The RADIUS User Pool list opens and displays the existing user pool.

- 2. Select an existing user pool to edit an user.
- 3. Select  $\blacksquare$  icon to delete a user pool.
- 4. Select  $\pm$  icon to add a new RADIUS user pool.

The **Add Policy** dashboard opens.

5. Assign a policy name up to 32 characters and select **Add**.

The **General** user pool section opens.

6. Select  $+$  to add configure user settings.

The user settings define when specific user IDs have access to RADIUS resources.

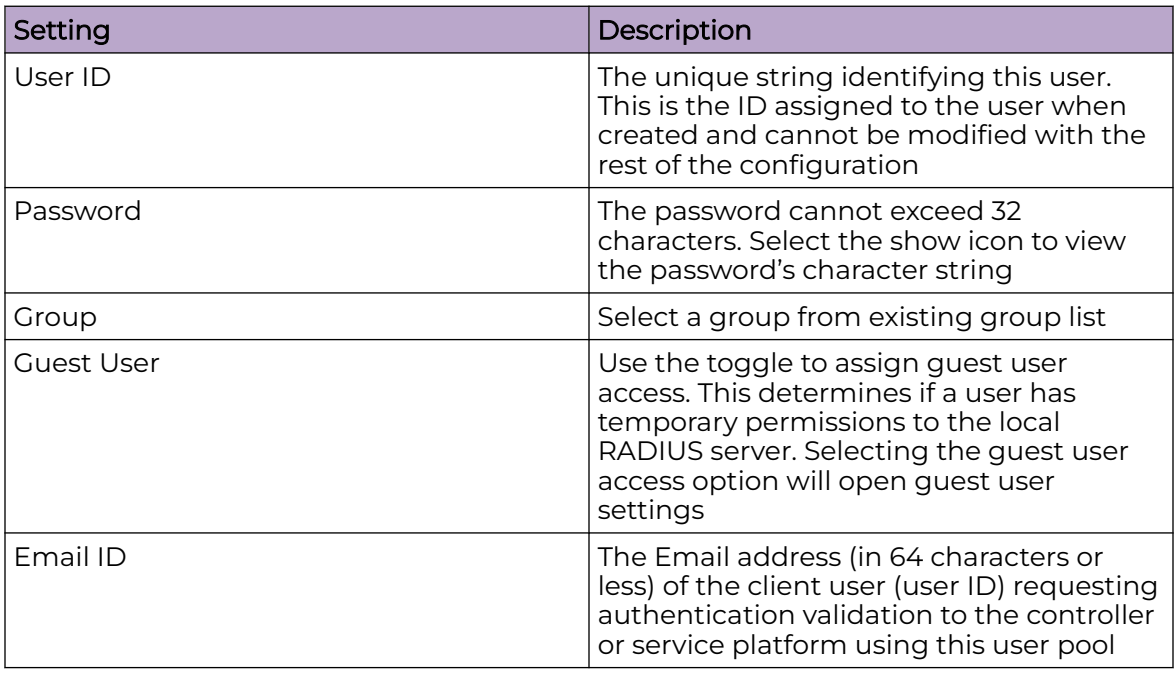

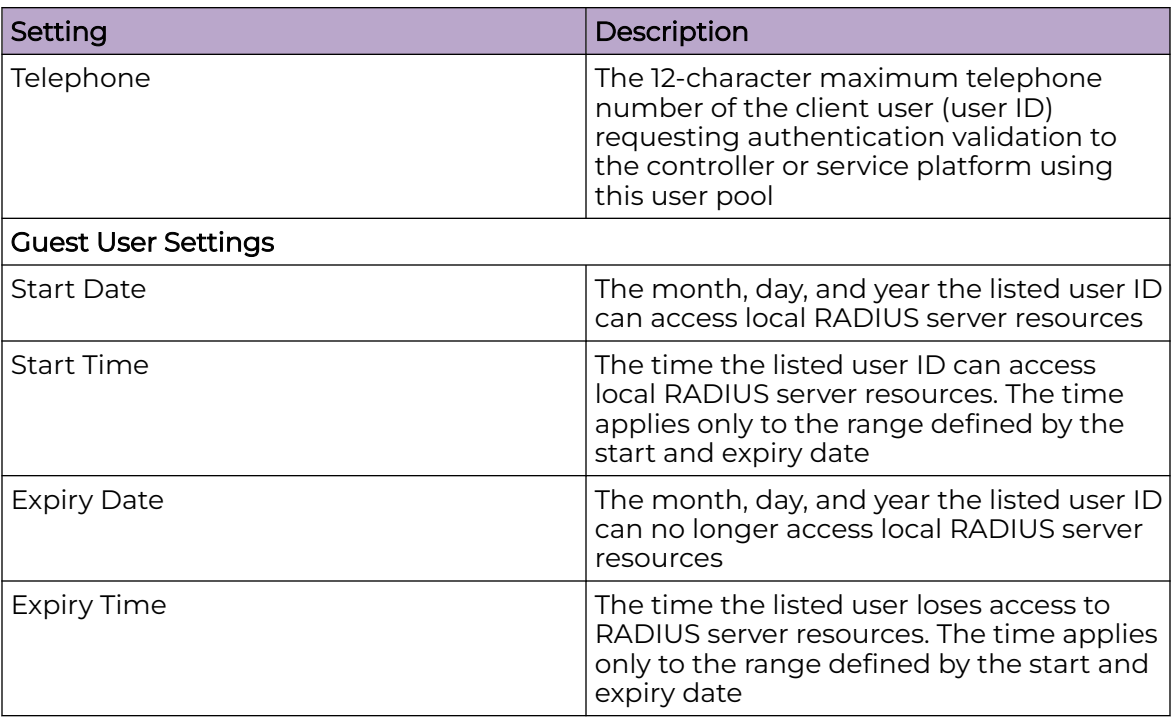

<span id="page-370-0"></span>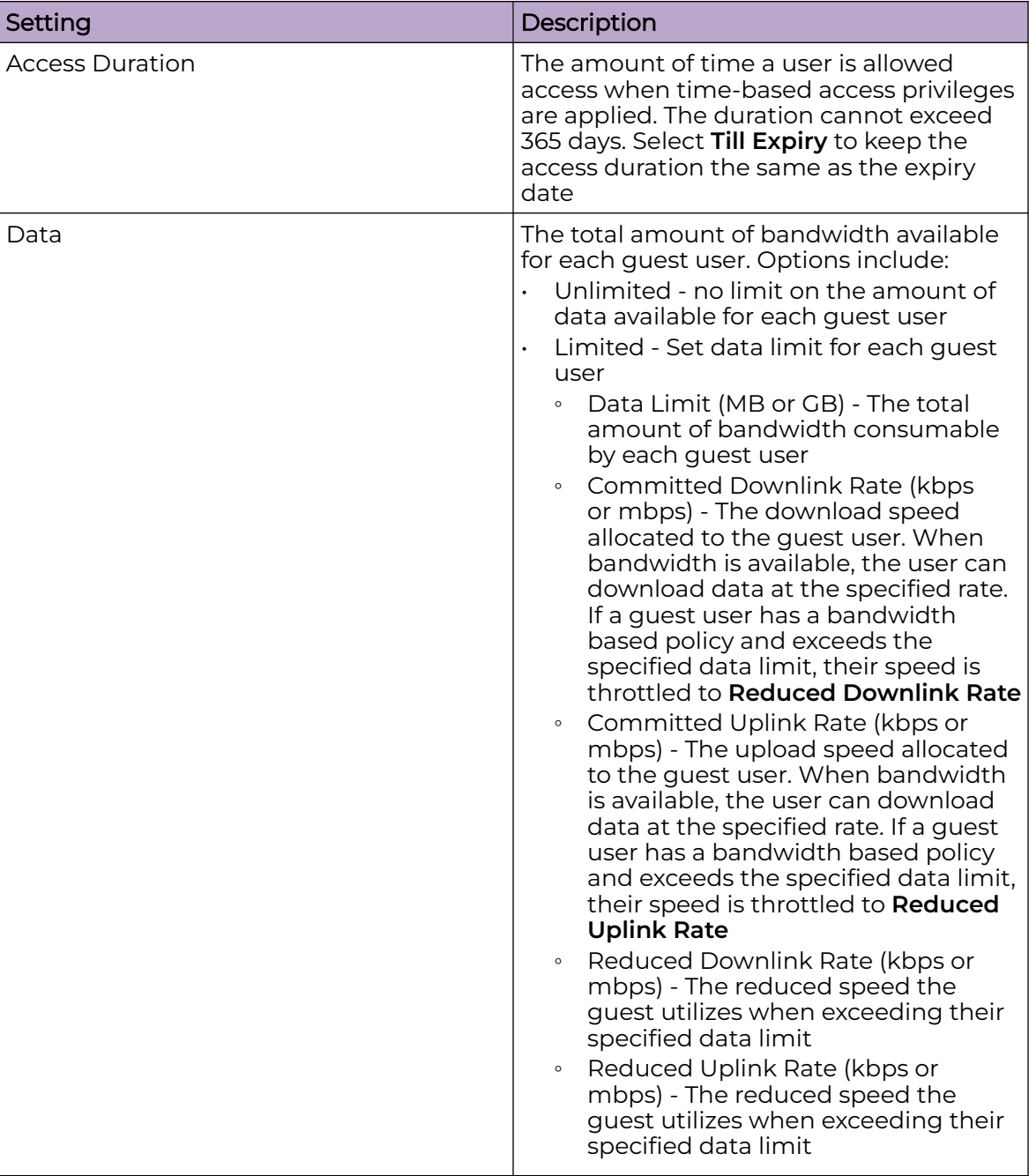

7. Select **Add** or **Update** to include user settings to the RADIUS user.

8. Select **Save** to update user configurations.

## RADIUS Server Policy

A RADIUS server policy is a unique authentication and authorization configuration for client connection requests, authenticating users, and returning the configuration information necessary to deliver service to the requesting client and user. The client is the entity with authentication information requiring validation. The controller or service platform local RADIUS server has a database of authentication information used to validate the client's authentication request.

The **RADIUS Server** dashboard displays the following read-only configuration information:

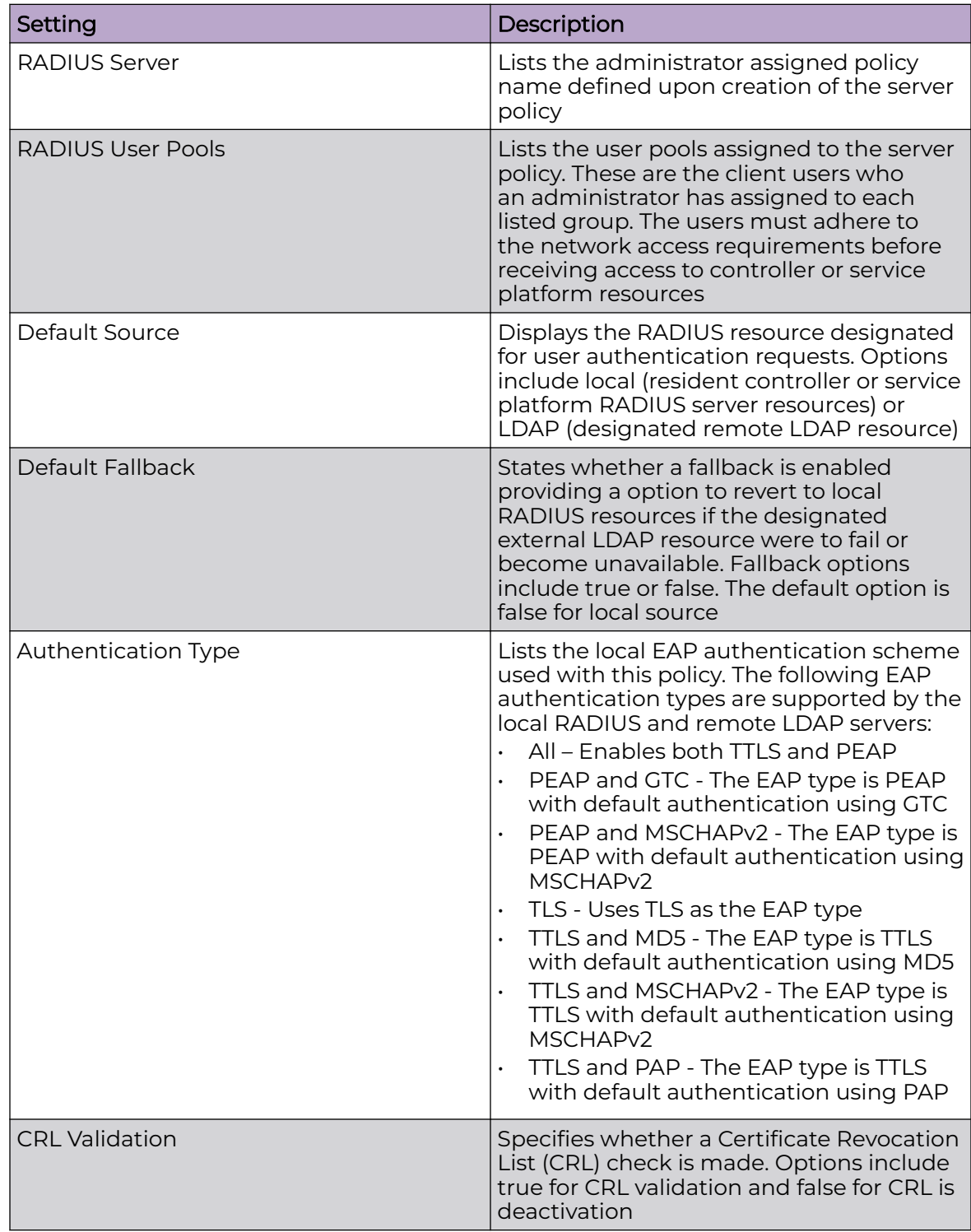

#### Related Topics

Configure RADIUS Server Policy on page 373 [Configure RADIUS Clients](#page-374-0) on page 375 [RADIUS Server Policy](#page-370-0) on page 371 [Configure an LDAP Server](#page-377-0) on page 378

#### *Configure RADIUS Server Policy*

The RADIUS server ensures that the information is correct using an authentication scheme like PAP, CHAP, or EAP. The user's proof of identification is verified along with other information. A RADIUS server policy can also use an external LDAP resource to verify user credentials.

1. Select **Policies** > **RADIUS Server**.

The **RADIUS Server** dashboard opens.

- 2. Select  $\overline{t}$  to add a new policy or to edit an existing policy.
- 3. Configure the following server policy settings:

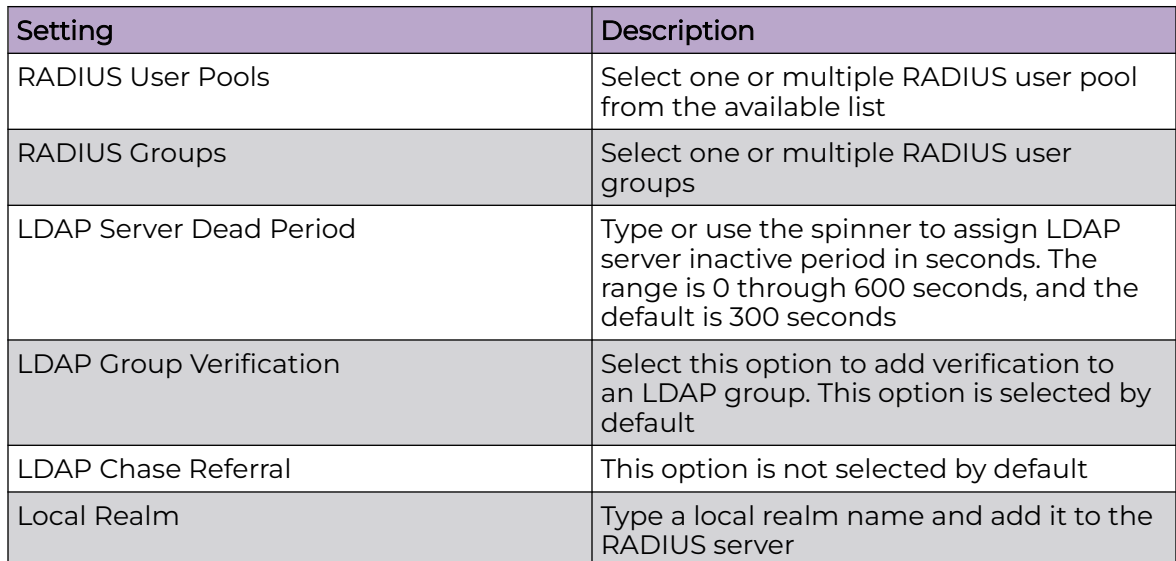

4. Configure the following authentication settings:

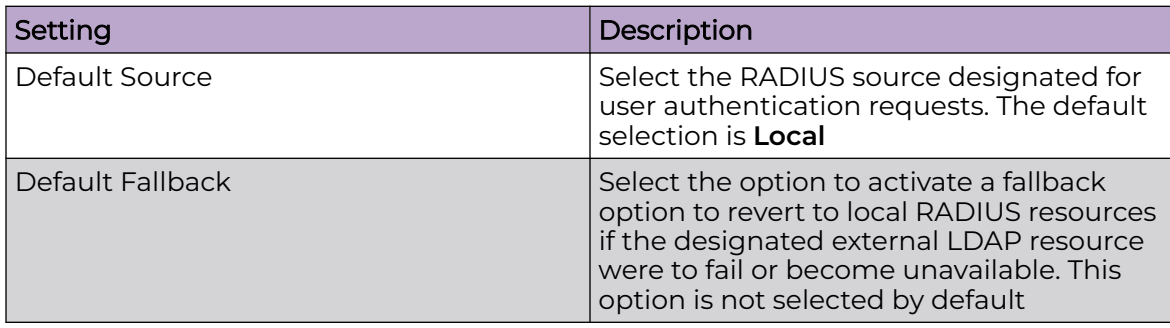

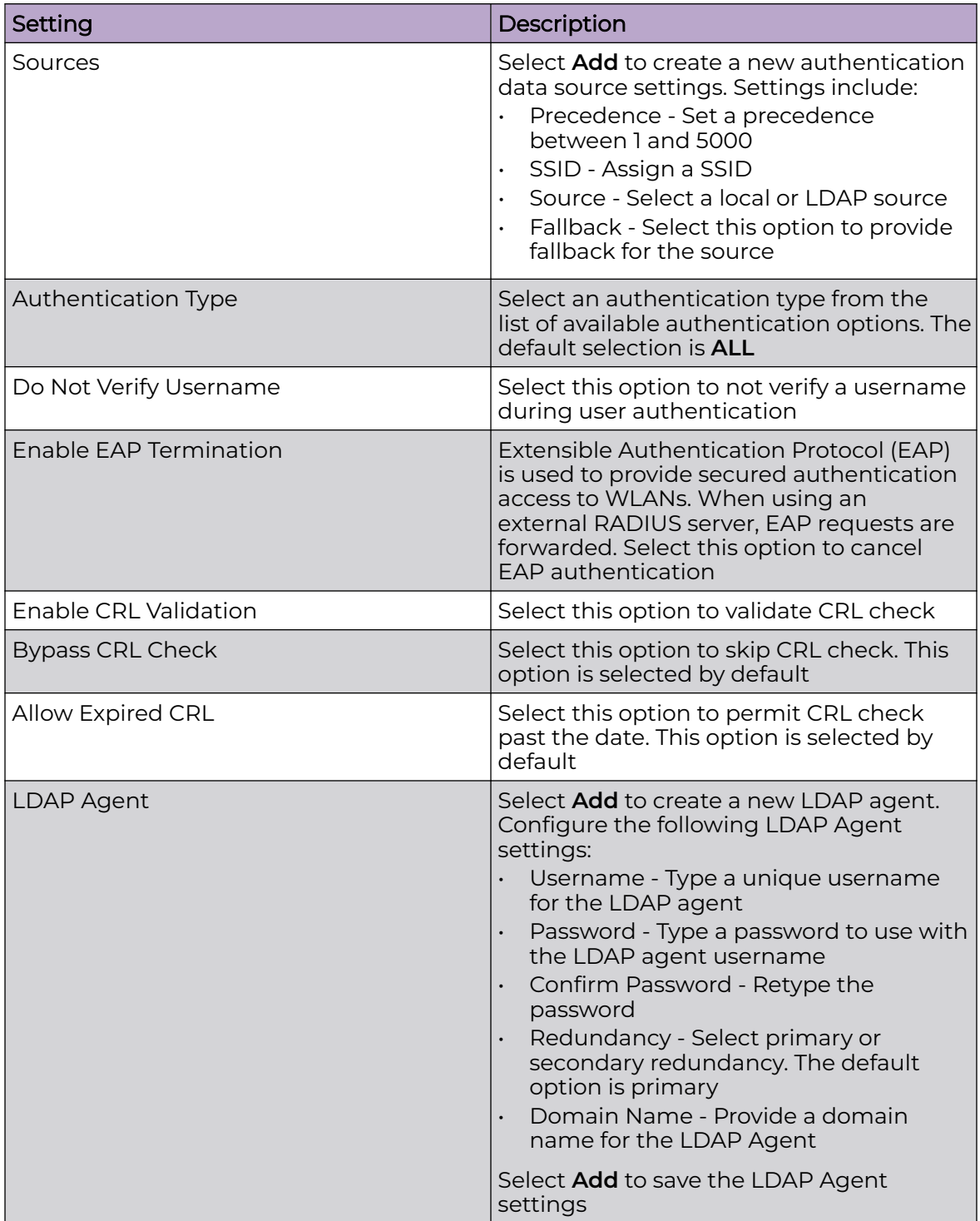

<span id="page-374-0"></span>5. Configure session resumption or fast reauthentication settings:

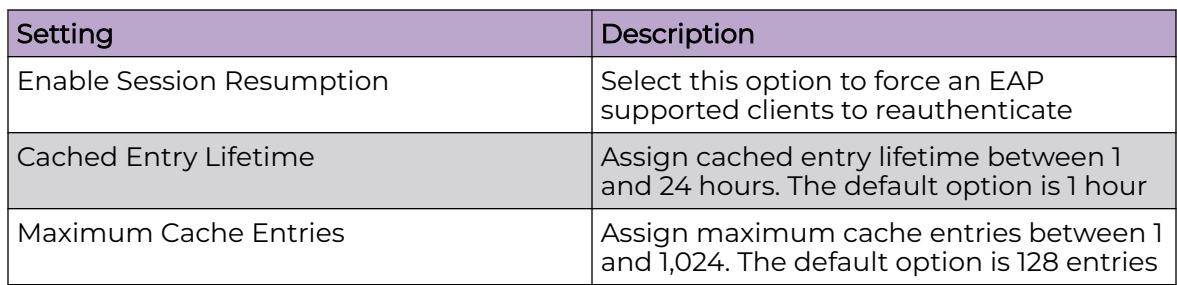

6. Select **Save** to update server policy configuration.

## *Configure RADIUS Clients*

A RADIUS client is a mechanism to communicate with a central server to authenticate users and authorize access to the controller, service platform or access point managed network.

The client and server share a secret (a password). That shared password followed by the request authenticator is put through a MD5 hash algorithm to create a 16 octet value which is XORed with the password entered by the user. If the user password is greater than 16 octets, additional MD5 calculations are performed, using the previous ciphertext instead of the request authenticator. The server receives a RADIUS access request packet and verifies the server possesses a shared secret for the client. If the server does not possess a shared secret for the client, the request is dropped. If the client received a verified access accept packet, and if the username and password are correct, then the user is authenticated. If the client receives a verified access reject message, the user is not authenticated.

To define a RADIUS client configuration:

- 1. Go to **Policies** > **RADIUS Server**.
- 2. Select a RADIUS Server from the list and navigate to the **Client** dashboard.
- 3. Select **Add** to create a new client IP address, mask, and a shared secret.

The **RADIUS Clients** dashboard opens.

4. Configure RADIUS clients settings:

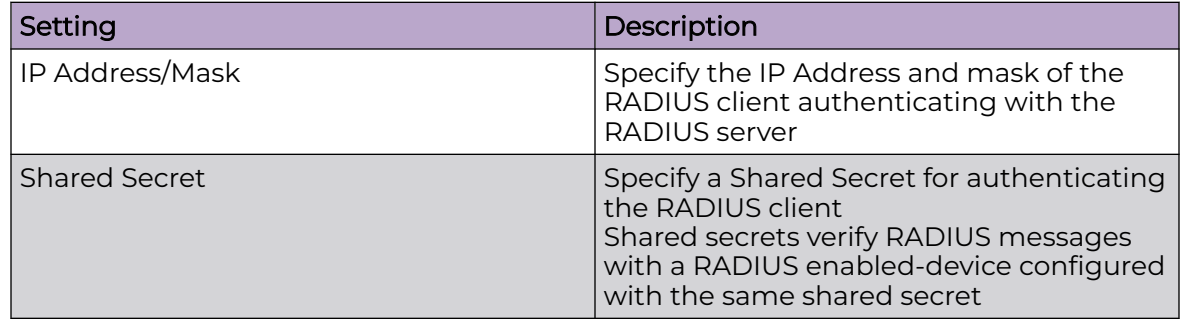

- 5. Select **Add** to create include the RADIUS clients settings.
- 6. Select **Save** to update the RADIUS clients configuration.

#### *Configure RADIUS Proxy*

A user's access request is sent to a proxy server if it cannot be authenticated by a controller or service platform local RADIUS resources. The proxy server checks the information in the user access request and either accepts or rejects the request. If the proxy server accepts the request, it returns configuration information specifying the type of connection service required to authenticate the user.

The RADIUS proxy appears to act as a RADIUS server to the NAS, whereas the proxy appears to act as a RADIUS client to the RADIUS server.

When the RADIUS server receives a request for a user name containing a realm, the server references a table of configured realms. If the realm is known, the server proxies the request to the RADIUS server. The behavior of the proxying server is configurationdependent on most servers. In addition, the proxying server can be configured to add, remove, or rewrite requests when they are proxied.

To define a proxy configuration:

- 1. Go to **Policies** > **RADIUS Server**.
- 2. Select a radius server and navigate to the **Proxy** dashboard.

## 3. Configure the proxy settings:

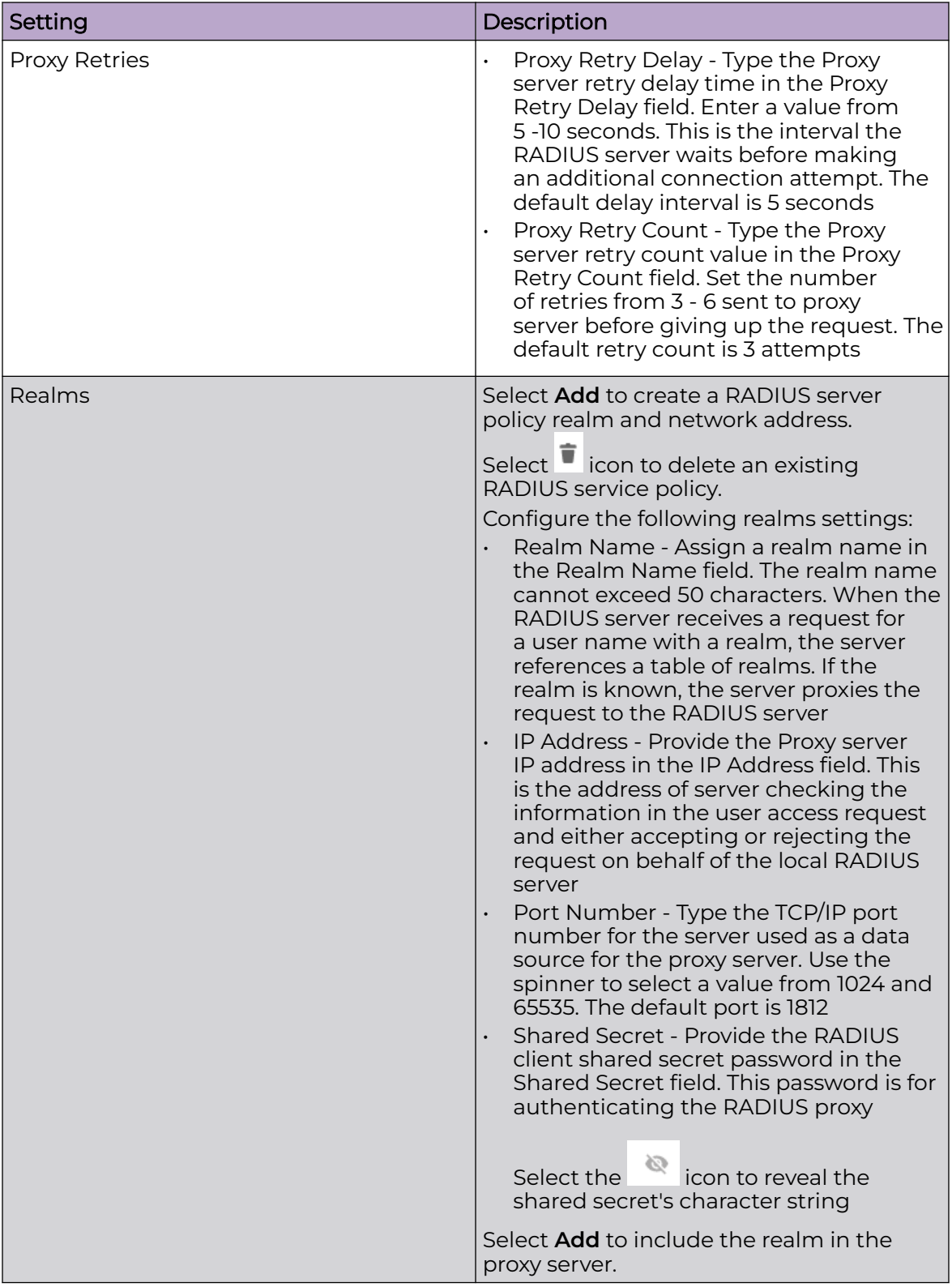

4. Select **Save** to update the changes.

#### <span id="page-377-0"></span>*Configure an LDAP Server*

Administrators have the option of using RADIUS server resources to authenticate users against an external LDAP server resource. Using an external LDAP user database allows the centralization of user information and reduces administrative overhead, making the RADIUS authorization process more secure and efficient.

RADIUS is a protocol for asking questions to a user database like LDAP. LDAP however is just a database of user credentials that can be used optionally with the RADIUS server to free up resources and manage user credentials from a secure remote location. Local controller or service platform RADIUS resources provide the tools to perform user authentication and authorize users based on complex checks and logic.

To configure an LDAP server configuration for use with the RADIUS server:

- 1. Go to **Policies** > **RADIUS Server**.
- 2. Select a policy from the **RADIUS Server** list and navigate to the **LDAP** dashboard.
- 3. Select **Add** to configure LDAP Server settings:

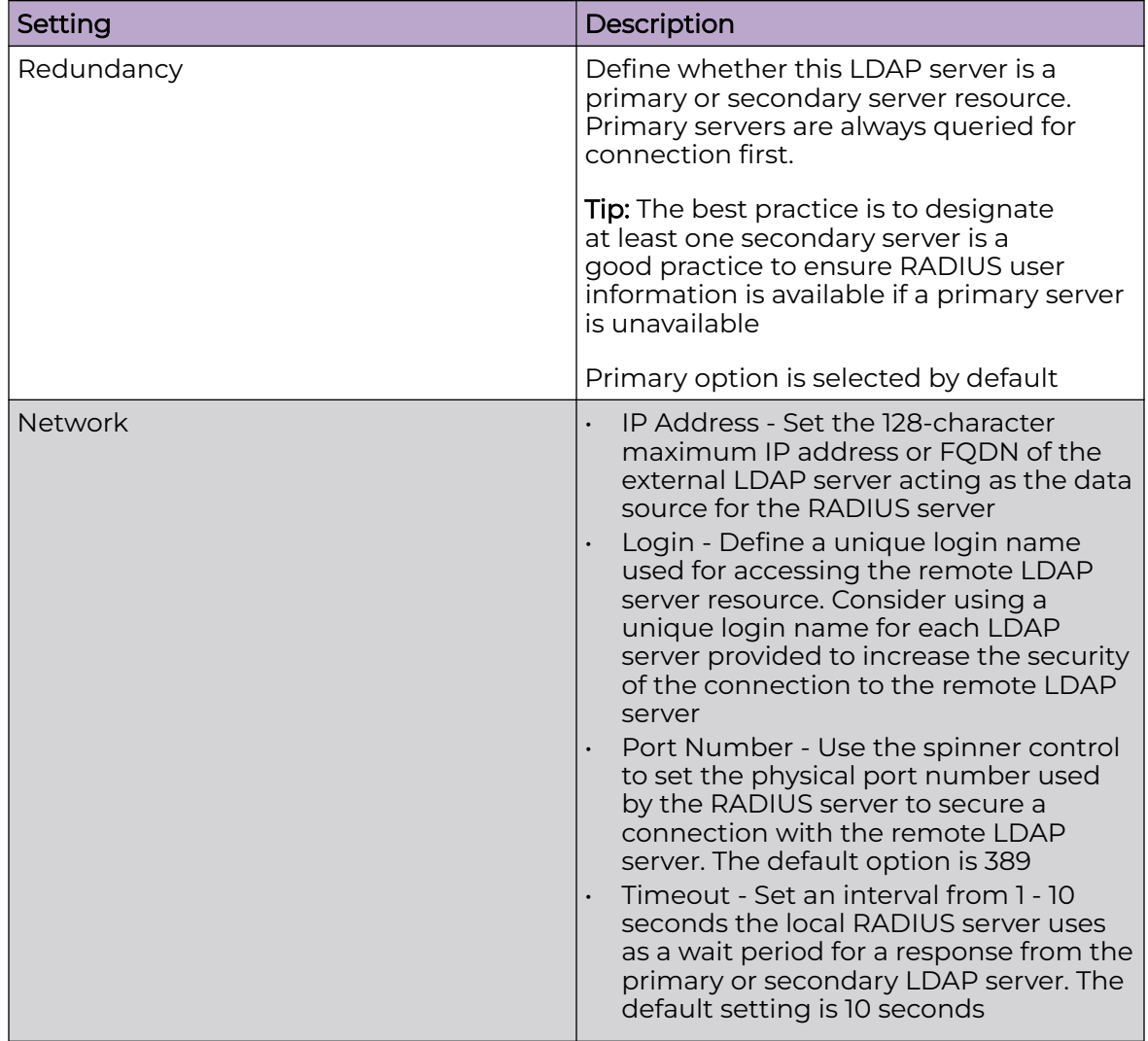

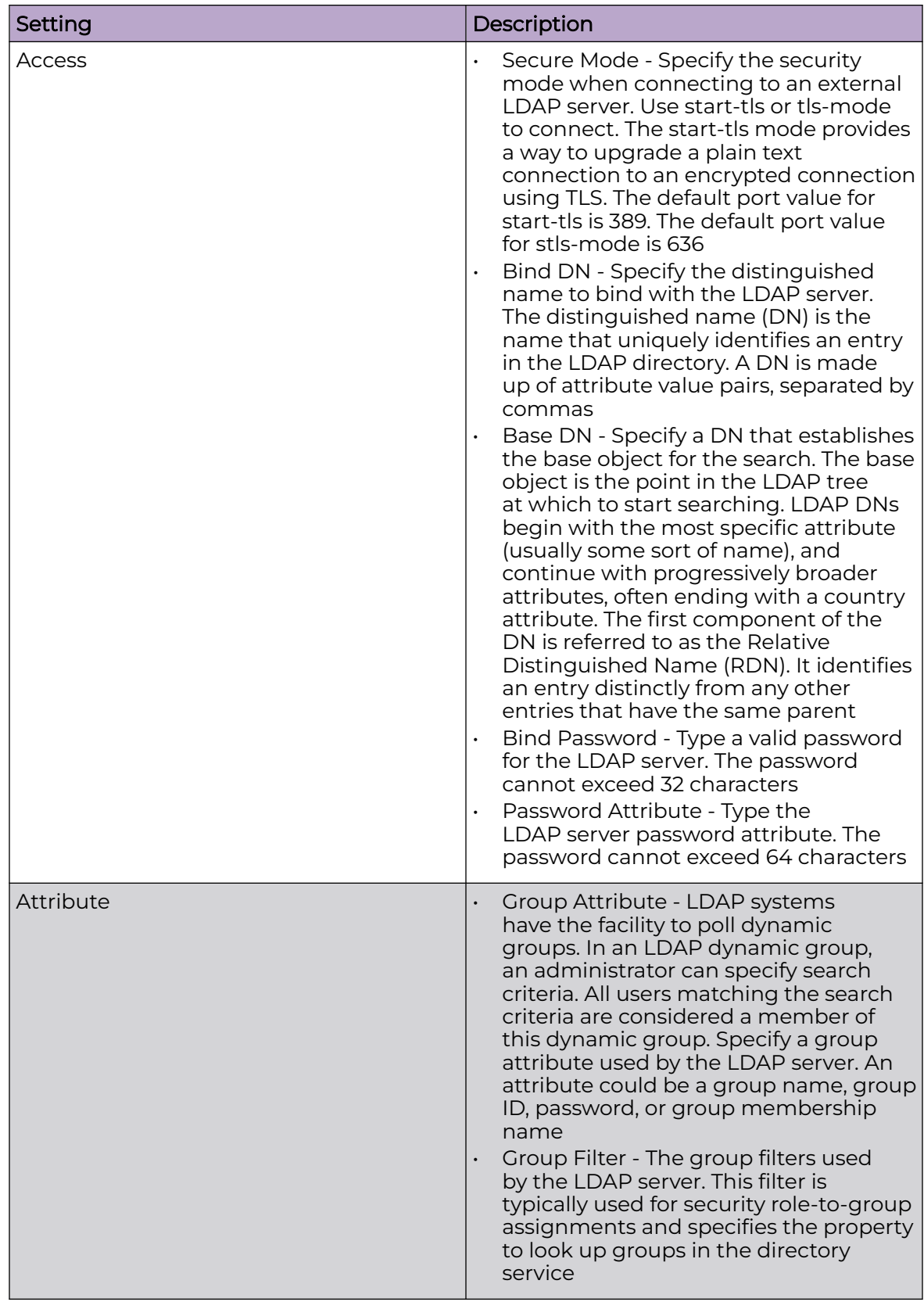

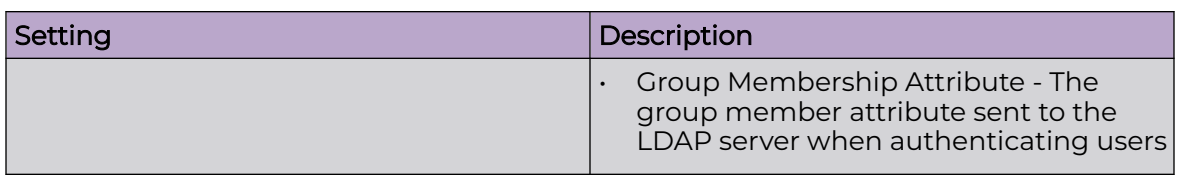

4. Select **Add** to update LDAP server settings.

5. Select **Save** to change LDAP settings.

# Smart RF Policy

Self Monitoring At Run Time RF Management (Smart RF) is an innovation designed to simplify RF configurations for new deployments, while (over time) providing on-going deployment optimization radio performance improvements.

A Smart RF policy can reduce deployment costs by scanning the RF environment to determine the best channel and transmit power for each radio. Smart RF policies can be added to specific RF Domains to apply site specific deployment configurations and self-healing values to device groups.

Smart RF centralizes the decision process and makes intelligent RF configuration decisions using data obtained from the RF environment. Smart RF helps reduce ongoing management and maintenance costs by constantly monitoring the network for external WiFi interference, neighbor WiFi interference, non-WiFi interference and client connectivity. Smart RF then intelligently applies various algorithms to arrive at the optimal channel and power selection for all access points in the network and constantly reacts to changes in the RF environment.

Smart RF also provides self-healing functions by monitoring the network in real-time and provides automatic mitigation from potentially problematic events such as radio interference, non-WiFi interference (noise), external WiFi interference, coverage holes and radio failures. Smart RF employs self-healing to enable a WLAN to better maintain wireless client performance and site coverage during dynamic RF environment changes, which typically require manual reconfiguration to resolve.

Smart RF is supported on any RF Domain manager. In standalone environments, an individual controller, service platform or access point manages the calibration and monitoring phases. In clustered environments, a single device is elected a Smart RF master and the remaining cluster members operate as Smart RF clients. In cluster operation, the Smart RF master co-ordinates the calibration and configuration and during the monitoring phase receives information from the Smart RF clients.

If a Smart RF managed radio is operating in WLAN mode on a channel requiring DFS, it will switch channels if radar is detected.

- If Smart RF is activated, the radio picks a channel defined in the Smart RF policy
- If Smart RF is deactivated, but a Smart RF policy is mapped, the radio picks a channel specified in the Smart RF policy
- If no Smart RF policy is mapped, the radio selects a random channel

If the radio is a dedicated sensor, it stops termination on that channel if a neighboring access points detects radar. The access point attempts to come back to its original

channel (statically configured or selected by Smart RF) after the channel evacuation period has expired. Change this behavior using a no dfs-rehome command from the controller or service platform CLI. This keeps the radio on the newly selected channel and prevents the radio from coming back to the original channel, even after the channel evacuation period.

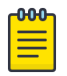

### Note

RF planning must be performed to ensure overlapping coverage exists at a deployment site for Smart RF to be a viable network performance tool. Smart RF can only provide recovery when access points are deployed appropriately. Smart RF is not a solution, it's a temporary measure. Administrators need to determine the root cause of RF deterioration and fix it.

## Related Topics

Configure Smart RF Basic Settings on page 381 [Configure Smart RF Channel and Power Settings](#page-383-0) on page 384 [Configure Smart RF Scanning Configuration](#page-385-0) on page 386 [Configure Smart RF Recovery Settings](#page-387-0) on page 388 [Configure Smart RF Select Shutdown Settings](#page-390-0) on page 391

## Configure Smart RF Basic Settings

## 1. Select **Policies** > **Smart RF**.

A list of existing Smart RF policies opens. Review existing Smart RF policies:

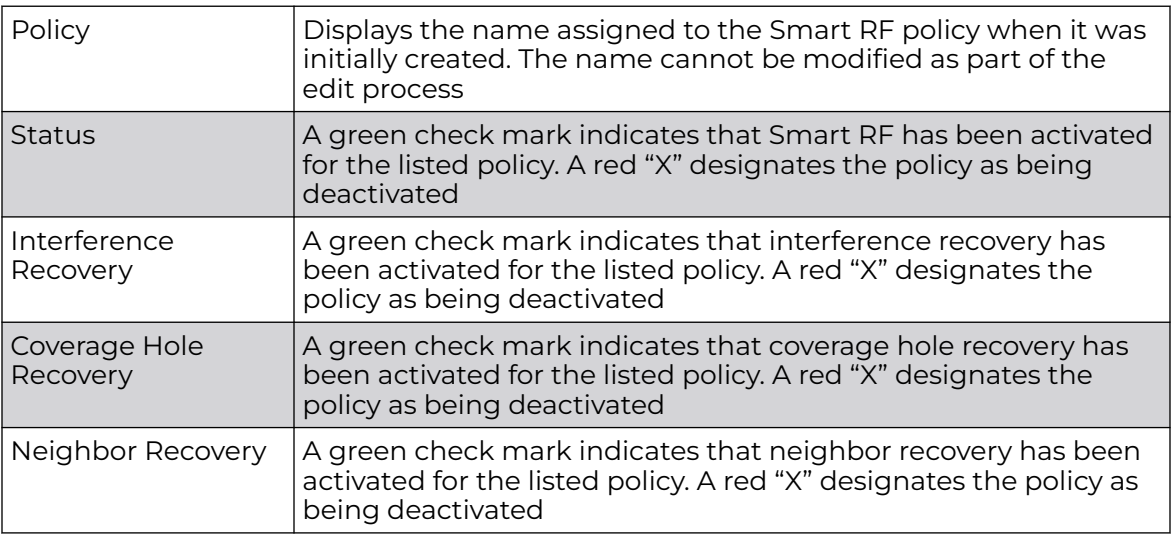

2. Select  $\pm$  to add a new Smart RF policy or to edit an existing Smart RF policy.

The **Add Policy** window opens for new policy. The **Basic Settings** dashboard opens to edit basic configuration setting.

3. Assign a unique policy name and select **Add**.

A new Smart RF policy is added and the **Basic Settings** dashboard opens.

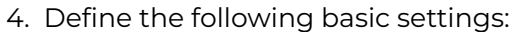

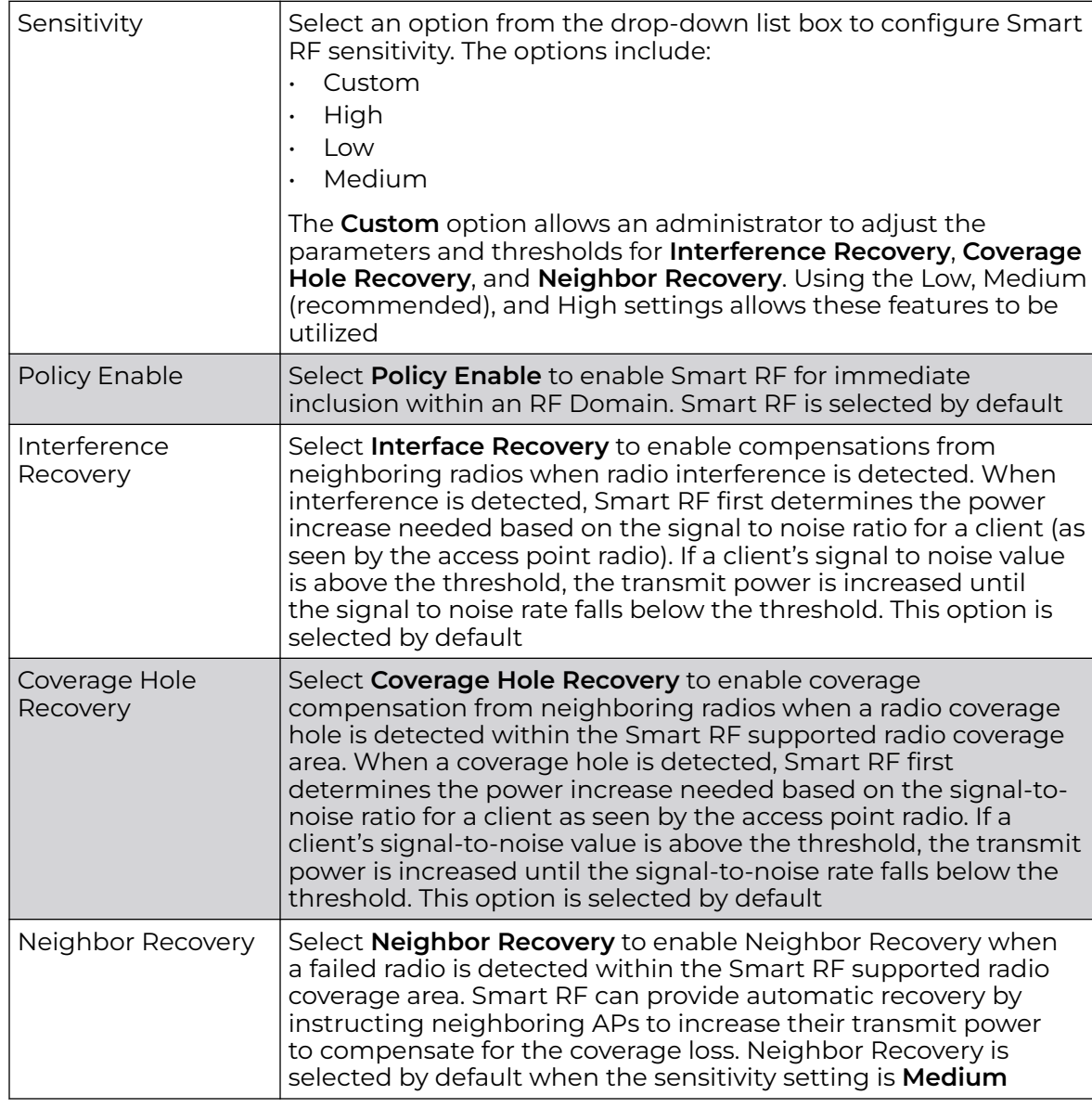

5. Configure **Calibration Assignment** per area by selecting **Enable per Area** or **Enable per Floor**.

6. Configure **Smart Sensor** parameters to activate auto-provisioning of access points as sensors.

It is important to get the right balance between the number of APs functioning as sensors and APs providing WLAN service in a larger deployment. Smart sensor automates provisioning of APs as sensors without compromising network security.

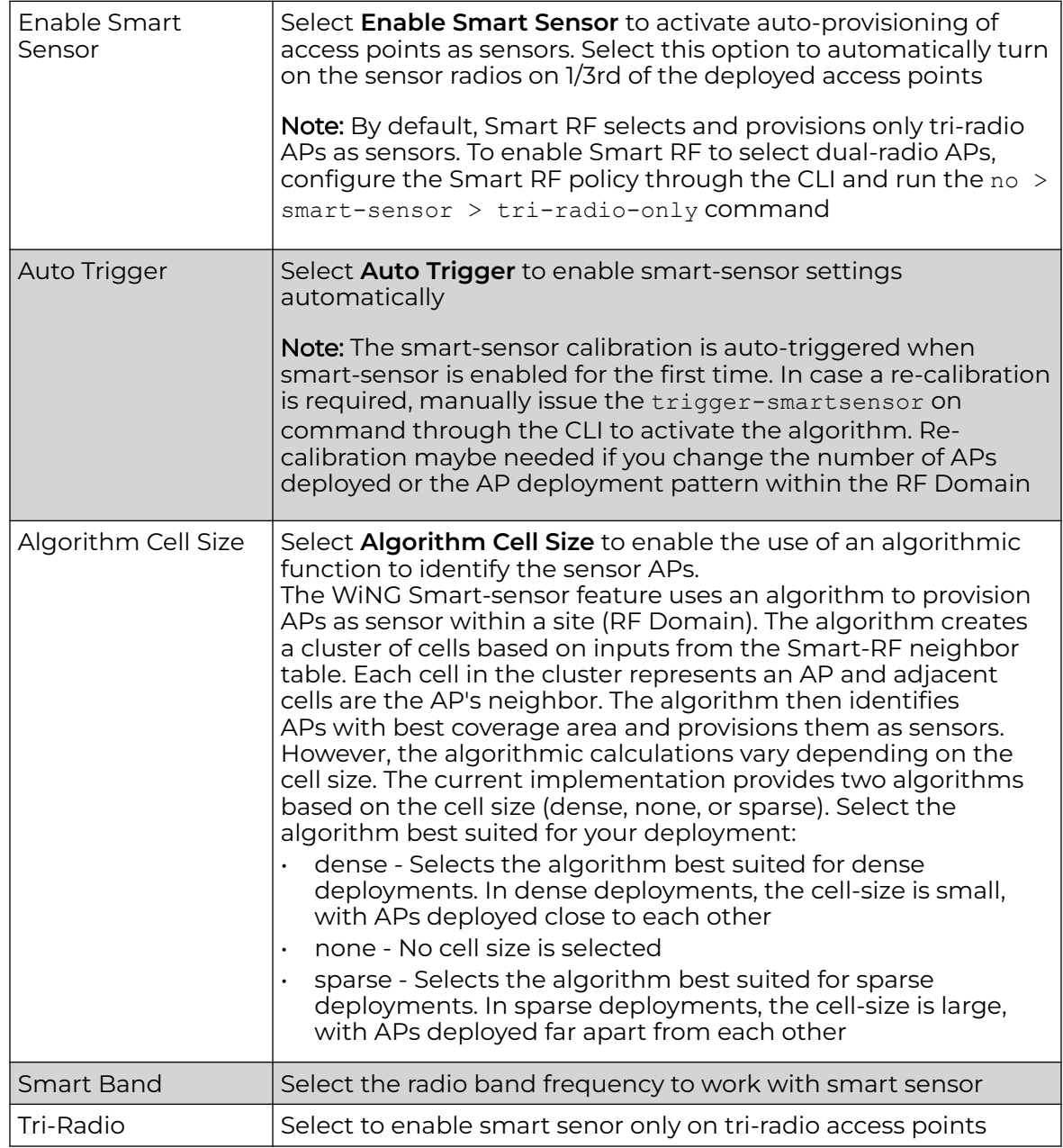

7. Select **Save** to configure and update Smart RF basic settings for this policy.

# <span id="page-383-0"></span>Configure Smart RF Channel and Power Settings

Use the **Channel and Power** dashboard to refine Smart RF power settings over 6 GHz, 5 GHz, and 2.4 GHz radios and select channel settings with respect to the device channel usage.

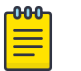

Note

The **Channel and Power Settings** parameters are activated only when **Custom** or **Medium** is selected as the **Sensitivity** setting from the Smart RF **Basic** dashboard.

1. Select **Policies** > **Smart RF**.

A set of existing Smart RF policy list opens.

- 2. Select a Smart RF policy.
- 3. Select **Channel and Power**.
- 4. Refer to the **Power Settings** field to define Smart RF recovery settings for the selected 6 GHz (802.11ax), 5 GHz (802.11a) or 2.4 GHz (802.11bg) radio.

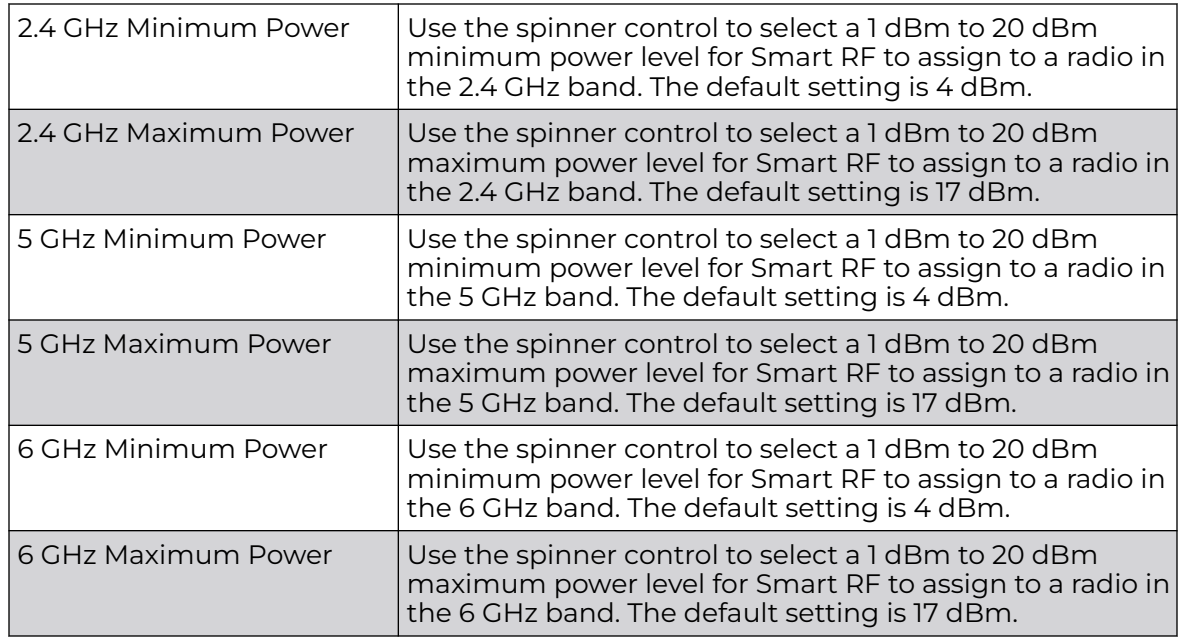

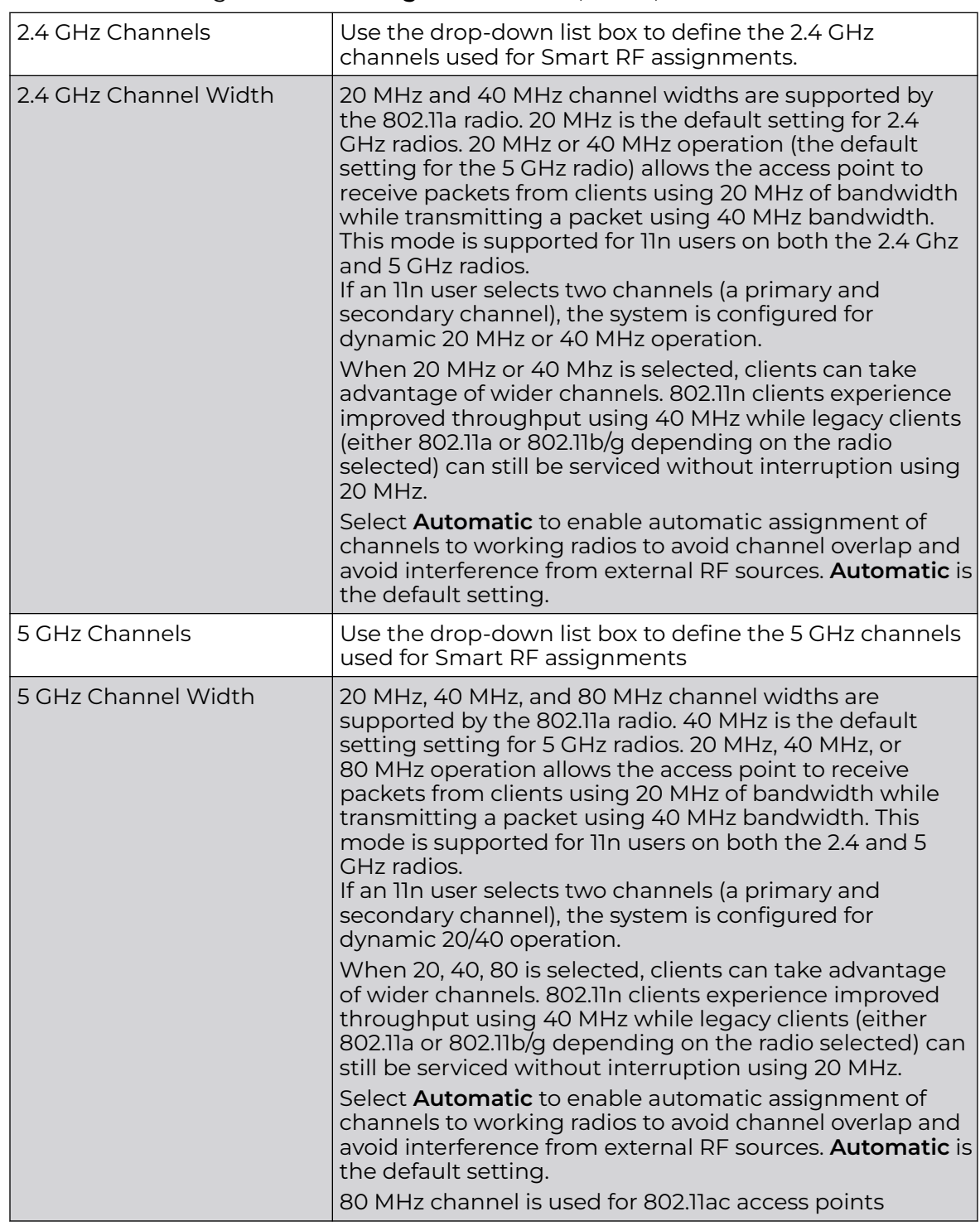

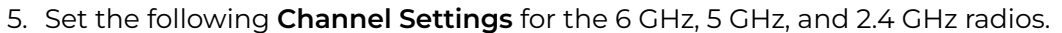

<span id="page-385-0"></span>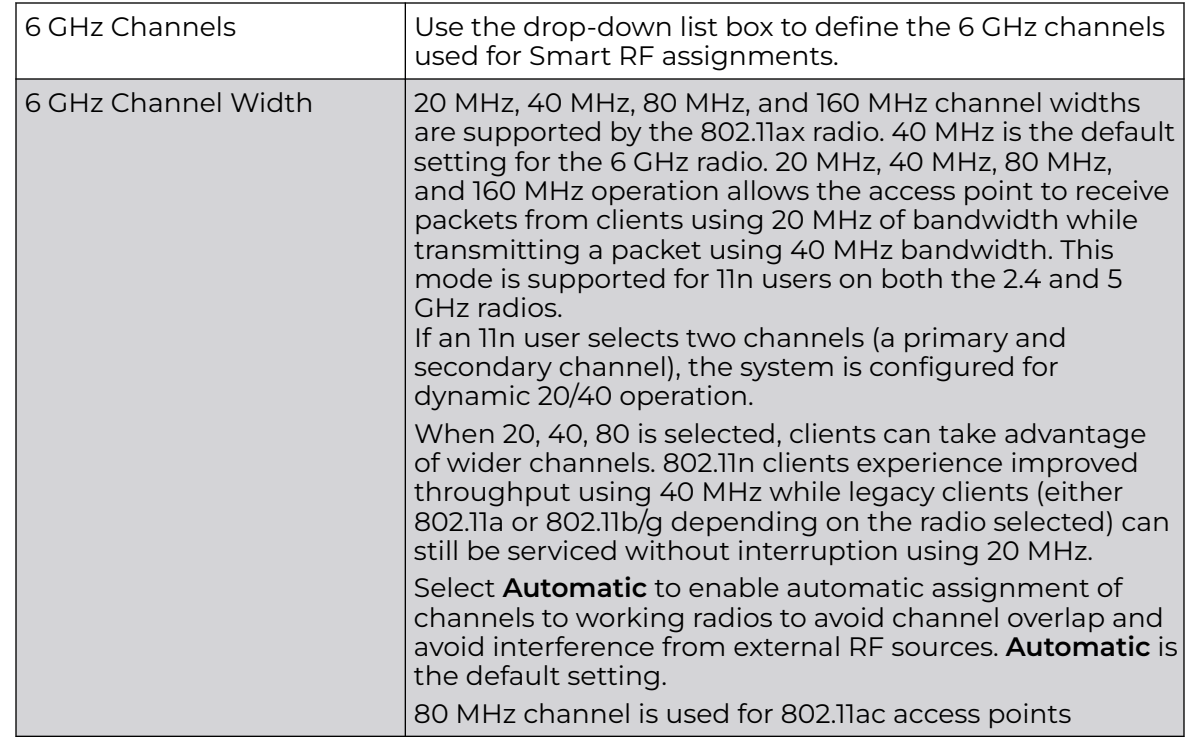

6. Select **Add** to create new area based channel settings.

The **Settings** window opens.

7. Configure the following Area Based Channel Settings for the Smart RF policy:

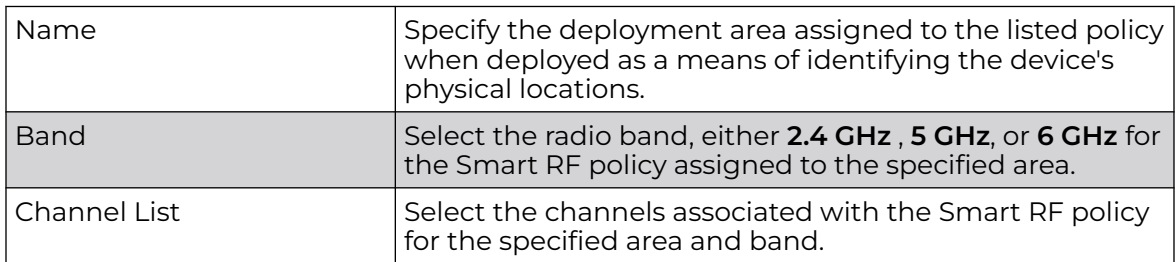

8. Select **Add** to update area based channel settings.

9. Select  $\overline{\bullet}$  to delete an existing area based channel setting.

10. Select **Save** to update channel and power settings for this Smart RF policy.

## Configure Smart RF Scanning Configuration

Set Smart RF policy smart monitoring and OCS monitoring using the Smart RF scanning configuration settings.

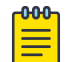

#### **Note**

The monitoring and scanning parameters in the **Scanning Configuration** screen are activated only when **Custom** is selected as the Sensitivity setting from the **Basic** dashboard.

1. Select **Policies** > **Smart RF**.

A set of existing Smart RF policy list opens.

- 2. Select a Smart RF policy from the list.
- 3. Select **Scanning Configuration**.
- 4. Select or clear **Smart Monitoring Enable**.

The feature is selected by default. When it is selected, detector radios monitor their coverage areas for potential failed peers or coverage area holes requiring transmission adjustments for coverage compensation.

5. Select **Add** and set **OCS Monitoring Awareness Settings** for the Smart RF policy.

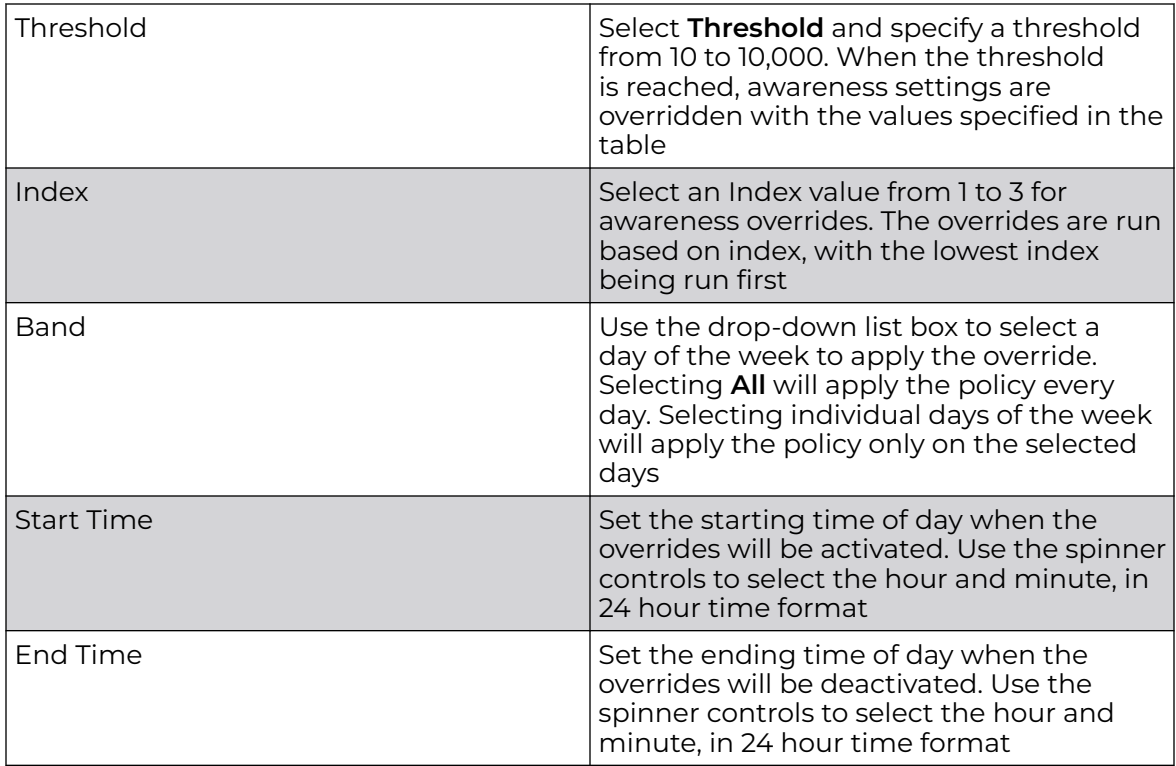

6. Set the following **Scanning Configuration for 5.0 GHz and 2.4 GHz** radio bands:

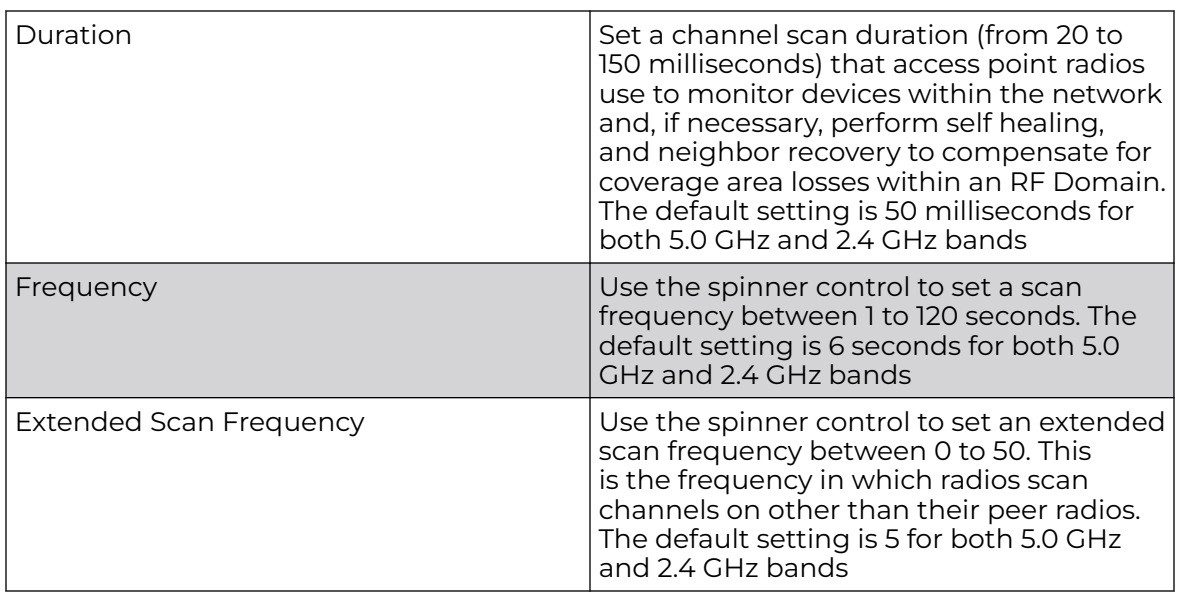

<span id="page-387-0"></span>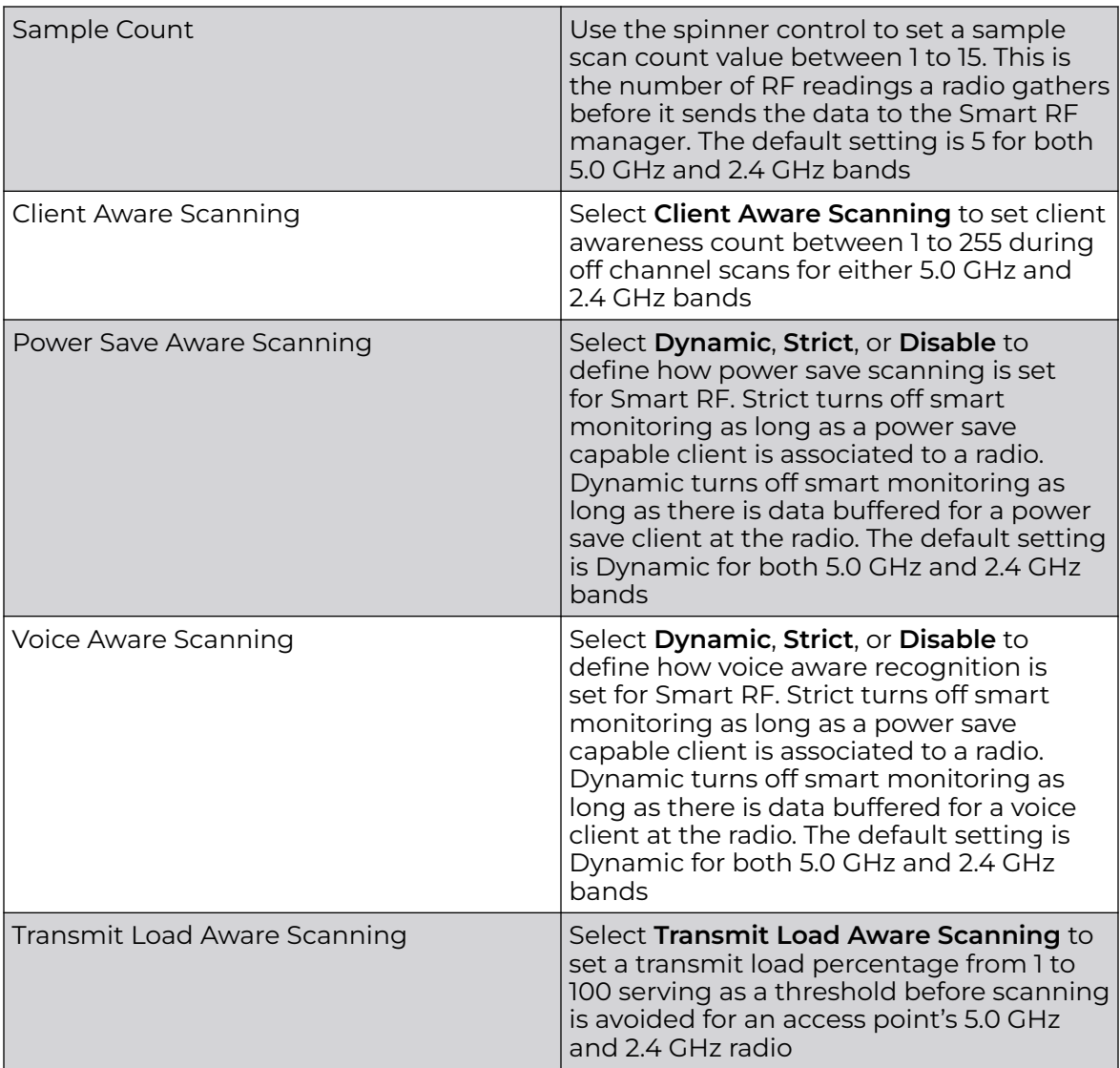

7. Select **Save** to update scanning configuration for this Smart RF policy.

## Configure Smart RF Recovery Settings

Set the Smart RF recovery settings using the **Recovery** configuration options.

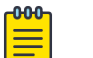

### Note

The recovery parameters within the Neighbor Recovery, Interference, and Coverage Hole Recovery tabs are enabled only when **Custom** is selected as the **Sensitivity** setting from the Smart RF **Basic** screen.

The Neighbor Recovery tab displays by default. Use the Neighbor, Interference, and Coverage Hole recovery tabs to define how 5.0 GHz and 2.4 GHz radios compensate for failed neighbor radios, interference that affects the Smart RF supported network, and detected coverage holes that require intervention by neighbor radios.

1. Select **Policies** > **Smart RF**.

A set of existing Smart RF policy list opens.

- 2. Select a Smart RF policy from the list.
- 3. Select **Recovery**.
- 4. Use the **Power Hold Time** field to define the minimum time between two radio power changes during neighbor recovery.

Set the time between 0 to 3600 seconds.

5. Set the following **Neighbor Recovery** parameters:

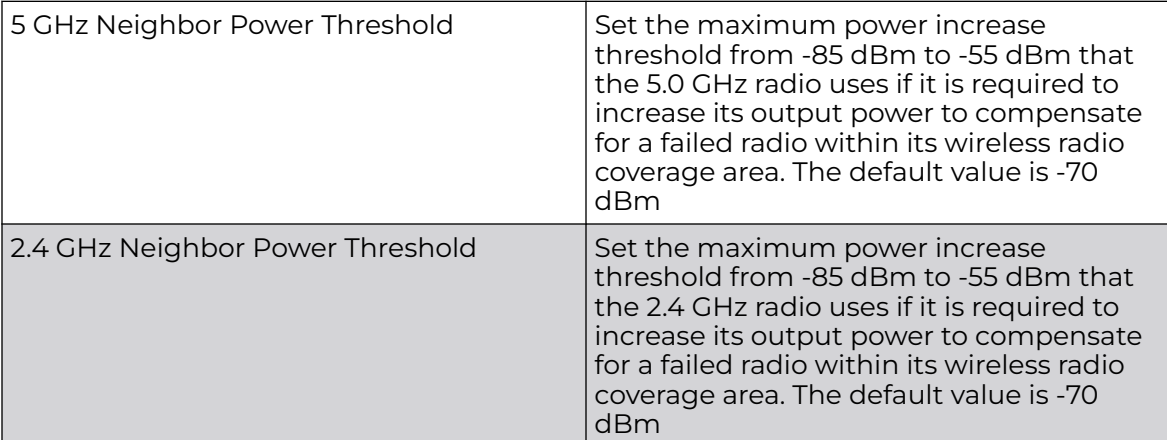

## 6. Set the following **Dynamic Sample Recovery** parameters:

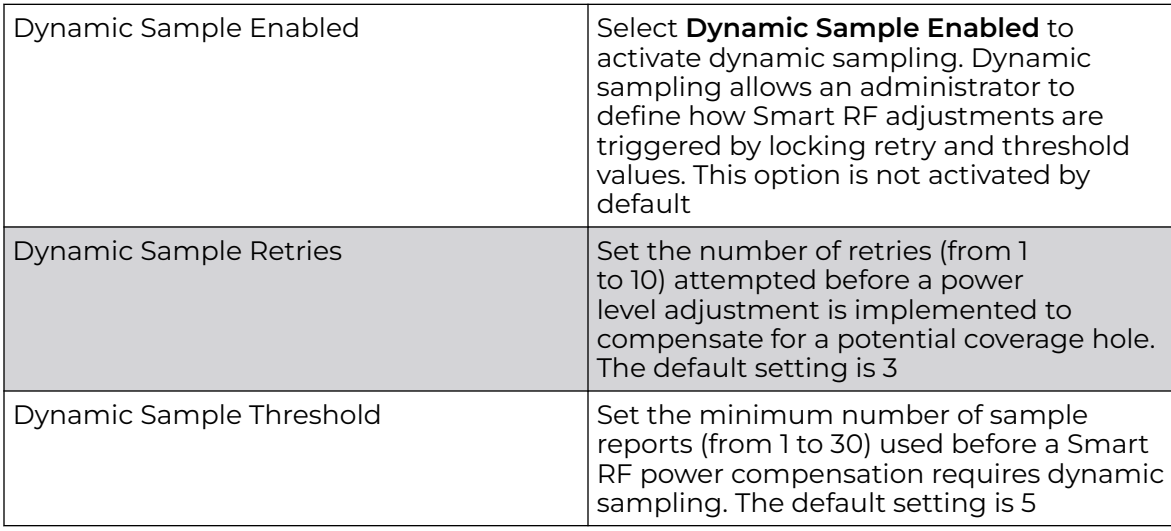

7. Configure Smart RF **Interference Recovery** settings:

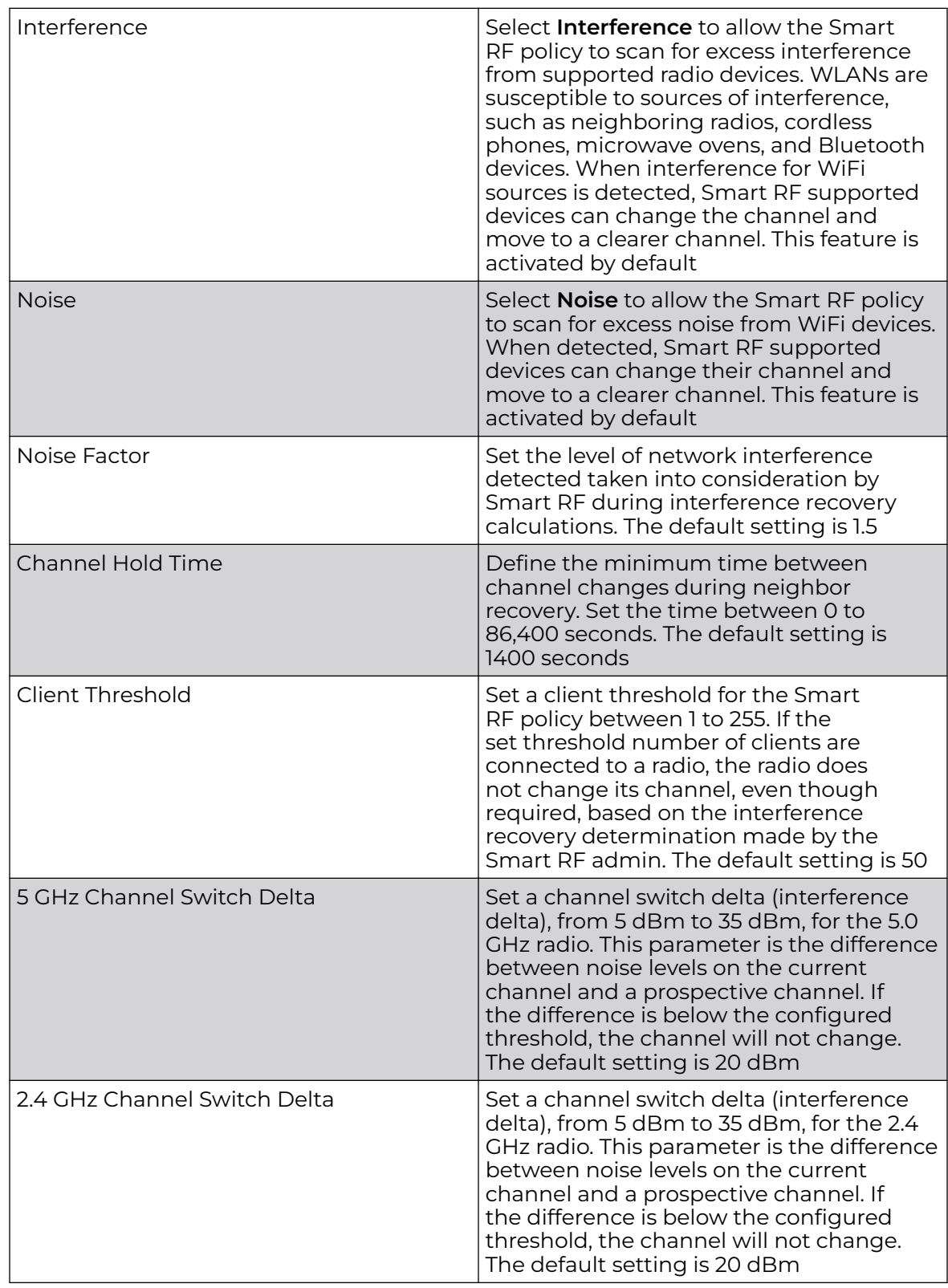

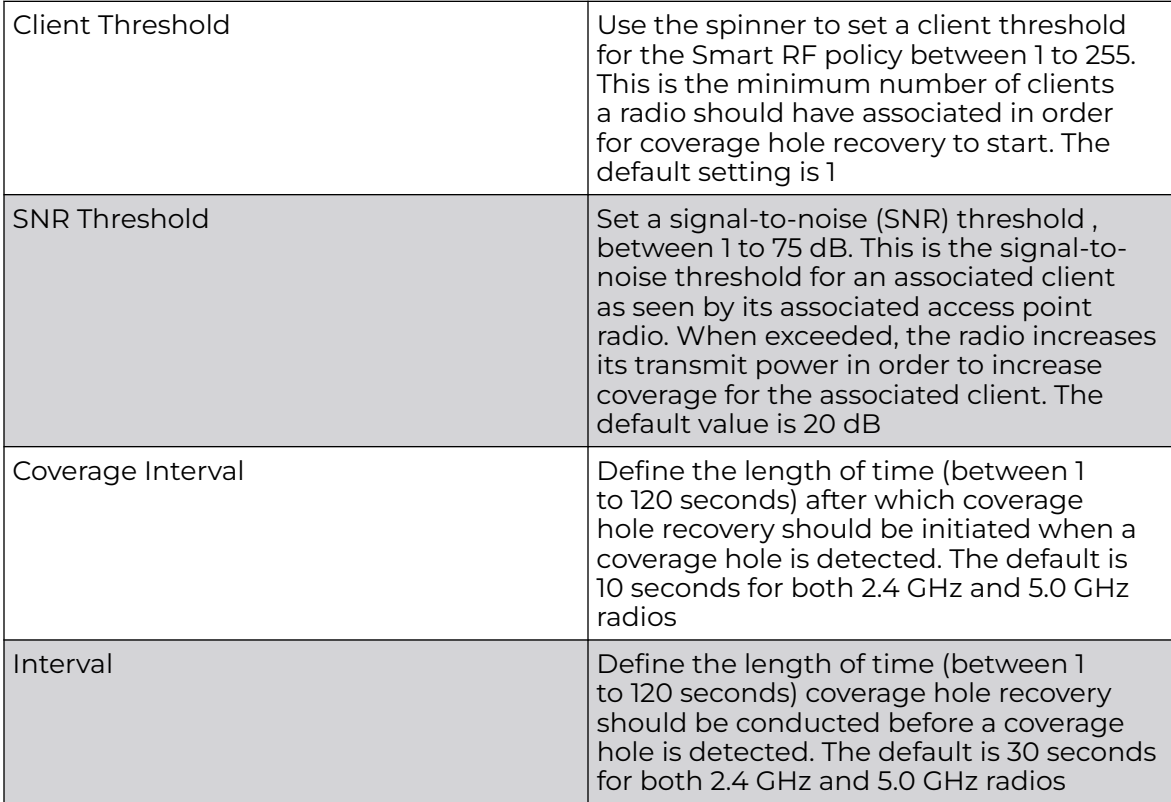

<span id="page-390-0"></span>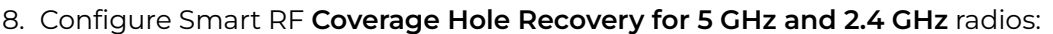

9. Select **Save** to update the Smart RF recovery settings for this policy.

## Configure Smart RF Select Shutdown Settings

Configuring auto-shutdown of select 2.4 GHz radios—in dual-band networks maintains CCI levels within specified limits. When **Select Shutdown** is enabled, Smart RF monitors CCI levels to ensure that the deployment average CCI remains within specified minimum and maximum limits. If the deployment average CCI is found to exceed the maximum threshold, 2.4 GHz radios causing neighbor interference are shut down one-by-one until the deployment average CCI falls below the specified maximum threshold. The reverse process occurs when the deployment average CCI falls below the minimum threshold. In this scenario, previously deactivated radios are activated until the deployment average CCI reaches acceptable levels.

Use this procedure to activate auto-shutdown of 2.4 GHz access point radios causing interference within the Smart RF monitored network.

- 1. Go to **Policies** > **Smart RF** <select a Smart RF policy> **Select Shutdown**.
- 2. Toggle the **Select Shutdown** slider to enable auto-shutdown.

3. Configure auto-shutdown parameters as described in Table 101.

#### **Table 101: Select Shutdown Parameters**

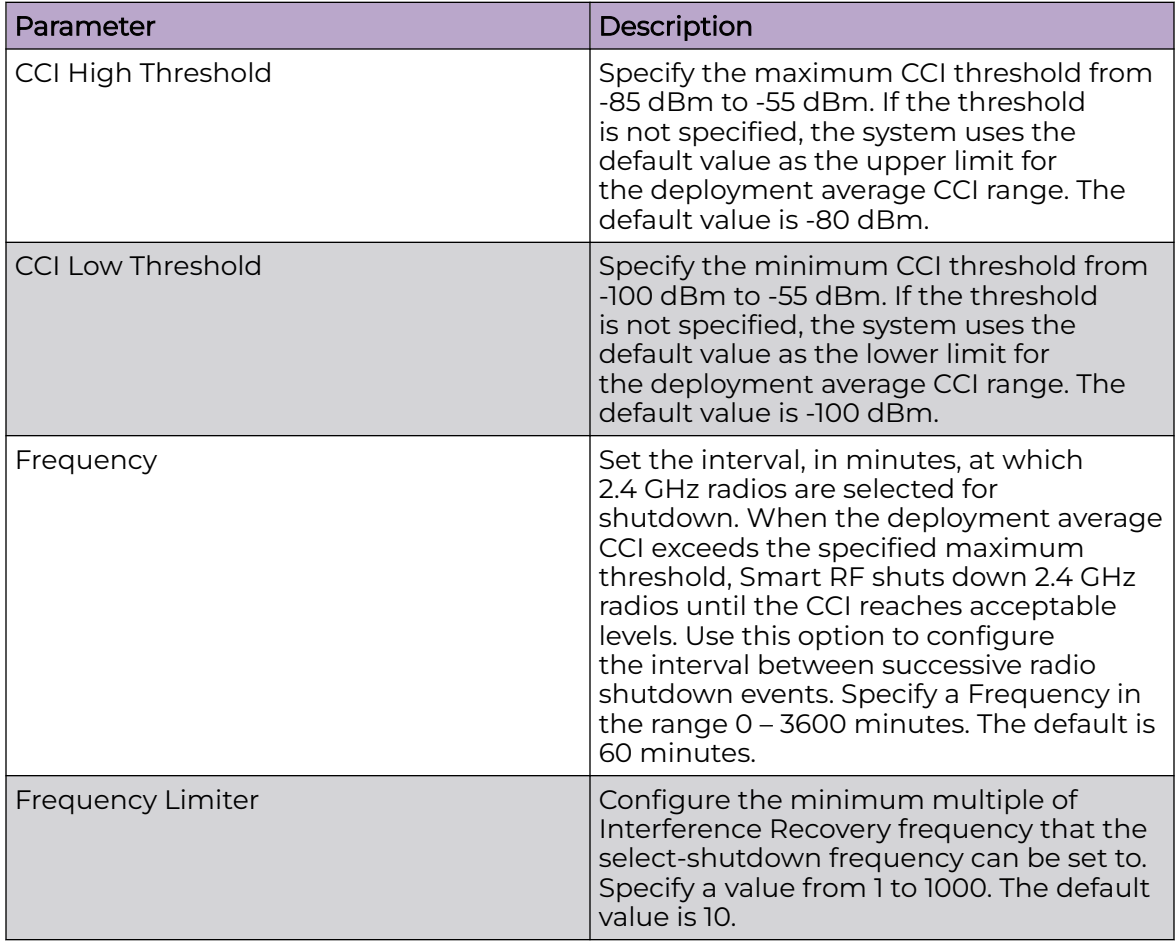

4. Choose from the following actions:

a. Select **Apply** to commit the configured settings.

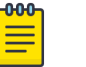

### Note

This does not save the settings you configured. It provides a preview of your applied settings. To undo the settings you applied, select **Revert**.

b. Select **Save** to commit and save the configured settings.

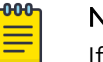

#### Note

If you do not select **Save**, the settings that you configured are not saved when you move away from the configuration window.

## Sensor Policy

The ExtremeLocation system for Wi-Fi locationing includes WiNG controllers functioning as sensors. Within the ExtremeLocation architecture, sensors scan for RSSI data on an administrator defined interval and send to a dedicated ExtremeLocation

server resource, as opposed to an ADSP server. The ExtremeLocation server collects the RSSI data from WiNG sensor devices, and calculates the location of Wi-Fi devices.

Related Topics

Configure a Sensor Policy on page 393

## Configure a Sensor Policy

Use the sensor policy to collect RSSI data from WiNG sensor devices. Edit an existing policy or create a new sensor policy for controllers.

1. Select **Policies** > **Sensor Policy**.

The **Sensor** dashboard opens.

2. Select  $\pm$  to create a new sensor policy or select to edit an existing policy.

The **Details** dashboard opens.

3. Provide a unique policy name.

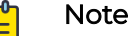

Sensor policy name cannot exceed 32 characters and cannot contain spaces. Define a name unique to the policy's channel and scan mode configuration to help differentiate it from other policies.

- 4. Select **Add** to create a new policy.
- 5. Configure the following sensor policy details:

The **Sensor Policy Details** dashboard displays with the Scan Mode set to Default-Scan. The user configurable parameters on this dashboard differ, depending on which Scan Mode is selected.

6. Use the RSSI Scan Interval drop-down list box to set a scan interval from 1 - 60 seconds.

This is the scan period used by dedicated sensors for RSSI (signal strength) assessments. Once the sensor obtains the RSSI data, the sensor sends the data to a specified ExtremeLocation server resource for calculating Wi-Fi device locations. The default is 10 seconds.

7. The following Scan Mode values are available:

The values depend on whether you have selected **Default-Scan**, **Custom-Scan**, or **Channel-Lock** as the mode for scan operation.

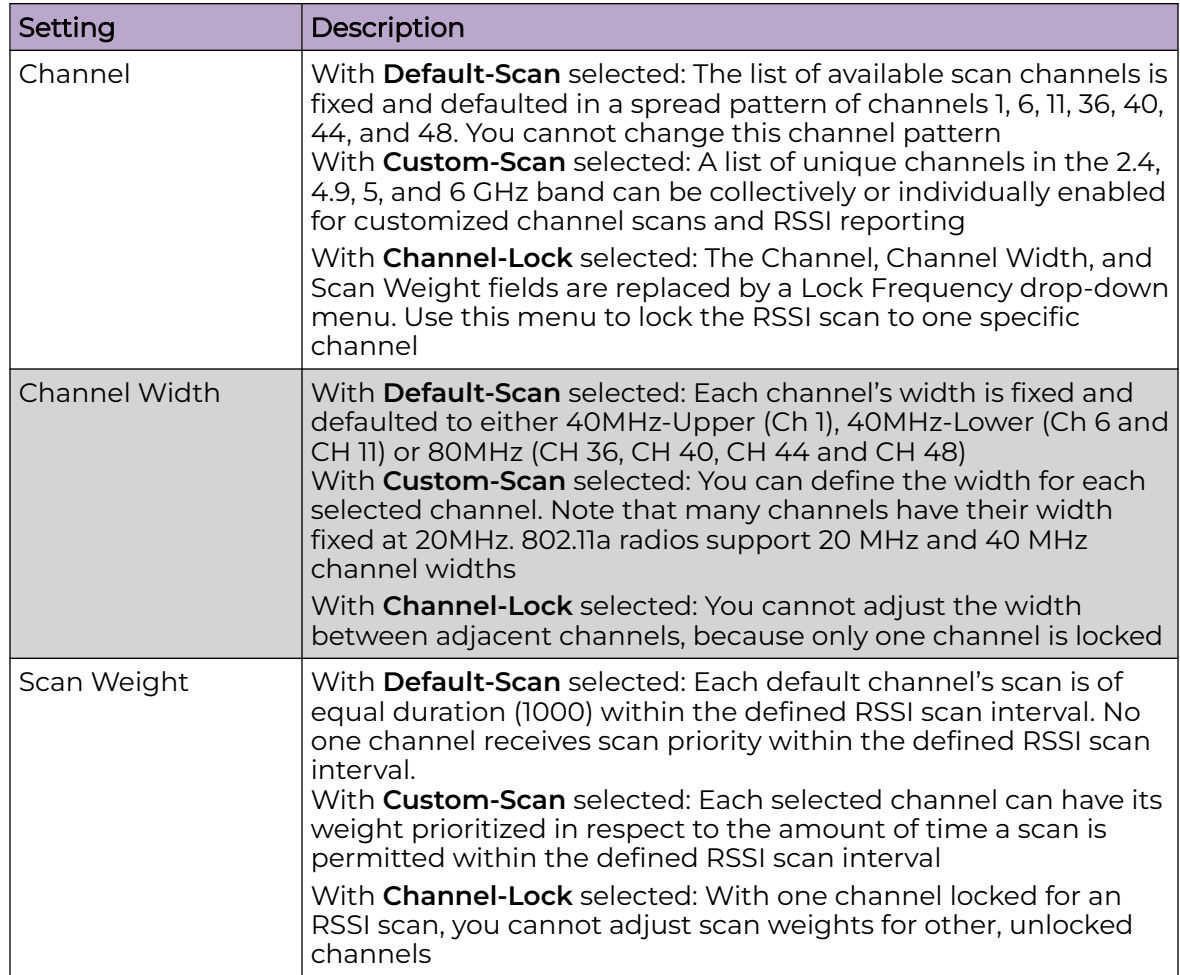

8. Select **Save** to update the senor policy.

# *NEW!*Configure a URL List Policy

A **URL List** policy is used in conjunction with a **URL Filtering** policy. After a URL List policy is configured, it becomes selectable when configuring a URL Filtering policy if you choose the **Filter Method** option **url\_list**.

URL lists are used to select highly utilized URLs for smart caching. The selected URLs are monitored and routed according to existing cache content policies.

Use this procedure to configure, modify, or delete a URL List policy:

## 1. Go to **Policies** > **URL List**.

If any policies are configured, they appear in the URL List window in tabular form. The total number of configured URL List policies is shown in parentheses.

- 2. Choose from the following actions:
	- $\cdot$  Select + to create a new URL List policy.
		- a. Enter a **Name** for the policy. The name cannot exceed 32 characters.
		- b. Select **Add** to create the policy.
		- c. Proceed to configuring URL Entries in the next step.

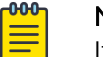

## Note

If you exit the URL List policy configuration without first adding and saving any URL Entries, the configured URL List policy persists, but only until you log out.

- Under the **Actions** column, choose from the following:
	- Select ≉ associated with a policy to modify it. Edit the URL entries in accordance with the steps in this procedure. The URL List policy Name cannot be edited.
	- Select i associated with a policy to delete it.
- 3. In the **URL Entries** window, choose from the following actions:
	- Select **Add** to add a new URL. Proceed to the next step.
	- $\cdot$  Select  $\dot{\bullet}$  associated with a URL entry to delete it.
- 4. Configure the URL Entries parameters as described in Table 102.

## **Table 102: URL Entries Parameters**

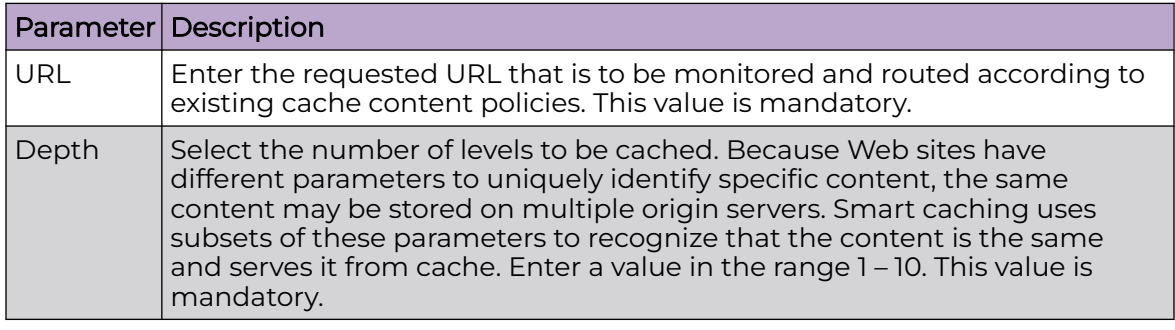

- 5. Choose from the following actions:
	- a. Select **Apply** to commit the configured settings.

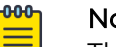

#### Note

This does not save the settings you configured; it provides a preview of your applied settings. To undo the settings you applied, select **Revert**.

b. Select **Save** to commit and save the configured settings.

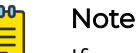

If you do not select **Save**, the settings that you configured are not saved when you move away from the configuration window.

### Related Topics

[URL Filtering Policy Configuration](#page-223-0) on page 224

# WIPS Policy

The WIPS (Wireless Intrusion Protection System) provides continuous protection against wireless threats and acts as an additional layer of security complementing wireless VPNs and existing encryption and authentication policies. Controllers and service platforms support WIPS through the use of dedicated sensor devices, designed to actively detect and locate unauthorized AP devices. After detection, they use mitigation techniques to block devices using manual termination, air lock down, or port suppression.

## Related Topics

Configure a WIPS Policy on page 396 [Configure WIPS Events](#page-397-0) on page 398 [Configure WIPS Signatures](#page-398-0) on page 399

## Configure a WIPS Policy

Unauthorized device detection needs to be activated for each WIPS policy. Whether currently activated or deactivated, a WIPS policy can have specific categorization policies defined and specific events activated for detection. Once defined, a WIPS policy is available for use with a controller or a service platform device profile.

1. Select **Policies** > **WIPS**.

The **WIPS** dashboard opens.

2. The **WIPS** dashboard displays the following read-only information:

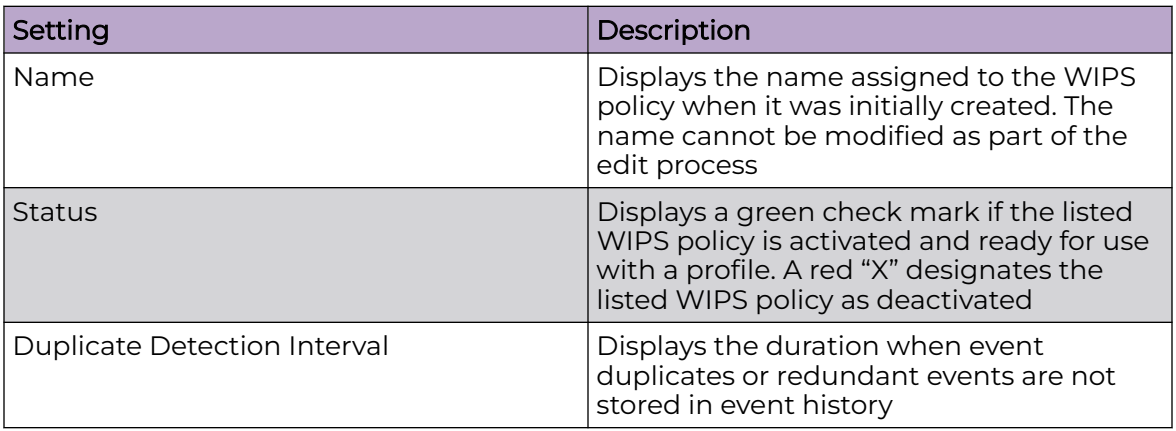

3. Select  $\overline{t}$  to create a new WIPS policy, to modify the attributes of a selected

policy, or  $\overline{\bullet}$  to remove obsolete policies from the list of available policies.

If you are adding or editing an existing WIPS policy, the **WIPS** dashboard displays the **Basic** tab by default.

- 4. For new policies, assign a unique name not exceeding 64 characters.
- 5. Select **Add** to create a new policy.

The **Basic** configuration dashboard opens.
- 6. Configure the following WIPS policy basic settings:
	- a. Toggle to deactivate **WIPS Status**. The WIPS Status is activated by default.
	- b. Type an interval between 30 to 86,400 seconds in the **Duplicate Event Detection Interval** field. The default value is 120 seconds.
- 7. Refer to the **Rogue AP Detection** settings to define the following detection settings for a WIPS policy:

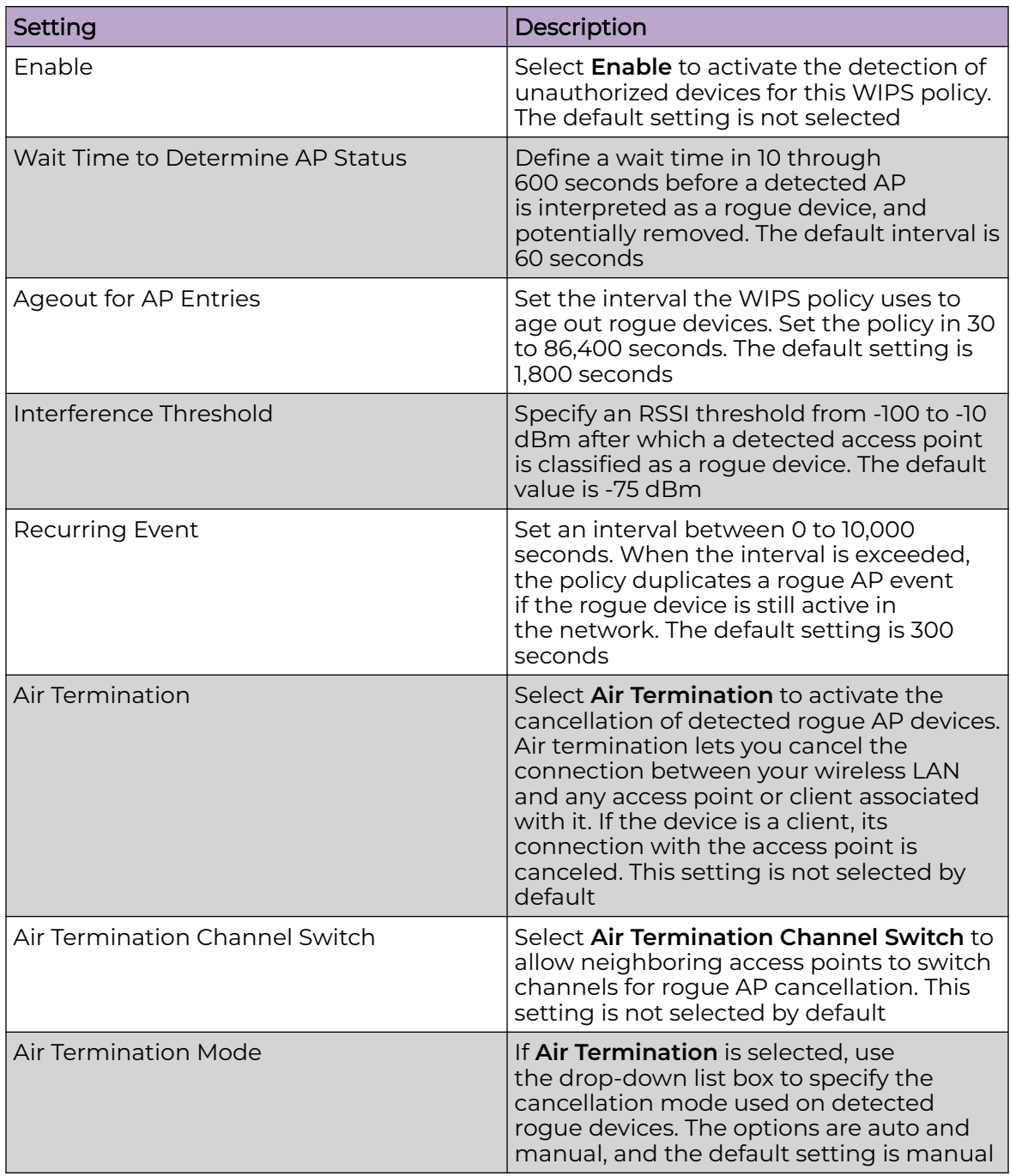

8. Select **Save** to update the settings.

<span id="page-397-0"></span>Related Topics

[WIPS Policy](#page-395-0) on page 396 Configure WIPS Events on page 398 [Configure WIPS Signatures](#page-398-0) on page 399

## Configure WIPS Events

Use WIPS Events to configure events, filters, and threshold values for a WIPS policy.

- 1. Select **Policies** > **WIPS**.
- 2. Select an existing policy from the WIPS policy list.

The **Basic** dashboard opens.

3. Select **Events**.

The **Excessive** tab lists a series of events that can impact the performance of the network. An administrator can activate or deactivate the filtering of each listed event and set the thresholds required for the generation of the event notification and filtering action.

An Excessive Action Event is an event where an action is performed repetitively and continuously. DoS attacks come under this category. Use the **Excessive Action Events** table to select and configure the action taken when events are triggered.

AP events can be globally activated and deactivated as required using the **Status** option.

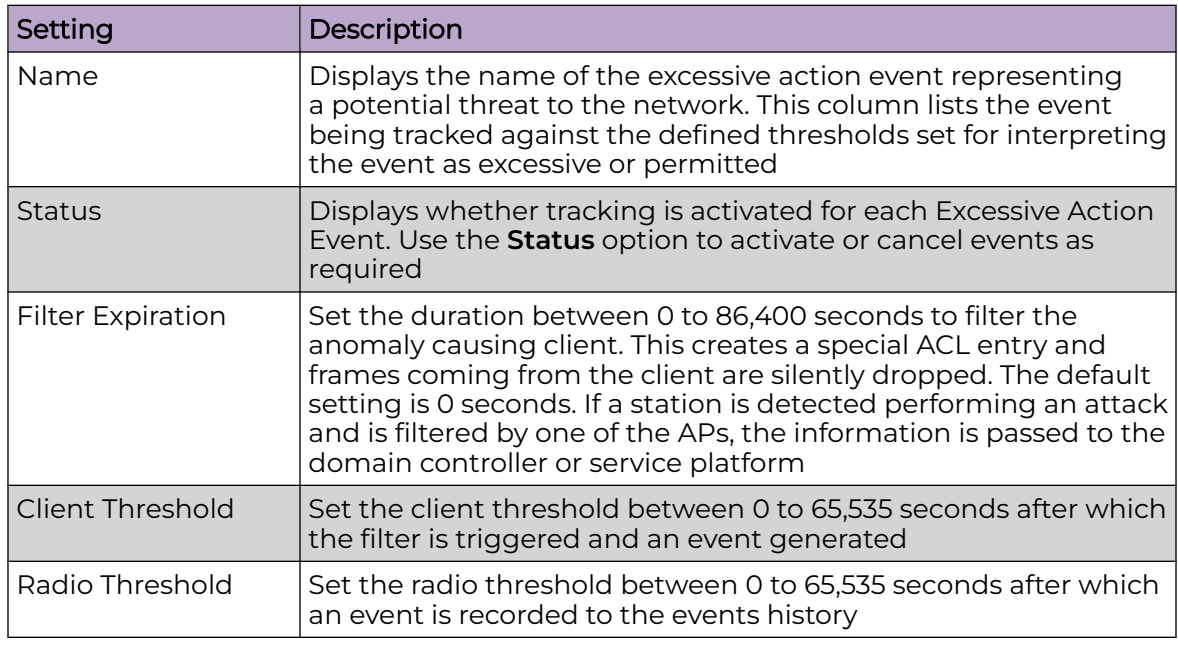

4. Set the configurations for the following **Excessive Action Events**:

5. Select **Save** to update excessive actions configuration used by the WIPS policy.

6. Select **MU Anomaly**.

The **MU Anomaly Events** list opens.

#### <span id="page-398-0"></span>7. Configure **MU Anomaly Events**.

MU anomaly events are suspicious events by wireless clients that can compromise the security and stability of the network. Use the **MU Anomaly Events** dashboard to configure the intervals clients can be filtered upon the generation of each defined event.

MU events can be globally activated and deactivated as required using the **Status** option.

#### **MU Anomaly Events** configurations:

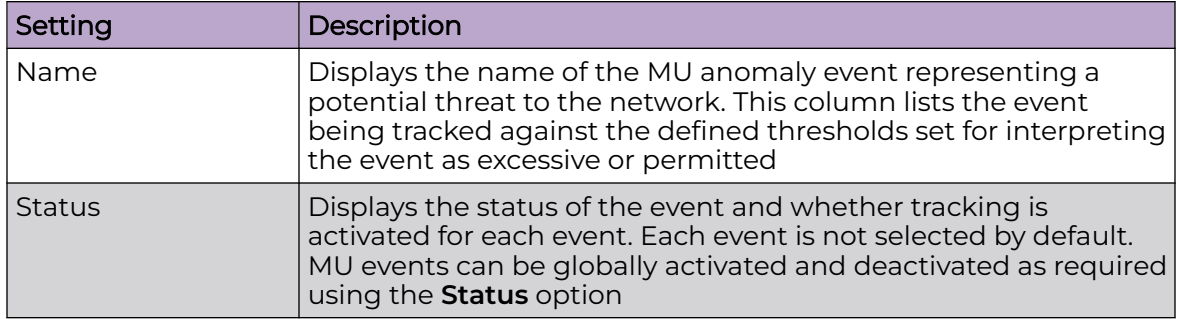

8. Select **Save** to update MU Anomaly Events configuration.

9. Select **AP Anomaly** to configure AP Anomaly Events.

AP anomaly events are suspicious frames sent by a neighboring access points. Use the **AP Anomaly** dashboard to determine whether an event is activated for tracking. AP events can be globally activated or deactivated as required using the **Status** option.

#### **AP Anomaly** configurations:

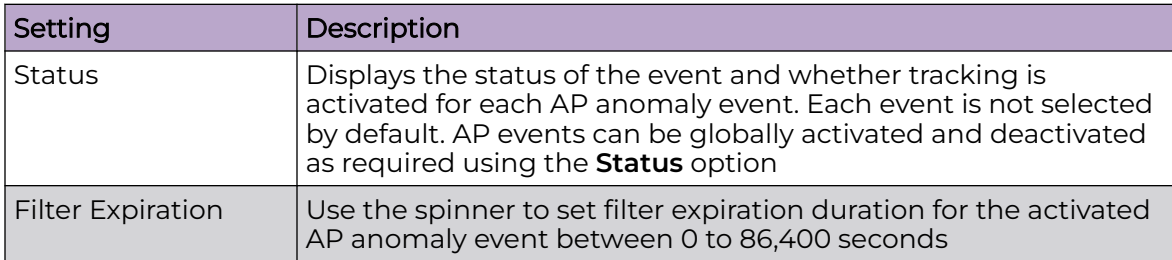

10. Select **Save** to update AP Anomaly Events configuration.

#### Related Topics

[WIPS Policy](#page-395-0) on page 396 [Configure a WIPS Policy](#page-395-0) on page 396 Configure WIPS Signatures on page 399

## Configure WIPS Signatures

A WIPS signature is the set or parameters, or pattern, used by WIPS to identify and categorize particular sets of attack behaviors in order to classify them.

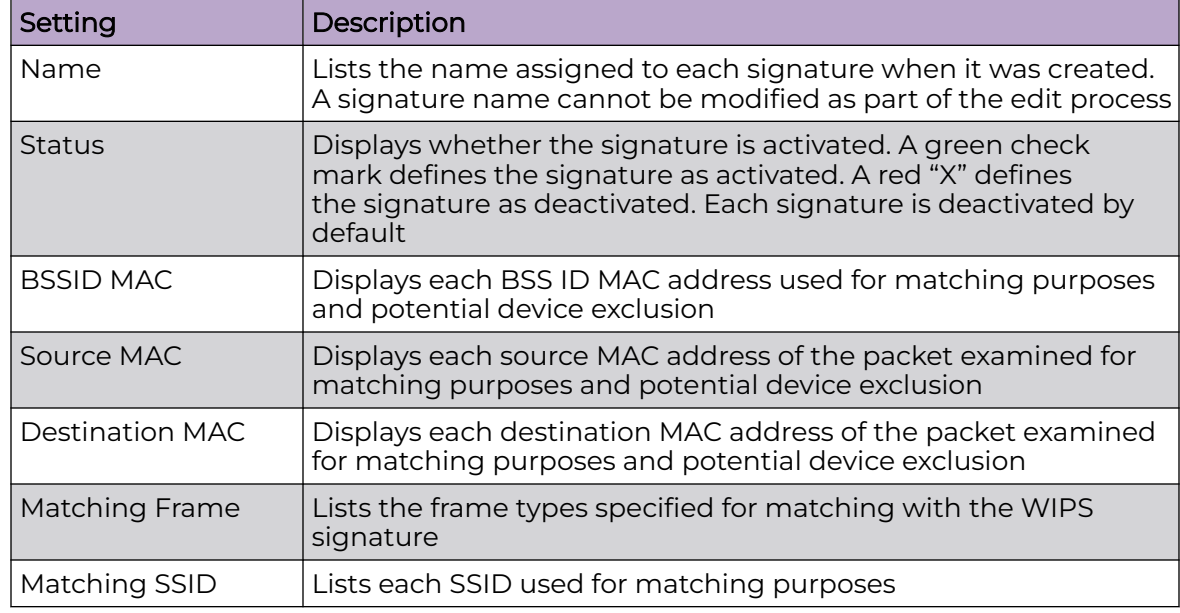

The **WIPS Signatures** dashboard displays the following read-only data:

Use the **Action** option to edit or delete a WIPS signature.

1. Select  $+$  to create a new WIPS signature.

The **Basic** dashboard opens.

- 2. Assign a unique WIPS signature name not exceeding 64 characters.
- 3. Select **Add** to create the new WIPS signature.

The **WIPS Signature** basic settings dashboard opens.

4. Configure the following network address information for a new or modified WIPS Signature:

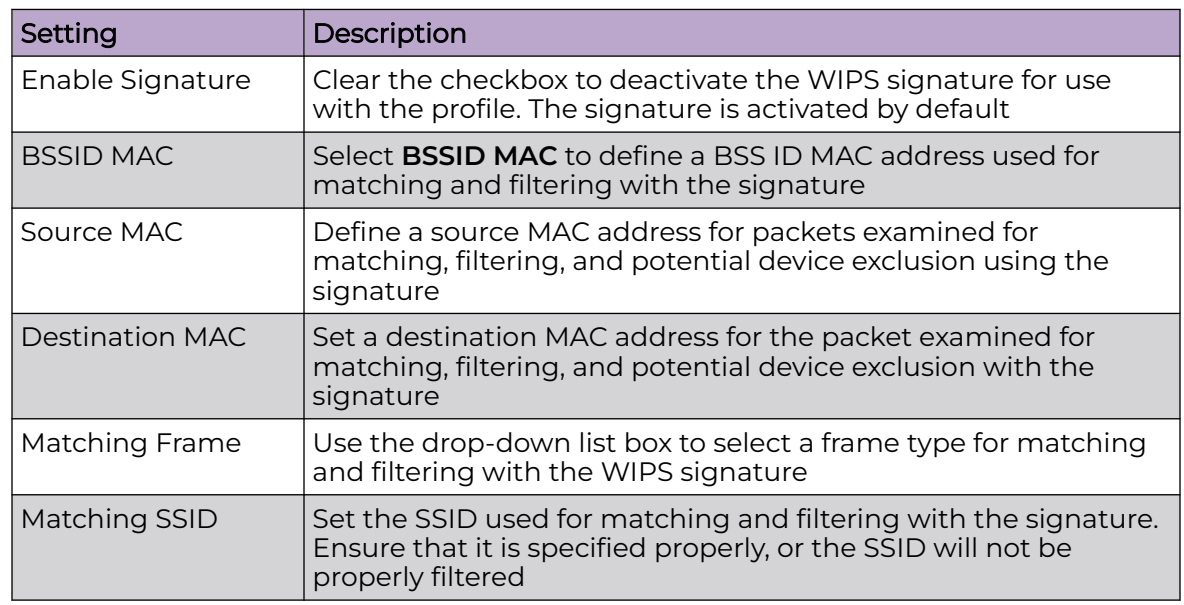

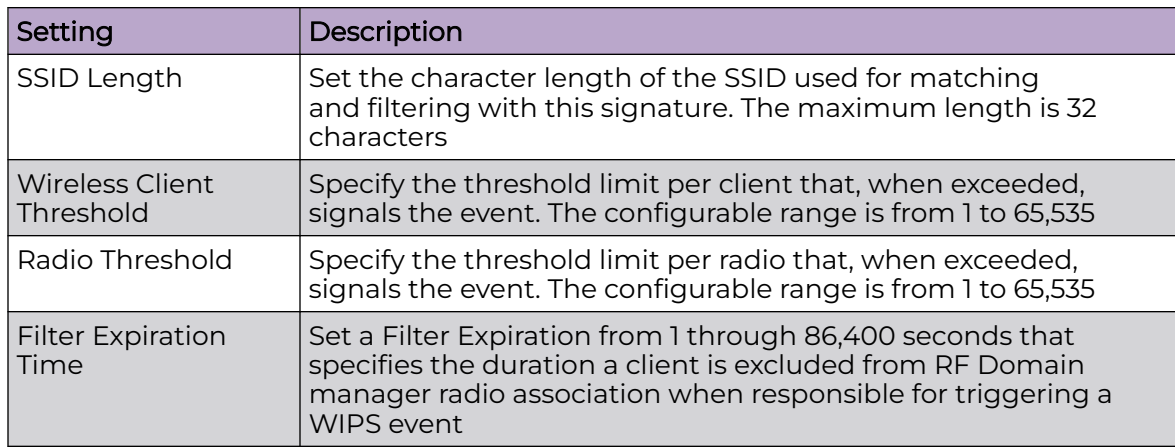

5. Select **Add** to create a new payload.

6. Configure the following **Payload** settings:

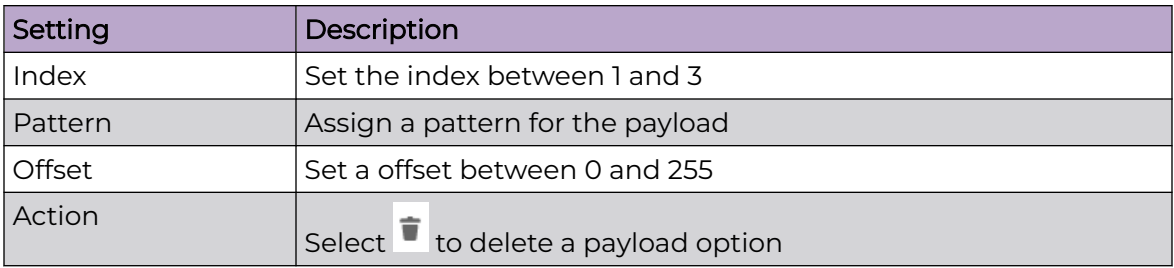

7. Select **Update** to save the WIPS signature configuration.

Related Topics

[WIPS Policy](#page-395-0) on page 396 [Configure a WIPS Policy](#page-395-0) on page 396 [Configure WIPS Events](#page-397-0) on page 398

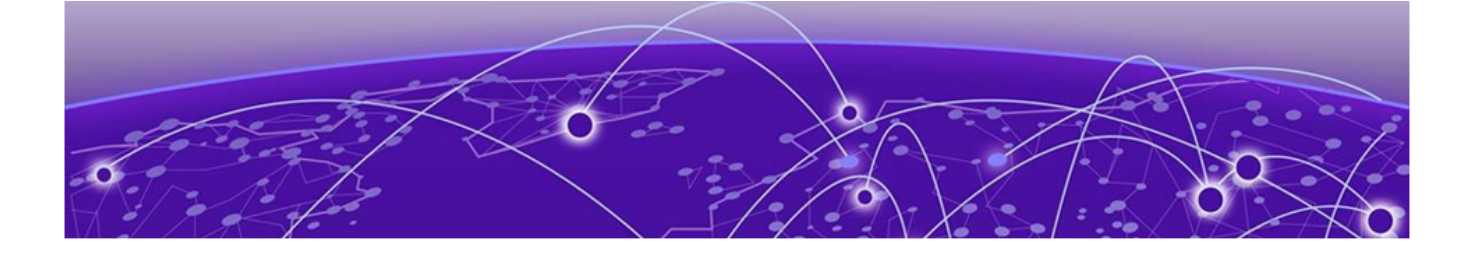

## **Firmware Update and Images**

#### [Firmware Update Status](#page-402-0) on page 403

Use the **Firmware** dashboard to update your device firmware version, obtain an image and its configuration.

## Firmware Update

Go to **Firmware** > **Update** to view update details. You can add a new firmware update and view any past updates. Obtain device firmware update information such as timestamp, mac address, hostname, upgraded by mac address or hostname, upgrade result, number of retries, and upgrade error information.

- 1. Select **Update** to configure firmware update schedule.
- 2. Configure the following information:
	- Update Select **Self** and provide FTP address path or file name. Use self update to periodically update the firmware automatically. This option is not selected by default.

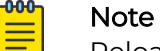

Reload the system to activate self update.

- Select **All** to update firmware on devices and sites.
- Select **Device Type** to update the firmware for a specific device.
- Select **Site** to update firmware for a site.
- 3. Select **Force** to force update a firmware.
- 4. Select **Immediate** to update the firmware at the current time. For future update, clear **Immediate** schedule selection and select a date and time.
- 5. Configure reboot schedule:
	- Automatic this option reboots the system immediately.
	- Staggered select this option to reboot the system at a future time.
- 6. Select **Update** to save firmware update schedule.

## Firmware Images

Go to **Firmware** > **Images** to obtain firmware image details. Customize dashboard view using controller mac address or hostname, device type, and version columns.

<span id="page-402-0"></span>For image details, select **Load Image** and select device type from the device dropdown.

To add a new firmware image:

1. Select  $+$ 

The **Add Firmware Image** dashboard opens.

2. Configure the following settings:

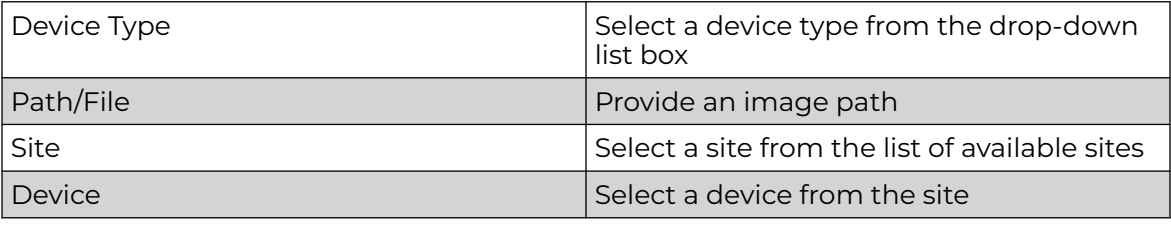

3. Select **Add** to update firmware image settings.

## Firmware Update Status

Once an update operation has been started or scheduled, an administrator can assess whether the firmware update was successful, the number of times the operation was attempted before completed, and the updated device's current status.

- 1. Select **Firmware** > **Update** > **Status**.
- 2. Use the **Status** dashboard to search, download, view, and refresh device update status.

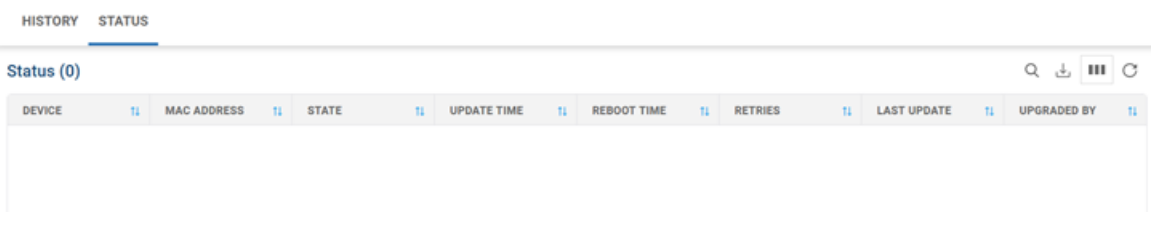

#### **Figure 4: Device update status dashboard**

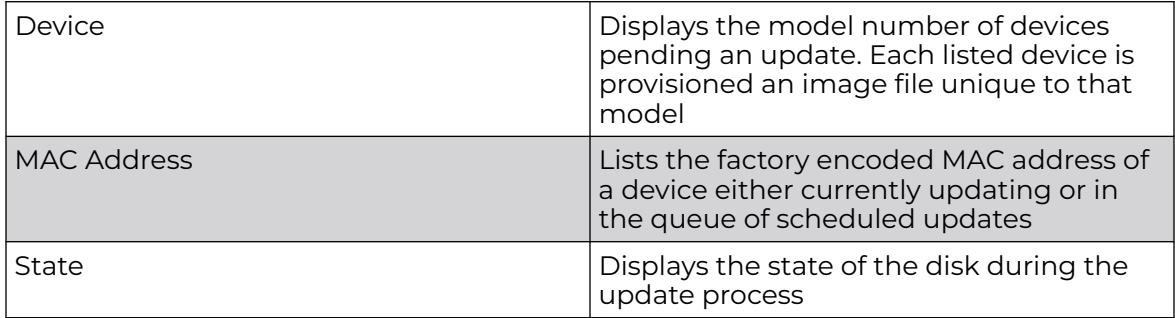

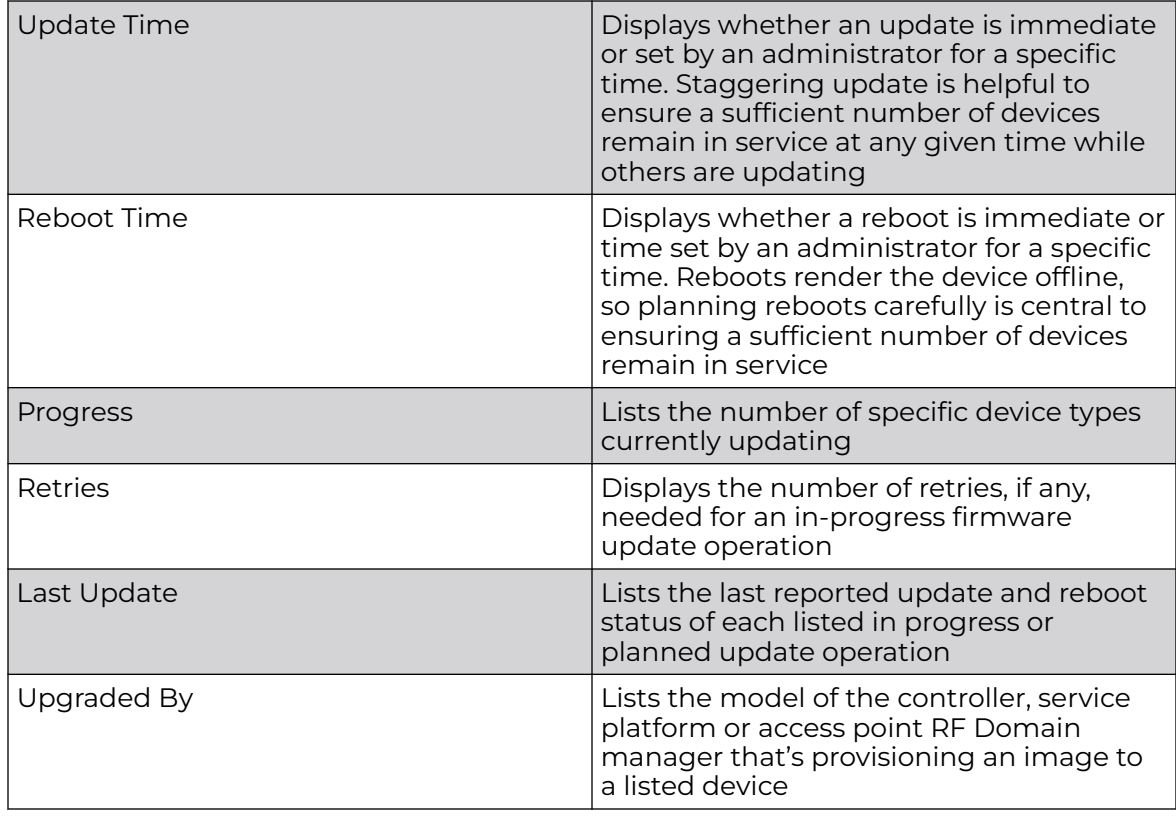

3. Select  $\stackrel{\bigcup}{\sim}$  download the update status as a CSV file.

<span id="page-404-0"></span>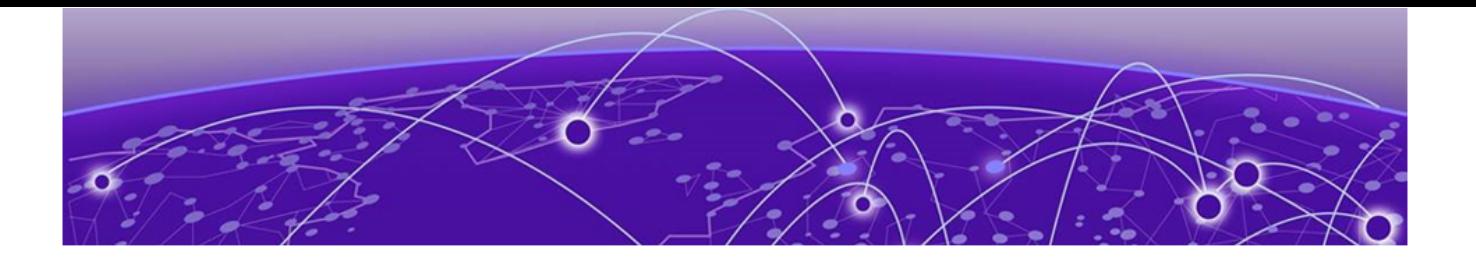

# **Statistics**

View and Manage Statistics on page 405 [Smart RF](#page-405-0) on page 406 [Wireless](#page-412-0) on page 413 [Devices](#page-413-0) on page 414 [Access Point Statistics](#page-414-0) on page 415 [Controller Statistics](#page-431-0) on page 432 [Mesh Point](#page-443-0) on page 444

Statistics display detailed information about how device policies configured by the user for various managed devices work in the ExtremeWireless WiNG environment. Through Statistics views, you can monitor device inventories, wireless clients associations, adopted access point information, rogue access points, and WLANs.

You can use the statistics data to assess if configuration changes are required to improve network performance.

## View and Manage Statistics

Statistics are compiled for devices within an ExtremeWireless WiNG controller-manged **Site** (RF Domain).

## View Statistics

Go to **Statistics** and select the type of statistics you want to view. Choices are:

- Smart RF
- Wireless
- Devices
- Clients
- **Sites**
- **Mesh Point**

When you select any Statistics type, the **Sites** window opens. At a minimum, this window includes:

• A list of Sites managed by the controller

<span id="page-405-0"></span>• Tools that allow you to manage the information displayed

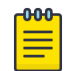

Note

Any information displayed in the Sites window that is unique to a Statisics type is described in the relevant section of this chapter.

Select a Site under the **Site Name** column to view statistics for the RF Domain or RF Domain member devices.

#### Manage Statistics Views

Most Statistics windows display information in tabular form and provide a common set of tools you can use to manage the information displayed.

Choose from the following actions:

- Select the sort icon  $\mathsf{1}^{\mathsf{I}}$  adjacent to a column heading to sort the data by the heading topic. By default, the data is sorted in ascending order, as indicated by the direction of the arrow in the icon  $\mathbb{I}$ 1. Toggle the icon to sort the column data in descending order **14.** The "1" indicates by which column heading topic the data is currently sorted.
- $\cdot$  Select Q and enter a keyword in the search field to narrow the list of entries in the table. Select  $\times$  to revert to the default list view.
- Select  $\pm$  to download table entries in csy format.
- $\cdot$  Select  $\mathbf{m}$  to choose the columns displayed in the table.
- Select  $\mathbb G$  to refresh the list.
- Use  $\langle 1 \rangle$  1 2  $\lambda$   $\rightarrow$   $\lambda$  to navigate pages if multiple pages exist.

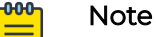

Any tool that is unique to a Statisics type is described in the relevant section of this chapter.

## Smart RF

When invoked by an administrator, Smart RF (Self-Monitoring At Run Time) instructs Access Point (AP) radios to change to a specific channel and begin beaconing using the maximum available transmit power. Within a well-planned deployment, any RF Domain member AP radio should be reachable by at least one other radio. Smart RF records signals received from its neighbors as well as signals from external, unmanaged radios. AP-to-AP distance is recorded in terms of signal attenuation. The information from external radios is used during channel assignment to minimize interference.

By examining Smart RF statistics, administrators are able to assess the efficiency of RF Domains and take action where necessary.

#### Go to **Statistics** > **Smart RF**.

The Smart RF window displays a list of **Sites** managed by the controller. If a Smart RF policy is assigned to a site, the **Policy Name** is identified.

To view Smart RF statistics for an RF domain, select a site under the **Site Name** column that has an associated Smart RF policy. The Smart RF statistics are arranged under the following tabs:

- Basic on page 407
- [Activity](#page-407-0) on page 408
- [Neighbors](#page-407-0) on page 408
- [Interference](#page-408-0) on page 409
- [Channel Distribution](#page-409-0) on page 410
- [Energy](#page-409-0) on page 410
- [History](#page-411-0) on page 412
- [Select Shutdown](#page-411-0) on page 412
- [Sensor](#page-412-0) on page 413

#### Related Topics

[View and Manage Statistics](#page-404-0) on page 405

#### **Basic**

The **Basic** tab displays a list of RF domain members and related details in tabular form. Table 103 describes the type of information displayed under each column in the table.

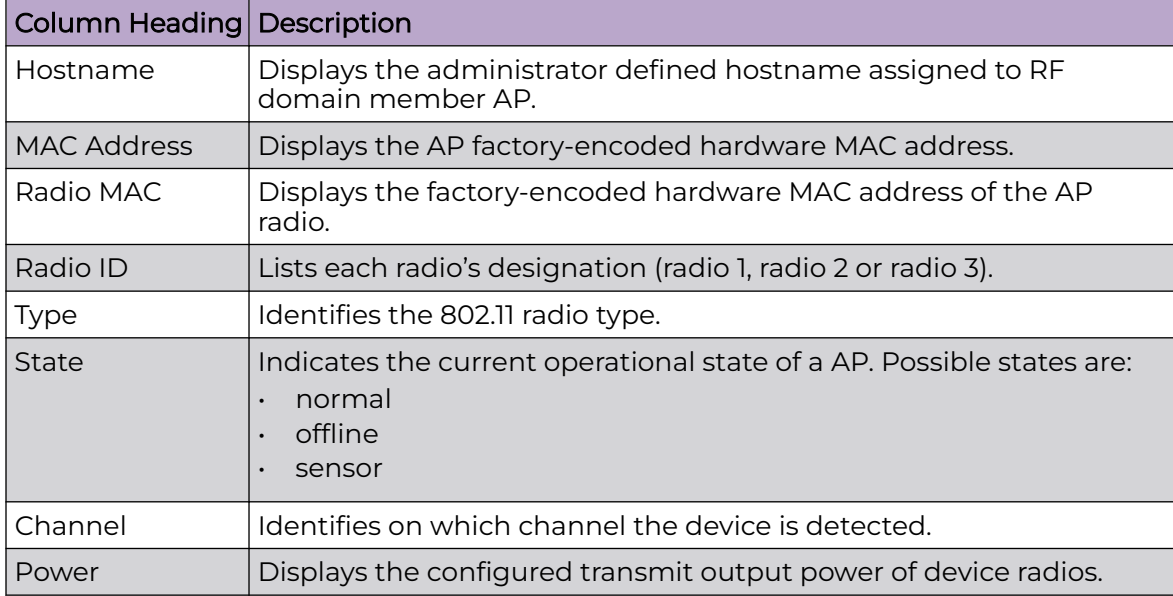

#### **Table 103: Smart RF Statistics – Basic Table Column Headings**

Related Topics

[Smart RF](#page-405-0) on page 406 [View and Manage Statistics](#page-404-0) on page 405

## <span id="page-407-0"></span>**Activity**

Use the statistics displayed under the **Activity** tab to assess the significance of any Smart RF initiated compensations within the RF Domain.

The **Activity** tab displays Smart RF activity details of RF Domain member radios in tabular form. Table 104 describes the type of information displayed under each column in the Activity table.

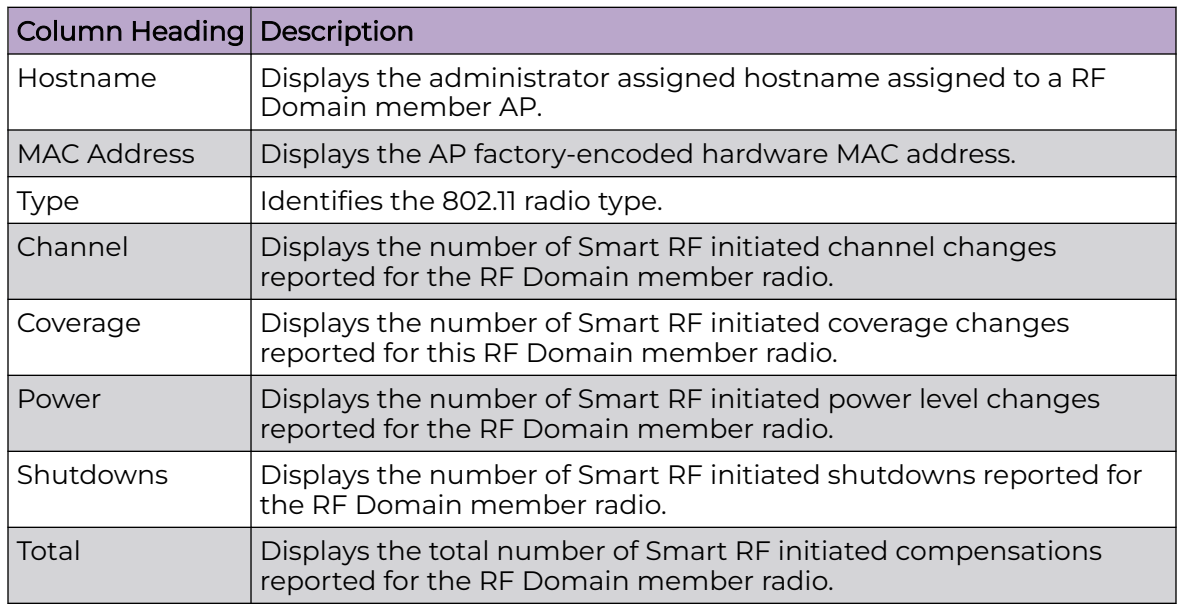

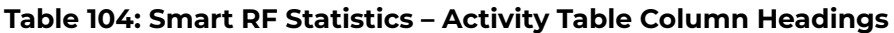

Related Topics

[Smart RF](#page-405-0) on page 406 [View and Manage Statistics](#page-404-0) on page 405

## **Neighbors**

Refer to the **Neighbors** tab to review the attributes of neighbor radio resources that are available for Smart RF radio compensations for other RF Domain member radios.

The Neighbors tab displays a list of RF Domain member radios and related details in tabular form. You can expand the view to see the attributes of any neighbor radios.

Table 105 describes the type of information displayed under each column in the Neighbors table.

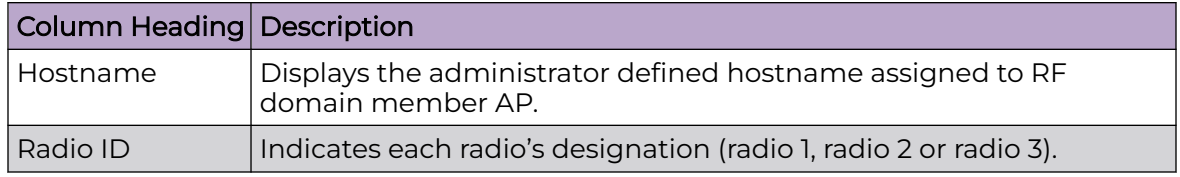

#### **Table 105: Smart RF Statistics – Neighbors Table Column Headings**

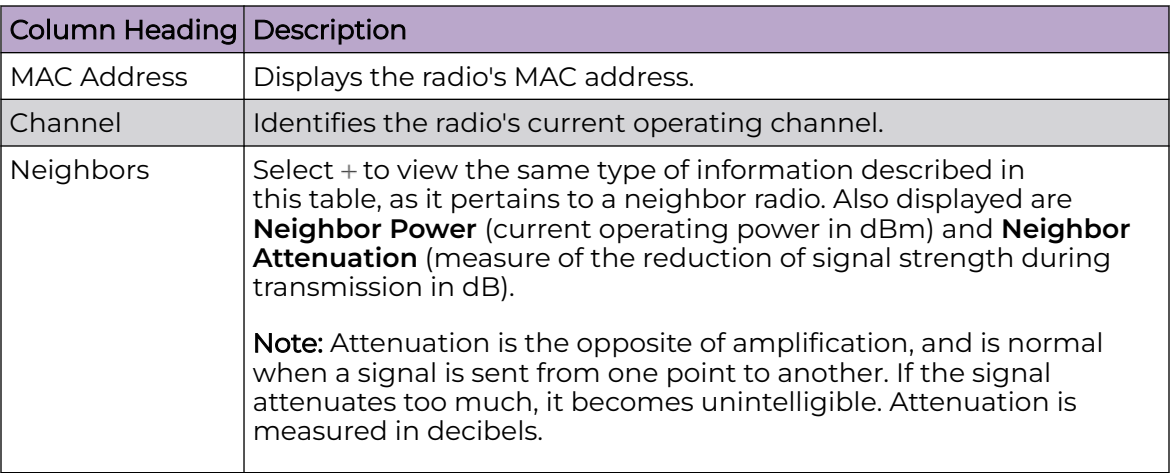

#### <span id="page-408-0"></span>**Table 105: Smart RF Statistics – Neighbors Table Column Headings (continued)**

#### Related Topics

[Smart RF](#page-405-0) on page 406 [View and Manage Statistics](#page-404-0) on page 405

## Interference

Review the information in the **Interference** tab to assess RF Domain member radios whose level of interference exceeds the threshold set for acceptable performance.

The Interference tab displays details about RF Domain radio performance based on received signal strength indication (RSSI). Table 106 describes the type of information displayed under each column in the Interference table.

| <b>Column Heading Description</b> |                                                                                                    |
|-----------------------------------|----------------------------------------------------------------------------------------------------|
| Interferer                        | Lists the administrator defined name of the interfering RF Domain<br>device.                                                                                                    |
| Radio MAC                         | Displays the factory encoded hardware MAC address assigned to<br>the RF Domain device radio.                                                                                                    |
| Vendor                            | Displays the vendor name (manufacturer) of the interfering RF<br>Domain device radio.                                                                                                    |
| Radio                             | Displays the model and numerical value assigned to the radio as its<br>unique identifier.                                                                                                    |
| Channel                           | Displays the channel on which interference was detected for RF<br>Domain device radios. Numerous interfering devices on the same<br>channel could signal the need for better channel segregation to<br>reduce the levels of detected interference. |
| <b>RSSI</b>                       | Lists a RSSI (in dBm) for those RF Domain devices falling into the<br>poorest performing 10 devices based on the administrator defined<br>threshold value.                                                                                         |

**Table 106: Smart RF Statistics – Interference Table Column Headings**

<span id="page-409-0"></span>Related Topics

[Smart RF](#page-405-0) on page 406 [View and Manage Statistics](#page-404-0) on page 405

## Channel Distribution

Use the data provided in the **Channel Distribution** tab to determine how RF domain member devices are utilizing different channels to optimally support connected devices and avoid congestion and interference with neighboring devices. Use this data to assess whether the channel spectrum is being effectively utilized and whether channel changes are warranted to improve RF domain member device performance.

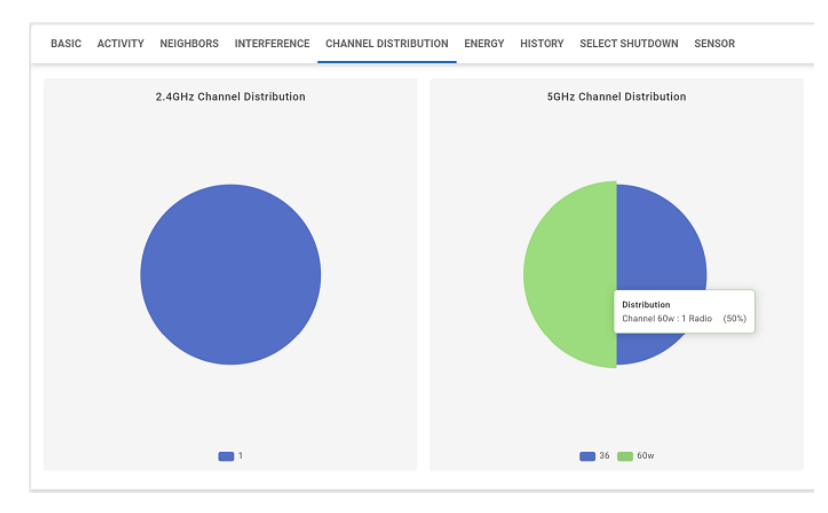

#### **Figure 5: Channel Distribution Chart**

#### Related Topics

[Smart RF](#page-405-0) on page 406

#### Energy

The **Energy** tab displays a list of RF Domain member radios and related details in tabular form.

Table 107 describes the type of information displayed under each column in the Energy table.

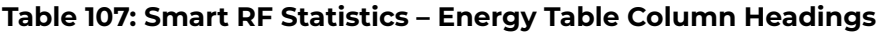

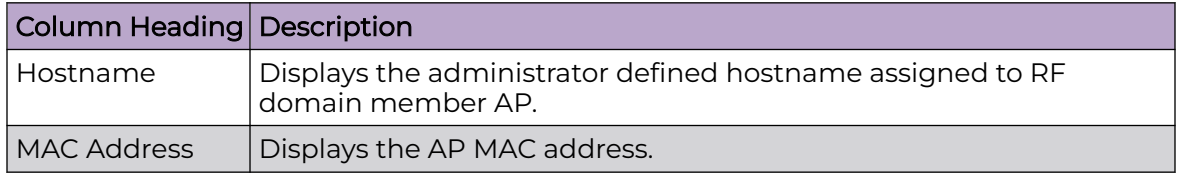

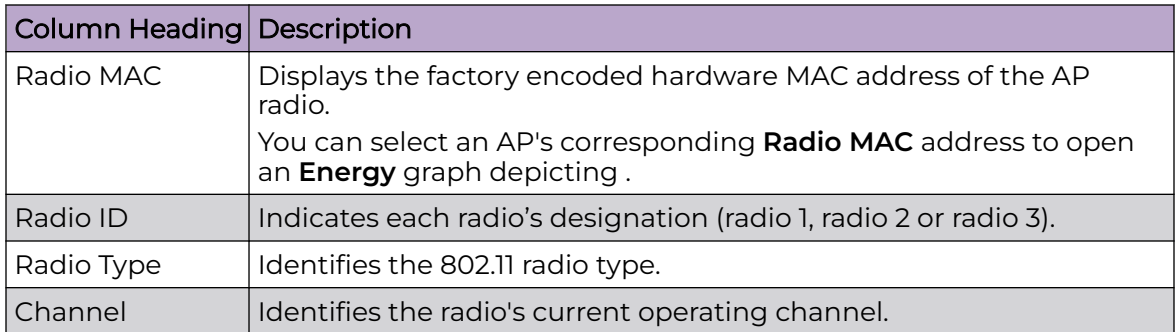

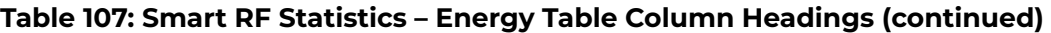

If a RF Domain member radio's operational state is normal (use **show smart-rf ap** command on CLI), you can select the radio's MAC Address to open an **Energy** graph, as shown in Figure 6. The Smart RF Energy graph displays the selected radio's operating channels, noise level and neighbor count. Use this information to assess whether Smart RF neighbor recovery is needed with respect to poorly performing radios.

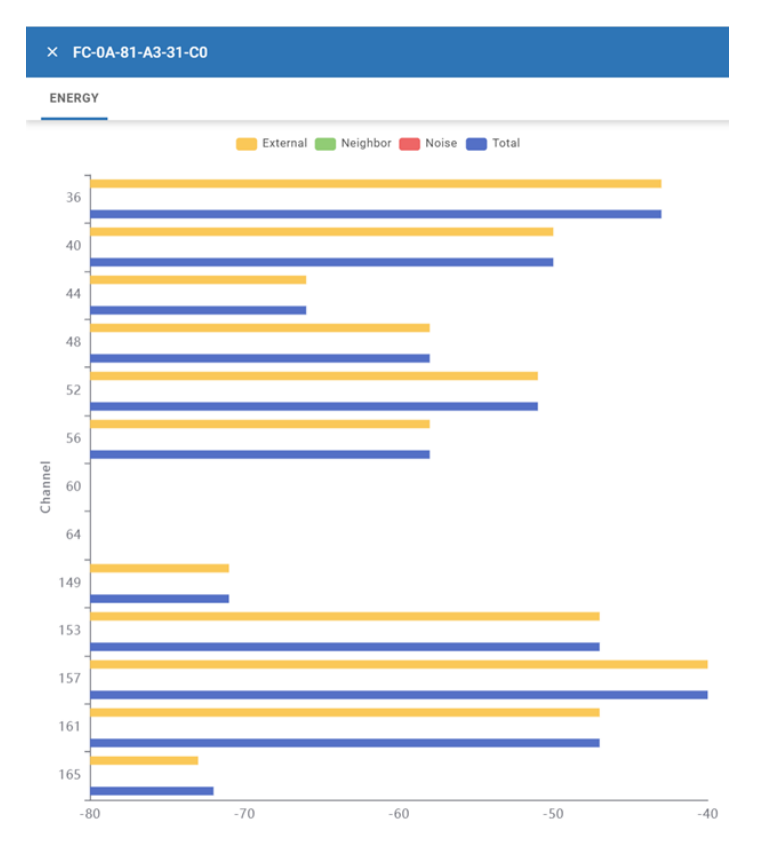

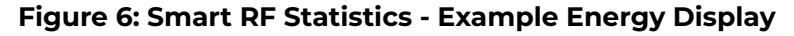

Related Topics

[Smart RF](#page-405-0) on page 406 [View and Manage Statistics](#page-404-0) on page 405

## <span id="page-411-0"></span>**History**

Select the **History** tab to review Smart RF events impacting RF Domain members. Table 108 describes the type of information displayed under each column in the History table.

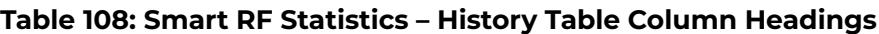

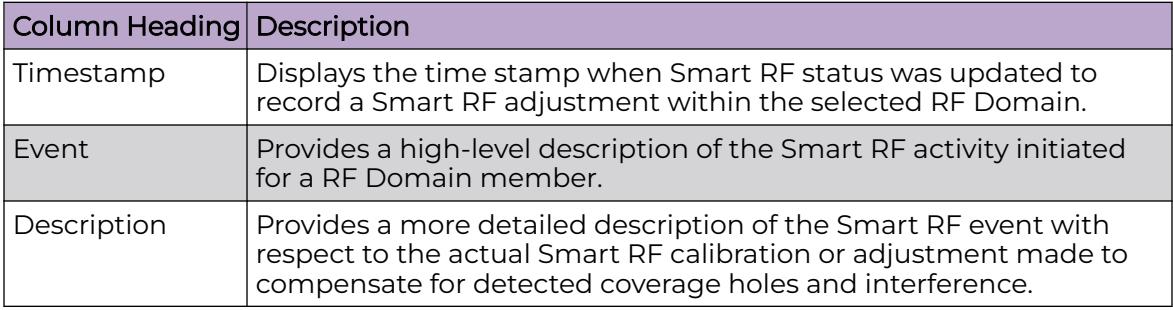

#### Related Topics

[Smart RF](#page-405-0) on page 406 [View and Manage Statistics](#page-404-0) on page 405

## Select Shutdown

The **Select Shutdown** tab displays the 2.4 GHz APs that have been shut down to maintain CCI levels.

#### -000-Note

This information is displayed only if Select Shutdown is enabled in a deployed Smart RF policy. For more information, see [Configure Smart RF Select](#page-390-0) [Shutdown Settings](#page-390-0) on page 391.

Details about the RF Domain member radios that have been automatically shut down are presented in tabular form. Table 109 describes the type of information displayed under each column in the table.

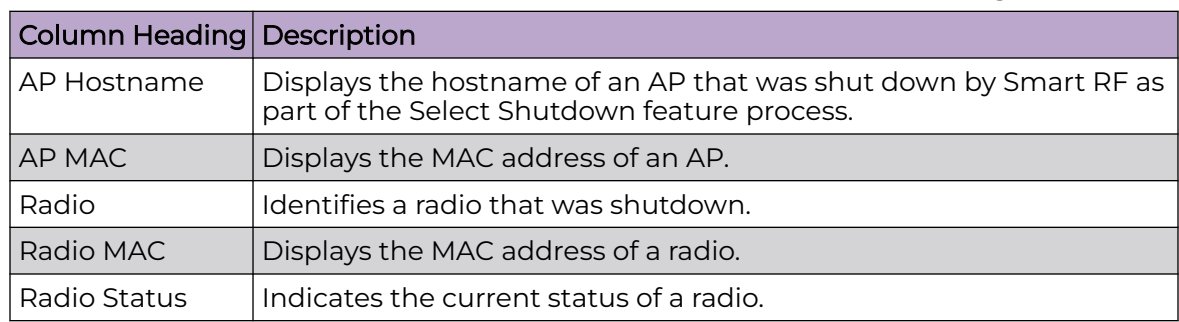

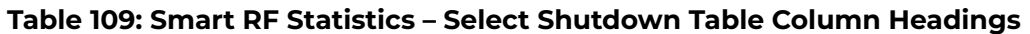

Related Topics

[Smart RF](#page-405-0) on page 406

#### [View and Manage Statistics](#page-404-0) on page 405

#### <span id="page-412-0"></span>Sensor

Select the **Sensor** tab to review which RF Domain member APs have dedicated sensors and determine whether there is adequate coverage for the RF Domain.

Table 110 describes the type of information displayed under each column in the Sensor table.

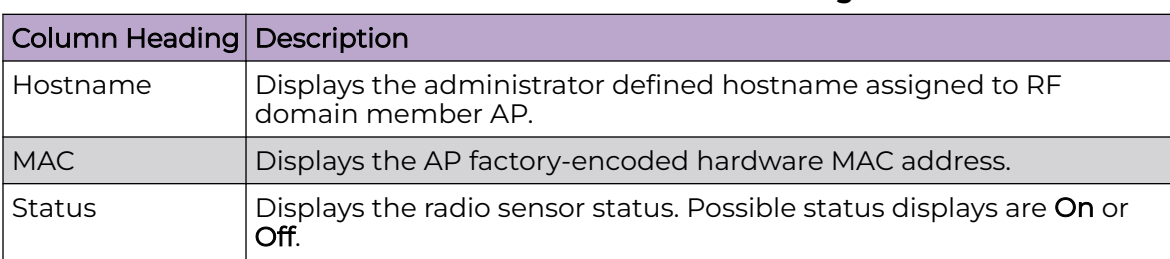

#### **Table 110: Smart RF Statistics – Sensor Table Column Headings**

#### Related Topics

[Smart RF](#page-405-0) on page 406 [View and Manage Statistics](#page-404-0) on page 405

#### **Wireless**

Use **Wireless** statistics to monitor radio performance of RF Domain Wireless LAN (WLAN) members.

Go to **Statistics** > **Wireless**. The Wireless window displays a list of **Sites** managed by the controller.

To view RF Domain WLAN statistics, select a site under the **Site Name** column to open the **Basic** window. See Basic on page 413 for details on information displayed in the Basic window.

#### **Basic**

Go to **Statistics** > **Wireless**, then select a Site in the list.

<span id="page-413-0"></span>The **Basic** pane displays Wireless statistics for the selected Site, in tabular form. Table 111 describes the type of information displayed under each column in the table.

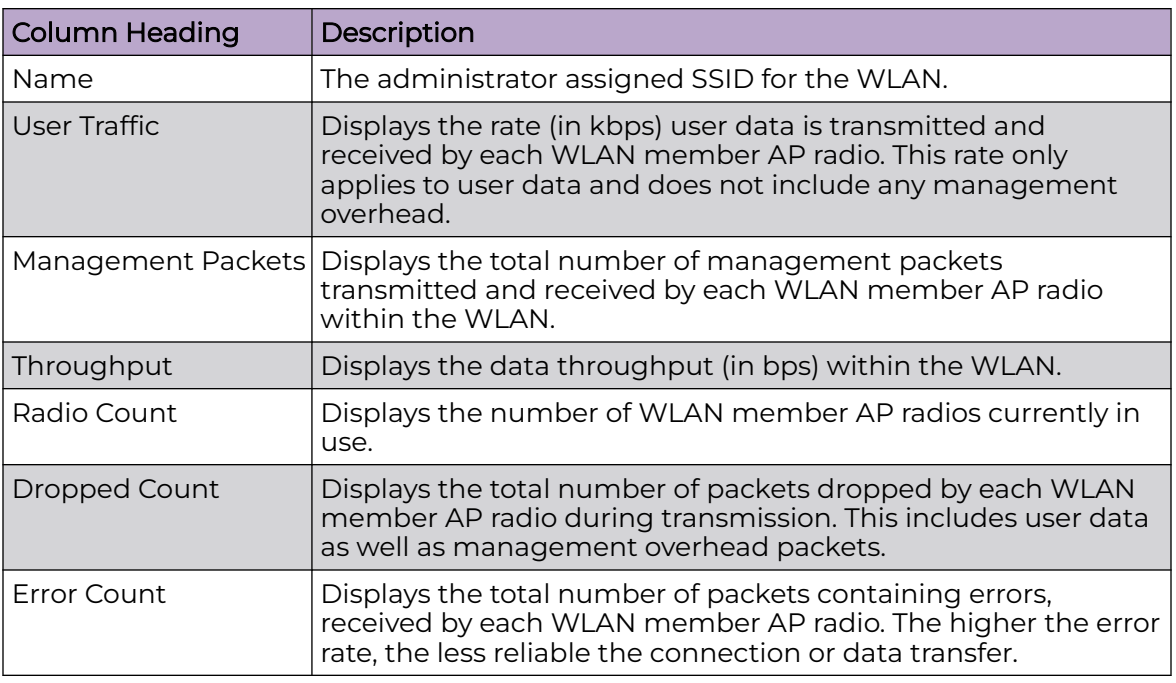

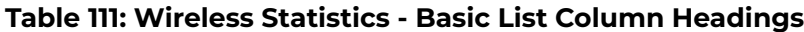

#### Related Topics

[Wireless](#page-412-0) on page 413 [View and Manage Statistics](#page-404-0) on page 405

#### **Devices**

Use the **Devices** statistics to monitor RF Domain member performance and make adjustments as required.

In addition to basic device information (model, serial number, MAC address, status, firmware, power management), you can view the following data:

- Resource (CPU, Disk, RAM) usage
- Interface characteristics and operations
- NTP status and statistics of an associated NTP Server of an AP
- Adoption, upgrade, and reboot history

To view RF Domain member device statistics:

- 1. Go to **Statistics** > **Devices**. The Devices window displays a list of **Sites** managed by the controller.
- 2. Select a site under the **Site Name** column to open the **Basic** window, then
- 3. Select a device under the **Hostname** column.

See [Basic](#page-414-0) on page 415 for details on information displayed in the Basic window.

## <span id="page-414-0"></span>**Basic**

Go to **Statistics** > **Devices**, then select a Site in the list. The **Basic** pane opens, displaying all the RF Domain member devices and related details in tabular form.

You can select a device under the **Hostname** column to view a graphical presentation of the device's statistics. The [controller](#page-431-0) and access point statistics differ.

Table 112 describes the type of information displayed under each column in the Basic table.

| Column Heading Description |                                                                                                    |  |  |  |  |
|----------------------------|----------------------------------------------------------------------------------------------------|--|--|--|--|
| Hostname                   | Displays the administrator-assigned host name of the RF Domain<br>member device.                                       |  |  |  |  |
| <b>MAC</b>                 | Displays the MAC address of the device.                                                                                |  |  |  |  |
| <b>Type</b>                | Identifies the device type, for example <b>AP410C-1</b> .                                                              |  |  |  |  |
| Model                      | Identifies the device model, for example <b>AP410C-1-WR</b> .                                                          |  |  |  |  |
| Controller                 | Indicates whether a device is a controller, as follows:<br>$X -$ is not a controller<br>$\checkmark$ – is a controller |  |  |  |  |
| Adopted By                 | Identifies the MAC address of the controller which has adopted the<br>device.                                          |  |  |  |  |
| Profile                    | Displays the name of the Profile assigned to the device.                                                               |  |  |  |  |
| Version                    | Displays the current device firmware version.                                                                          |  |  |  |  |
| IP                         | Displays the device's primary IP address.                                                                              |  |  |  |  |
| Last Adoption              | Indicates the time at which the device was last adopted by the<br>controller within the past 24 hrs.                   |  |  |  |  |

**Table 112: Devices Statistics - Basic Table Column Headings**

Related Topics

[View and Manage Statistics](#page-404-0) on page 405 Access Point Statistics on page 415 [Controller Statistics](#page-431-0) on page 432

## Access Point Statistics

[Figure 7](#page-415-0) shows an example of a device statistics display for APs.

<span id="page-415-0"></span>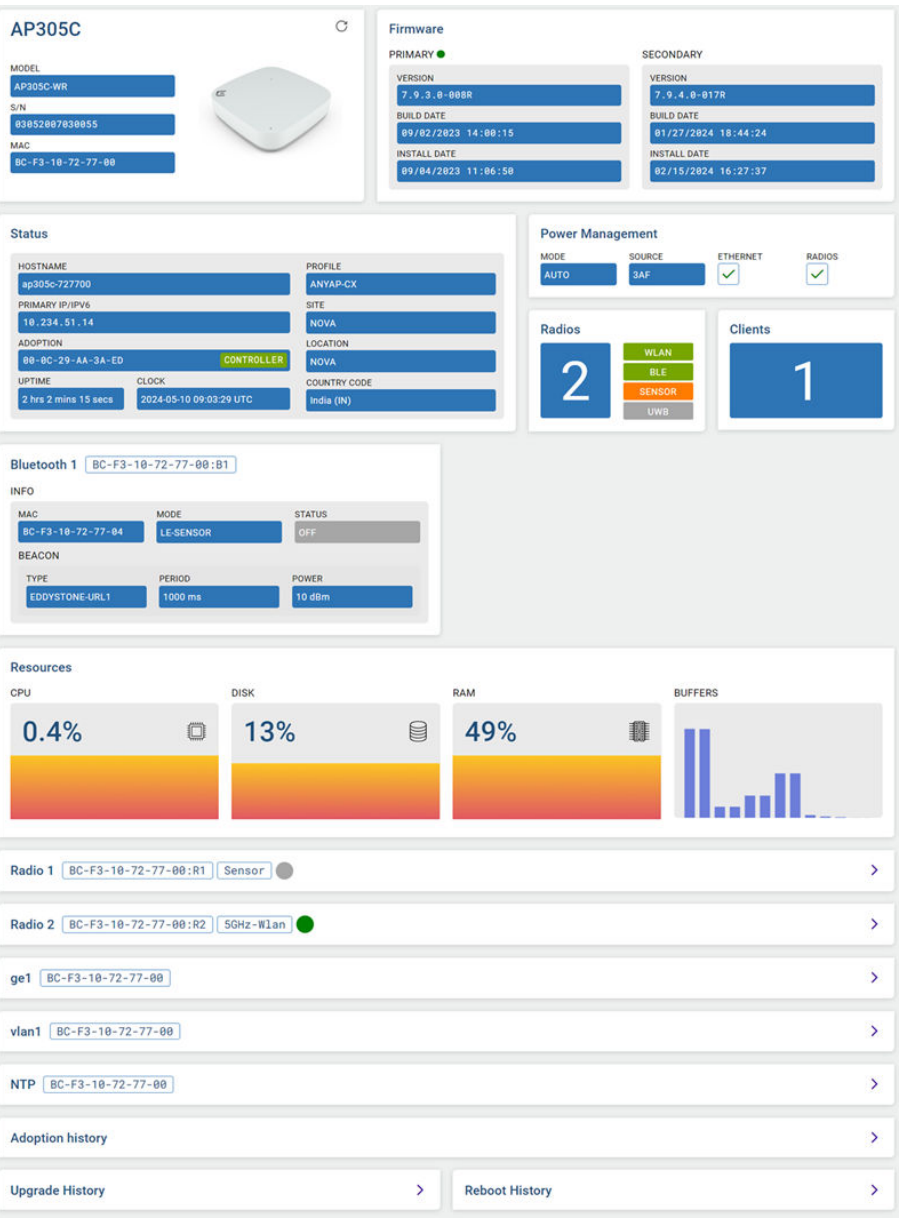

#### **Figure 7: Example of Device Statistics Display for APs**

Access Point (AP) statistics are arranged under the following panes (left-to-right, top-tobottom):

- [Device Information](#page-416-0) on page 417
- [Firmware](#page-416-0) on page 417
- [Status](#page-417-0) on page 418
- [Power Management](#page-418-0) on page 419
- [Radios and Clients](#page-419-0) on page 420
- [Bluetooth](#page-420-0) on page 421
- [Resources](#page-421-0) on page 422
- [Radios](#page-422-0) on page 423
- <span id="page-416-0"></span>• [GbE Ports](#page-423-0) on page 424
- [VLANs](#page-428-0) on page 429
- [NTP](#page-428-0) on page 429
- [Adoption History](#page-429-0) on page 430
- [Upgrade History](#page-430-0) on page 431
- [Reboot History](#page-430-0) on page 431

## Device Information

Figure 8 shows an example of device information displayed for APs in the RF Domain.

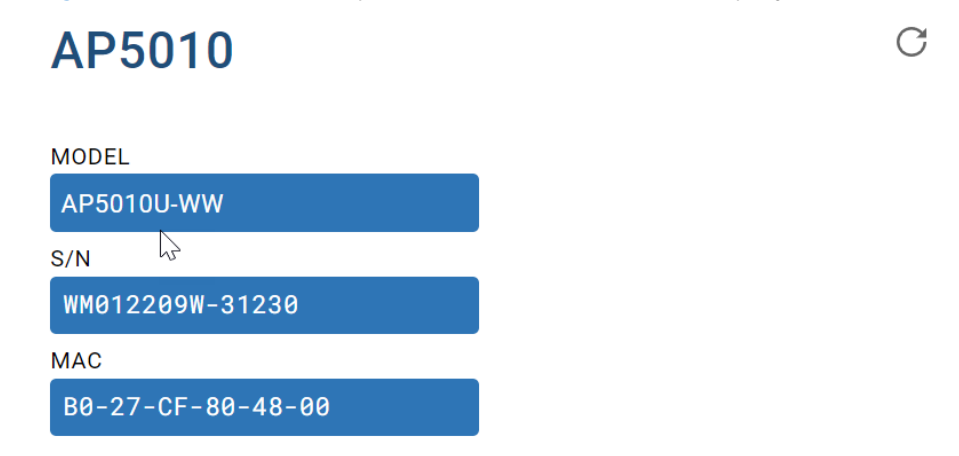

#### **Figure 8: AP Statistics – Example Device Information Display**

Select  $\mathbb G$  to refresh the display.

Table 113 describes the information displayed.

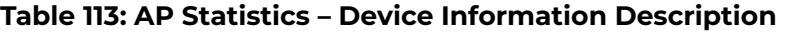

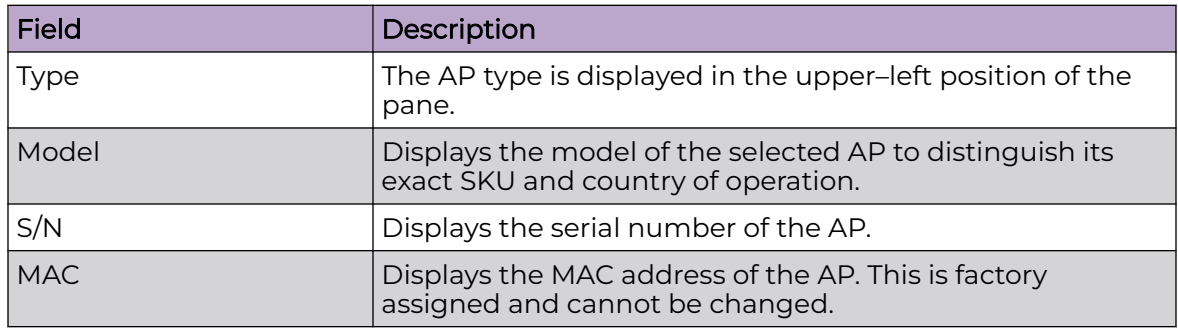

#### Firmware

[Figure 9](#page-417-0) shows an example of device firmware information displayed for APs in the RF Domain.

You can store both a **Primary** and **Secondary** firmware version in memory. An automatic fallback mechanism exists, which loads the Secondary version if the Primary <span id="page-417-0"></span>version fails. A  $\bullet$  appears adjacent to either Primary or Secondary, indicating which firmware is currently in use.

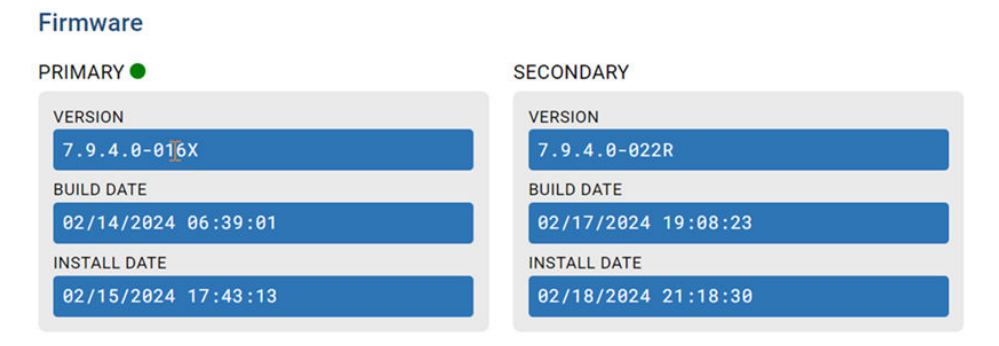

#### **Figure 9: AP Statistics – Example Firmware Information Display**

Table 114 describes the information displayed.

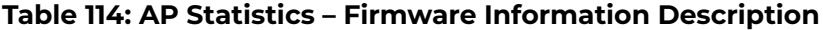

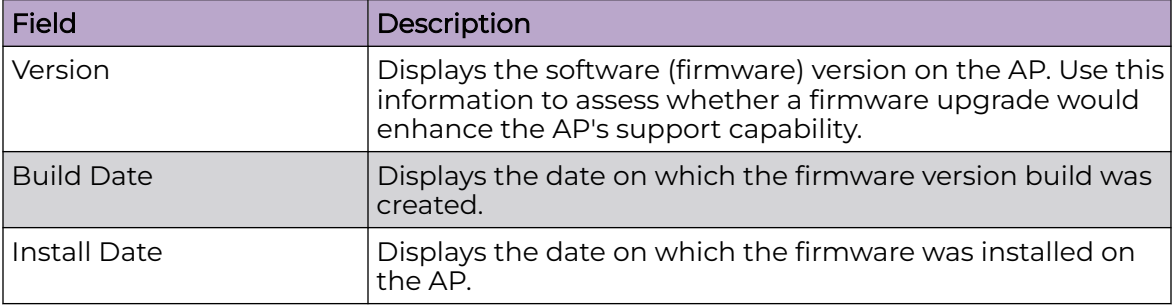

#### **Status**

Figure 10 shows an example of device status information displayed for APs in the RF Domain.

#### **Status**

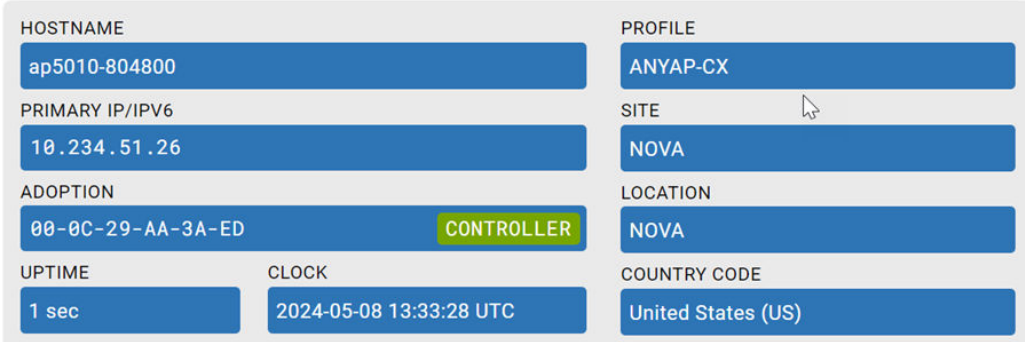

#### **Figure 10: AP Statistics – Example Device Status Display**

<span id="page-418-0"></span>Table 115 describes the information displayed.

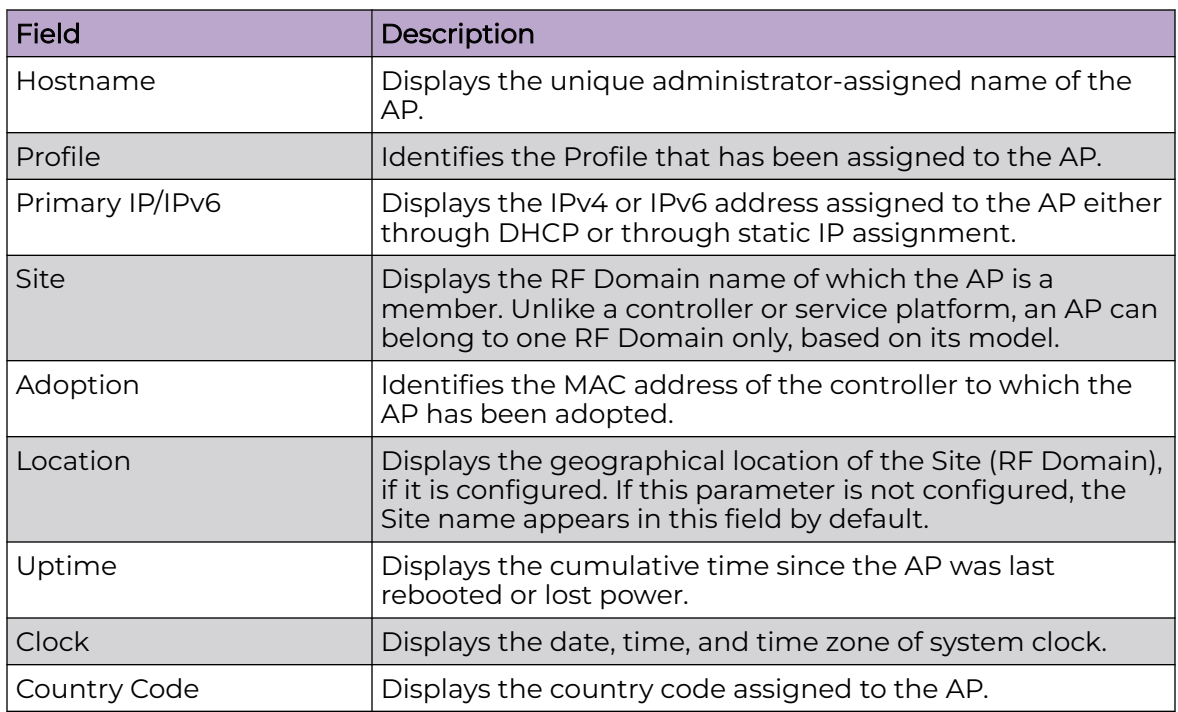

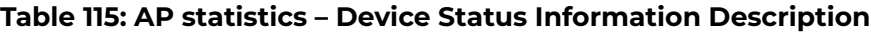

#### Power Management

Figure 11 shows an example of power management information displayed for APs in the RF Domain.

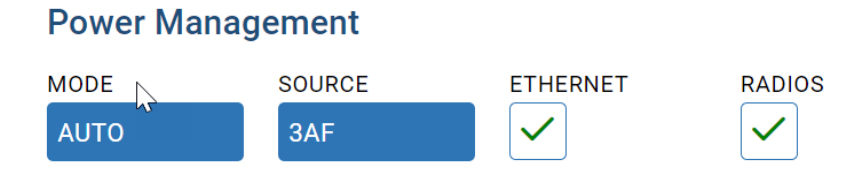

## **Figure 11: AP Statistics – Example Power Management Display**

<span id="page-419-0"></span>[Table 115](#page-418-0) on page 419 describes the statistics displayed.

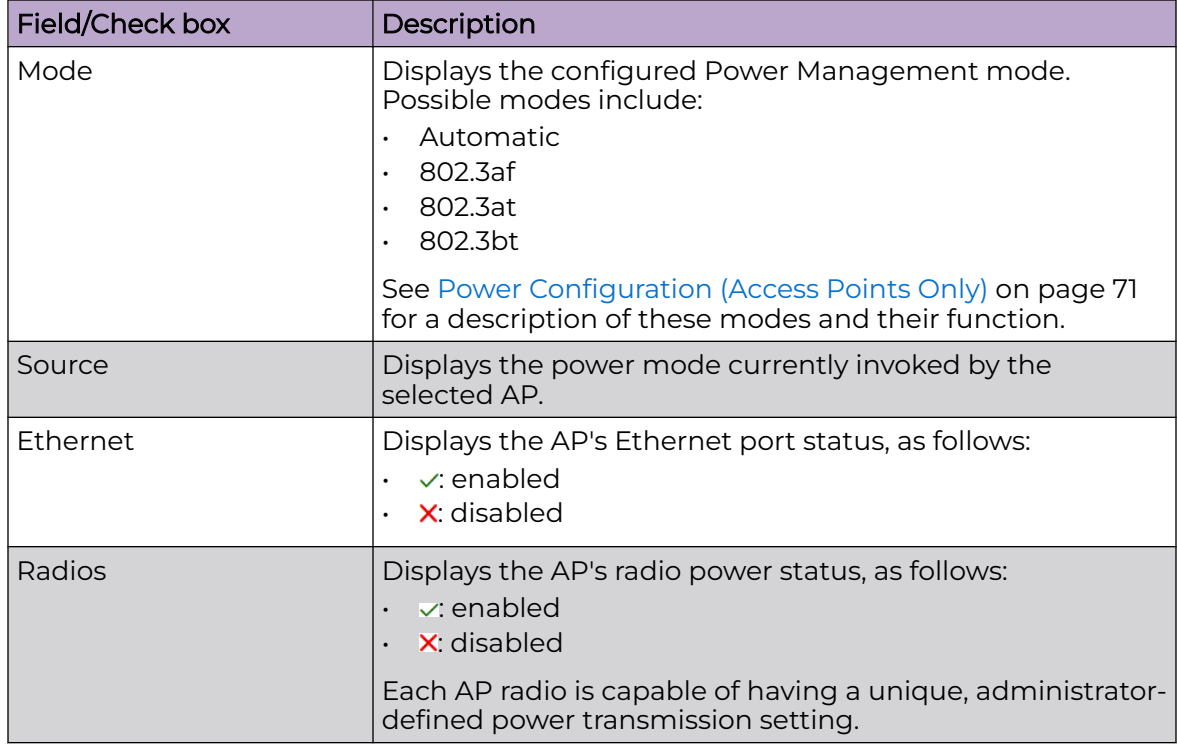

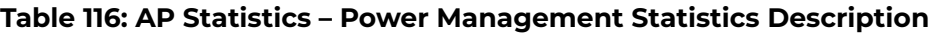

## Radios and Clients

Figure 12 shows an example of radio and client statistics displayed for APs in the RF Domain.

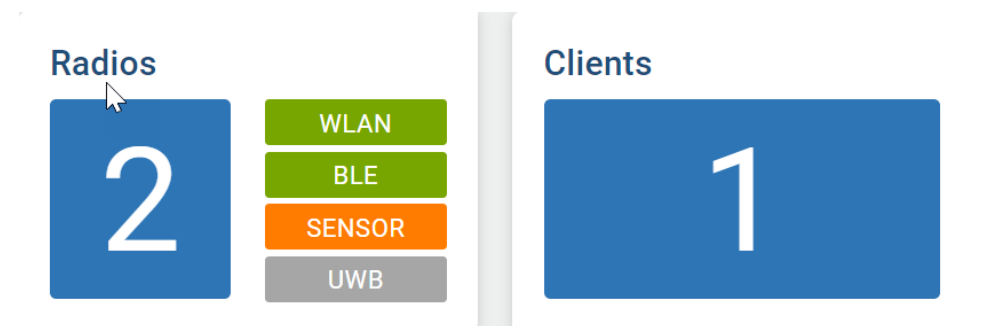

**Figure 12: AP Statistics – Example Radios and Clients Displays**

<span id="page-420-0"></span>Table 117 describes the information displayed.

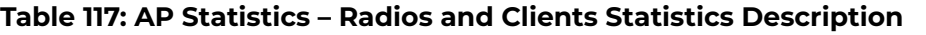

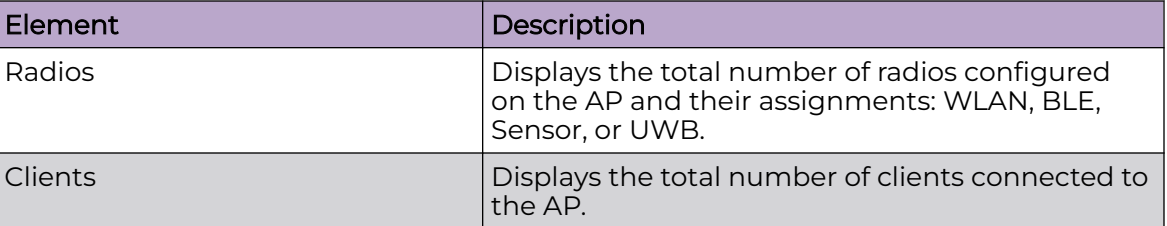

#### **Bluetooth**

Figure 13 shows an example of Bluetooth radio information displayed for APs in the RF Domain.

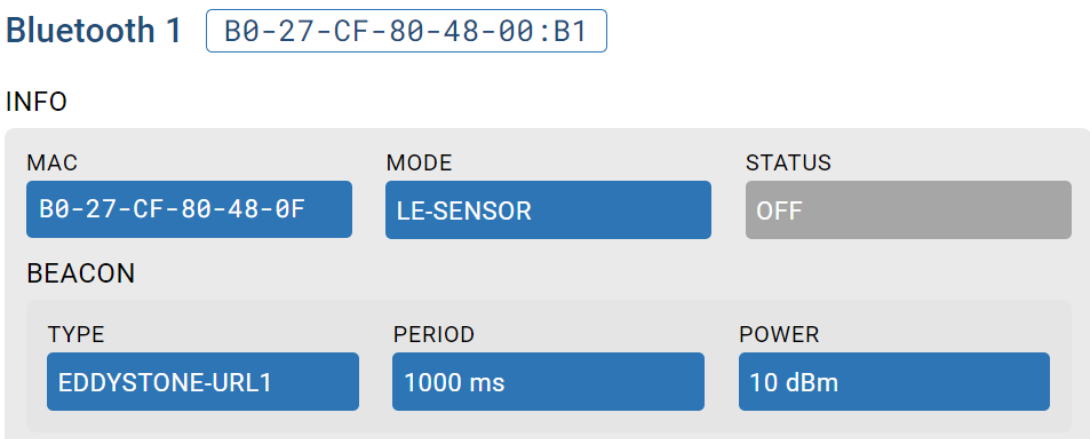

#### **Figure 13: AP Statistics – Example Bluetooth Radio Display**

Table 118 describes the information displayed.

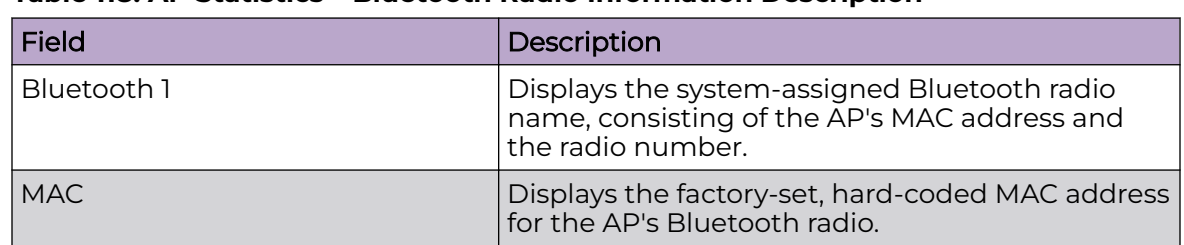

## **Table 118: AP Statistics – Bluetooth Radio Information Description**

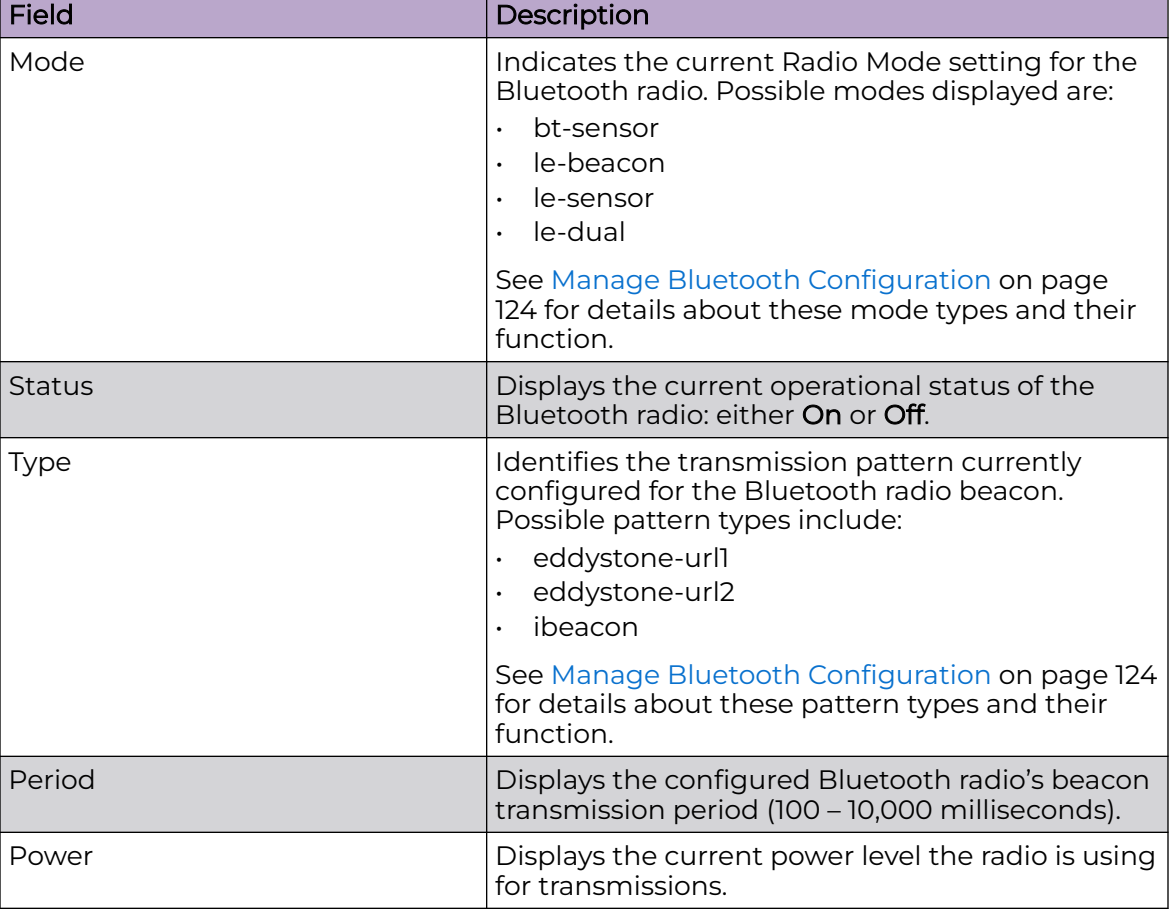

#### <span id="page-421-0"></span>**Table 118: AP Statistics – Bluetooth Radio Information Description (continued)**

#### **Resources**

Figure 14 shows an example of Resources information displayed for APs in the RF Domain.

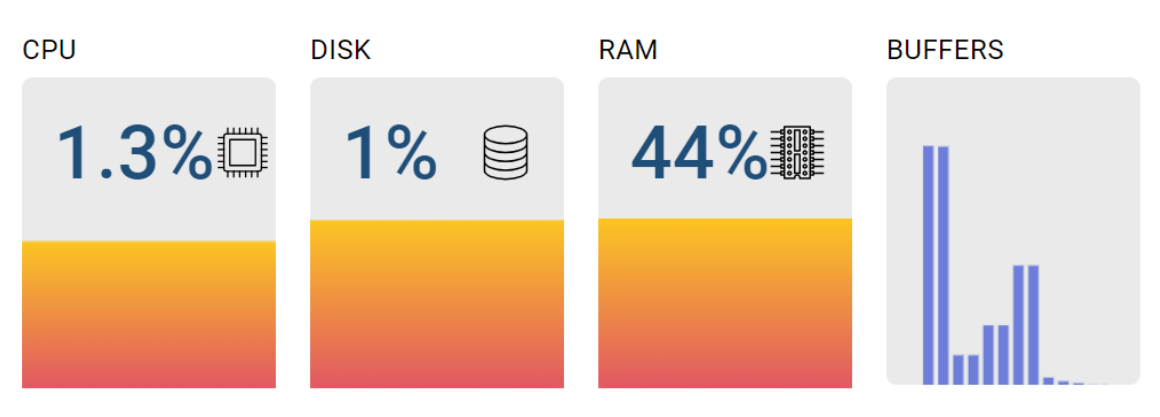

## **Resources**

#### **Figure 14: AP Statistics – Example Resources Display**

<span id="page-422-0"></span>Table 119 describes the information displayed.

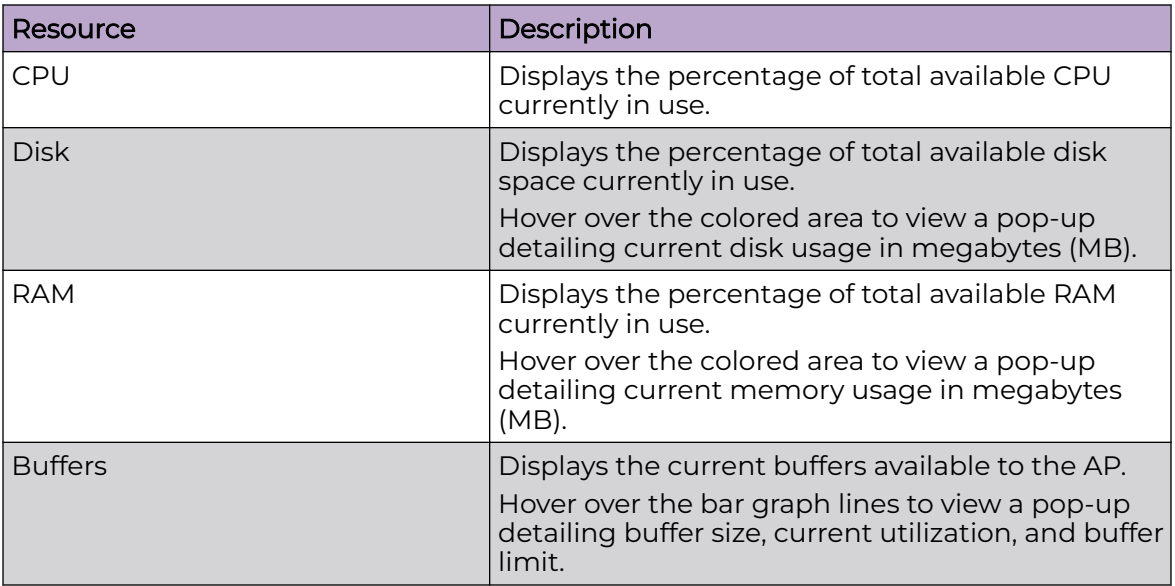

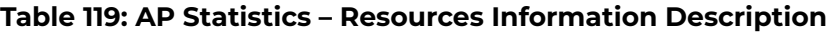

#### Radios

Figure 15 and [Figure 16](#page-423-0) on page 424 show an example of Radio information displayed for APs in the RF Domain.

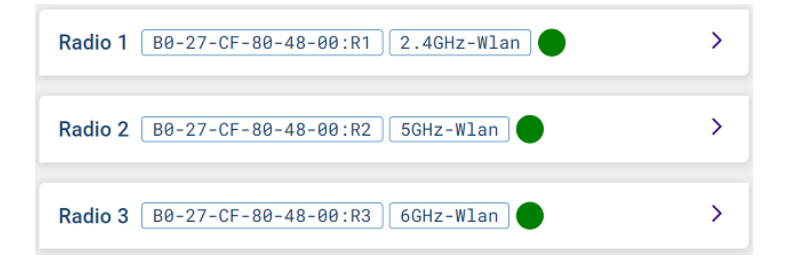

#### **Figure 15: AP Statistics - Radios Information Display**

Select  $\lambda$  associated with a radio to view further detail.

<span id="page-423-0"></span>

| Radio 3   B0-27-CF-80-48-00:R3                                                                                                    |                                                                                                    |                                                                                   |                                                                                   |                                                                                                    | $\checkmark$                             |
|----------------------------------------------------------------------------------------------------|----------------------------------------------------------------------------------------------------|-----------------------------------------------------------------------------------|-----------------------------------------------------------------------------------|----------------------------------------------------------------------------------------------------|------------------------------------------|
| <b>INFO</b>                                                                                                    |                                                                                                    | <b>CLIENTS</b>                                                                    |                                                                                   |                                                                                                    |                                          |
| <b>MAC</b><br>MODE<br>B0-27-CF-88-48-30<br>6GHz-wian<br>CHANNEL<br><b>TRANSMIT POWER</b><br>85e<br><b>CONFIG</b><br>10 dBm                                                                                                    | <b>STATUS</b><br>ON<br>CHANNEL WIDTH<br><b>SMART</b><br><b>20 MHz</b>                                                                                                    | <b>LONG PREAMBLE</b><br>o<br><b>LOW THROUGHPUT</b><br>$\overline{0}$              | SINGLE CHANNEL<br>l ni<br><b>LONG SLOT</b><br>l a                                 | Clients                                                                                                    | <b>TOTAL</b>                             |
| <b>ANTENNA</b>                                                                                                    | <b>TRANSMIT POWER</b>                                                                                                    |                                                                                   | <b>RF OUALITY</b>                                                                 |                                                                                                    | <b>DATA RATES</b>                        |
| <b>TYPE</b><br>DCS<br>$\checkmark$<br>default<br><b>TILT</b><br><b>USAGE</b><br>NOT-SUPPORTED<br>$RX$ 2<br>$\overline{2}$<br>$\mathbf{T} \mathbf{X}$                                                                                                    | <b>CONFIGURED</b><br><b>EIRP</b><br><b>SMART</b><br>15.40 dBm<br>10 dBm<br><b>ANTENNA GAIN</b><br><b>CONDUCTED</b><br>10 dBm<br>5.40 dBm                                      | <b>TOTAL</b><br>10 dBm<br><b>CHAIN GAIN</b><br>0 dBm                              | <b>INDEX</b><br><b>SIGNAL</b><br>0 dBm<br>O<br><b>NOISE</b><br>-99 dBm            | SNR<br>0 dBm<br><b>AVG INDEX</b>                                                                               | PHY<br>287Mbps<br><b>USER</b><br>215Mbps |
| <b>RX METRICS</b>                                                                                                    |                                                                                                    |                                                                                   |                                                                                   | <b>TX METRICS</b>                                                                                              |                                          |
| <b>ERRORS</b><br><b>TOTAL</b><br><b>E</b> FCS<br>111<br><b>INCOMPLETE</b><br><b>ERROR RATE</b><br><b>LENGTH</b><br><b>DECRYPTION</b><br>$\bullet$<br>OTHER                                                                                                    | <b>RETRIES</b><br><b>TOTAL</b><br>$\overline{0}$<br>RATE<br>0%                                                                                                    | <b>PROBES</b><br>$\overline{2}$<br><b>ACTIONS</b><br>O.<br><b>PS-POLLS</b><br>l o | <b>RX PKTS</b><br>11259<br><b>RX BPS</b><br>l O<br><b>RX BYTES</b><br>l al<br>l o | DROPPED<br><b>TX PKTS</b><br>5632<br>174<br><b>TX BPS</b><br><b>RETRIES</b><br>5632<br><b>TX BYTES</b><br>0.97 | <b>TINDEX</b><br>AVG RETRY RATE          |
| <b>MISC</b>                                                                                                    |                                                                                                    |                                                                                   |                                                                                   |                                                                                                    |                                          |
| <b>ERP COEXISTENCE</b><br><b>PROTECTION</b><br><b>DETECTED</b><br><b>ASSOCIATED</b><br>$\boldsymbol{\mathsf{x}}$<br>$\overline{\mathbf{x}}$<br>$\mathbf{\overline{X}}$<br>802.11AX<br>ENABLED<br><b>OFDMA</b><br><b>TWT</b><br>$\checkmark$<br>$\checkmark$<br>$\checkmark$ | <b>HT COEXISTENCE</b><br><b>PROTECTION</b><br><b>NONMEMBER MODE</b><br><b>GENERAL</b><br><b>MU-MIMO</b><br><b>TX BEAMFORMING</b><br>$\boldsymbol{\mathsf{x}}$<br>$\checkmark$ | NON-HT<br>TRUE<br><b>RADIO SHARE</b><br>$\boldsymbol{\mathsf{x}}$                 | PHY<br><b>SHORT PREAMBLE</b><br>×                                                 | <b>DUAL CHANNEL</b><br>$\boldsymbol{\mathsf{x}}$                                                               | SPECTRUM MANGEMENT<br>$\mathsf{x}$       |

**Figure 16: AP Statistics - Radios Detailed Display**

#### GbE Ports

Figure 17 and [Figure 18](#page-424-0) on page 425 show an example of Gigabit Ethernet port information displayed for APs in the RF Domain.

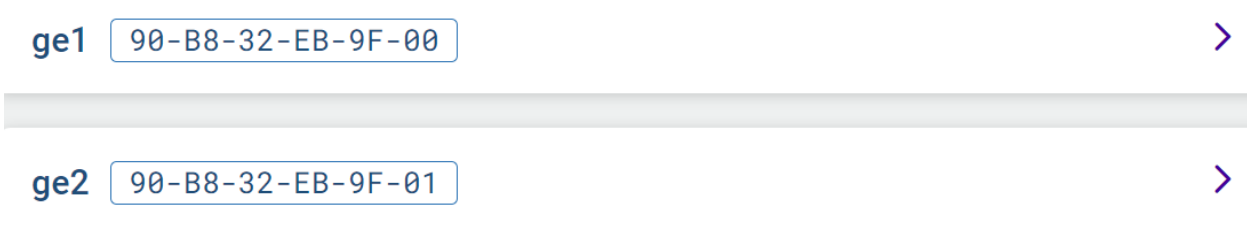

#### **Figure 17: AP Statistics – Example GbE Port Information Display**

Select  $\lambda$  associated with a GbE port to view further detail.

<span id="page-424-0"></span>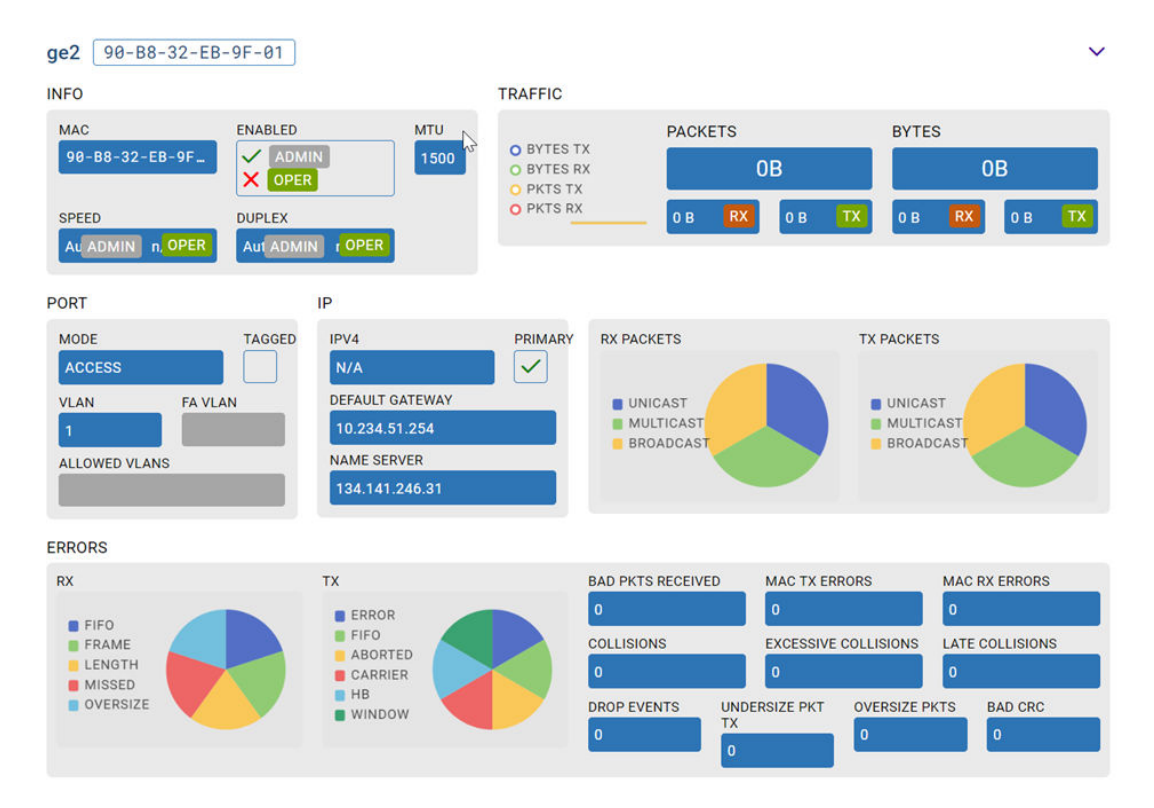

#### **Figure 18: AP Statistics – Example GbE Port Details Display**

Table 120 describes the information displayed in the preceding figures.

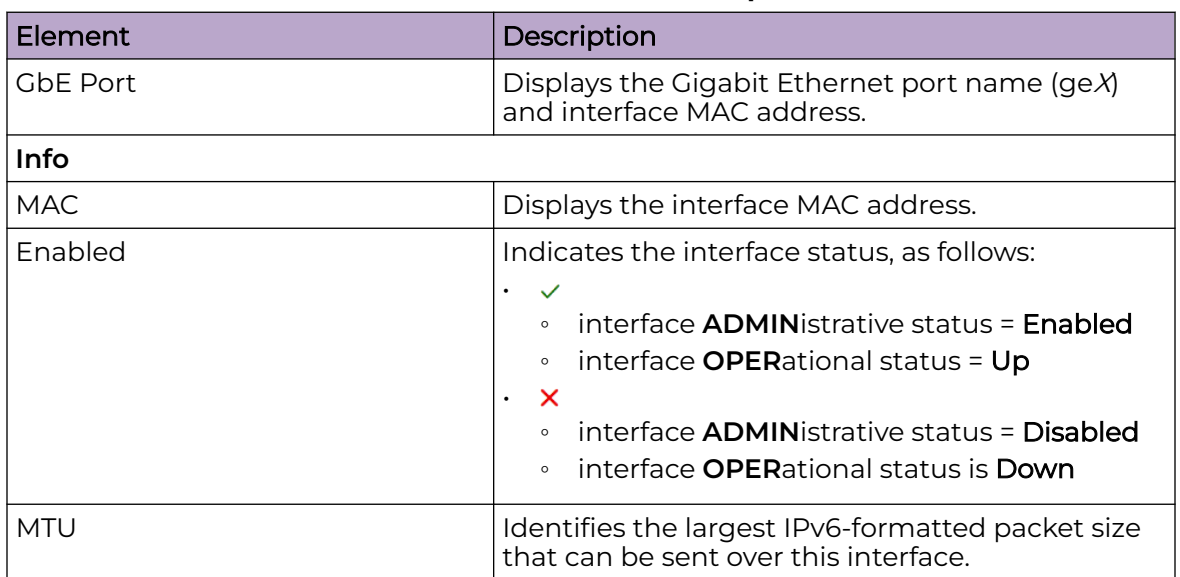

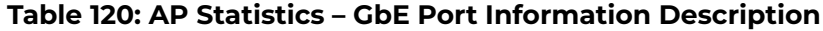

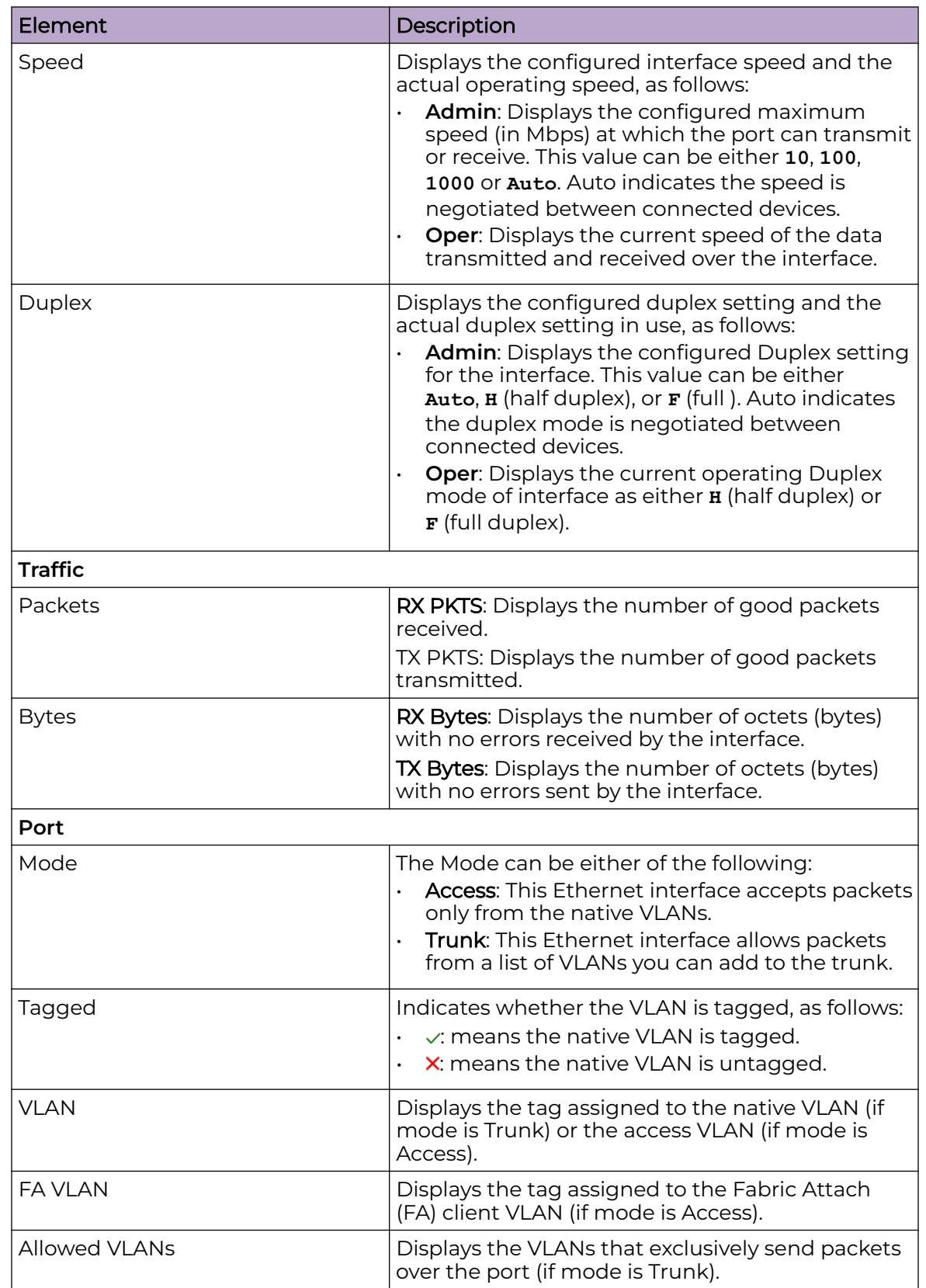

## **Table 120: AP Statistics – GbE Port Information Description (continued)**

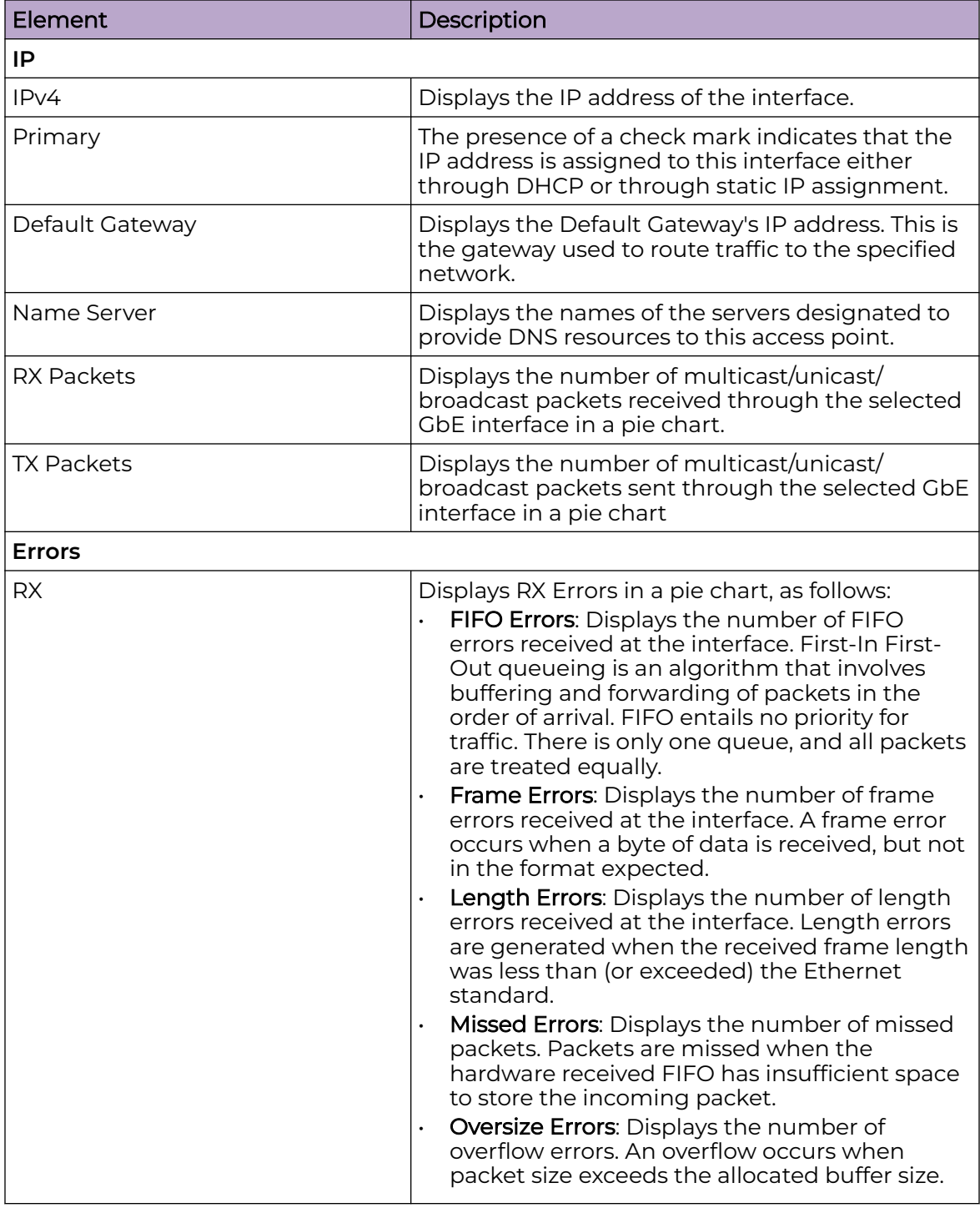

### **Table 120: AP Statistics – GbE Port Information Description (continued)**

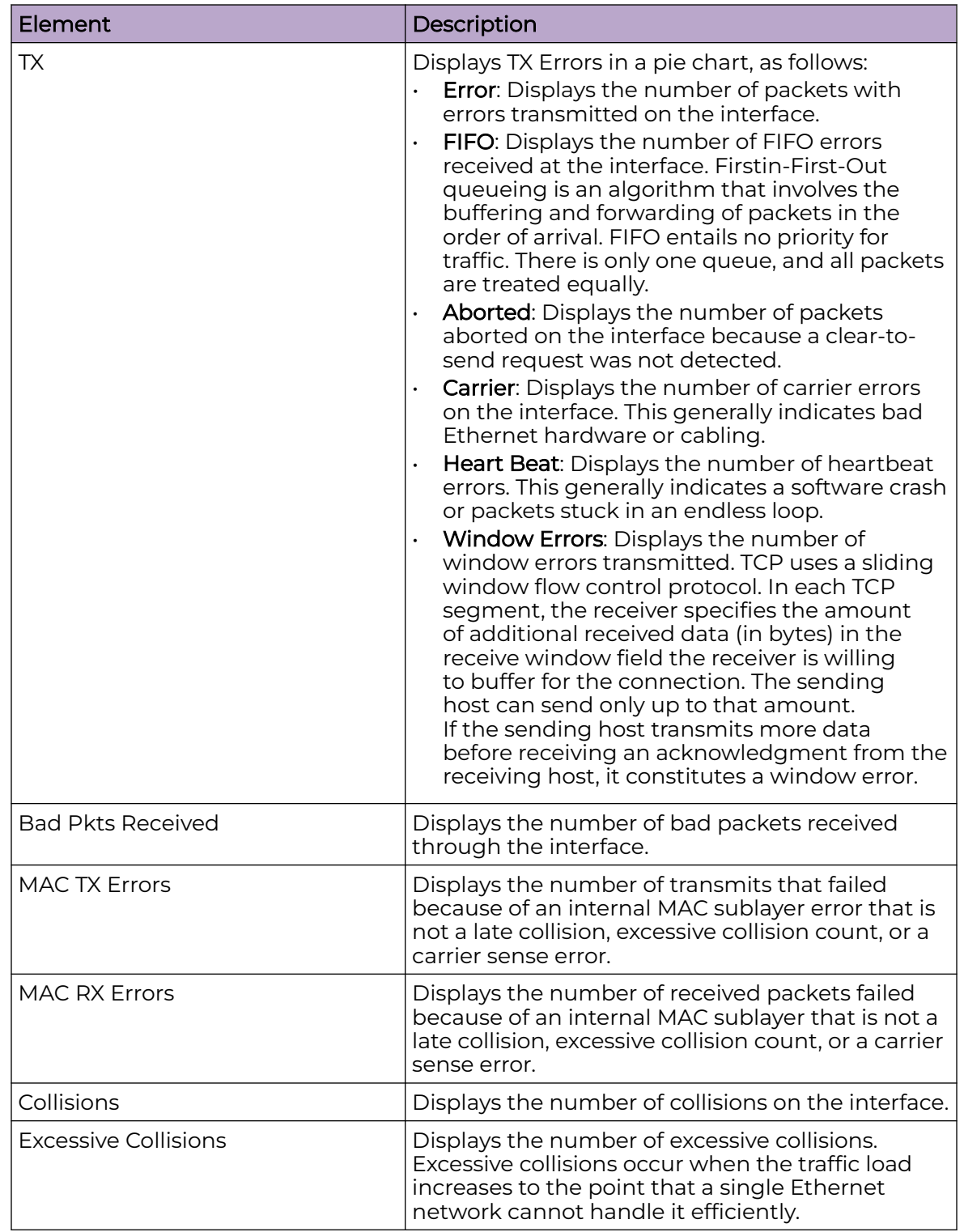

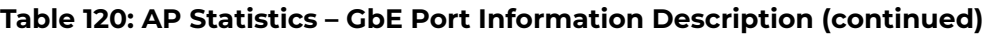

 $\mathbf{\Sigma}$ 

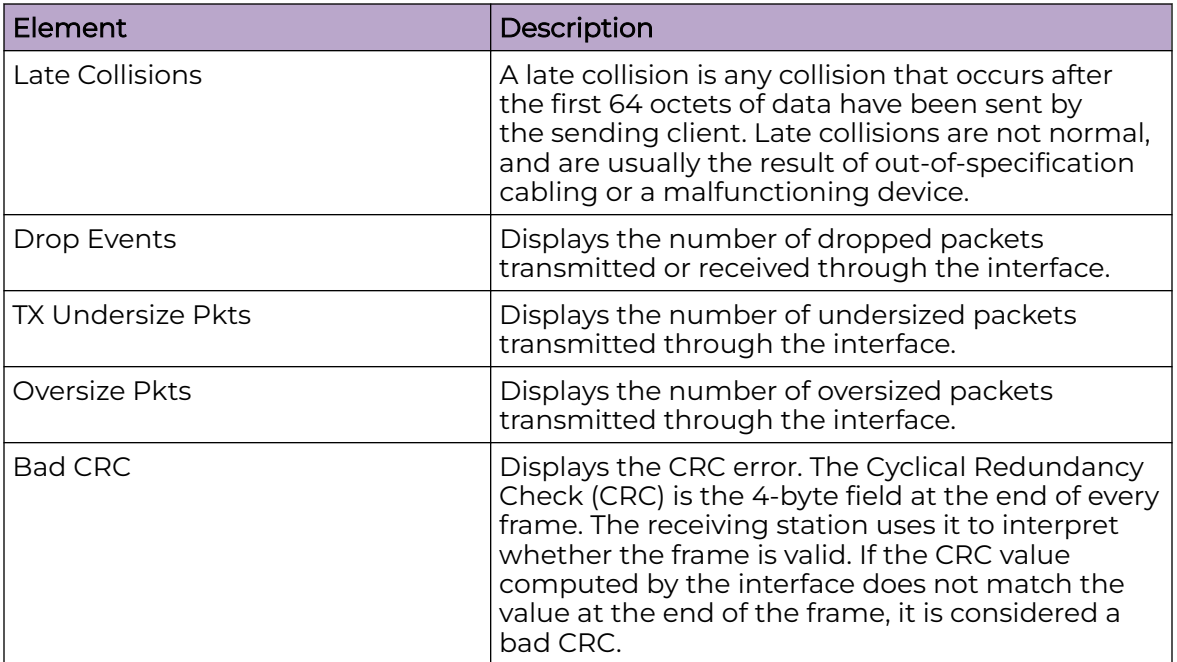

<span id="page-428-0"></span>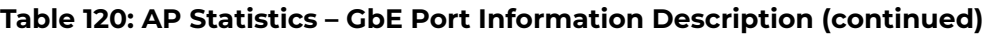

#### VLANs

Figure 19 and Figure 20 on page 429 show an example of VLAN information displayed for APs in the RF Domain.

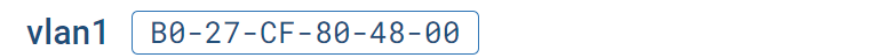

#### **Figure 19: AP Statistics - VLAN Information Display**

Select  $\geq$  associated with a VLAN to view further detail.

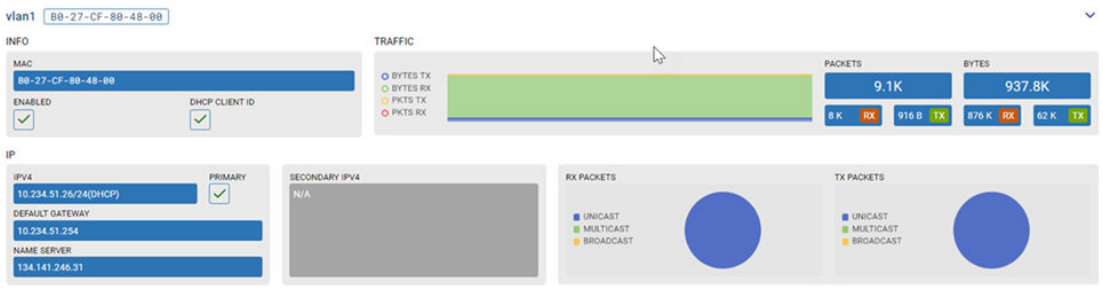

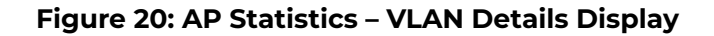

#### NTP

[Figure 21](#page-429-0) shows an example of Network Time Protocol (NTP) information displayed for APs in the RF Domain. This information is presented in tabular form.

<span id="page-429-0"></span>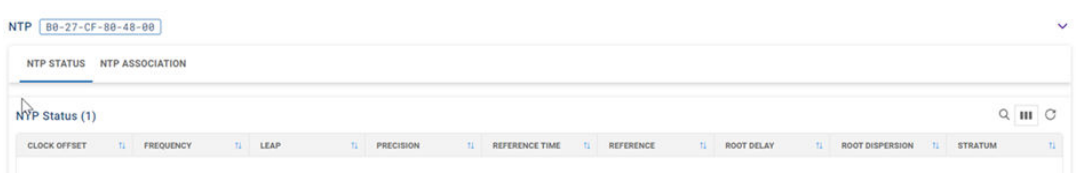

#### **Figure 21: AP Statistics – NTP Status Information Display**

Table 121 describes the type of information displayed under each column in the table.

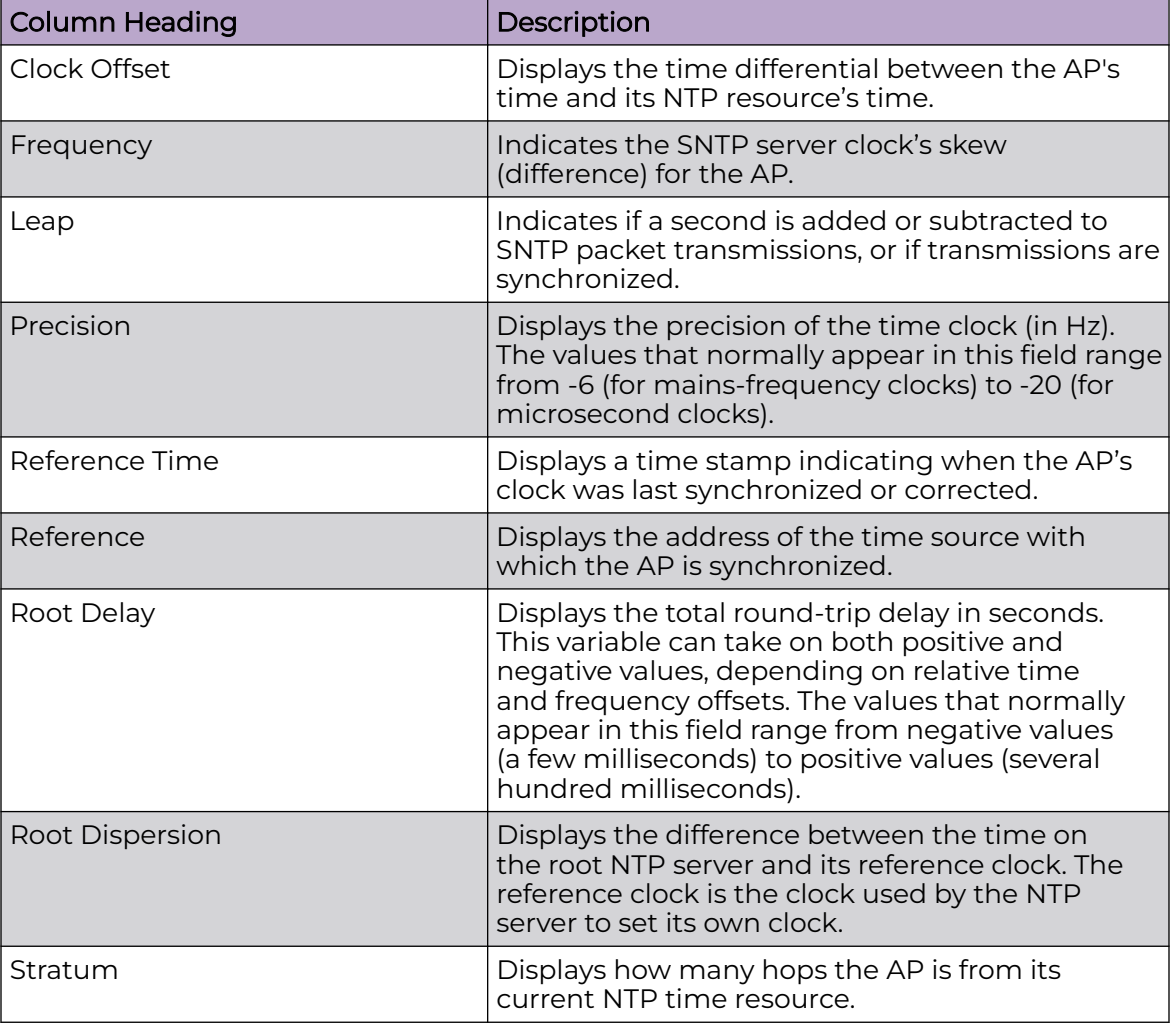

#### **Table 121: AP Statistics - NTP Information Description**

## Adoption History

[Figure 22](#page-430-0) shows an example of Adoption History information displayed for APs in the RF Domain.

ゝ

## <span id="page-430-0"></span>**Adoption history**

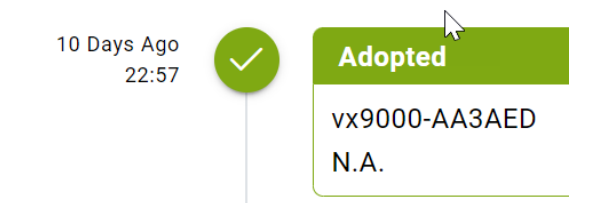

#### **Figure 22: AP Statistics – Example Adoption History Display**

## Note

If adoption is unsuccessful, "N.A." is replaced with a reason message (for example, auto-provisioning policy issue, licensing issue, or device is unreachable).

## Upgrade History

Figure 23 shows an example of Upgrade History information displayed for APs in the RF Domain.

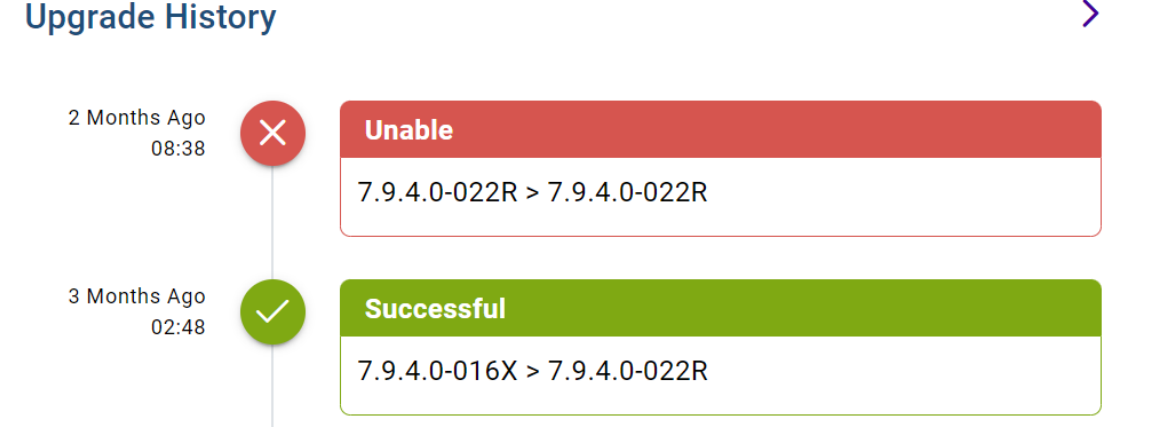

#### **Figure 23: AP Statistics – Example Upgrade History Display**

## Reboot History

Check the Reboot History statistics to assess performance of the selected AP. If the AP reboots frequently, you can go to **Diagnostics** > **Event History** and consult the data recorded for the selected AP to help determine the cause.

[Figure 24](#page-431-0) shows an example of Reboot information displayed for APs in the RF Domain.

## <span id="page-431-0"></span>**Reboot History** 2 Days Ago startup  $14:47$ 7.9.5.0-020R 2 Days Ago shutdown  $14:47$ (graceful:Lost connectivity with controller after config update (user: connectionmonitor)) 2 Days Ago startup 11:38 7.9.5.0-020R

### **Figure 24: Access Point Statistics - Example Reboot History Display**

## Controller Statistics

 $_{\rm c}$ VX9000 Firmware .<br>Status PRIMARY . Resources npu 31%  $\Box$ 28% 1%  $\qquad \qquad \Box$ ge1 | 00-00-29-AA-3A-ED  $\overline{\mathbf{y}}$ vlant 00-00-29-AA-3A-ED  $\mathbf{y}$ vlan97 | 88-80-29-AA-3A-ED  $\bar{\mathbf{y}}$ A. NTP [00-00-29-AA-3A-ED]  $\overline{\phantom{0}}$ **Adoption history** > Pending Adoption  $\bar{\Sigma}$ **Upgrade History Reboot History**  $\rightarrow$  $\mathcal{L}$ 

Figure 25 shows an example of a device statistics display for controllers.

#### **Figure 25: Controller Statistics**

Controller statistics are arranged under the following panes (left-to-right, top-tobottom):

- [Device Information](#page-432-0) on page 433
- [Firmware](#page-433-0) on page 434
- [Status](#page-433-0) on page 434
- [Resources](#page-434-0) on page 435
- [GbE Port](#page-435-0) on page 436
- [VLAN](#page-440-0) on page 441
- [NTP](#page-440-0) on page 441
- [Adoption History](#page-442-0) on page 443
- [Pending Adoption](#page-442-0) on page 443
- [Upgrade History](#page-443-0) on page 444
- [Reboot History](#page-443-0) on page 444

#### Device Information

Figure 26 shows an example of device information displayed for controllers in the RF Domain.

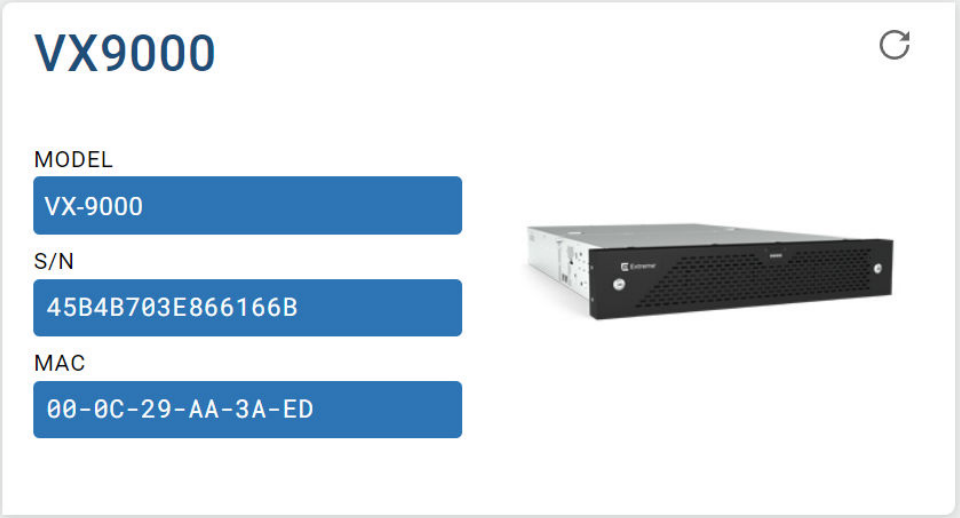

#### **Figure 26: Controller Statistics – Example Device Information Display**

Select  $\mathbb C$  to refresh the display.

Table 122 describes the information displayed.

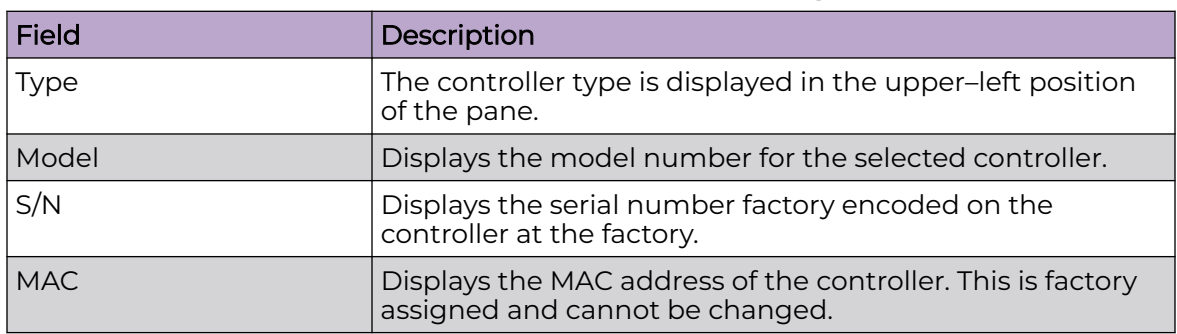

#### **Table 122: Controller Statistics – Device Information Description**

#### Firmware

Figure 27 shows an example of device firmware information displayed for controllers in the RF Domain.

You can store both a **Primary** and **Secondary** firmware version in memory. An automatic fallback mechanism exists, which loads the Secondary version if the Primary version fails. A  $\bullet$  appears adjacent to either Primary or Secondary, indicating which firmware is currently in use.

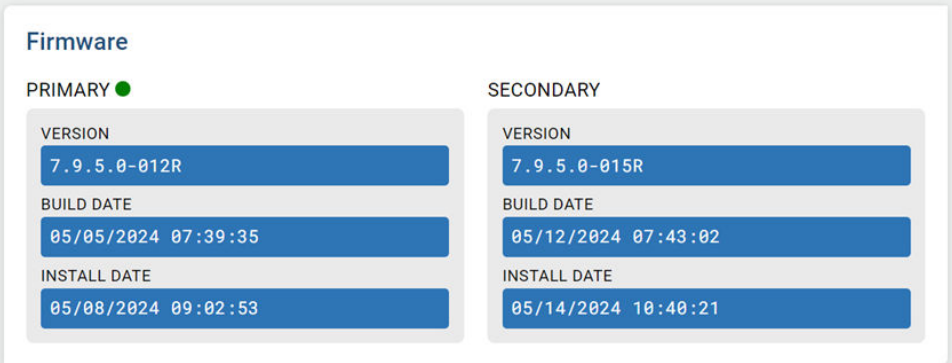

#### **Figure 27: Controller Statistics - Example Firmware Display**

Table 123 describes the information displayed.

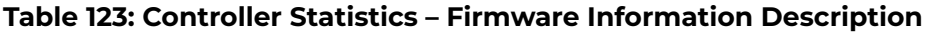

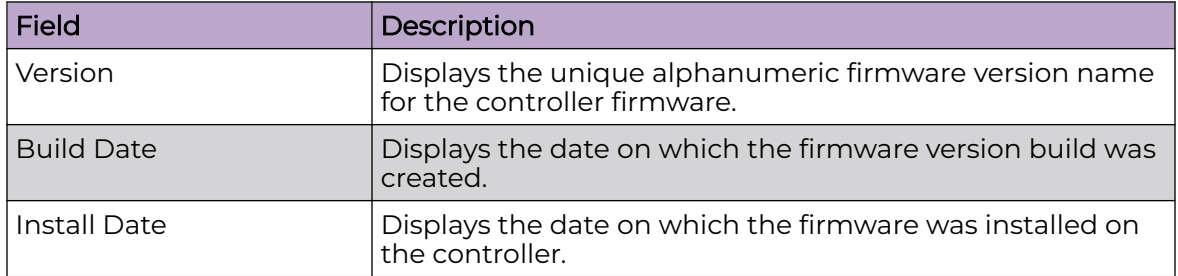

#### **Status**

[Figure 28](#page-434-0) shows an example of device status information displayed for controllers in the RF Domain.

<span id="page-434-0"></span>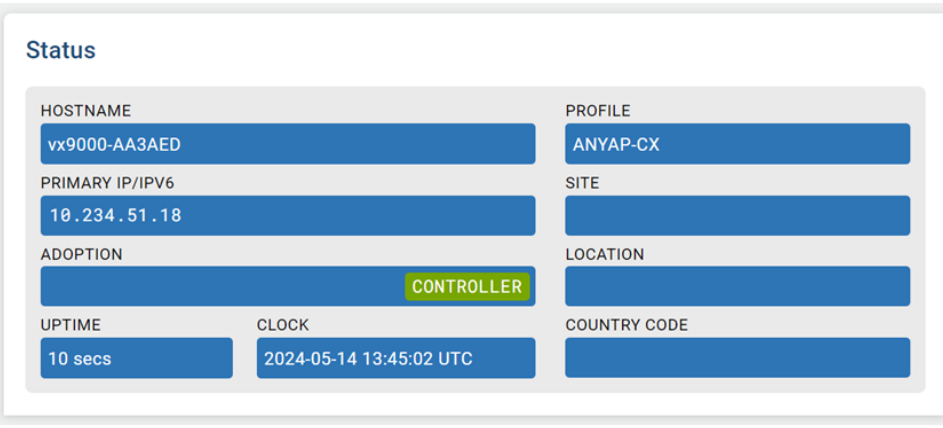

#### **Figure 28: Controller Statistics - Example Status Display**

Table 124 describes the information displayed.

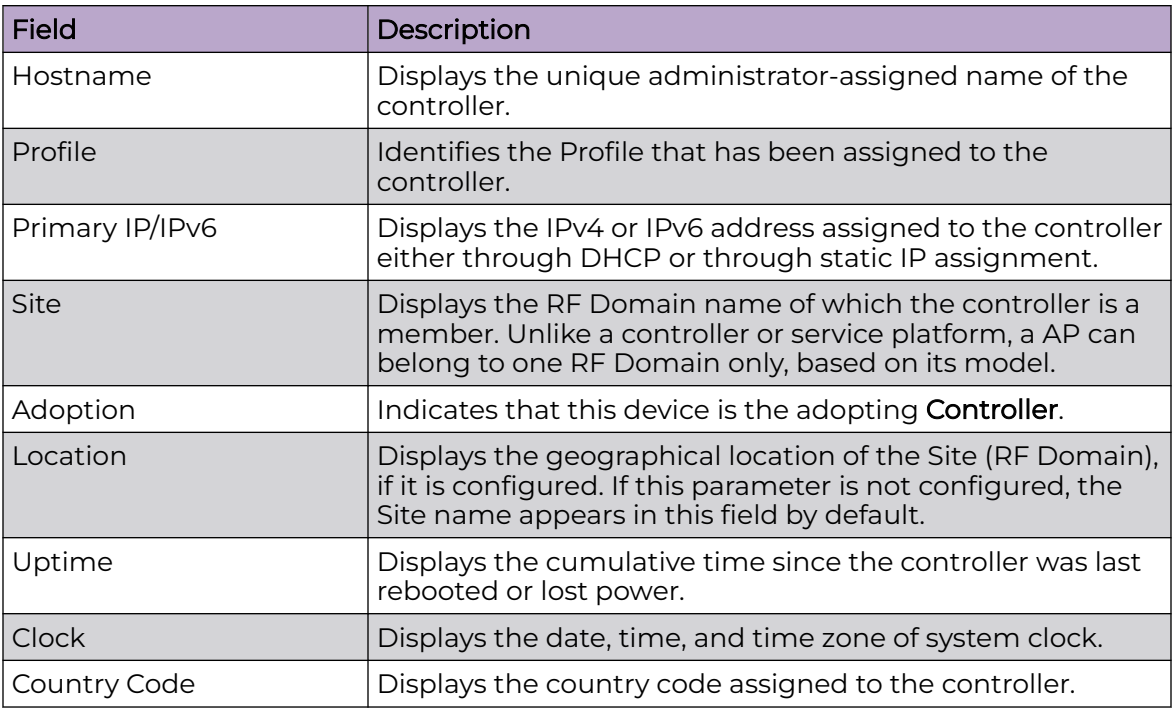

#### **Table 124: Controller Statistics – Device Status Information Description**

#### **Resources**

[Figure 29](#page-435-0) shows an example of Resources information displayed for controllers in the RF Domain.

 $\mathcal{P}$ 

<span id="page-435-0"></span>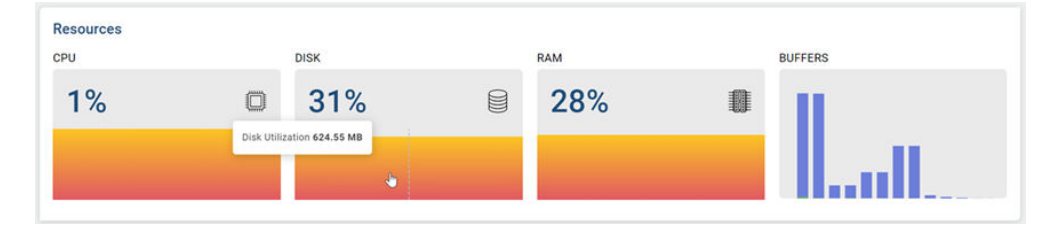

#### **Figure 29: Controller Statistics - Example Resources Display**

Table 125 describes the information displayed.

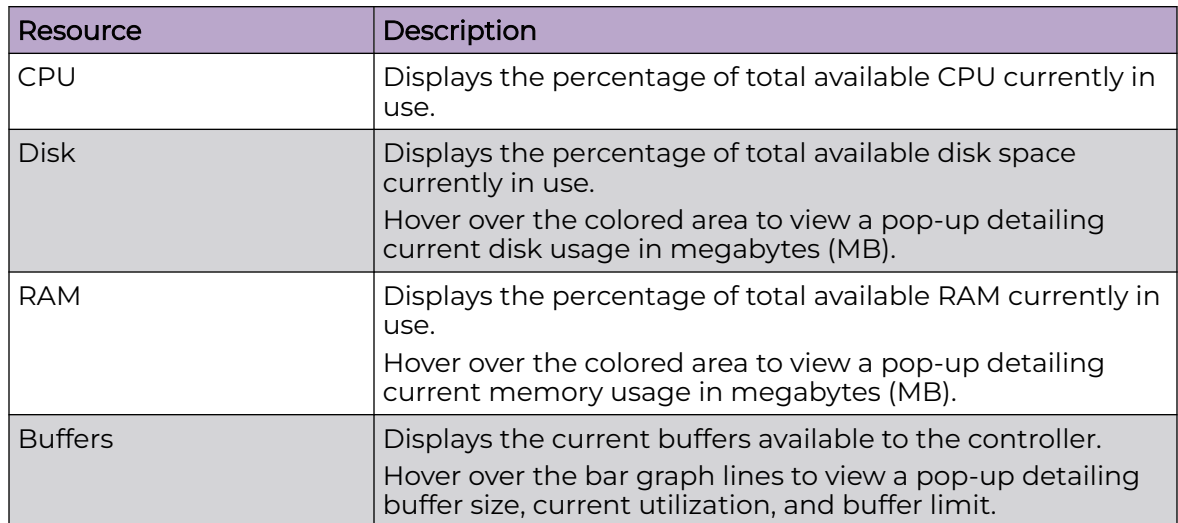

#### **Table 125: Controller Statistics – Resources Information Description**

#### GbE Port

Figure 30 and [Figure 31](#page-436-0) on page 437 show an example of Gigabit Ethernet port information displayed for controllers in the RF Domain.

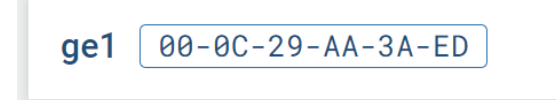

#### **Figure 30: Controller Statistics - Example GbE Port Information Display**

Select  $\lambda$  associated with a GbE port to view further detail.

<span id="page-436-0"></span>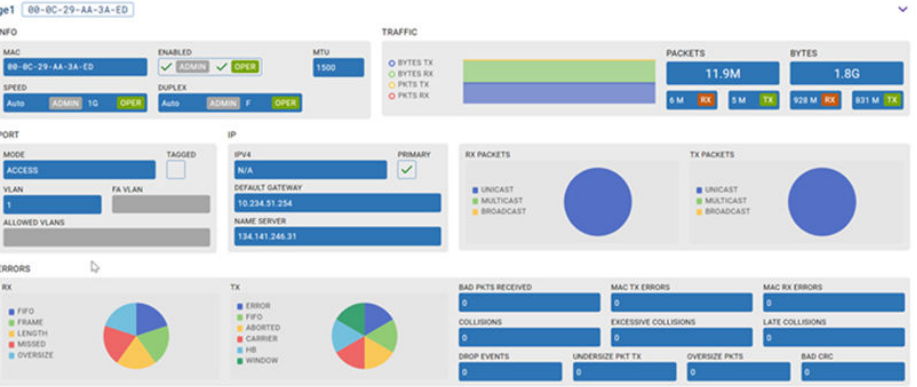

#### **Figure 31: Controller Statistics - Example GbE Port Details Display**

Table 126 describes the information displayed in the preceding figures.

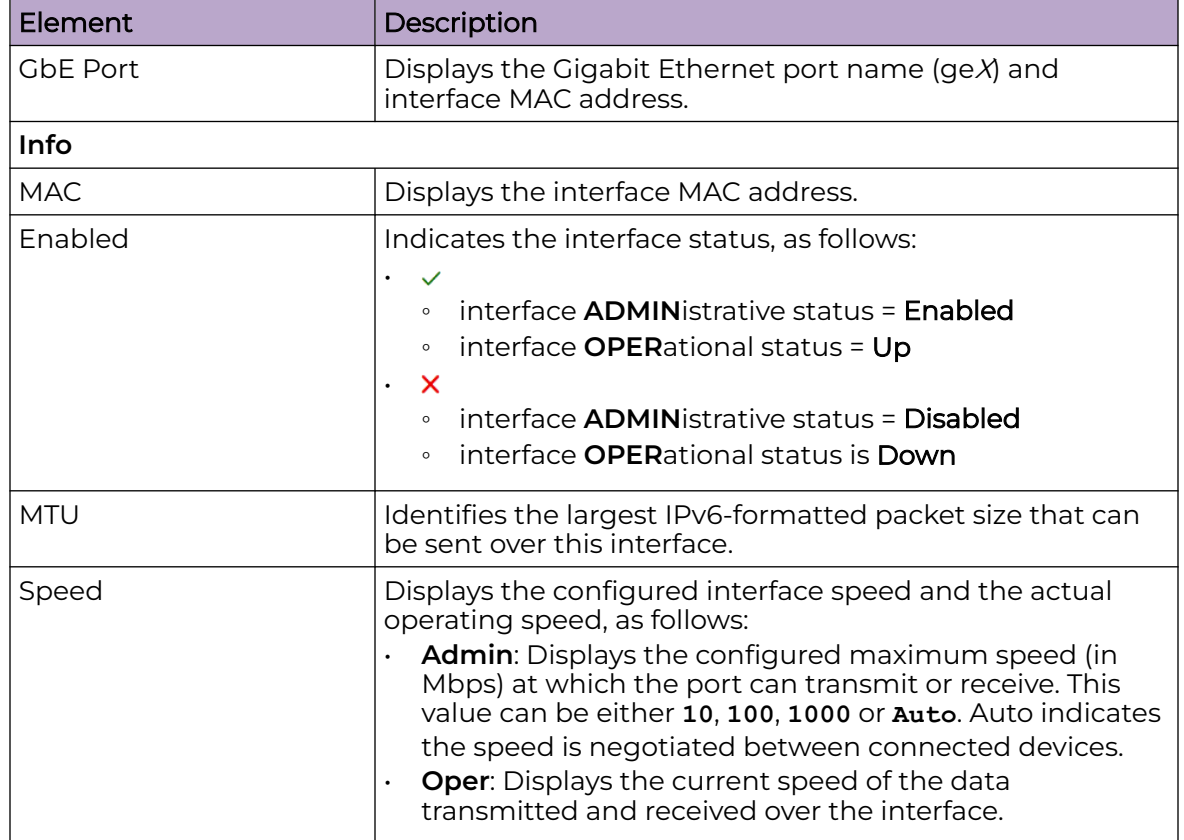

#### **Table 126: Controller Statistics – GbE Port Information Description**

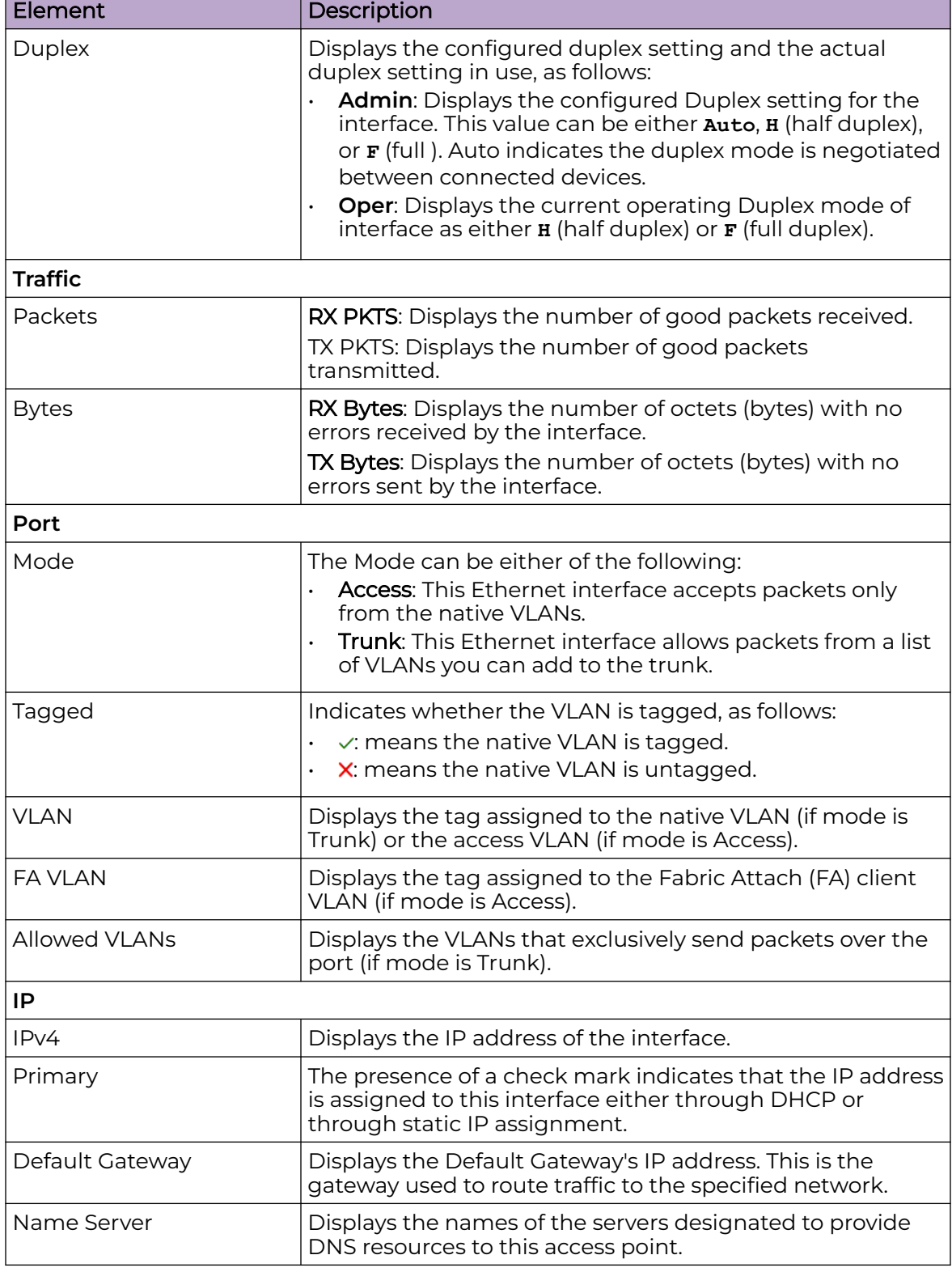

#### **Table 126: Controller Statistics – GbE Port Information Description (continued)**

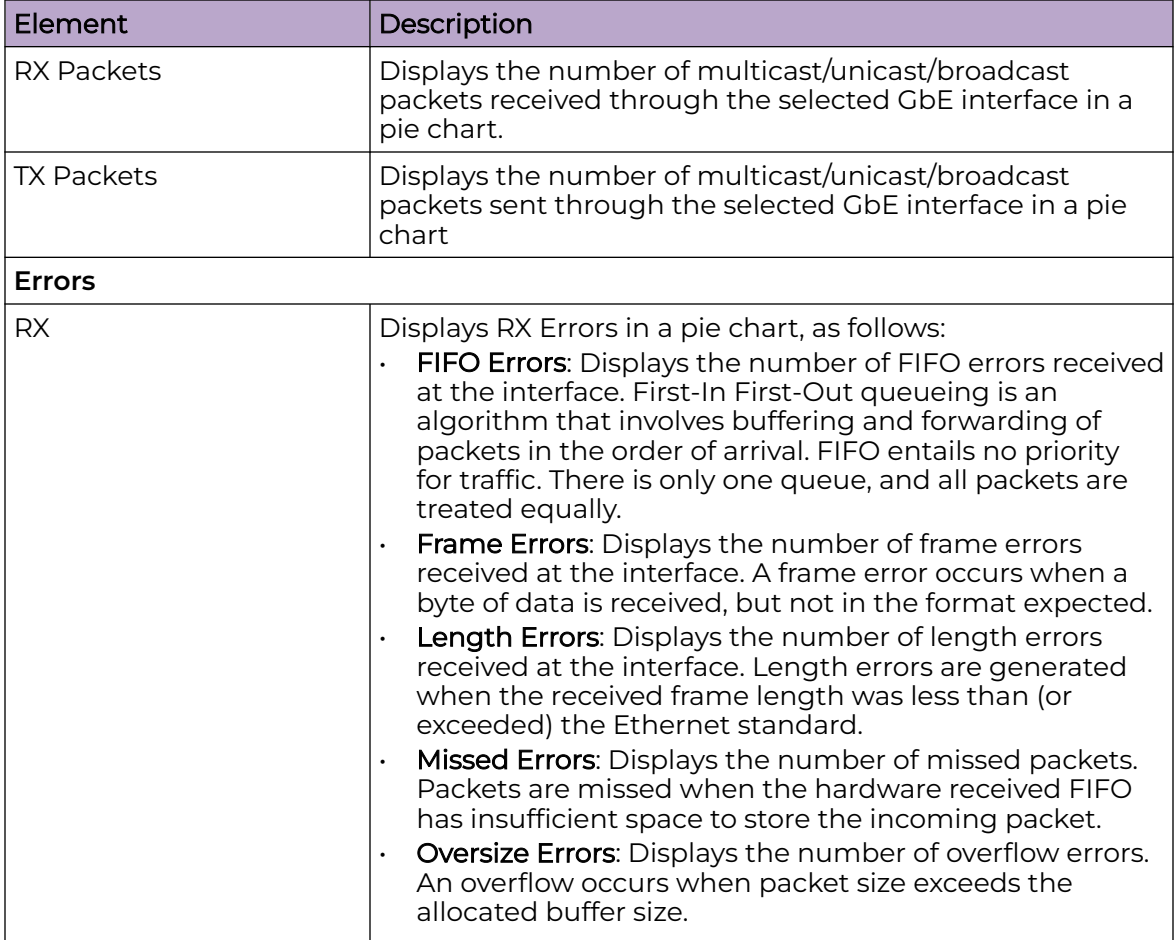

#### **Table 126: Controller Statistics – GbE Port Information Description (continued)**

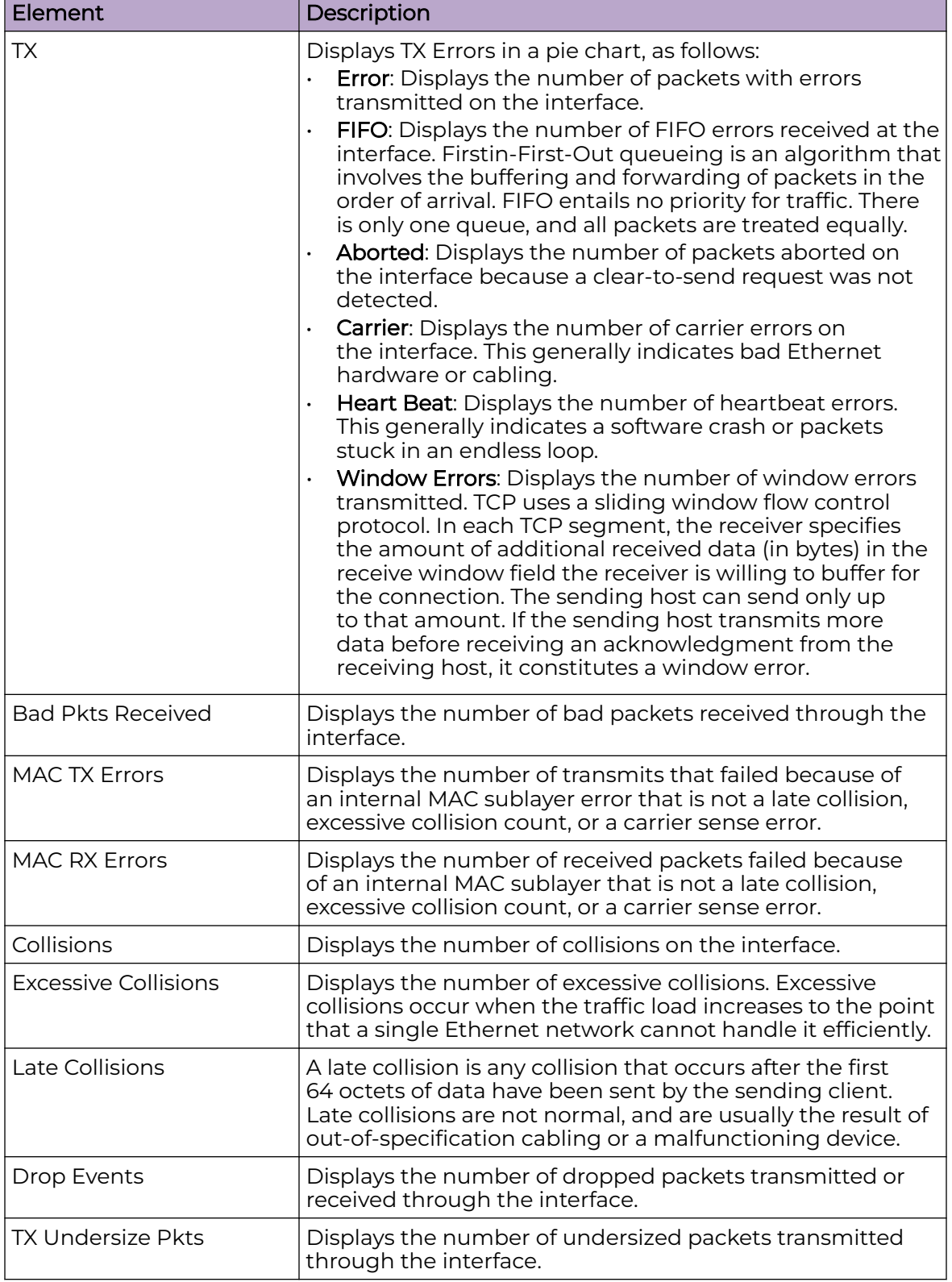

#### **Table 126: Controller Statistics – GbE Port Information Description (continued)**

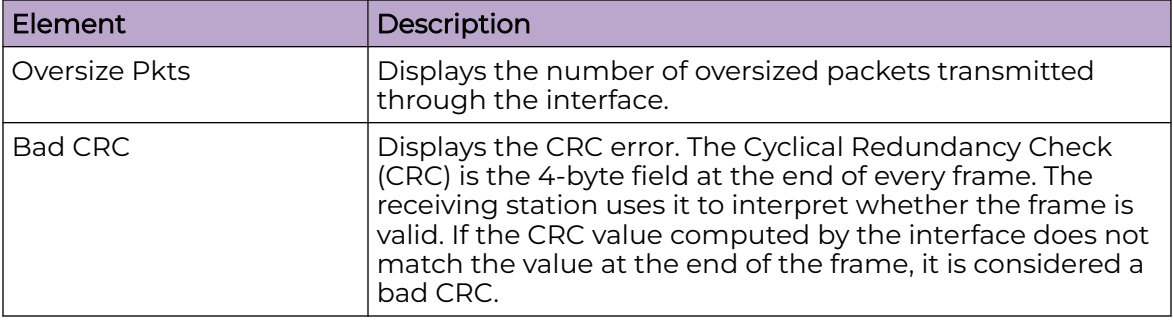

<span id="page-440-0"></span>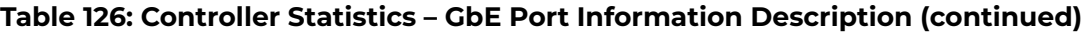

#### VLAN

Figure 32 and Figure 33 on page 441 show an example of VLAN information displayed for controllers in the RF Domain.

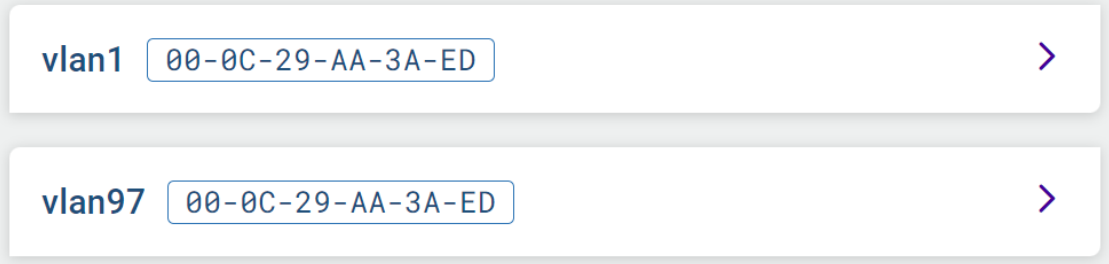

#### **Figure 32: Controller Statistics - Example VLAN Information Display**

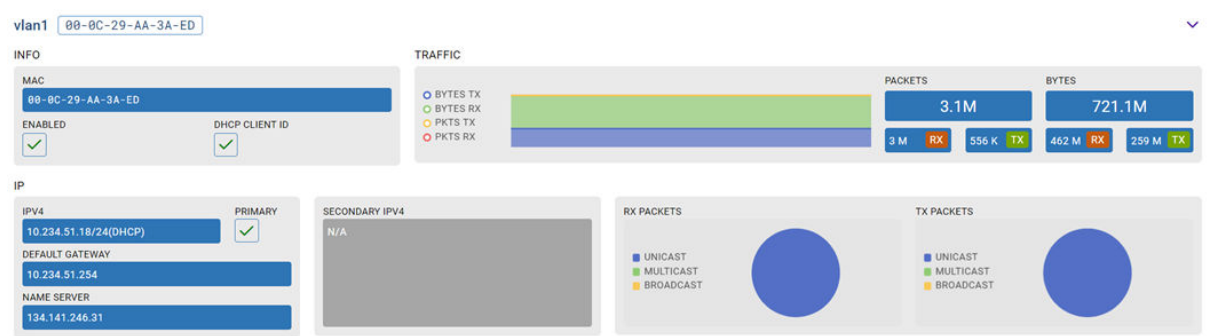

Select  $\geq$  associated with a VLAN to view further detail.

#### **Figure 33: Controller Statistics – VLAN Details Display**

#### NTP

[Figure 34](#page-441-0) and [Figure 35](#page-441-0) on page 442 show examples of Network Time Protocol (NTP) information displayed for controllers in the RF Domain. This information is presented in tabular form.

<span id="page-441-0"></span>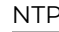

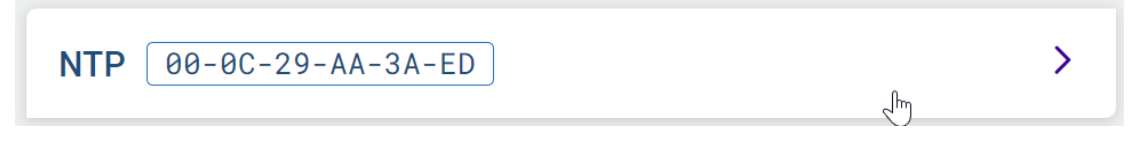

#### **Figure 34: Controller Statistics - Example NTP Information Display**

Select  $\lambda$  associated with NTP to view further detail.

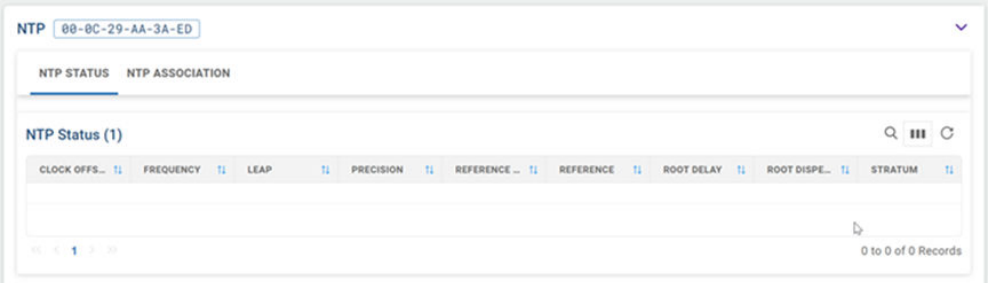

#### **Figure 35: Controller Statistics – NTP Status Details Display**

Table 127 describes the type of information displayed under each column in the table.

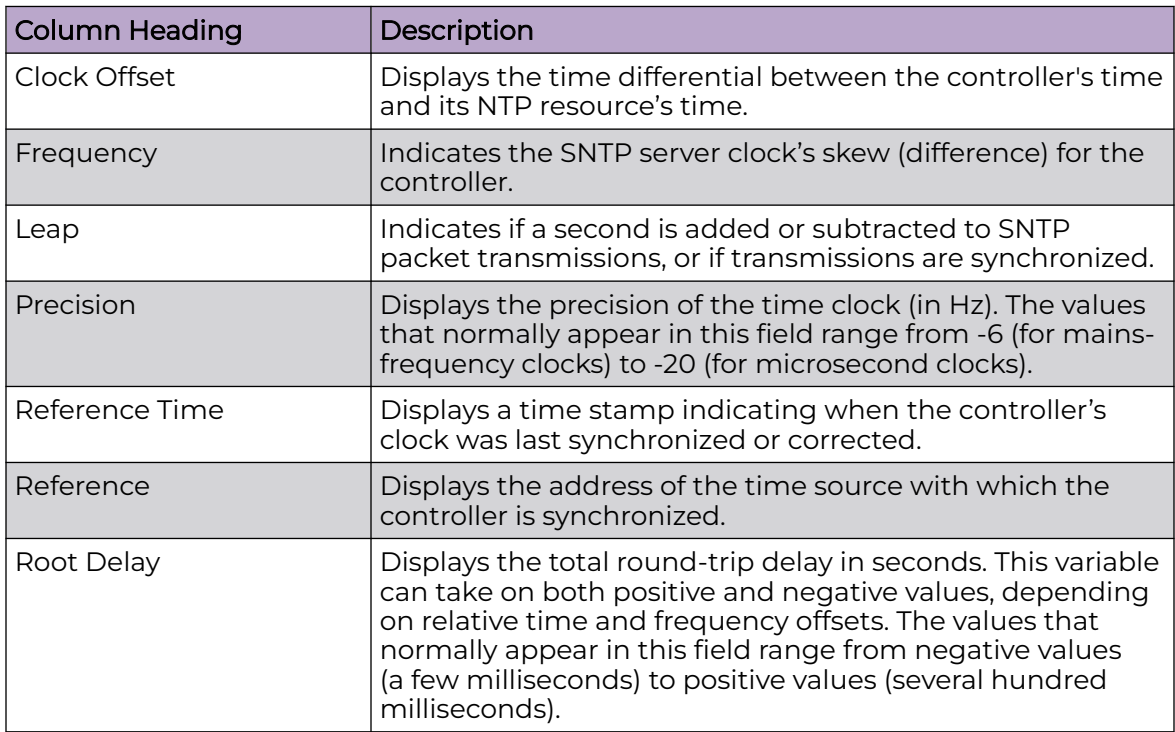

#### **Table 127: Controller Statistics - NTP Information Description**

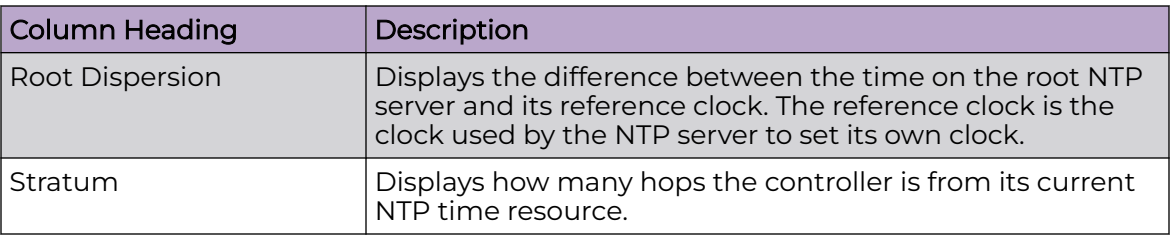

<span id="page-442-0"></span>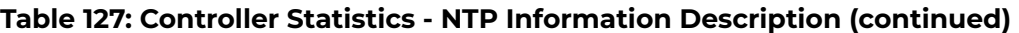

#### Adoption History

Figure 36 shows an example of Adoption History information displayed for controllers in the RF Domain.

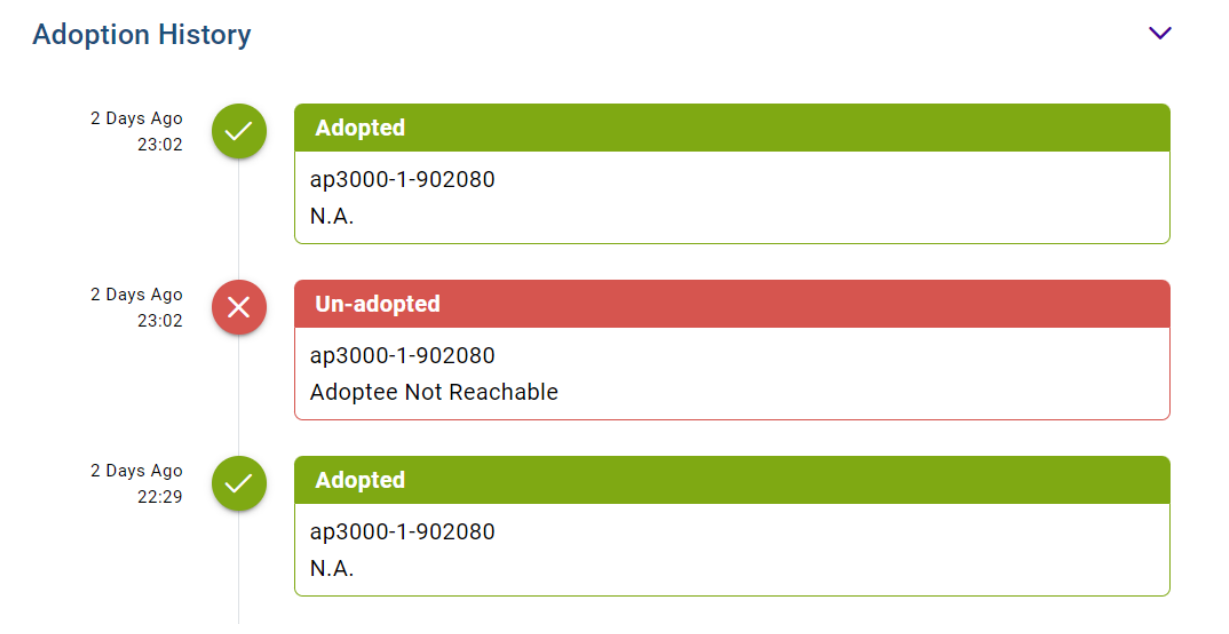

#### **Figure 36: Controller Statistics - Example Adoption History Display**

#### Pending Adoption

Figure 37 shows an example of Pending Adoption information displayed for controllers in the RF Domain.

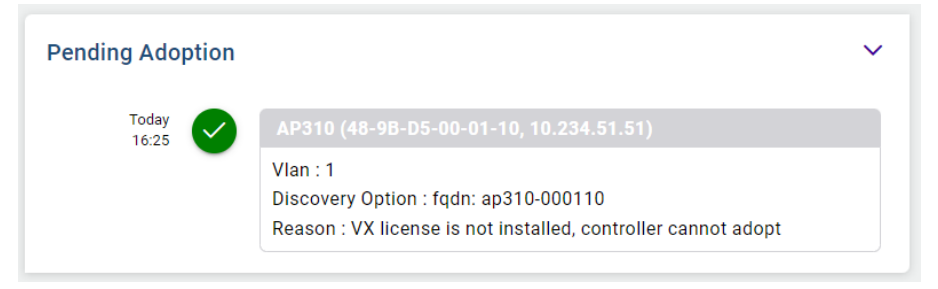

#### **Figure 37: Controller Statistics - Example Pending Adoption Display**

ゝ

#### <span id="page-443-0"></span>Upgrade History

[Figure 36](#page-442-0) on page 443 shows an example of Upgrade History information displayed for controllers in the RF Domain.

#### **Upgrade History**

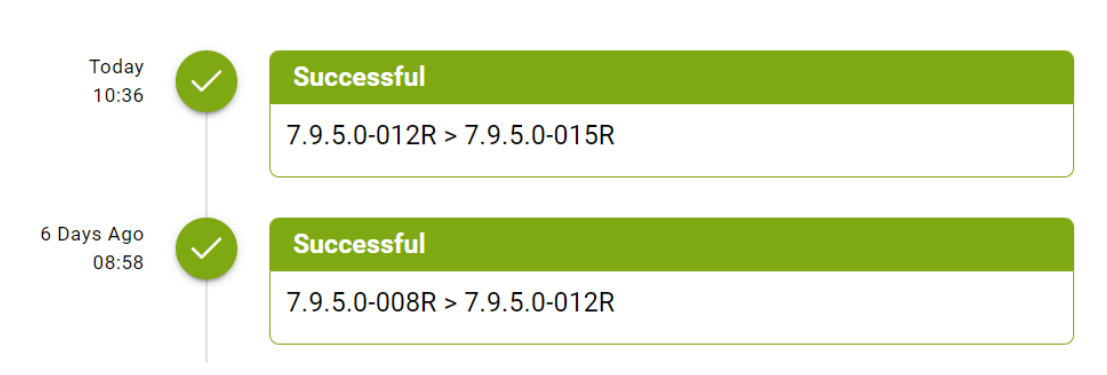

#### **Figure 38: Controller Statistics - Example Upgrade History Display**

#### Reboot History

Figure 39 shows an example of Reboot information displayed for controllers in the RF Domain.

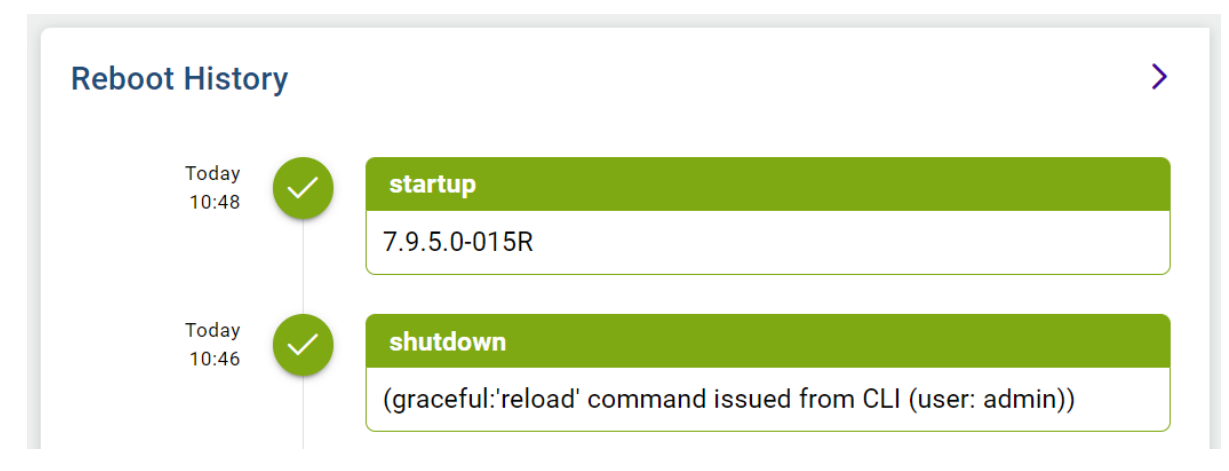

#### **Figure 39: Controller Statistics - Example Reboot History Display**

#### Mesh Point

Mesh networking provides users wireless access to broadband applications anywhere, even in a moving vehicle. Initially developed for secure and reliable military battlefield communications, mesh technology supports public safety, public access, and public works. Mesh technology reduces the expense of wide-scale networks, by leveraging Wi-Fi enabled devices that are already deployed.

<span id="page-444-0"></span>Mesh points are APs dedicated to mesh network support. Mesh points capture and disseminate their own data and serve as a relay for other nodes.

The **Statistics** > **Mesh Point** option has the following sub-dashboards:

- Details
- [Statistics](#page-451-0)
- [Config](#page-452-0)
- **[Logical View](#page-453-0)**
- [Geographical View](#page-453-0)
- 1. Select **Statistics** > **Mesh Point**.

The list of available sites opens.

2. Select a site to view statistical details about the mesh point configurations on the site.

The **Details** window opens.

#### **Details**

View mesh point statistics for member access points and their connected clients.

- 1. Select **Statistics** > **Mesh Point** > **Details**.
- 2. View the following details:

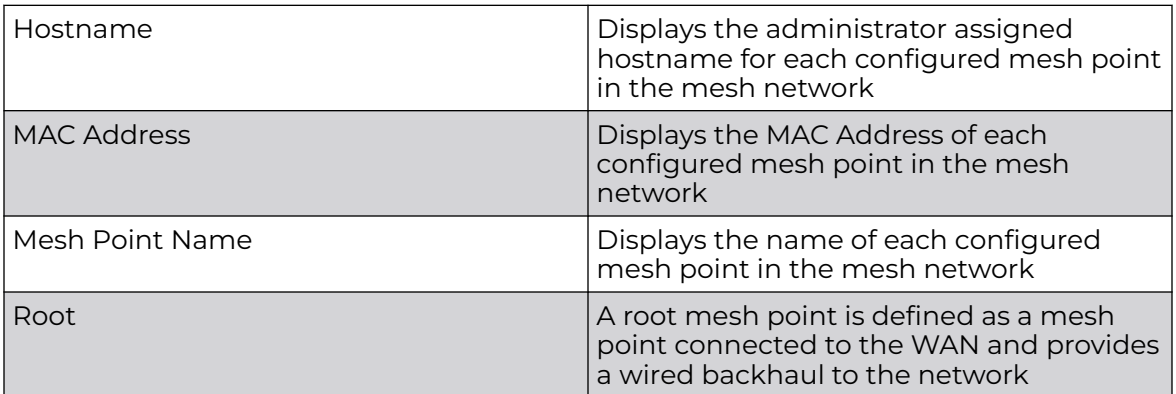

3. Select + from the **Root** option to view additional device details.

The root information provides the list of devices not connected to a root within a mesh network.

- 4. Select a device from **Device Type** to view the following details:
	- General
	- Path
	- Root
	- Multicast Path
	- Neighbors
	- Security
	- Proxy

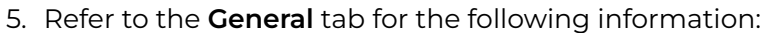

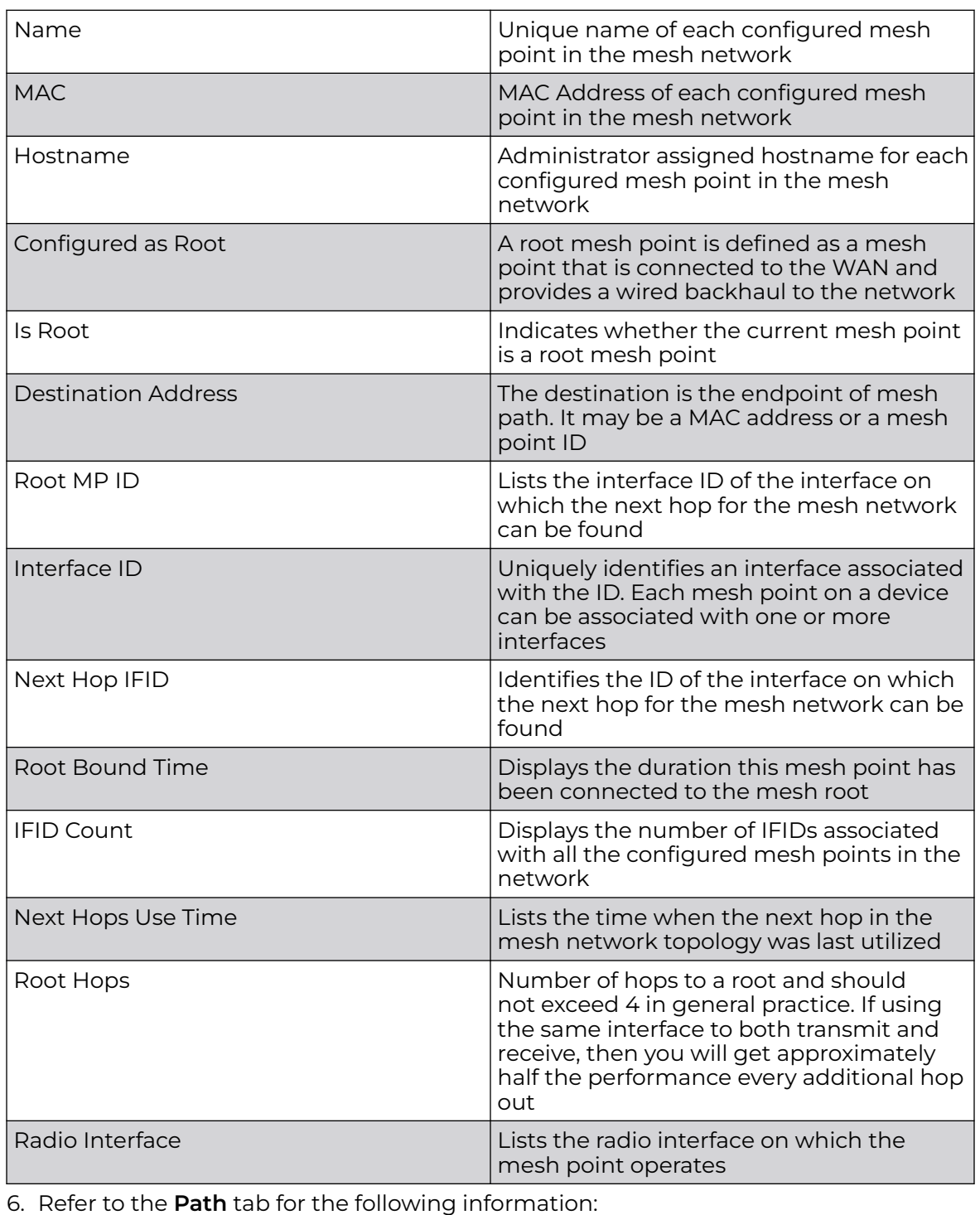

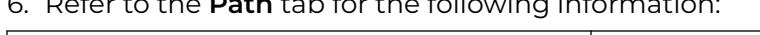

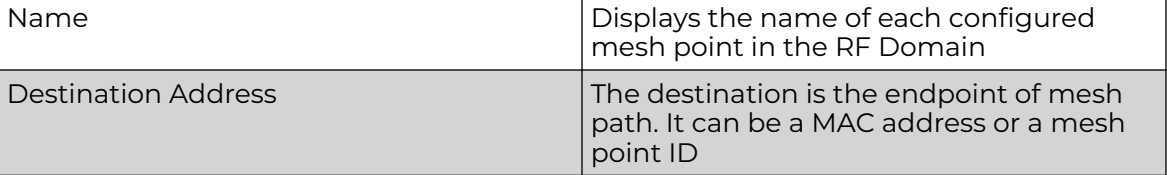

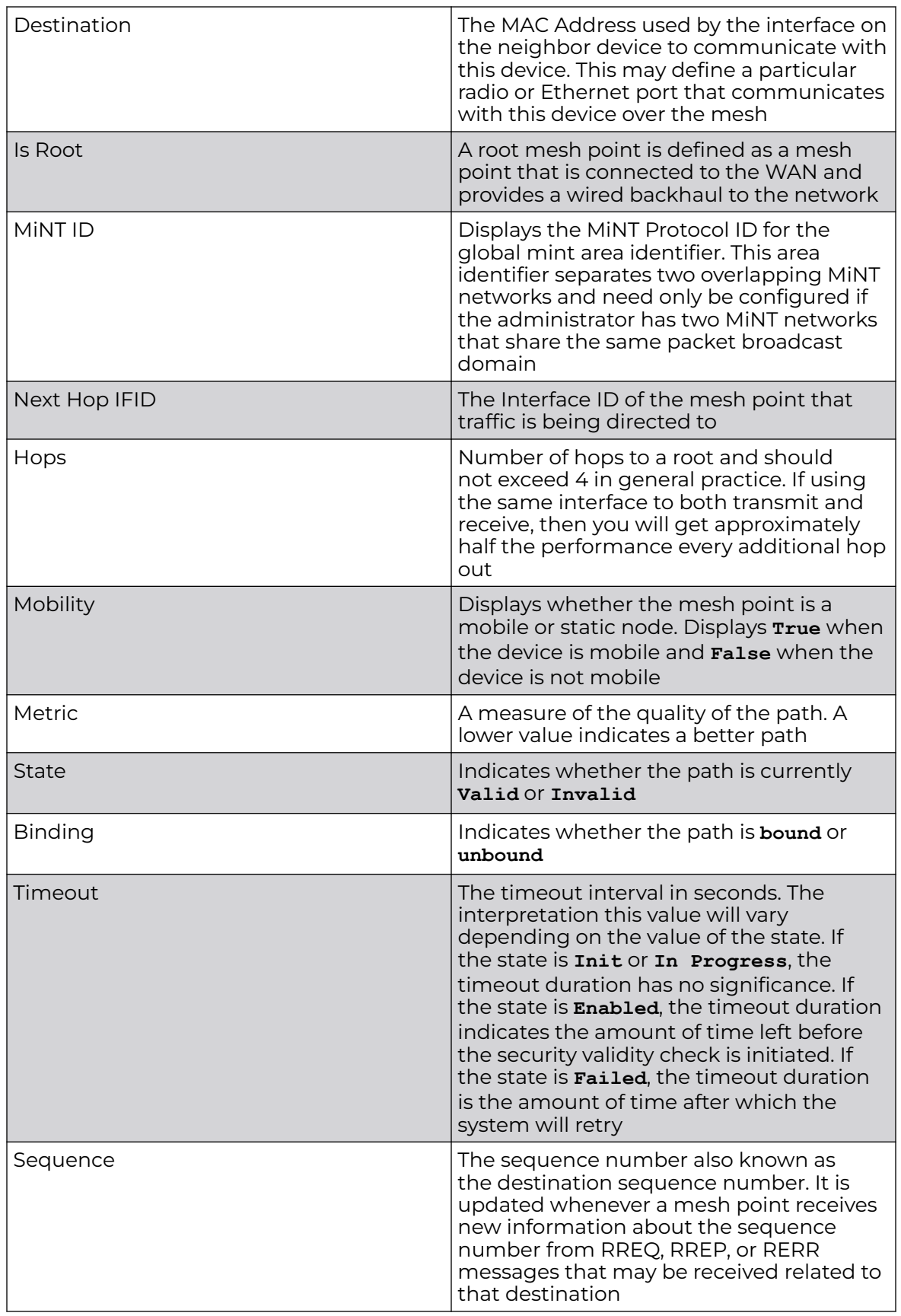

7. Refer to the **Root** tab for the following information:

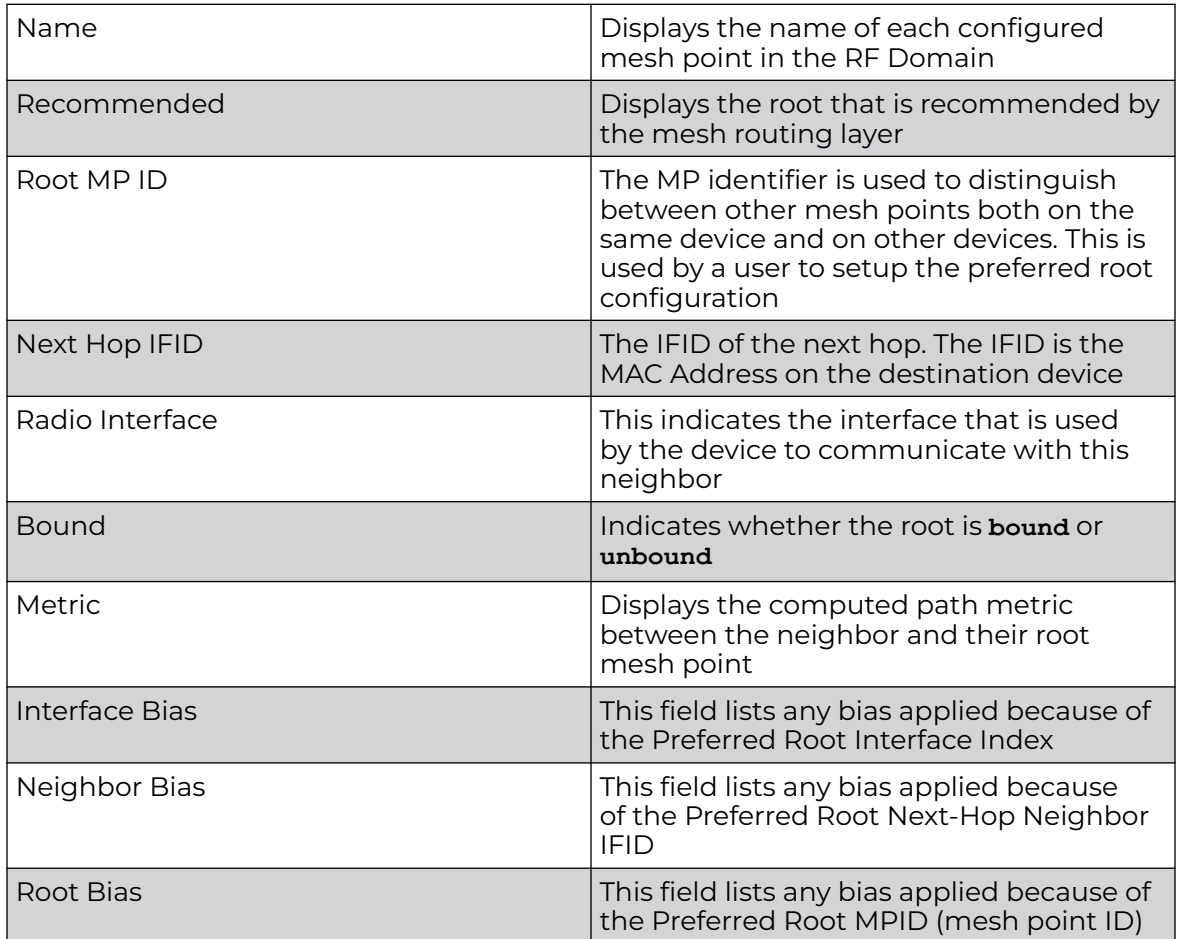

8. Refer to the **Multicast Path** tab for the following information:

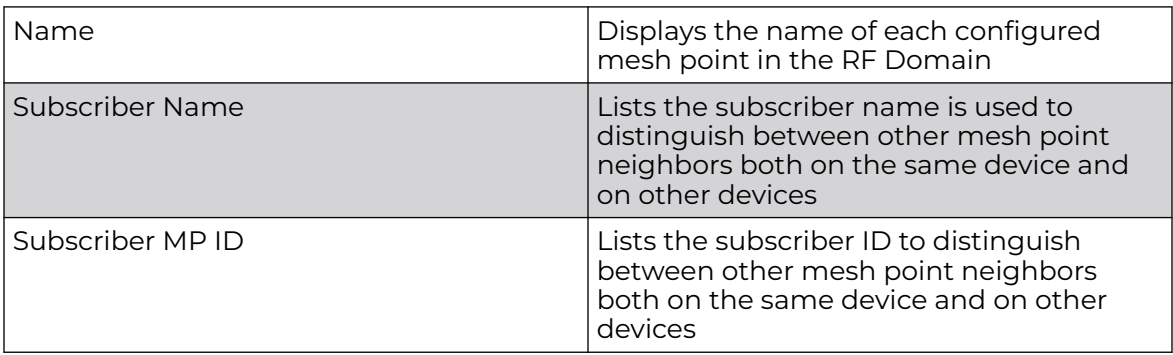

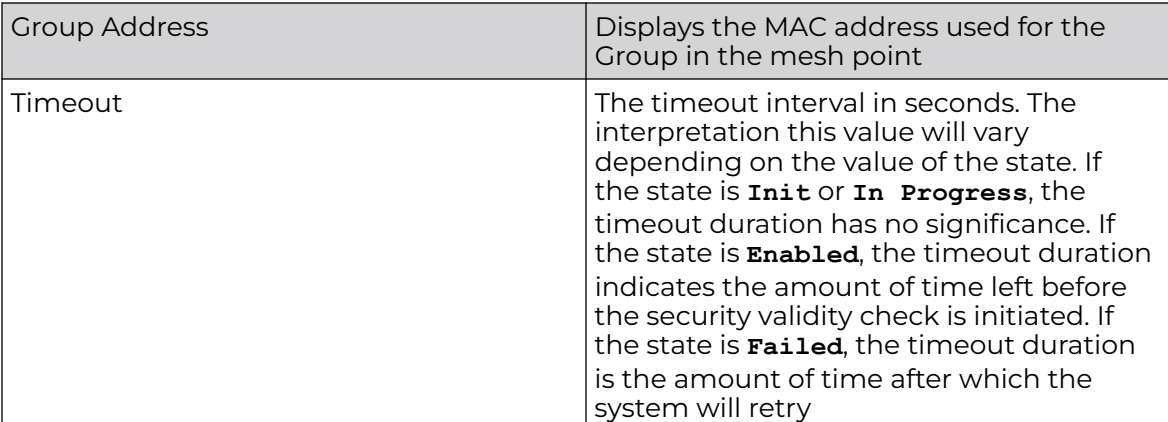

9. Refer to the **Neighbors** tab for the following information:

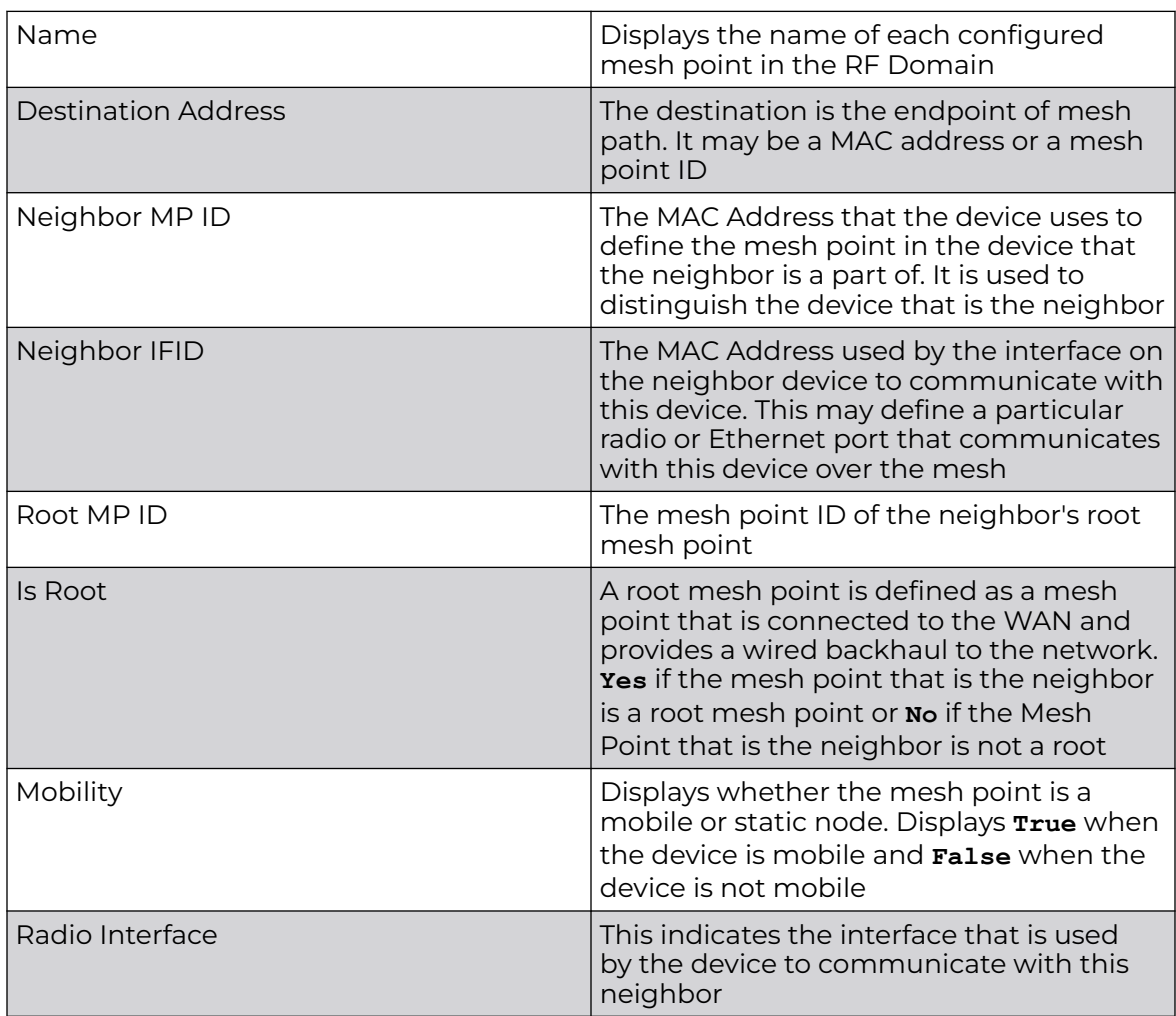

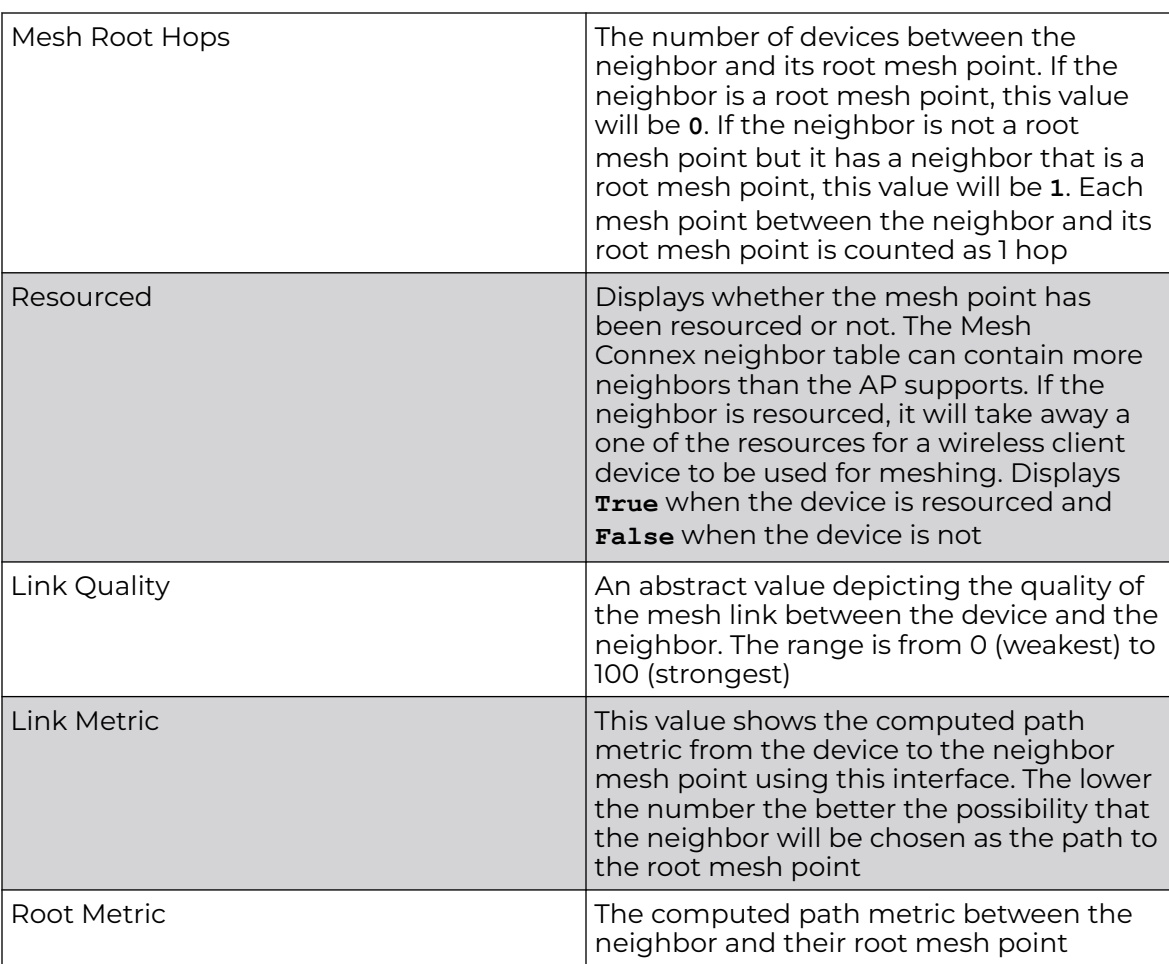

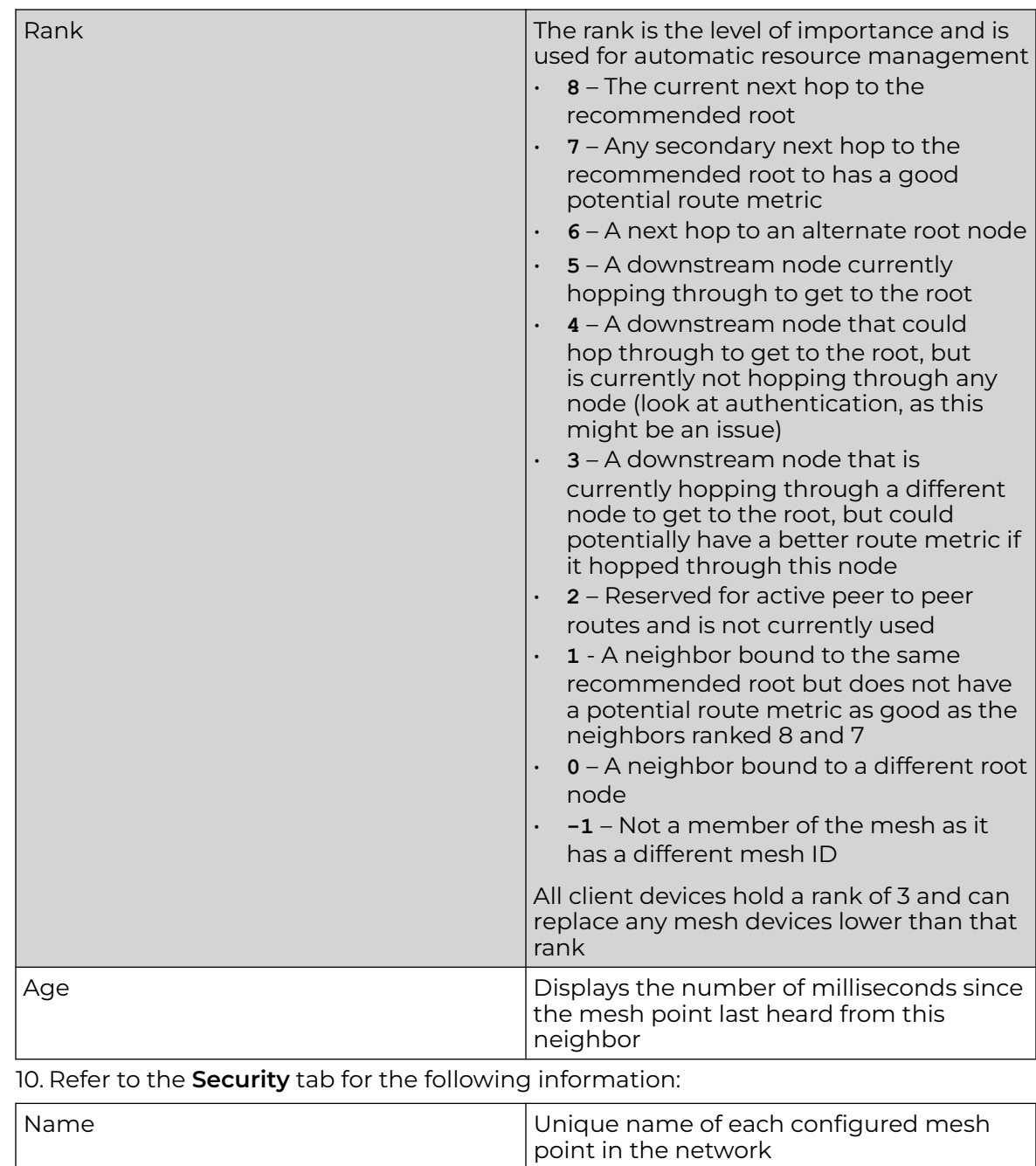

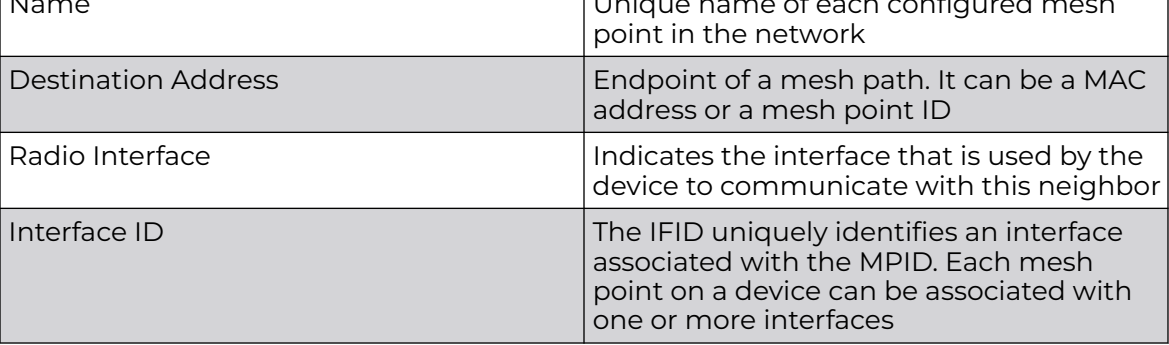

<span id="page-451-0"></span>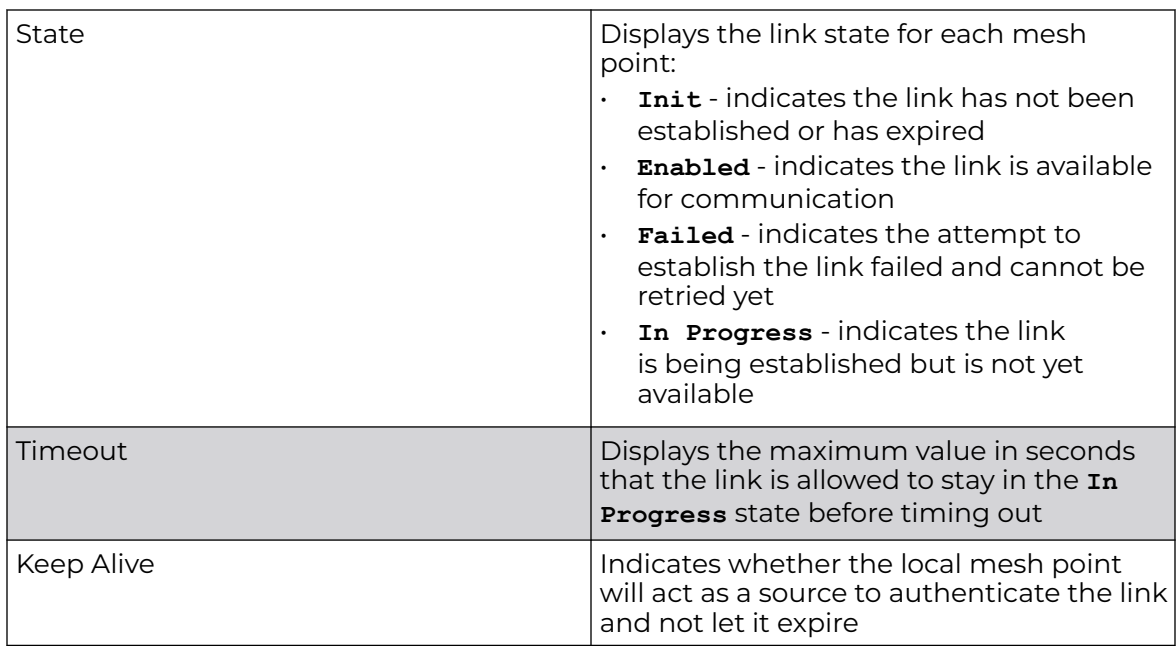

11. Refer to the **Proxy** tab for the following information:

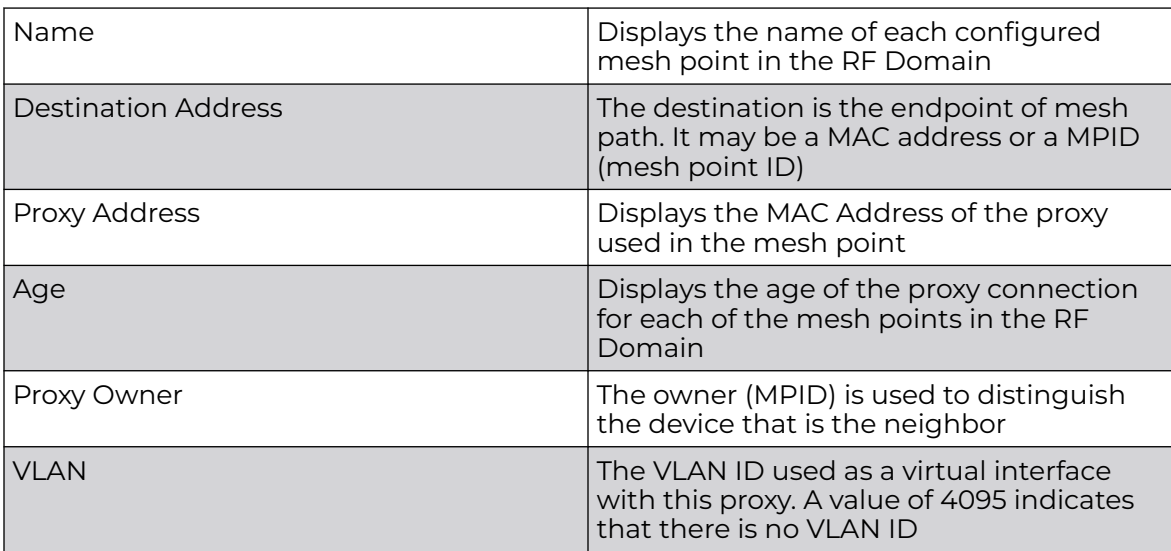

#### **Statistics**

View the mesh point statistical data.

- 1. Select **Statistics** > **Mesh Point** > **Statistics**.
- 2. Select a mesh point from the list of available mesh points.
- 3. View the following mesh point data for transmit and receive statistics:

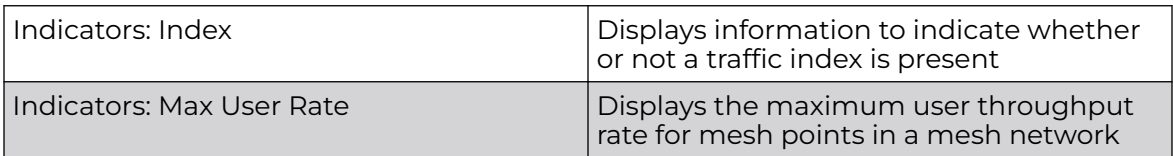

<span id="page-452-0"></span>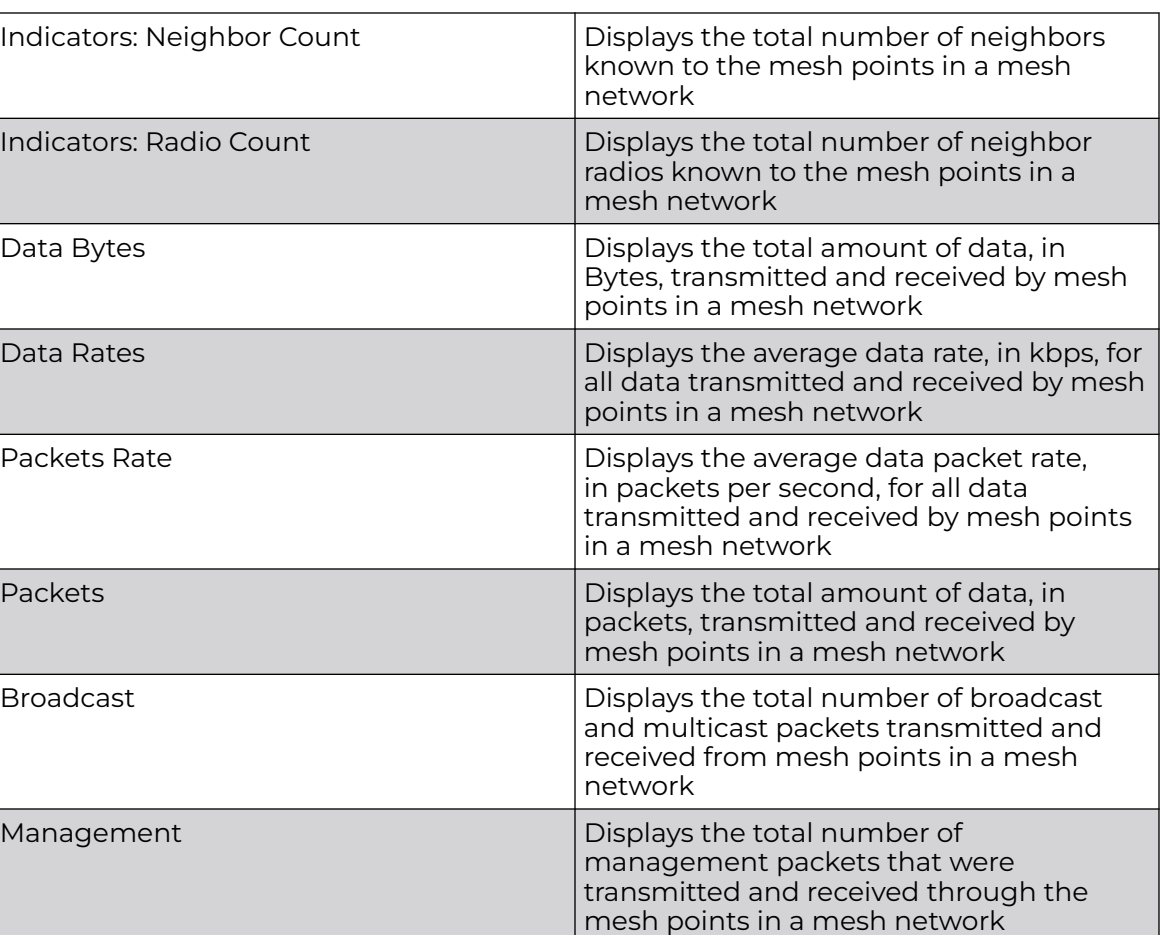

#### Config

View the configuration details of Mesh Points configured.

1. Select **Statistics** > **Mesh Point** > **Config**.

All the configured Mesh Points within a system are displayed in the **Config** dashboard.

2. Review the following configuration details for each Mesh Point:

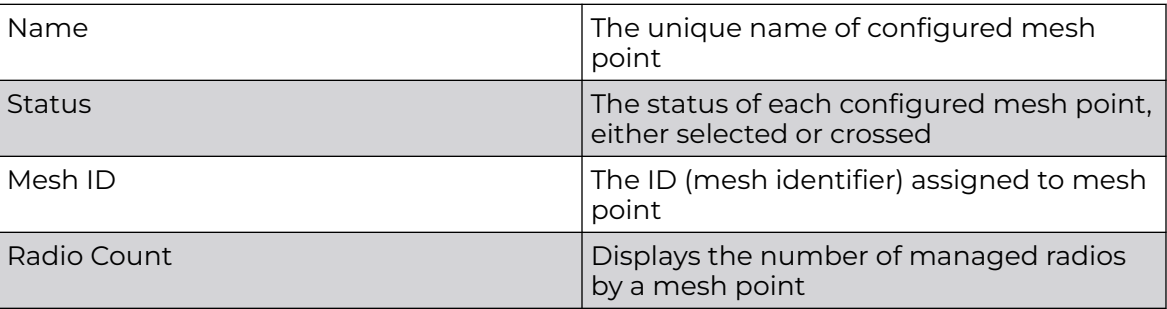

#### <span id="page-453-0"></span>Logical View

View the logical representation of mesh point statistics.

- 1. Select **Statistics** > **Mesh Point** > **Logical View**.
- 2. Select a **Mesh Point** from the list of available mesh points.

The graphical representation of the selected mesh point opens.

3. Hover over the mesh point graphics to display the mesh point details, as shown in Figure 40.

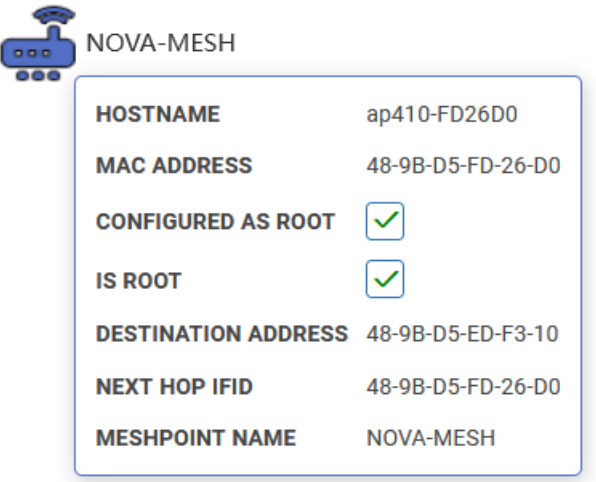

#### **Figure 40: Mesh Point statistical logical view data**

#### Geographical View

View a map where icons of each device in the mesh point are overlaid. The devices within a mesh point are assigned latitude and longitude values. This provides a geographical overview of the location of each member device.

Devices that do not have any assigned latitude or longitude values within a mesh are displayed in the **Unplaced Devices** window.

- 1. Select **Statistics** > **Mesh Point** > **Geographical View**.
- 2. Select a **Mesh Point**.

The devices that are part of that network open in the map.

3. Use the + or - icons to zoom in and out of the map.

4. Select the device graphics to view various device details, including latitude and longitude information.

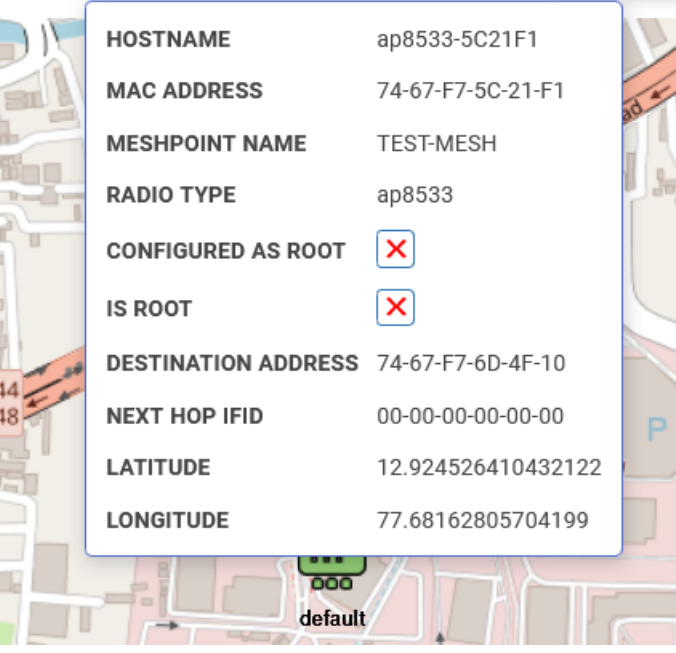

#### **Figure 41: Mesh point geographical details**

5. Use the **Unplaced Devices** window to review the list of devices that are not placed in any of the geographical locations within the mesh network.

<span id="page-455-0"></span>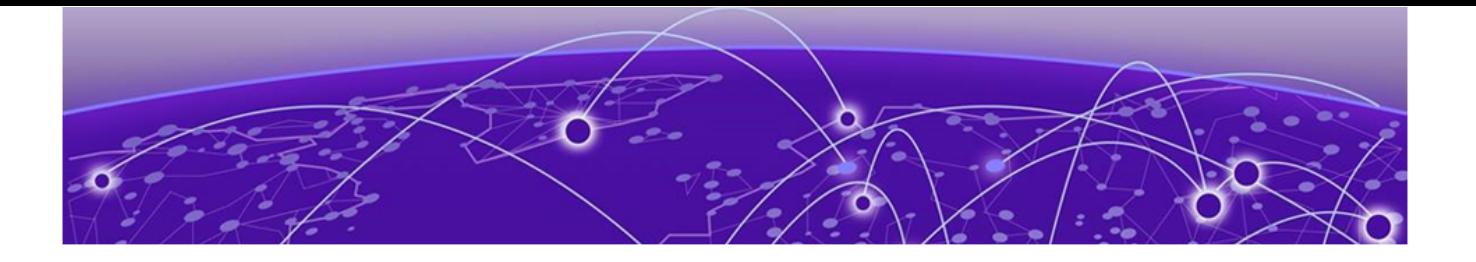

# **Licenses**

Generate Activation License Key on page 456 [Apply the License to the Controller](#page-456-0) on page 457 [License Types](#page-457-0) on page 458 [Cluster License Details](#page-458-0) on page 459

Licenses are required for the number of allowable adoptions per access point, controller, service platform, or managed cluster.

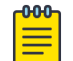

#### **Note**

The **Licenses** screen is available only to controllers and service platforms capable of sustaining device connections, and thus requires license support to set the maximum number of device connections permitted.

Managing infrastructure devices requires a license key to enable software functionality or define the number of adoptable devices allowable. Apply new **Licenses** to the controller to increase the number of device adoptions permitted, or to allow the use of the advanced security features.

Each controller and service platform family has multiple models to choose from that range from zero licenses to the maximum number that can be loaded for that specific SKU.

Generate the license on the [Extreme Networks Support Portal](https://extremeportal.force.com/ExtrSupportHome) and apply the license on the controller.

#### Generate Activation License Key

All customers must generate and install an Activation License Key for WiNG Controller. Regardless of whether you obtain a new license or upgrade to WiNG Controller, follow these steps to generate and install the Activation License Key:

- 1. To obtain the controller Serial Number:
	- a. Log in to WiNG Controller.
	- b. Go to the **Device List** > **Serial** column for the controller.
- 2. Log into the [Extreme Networks Support Portal.](https://extremeportal.force.com/ExtrSupportHome)
- 3. Go to **Assets** > **Licenses Home** and select the WiNG Controller Voucher ID line item from the list.
- **Extreme Portal** Support Products Downloads Assets  $\alpha$ Search < Licenses Home Voucher Details  $E$ dit Enter a description here Voucher ID Voucher Product Product Code Generate Activation Key
- <span id="page-456-0"></span>4. On the **Voucher Details** page, select **Generate Activation Key**.

#### **Figure 42: Generate Activation Key**

- 5. Provide the Serial Number for the WiNG Controller to be activated.
- 6. Check the box to accept **Terms and Conditions** and select **Submit**.
- 7. The Activation License Key is generated.
- 8. Copy the Activation Key from the Extreme Networks Portal.
- 9. On the WiNG Controller, go to **License** and paste the Activation Key string in the appropriate String field.

The number of supported devices is populated in the Value field.

#### Apply the License to the Controller

After you have generated the license on the Extreme Networks Portal, apply the license to the controller. There are different types of licenses available that provide special features.

- 1. Go to **License** and enter the license string and value for the AP or AAP (Adaptive AP Licenses).
- 2. To add a feature license, select the plus sign.
- 3. From the License Type field, select a feature license and provide the license key. Feature license types:
	- AP
	- AAP (Adaptive AP Licenses)
	- Advanced Security
	- Hotspot Analytics
	- Web Filtering
	- VX

Related Topics

[License Types](#page-457-0) on page 458

#### <span id="page-457-0"></span>License Types

WiNG Controller offers feature licenses that you apply directly on the controller. To add feature licenses, from the **License** page, select the plus sign and add the license key for the selected feature.

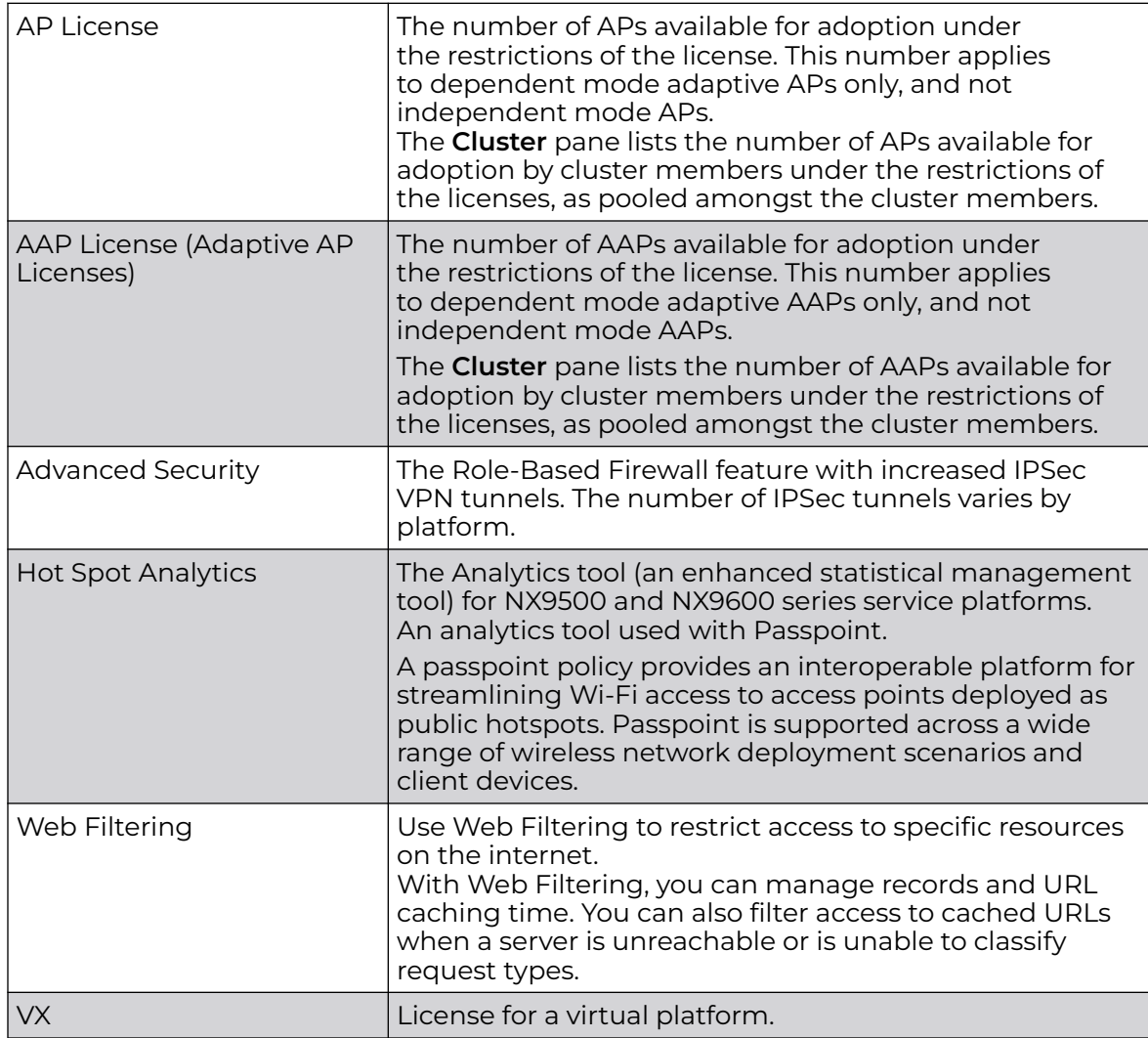

Related Topics

[Cluster License Details](#page-458-0) on page 459

### <span id="page-458-0"></span>Cluster License Details

#### AP Cluster Details

The **Cluster** pane displays further details about AP licensing.

#### **Table 128: AP Cluster Details**

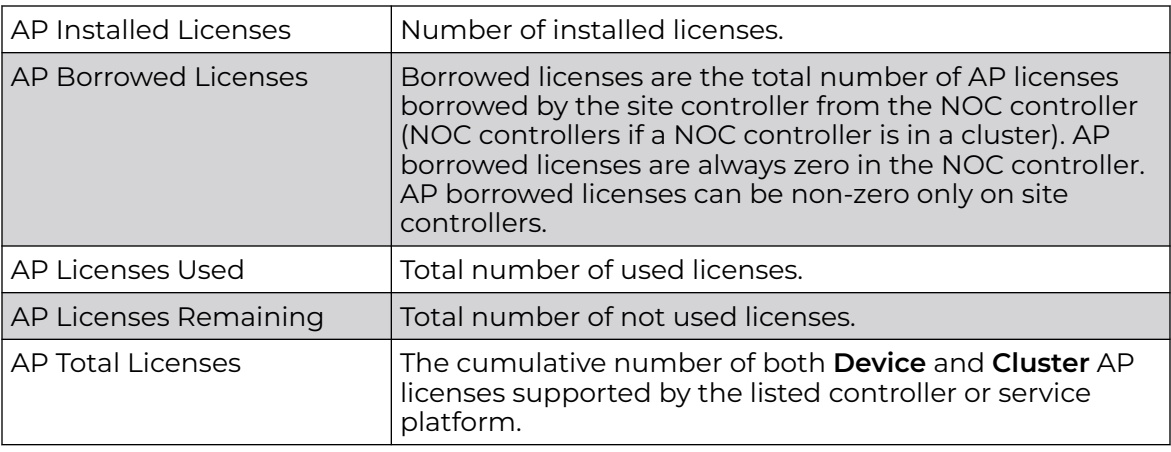

#### AAP Cluster Details

The **Cluster** pane displays further details about AAP licensing.

#### **Table 129: AAP Cluster Details**

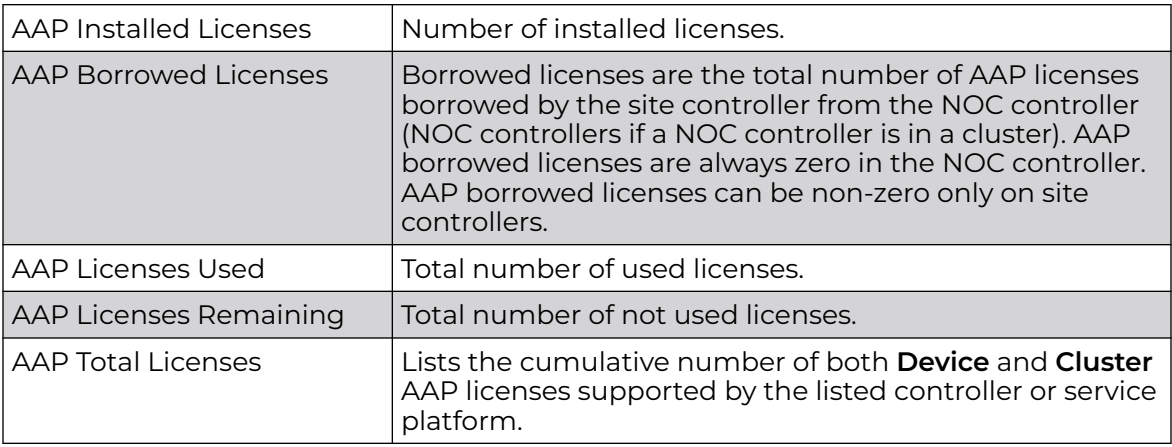

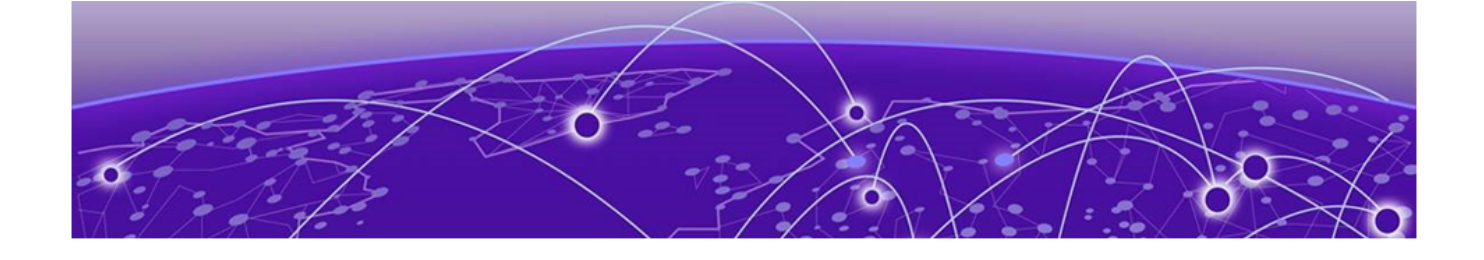

# *NEW!***Bulk Migrate APs to ExtremeCloud IQ**

ExtremeWireless WiNG release 7.9.5.0 introduces the ability to carry out bulk migration of ExtremeWireless WiNG Universal APs from local-management to cloudmanagement by ExtremeCloud IQ. This is achieved by resetting the operational mode of eligible ExtremeWireless WiNG locally-managed Universal APs to factory settings.

From the factory, Universal APs are configured to discover ExtremeCloud IQ by default.

Implement bulk migration from ExtremeWireless WiNG CLI using the new **device-upgrade operational-mode xiq-cloud** command and related configurable parameters.

Consult the [Wireless Controller, Service Platform and Access Point CLI Reference Guide](https://supportdocs.extremenetworks.com/support/documentation/extremewireless-wing-software-7-9-5-0/) for details.

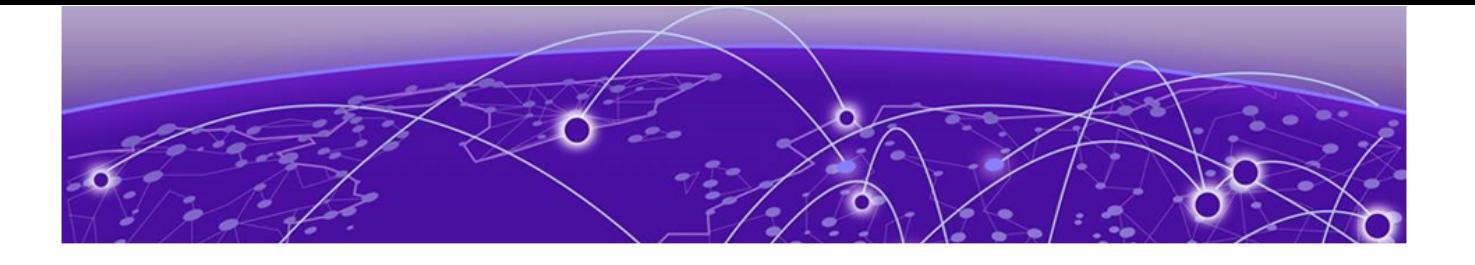

## **Index**

### A

AAA policy general [207](#page-206-0) radius [207](#page-206-0) access control configuration [279](#page-278-0) add a new management policy [274](#page-273-0) add a passpoint policy [358](#page-357-0) add a site [50](#page-49-0) add an NSight policy [356](#page-355-0) add device [61](#page-60-0) add profile copy from profile [90](#page-89-0) device type [90](#page-89-0) profile name [90](#page-89-0) add wireless LAN configuration [82](#page-81-0) adoption configuration [65](#page-64-0) adoption profile configuration [93](#page-92-0) advanced configuration [72](#page-71-0), [179](#page-178-0) aggregation configuration [103](#page-102-0) announcements [12,](#page-11-0) [13](#page-12-0) ARP configuration [137](#page-136-0) auto channel selection [75,](#page-74-0) [184](#page-183-0) auto-provisioning adoption [224](#page-223-0) auto-provisioning policy [220](#page-219-0)

### B

basic device configuration [62](#page-61-0) basic firewall settings [242](#page-241-0) basic profile configuration add basic configuration [91](#page-90-0) basic VLAN configuration [96](#page-95-0) beacon settings [69](#page-68-0) bluetooth configuration [124](#page-123-0) bluetooth settings [69](#page-68-0)

### $\mathsf{C}$

cluster cluster history [47](#page-46-0) device history [47](#page-46-0) members [47](#page-46-0) cluster member [76](#page-75-0) configure devices [60](#page-59-0) configure profiles add profile [88](#page-87-0) adoption configuration [88](#page-87-0) basic configuration [88](#page-87-0) interface configuration [88](#page-87-0)

configure profiles (continued) network configuration [88](#page-87-0) policies configuration [88](#page-87-0) power configuration [88](#page-87-0) configure site [49](#page-48-0) configure WIPS events [398](#page-397-0) configure WIPS policy [396](#page-395-0) conventions notice icons [10](#page-9-0) text [10](#page-9-0)

### D

dashboard system dashboard add custom dashboard [37](#page-36-0) delete custom dashboard [37](#page-36-0) edit custom dashboard [37](#page-36-0) default auto-provisioning [224](#page-223-0) delete a management policy [290](#page-289-0) delete NSight policy [357](#page-356-0) delete site [53](#page-52-0) device basic info [59](#page-58-0) device categorization configure device categorization [231](#page-230-0) device categorization policy [231](#page-230-0) device cluster [76](#page-75-0) device cluster settings [76](#page-75-0) device configuration [62](#page-61-0) device info [60](#page-59-0) device interface configuration virtual [66](#page-65-0) device policies configuration [72](#page-71-0) devices device mesh connex [73](#page-72-0) device mesh point [73](#page-72-0) device mesh point configuration [73](#page-72-0) mesh connex policy [73](#page-72-0) devices basic info [60](#page-59-0) DHCPv4 address pools [235](#page-234-0) DHCPv4 class policy [234](#page-233-0) DHCPv4 class policy configuration [234](#page-233-0) DHCPv4 policy add a DHCPv4 policy [233](#page-232-0) edit a DHCPv4 policy [233](#page-232-0) diagnostics logs [195](#page-194-0) system info [195](#page-194-0) tech support [195](#page-194-0)

discovery configuration [103](#page-102-0) documentation feedback [13](#page-12-0) location [11](#page-10-0), [12](#page-11-0) DoS firewall [247](#page-246-0)

### E

edit a management policy [290](#page-289-0) edit a site [51](#page-50-0) edit NSight policy [357](#page-356-0) edit wireless network basic configuration [83](#page-82-0) Ethernet interface settings [67](#page-66-0) Ethernet port aggregation [103](#page-102-0) Ethernet port basic configuration [101](#page-100-0) ethernet port configuration [99](#page-98-0) Ethernet port discovery [103](#page-102-0) Ethernet port fabric attach [104](#page-103-0) Ethernet port switching config [102](#page-101-0) event system event system configuration [239](#page-238-0) event system policy [239](#page-238-0)

### F

fabric attach configuration [104](#page-103-0) feedback [13](#page-12-0) firewall [240](#page-239-0) firewall configuration [241](#page-240-0) firewall policy [241](#page-240-0) firewall policy IPv6 settings [255](#page-254-0) firmware images [402](#page-401-0) update [402](#page-401-0) firmware status [403](#page-402-0) firmware update [403](#page-402-0)

### G

general configuration [64](#page-63-0) GRE network configuration basic configuration [144](#page-143-0) establishment criteria [144](#page-143-0) failover [144](#page-143-0) peer configuration [144](#page-143-0) guest user print preview [34](#page-33-0) guest user configuration [34](#page-33-0)

### I

IGMP snooping configuration [148](#page-147-0) interface configuration [94](#page-93-0)

### L

L2TPv3 configuration [138](#page-137-0), [269](#page-268-0) L2TPv3 policy [269](#page-268-0) LDAP server configuration [378](#page-377-0) licensing apply to controller [457](#page-456-0) cluster details [459](#page-458-0) generate license [456](#page-455-0) license types [458](#page-457-0) locations configuration [278](#page-277-0) logical view mesh point [454](#page-453-0) logical view statistics [454](#page-453-0) logs advanced [198](#page-197-0) general [198](#page-197-0)

### M

management dashboard [272](#page-271-0) management policy [271](#page-270-0) management user authentication [284](#page-283-0) management users [274](#page-273-0) mesh point auto channel [75](#page-74-0) mesh point basic settings [182](#page-181-0) mesh point configuration [180](#page-179-0) mesh point geographical view [454](#page-453-0) mesh point policy [297](#page-296-0) mesh point statistics details [445](#page-444-0) mesh policy [290](#page-289-0) mesh QoS policy configuration [291](#page-290-0) Message Logging [78](#page-77-0) MLP snooping configuration [148](#page-147-0)

### N

network configuration [72](#page-71-0) notices [10](#page-9-0) NSight policy [355](#page-354-0) NTP configuration add NTP server [91](#page-90-0) NTP server settings [91](#page-90-0)

### P

Packet Capture parameters [199](#page-198-0) Packet Capture diagnostics [199](#page-198-0) passpoint NAI realm [361](#page-360-0) passpoint OSU provider [363](#page-362-0) passpoint policy [357](#page-356-0) passpoint policy configuration [358](#page-357-0) ping diagnostics [199](#page-198-0) policies [207](#page-206-0) policies configuration auto-provisioning policy [177](#page-176-0) DHCPv4 policy [177](#page-176-0) event system policy [177](#page-176-0) firewall policy [177](#page-176-0) management policy [177](#page-176-0) RADIUS server policy [177](#page-176-0) policy rules auto-provisioning policy [220](#page-219-0)

port channel security [132,](#page-131-0) [134](#page-133-0) port channel spanning tree [134](#page-133-0) port channels basic [131](#page-130-0) port channels configuration [130](#page-129-0) Port Channels interface settings [71](#page-70-0) port spanning tree Ethernet port spanning tree [107](#page-106-0) profile spanning tree [107](#page-106-0) spanning tree configuration [107](#page-106-0) power configuration 802.3af [135](#page-134-0) automatic [135](#page-134-0) PPPoE settings [69](#page-68-0) product announcements [12](#page-11-0), [13](#page-12-0) profile cluster [186](#page-185-0) profile cluster configuration [186](#page-185-0) profile cluster deployment [188](#page-187-0) profile DNS configuration [136](#page-135-0) profile ethernet port [99](#page-98-0) profile Ethernet port [101](#page-100-0) profile interface [94](#page-93-0) profile network configuration ARP [135](#page-134-0) DNS [135](#page-134-0) GRE [135](#page-134-0) IGMP/MLD [135](#page-134-0) L2TPV3 [135](#page-134-0) profile radios [110](#page-109-0) profile security Ethernet port security [105](#page-104-0) profile security configuration [105](#page-104-0)

### R

radio advanced settings [123](#page-122-0) radio settings basic radio settings [110](#page-109-0) radio aeroscout settings [110](#page-109-0) radio aggregation settings [110](#page-109-0) radio antenna settings [110](#page-109-0) radio ekahau settings [110](#page-109-0) radio MCX settings [110](#page-109-0) radio scanning settings [110](#page-109-0) radio WLAN settings [110](#page-109-0) RADIUS clients [375](#page-374-0) RADIUS group add RADIUS group [365](#page-364-0) RADIUS proxy [376](#page-375-0) RADIUS server [371](#page-370-0) RADIUS server policy configuration [373](#page-372-0) RADIUS user pool [369](#page-368-0) remote CLI add [206](#page-205-0) download [206](#page-205-0) download all [206](#page-205-0) remote CLI operations [206](#page-205-0) remote server settings [31](#page-30-0), [32](#page-31-0)

### S

sensor policy [392](#page-391-0) sensor policy configuration [393](#page-392-0) site configuration [51](#page-50-0) site policies [52](#page-51-0) site policies configuration [52](#page-51-0) slide-in device info [46](#page-45-0) Smart RF basic settings [381](#page-380-0) Smart RF channel and power settings [384](#page-383-0) Smart RF policy [380](#page-379-0) Smart RF recovery settings [388](#page-387-0) Smart RF scanning configuration [386](#page-385-0) Smart RF select shutdown [391](#page-390-0) SNMP configuration [287](#page-286-0) SNMP traps configuration [289](#page-288-0) statistics clients [405](#page-404-0) devices [405](#page-404-0) sites [405](#page-404-0) smart RF [405](#page-404-0) wireless [405](#page-404-0) statistics config [453](#page-452-0) storm control [254](#page-253-0) support, see technical support switching configuration [102](#page-101-0) system info diagnostics CDP neighbors [195](#page-194-0)[–197](#page-196-0) general [195](#page-194-0)–[197](#page-196-0) LLDP neighbors [195](#page-194-0)–[197](#page-196-0) tasks [195](#page-194-0)–[197](#page-196-0)

### T

tech support diagnostics server [197,](#page-196-0) [198](#page-197-0) session [197](#page-196-0), [198](#page-197-0) technical support contacting [12,](#page-11-0) [13](#page-12-0) Traceroute diagnostics [199](#page-198-0)

### U

UI navigation search [29](#page-28-0) system admin settings [29](#page-28-0) user preference [29](#page-28-0) user role [29](#page-28-0) user roles admin settings [31,](#page-30-0) [32](#page-31-0) user preferences [31,](#page-30-0) [32](#page-31-0) superuser [31,](#page-30-0) [32](#page-31-0)

### V

virtual interface settings [67](#page-66-0) VLAN configuration [95](#page-94-0) VLAN IPv4 configuration [98](#page-97-0) VLAN routing configuration [99](#page-98-0) VLAN security configuration [98](#page-97-0)

### W

warnings [10](#page-9-0) Web UI access the web UI [27](#page-26-0) browser and system requirements [27](#page-26-0) connect to web UI [27](#page-26-0) web user access [34](#page-33-0) web user GUI [34](#page-33-0) WiNG 7 overview [25](#page-24-0) WIPS events [398](#page-397-0) WIPS policy [396](#page-395-0) WIPS signature [399](#page-398-0) WIPS signature configuration [399](#page-398-0) wireless network security configuration [85](#page-84-0)